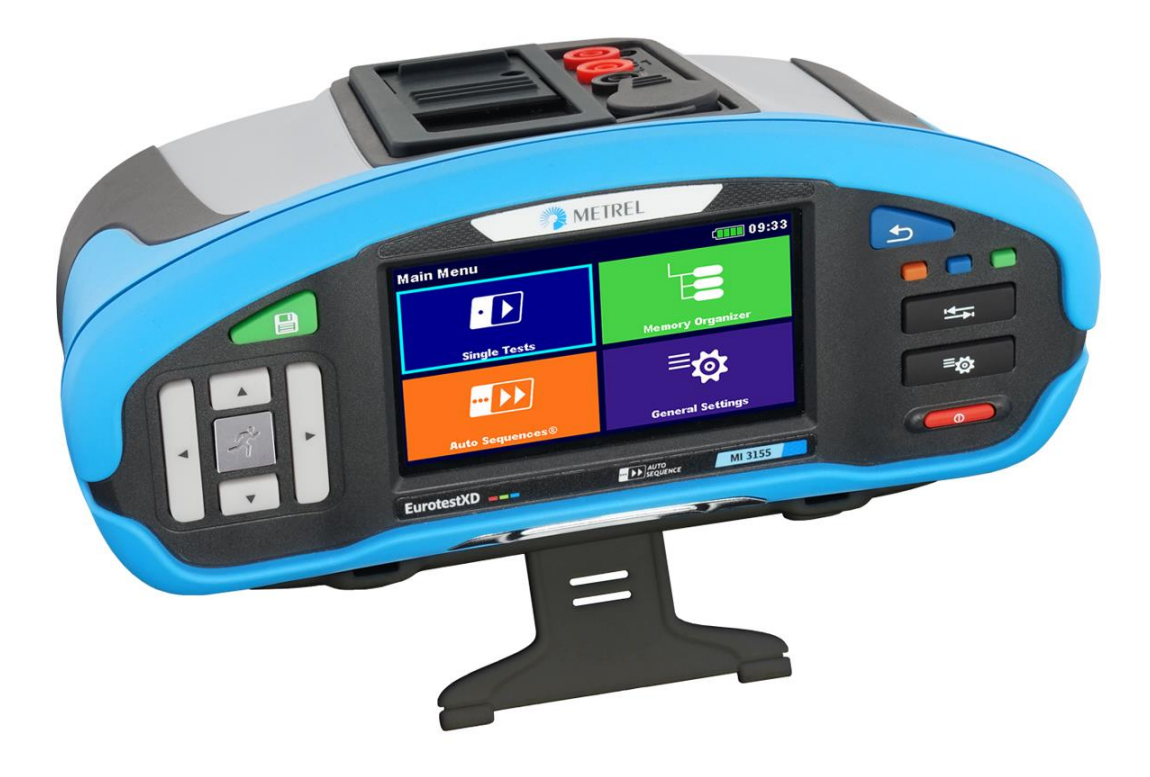

## **EurotestXD** MI 3155 **Bedienungsanleitung** *Version 1.1.2, Bestellnr. 20 752 798*

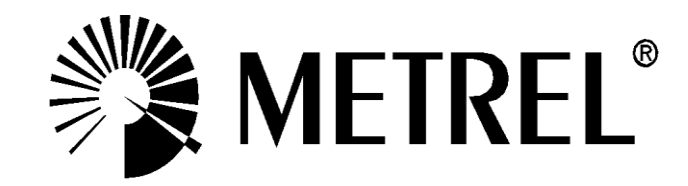

**Händler:**

#### **Hersteller:**

Metrel d.d. Ljubljanska cesta 77 SI1354 Horjul Slovenia web Seite: [http://www.metrel.si](http://www.metrel.si/) e-mail: [metrel@metrel.si](mailto:metrel@metrel.si)

Das CE-Zeichen auf Ihrem Gerät bestätigt die Konformität des Geräts mit den jeweiligen  $\mathsf{C}$  $\epsilon$ EU-Richtlinien

© 2017 Metrel

*Die Handelsnamen Metrel® , Smartec® , Eurotest® und Auto Sequence® sind in Europa und anderen Ländern eingetragene oder angemeldete Warenzeichen.* Dieses Dokument darf ohne ausdrückliche schriftliche Genehmigung von METREL weder vervielfältigt noch in irgendeiner anderen Form genutzt werden.

# **i. Zur Bedienungsanleitung**

- Diese Bedienungsanleitung enthält detaillierte Informationen über den EurotestXD, seine Hauptmerkmale, Funktionen und Verwendung.
- Er ist für technisch qualifiziertes Personal bestimmt, das für das Produkt und seine Verwendung verantwortlich ist.
- Bitte beachten Sie, dass sich LCD-Screenshots in diesem Dokument aufgrund von Firmware-Änderungen und Änderungen von den tatsächlichen Bildschirmen im Detail unterscheiden können.

# Inhaltsverzeichnis

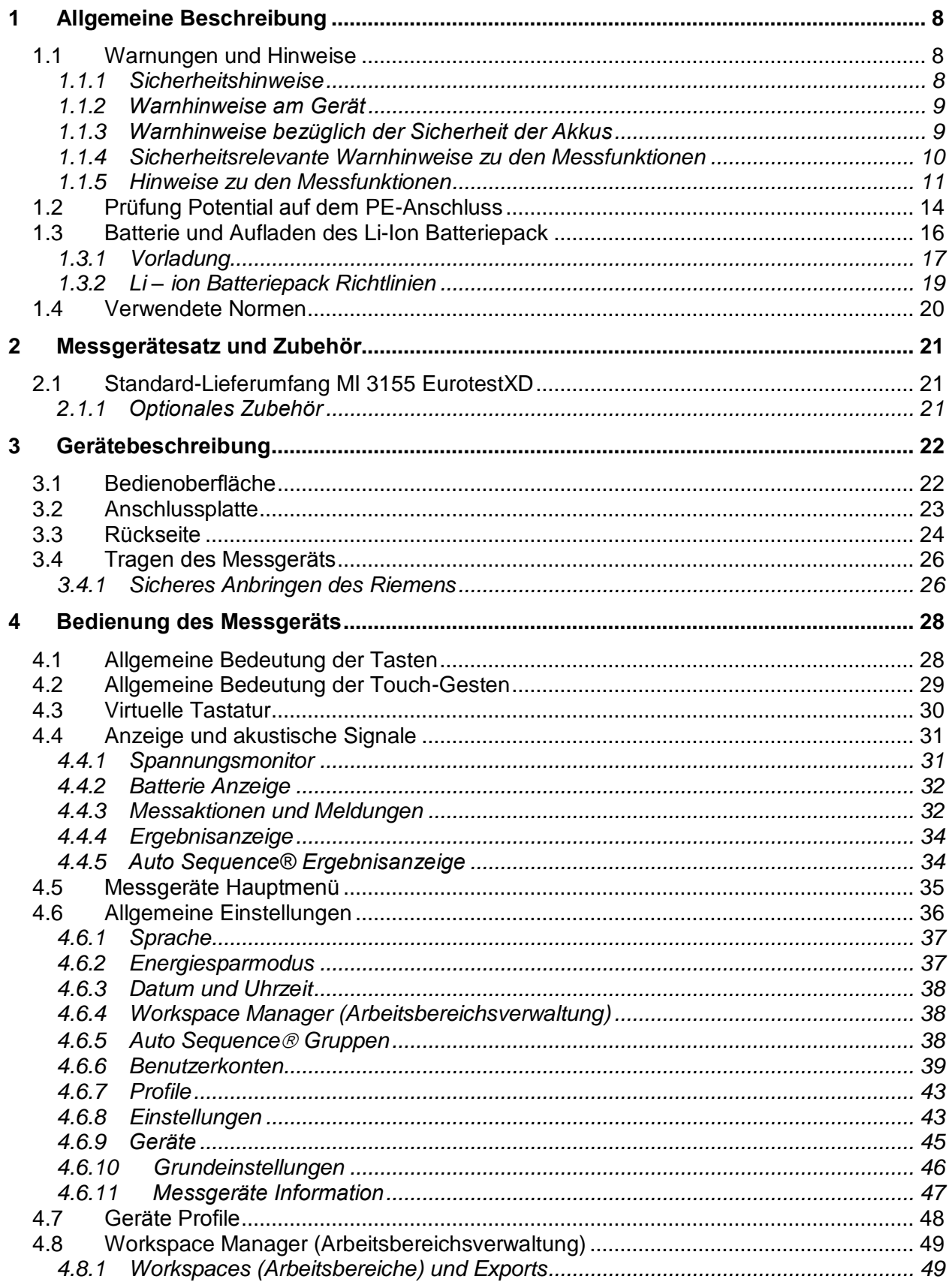

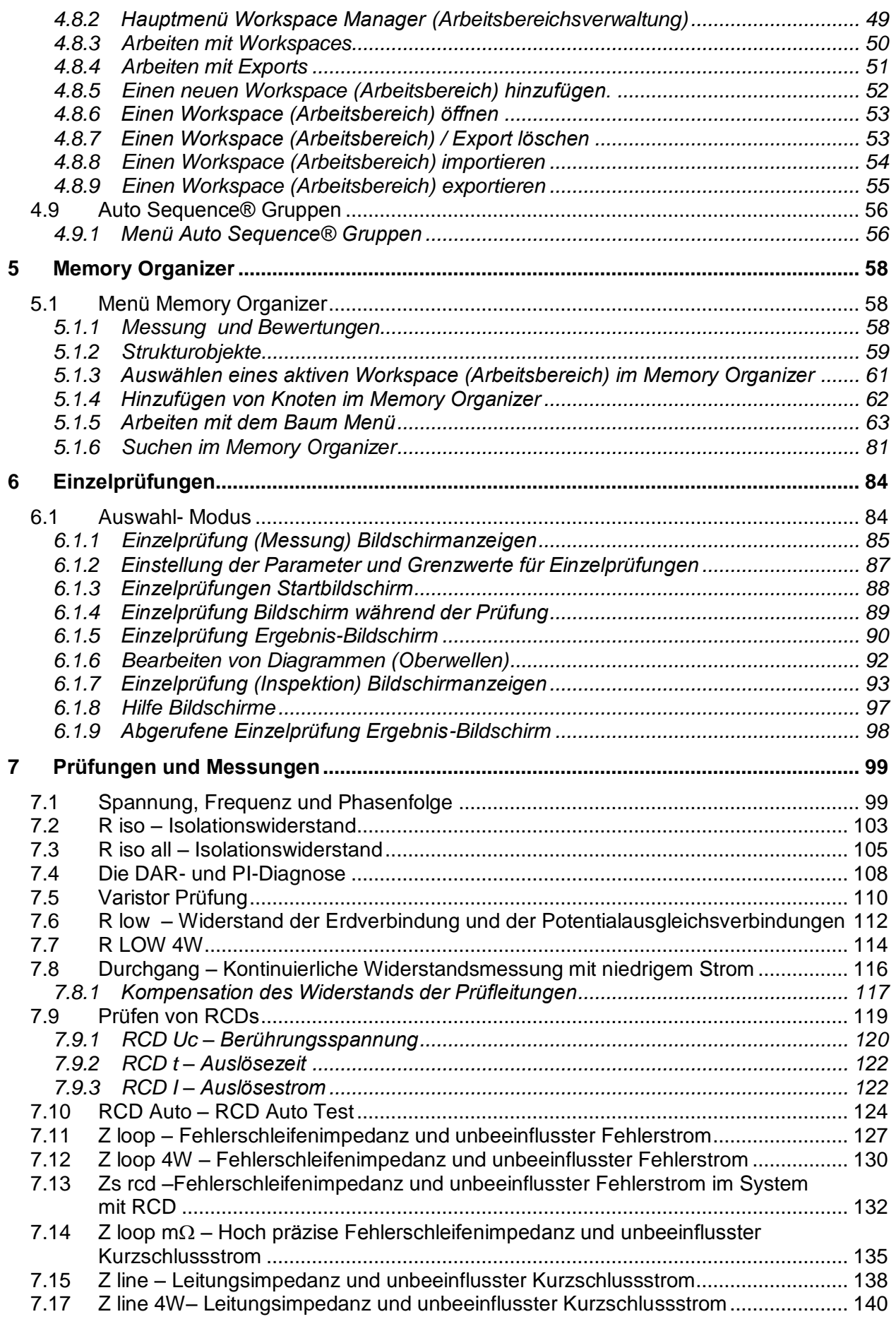

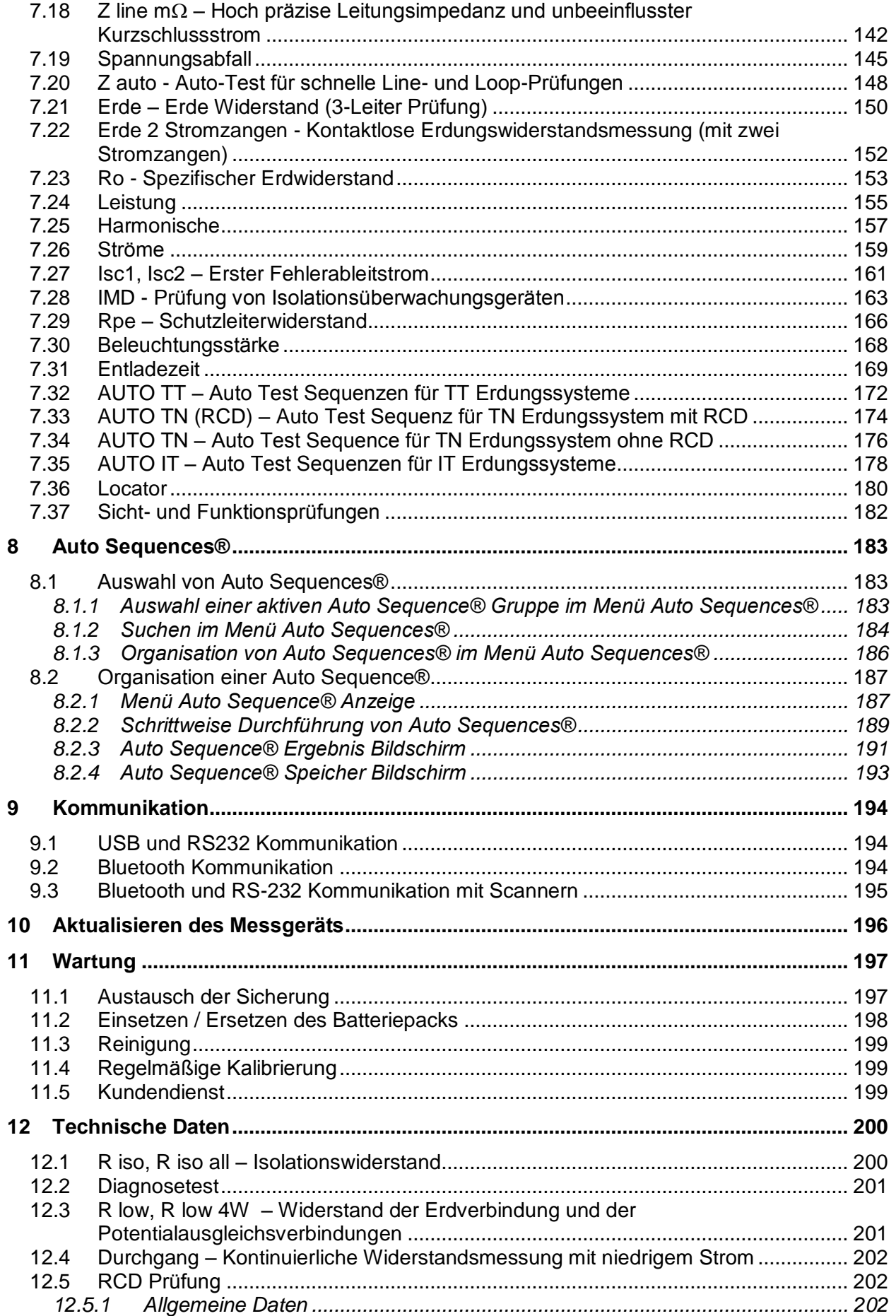

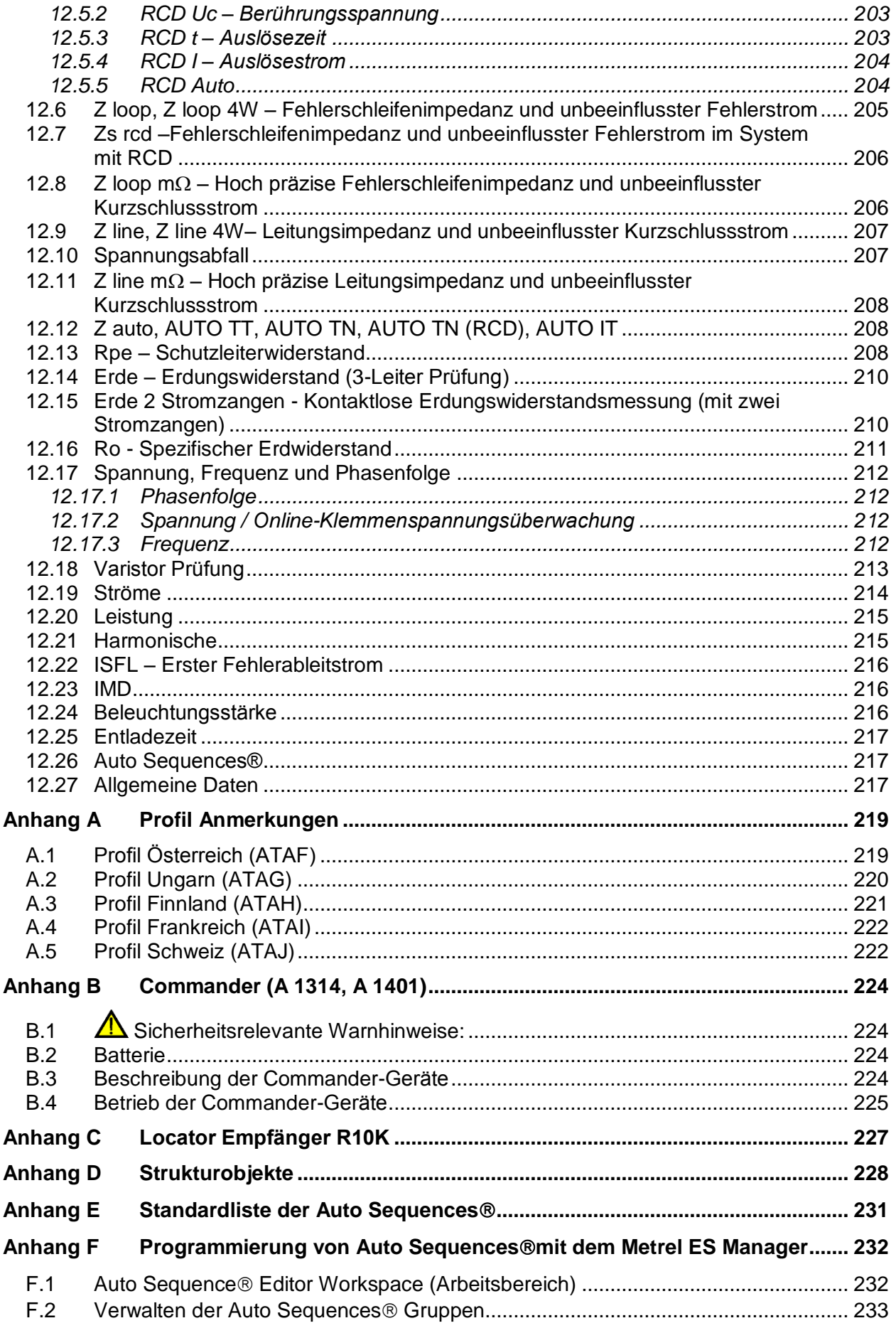

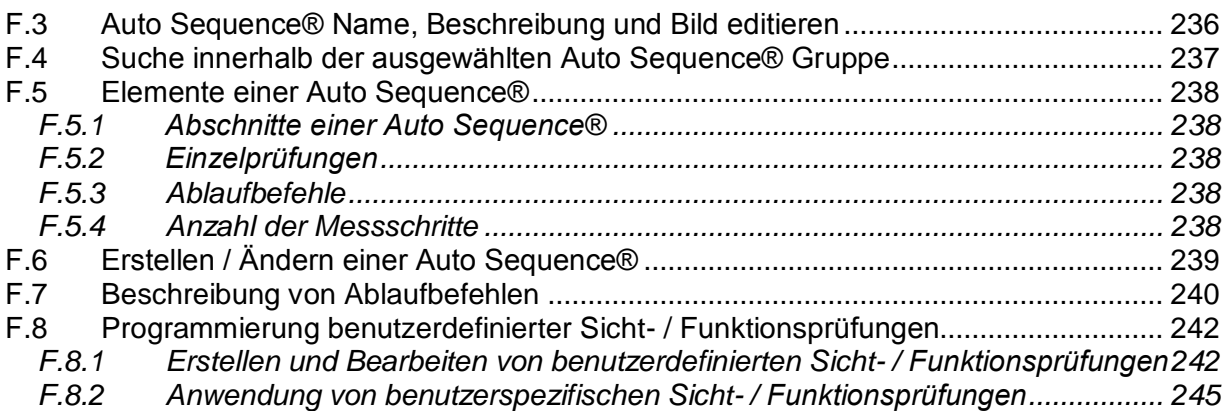

# <span id="page-8-0"></span>**1 Allgemeine Beschreibung**

## <span id="page-8-1"></span>**1.1 Warnungen und Hinweise**

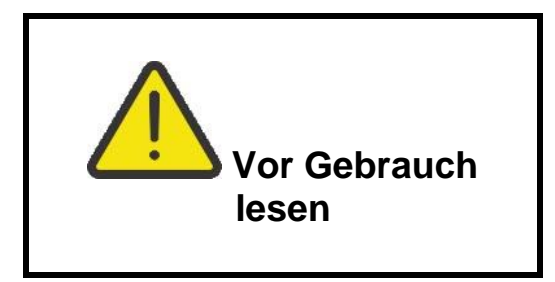

### **1.1.1 Sicherheitshinweise**

<span id="page-8-2"></span>Um ein hohes Maß an der Bediensicherheit bei der Durchführung verschiedener Messungen mit dem EurotestXD Messgerät zu erreichen und auch die Schäden an der Prüfausrüstung zu vermeiden, müssen die folgenden allgemeinen Warnhinweise beachtet werden:

- **Lesen Sie dieses Benutzerhandbuch sorgfältig durch, sonst kann der Gebrauch des Messgeräts sowohl für den Bediener als auch für das Messgerät und den Prüfling gefährlich sein!**
- **Beachten Sie die Warnaufkleber auf dem Prüfgerät (für weitere Information siehe nächstes Kapitel).**
- **Wenn das Prüfgerät nicht in der Art und Weise benutzt wird, wie in dieser Bedienungsanleitung vorgeschrieben wird, kann der durch das Prüfgerät bereitgestellte Schutz beeinträchtigt werden!**
- **Benutzen Sie das Messgerät oder das Zubehör nicht, wenn Sie eine Beschädigung bemerkt haben!**
- **Überprüfen Sie regelmäßig das Messgerät und das Zubehör auf fehlerfreie Funktion, um Gefahren zu vermeiden, die durch irreführende Ergebnisse entstehen könnten.**
- **Überprüfen Sie regelmäßig das Messgerät und das Zubehör auf fehlerfreie Funktion, um Gefahren zu vermeiden, die durch irreführende Ergebnisse entstehen könnten.**
- **Beachten Sie alle allgemein bekannten Vorsichtsmaßnahmen, um das Risiko eines Stromschlags beim Umgang mit gefährlichen Spannungen zu vermeiden!**
- **Überprüfen Sie immer an der PE-Prüfanschluss der Anlage ob eine gefährliche Spannung anliegt, indem Sie die TEST-Taste am Gerät berühren, oder eine andere Methode verwenden, bevor Sie Einzel- und Auto Sequence®-Messungen starten. Stellen Sie sicher, dass TEST-Taste über den Widerstand des menschlichen Körpers ohne isolierendes Material zwischen, (Handschuhe, Schuhe, isolierte Fußböden, ...) geerdet ist. Die Schutzleiterprüfung könnte sonst beeinträchtigt werden und die Ergebnisse einer Einzelprüfung oder Auto Sequence® können irreführend sein. Sogar erkannte, gefährliche Spannung am Schutzleiteranschluss können eine Einzelprüfung oder Auto Sequence® nicht verhindern. All solche Reaktionen sind als Fehlverhalten anzusehen. Der Bediener des Gerätes muss die Tätigkeiten sofort beenden und das Fehler- / Verbindungsproblem beseitigen, bevor mit irgendwelchen Tätigkeiten fortgefahren wird!**
- **Verwenden Sie ausschließlich Standard- und optionales Zubehör, das Sie von Ihrem autorisierten Händler erhalten haben!**
- **Falls eine Sicherung ausgefallen ist befolgen Sie die Anweisungen in dieser Anleitung, um sie zu ersetzen! Verwenden Sie nur Sicherungen, die angegeben sind!**
- **Die Wartung und Kalibrierung des Geräts darf nur von kompetenten und befugten Personen durchgeführt werden.**
- **Das Messgerät nicht in AC Versorgungssystemen mit Spannungen über 550 VAC.**
- **Beachten Sie, dass die Schutzart einiger Zubehörteile niedriger ist als die des Messgerätes. Prüfspitzen und Commander-Prüfspitze haben abnehmbare Kappen. Wenn sie entfernt werden, fällt der Schutz auf CAT II zurück. Überprüfen Sie die Kennzeichnung auf Zubehör!**
	- **Kappe ab, 18 mm Spitze: CAT II up to 1000 V**
- **Kappe auf, 4 mm Spitze: CAT II 1000 V / CAT III 600 V / CAT IV300 V Das Gerät wird mit einem wieder aufladbaren Li-ion Batteriepack geliefert. Der Batteriepack dürfen nur durch denselben Typ ersetzt werden, so wie es auf dem Schild des Batteriefachs angegeben oder in dieser Bedienungsanleitung beschrieben ist.**
- **Im Inneren des Geräts herrschen gefährliche Spannungen vor. Trennen Sie alle Messleitungen, entfernen Sie das Netzkabel und schalten Sie das Gerät aus, bevor Sie den Batteriefachdeckel entfernen.**
- <span id="page-9-0"></span> **Schließen Sie keine Spannungsquelle an den C1-Eingängen an. Sie sind nur für den Anschluss der Stromzangen vorgesehen. Maximale Eingangsspannung beträgt 3 V!**

#### **1.1.2 Warnhinweise am Gerät**

- **Lesen Sie die Bedienungsanleitung mit besonderer Sorgfalt in Bezug auf die Betriebssicherheit«. Das Symbol erfordert Handlung!**
- **Das CE-Zeichen auf Ihrem Gerät bestätigt die Konformität des Geräts mit den jeweiligen EU-Richtlinien.**

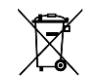

<span id="page-9-1"></span> **Das Messgerät ist gemäß dem Elektrogesetz (ElektroG) zu entsorgen.**

### **1.1.3 Warnhinweise bezüglich der Sicherheit der Akkus**

- **Verwenden Sie nur das Netzteil das vom Hersteller oder Händler des Messgeräts geliefert wurde!**
- **Entsorgen Sie die Akkus niemals im Feuer, sie können explodieren oder giftige Gase erzeugen.**
- **Zerlegen, zerdrückten oder durchbohren Sie einen Akku in keinster Weise.**
- **Schließen Sie den Akku nicht kurz oder vertauschen Sie nicht die Polarität an den Kontakten eines Akkus.**
- **Setzen Sie den Akku keinen starken Erschütterungen / Stöße oder Vibrationen aus.**
- **Verwenden Sie keine beschädigten Akkus.**
- **Der Li-ion Akku enthält eine Sicherheits- und Schutzschaltung, die, wenn sie beschädigt ist, kann der Akku Hitze entwickeln, auseinander brechen oder sich entzünden.**
- **Lassen Sie den Akku nicht anhaltend laden, wenn er nicht benutzt wird.**
- **Wenn aus dem Akku Flüssigkeiten auslaufen, berühren Sie die Flüssigkeiten nicht.**
- **Bei Augenkontakt mit der Flüssigkeit, die Augen nicht reiben. Spülen Sie sofort die Augen gründlich mit Wasser für mindestens 15 Minuten. Heben Sie das obere und untere Augenlid bis keine Anzeichen von Überresten der Flüssigkeit mehr zu sehen sind. Suchen Sie einen Arzt auf.**

### <span id="page-10-0"></span>**1.1.4 Sicherheitsrelevante Warnhinweise zu den Messfunktionen**

#### **Isolationswiderstand (R iso, R iso - all)**

- Die Messung des Isolationswiderstands darf nur an stromlosen Objekten durchgeführt werden!
- Berühren Sie den Prüfling nicht während der Messung, oder bevor er vollständig entladen ist! Gefahr durch Stromschlag!

#### **Durchgangs-Funktionen (R low, R low 4W, Durchgang)**

Die Durchgangsprüfung darf nur an stromlosen Objekten durchgeführt werden!

### **1.1.5 Hinweise zu den Messfunktionen**

#### <span id="page-11-0"></span>**Isolationswiderstand (R iso, R iso - all)**

- Der Messbereich wird bei Verwendung des Commander- Prüfstecker A 1401 verringert.
- Wenn eine Spannung höher als 30 V (AC oder DC) zwischen den Prüfanschlüssen festgestellt wird, wird die Messung nicht durchgeführt.

#### **Diagnosetest**

- Falls die Isolationswiderstandswerte *(R<sub>ISO</sub> (15s) oder R<sub>ISO</sub> (60s)*) außerhalb des Bereiches sind, wird der **DAR** Faktor nicht berechnet. Das Ergebnisfeld ist leer:  $DAR:$
- Falls die Isolationswiderstandswerte ( $R_{\text{ISO}}$ (60s) oder  $R_{\text{ISO}}$ (10 min)) außerhalb des Bereiches sind, wird der **PI** Faktor nicht berechnet. Das Ergebnisfeld ist leer: PI :\_\_\_\_\_!

#### **Durchgangs-Funktionen (R low, R low 4W, Durchgang)**

- Wenn eine Spannung höher als 10 V (AC oder DC) zwischen den Prüfanschlüssen festgestellt wird, wird die Messung nicht durchgeführt.
- Parallele Schleifen können die Prüfergebnisse beeinflussen.

#### **Erde, Erde 2 Klemmen, Ro**

- Wenn eine Spannung höher als 10 V (Erde, Erde 2 Klemmen) oder 30 V Ro) festgestellt wird, wird die Messung nicht durchgeführt.
- Die Berührungslose Erdungswiderstandsmessung (mit zwei Stromzangen) ermöglicht eine einfache Prüfung der einzelnen Erdungsstangen im großen Erdungssystem. Es ist besonders geeignet für die Verwendung in städtischen Gebieten, weil es in der Regel keine Möglichkeit, die Prüfspitzen zu platzieren.
- Für die zwei Klemmen Erdungswiderstands Messung müssen die Klemmen A 1018 und A 1019 verwendet werden. Die Klemmen A 1391 werden nicht unterstützt. Der Abstand zwischen den Stromzangen sollte mindestens 30 cm betragen.
- Für die Messung des spezifischen Erdwiderstands wird der  $\rho$  Adapter A 1199 verwendet.

#### **RCD t, RCD I, RCD Uc, RCD Auto**

- Die für eine Funktion eingestellten Parameter werden auch für andere RCD-Funktionen beibehalten.
- Selektive (zeitverzögerte) RCDs haben ein verzögertes Ansprechverhalten. Da die Berührungsspannung bei der Vorprüfung oder anderen RCD Prüfungen die Zeitverzögerung beeinflusst, dauert es eine gewisse Zeit um in den normalen Zustand wiederherzustellen. Daher ist eine Zeitverzögerung von 30 s vor Durchführung der Auslöseprüfung standardmäßig eingestellt.
- Tragbare RCDs (PRCD, PRCD-K und PRCD-S) werden als allgemeine (unverzögerte) RCDs geprüft. Auslösezeiten, Auslösestrom und Berührungsspannungsgrenzen sind gleich der Grenzen der Allgemeinen (unverzögerten) RCDs.
- Der AC-Anteil von MI und EV RCDs wird als normale (nicht verzögert) RCDs getestet.
- Der DC Teil des MI und EV RCDs wird mit einem DC Prüfstrom getestet der Durchlass-Grenzwert liegt zwischen 0,5 und 1,0  $IdN_{DC}$ .
- Die Zs RCD-Funktion dauert länger, bietet aber eine viel bessere Genauigkeit des Fehlerschleifenwiderstands (im Vergleich zum R<sup>L</sup> Teilergebnis in der Berührungsspannungsfunktion).
- Der Auto-Test wird ohne die Prüfungen x5 beendet, falls der RCD Typ A, F, B und B+ mit Nennfehlerströmen von  $I_{dN}$  = 300 mA, 500 mA und 1000 mA, oder der RCD Typ AC mit einem Bemessungsfehlerstrom von  $I_{dN}$  = 1000 mA geprüft wird. In diesem Fall ist das Prüfergebnis des Auto-Tests bestanden, wenn alle anderen Ergebnisse bestanden sind, und die Angaben für x5 werden weggelassen.
- Der Auto-Test wird ohne die Prüfungen x1 beendet, falls die RCD Typen B und B+ mit Nennfehlerströmen von  $I_{dN}$  = 1000 mA geprüft werden. In diesem Fall ist das Prüfergebnis des Auto-Tests bestanden, wenn alle anderen Ergebnisse bestanden sind, und die Angaben für x1 werden weggelassen.
- Prüfungen auf Empfindlichkeit Idn(+) und Idn(-) werden bei selektiven RCDs Typen weggelassen.
- Die Auslösezeitmessung für B und B+ RCD-Typen in der AUTO-Funktion wird mit sinusförmigem Prüfstrom durchgeführt, während die Auslösestrommessung mit DC Prüfstrom durchgeführt wird.

#### **Z loop, Zloop 4W, Zs rcd**

- Die angegebene Genauigkeit der geprüften Parameter gilt nur, wenn die Netzspannung während der Messung stabil ist.
- Die Messgenauigkeit und die Störfestigkeit sind höher, wenn der **I-Prüf**-Parameter im Zsrcd auf 'Standard' eingestellt ist.
- Die Messung des Fehlerschleifenwiderstands (Z loop) löst den RCD aus.
- Die Messung Zs rcd löst normalerweise den RCD nicht aus Wenn jedoch bereits ein Leckstrom von L nach PE fließt oder wenn ein sehr empfindlicher RCD installiert ist (z.B. EV-Typ), kann der RCD auslösen. In diesem Fall kann die Einstellung des **I-Prüf**-Parameters auf "Low" hilfreich sein.

#### **Z line, Z line 4W, Spannungsabfall**

- Bei der Messung von Z<sub>Line-Line</sub> mit miteinander verbundenen Prüfleitungen PE und N des Messgeräts, zeigt das Messgerät eine Warnung vor gefährlicher Schutzleiterspannung an. Die Messung wird dennoch durchgeführt.
- Die angegebene Genauigkeit der geprüften Parameter gilt nur, wenn die Netzspannung während der Messung stabil ist.
- Wenn die Referenzimpedanz nicht eingestellt wird, wird für ZREF vom Wert 0,00 Ω ausgegangen.
- Der höchste Wert von Zref, gemessen mit verschiedenen Einstellungen der **Test -**oder **Phasen-**Parameter, wird für die Spannungsabfallmessung (ΔU) in der Spannungsabfall-Einzelprüfung, Zauto Einzelprüfung, Auto-Tests und Auto Sequences® verwendet.
- Die Messung von Zref ohne Prüfspannung (abgetrennte Messleitungen) setzt den Zref-Wert auf den Anfangswert zurück.

#### **Leistung, Oberwellen, Ströme**

 Beachten Sie die Polarität der Stromzange (Pfeil auf der Prüfzange muss zur angeschlossenen Leitung zeigen), anderenfalls wird das Ergebnis negativ!

#### **Beleuchtungsstärke**

- Luxmeter Sensor Typ B und Luxmeter Sensor Typ C werden vom Gerät unterstützt.
- Künstliche Lichtquellen erreichen die volle Leistung im Betriebs erst nach einer gewissen Zeit (siehe technische Daten für Lichtquellen) und daher sollten sie eine gewisse Zeit vorher eingeschaltet sein, bevor die Messungen durchgeführt werden.
- Stellen Sie sicher, dass für eine genaue Messung, der Milchglaskolben ohne Schatten der Hand, des Körpers oder andere unerwünschte Objekte beleuchtet ist.
- Weitere Informationen finden Sie am Ende dieser Bedienungsanleitung.

#### **Rpe**

- Die angegebene Genauigkeit der geprüften Parameter gilt nur, wenn die Netzspannung während der Messung stabil ist.
- Die Messung löst eine RCD aus, wenn der Parameter RCD auf "Nein" eingestellt ist.

 Die Messung löst normalerweise eine RCD nicht aus, wenn der Parameter RCD auf "Ja" eingestellt ist. Jedoch kann der RCD auslösen, falls ein Ableitstrom vom L- zum PE-Leiter fließt.

#### **IMD**

 Es wird empfohlen, alle Geräte vom Netz zu trennen, regelmäßige Testergebnisse zu erhalten. Ein angeschlossenes Gerät wird den Isolationswiderstand Schwellentest beeinflussen.

#### **Z line mΩ, Z loop mΩ**

Verwenden Sie den A 1143 Euro Z 290 A Adapter für diese Messung.

#### **AutoTT, Auto TN(RCD), Auto TN, Auto IT, Z auto**

- Die Spannungsabfall (dU) Messung in jeder Auto Test Sequenz (außer Z auto) wird nur aktiviert, wenn  $Z_{REF}$  eingestellt ist.
- Siehe Hinweise bezüglich Z line, Z loop, Zs rcd, Spannungsabfall, Rpe, IMD und ISFL Einzelprüfungen.

#### **Auto Sequences®**

- Die Metrel Auto Sequences® wurden als Leitfaden für Prüfungen entwickelt, um die Prüfzeit signifikant zu reduzieren, den Arbeitsumfang zu verbessern und die Rückverfolgbarkeit der durchgeführten Prüfungen zu verbessern. METREL übernimmt keinerlei Verantwortung für die Auto Sequence®. Es liegt in der Verantwortung des Benutzers, die Eignung für den Verwendungszweck der ausgewählten Auto Sequence® zu überprüfen. Dazu gehören Typ und Anzahl der Prüfungen, Sequenzablauf, Prüfparameter und Grenzwerte.
- Der Auto Sequences® Modus ermöglicht das Erstellen von benutzerdefinierten Prüfsequenzen.
- Siehe Hinweise bezüglich Einzelprüfungen / Messungen in der ausgewählten Auto Sequences®.
- Kompensieren Sie den Prüfleitungswiderstand, bevor Sie Auto Sequences® starten.
- Zref-Wert für die, in jede Auto Sequence® implementierte Spannungsfallprüfung (ΔU), sollte in der Einzelprüfung eingestellt werden.

## <span id="page-14-0"></span>**1.2 Prüfung Potential auf dem PE-Anschluss**

In bestimmten Fällen kann durch Fehler an der Schutzleiteranlage oder anderen zugänglichen Metallteilen Spannung anliegen. Dies ist eine sehr gefährliche Situation, da die Teile mit der Betriebserdung verbunden sind. Um die Installation ordnungsgemäß auf diesen Fehler hin

überprüfen, sollte die Taste als Indikator vor der Durchführung Live-Tests verwendet werden.

#### **Beispiele für die Verwendung des PE-Prüfanschlusses**

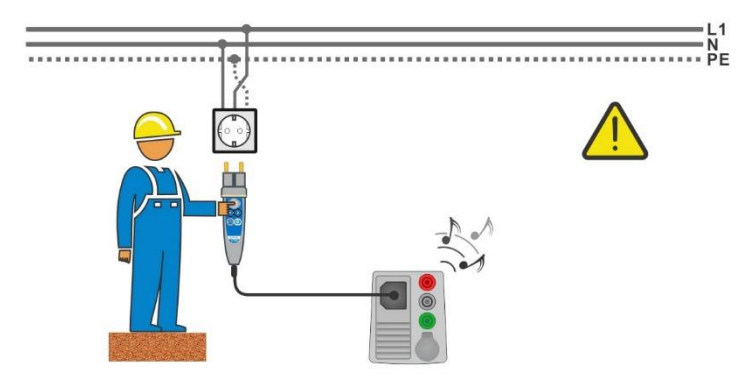

<span id="page-14-1"></span>**Abbildung 1.1: Vertauschte Leiter L und PE (Commander-Prüfstecker)**

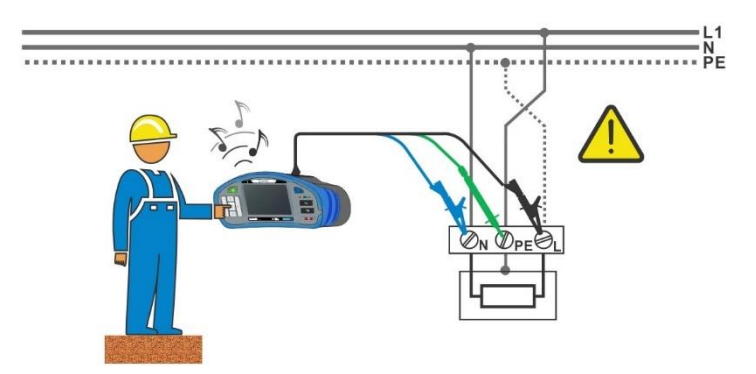

<span id="page-14-2"></span>**Abbildung 1.2: Vertauschte Leiter L und PE (Anbringung der Dreileiter-Prüfleitung)**

#### **Warnung!**

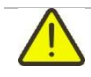

### **Phasen- und Schutzleiter vertauscht! Äußerst gefährliche Situation!**

Wenn am geprüften Schutzleiteranschluss gefährliche Spannung festgestellt wird, stoppen Sie sofort alle Messungen und sorgen Sie dafür, dass die Fehlerursache eliminiert wurde, bevor Sie weitere Tätigkeiten vornehmen!

#### **Messverfahren**

- Schließen Sie die Prüfleitungen am Messgerät an.
- Schließen Sie die Prüfleitungen am Prüfobjekt an, siehe *[Abbildung 1.1](#page-14-1)* und *[Abbildung](#page-14-2)  [1.2](#page-14-2)*.
	- Berühren Sie Prüfspitze für mindestens 1 Sekunde. Wenn am PE-Anschluss die Phasenspannung angeschlossen ist, wird eine Warnmeldung aus dem gelben Display angezeigt, der Gerätesummer ist aktiviert und die weiteren Messungen sind deaktiviert: RCD Prüfungen, Z loop, Zs rcd, Z auto, AUTO TT, AUTO TN, AUTO TN (rcd) und Auto Sequences®.

#### **Hinweise:**

- Der PE-Anschluss ist nur in der Spannungsprüfung, RCD Prüfungen, Rpe, Z loop, Zs rcd, Z auto, Z Linie, ΔU, AUTO TT, AUTO TN, AUTO TN (rcd) Prüfungen und Auto Sequences<sup>®</sup> aktiv!
- Für eine korrekte Prüfung des Schutzleiteranschlusses, muss die Taste für mindestens 1 Sekunde berührt werden.
- Stellen Sie sicher, dass TEST Taste über den Widerstand des menschlichen Körpers ohne isoliertes Material zwischen (Handschuhe, Schuhe, isolierte Fußböden, ...) geerdet ist. Die Schutzleiterprüfung könnte sonst beeinträchtigt werden und die Ergebnisse einer Einzelprüfung oder Auto Sequence® können irreführend sein. Sogar erkannte, gefährliche Spannung am Schutzleiteranschluss können eine Einzelprüfung oder Auto Sequence® nicht verhindern. All solche Reaktionen sind als Fehlverhalten anzusehen. Der Bediener des Gerätes muss die Tätigkeiten sofort beenden und das Fehler- / Verbindungsproblem beseitigen, bevor mit irgendwelchen Tätigkeiten fortgefahren wird!

## <span id="page-16-0"></span>**1.3 Batterie und Aufladen des Li-Ion Batteriepack**

Das Gerät ist für den Betrieb mit einem wieder aufladbaren Lithium-Ionen Batteriepack ausgelegt. Das LCD-Display enthält die Anzeige für den Batterieladezustand (links oben auf dem LCD-Display). Falls die Batterieladung zu gering ist, zeigt dies das Gerät wie in *[Abbildung](#page-16-1)  [1.3](#page-16-1)* dargestellt an.

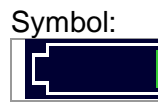

Anzeige niedriger Akkuladezustand.

<span id="page-16-1"></span>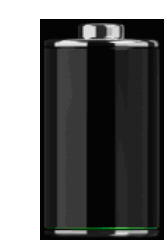

**Abbildung 1.3: Batterie Test**

Die Akkus werden immer dann geladen, wenn das Netzteil an das Messgerät angeschlossen ist. Die Polarität der Netzteilbuchse wird in *[Abbildung](#page-16-2)* **1.4** angezeigt. Eine interne Schaltung steuert (CC, CV) den Ladevorgang und sorgt für eine maximale Batterielebensdauer. Die Nennbetriebszeit ist für Zellen mit einer Nennkapazität von 4,4 mAh angegeben.

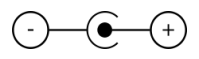

#### **Abbildung 1.4: Polarität der Ladebuchse**

<span id="page-16-2"></span>Das Messgerät erkennt den angeschlossenen Netzadapter automatisch und beginnt mit dem Laden.

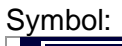

Anzeige des Akkuladevorgangs

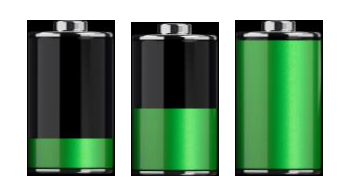

**Abbildung 1.5: Ladeanzeige (Animation)**

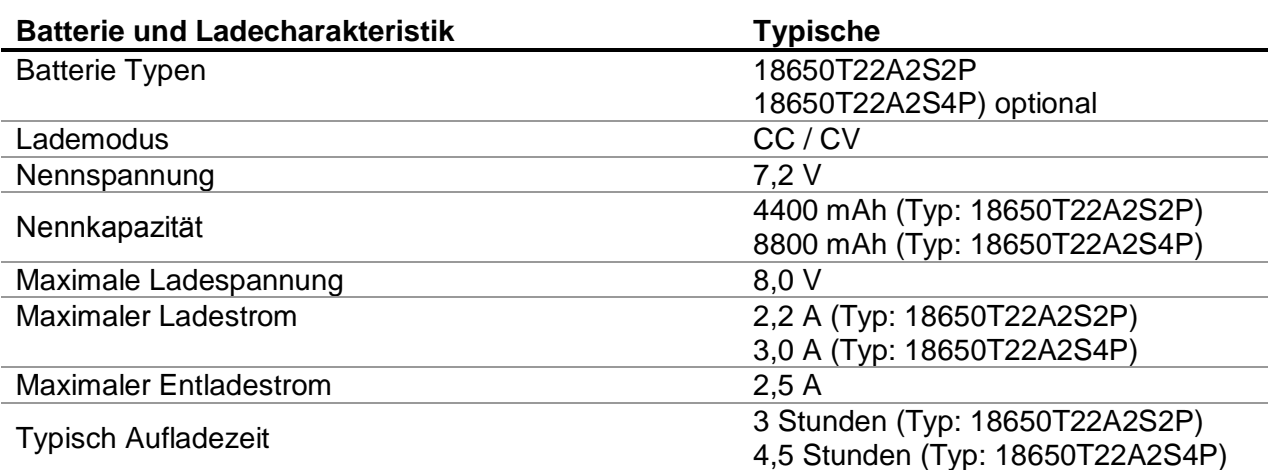

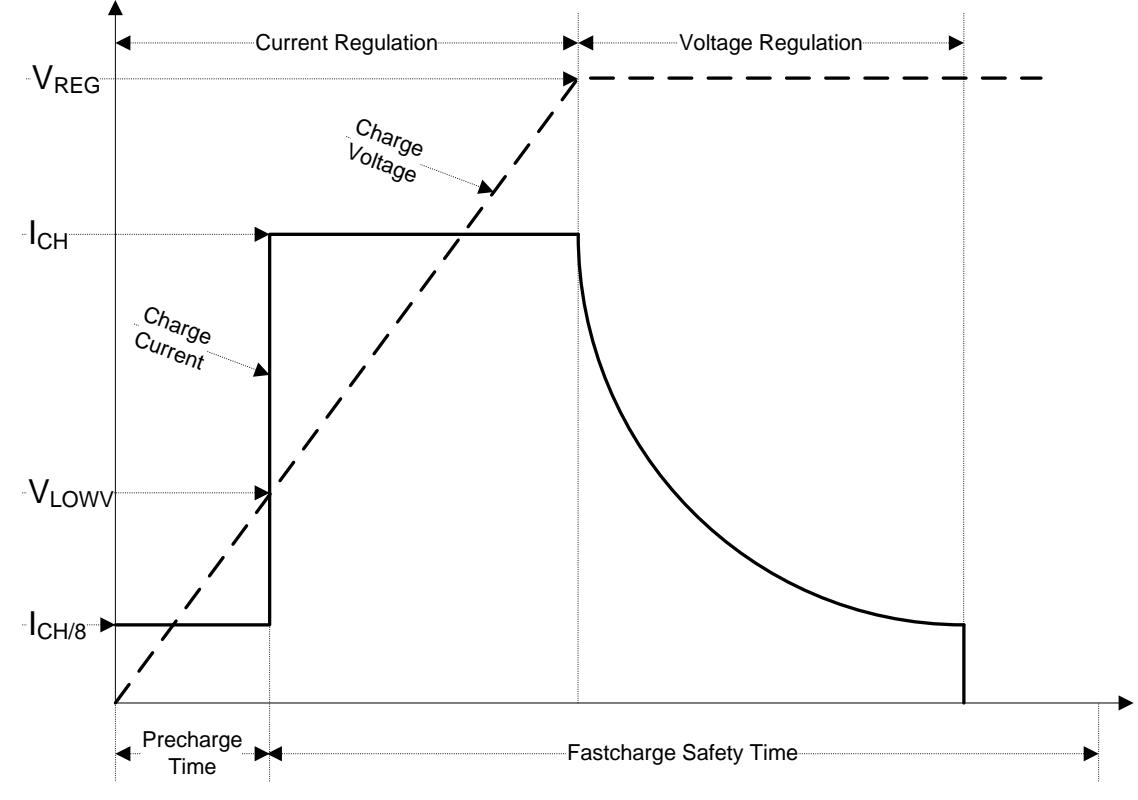

Das typische Ladeprofil, das in diesem Messgerät verwendet wird, ist in *[Abbildung](#page-17-1)  [1.6](#page-17-1)*dargestellt.

**Abbildung 1.6: Typisches Ladeprofil**

<span id="page-17-1"></span>Dabei sind:

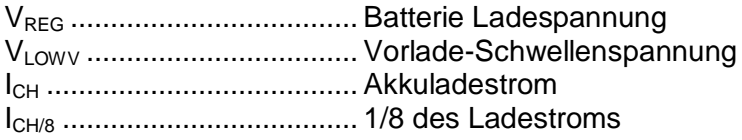

### **1.3.1 Vorladung**

<span id="page-17-0"></span>Wenn beim Einschalten die Akkuspannung unter dem Schwellenwert VLOWV liegt, das Ladegerät 1/8 des Ladestroms an die Batterie. Die Vorladungs-Funktion soll tief entladene Akkus wiederbeleben. Wenn die V<sub>LOWV</sub> Schwelle nicht innerhalb von 30 Minuten nach der initiieren Vorladung erreicht, schaltet das Ladegerät ab und ein Fehler angezeigt.

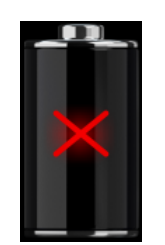

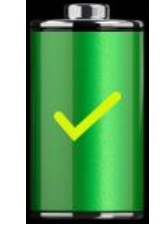

**Abbildung 1.7: Batterie Fehleranzeige (Ladevorgang unterbrochen, Timer Störung Batterie fehlt)**

**Abbildung 1.8: Anzeige Batterie voll aufgeladen (Aufladung abgeschlossen)**

#### **Anmerkung:**

 Als Sicherheits-Backup, bietet das Ladegerät auch einen internen 5-Stunden Lade-Timer für Schnellladung. Die typische Ladezeit beträgt 3 Stunden (Batterietyp: 18650T22A2S2P) im Temperaturbereich von 5 ° C bis 60 ° C.

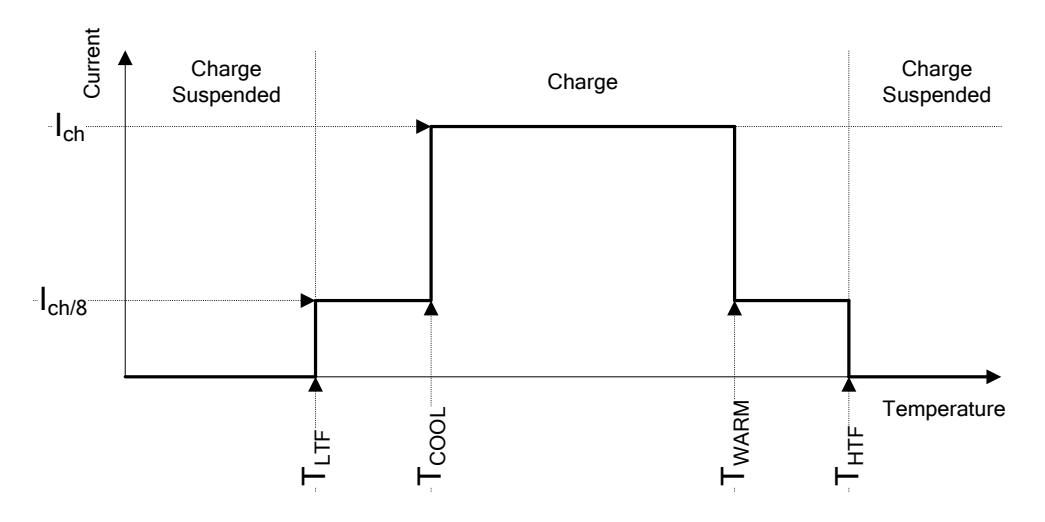

**Abbildung 1.9: Typisches Ladestrom /Temperaturprofil**

Dabei sind:

 $T_{\text{LTE}}$  ........... Temperaturschwellenwert kalt (typ. -15°C)

 $T_{\text{COOL}}$ ......... Temperaturschwellenwert kühl (typ. 0°C)

 $T_{WARM}$ ......... Temperaturschwellenwert warm (typ. +60 $^{\circ}$ C)

T<sub>HTF</sub> ........... Temperaturschwellenwert heiß (typ. +75°C)

Das Ladegerät überwacht die Akkutemperatur. Um einen Ladezyklus zu initiieren, muss die Akkutemperatur zwischen den Schwelle  $TT_{LTF}$  und  $T_{HTF}$  liegen. Wenn die Akkutemperatur außerhalb dieses Bereichs ist, hält der Controller das Laden an und wartet bis die Akkutemperatur im Bereich  $T_{LTF}$  und  $T_{HTF}$  ist.

Wenn die Akkutemperatur zwischen den  $T_{LTF}$  und  $T_{COOL}$  Schwellenwerten oder zwischen dem  $T_{WARM}$  und  $T_{HTW}$  Schwellwerten liegt, wird die Ladung automatisch auf I<sub>CH/8</sub> (1/8 des Ladestrom) reduziert.

### **1.3.2 Li – ion Batteriepack Richtlinien**

<span id="page-19-0"></span>Der Li – ion Batteriepack erfordert in seiner Verwendung und Handhabung routinemäßige Wartung und Pflege. Lesen und befolgen Sie die Anweisungen in diesem Handbuch, um den Li - Ionen-Akku sicher zu benutzen und damit die maximalen Akkulebenszyklen zu erreichen. Lassen Sie die Akkus nicht für längere Zeit unbenutzt - mehr als 6 Monate (Selbstentladung). Wenn ein Akku seit 6 Monaten nicht benutzt wurde, überprüfen Sie bitte den Ladezustand, siehe Kapitel*[4.4.2](#page-32-0) [Batterie Anzeige](#page-32-0)*. Lithium - Ionen-Akku haben eine begrenzte Lebensdauer und verlieren allmählich ihre Fähigkeit, eine Ladung zu halten. Wenn der Akku Kapazität verliert, nimmt die Betriebsdauer des Gerätes ab.

#### *Lagerung*

- Laden oder Entladen Sie den Geräte Akku auf ca. 50 % der Kapazität bevor Sie ihn Lagern.
- Laden Sie den Geräte Akku mindestens einmal alle 6 Monate auf etwa 50 % der Kapazität.

#### *Transport*

 Überprüfen Sie immer vor dem Transport eines Lithium - Ionen Akkus alle geltenden lokalen, nationalen und internationalen Vorschriften.

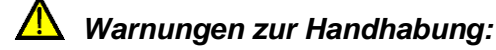

- **Zerlegen, zerdrückten oder durchbohren Sie einen Akku in keinster Weise.**
- **Schließen Sie den Akku nicht kurz oder vertauschen Sie nicht die Polarität an den Kontakten eines Akkus.**
- **Entsorgen Sie einen Akku nicht in Feuer oder Wasser.**
- **Setzen Sie den Akku keinen starken Erschütterungen / Stöße oder Vibrationen aus.**
- **Verwenden Sie keine beschädigten Akkus.**
- **Der Li-ion Akku enthält eine Sicherheits- und Schutzschaltung, die, wenn sie beschädigt ist, kann der Akku Hitze entwickeln, auseinander brechen oder sich entzünden.**
- **Lassen Sie den Akku nicht anhaltend laden, wenn er nicht benutzt wird.**
- **Wenn aus dem Akku Flüssigkeiten auslaufen, berühren Sie die Flüssigkeiten nicht.**
- **Bei Augenkontakt mit der Flüssigkeit, die Augen nicht reiben. Spülen Sie sofort die Augen gründlich mit Wasser für mindestens 15 Minuten. Heben Sie das obere und untere Augenlid bis keine Anzeichen von Überresten der Flüssigkeit mehr zu sehen sind. Suchen Sie einen Arzt auf.**

## <span id="page-20-0"></span>**1.4 Verwendete Normen**

Die EurotestXD Instrumente werden in gemäß den folgenden Vorschriften gebaut und geprüft:

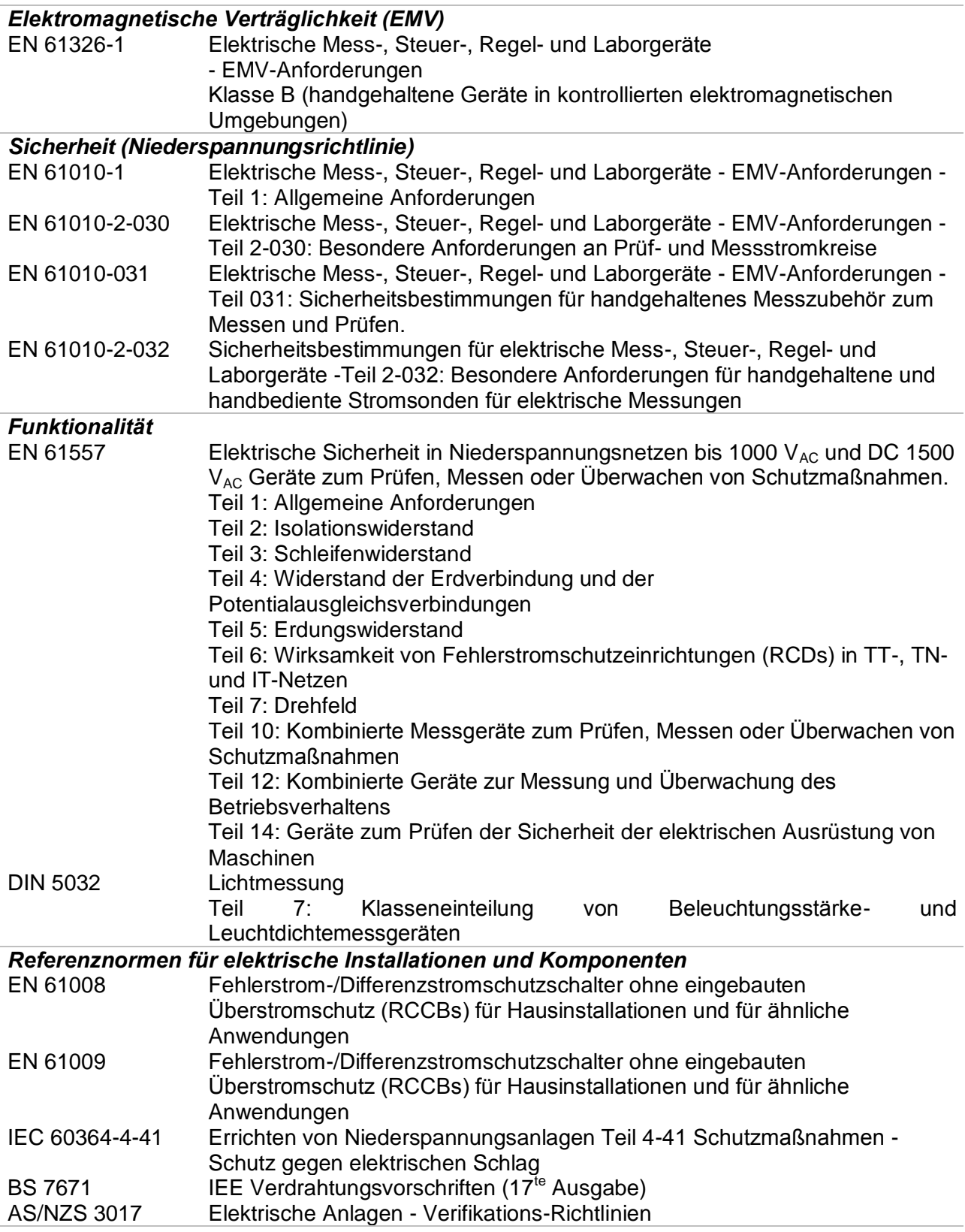

# <span id="page-21-0"></span>**2 Messgerätesatz und Zubehör**

### <span id="page-21-1"></span>**2.1 Standard-Lieferumfang MI 3155 EurotestXD**

- Messgerät MI 3155 EurotestXD
- Gepolsterte Tragetasche
- Ein Satz Tragegurte
- **Erdungssatz 3-Leitungen, 20 m**
- Commander Prüfstecker, 1,5 m + 2 Batterien, Größe AAA
- 3-Leiter Prüfadapter, 3 x 1,5 m
- 4-Leiter Prüfadapter, 4 x 1,5 m
- 2,5 kV Prüfleitung, 2 x 1,5 m
- Prüfspitzen, 4 Stück (schwarz, blau, grün, rot)
- Krokodilklemmen, 6 Stück (2 x schwarz, blau, grün, 2 x rot)
- Stromzange 1000:1
- Stromzange A 1018 (niedriger Bereich, Ableitstromstrom)
- RS232-PS/2 Kabel
- USB Kabel
- Li-ion Batteriepack, 7.2 V , 4400 mAh (Typ: 18650T22A2S2P)
- Netzteiladapter 12 V, 3 A (Typ: CGSW-1203000)
- CD beinhaltet:
- PC Software Metrel ES Manager
- **Bedienungsanleitung**
- Leitfaden zum Prüfen und Überprüfen von
	- Niederspannungsanlagen .
- Kurzanleitung
- <span id="page-21-2"></span>Kalibrierzertifikat

### **2.1.1 Optionales Zubehör**

Eine Liste des optionalen Zubehörs, das auf Anfrage bei Ihrem Händler erhältlich ist, finden Sie im Anhang.

# <span id="page-22-0"></span>**3 Gerätebeschreibung**

## <span id="page-22-1"></span>**3.1 Bedienoberfläche**

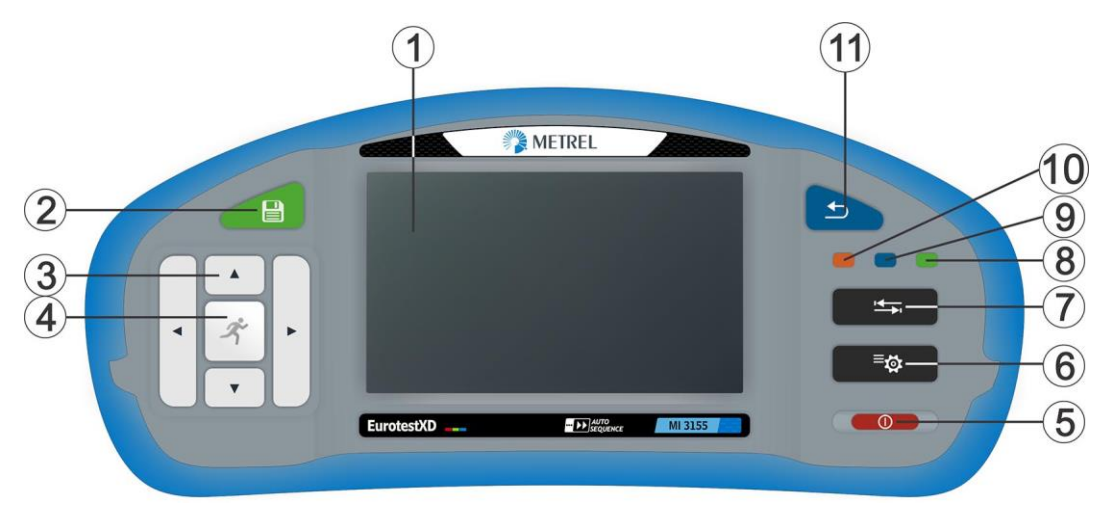

**Abbildung 3.1: Bedienoberfläche**

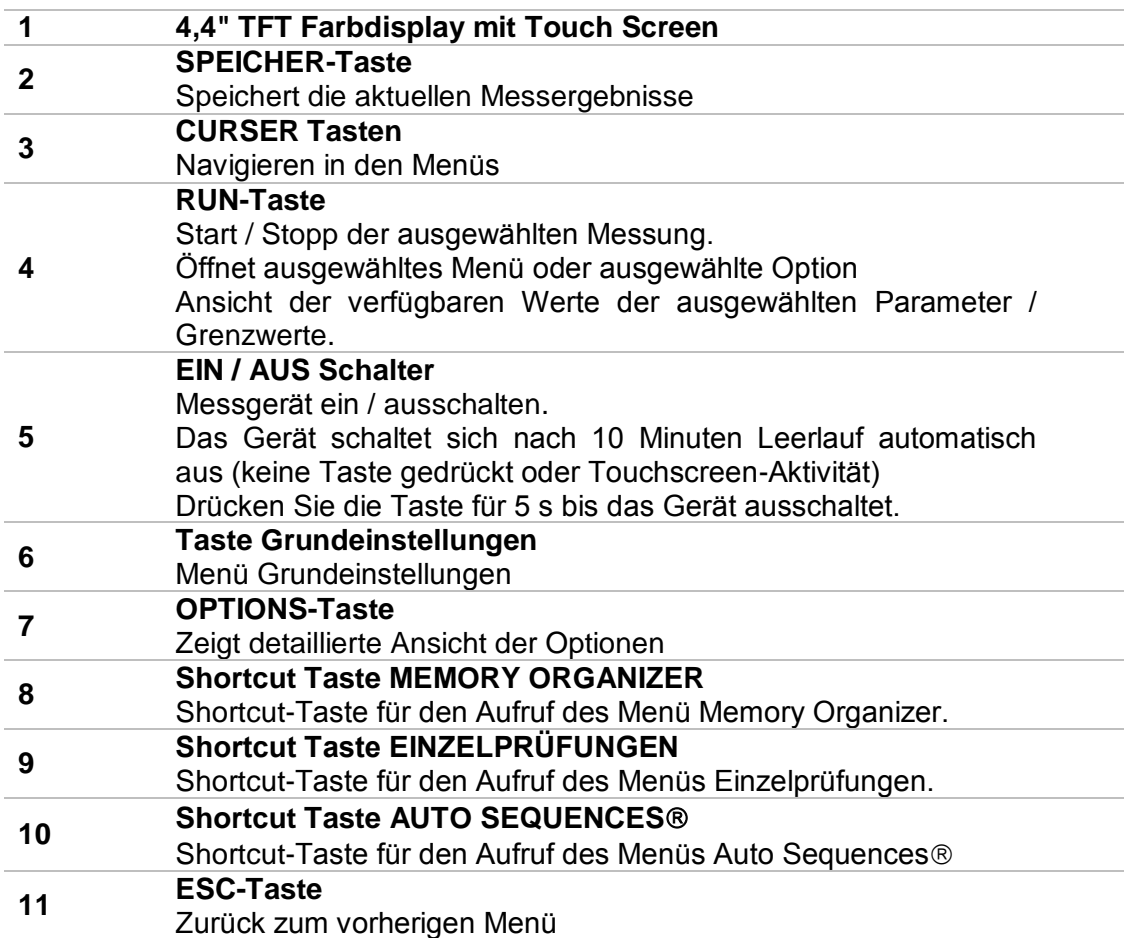

## <span id="page-23-0"></span>**3.2 Anschlussplatte**

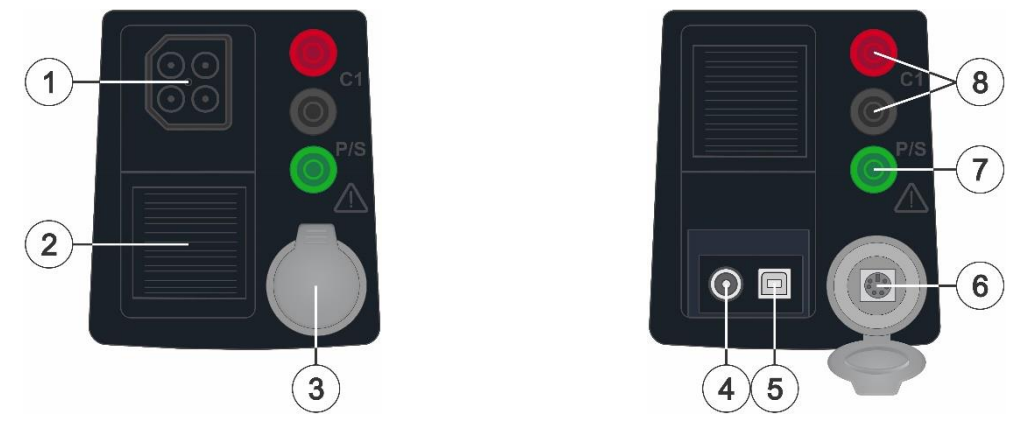

**Abbildung 3.2: Anschlussplatte**

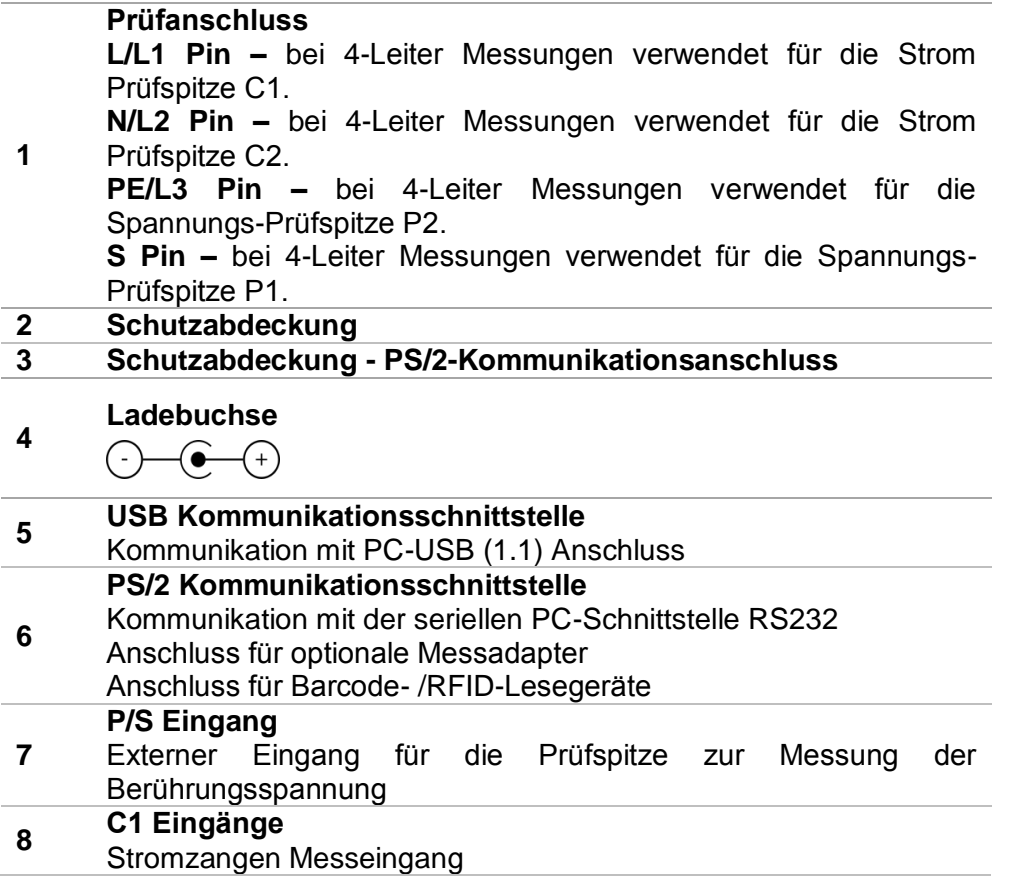

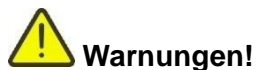

- Die maximal zulässige Spannung zwischen einem beliebigen Prüfanschluss und Erde beträgt 550 V!
- Die maximal zulässige Spannung zwischen den Prüfanschlüssen am Prüfstecker liegen 550 V!
- Die maximal zulässige Spannung am Prüfanschluss C1 beträgt 3V!
- Die maximal kurzzeitig zulässige Spannung vom externen Netzteil beträgt 14 V!

## <span id="page-24-0"></span>**3.3 Rückseite**

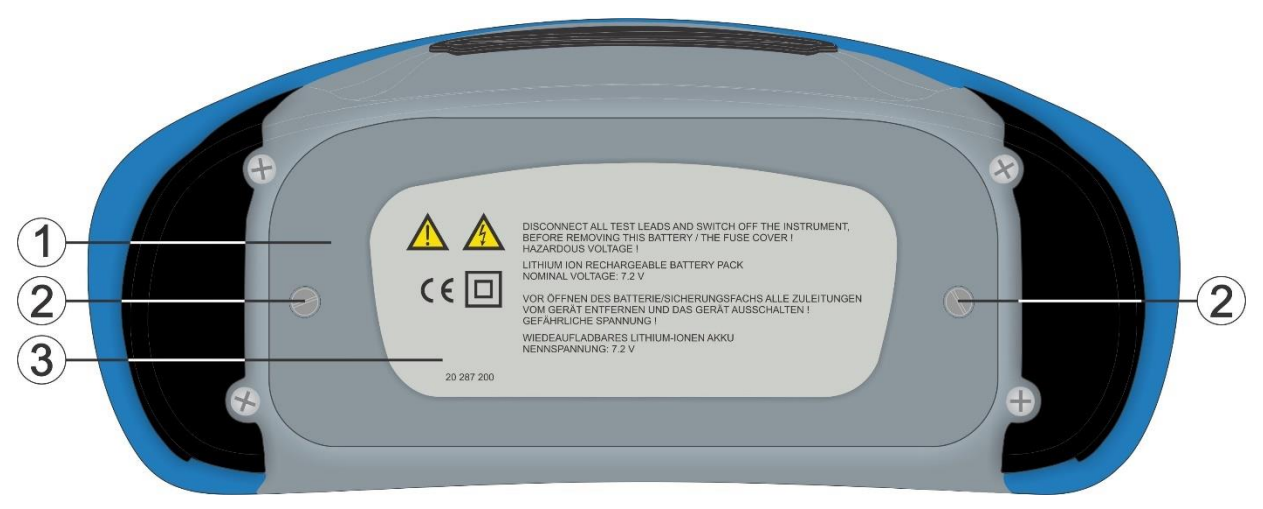

**Abbildung 3.3: Rückansicht**

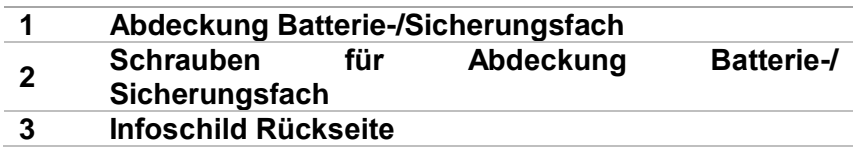

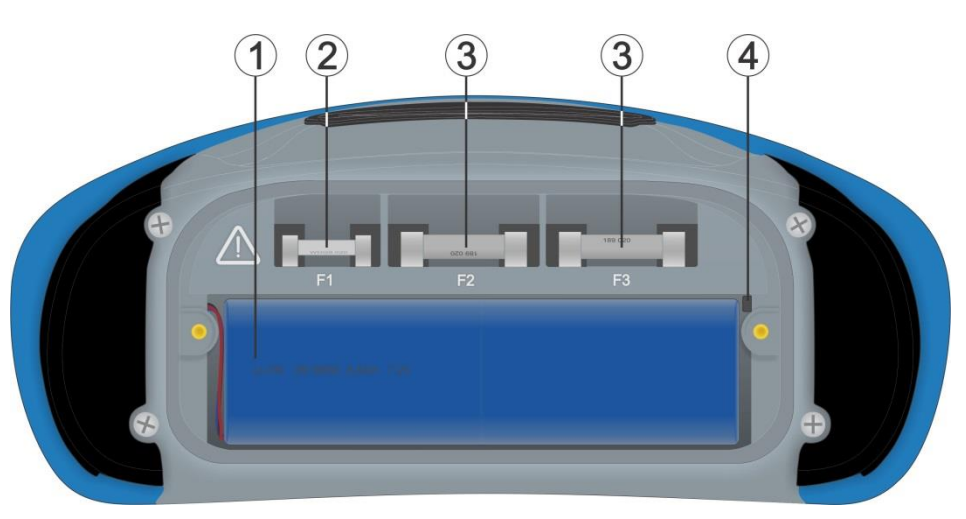

**Abbildung 3.4: Batterie- und Sicherungsfach**

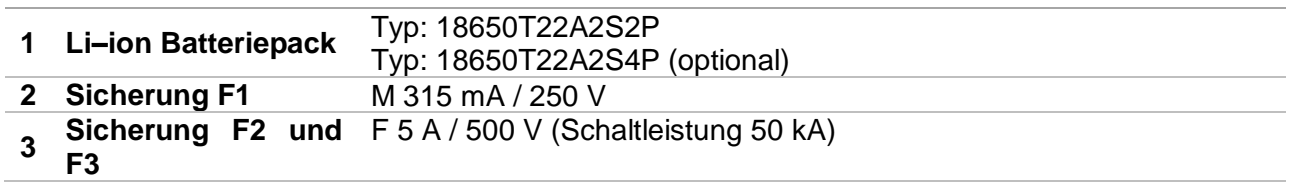

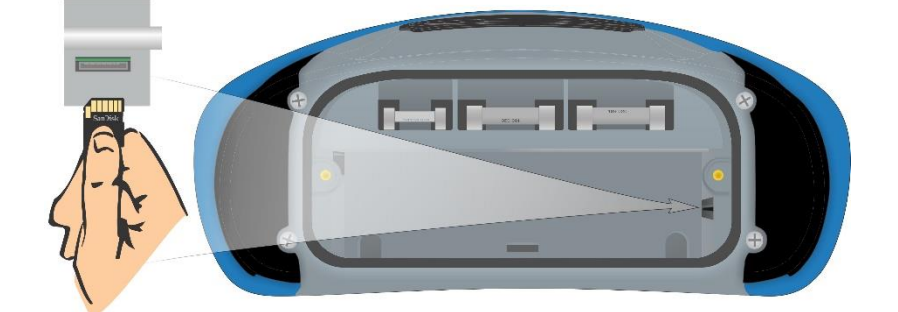

**4 SD Kartenschacht**

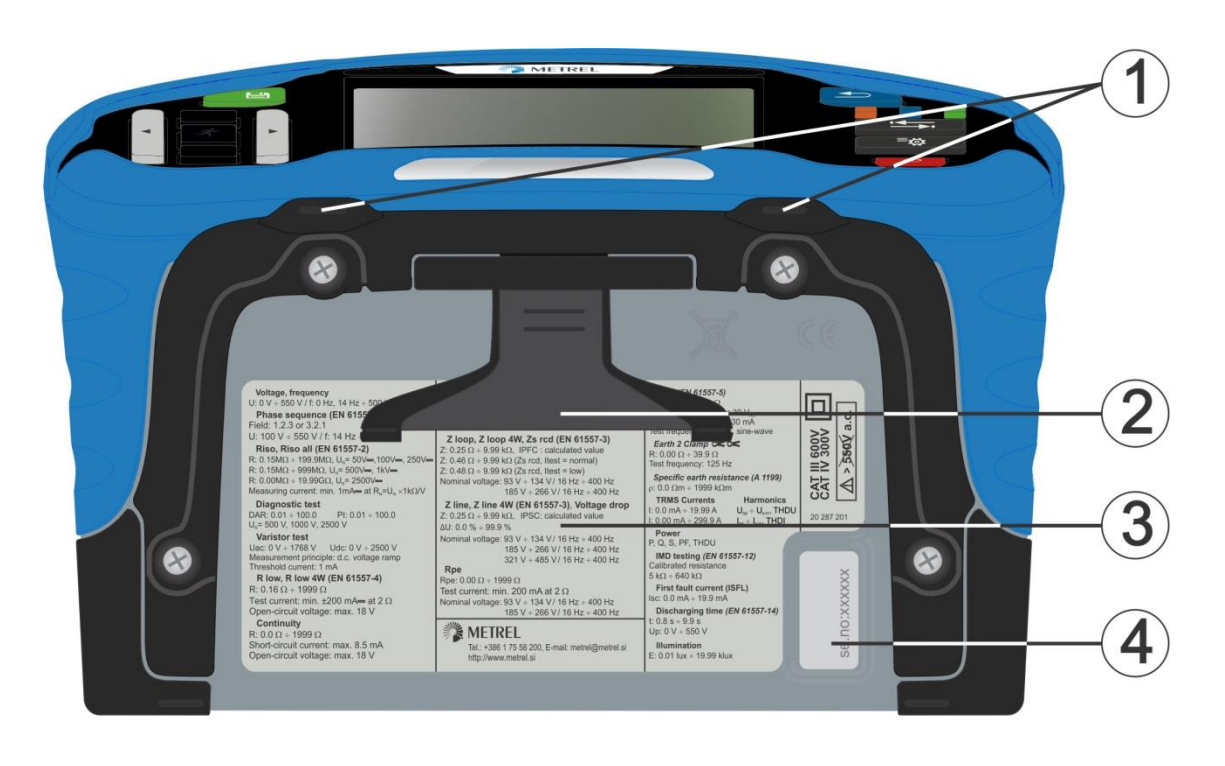

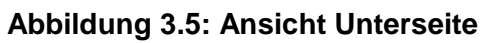

- **1 Tragegurthalterungen**
- **2 Aufstellfuß für die**
- **Benutzung als Tischgerät**
- **3 Infoschild unten**
- **4 Seriennummernschild**

## <span id="page-26-0"></span>**3.4 Tragen des Messgeräts**

Im Standard-Lieferumfang ist ein Tragegurt enthalten. Das Messgerät kann auf verschiedene Arten getragen werden. Der Bediener kann je nach Bedienart eine der folgenden Beispielarten anwenden:

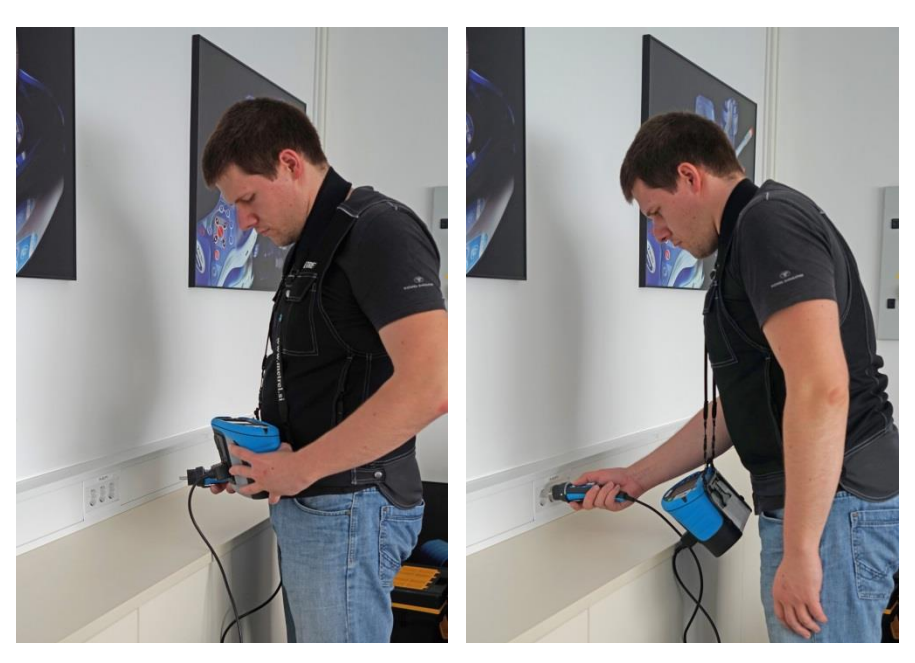

Das Messgerät hängt um den Hals des Benutzers - schnelles Aufstellen und Mitnehmen.

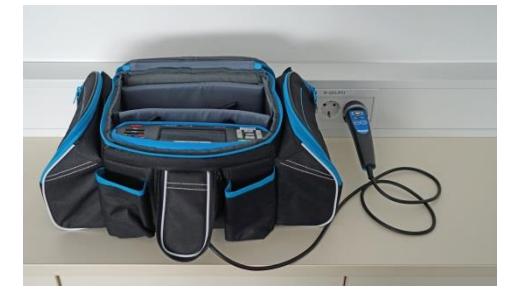

Das Messgerät kann auch in der Tragetasche liegend verwendet werden, das Prüfkabel kann über die vordere Öffnung an das Gerät angeschlossen werden.

## **3.4.1 Sicheres Anbringen des Riemens**

<span id="page-26-1"></span>Wählen Sie zwischen einer der beiden Methoden:

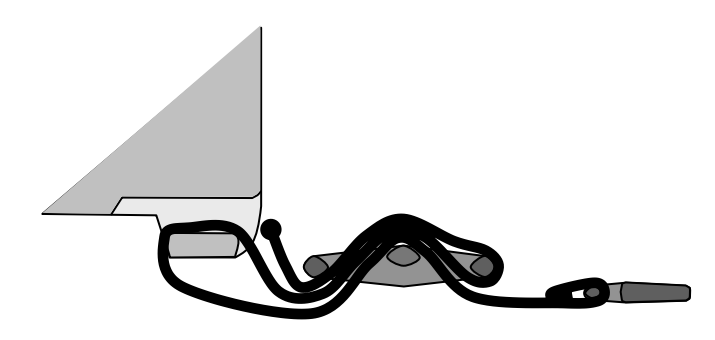

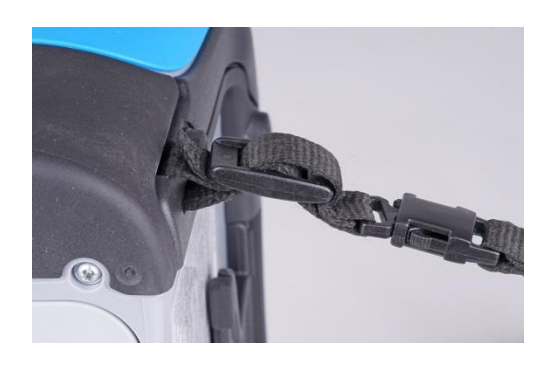

**Abbildung 3.6: Erste Möglichkeit**

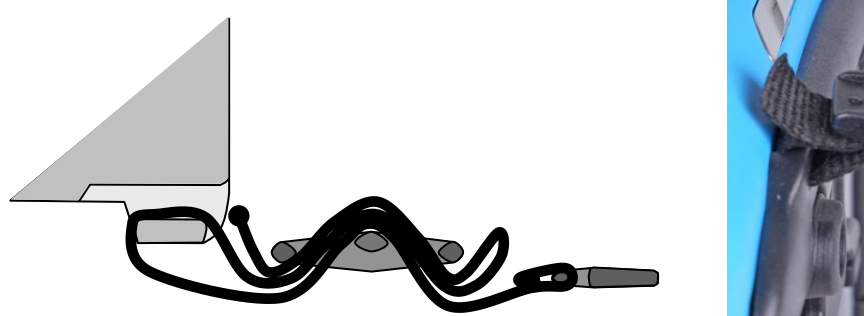

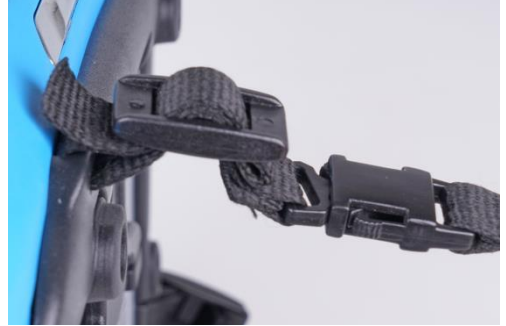

**Abbildung 3.7: Alternative Möglichkeit**

Prüfen Sie den sicheren Sitz regelmäßig.

# <span id="page-28-0"></span>**4 Bedienung des Messgeräts**

<span id="page-28-1"></span>Das EurotestXD kann über eine Tastatur oder einen Touchscreen bedient werden.

## **4.1 Allgemeine Bedeutung der Tasten**

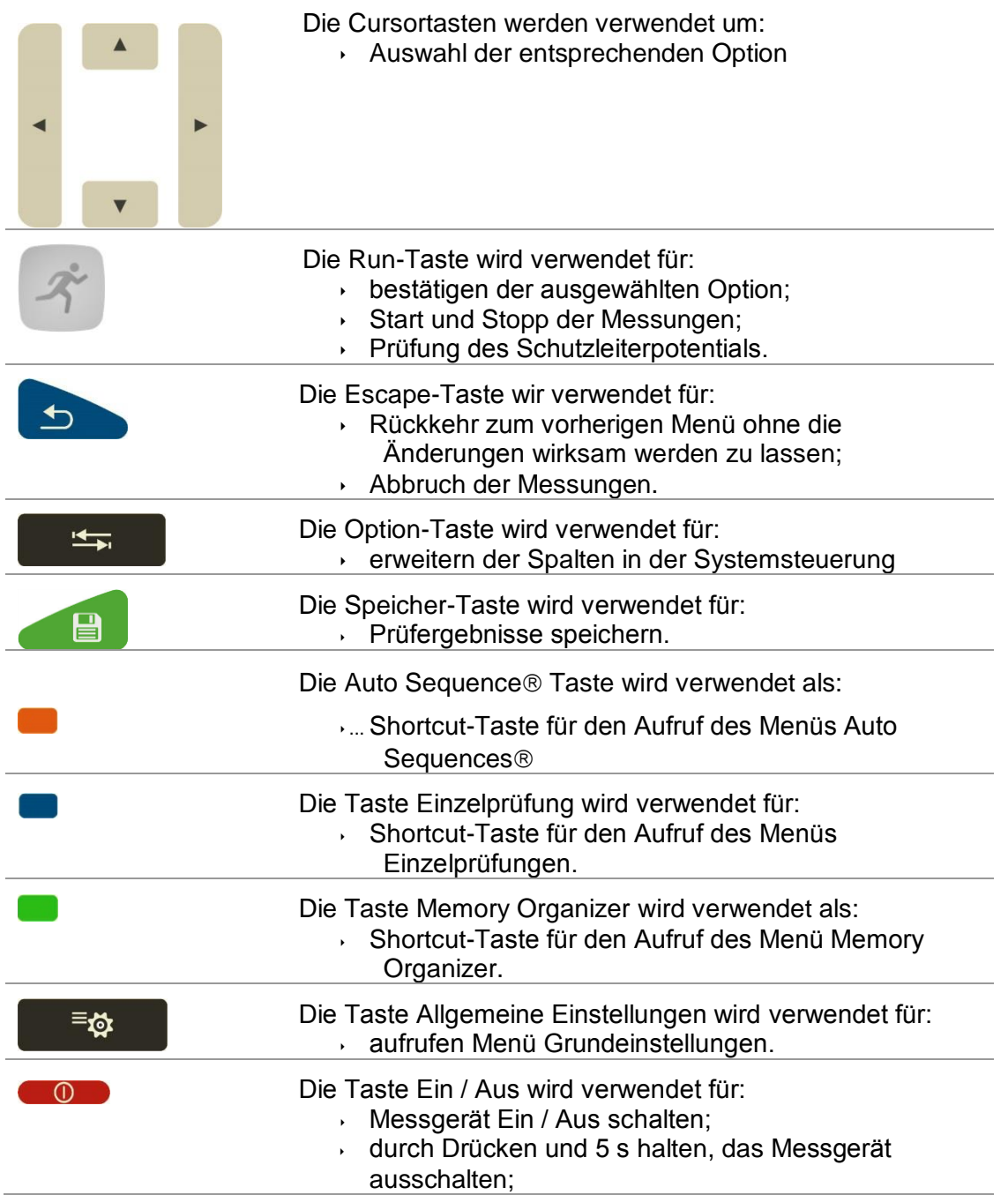

## <span id="page-29-0"></span>**4.2 Allgemeine Bedeutung der Touch-Gesten**

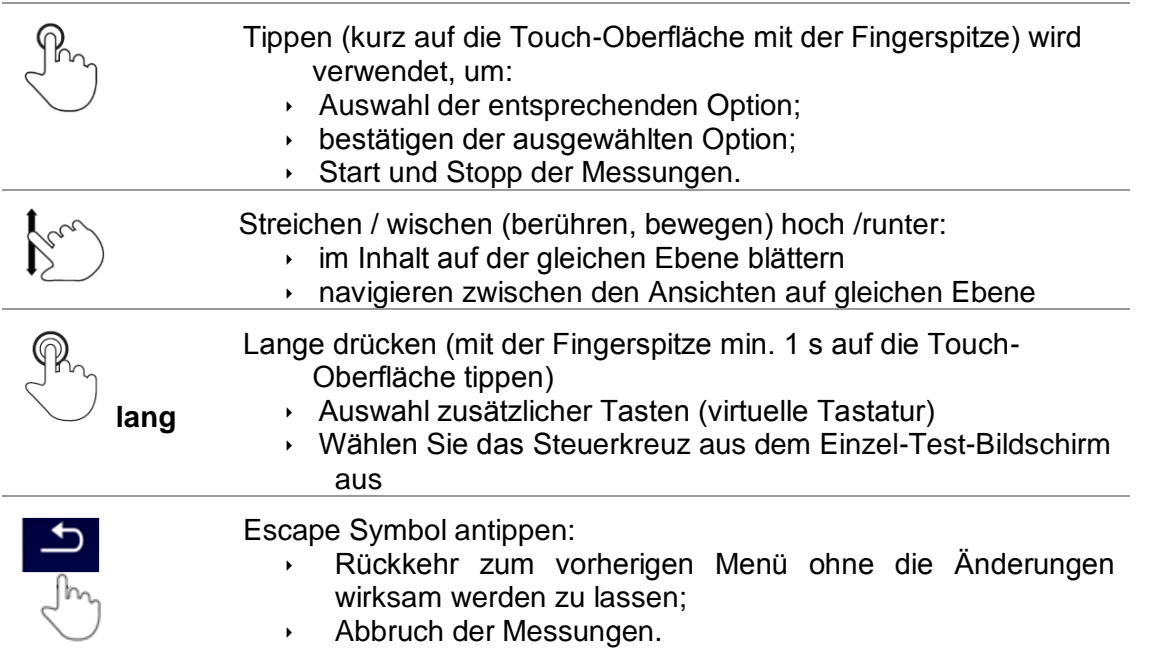

## <span id="page-30-0"></span>**4.3 Virtuelle Tastatur**

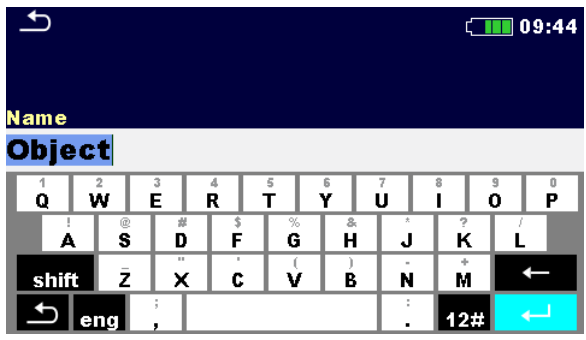

#### **Abbildung 4.1: Virtuelle Tastatur**

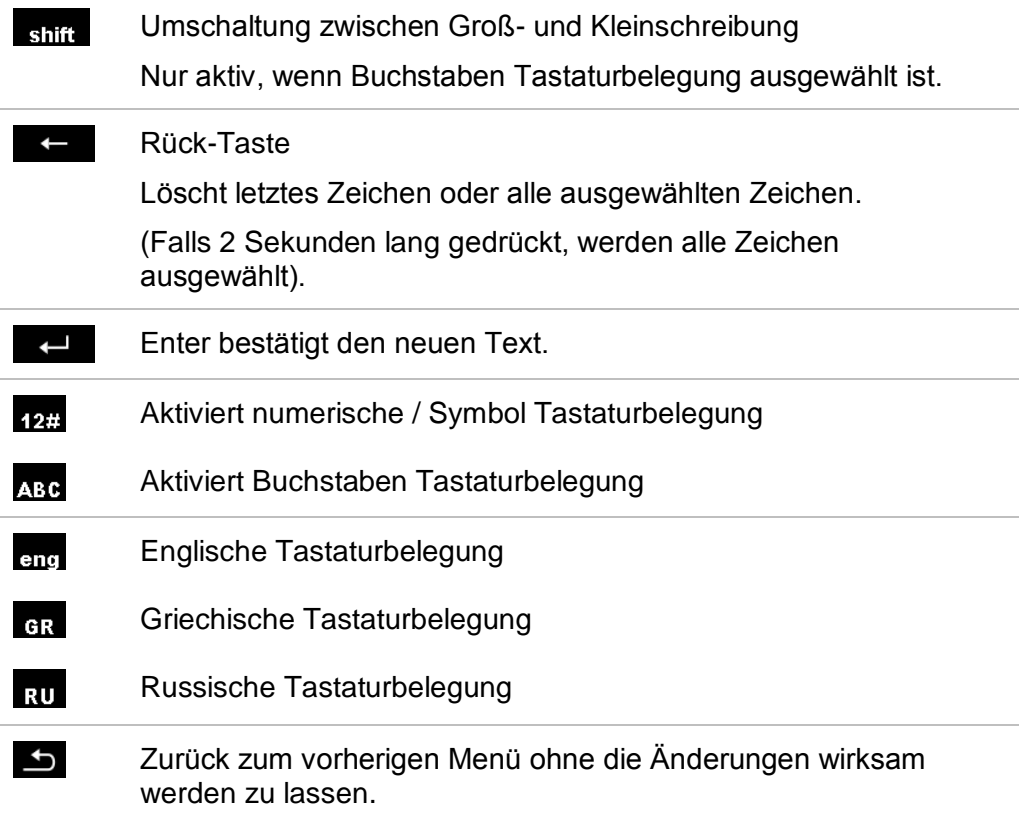

## <span id="page-31-0"></span>**4.4 Anzeige und akustische Signale**

### **4.4.1 Spannungsmonitor**

<span id="page-31-1"></span>Der Spannungsmonitor zeigt online die Spannungen an den Prüfanschlüssen und Informationen über aktive Prüfanschlüsse im AC-Messmodus an.

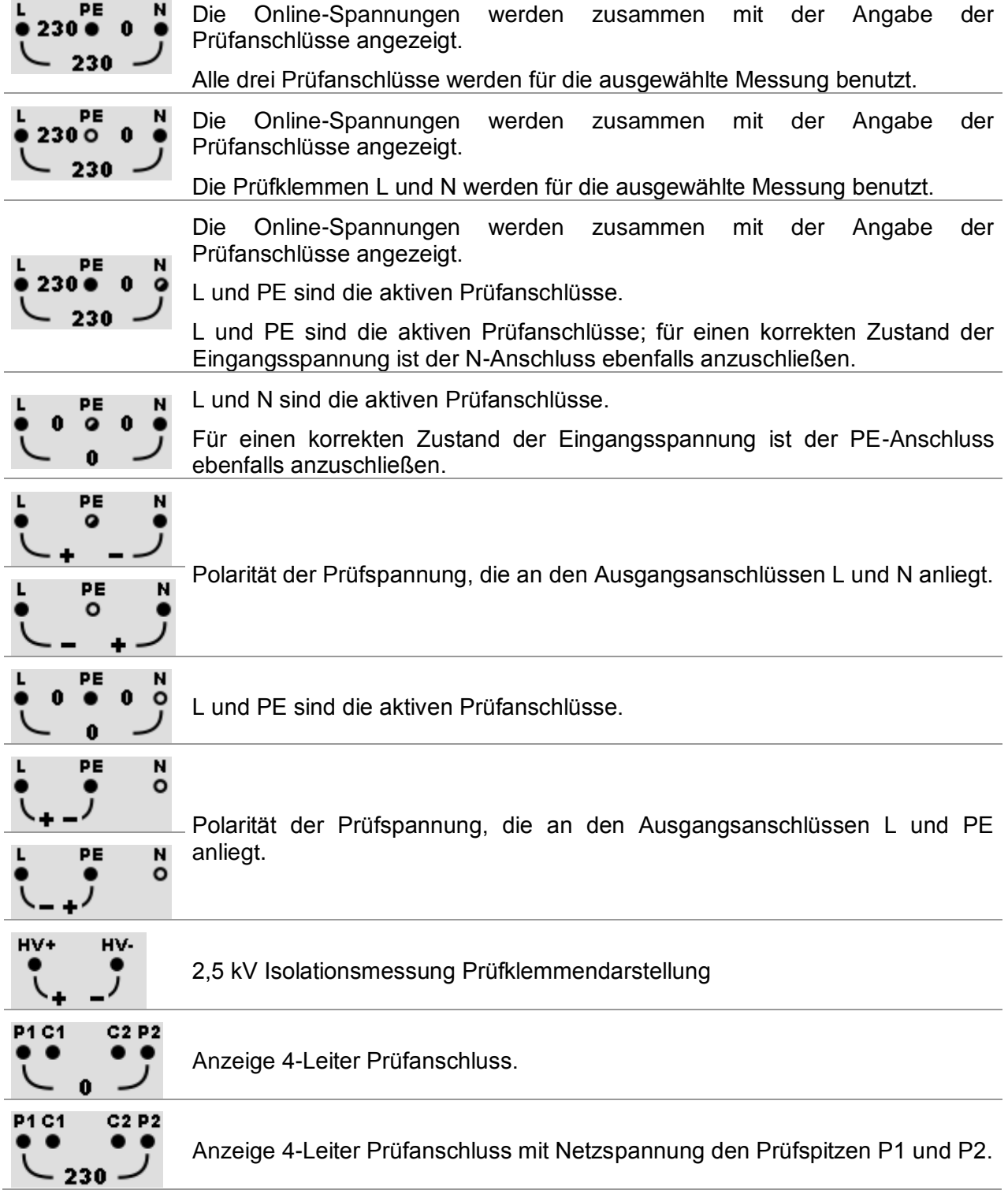

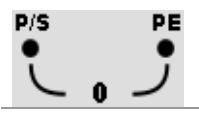

Prüfanschlüsse für die Messung der Entladezeit

### **4.4.2 Batterie Anzeige**

<span id="page-32-0"></span>Die Batterieanzeige zeigt den Ladezustand des Akkus und den Anschluss des externen Ladegeräts an.

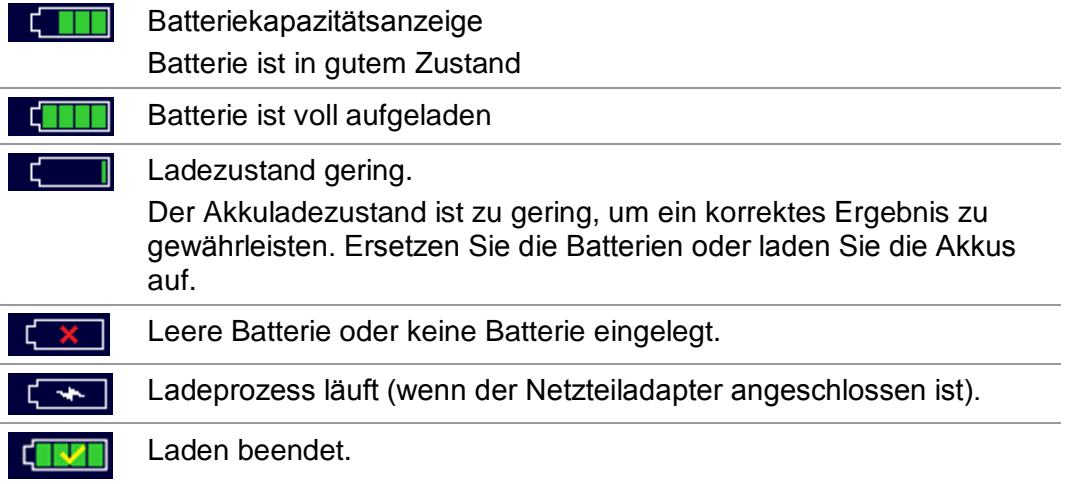

## **4.4.3 Messaktionen und Meldungen**

<span id="page-32-1"></span>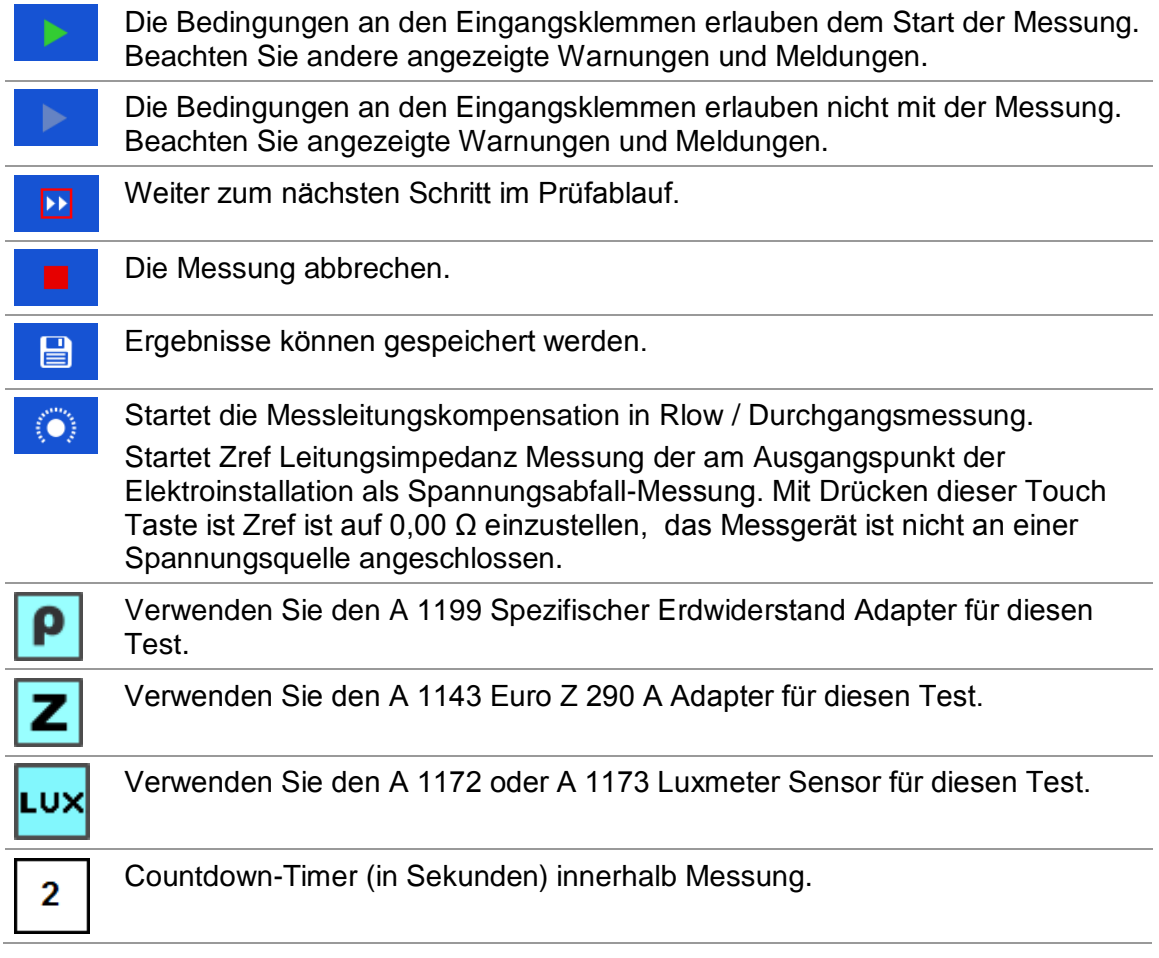

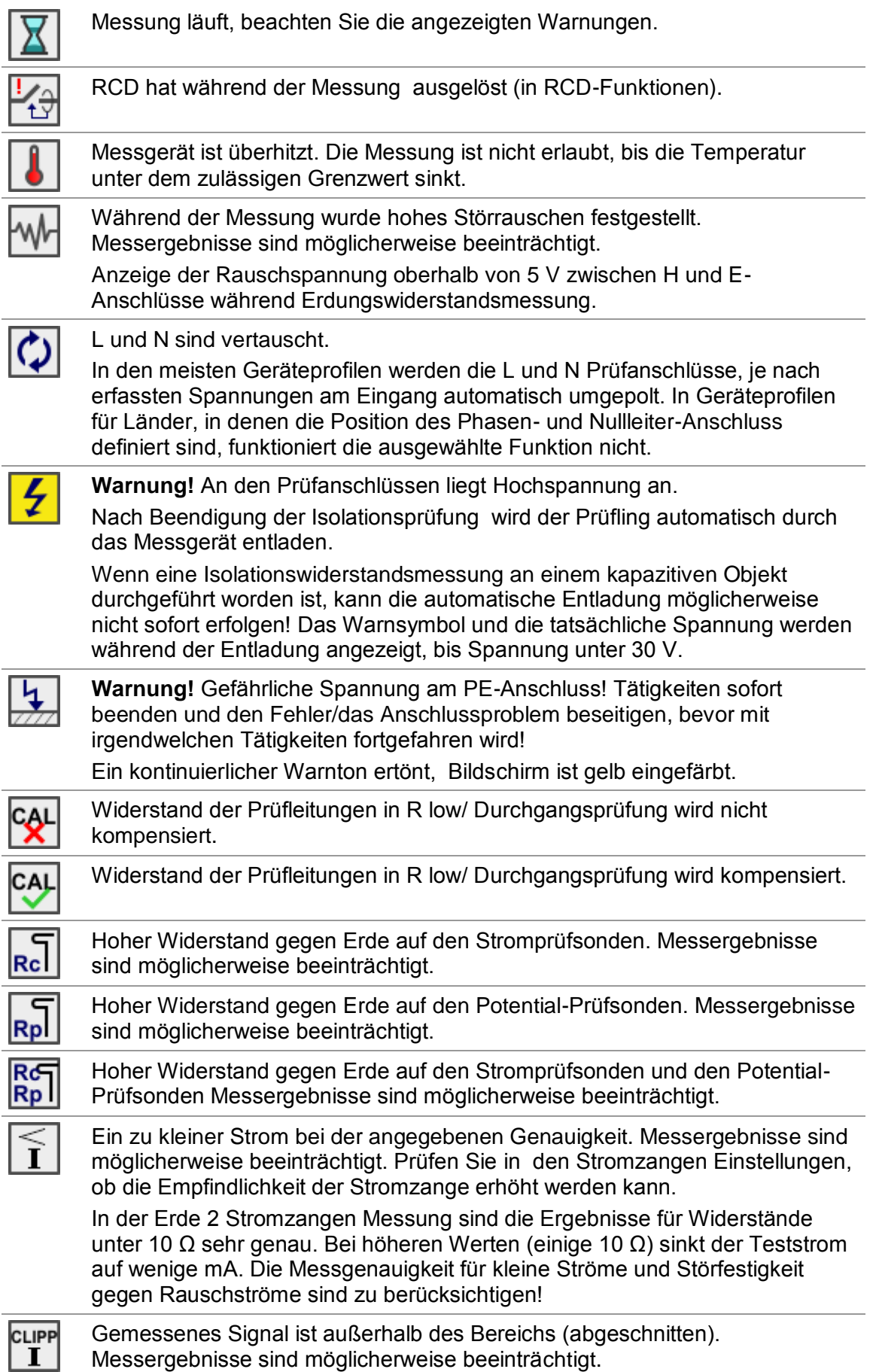

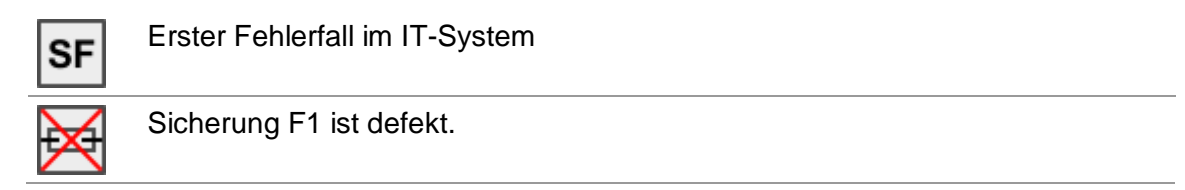

### <span id="page-34-0"></span>**4.4.4 Ergebnisanzeige**

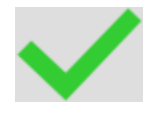

Das Messergebnis liegt innerhalb der voreingestellten Grenzwerte (BESTANDEN).

Das Messergebnis liegt außerhalb der voreingestellten Grenzwerte (NICHT-BESTANDEN).

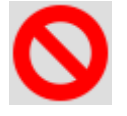

X

Die Messung wurde abgebrochen Beachten Sie angezeigte Warnungen und Meldungen.

Die RCD t und RCD I Messungen werden nur durchgeführt, wenn die Berührungsspannung in der Vorprüfung bei Nenndifferenzstrom geringer ist als der eingestellte Grenzwert der Berührungsspannung!

### **4.4.5 Auto Sequence® Ergebnisanzeige**

<span id="page-34-1"></span>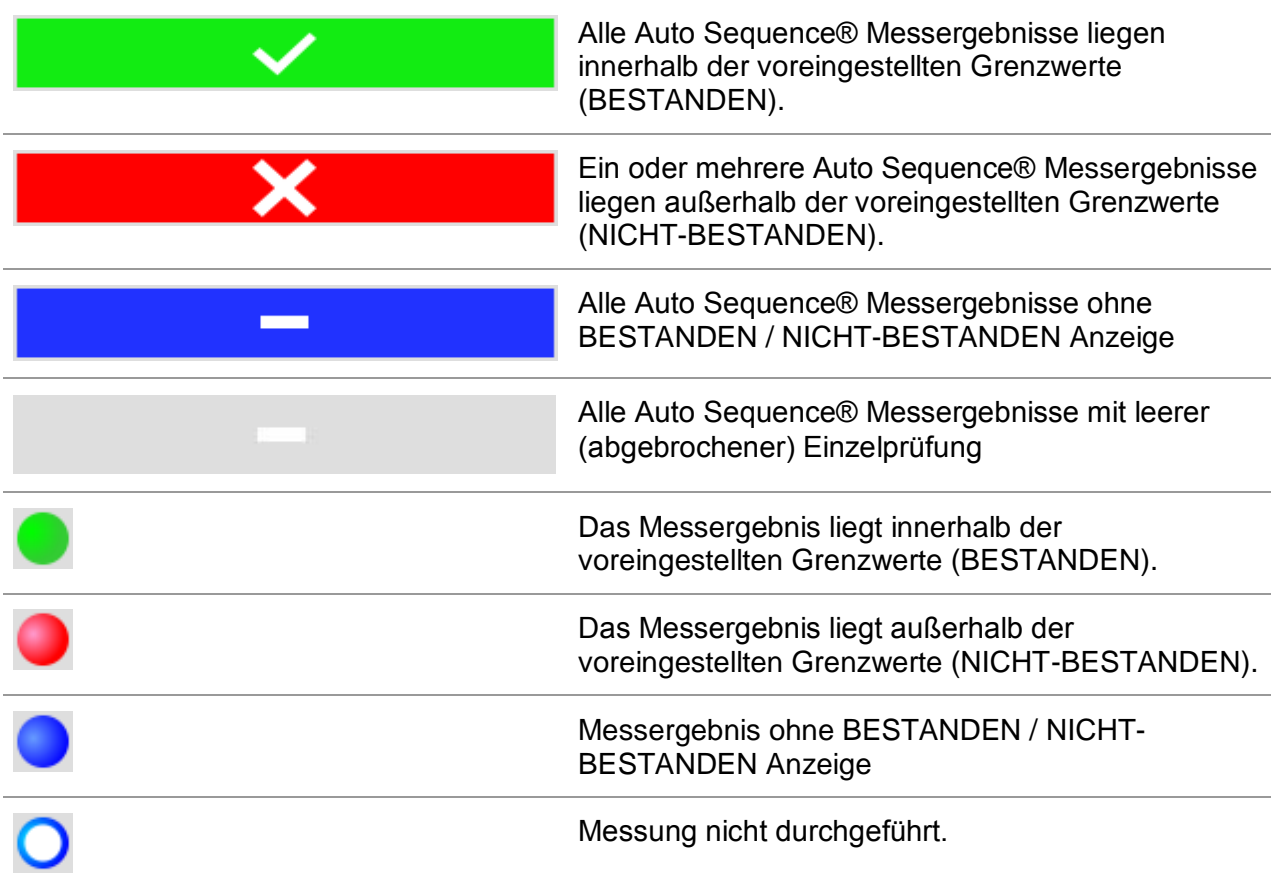

## <span id="page-35-0"></span>**4.5 Messgeräte Hauptmenü**

**Im Hauptmenü** können verschiedene Hauptbedienmenüs ausgewählt werden.

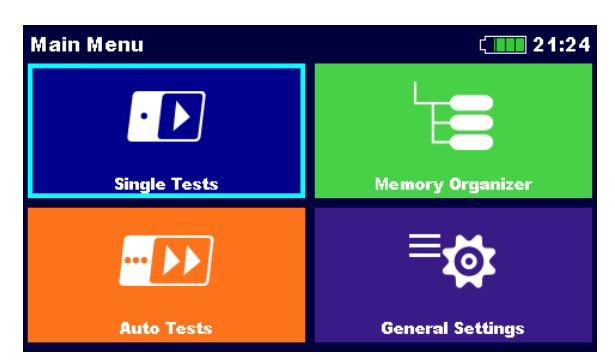

**Abbildung 4.2: Hauptmenü**

#### **Auswahl**

<span id="page-35-1"></span>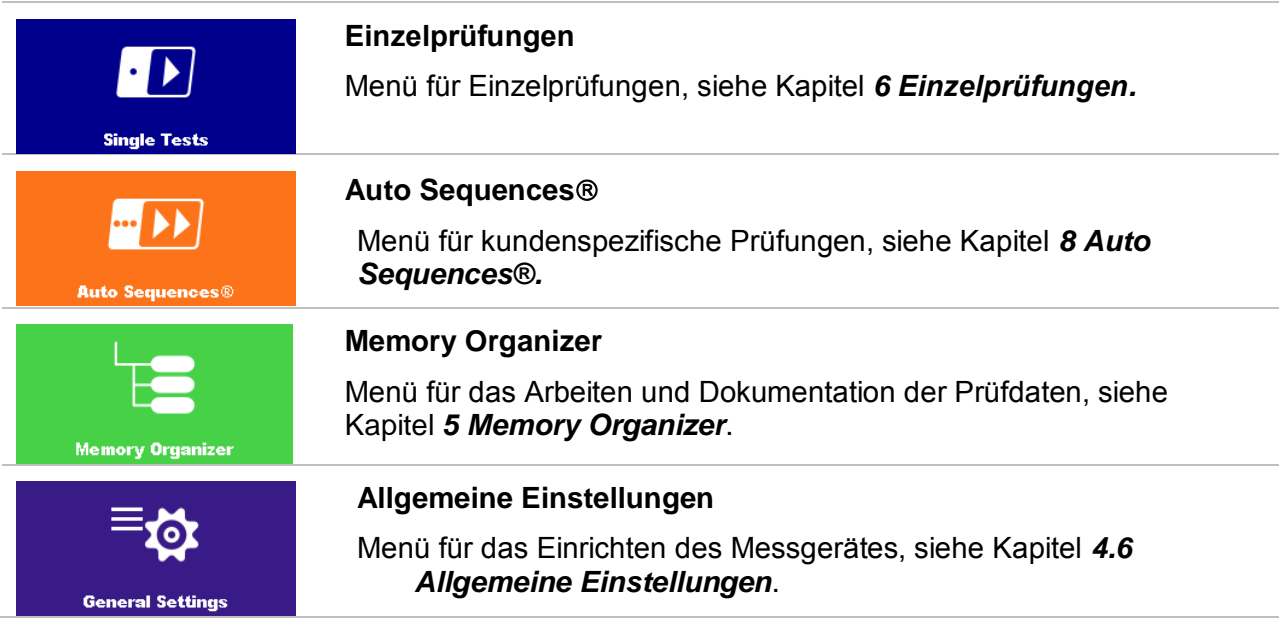
# **4.6 Allgemeine Einstellungen**

Im **Menü Allgemeine Einstellungen** können die allgemeinen Parameter und Einstellungen eingestellt oder angezeigt werden.

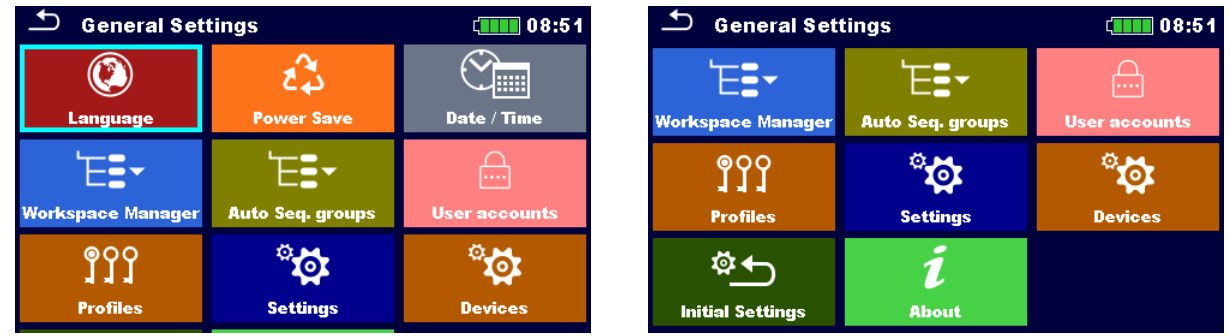

### **Abbildung 4.3: Menü Grundeinstellungen**

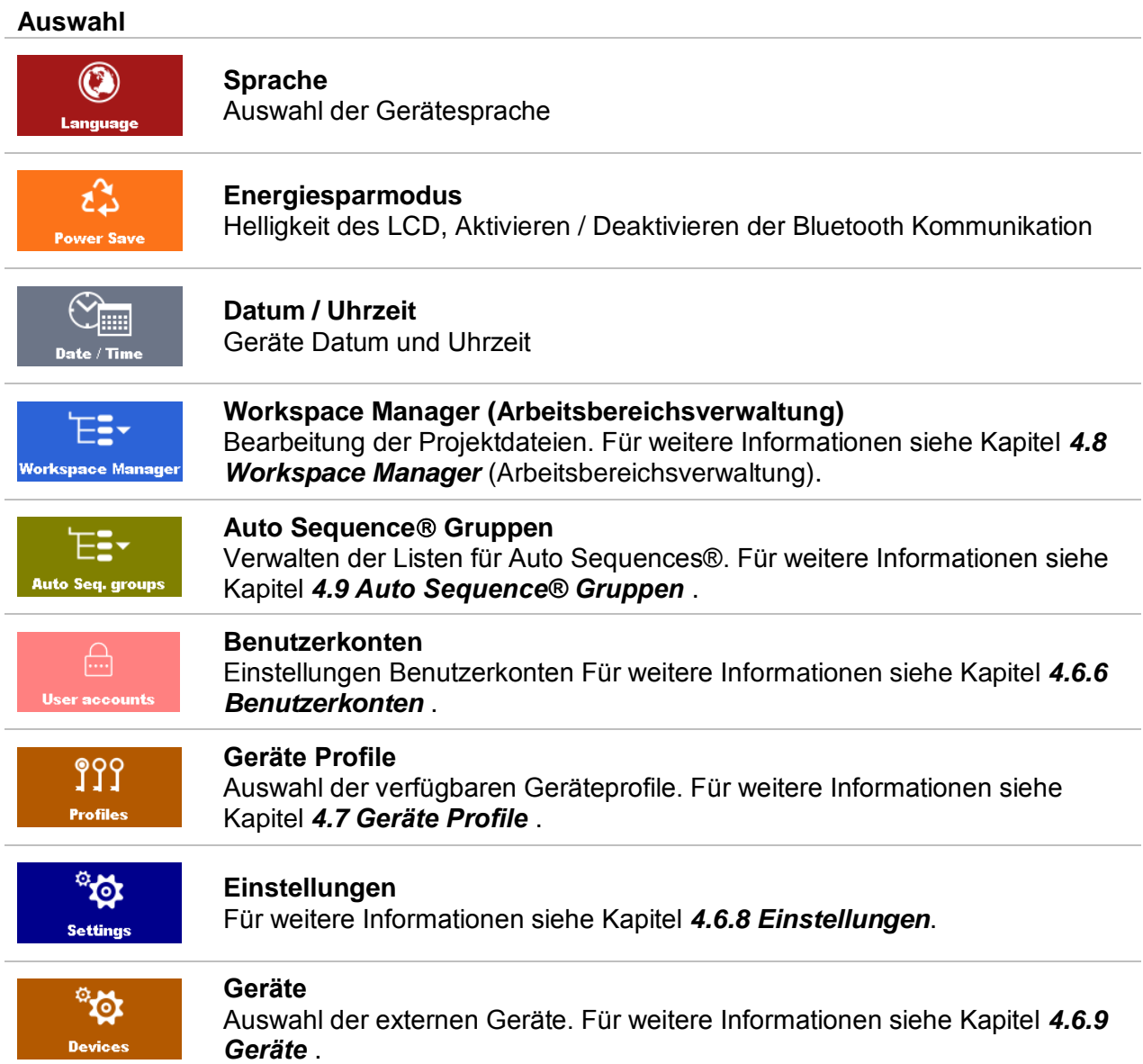

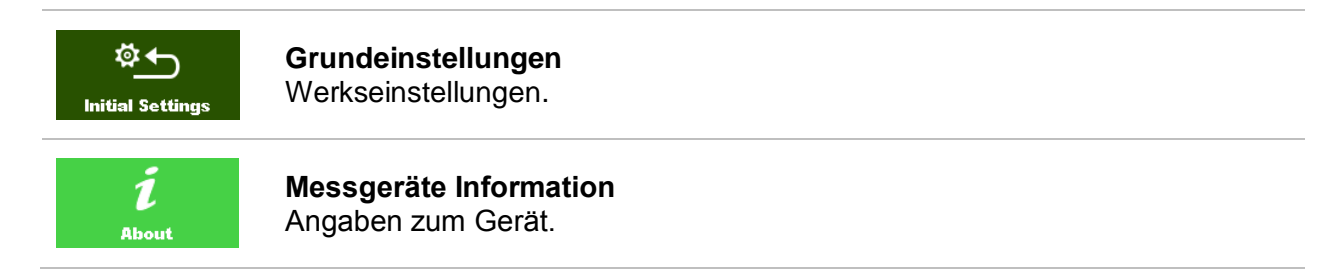

# **4.6.1 Sprache**

In diesem Menü kann die Gerätesprache eingestellt werden.

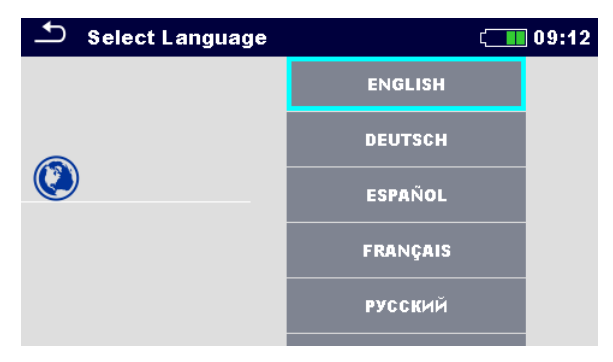

**Abbildung 4.4: Menü Sprache**

# **4.6.2 Energiesparmodus**

In diesem Menü können verschiedene Optionen zur Verringerung des Stromverbrauchs eingestellt werden.

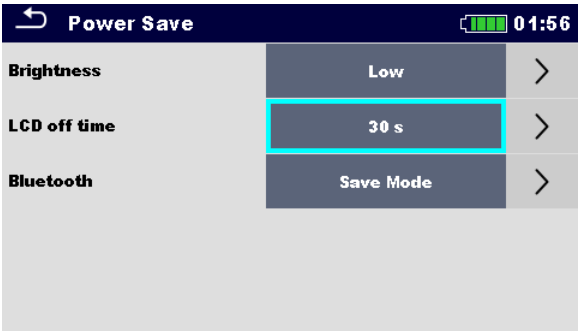

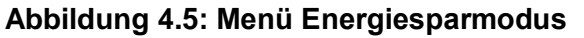

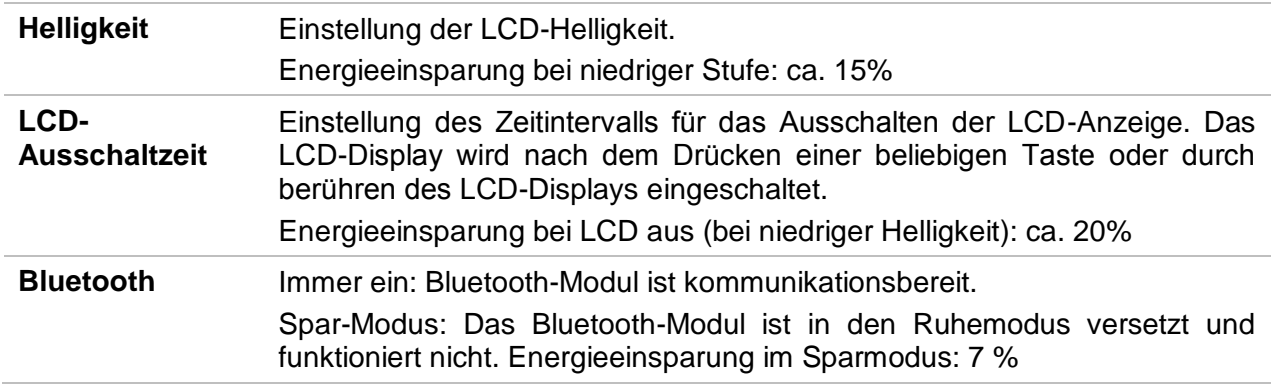

# **4.6.3 Datum und Uhrzeit**

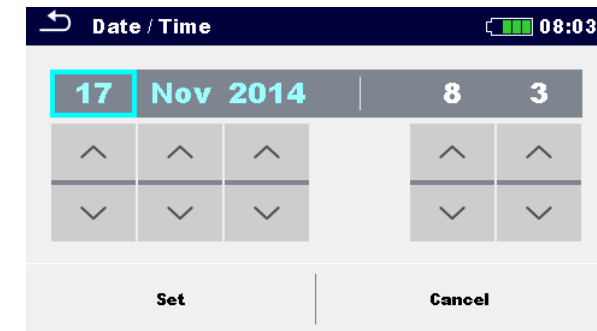

In diesem Menü kann das Datum und die Uhrzeit eingestellt werden.

**Abbildung 4.6: Einstellen von Datum und Uhrzeit**

#### **Anmerkung:**

 Wenn die Batterien für länger als 1 Minute entfernt werden, geht das eingestellte Datum und die Uhrzeit verloren.

### **4.6.4 Workspace Manager (Arbeitsbereichsverwaltung)**

Für weitere Informationen siehe Kapitel *[4.8](#page-49-0) Workspace Manager* [\(Arbeitsbereichsverwaltung\)](#page-49-0) .

### **4.6.5 Auto Sequence Gruppen**

Für weitere Informationen siehe Kapitel *[4.9](#page-56-0) [Auto Sequence® Gruppen](#page-56-0)* .

### **4.6.6 Benutzerkonten**

<span id="page-39-0"></span>Die Forderung sich anzumelden schützt davor, dass unbefugte Personen mit dem Gerät arbeiten können.

In diesem Menü können die Benutzerkonten verwaltet werden.

- Die Einstellung für die Anmeldung zum Arbeiten mit dem Gerät ist erforderlich oder nicht.
- Hinzufügen und Löschen von neuen Benutzern, Festlegen von Benutzernamen und Kennwörtern.

Die Benutzerkonten können vom Administrator verwaltet werden.

Das werksseitig eingestellte Administratorkennwort ist: ADMIN

Es wird empfohlen, das werksseitige Administratorkennwort nach dem ersten Gebrauch zu ändern. Wenn das benutzerdefinierte Passwort vergessen ist, kann das zweite Administratorkennwort verwendet werden. Dieses Kennwort entsperrt immer den Account Manager, es wird mit dem Gerät ausgeliefert.

Wenn ein Benutzerkonto eingerichtet ist und der Benutzer angemeldet ist, wird der Benutzername bei jeder Messung im Speicher abgelegt. Die einzelnen Benutzer können ihre Passwörter ändern.

#### **4.6.6.1 Anmelden**

Wenn eine Anmeldung erforderlich ist, muss der Benutzer das Passwort eingeben, um mit dem Gerät arbeiten zu können.

| يخ                   | Sign in      | 13:36 |
|----------------------|--------------|-------|
| Last signed-in       |              |       |
|                      | <b>GEORG</b> |       |
| <b>User accounts</b> |              |       |
|                      |              |       |
|                      | <b>PETER</b> |       |
|                      | <b>GEORG</b> |       |
|                      | <b>BOJAN</b> |       |
|                      |              |       |

**Abbildung 4.7: Menü Anmelden**

#### **Auswahl**

#### Benutzer Anmeldung

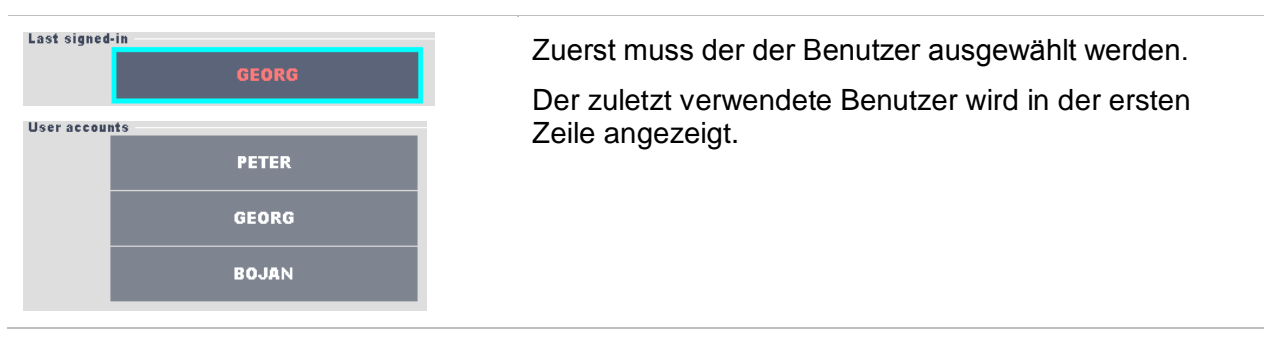

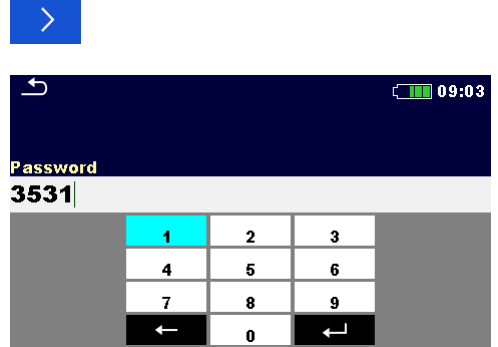

Anmeldung mit ausgewählten Benutzernamen.

Benutzerkennwort eingeben und bestätigen. Das Benutzerkennwort besteht aus einer bis zu 4 stelligen Zahl.

#### Administrator Anmeldung

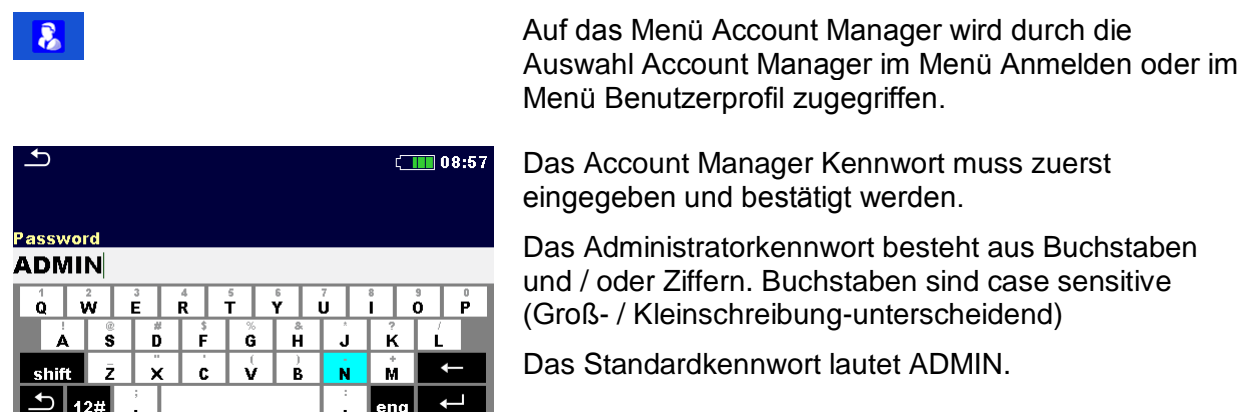

#### **4.6.6.2 Benutzerpasswort ändern, abmelden**

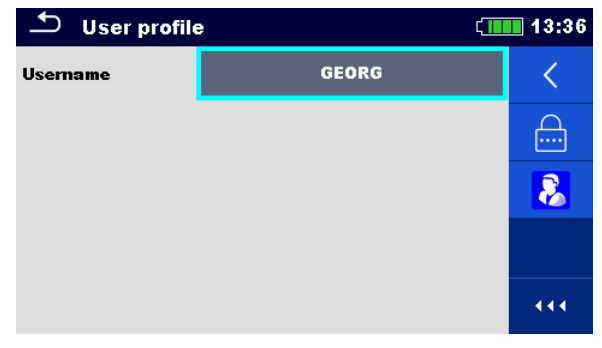

#### **Abbildung 4.8: Menü Benutzerprofil**

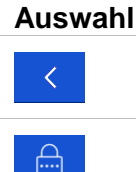

Benutzer abmelden.

Öffnet die Prozedur zum Ändern des Benutzerkennwortes.

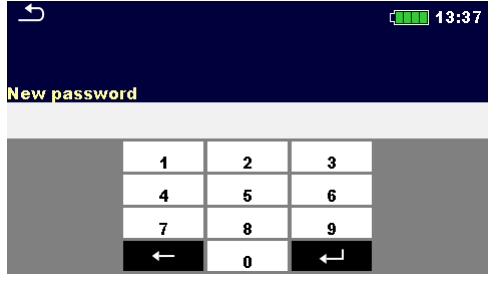

Der Benutzer kann sein Passwort ändern. Das aktuelle Passwort muss zuerst eingegeben werden, gefolgt vom neuen Passwort.

 $\mathbf{R}$ 

#### Öffnet das Menü Kontenverwaltung.

### **4.6.6.3 Konten verwalten**

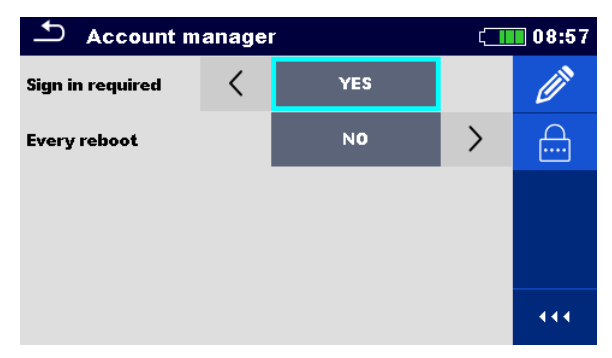

#### **Abbildung 4.9: Menü Account Manager**

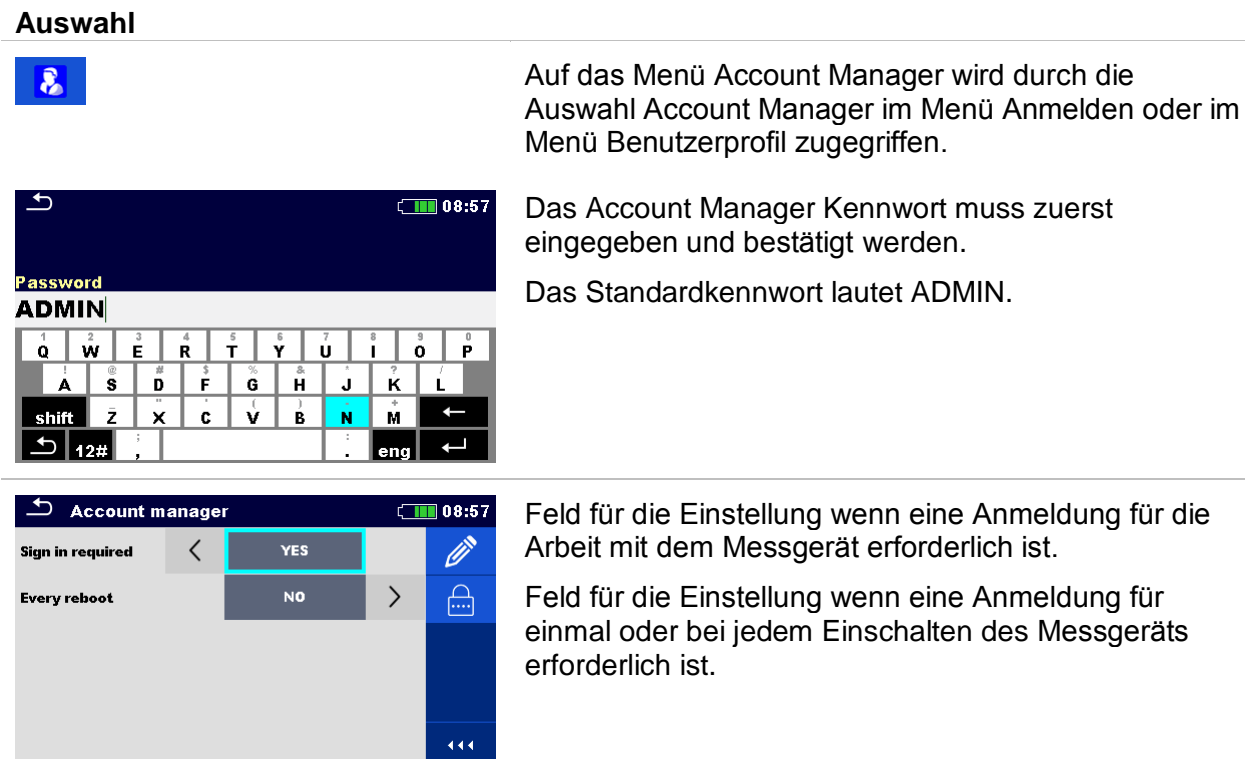

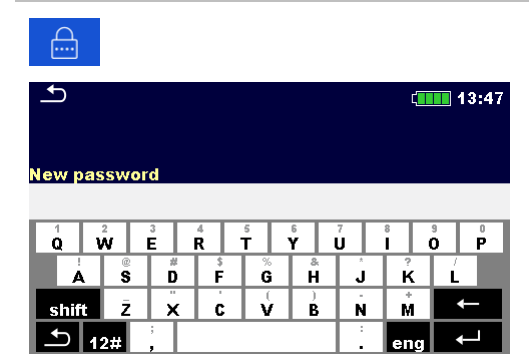

Öffnet die Prozedur zum Ändern des Account Manager (Administrator) Kennworts.

Um das Passwort zu ändern, muss das aktuelle und dann das neue Passwort eingegeben und bestätigt werden.

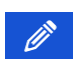

Öffnet das Menü für die Bearbeitung der Benutzerkonten.

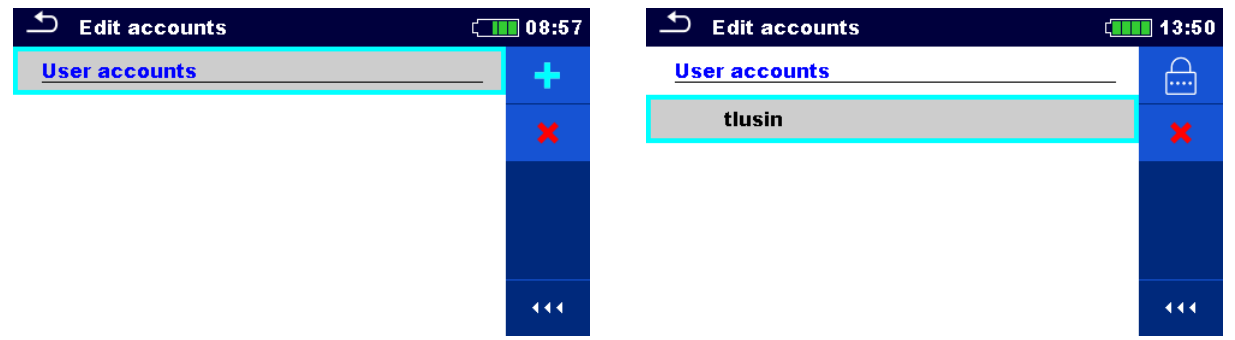

#### **Abbildung 4.10: Menü Konten bearbeiten**

#### **Auswahl**

÷.

 $\mathbb{A}$ 

 $\overline{\phantom{a}}$  Edit accounts  $\boxed{11}$  08:59 User account ٠ **Add New Username** tlusin **Passwor** 3531 **Add** Cancel  $\overline{444}$ 

Öffnet das Fenster zum Hinzufügen eines neuen Benutzers.

Im Fenster Neu Hinzufügen werden Name und Anfangskennwort des neuen Benutzerkontos festgelegt.

"Hinzufügen" bestätigt die neuen Benutzerdaten.

Ändert das Kennwort des ausgewählten Benutzerkontos.

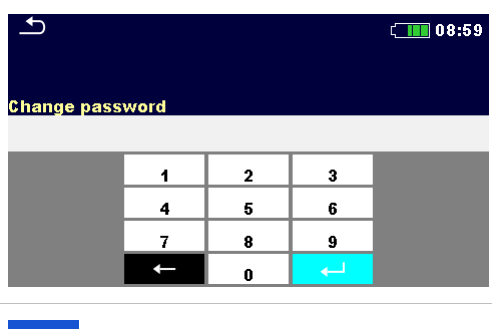

Löscht alle Benutzerkonten.

Löscht das ausgewählte Benutzerkonto.

### **4.6.7 Profile**

<span id="page-43-0"></span>Für weitere Informationen siehe Kapitel *[4.7](#page-48-0) [Geräte Profile](#page-48-0)* .

# **4.6.8 Einstellungen**

In diesem Menü können verschiedene allgemeine Parameter eingestellt werden.

| <b>Settings</b>        | 11:48        |  |  |
|------------------------|--------------|--|--|
| <b>Touch Screen</b>    | ON           |  |  |
| Keys & touch sound     | ON           |  |  |
| <b>Earthing system</b> | <b>TN/TT</b> |  |  |
| Length Unit            | m            |  |  |
| Ch1 clamp type         | A1391        |  |  |

**Abbildung 4.11: Menü Einstellungen**

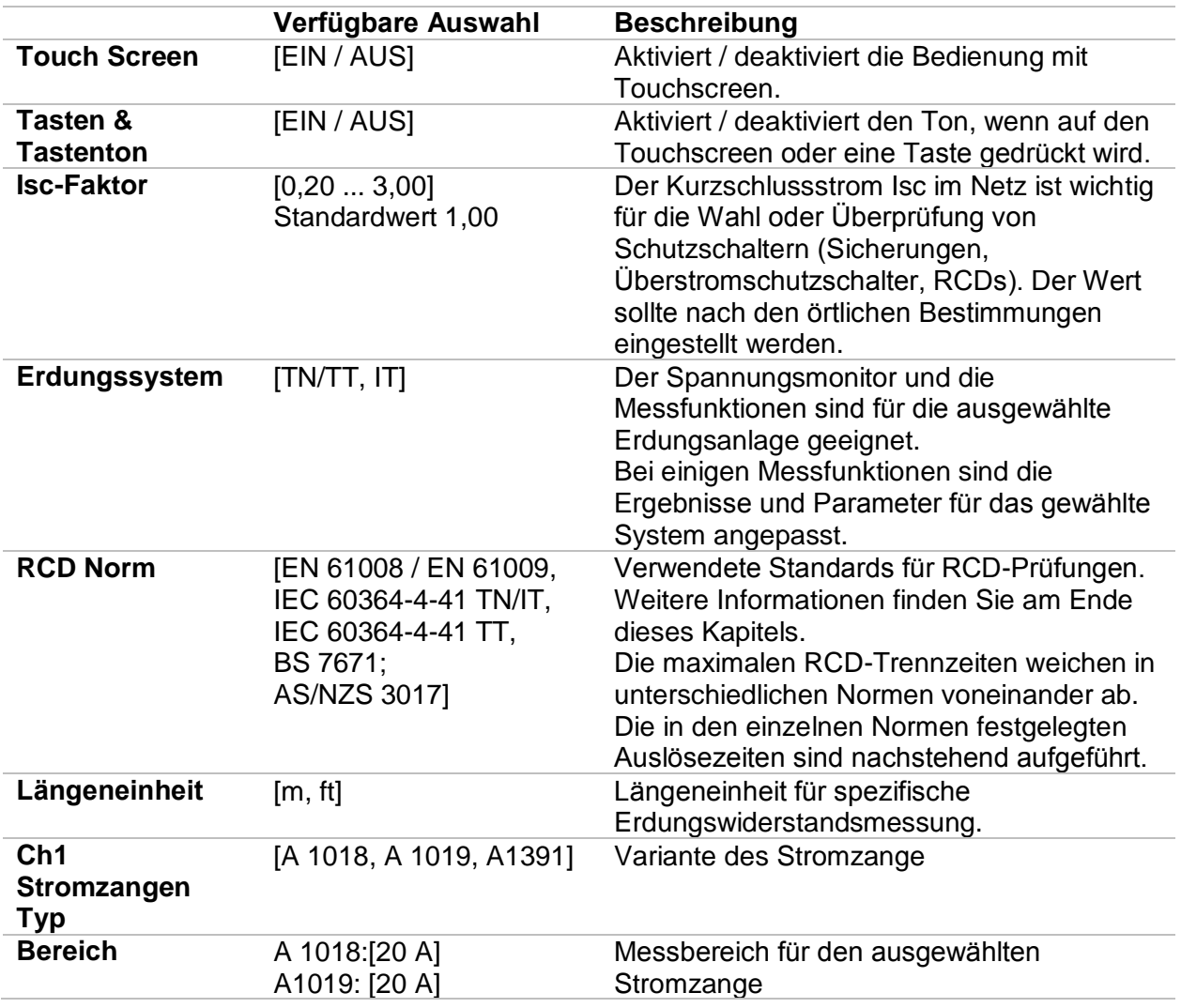

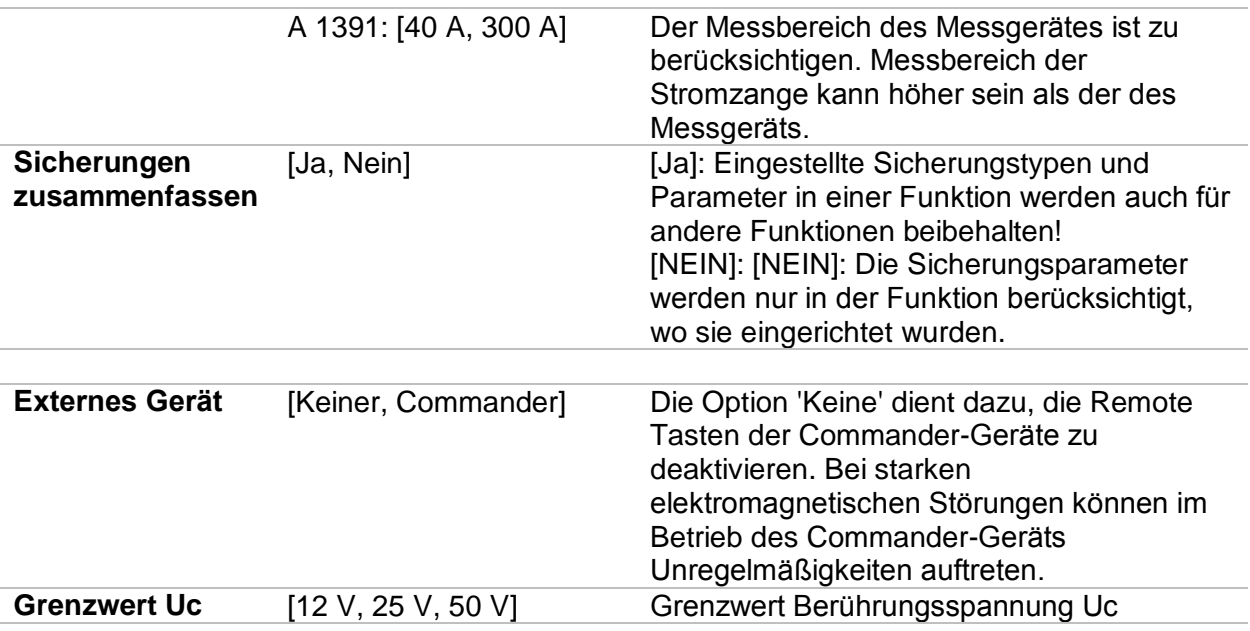

#### **4.6.8.1 RCD Standard**

Die maximalen RCD-Trennzeiten weichen in unterschiedlichen Normen voneinander ab. Die in den einzelnen Normen festgelegten Auslösezeiten sind nachstehend aufgeführt.

|                                          | $\frac{1}{2} \times I_{AN}$ <sup>1)</sup> | I۸N                                                                                  | $2 \times I_{AN}$      | $5 \times I_{AN}$     |
|------------------------------------------|-------------------------------------------|--------------------------------------------------------------------------------------|------------------------|-----------------------|
| Allgemeine RCDs<br>(unverzögert)         | $t_{\text{A}}$ > 300 ms                   | $t_{\text{A}}$ < 300 ms                                                              | $t_{\Lambda}$ < 150 ms | $t_{\Lambda}$ < 40 ms |
| <b>Selektive RCDs</b><br>(zeitverzögert) |                                           | $t_0 > 500$ ms 130 ms < $t_0$ < 500 ms 60 ms < $t_0$ < 200 ms 50 ms < $t_0$ < 150 ms |                        |                       |

**Tabelle 4.1: Auslösezeiten gemäß EN 61008 / EN 61009**

Die Prüfung gemäß der Norm IEC / HD 60364-4-41 hat zwei wählbare Möglichkeiten:

- **IEC 60364-4-41 TN/IT** und
- **IEC 60364-4-41 TT**

Die Möglichkeiten unterscheiden sich in den maximalen Abschaltzeiten, definiert nach IEC / HD 60364-4-41 Tabelle 41.1.

|                                           | $U_0^{(3)}$                  | $\frac{1}{2} \times I_{\Delta N}^{1}$                | <b>LAN</b>                | $2 \times I_{AN}$     | $5 \times I_{\Delta N}$ |
|-------------------------------------------|------------------------------|------------------------------------------------------|---------------------------|-----------------------|-------------------------|
| TN/TT,                                    | $\leq$ 120 V                 | $t_{\rm A} > 800 \; \rm ms$                          | $t_{\Lambda} \leq 800$ ms |                       |                         |
| IT                                        | $\leq$ 230 V                 | $t_{\Lambda}$ > 400 ms                               | $t_{\Lambda} \leq 400$ ms |                       |                         |
| $\leq$ 120 V<br><b>TT</b><br>$\leq$ 230 V | $t_{\rm A} > 300 \text{ ms}$ | $t_{\text{A}}$ < 150 ms<br>$t_{\Lambda} \leq 300$ ms |                           | $t_{\Lambda}$ < 40 ms |                         |
|                                           |                              | $t_{\Lambda}$ > 200 ms                               | $t_{\Lambda} \leq 200$ ms |                       |                         |

**Tabelle 4.2: Auslösezeiten gemäß IEC/HD 60364-4-41**

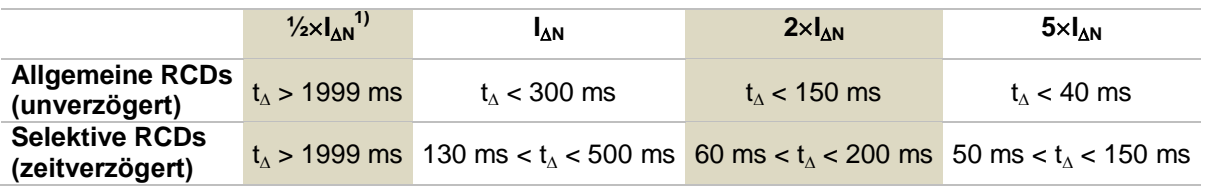

**Tabelle 4.3: Auslösezeiten gemäß BS 7671**

| <b>RCD Typ</b> | $I_{AN}$ (mA) | $\frac{1}{2} \times I_{AN}$ <sup>1)</sup><br>$t_A$ | $I_{\Delta N}$<br>$t_{\Delta}$ | $2 \times I_{AN}$<br>$t_A$ | $5 \times I_{\Delta N}$<br>$t_{\Delta}$ | <b>Hinweis</b>                         |
|----------------|---------------|----------------------------------------------------|--------------------------------|----------------------------|-----------------------------------------|----------------------------------------|
|                | $\leq 10$     |                                                    | $40 \text{ ms}$                | 40 ms                      | 40 ms                                   |                                        |
| Ш              |               | $> 10 \le 30$ > 999 ms $300$ ms 150 ms             |                                |                            | 40 ms                                   | Maximale Abschaltzeit                  |
| Ш              | > 30          |                                                    |                                | 300 ms 150 ms              | 40 ms                                   |                                        |
| <b>IV S</b>    | > 30          | $>999$ ms                                          |                                | 500 ms 200 ms 150 ms       |                                         |                                        |
|                |               |                                                    |                                |                            |                                         | 60 ms 50 ms Minimale Nichtauslösedauer |

**Tabelle 4.4: Auslösezeiten gemäß AS/NZS 30172)**

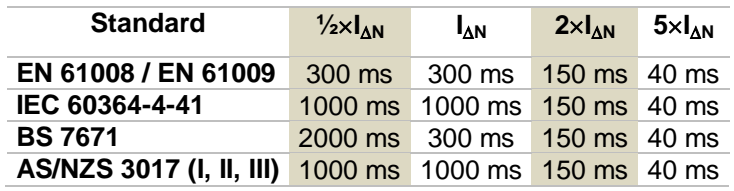

#### **Tabelle 4.5: Maximale Prüfzeiten hinsichtlich des gewählten Prüfstroms für ein selektives (unverzögertes) RCD.**

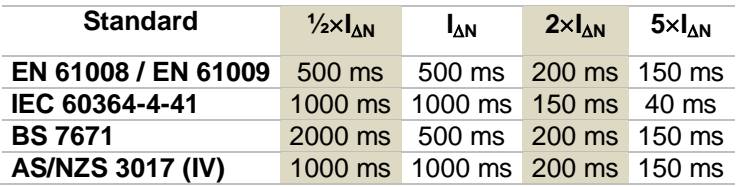

#### **Tabelle 4.6: Maximale Prüfzeiten hinsichtlich des gewählten Prüfstroms für ein selektives (zeit-verzögertes) RCD.**

<sup>1)</sup> Mindestprüfzeitraum für den Strom von 1/2×1<sub>AN</sub>, RCD darf nicht auslösen.

**2)**Prüfstrom und Messgenauigkeit entsprechen den Anforderungen der AS/NZS 3017

<sup>3)</sup> U<sub>0</sub> ist die Nenn U<sub>LPE</sub> Spannung.

#### **Anmerkung:**

<span id="page-45-0"></span> Auslösezeitgrenzen für PRCD, PRCD-K und PRCD-S sind gleich den allgemeinen (nicht verzögerten) RCDs.

#### **4.6.9 Geräte**

In diesem Menü wird der Betrieb mit externen Geräten konfiguriert.

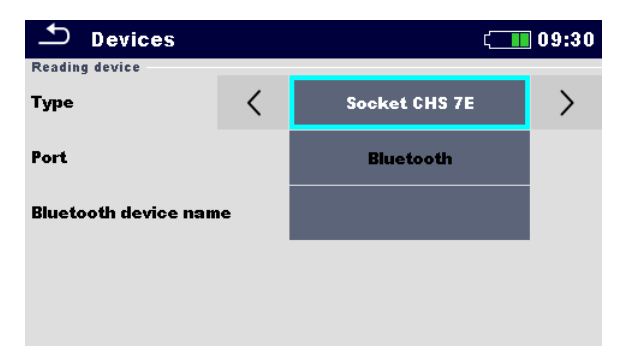

**Abbildung 4.12: Menü Geräteeinstellungen**

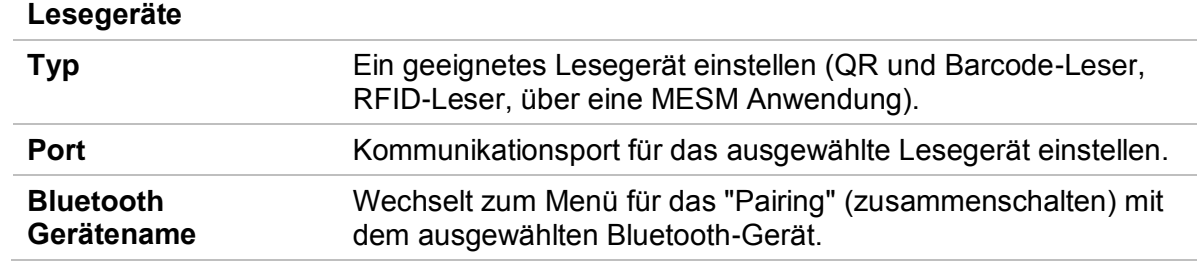

### **4.6.10 Grundeinstellungen**

In diesem Menü können die Geräteeinstellungen, Messparameter und Grenzwerte auf die Werkseinstellungen zurückgesetzt werden.

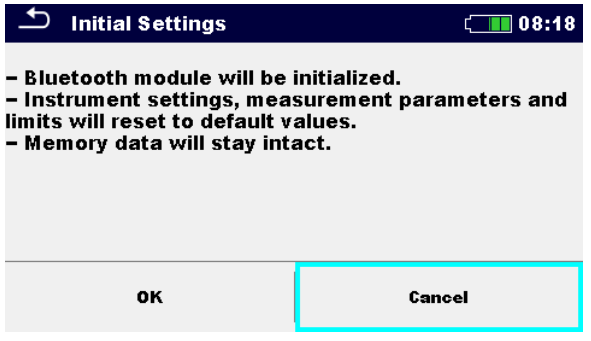

**Abbildung 4.13: Menü Grundeinstellungen**

#### **Warnung!**

Folgende kundenspezifischen Einstellungen gehen verloren wenn das Gerät auf die Grundeinstellungen zurückgesetzt wird:

- **Messwertgrenzen und Parameter,**
- Globale Parameter, Systemeinstellungen und Geräte im Menü Grundeinstellungen,
- Geöffneter Workspace und Auto Sequence Gruppe werden deselektiert.
- Der Benutzer wird abgemeldet.
- Wenn die Batterien entfernt werden, gehen die kundenspezifischen Einstellungen verloren.

#### **Anmerkung:**

Folgende kundenspezifischen Einstellungen bleiben:

- Profileinstellungen,
- Daten im Speicher (Daten im Memory Organizer, Workspaces, Auto Sequence<sup>®</sup> Gruppen und Auto Sequenzen<sup>®</sup>) und
- Benutzerkonten.

# **4.6.11 Messgeräte Information**

In diesem Menü können die Gerätedaten (Name, Seriennummer, Firmware (FW) und Hardware (HW)Version, Sicherungsversion und Kalibrierdatum) angesehen werden.

| <b>About</b>        | ∥21:26              |
|---------------------|---------------------|
| Name                | MI 3155 EurotestXD  |
| S/N                 | 17120430            |
| <b>FW version</b>   | $0.8.8.8256 - ATAA$ |
| <b>HW</b> version   | 1.0                 |
| <b>Fuse version</b> | 1.06                |
| Date of calibration | 11.May.2017         |

<span id="page-47-0"></span>**Abbildung 4.14: Bildschirm mit den Geräteinformationen**

# <span id="page-48-0"></span>**4.7 Geräte Profile**

In diesem Menü kann ein Geräteprofil aus den verfügbaren Profilen ausgewählt werden.

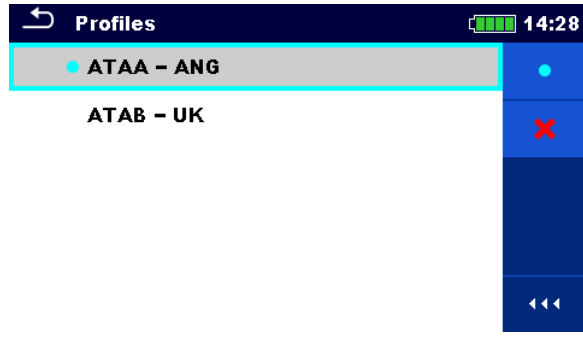

**Abbildung 4.15: Menü Geräteprofil**

Das Messgerät verwendet unterschiedliche spezifische System- und Messeinstellungen in Bezug auf den Umfang der Tätigkeit oder das Land, wo es verwendet wird. Diese spezifischen Einstellungen sind in Geräteprofilen gespeichert.

Standardmäßig ist in jedem Gerät mindestens ein Profil aktiviert. Um weitere Profile dem Messgerät hinzufügen zu können, ist der richtige Lizenzschlüssel erforderlich.

Wenn verschiedene Profile vorhanden sind, können sie in diesem Menü ausgewählt werden

#### **Auswahl**

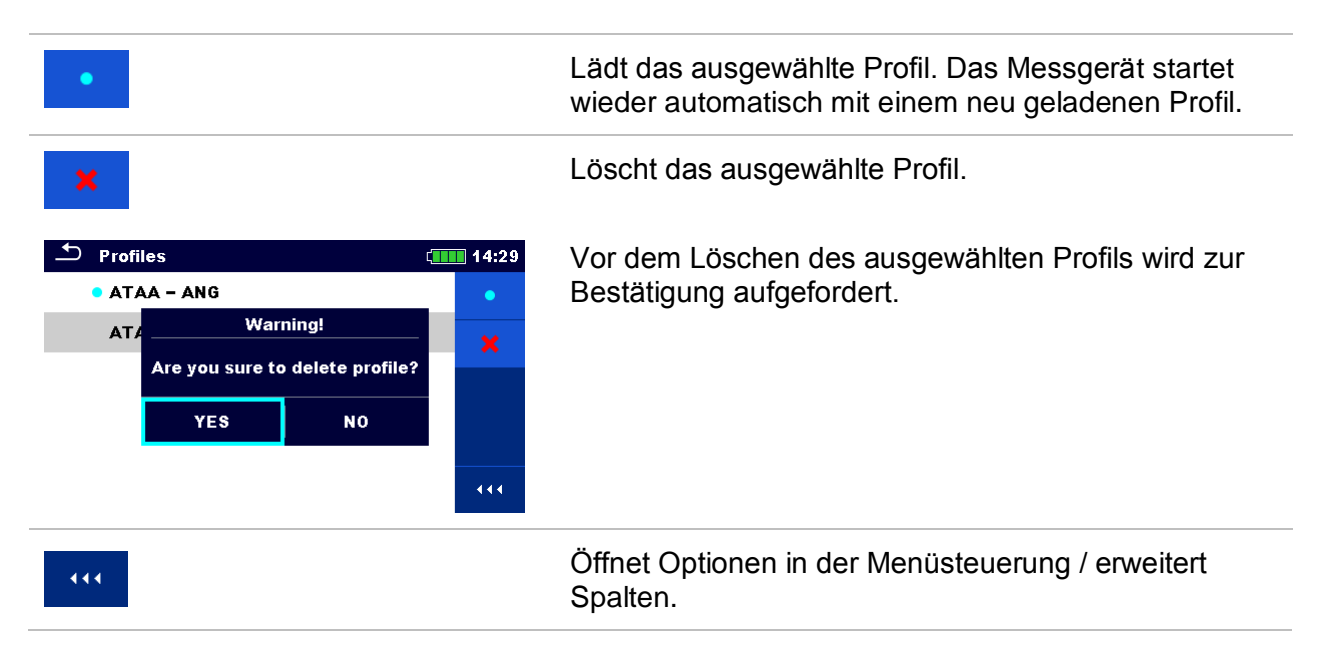

# <span id="page-49-0"></span>**4.8 Workspace Manager (Arbeitsbereichsverwaltung)**

Mit dem Workspace Manager werden die verschiedenen Workspaces und Exports, die auf der microSD-Karte gespeichert sind, verwaltet.

# **4.8.1 Workspaces (Arbeitsbereiche) und Exports**

Das Arbeiten mit dem MI 3155 EurotestXD kann mit Hilfe der Workspaces und Exports organisiert und strukturiert werden. Die Workspaces und Exports enthalten alle relevanten Daten (Messwerte, Parameter, Grenzwerte, Strukturobjekte) der einzelnen Tätigkeit. Workspaces werden auf der microSD-Karte im Verzeichnis WORKSPACES gespeichert, während Exports im Verzeichnis EXPORTS gespeichert werden. Export Dateien können von METREL Anwendungen, die auf anderen Geräten laufen gelesen werden. Exports sind geeignet für die Erstellung von Backups wichtiger Arbeiten. Um auf dem Messgerät bearbeitet zu werden, muss zuerst ein Export aus der Liste der Exports importiert und in einen Workspace umgewandelt werden. Um als Export Datei gespeichert zu werden, muss sie zuerst aus der Liste der Workspaces exportiert und in einen Export umgewandelt werden.

### **4.8.2 Hauptmenü Workspace Manager (Arbeitsbereichsverwaltung)**

Im Workspace Manager werden Workspaces und Exports in zwei getrennten Listen angezeigt.

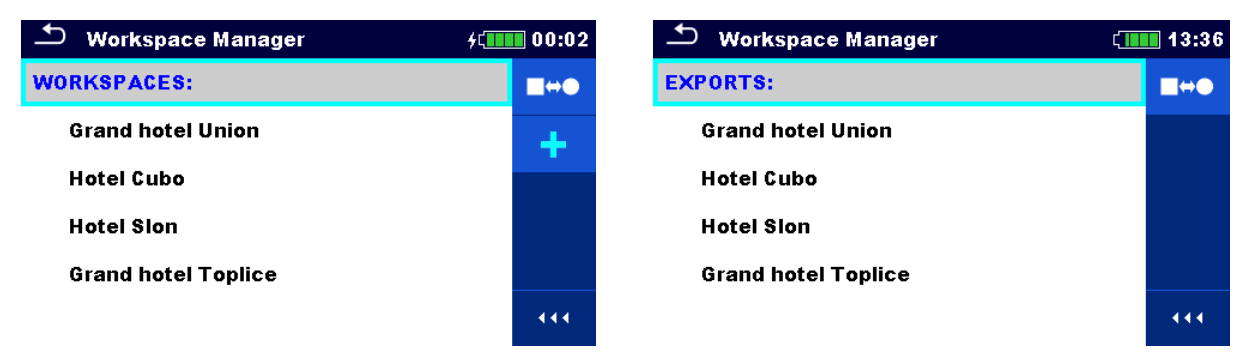

**Abbildung 4.16: Menü Workspace Manager**

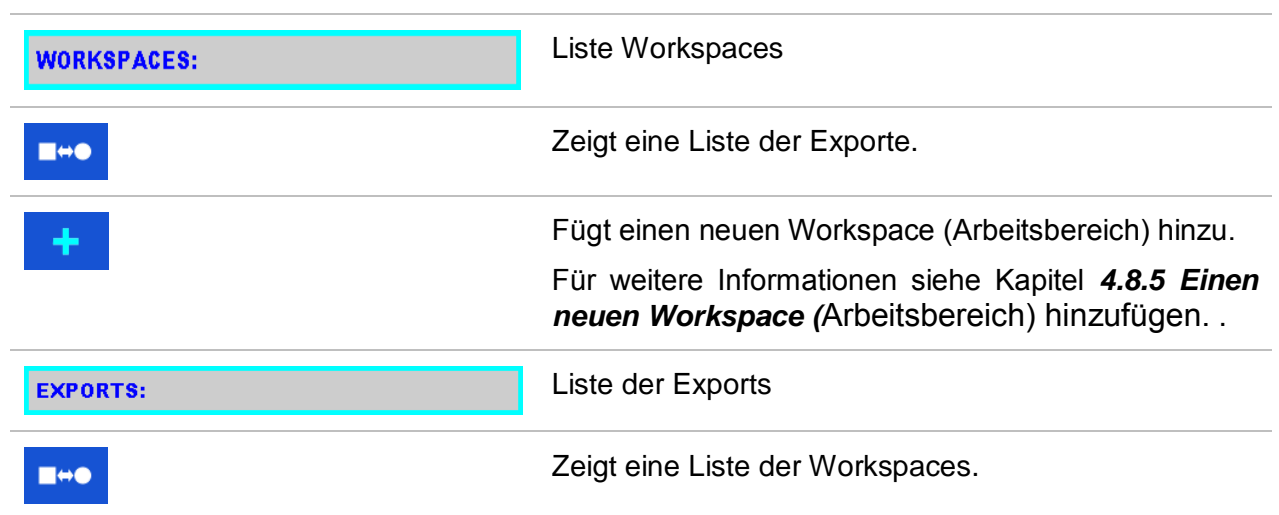

#### **Auswahl**

#### 444

Öffnet Optionen in der Menüsteuerung / erweitert Spalten.

# **4.8.3 Arbeiten mit Workspaces**

Im Messgerät kann immer nur ein Workspace zur selben Zeit geöffnet sein. Der im Workspace Manager ausgewählte Workspace wird im Memory Organizer geöffnet.

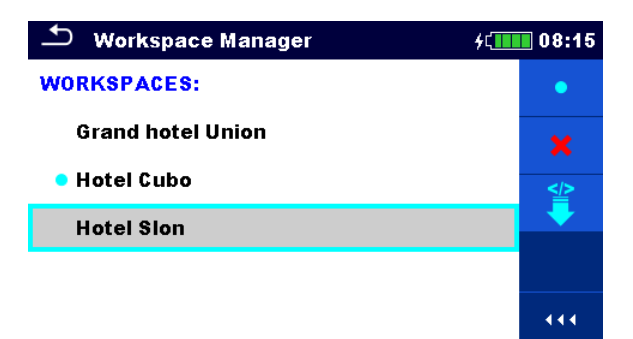

#### **Abbildung 4.17: Menü Workspaces (Arbeitsbereiche)**

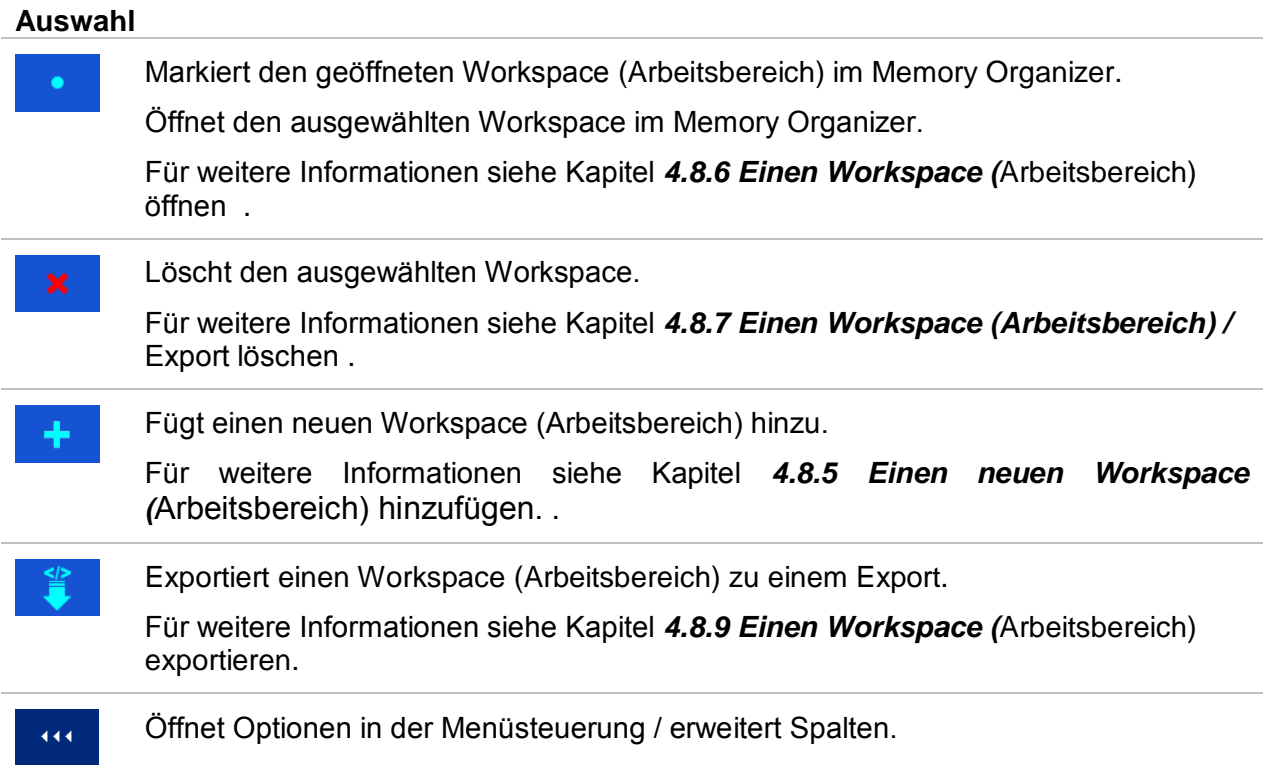

# **4.8.4 Arbeiten mit Exports**

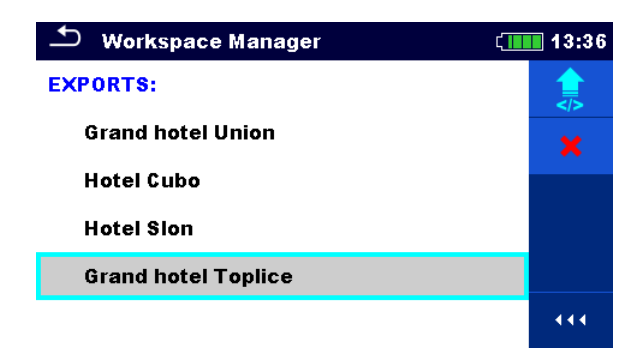

**Abbildung 4.18: Menü Workspace Manager Exports**

#### **Auswahl**

<span id="page-51-0"></span>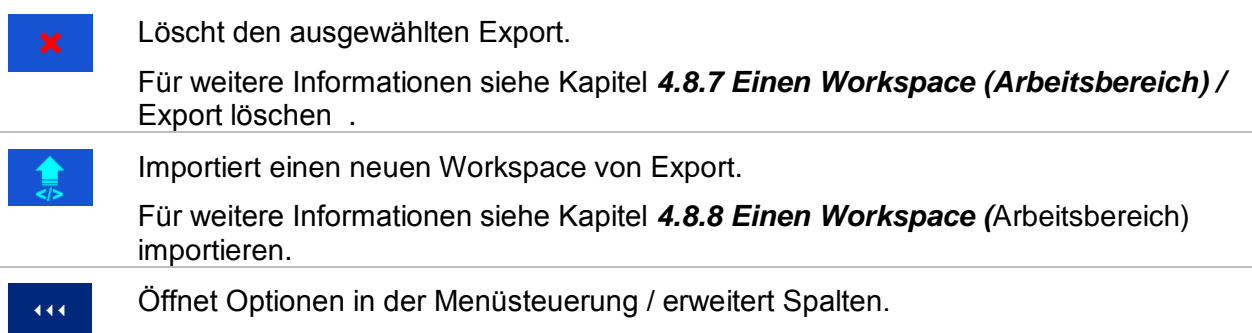

# **4.8.5 Einen neuen Workspace (Arbeitsbereich) hinzufügen.**

#### **Verfahren**

<span id="page-52-0"></span>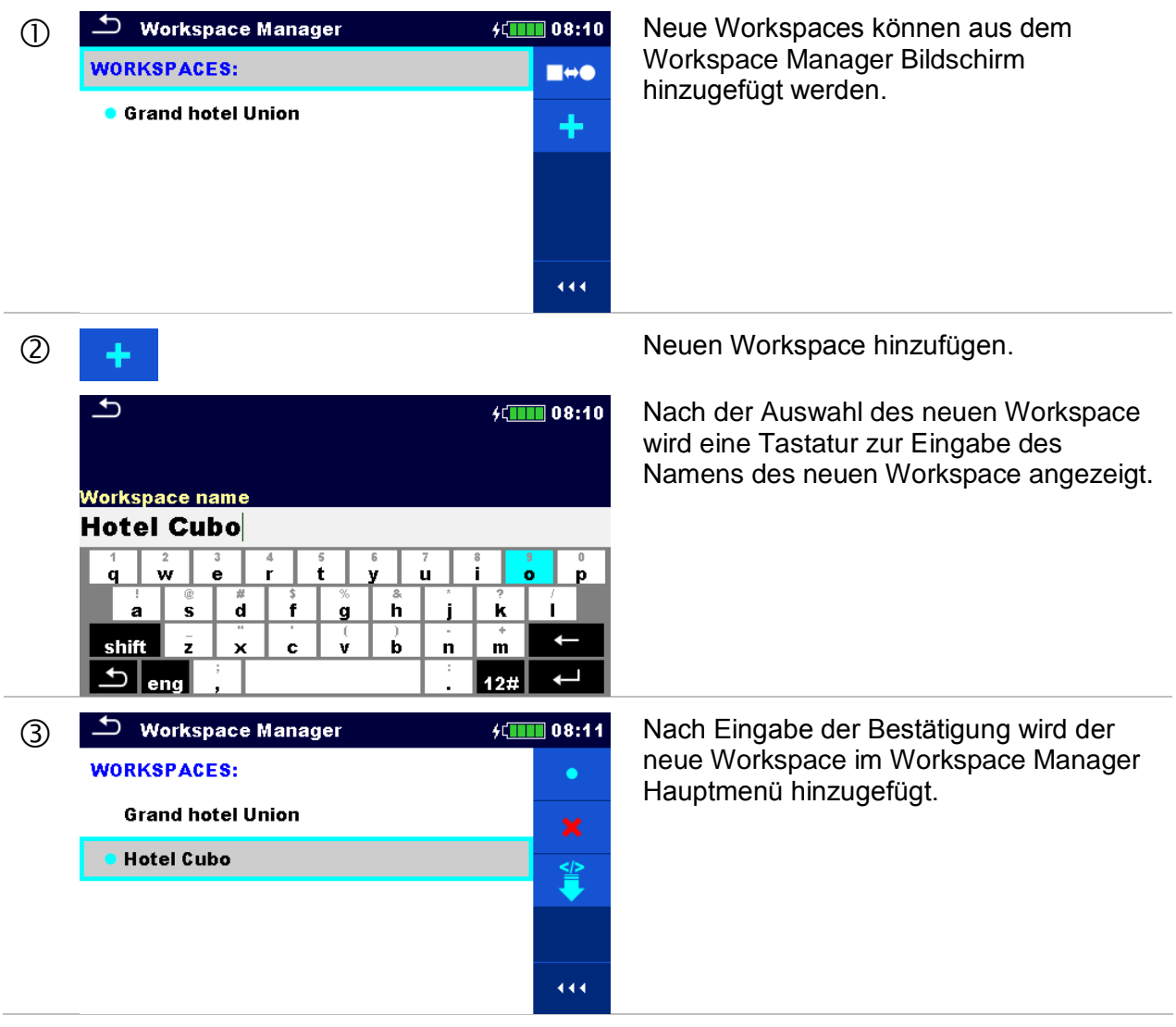

# **4.8.6 Einen Workspace (Arbeitsbereich) öffnen**

#### **Verfahren**

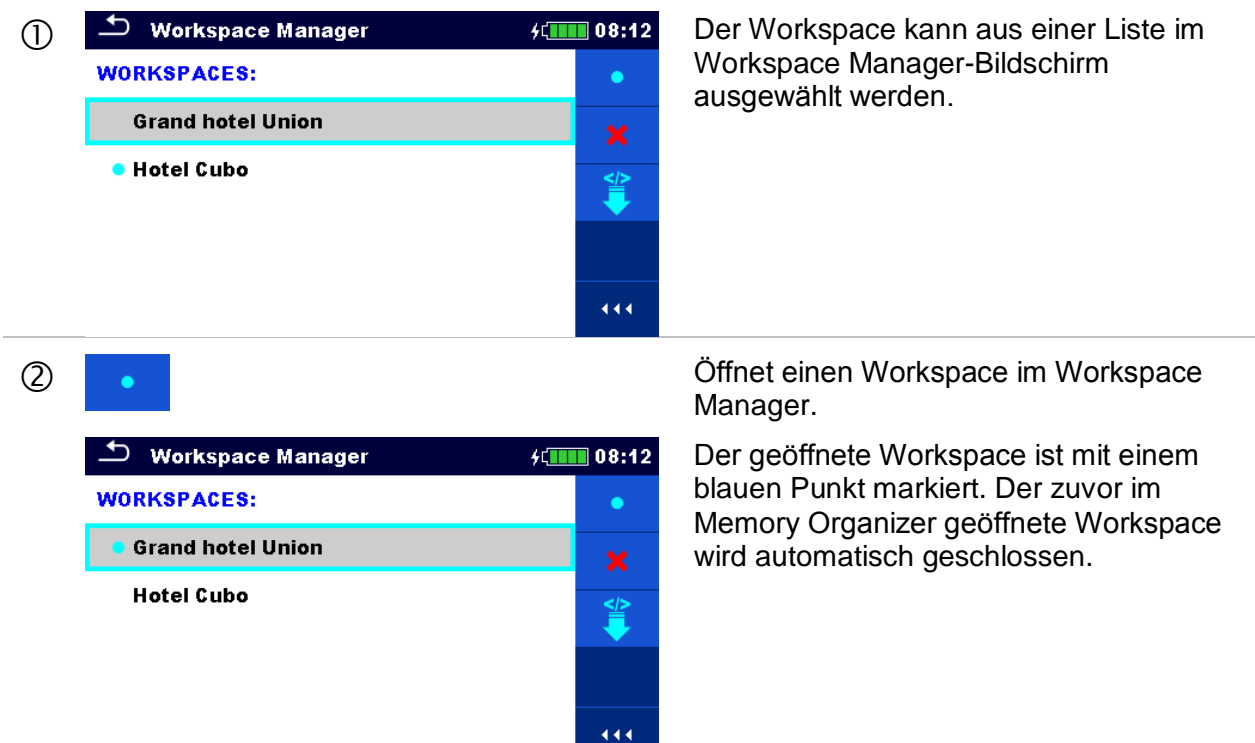

# **4.8.7 Einen Workspace (Arbeitsbereich) / Export löschen**

<span id="page-53-0"></span>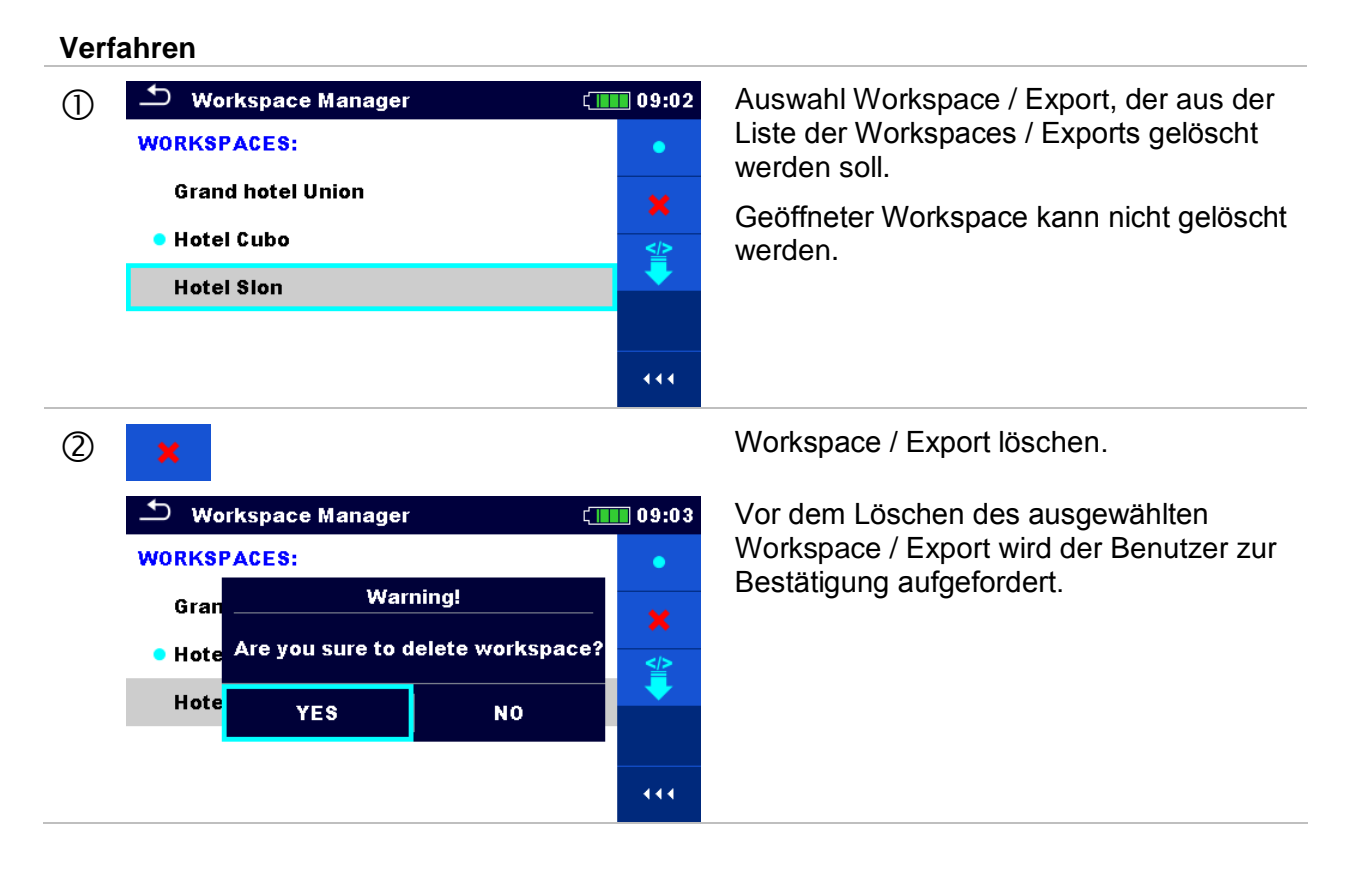

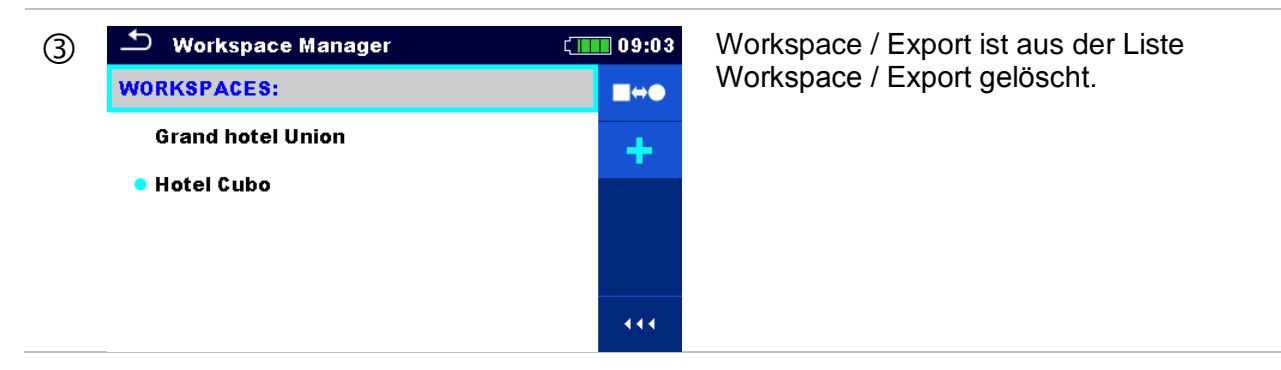

# **4.8.8 Einen Workspace (Arbeitsbereich) importieren**

<span id="page-54-0"></span>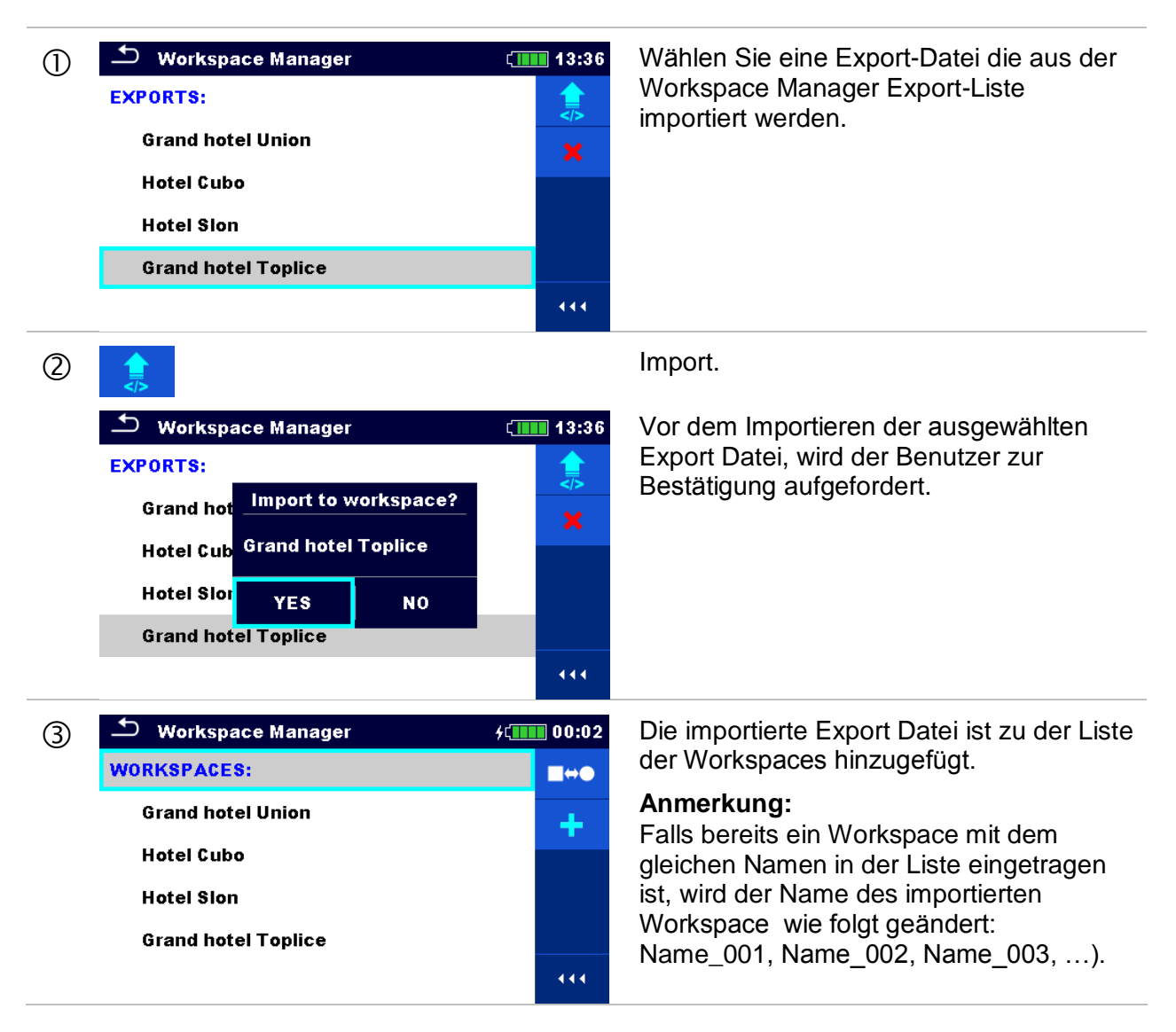

# **4.8.9 Einen Workspace (Arbeitsbereich) exportieren**

<span id="page-55-0"></span>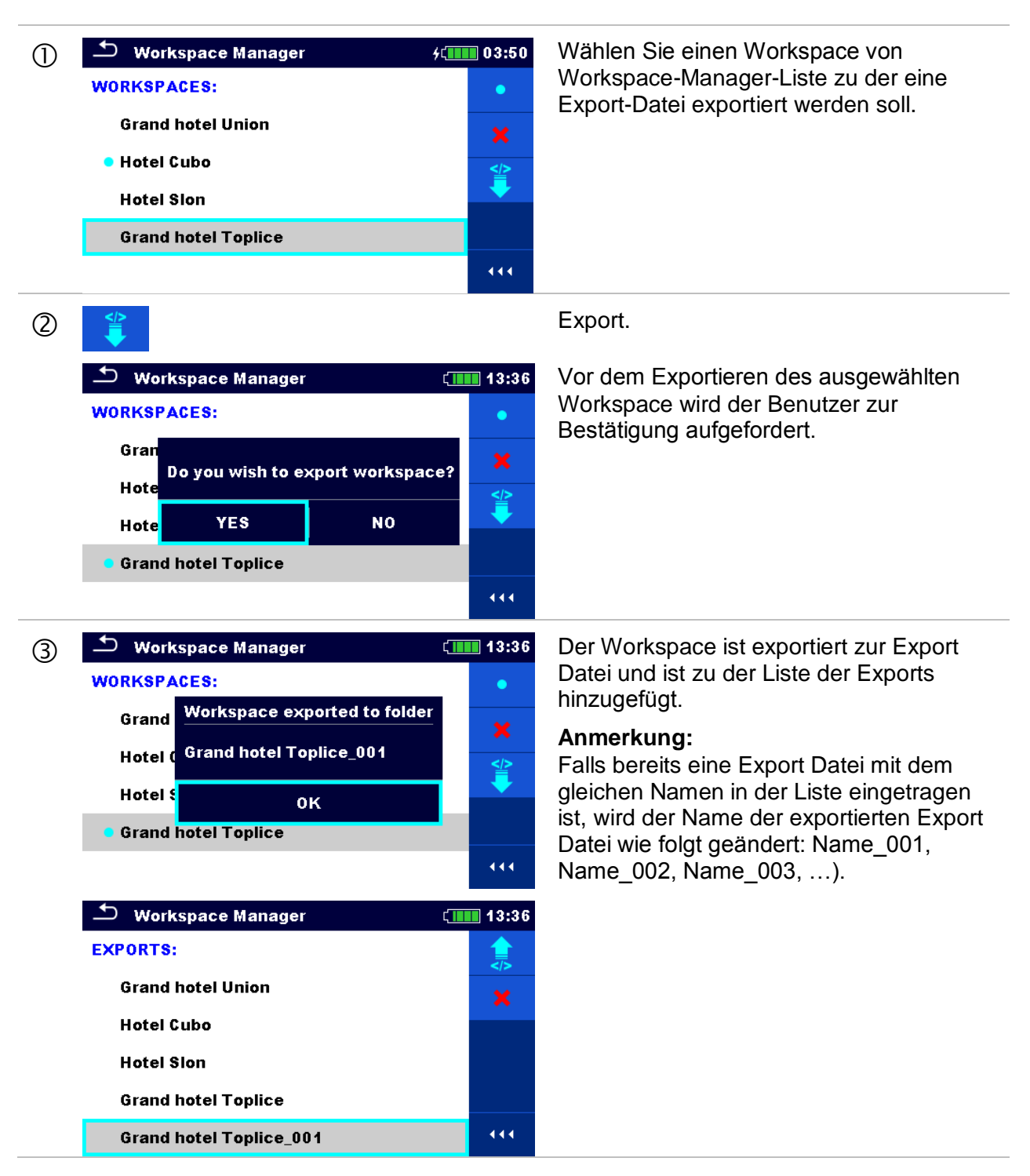

# <span id="page-56-0"></span>**4.9 Auto Sequence® Gruppen**

Im MI 3155 EurotestXD können die Auto Sequences® mit Hilfe von Listen organisiert werden. In einer Liste ist eine Gruppe ähnlicher Auto Sequences® gespeichert. Das Menü Auto Sequence® Gruppen ist für die Verwaltung der verschiedenen Listen der Auto Sequence®, die auf der SD-Karte gespeichert sind vorgesehen.

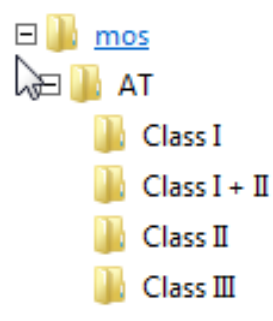

#### **Abbildung 4.19: Gliederung der Auto Sequences® auf der SD Karte**

Die Ordner mit den Listen der Auto Sequences® sind auf der microSD Karte in *Root\\_\_MOS\_\_\AT* gespeichert.

### **4.9.1 Menü Auto Sequence® Gruppen**

Im Menü Auto Sequence® Gruppen werden die Listen der Auto Sequences® angezeigt. Im Messgerät kann immer nur ein Projekt zur selben Zeit geöffnet sein. Die ausgewählte Liste im Menü Auto Sequence<sup>®</sup> Gruppen wird im Auto Sequence<sup>®</sup> Hauptmenü geöffnet.

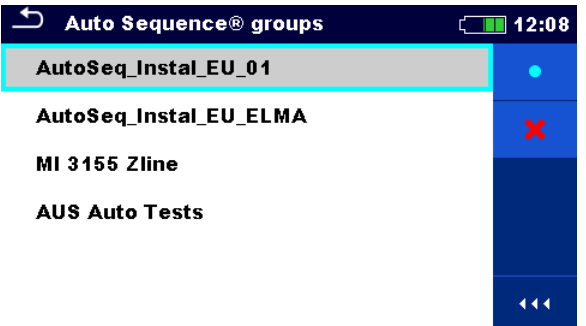

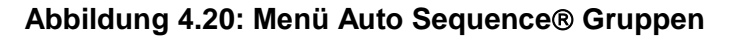

Arbeiten mit dem Menü Auto Sequence Gruppen

<span id="page-56-1"></span>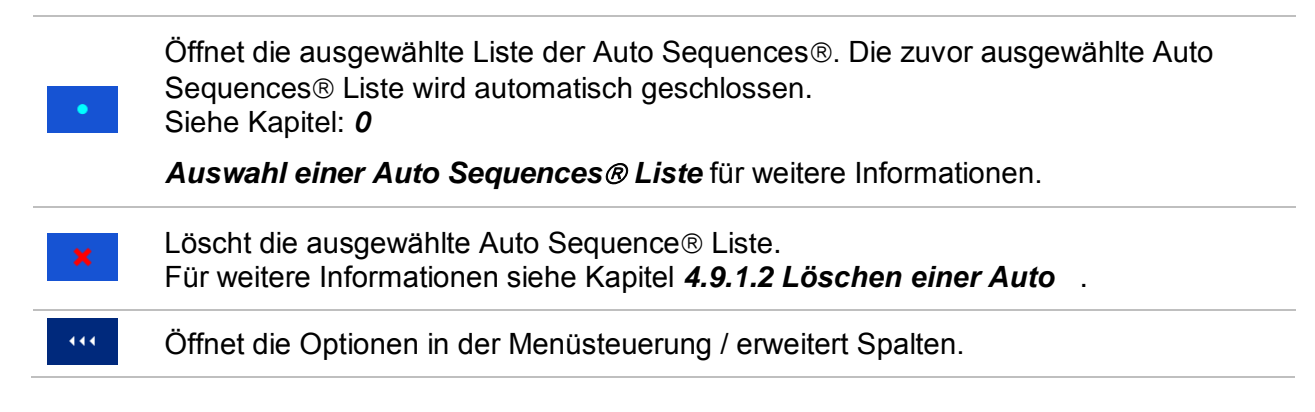

#### **4.9.1.1 Auswahl einer Auto Sequences Liste**

**Verfahren**

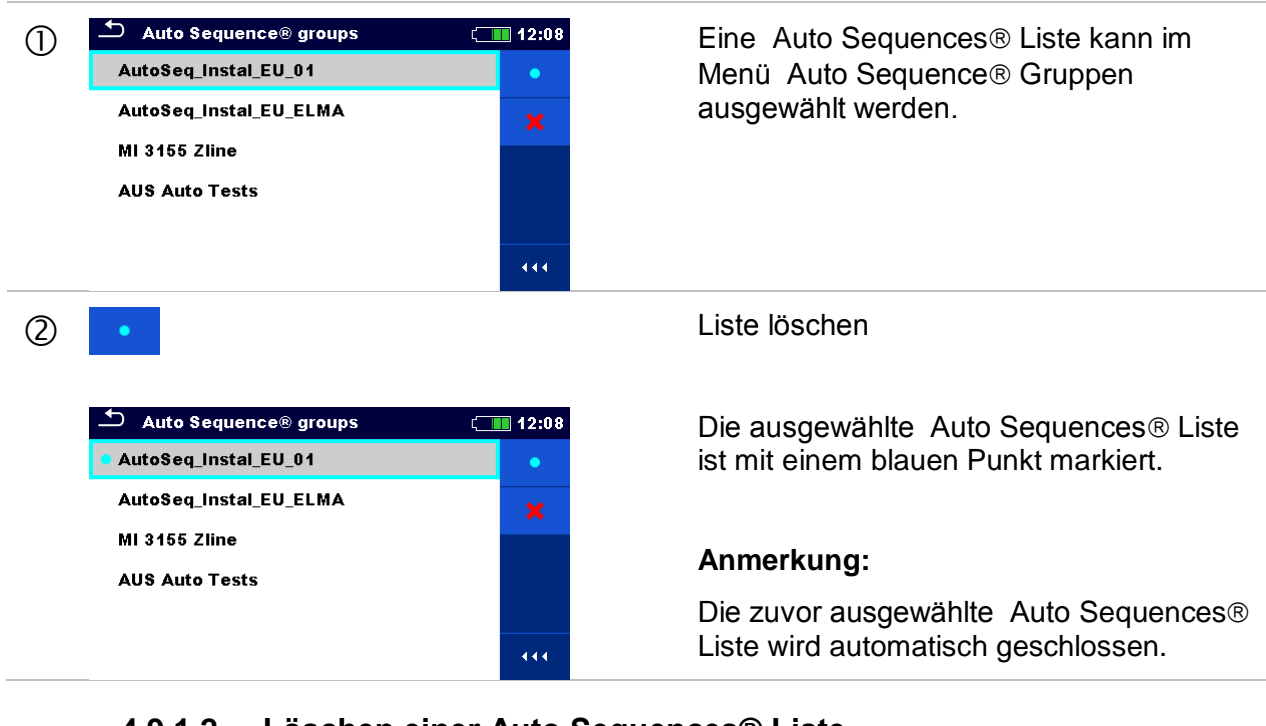

### **4.9.1.2 Löschen einer Auto Sequences® Liste**

#### <span id="page-57-0"></span>**Verfahren** Eine Liste der zu löschenden Auto<br>Autoseg Instal EU\_01<br>Sequences® kann aus dem Menü Sequences<sup>®</sup> kann aus dem Menü Auto AutoSeq\_Instal\_3PA\_EU\_01 Sequence<sup>®</sup> Gruppen ausgewählt werden. AutoSeq\_InstalUK\_MI3152\_v3 · AutoSeq\_InstalAUS\_MI3152\_V4  $444$  Liste löschen Auto Sequence<sup>®</sup> groups  $\sqrt{11/2}$  22:52 Vor dem Löschen der ausgewählten Auto Sequences<sup>®</sup> Liste wird der Benutzer zur AutoSeg Instal EU 01 **Warning!** Bestätigung aufgefordert. Auto: Are you sure you want to remove<br>Autos this Auto Sequence® group? **Autos** YES **NO**  $\overline{444}$ 3  $\frac{1}{2}$  Auto Sequence® groups (III) 22:53 Die Auto Sequences® Liste ist gelöscht. AutoSeq\_InstalUK\_MI3152\_v3 · AutoSeq\_InstalAUS\_MI3152\_V4  $444$

# **5 Memory Organizer**

Der Memory Organizer ist ein Tool zum Speichern und Arbeiten mit Testdaten.

# **5.1 Menü Memory Organizer**

Die Daten sind in einer Baumstruktur mit Strukturobjekten und Messwerten organisiert. Das MI 3155 – EurotestXD Messgerät verfügt über eine mehrstufige Struktur. Die Hierarchie der Strukturobjekte in der Baumstruktur wird angezeigt in *[Abbildung 5.1](#page-58-0).* Eine Liste der verfügbaren Strukturobjekte ist verfügbar in *[Anhang D](#page-228-0) – [Strukturobjekte](#page-228-0)*.

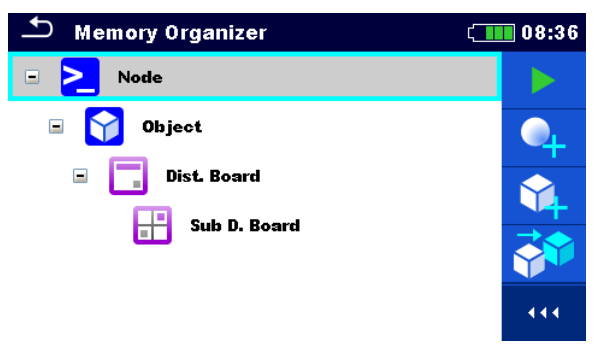

**Abbildung 5.1: Standard Baumstruktur und ihre Hierarchie**

<span id="page-58-0"></span>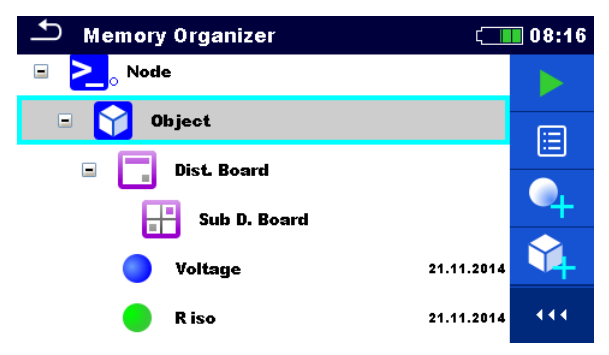

**Abbildung 5.2: Beispiel für ein Baum Menü**

# **5.1.1 Messung und Bewertungen**

Jede Messung hat:

- eine Bewertung (bestanden, nicht bestanden, keine Bewertung)
- einen Name,
- Ergebnisse
- Grenzwerte und Parameter

Eine Messung kann eine Einzelprüfung oder eine Auto Sequence<sup>®</sup> sein. Für weiter Informationen siehe Kapitel *[7](#page-99-0) [Prüfungen und Messungen](#page-99-0)* und *[8](#page-183-0) [Auto Sequences®.](#page-183-0)*

#### **Bewertung der Einzelprüfungen:**

- Einzelprüfung bestanden, abgeschlossen mit Prüfergebnis
- Einzelprüfung nicht bestanden, abgeschlossen mit Prüfergebnis
- Einzelprüfung abgeschlossen mit Prüfergebnissen ohne Status.
- $\Omega$ leere Einzelprüfung ohne Prüfergebnis

#### **Gesamtbewertung der Auto Sequence®**

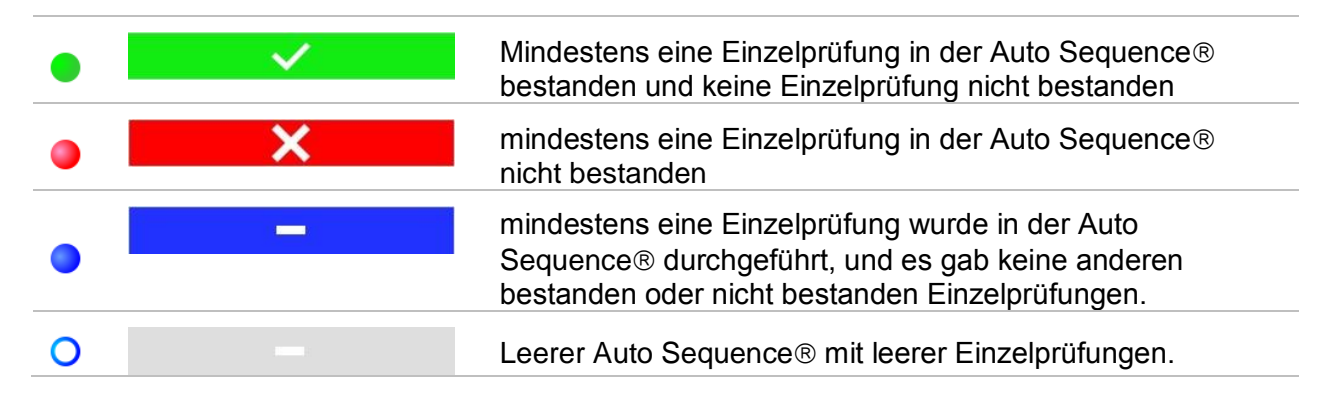

### **5.1.2 Strukturobjekte**

Jedes Strukturobjekt hat:

- ein Symbol,
- ein Name und
- Parameter.

Optional:

- eine Anzeige der Bewertung der Messungen unter dem Strukturobjekt
- einen Kommentar oder eine Datei angehängt

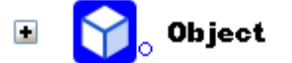

#### **Abbildung 5.3: Strukturobjekt im Baum-Menü**

Die Strukturobjekte, die vom Messgerät unterstützt werden, sind in *[Anhang D](#page-228-0) – [Strukturobjekte](#page-228-0)*beschrieben.

#### **5.1.2.1 Anzeige der Bewertungen für die Messungen unter dem Strukturobjekt**

Die Gesamtbewertung der Messungen unter jedem Strukturelement/ Unterelement kann ohne Erweiterung des Menüs angesehen werden. Diese Funktion ist für eine schnelle Auswertung der Test Bewertung und als Orientierung für die Messungen hilfreich.

#### **Auswahl**

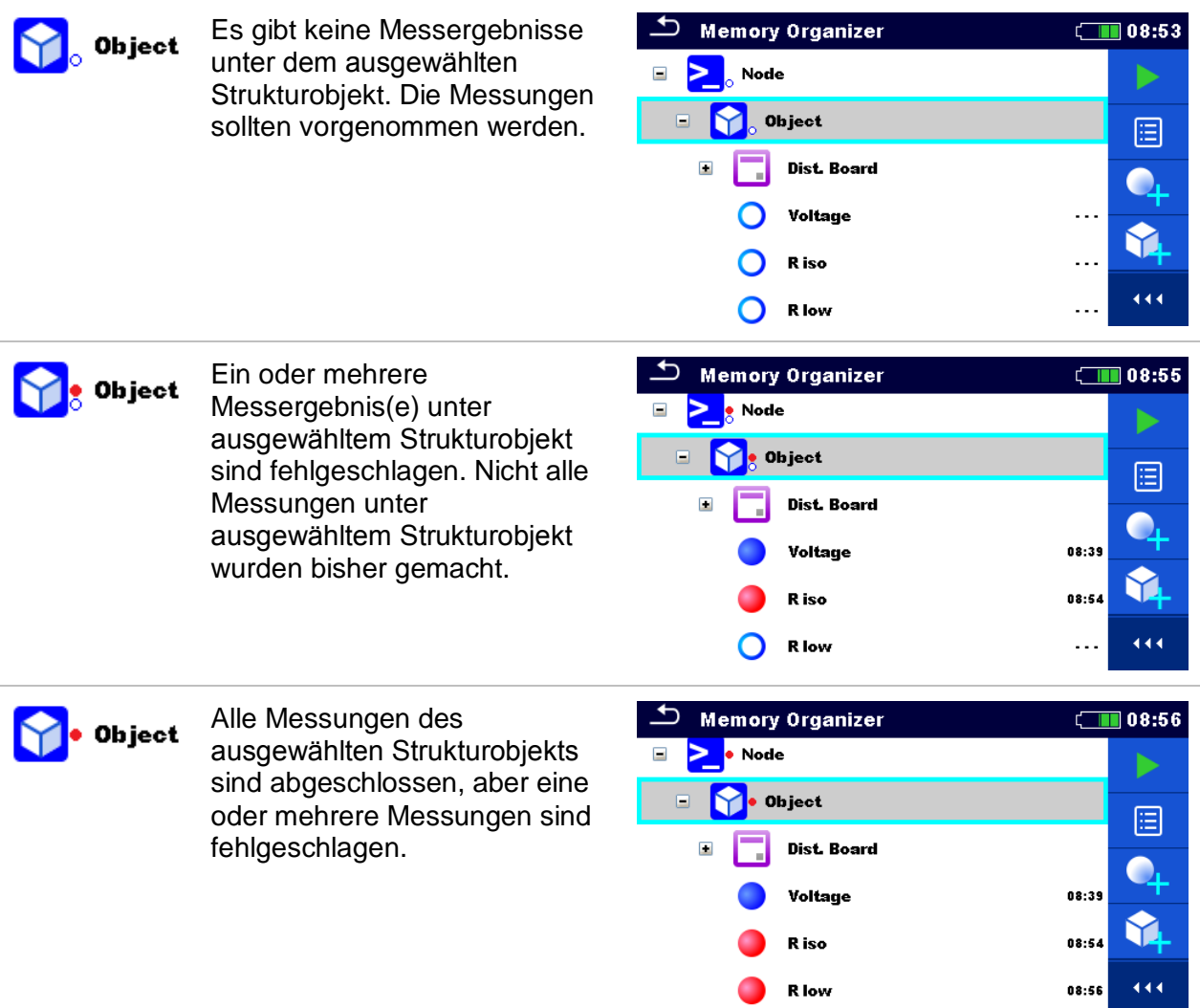

#### **Anmerkung:**

 Es gibt keine Zustandsanzeige, wenn alle Messergebnisse in jedem Strukturelement / Teilelement durchgeführt sind oder wenn es leere Strukturelement / Teilelement (ohne Messung) gibt.

### **5.1.3 Auswählen eines aktiven Workspace (Arbeitsbereich) im Memory Organizer**

Memory Organizer und Workspace Manager sind miteinander verbunden, so dass ein aktiver Workspace (Arbeitsbereich) auch im Memory Organizer-Menü ausgewählt werden kann.

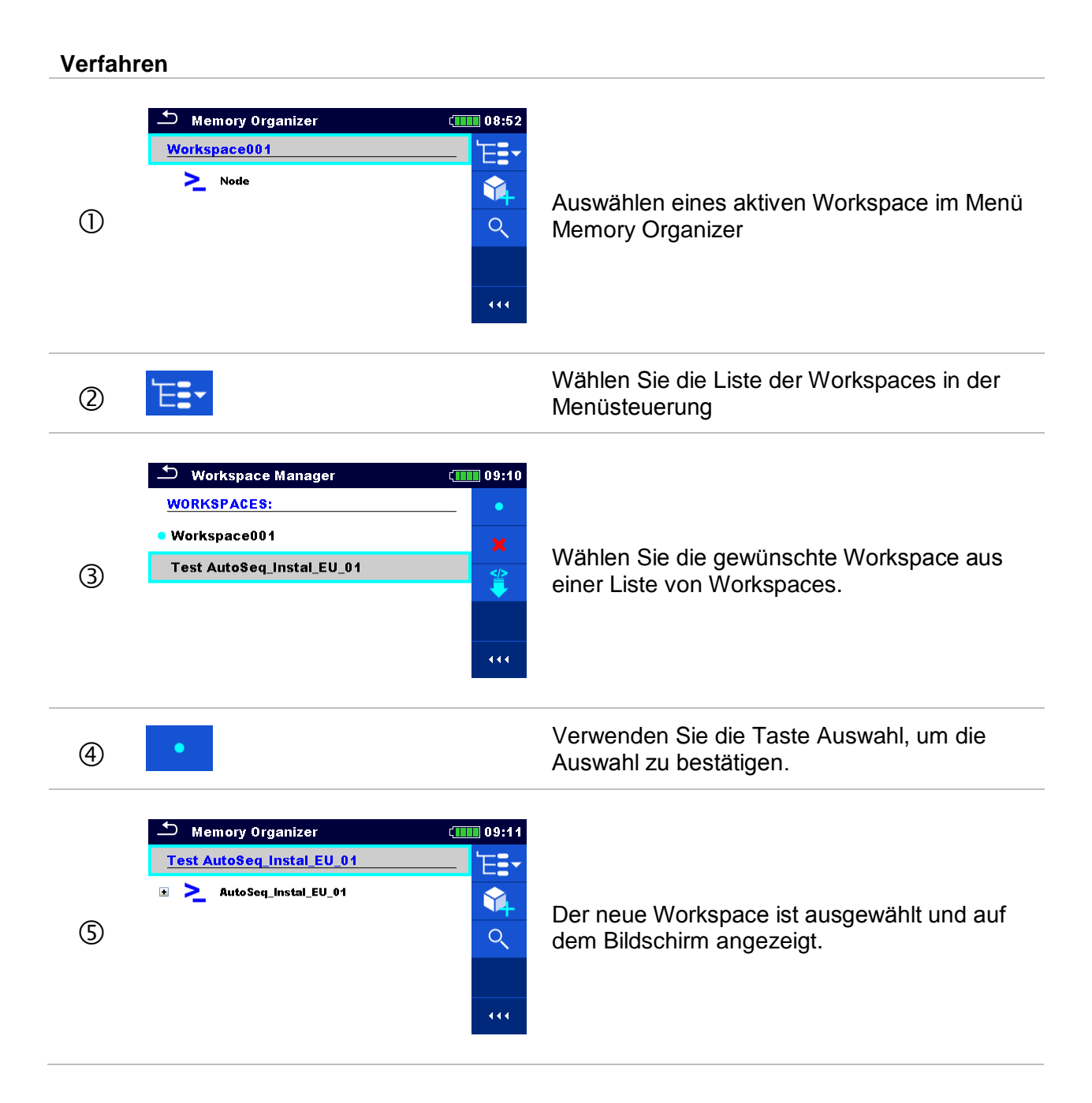

# **5.1.4 Hinzufügen von Knoten im Memory Organizer**

Strukturelemente (Knoten) werden verwendet, um die Organisation der Daten im Memory Organizer zu erleichtern. Ein Knoten ist ein Muss angelegt sein, weitere sind optional und können frei erstellt oder gelöscht werden.

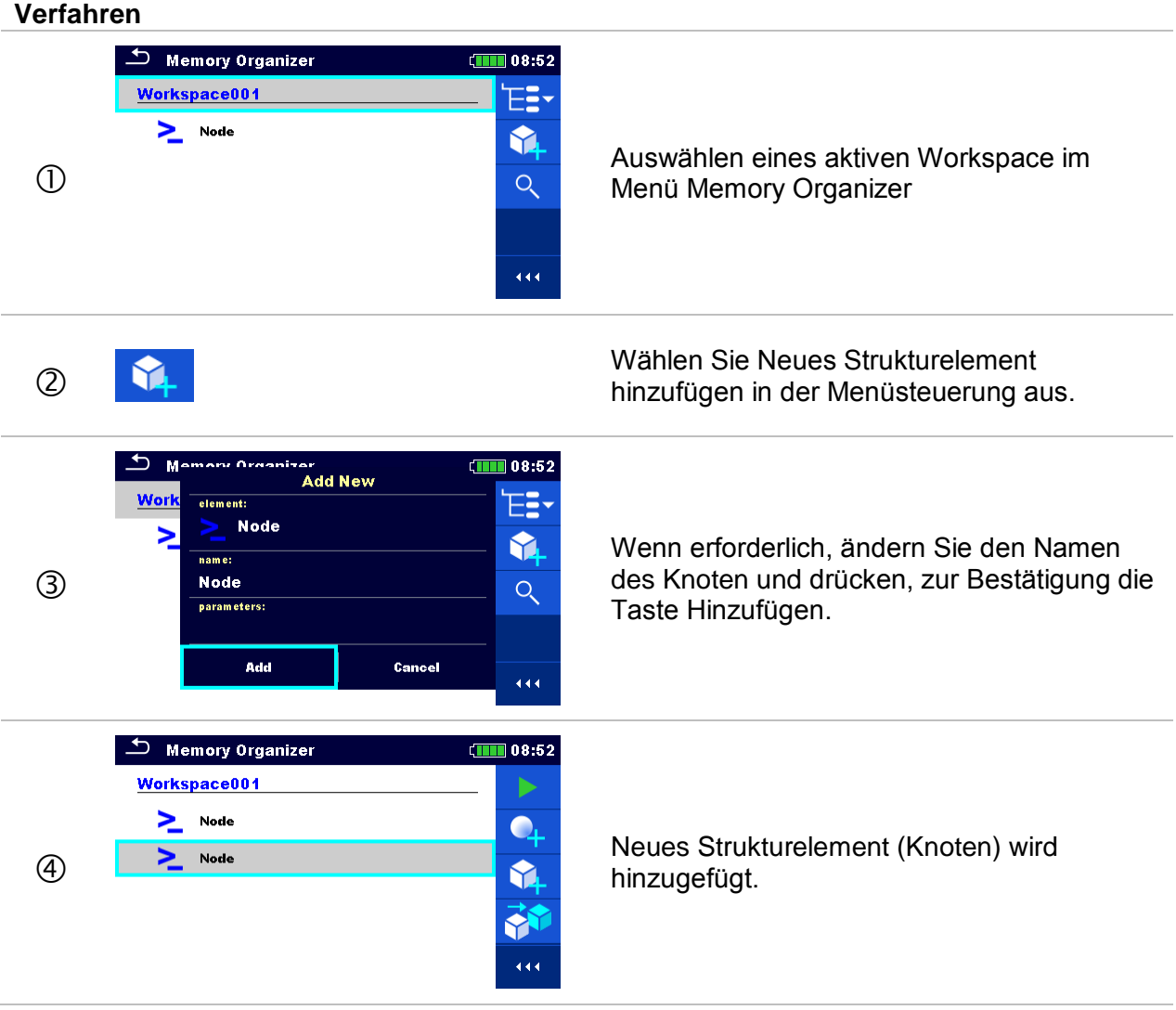

*62*

# **5.1.5 Arbeiten mit dem Baum Menü**

Im Memory Organizer können mit Hilfe der Menüsteuerung, auf der rechten Seite des Displays, verschiedene Aktionen ausgeführt werden. Die möglichen Aktionen sind abhängig vom ausgewählten Element.

### **5.1.5.1 Arbeiten mit Messwerten (abgeschlossene oder leere Messungen)**

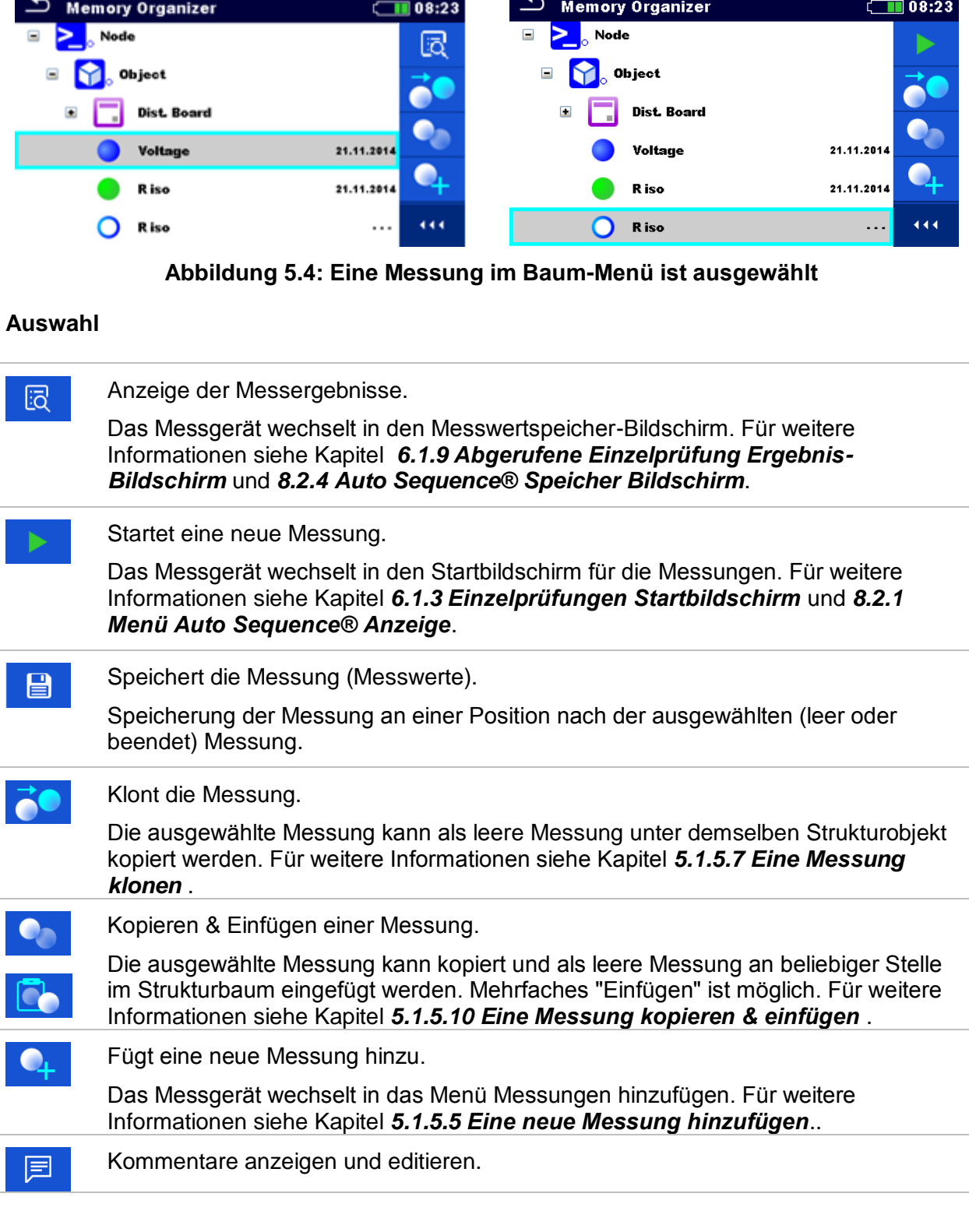

Das Instrument zeigt den Kommentar an, der an die ausgewählte Messung angehängt ist, oder öffnet die Tastatur zur Eingabe eines neuen Kommentars.

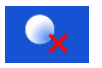

Löscht eine Messung.

Die ausgewählte Messung kann gelöscht werden. Vor dem Löschen wird der Benutzer zur Bestätigung aufgefordert. Für weitere Informationen siehe Kapitel *[5.1.5.12](#page-78-0) [Eine Messung löschen](#page-78-0)*.

#### **5.1.5.2 Arbeiten mit Strukturobjekten**

Zuerst muss eine Messung ausgewählt werden.

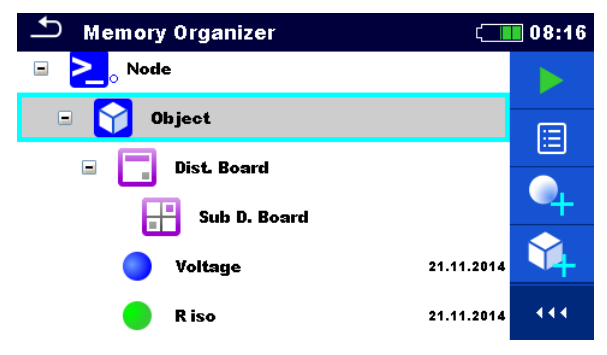

**Abbildung 5.5: Ein Strukturobjekt im Baum-Menü ist ausgewählt**

#### **Auswahl**

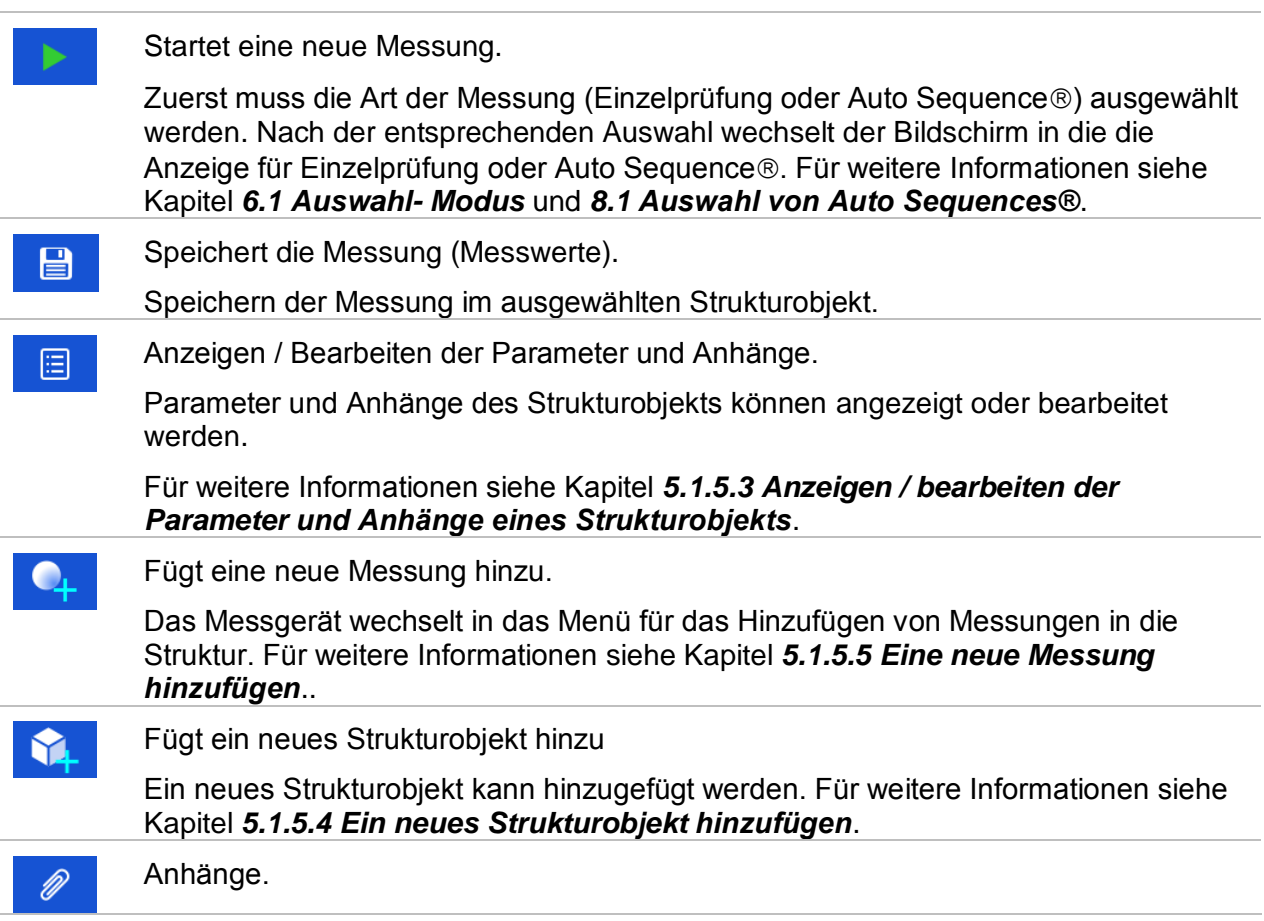

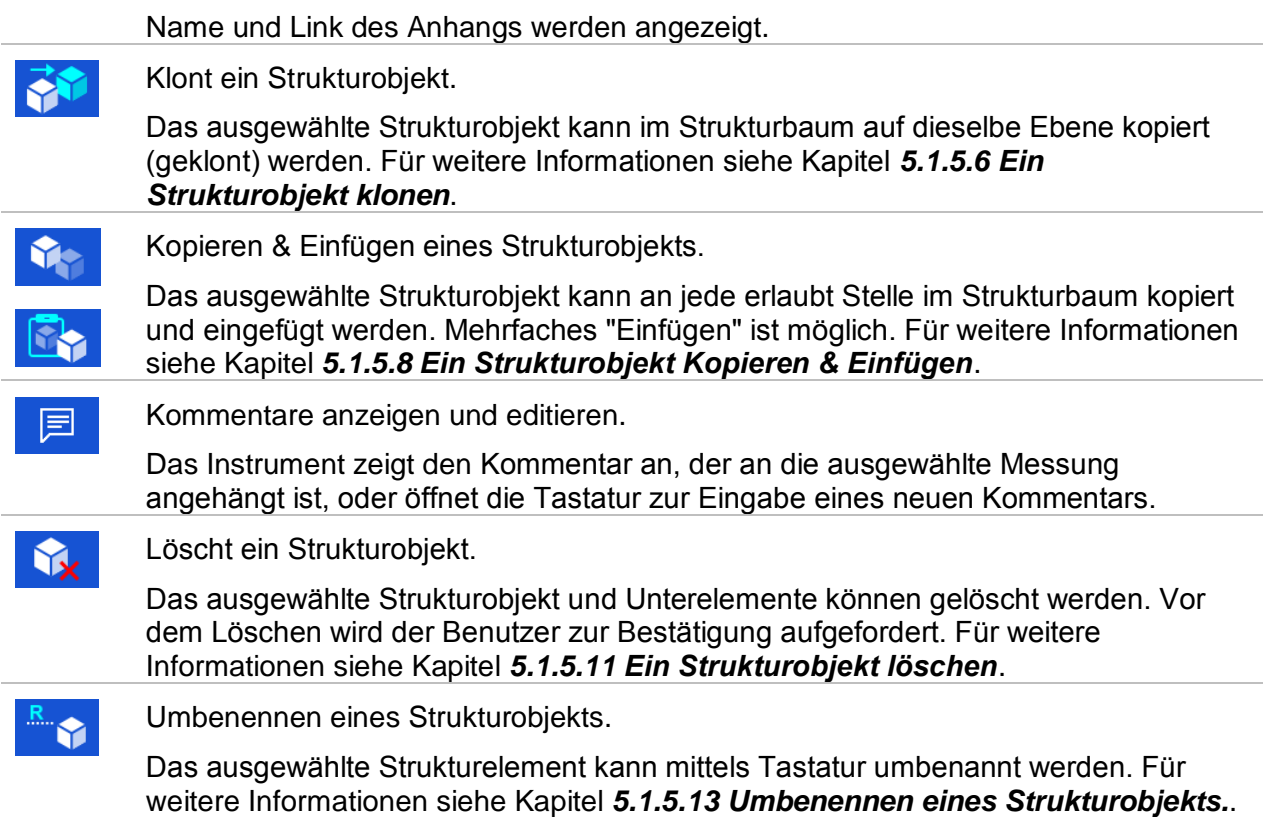

#### <span id="page-66-0"></span>**5.1.5.3 Anzeigen / bearbeiten der Parameter und Anhänge eines Strukturobjekts**

Die Parameter und deren Inhalt werden in diesem Menü angezeigt. Um den ausgewählten

Parameter zu bearbeiten tippen Sie darauf oder drücken Sie die Taste, um in das Menü zum Editieren der Parameter zu gelangen.

#### **Verfahren**

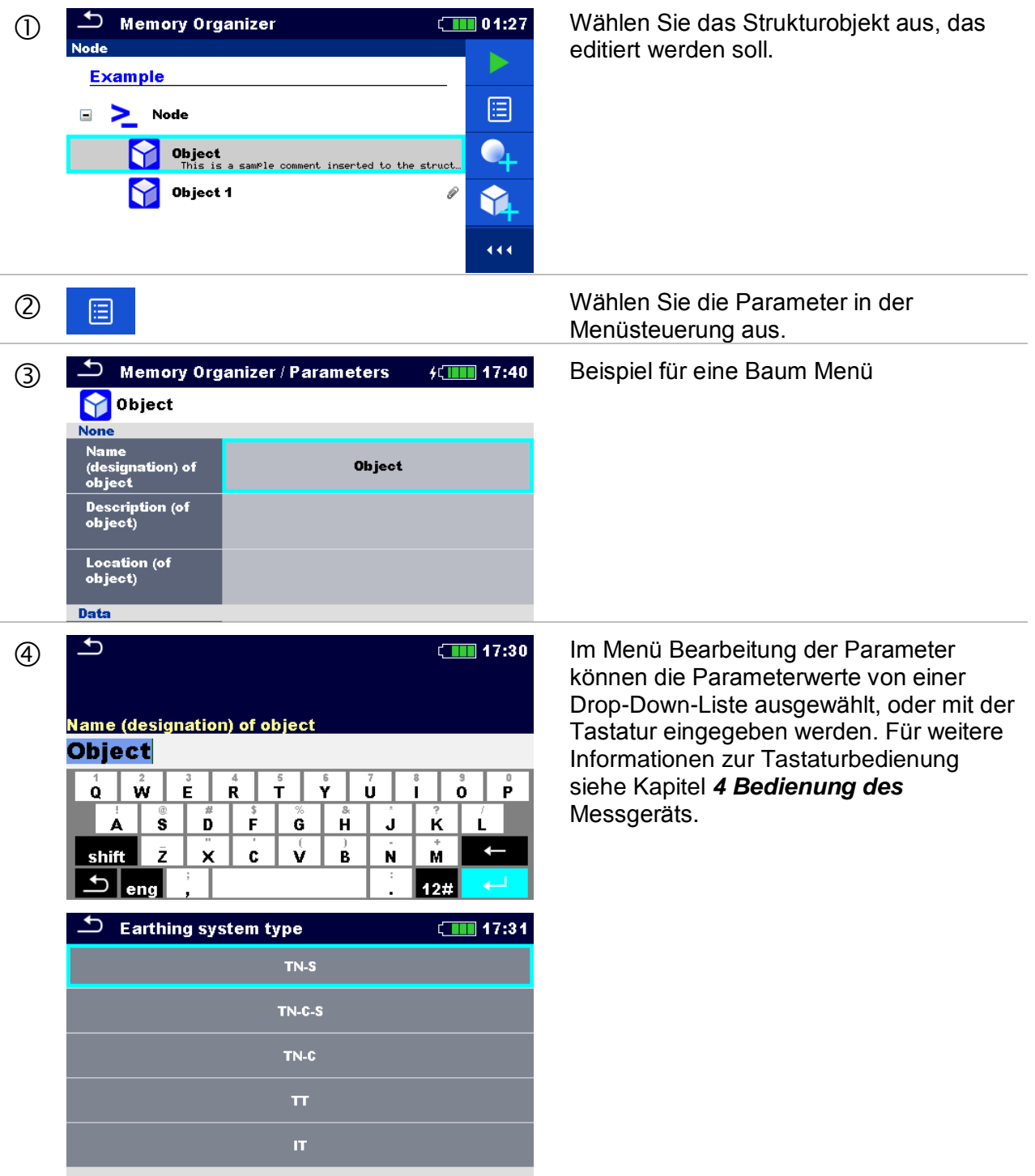

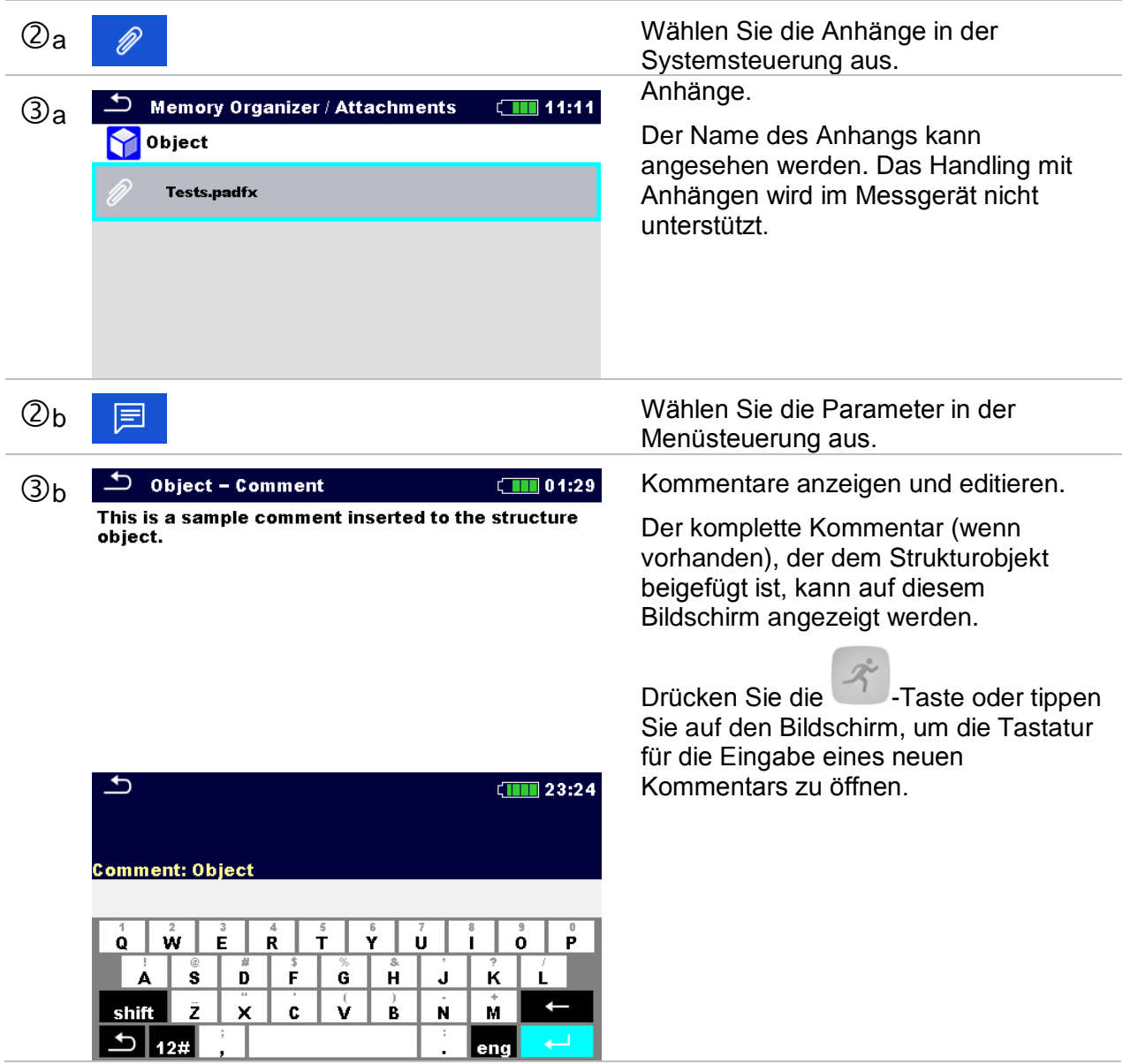

Ţ

 $\begin{array}{|c|c|c|}\n\hline\n\text{eng} & \leftarrow\n\end{array}$ 

### **5.1.5.4 Ein neues Strukturobjekt hinzufügen**

<span id="page-68-0"></span>Dieses Menü ist vorgesehen um ein neues Strukturobjekt im Baum-Menü hinzu zufügen. Ein neues Strukturobjekt kann ausgewählt und im Baum-Menü hinzugefügt werden.

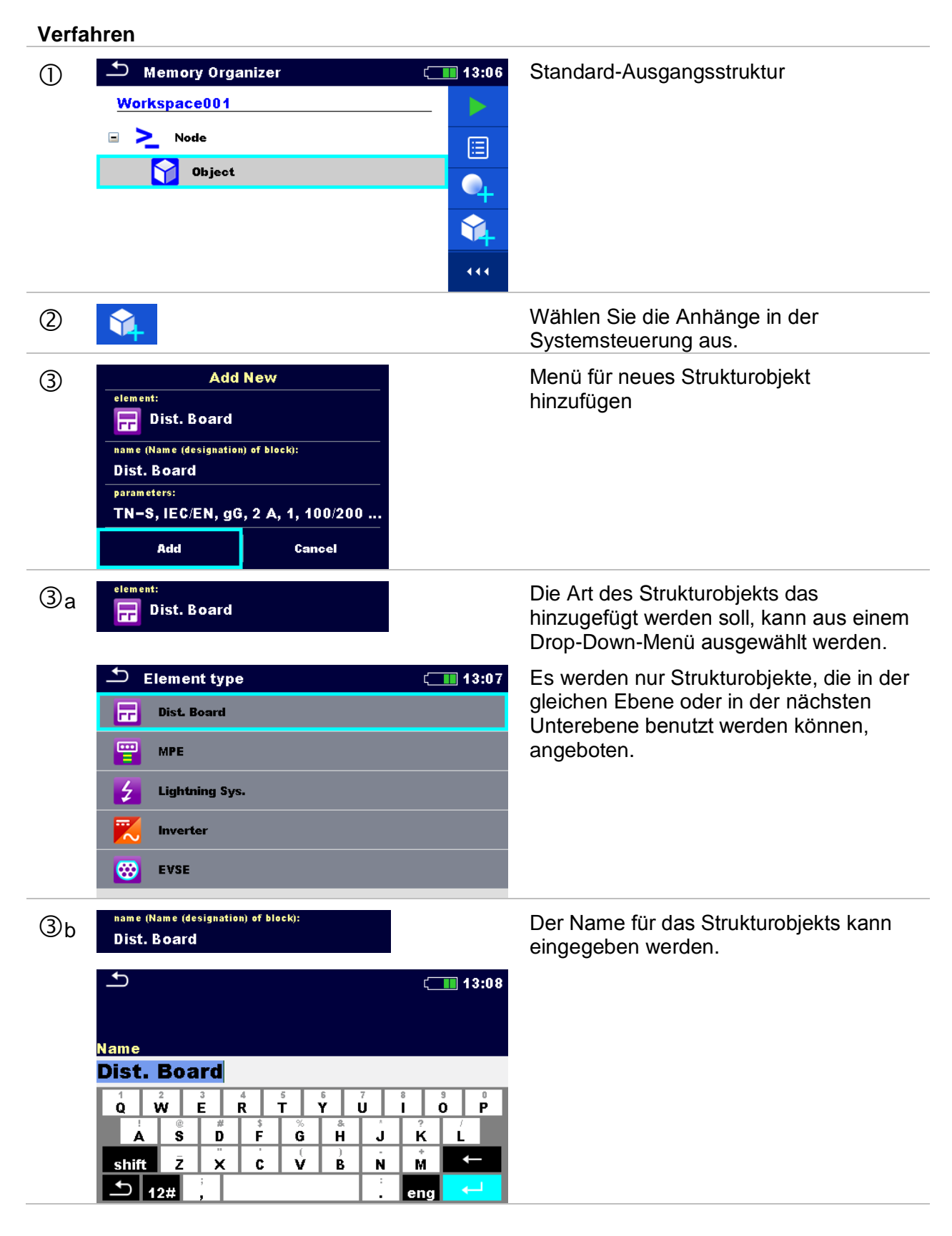

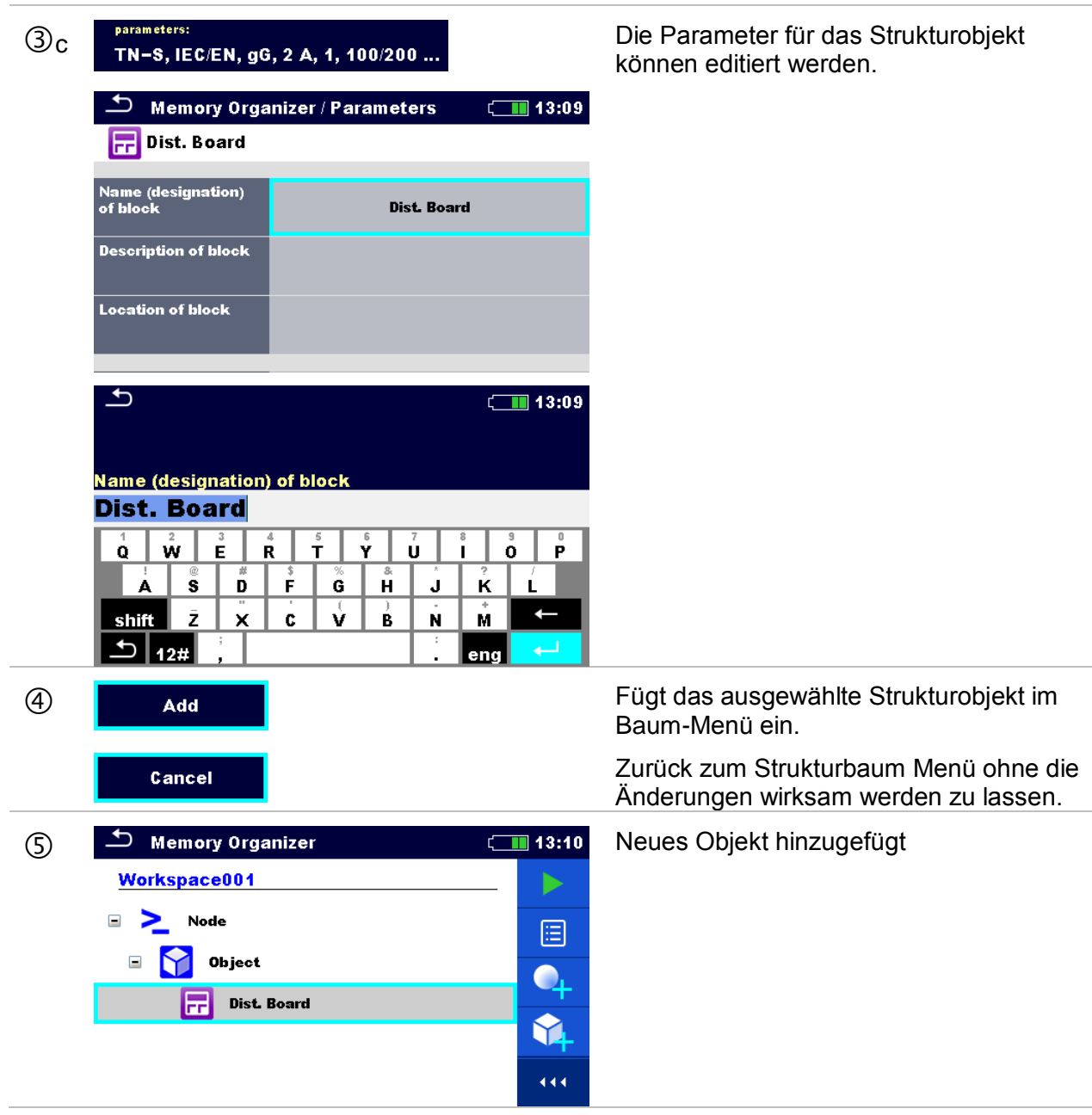

### **5.1.5.5 Eine neue Messung hinzufügen.**

<span id="page-70-0"></span>In diesem Menü können neue leere Messungen festgelegt und dann im Strukturbaum hinzugefügt werden. Die Art der Messung, die Messfunktion und ihre Parameter werden zuerst ausgewählt und dann unter dem ausgewählten Strukturobjekt hinzugefügt.

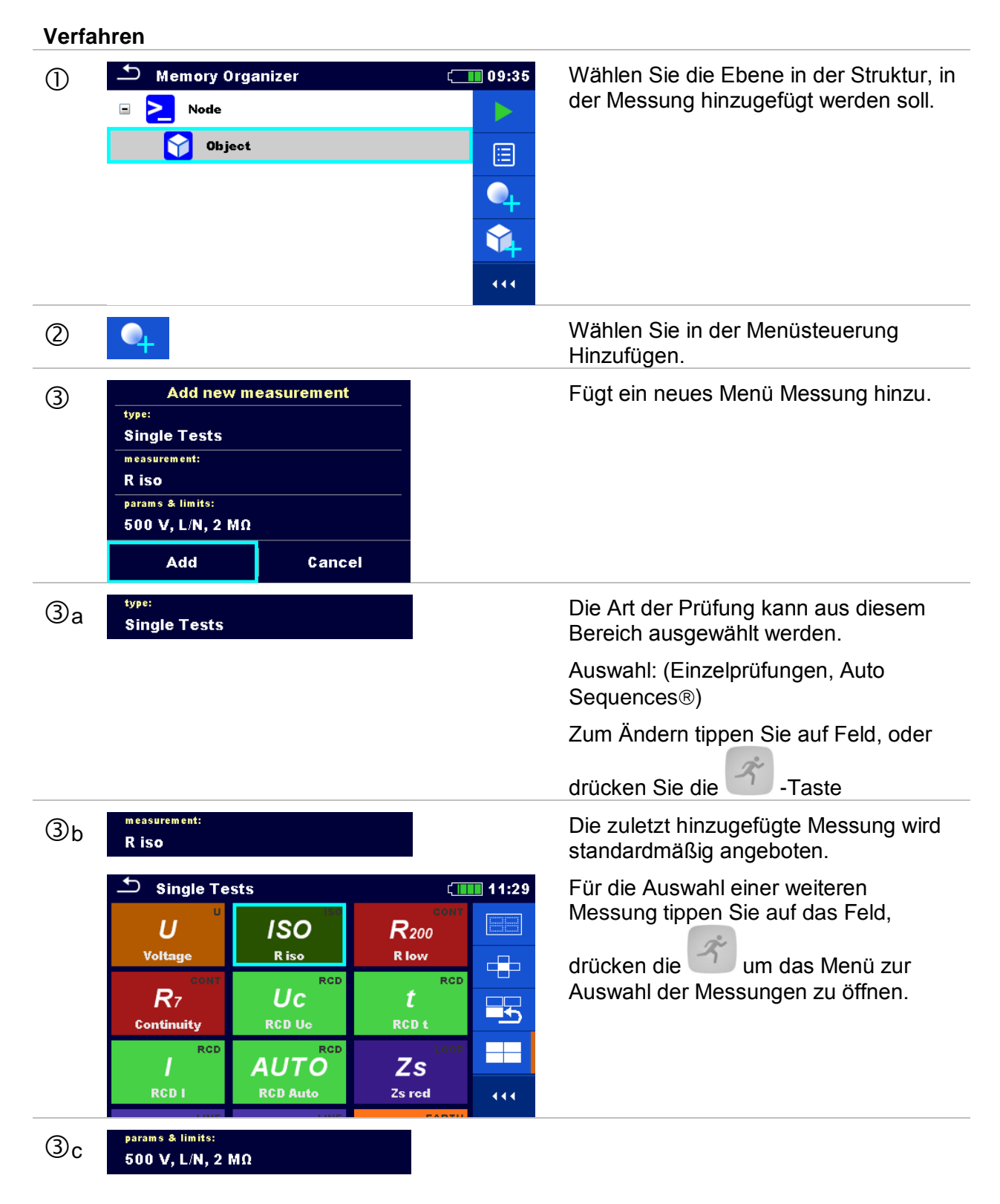

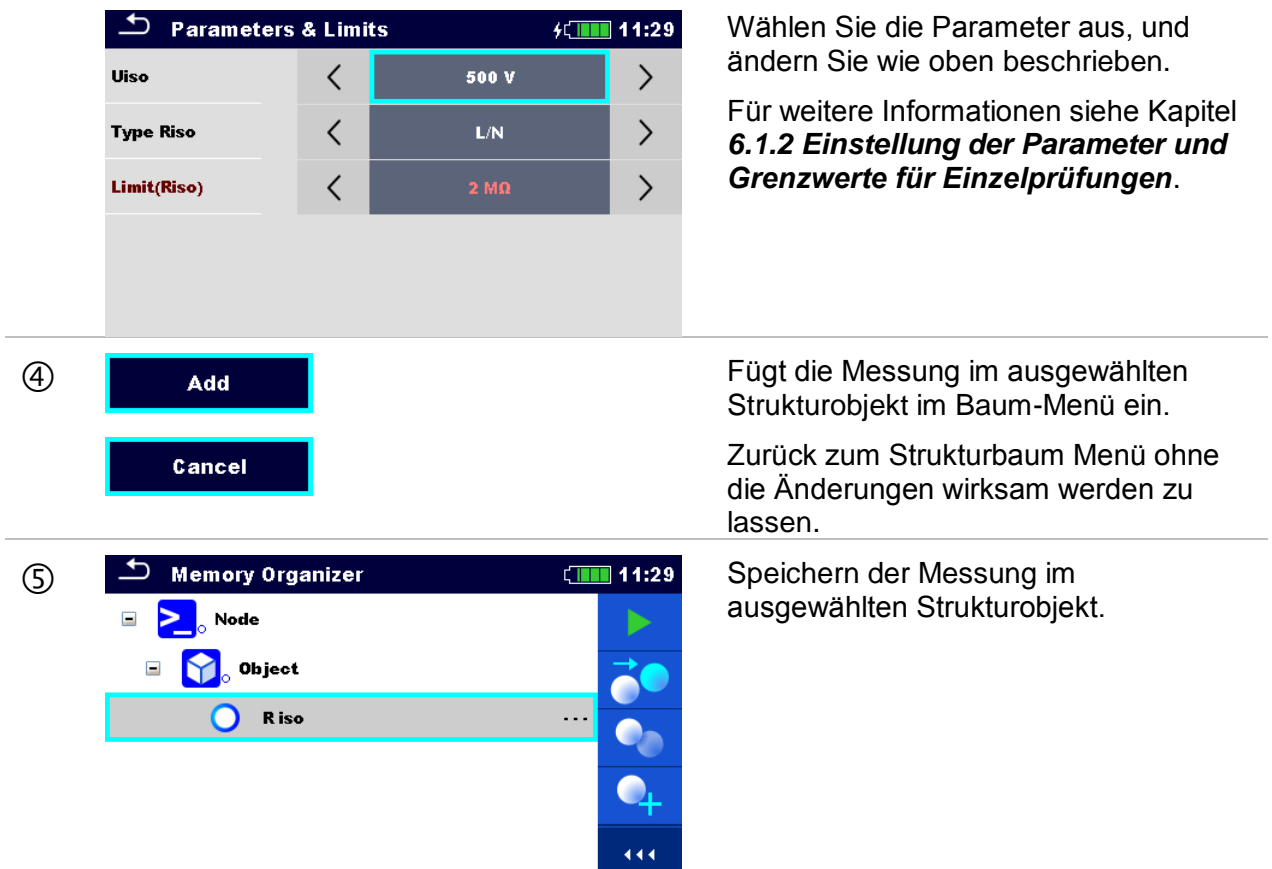
## **5.1.5.6 Ein Strukturobjekt klonen**

Das in diesem Menü ausgewählte Struktur Objekt kann auf derselben Ebene in der Baumstruktur kopiert (geklont) werden. Geklonte Strukturobjekte haben denselben Namen wie das Original.

### **Verfahren**

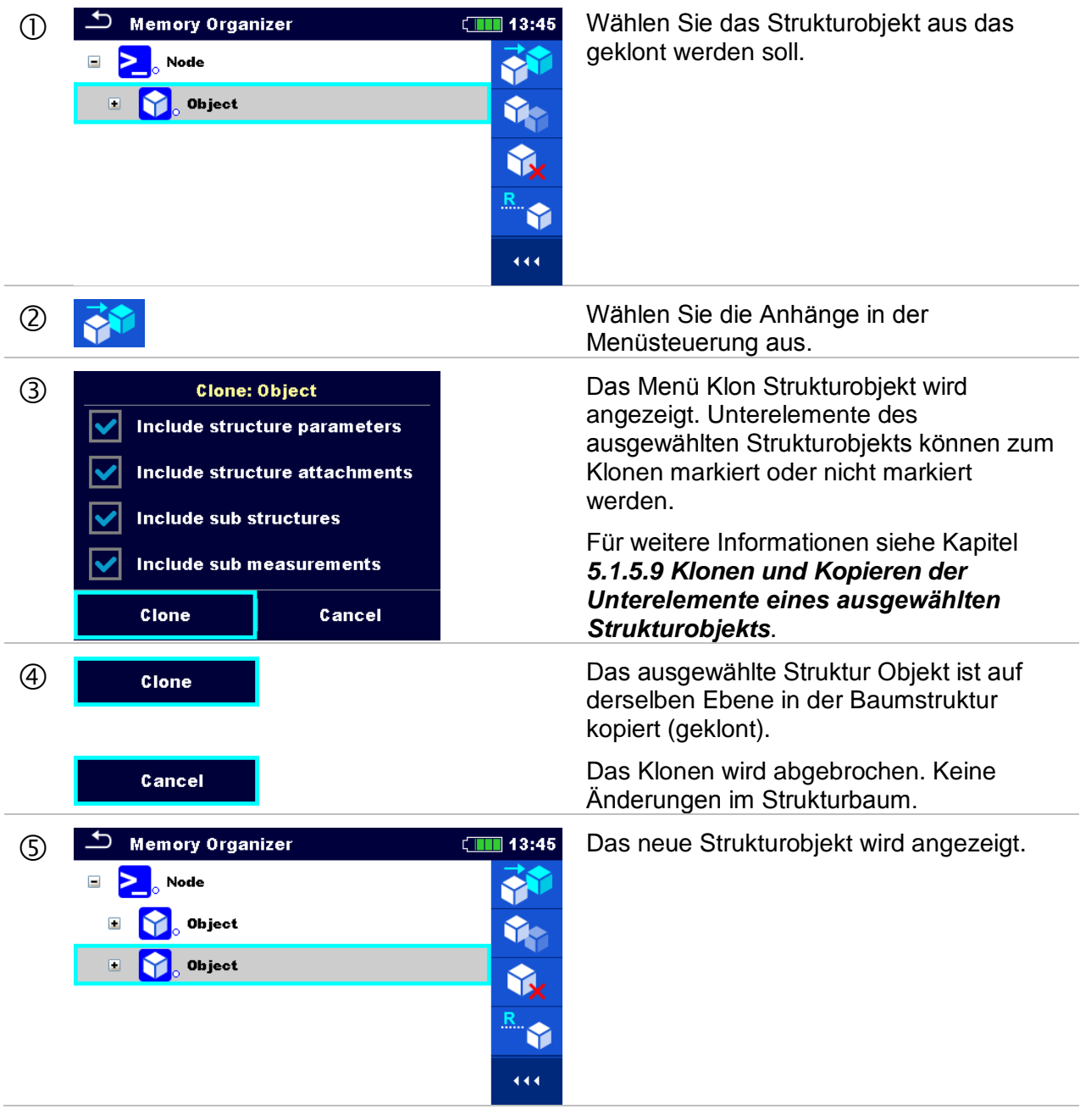

### **5.1.5.7 Eine Messung klonen**

Durch die Verwendung dieser Funktion kann eine ausgewählte leere oder abgeschlossene Messung als leere Messung auf der selben Ebene im Strukturbaum kopiert (geklont) werden. Die Parameter und Grenzwerte der neuen Messung sind die gleichen, wie die in der Original Messung eingestellten Werte. Die Parameter / Grenzwerte können beim Start der Messung geändert werden.

### **Verfahren**

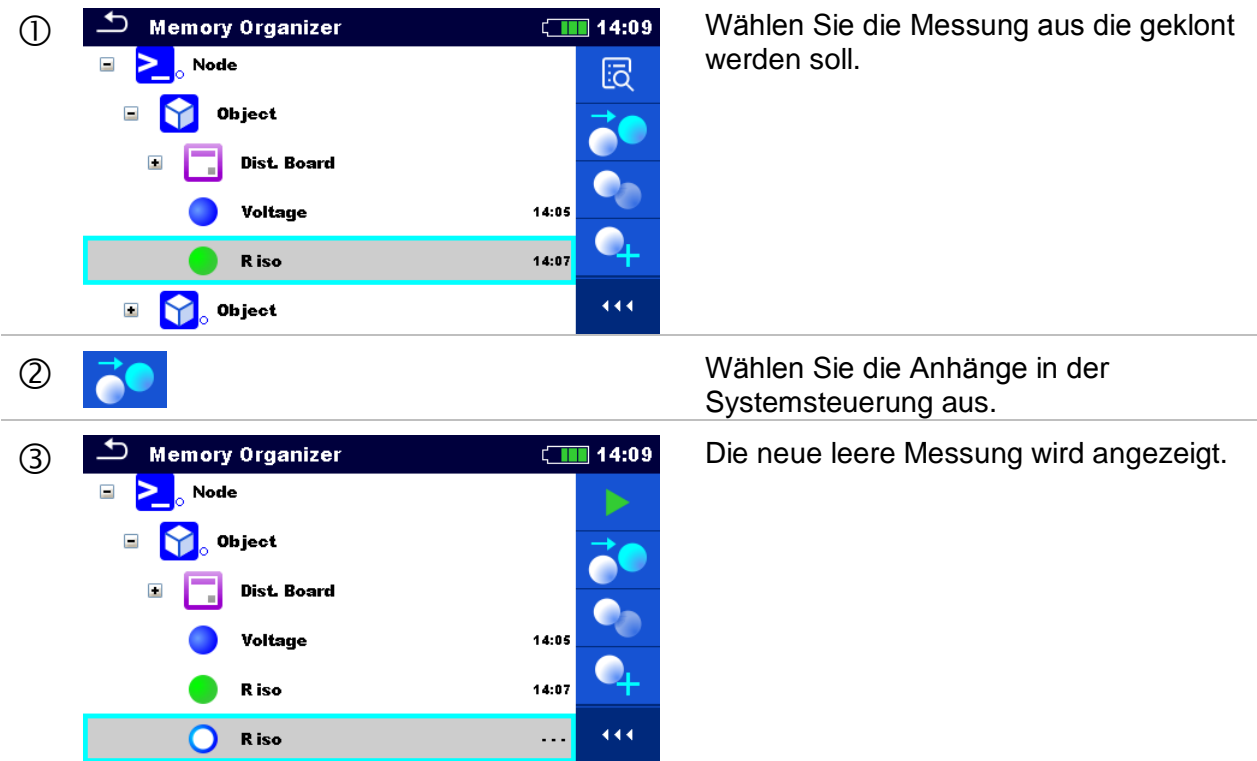

# **5.1.5.8 Ein Strukturobjekt Kopieren & Einfügen**

Das in diesem Menü ausgewählte Strukturobjekt kann an jede erlaubte Stelle im Strukturbaum kopiert und eingefügt werden.

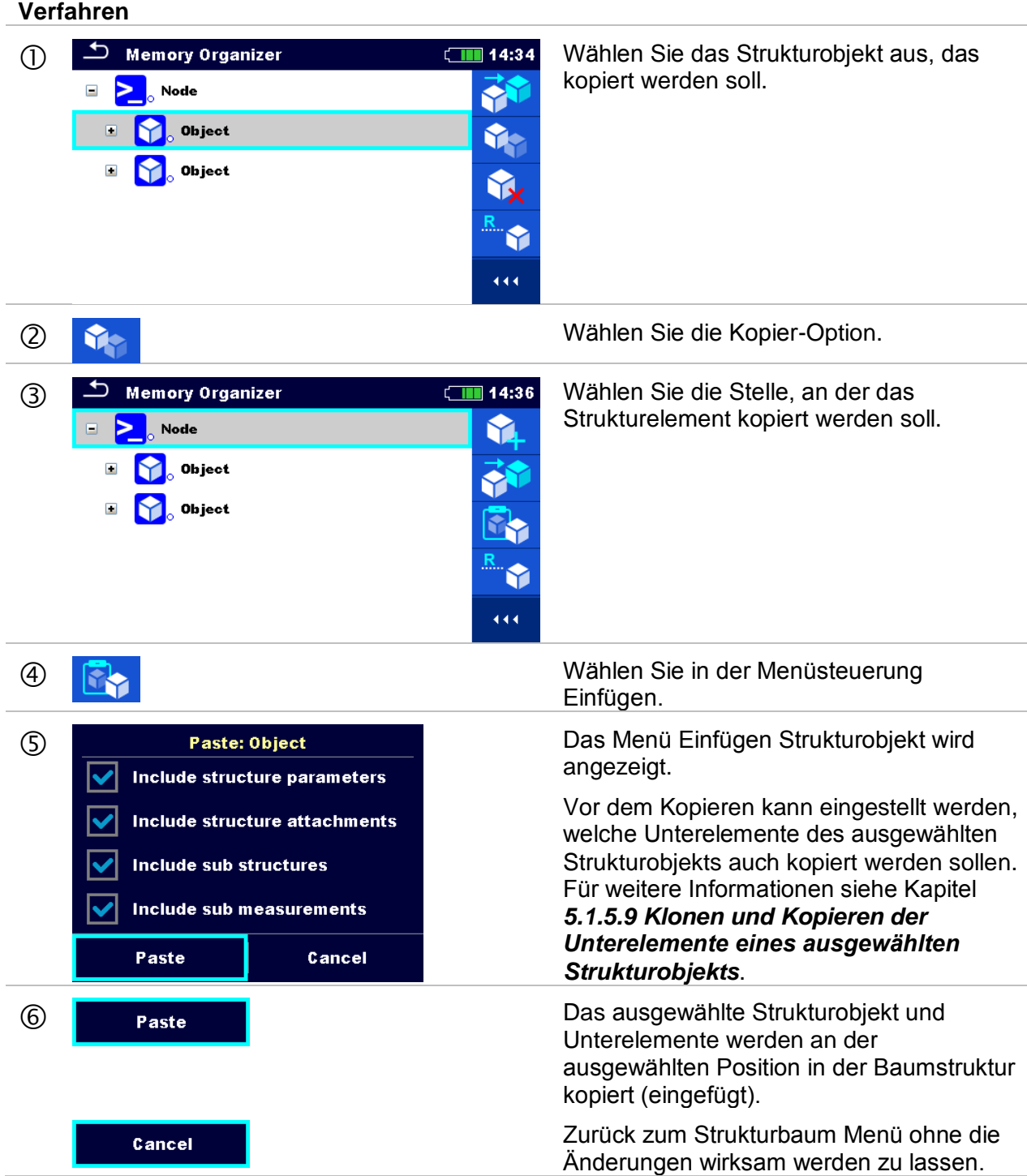

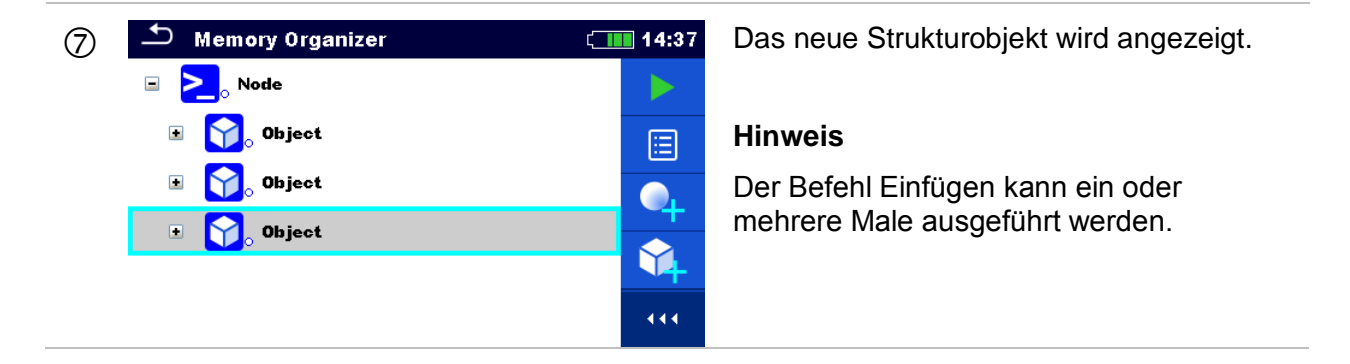

#### <span id="page-75-0"></span>**5.1.5.9 Klonen und Kopieren der Unterelemente eines ausgewählten Strukturobjekts**

Wenn Strukturobjekt ausgewählt ist um geklont oder kopiert und eingefügt zu werden, müssen die benötigten Unterelemente zusätzlich ausgewählt werden. Folgende Optionen stehen zur Verfügung:

**Auswahl**

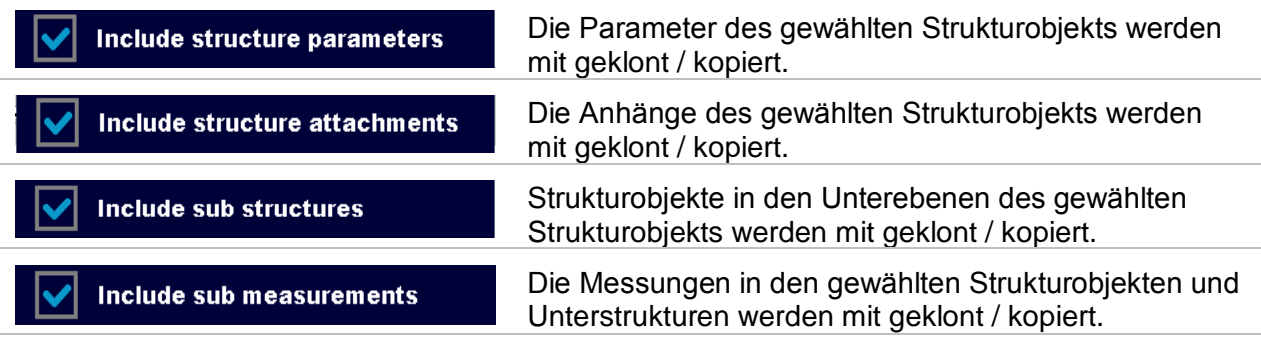

### **5.1.5.10 Eine Messung kopieren & einfügen**

Die in diesem Menü ausgewählte Messung kann als eine leere Messung an jede erlaubte Stelle im Strukturbaum kopiert werden. Die ausgewählte Messung kann mehrfach an verschiedene Stellen im Strukturbaum kopiert werden. Die Parameter und Grenzwerte der neuen Messung sind die gleichen, wie die in der Original Messung eingestellten Werte. Die Parameter / Grenzwerte können beim Start der Messung geändert werden.

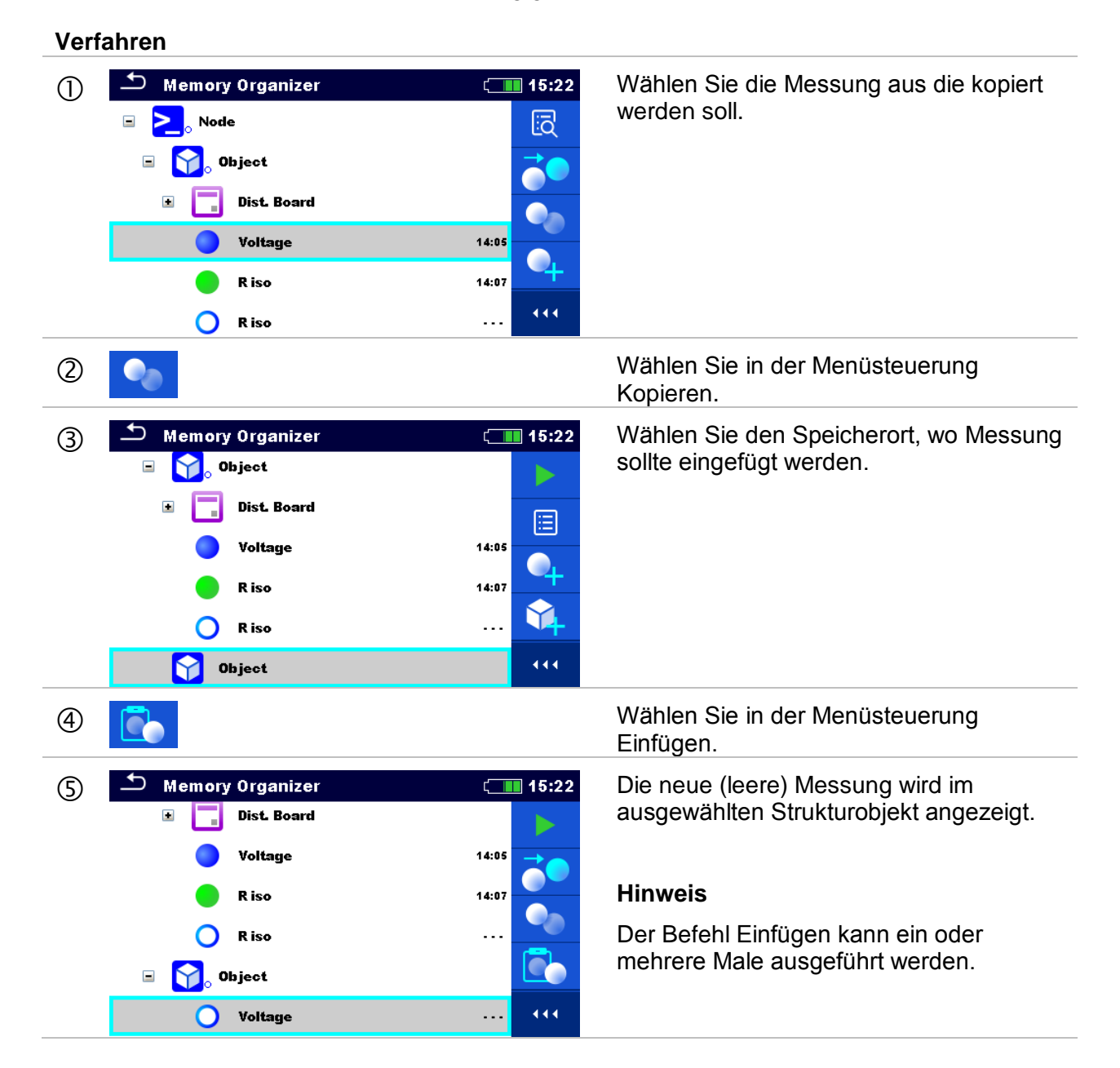

# **5.1.5.11 Ein Strukturobjekt löschen**

In diesem Menü kann ein ausgewähltes Strukturobjekt gelöscht werden.

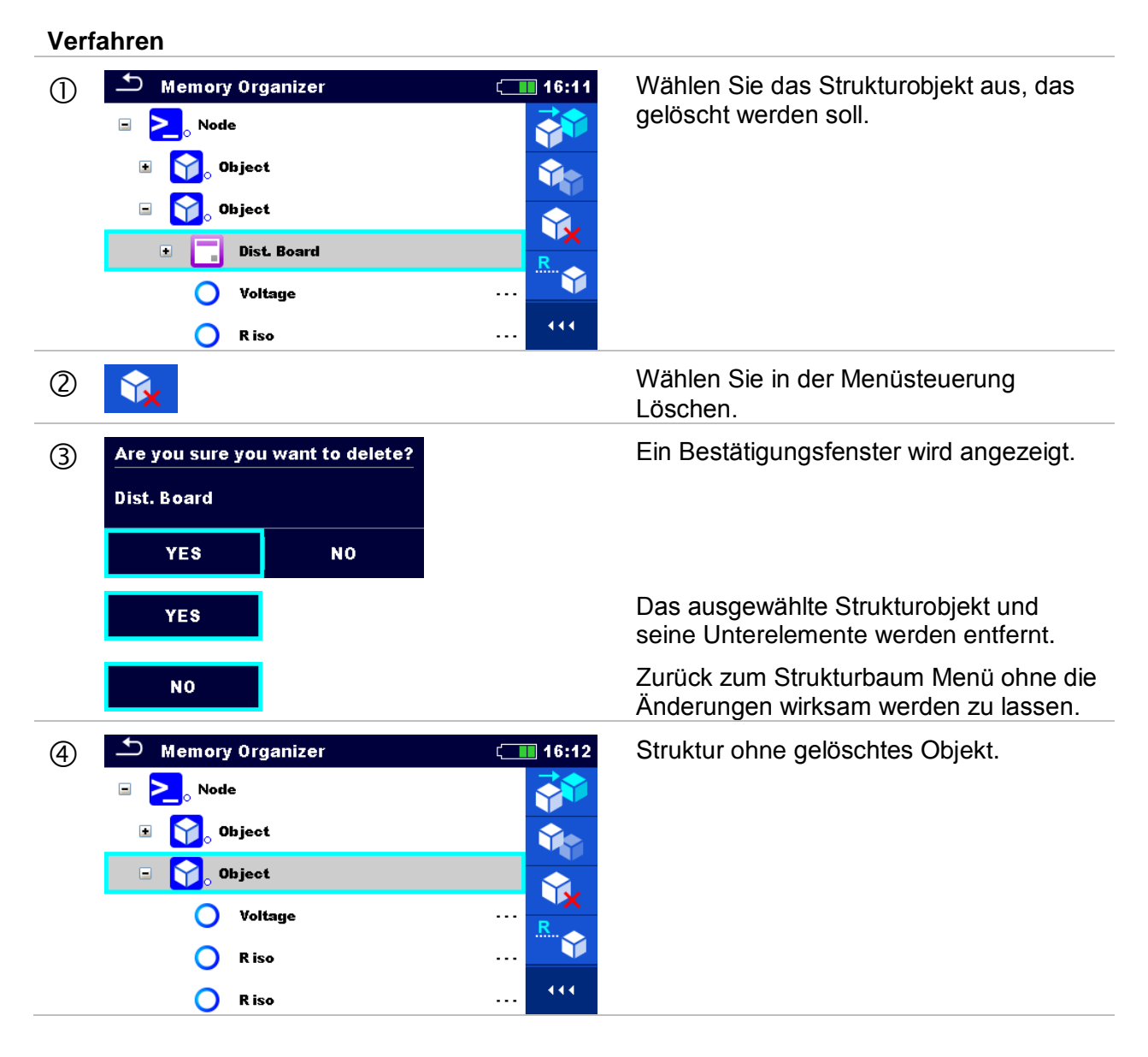

## **5.1.5.12 Eine Messung löschen**

In diesem Menü kann die ausgewählte Messung an der ausgewählten Stelle in der Baumstruktur gelöscht werden.

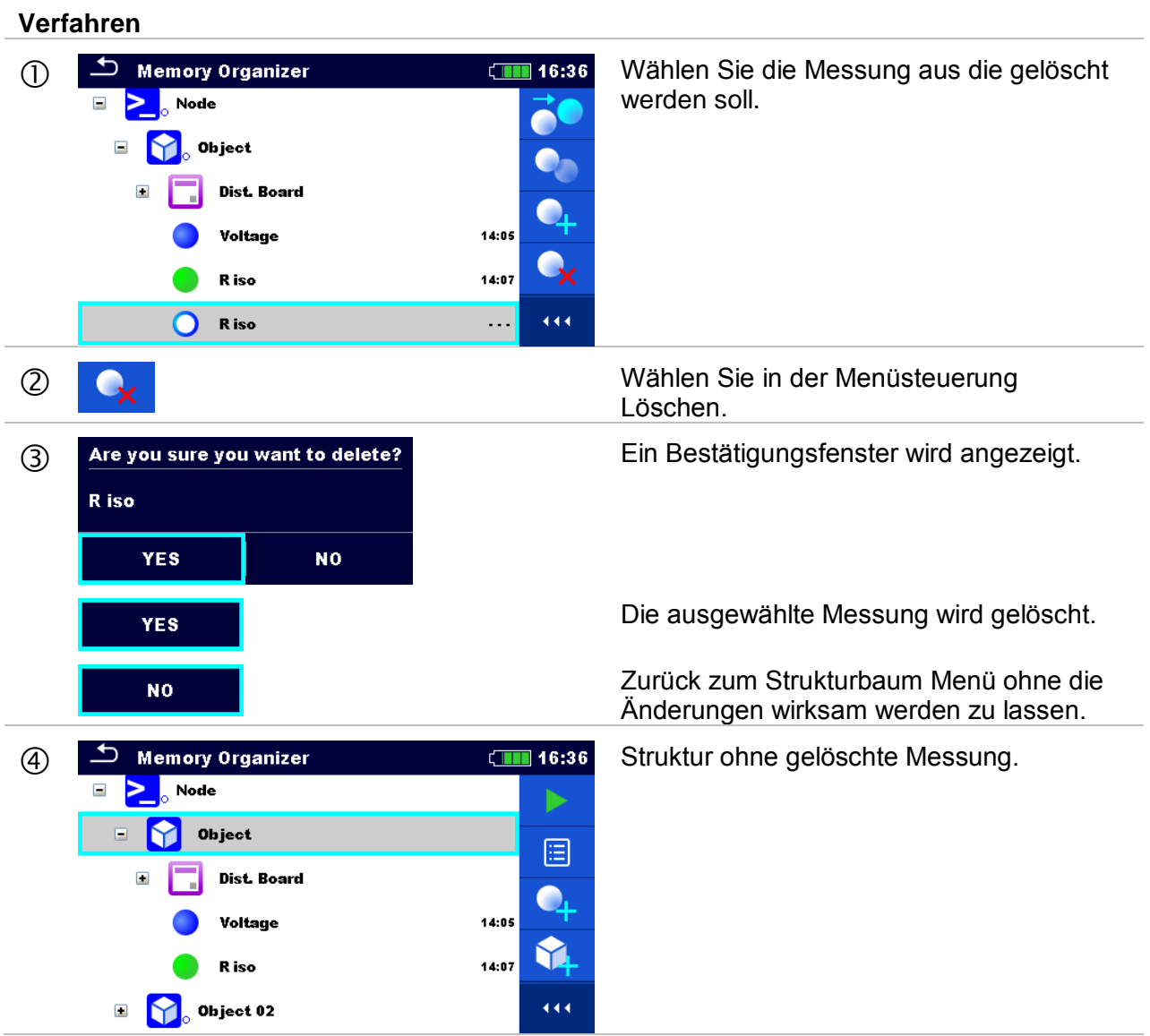

*78*

### **5.1.5.13 Umbenennen eines Strukturobjekts.**

<span id="page-79-0"></span>In diesem Menü kann ein ausgewähltes Strukturobjekt umbenannt werden.

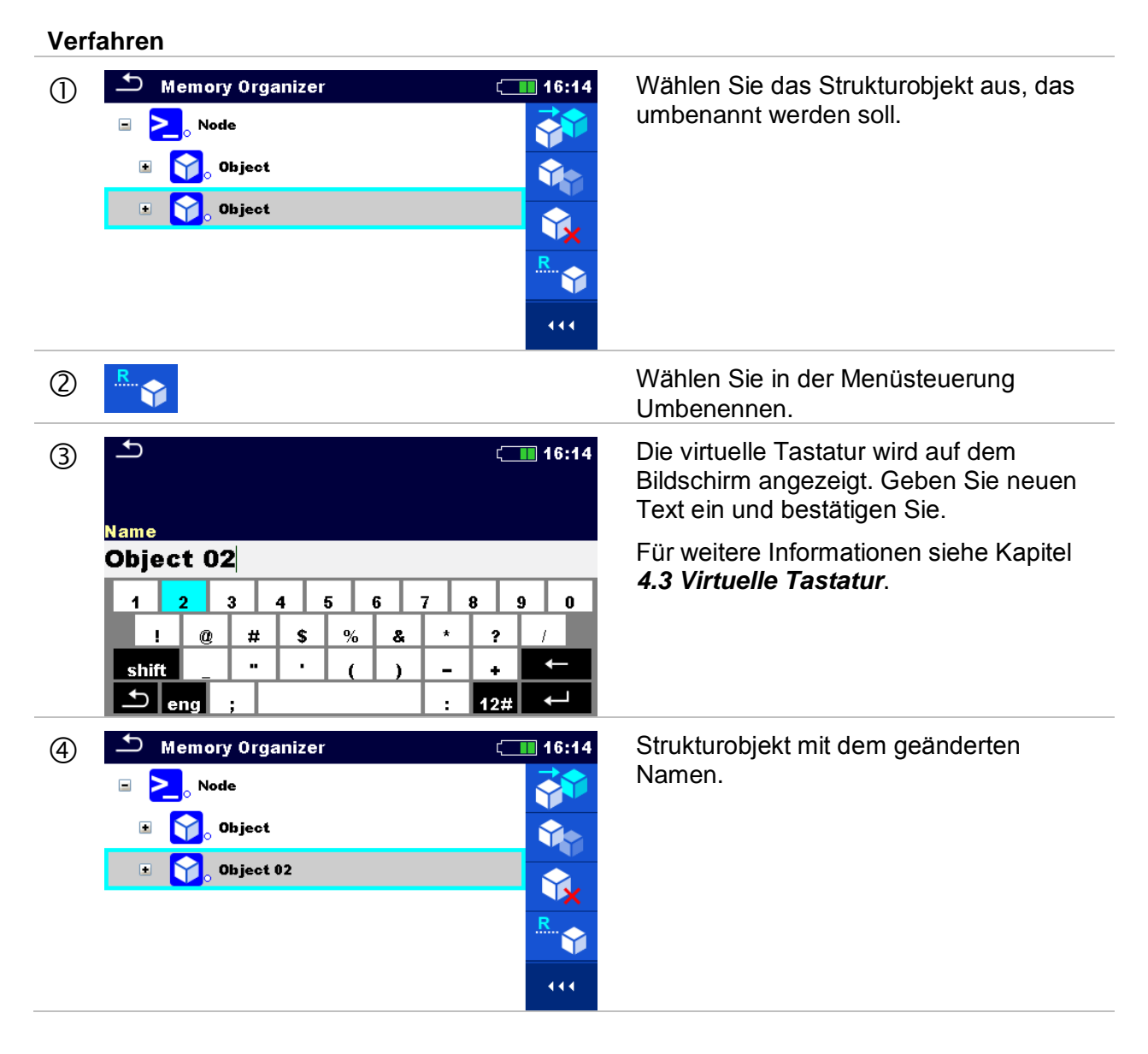

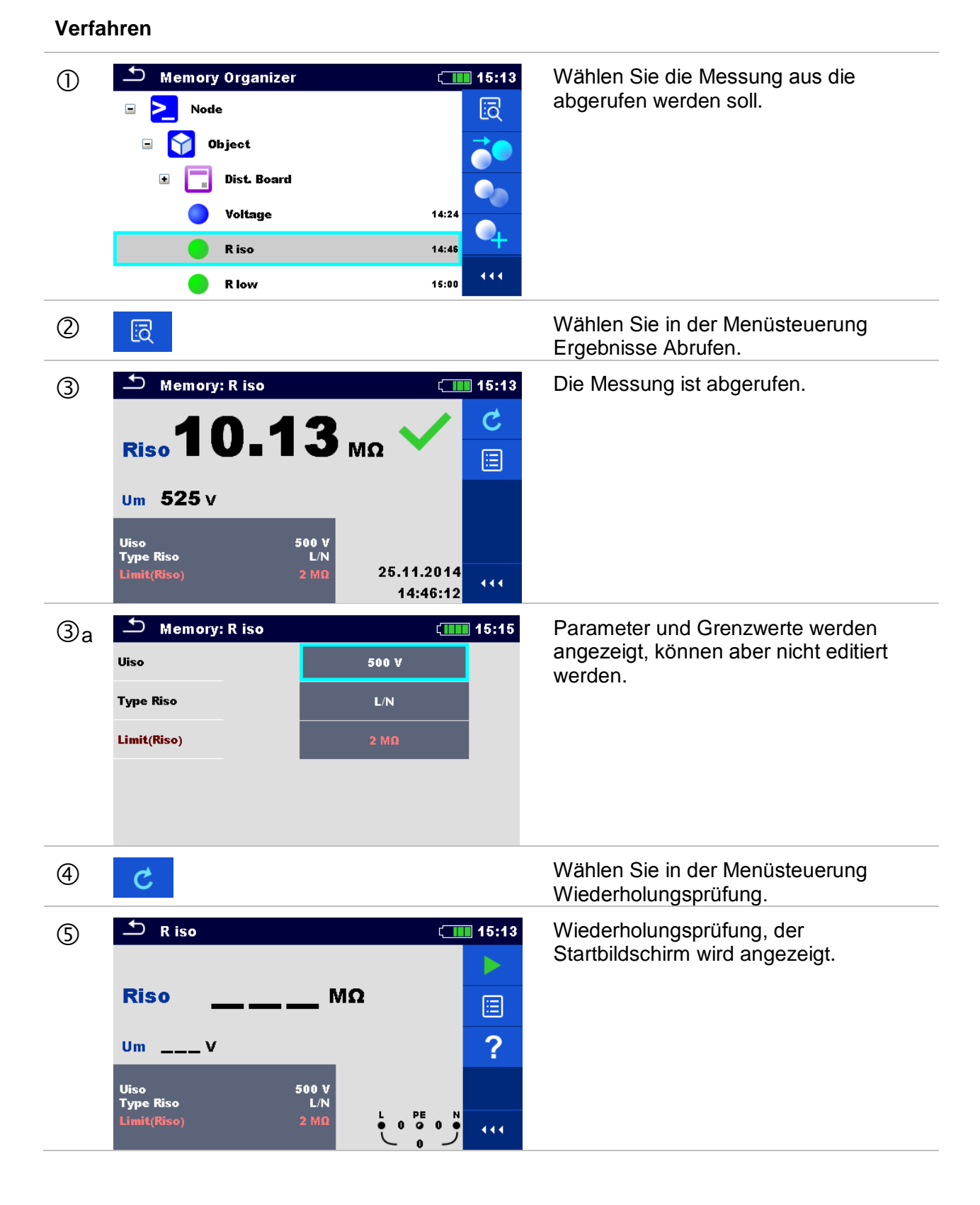

# **5.1.5.14 Abruf und Wiederholungsprüfung einer ausgewählten Messung**

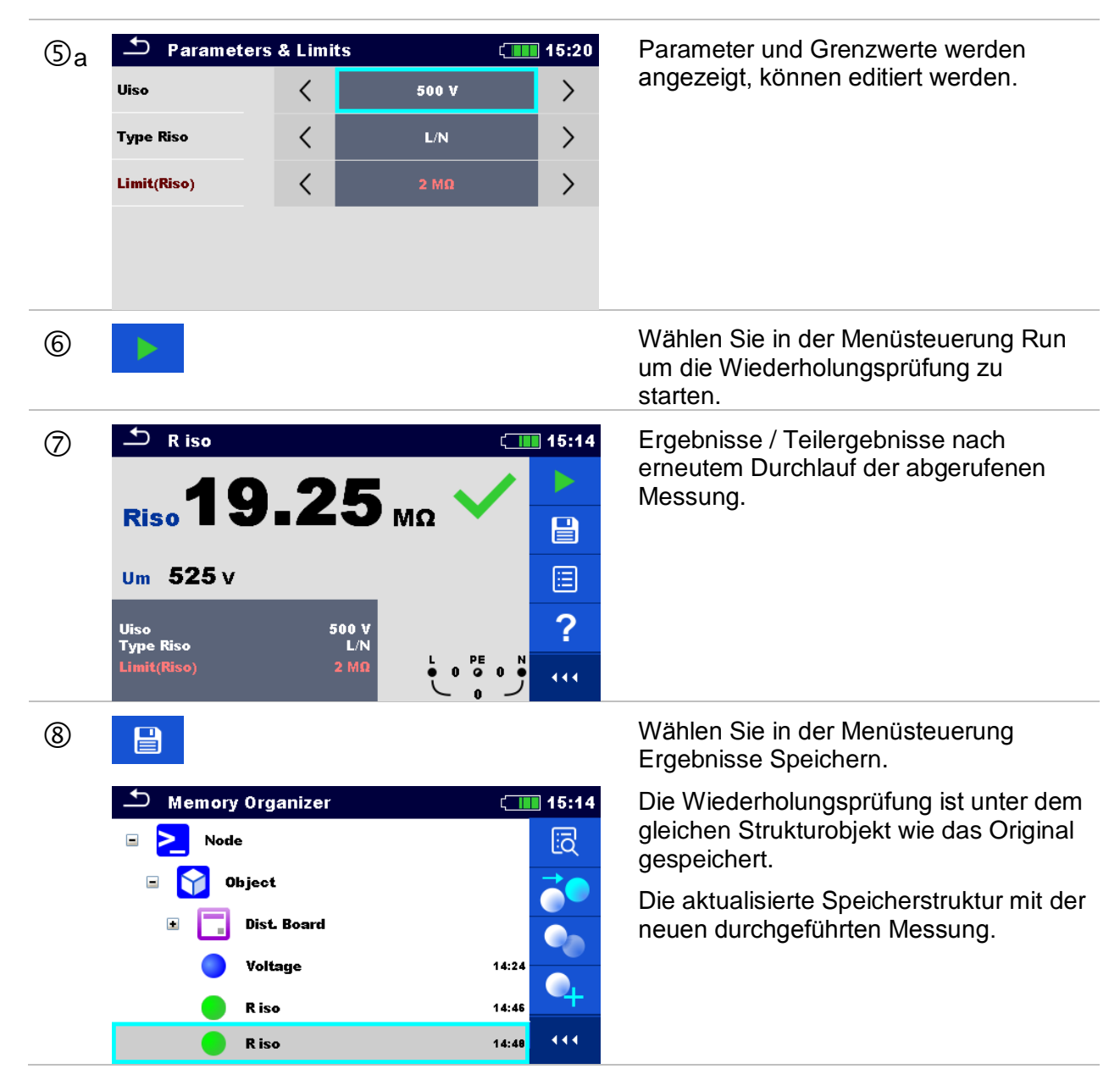

# **5.1.6 Suchen im Memory Organizer**

Im Memory Organizer können verschiedene Strukturobjekte und Parameter gesucht werden. Die Suchfunktion ist in der aktiven Workspace (Arbeitsbereich) Verzeichniszeile verfügbar *[Abbildung 5.6](#page-81-0)*.

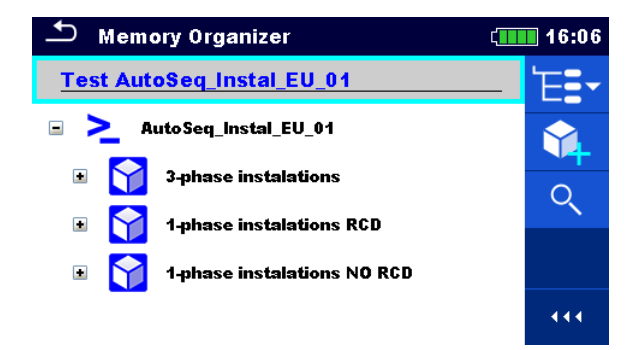

<span id="page-81-0"></span>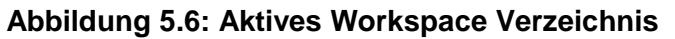

#### **Verfahren**

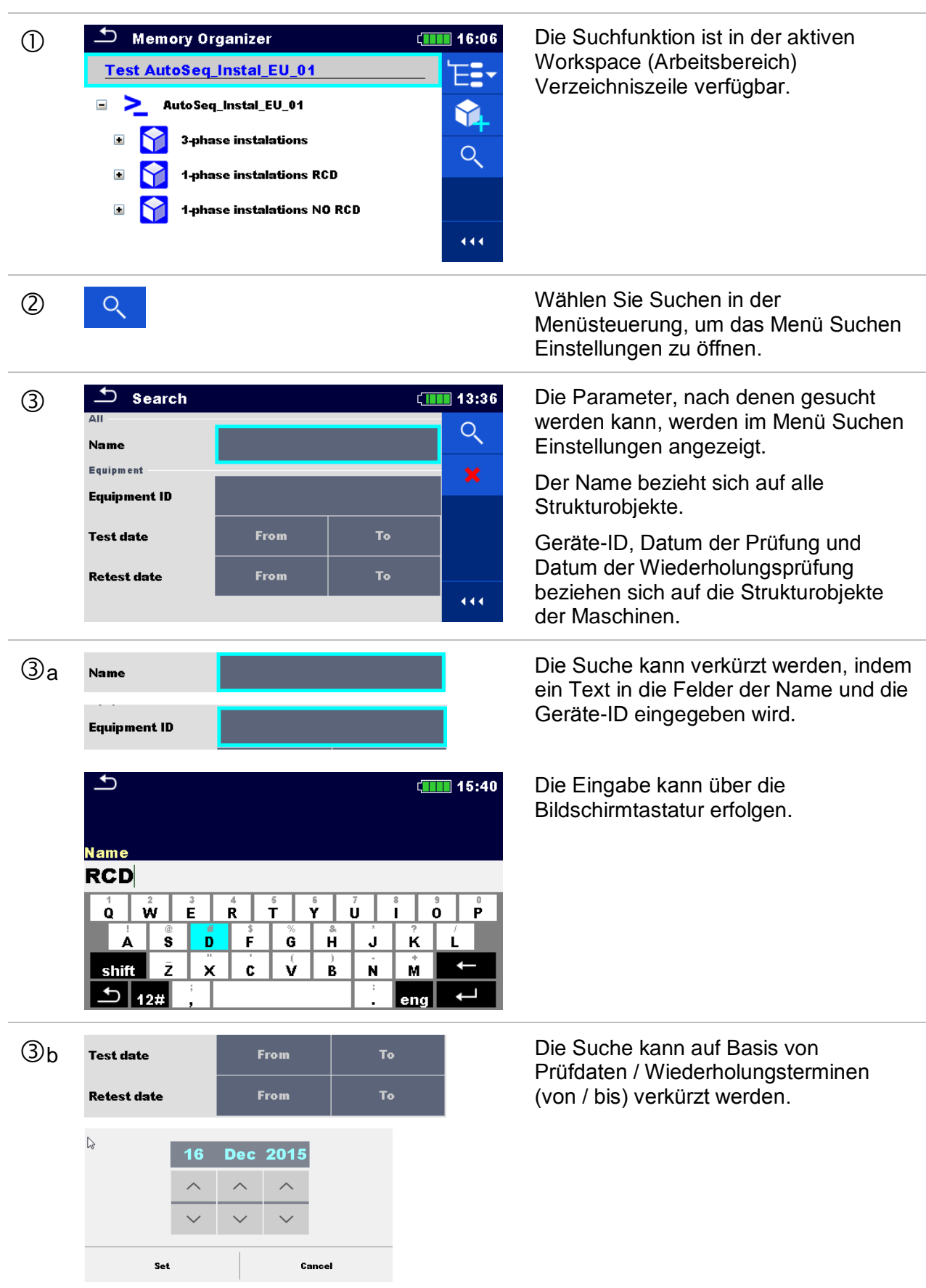

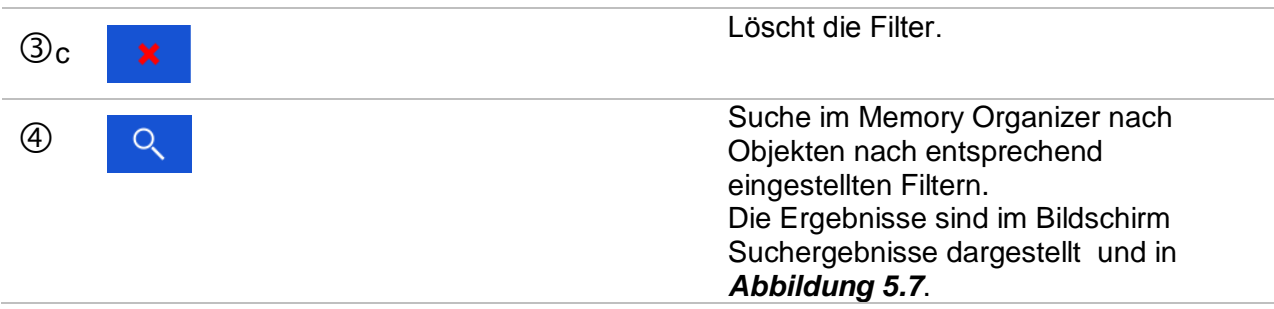

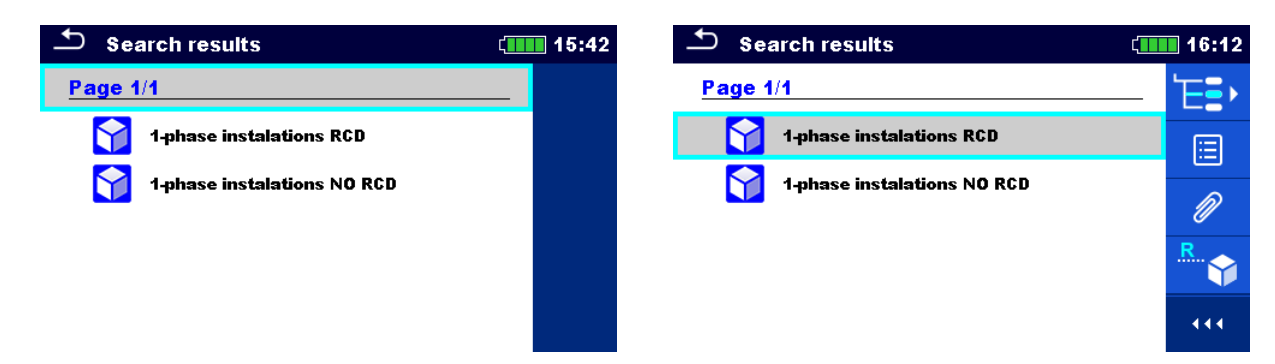

#### <span id="page-83-0"></span>**Abbildung 5.7: Suchergebnis Bildschirm (links) mit ausgewählten Strukturobjekt (rechts)**

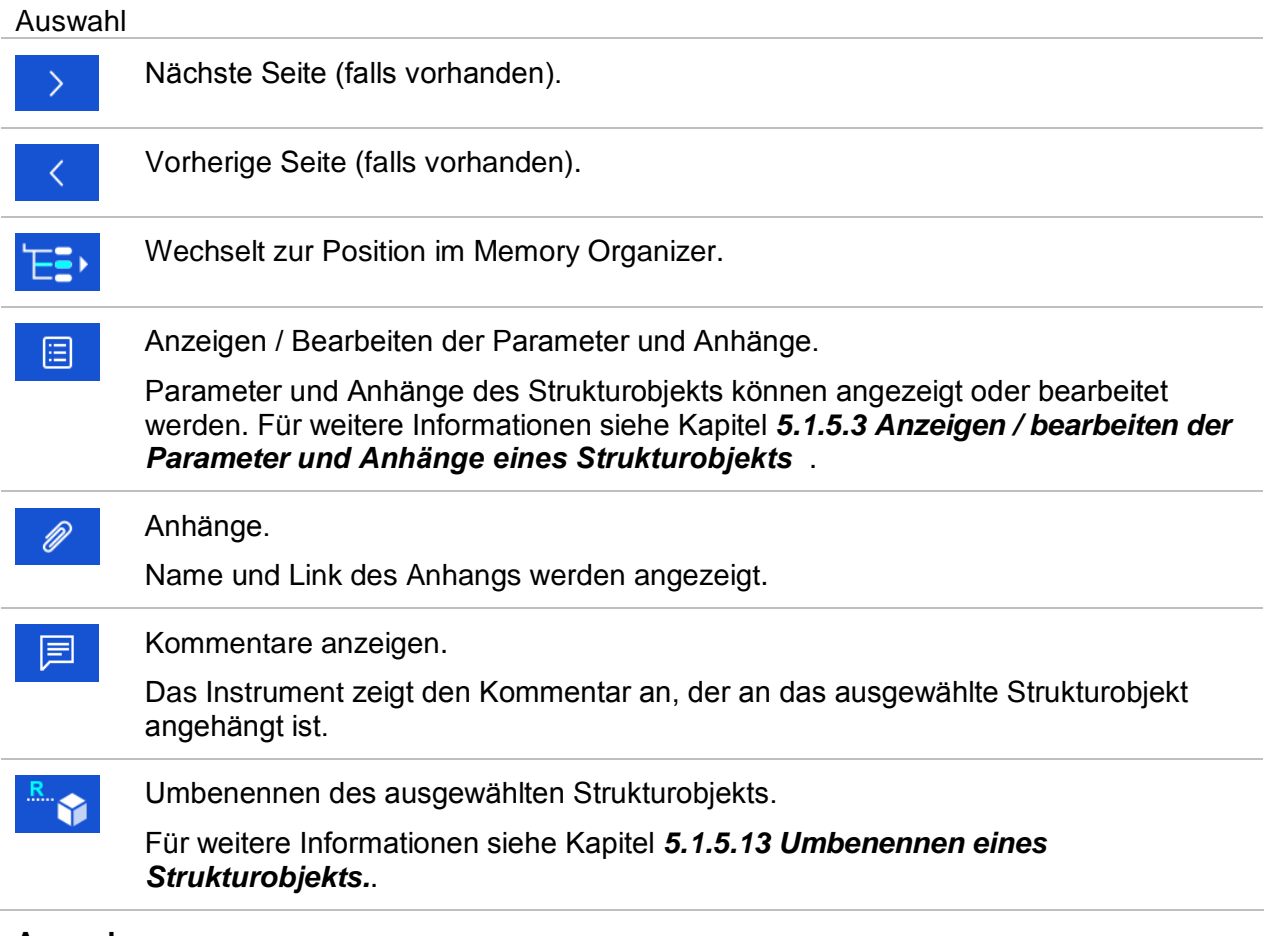

#### **Anmerkung:**

Suchergebnisseite bestehend aus bis zu 50 Ergebnissen.

# **6 Einzelprüfungen**

Die Einzelprüfungen können im Hauptmenü **Einzelprüfungen** oder im **Memory Organizer** im Haupt- und in den Untermenüs ausgewählt werden.

# <span id="page-84-0"></span>**6.1 Auswahl- Modus**

Im **Hauptmenü Einzelprüfungen** gibt es vier Modi zur Auswahl von Prüfungen.

 $\left($ **HH** 09:28

4

5

444

 $\boldsymbol{U}$ 

**RCD** 

EARTH

**Auswahl**

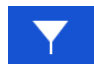

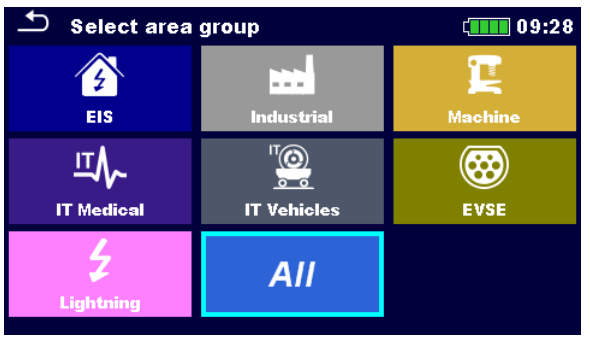

#### **Bereichsgruppe**

Mit Hilfe von Bereichsgruppen ist es möglich, die angebotenen Einzelprüfungen zu begrenzen. Das Gerät verfügt über verschiedene Bereichsgruppen:

- die Gruppe EIS,
- die Gruppe Industrie,
- die Gruppe Maschinen,
- die Gruppe IT Medizin,
- die Gruppe Fahrzeuge,
- die Gruppe EVSE,
- die Gruppe Blitzschutz,

In der Gruppe Alle werden alle Messungen angeboten.

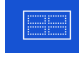

**Single Tests** 

**VISUAL** 

**ISO** 

**LOOP** 

**AUTO** 

**RLOW** 

**LINE** 

### **Gruppen**

Die Einzelprüfungen sind in Gruppen gleichartiger Prüfungen eingeteilt.

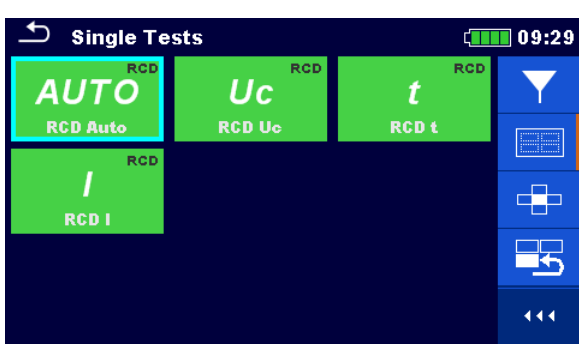

Für die ausgewählte Gruppe wird ein Untermenü mit allen Einzelprüfungen, die zur Gruppe gehören, angezeigt.

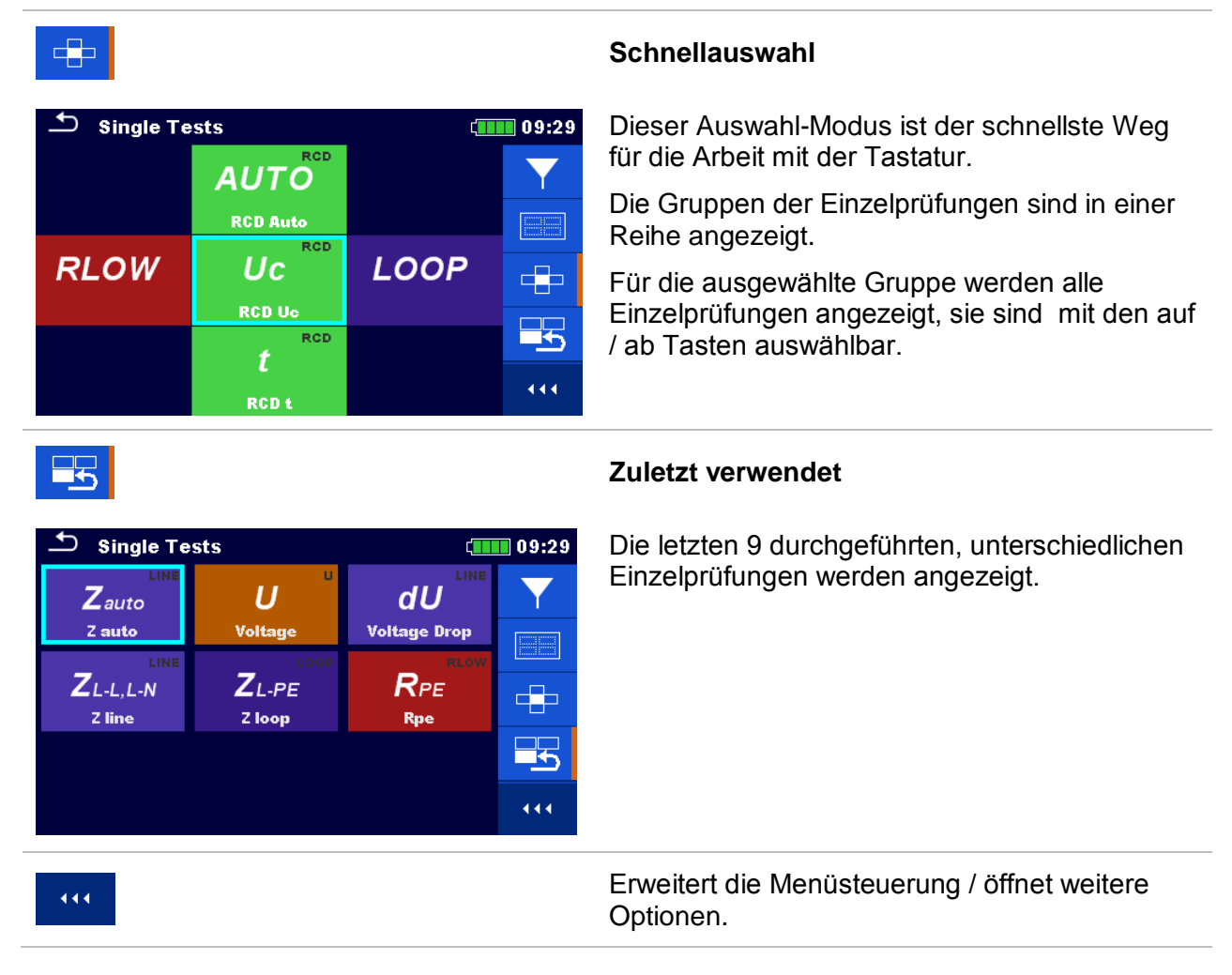

# **6.1.1 Einzelprüfung (Messung) Bildschirmanzeigen**

In den Bildschirmanzeigen Einzelprüfungen (Messungen) werden Messergebnisse, Teilergebnisse, Grenzwerte und Parameter der Messung angezeigt. Neben der Online-Bewertung werden auch Warnungen und andere Informationen angezeigt.

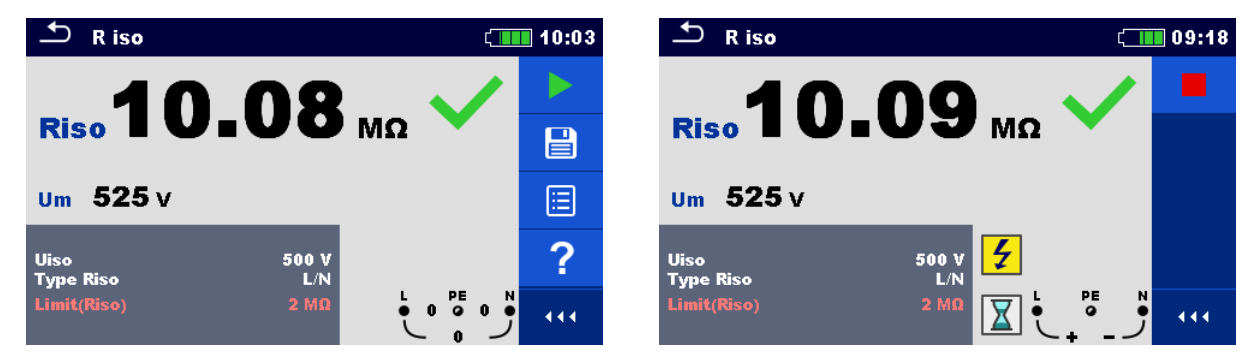

**Abbildung 6.1: Aufbau Einzelprüfungs-Bildschirm, beispielsweise von der Isolationswiderstandsmessung**

#### **Aufbau Einzelprüfungs-Bildschirm**

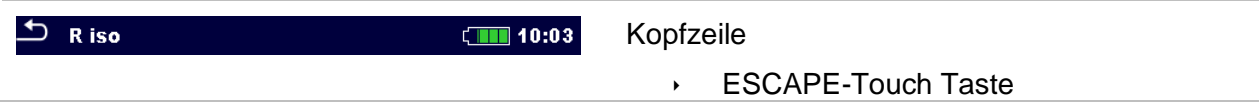

<span id="page-86-0"></span>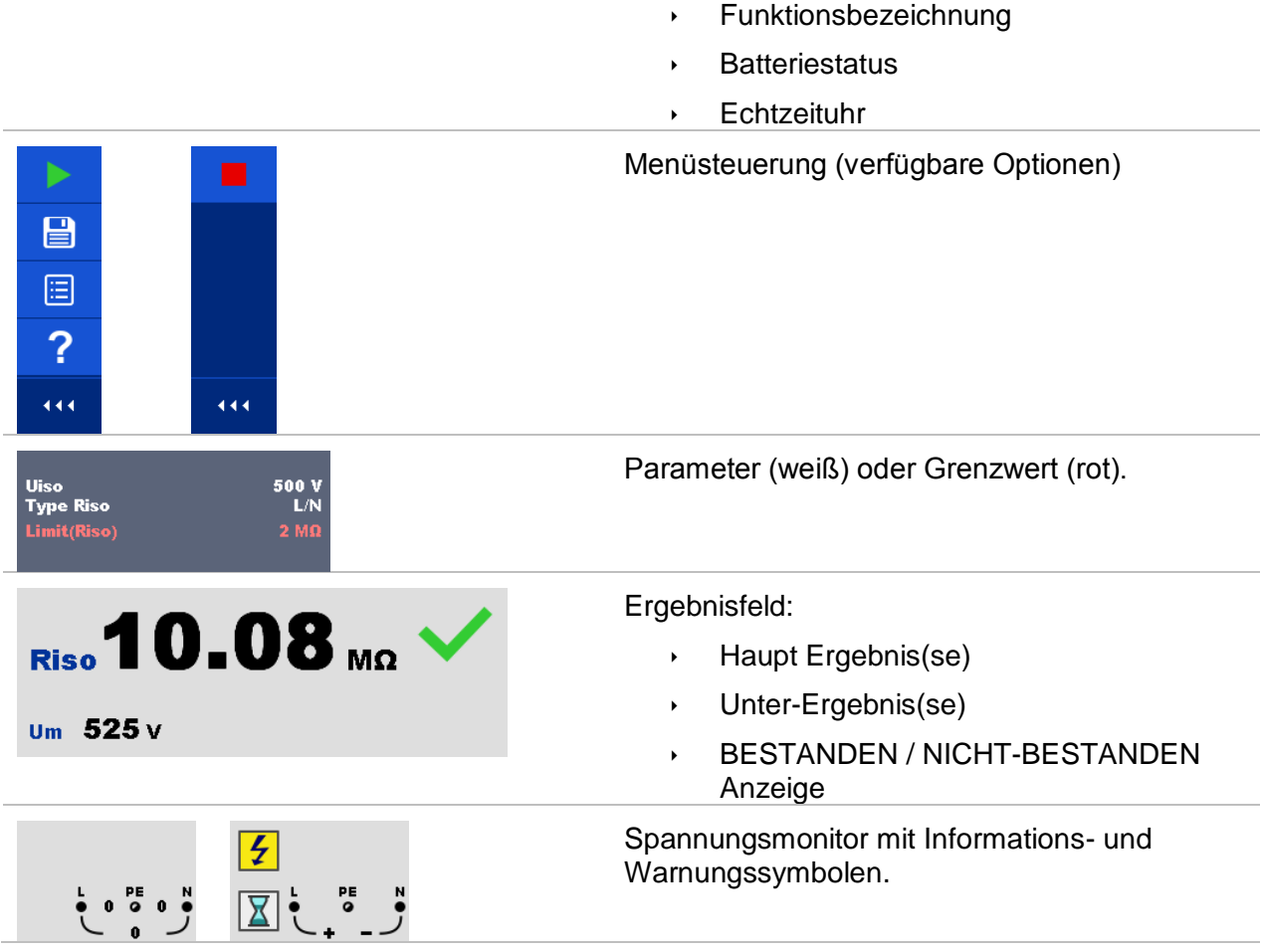

# <span id="page-87-0"></span>**6.1.2 Einstellung der Parameter und Grenzwerte für Einzelprüfungen Verfahren**

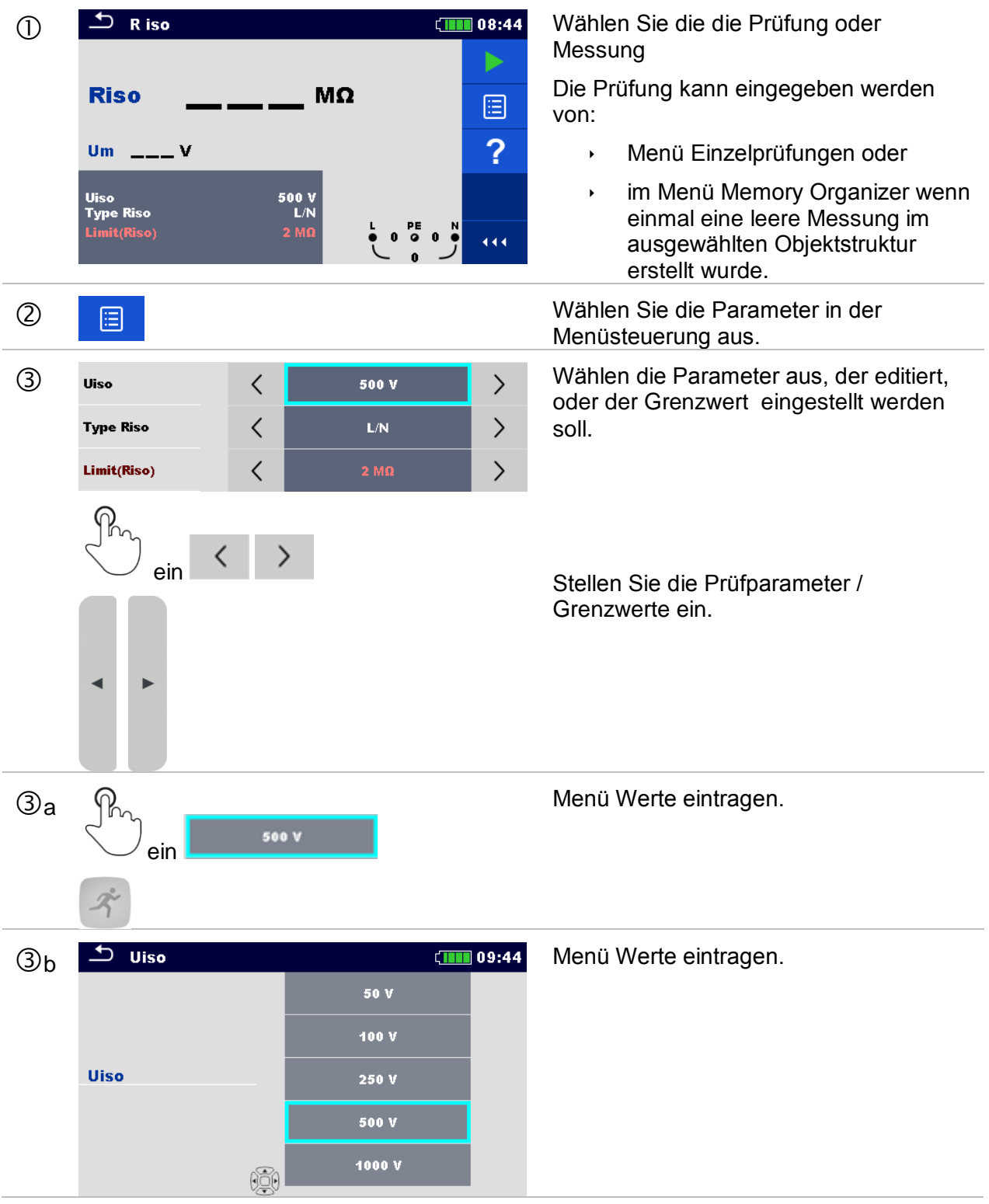

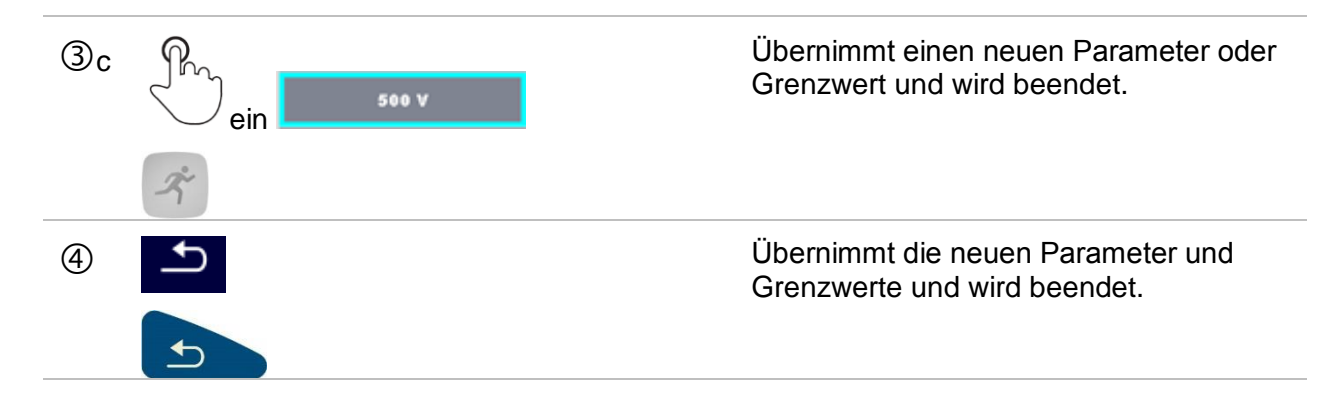

# <span id="page-88-0"></span>**6.1.3 Einzelprüfungen Startbildschirm**

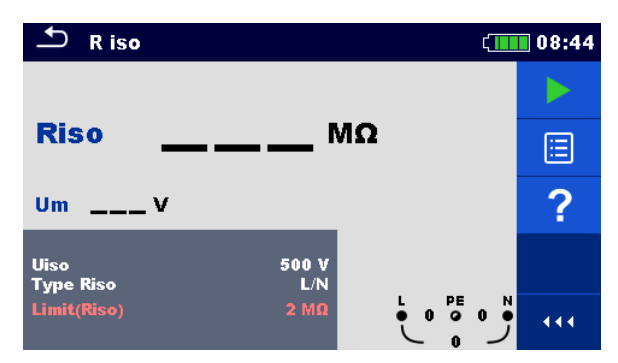

#### **Abbildung 6.2: Aufbau Einzelprüfungs-Bildschirm, beispielsweise von dem Isolationswiderstand kontinuierliche Messung**

Auswahl (vor der Prüfung, wurde der Bildschirm im Memory Organizer oder im Hauptmenü Einzelprüfungen geöffnet).

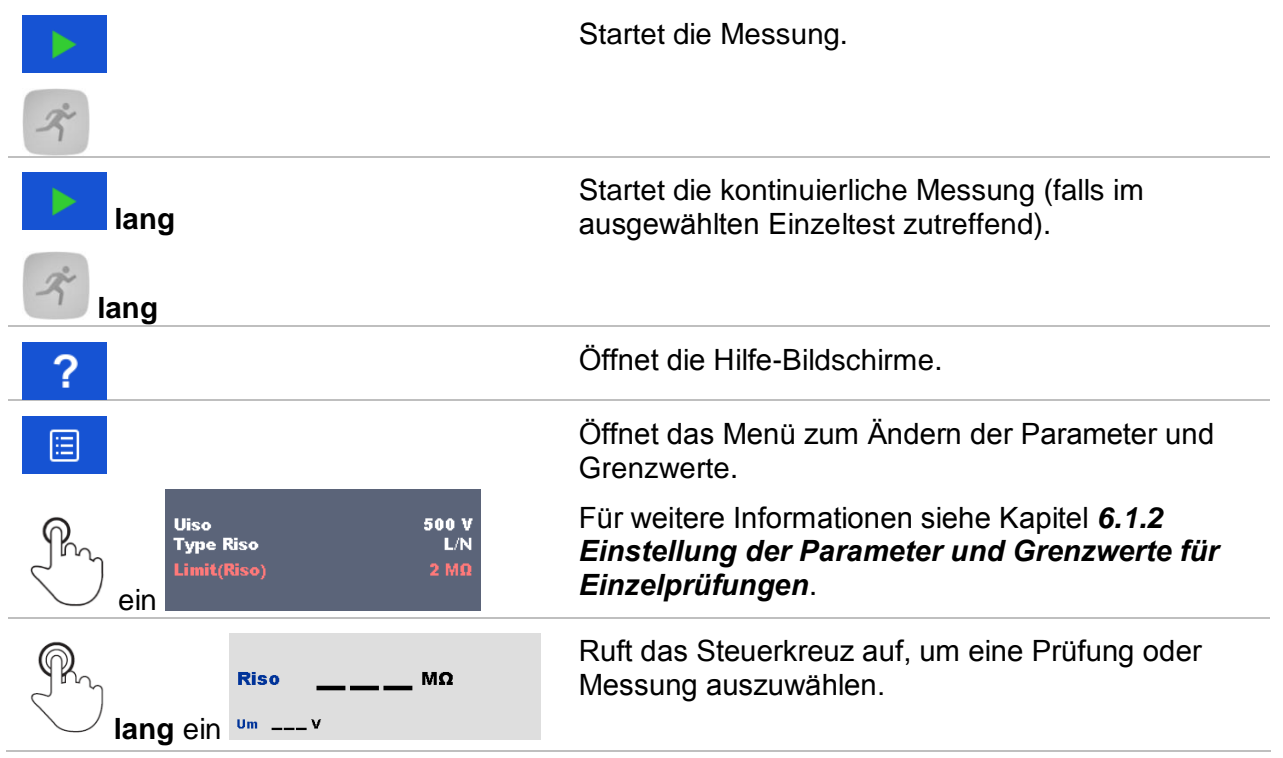

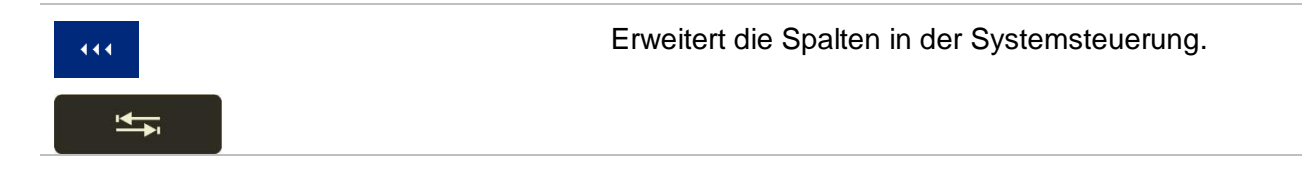

# **6.1.4 Einzelprüfung Bildschirm während der Prüfung**

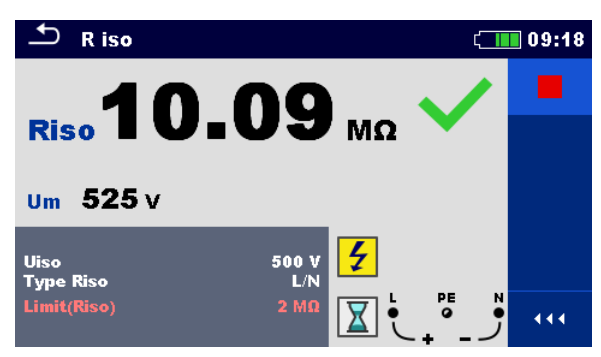

**Abbildung 6.3: Einzelprüfung wird ausgeführt, Beispiel für die kontinuierliche Isolationswiderstand Messung**

#### Bedienmöglichkeiten während der Prüfung

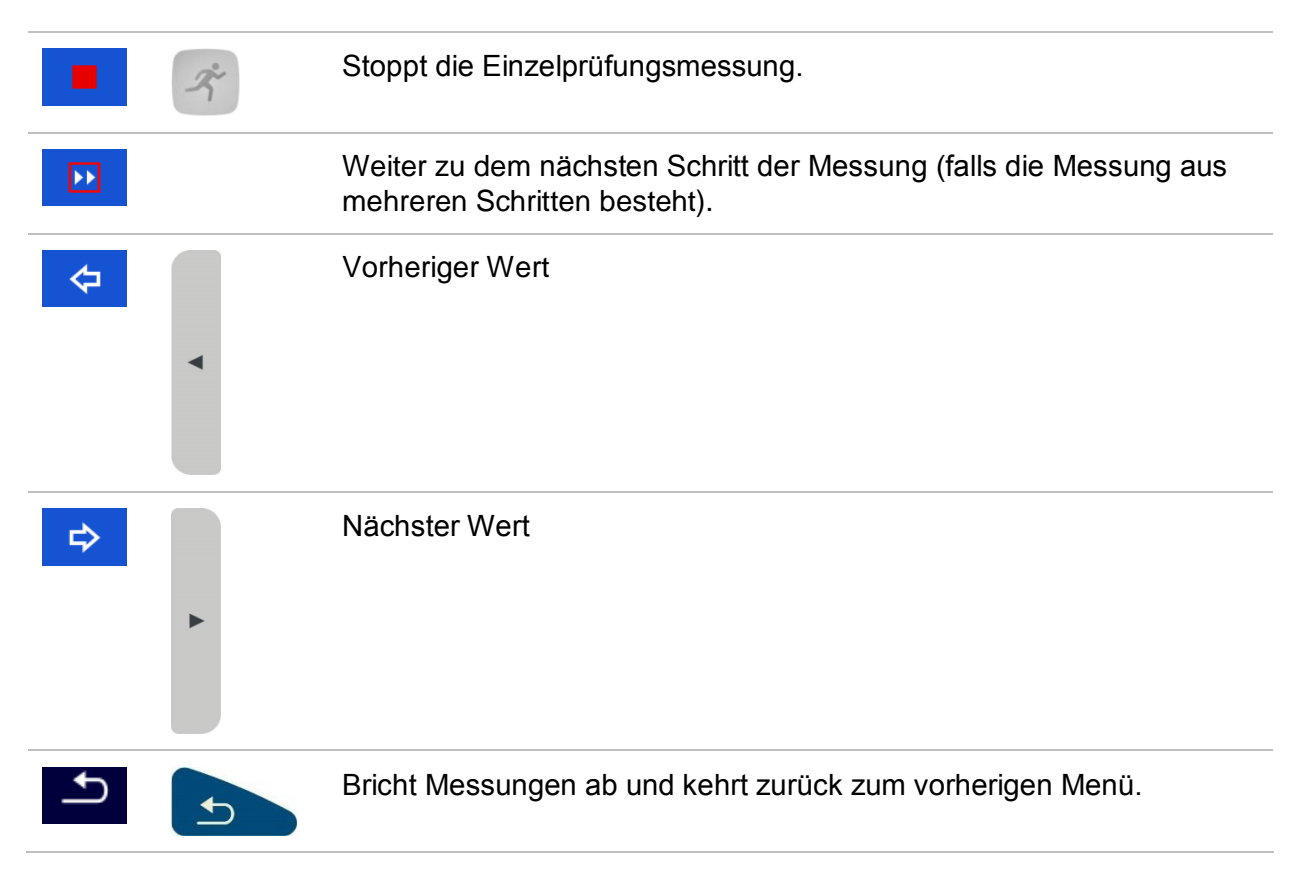

# **6.1.5 Einzelprüfung Ergebnis-Bildschirm**

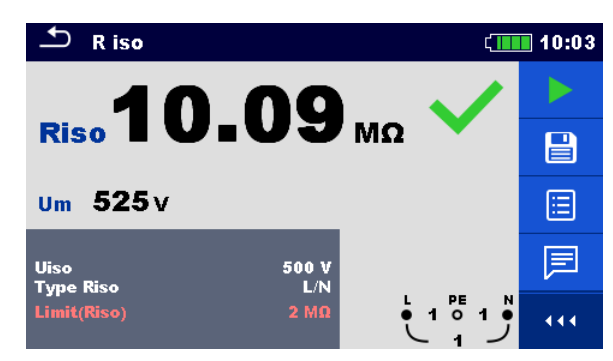

**Abbildung 6.4: Einzelprüfungs-Bildschirm Ergebnisse, Beispiel für Isolationswiderstandsmessung Ergebnisse**

#### **Auswahl (nachdem die Messung abgeschlossen ist)**

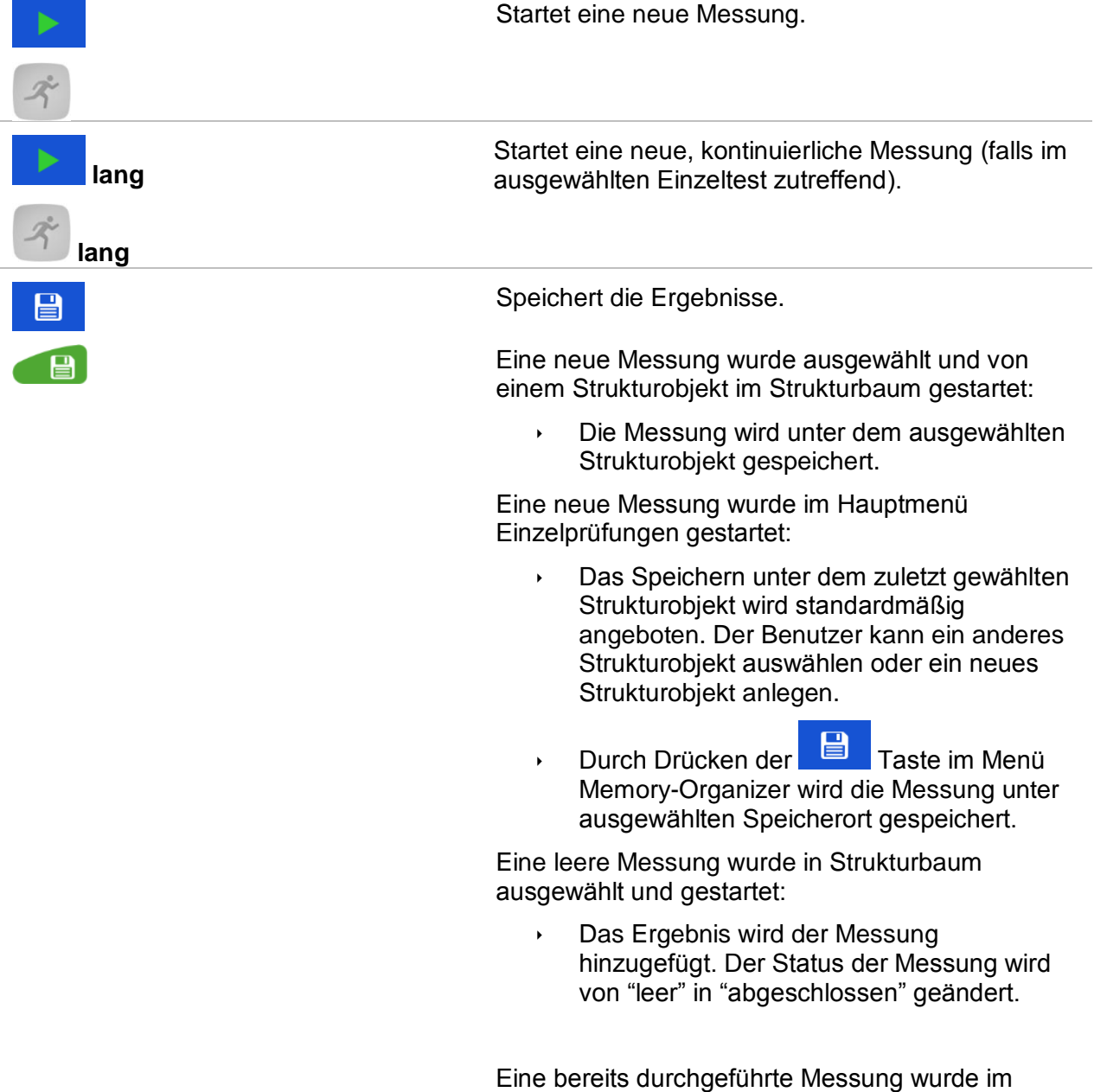

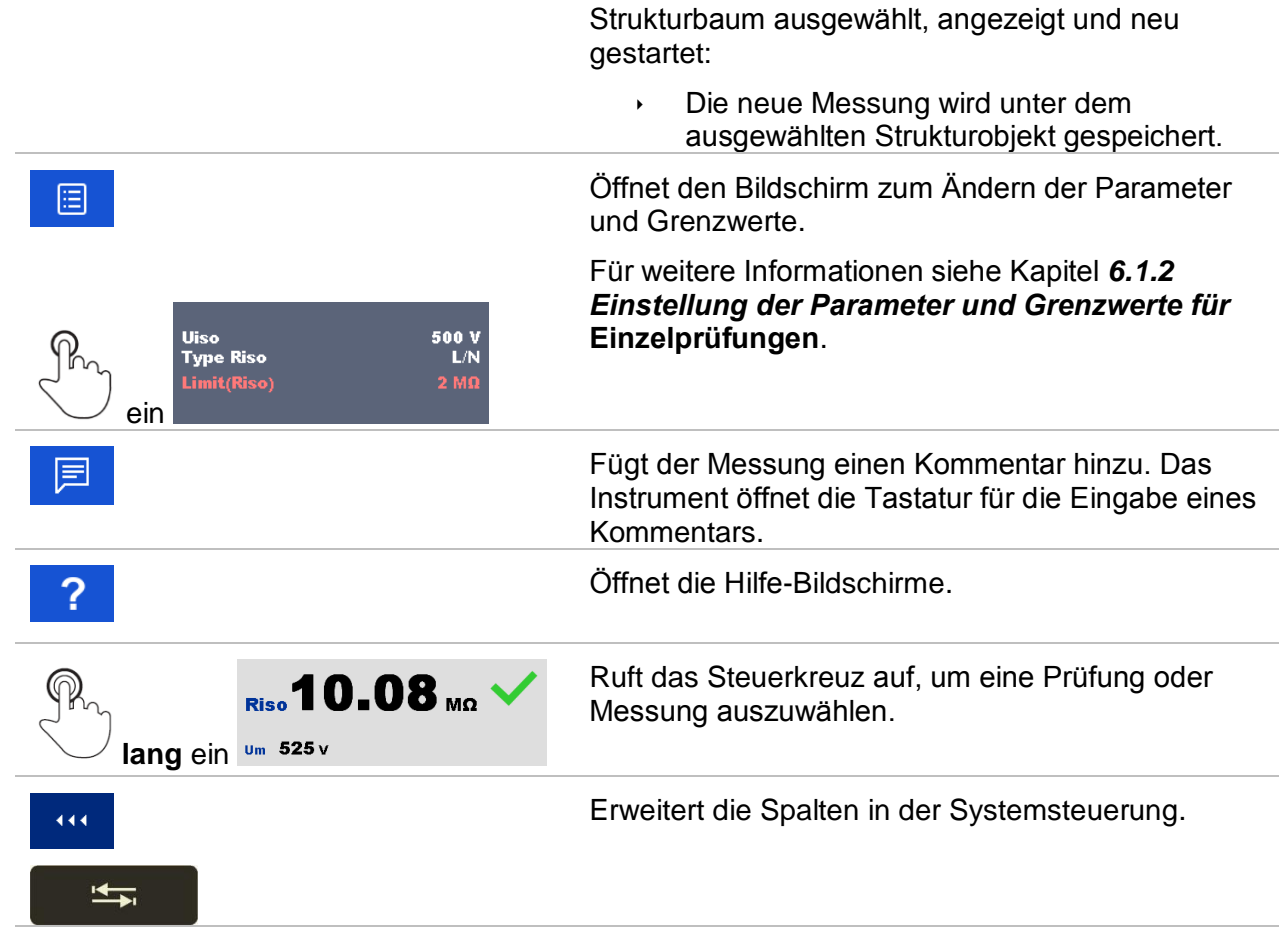

# **6.1.6 Bearbeiten von Diagrammen (Oberwellen)**

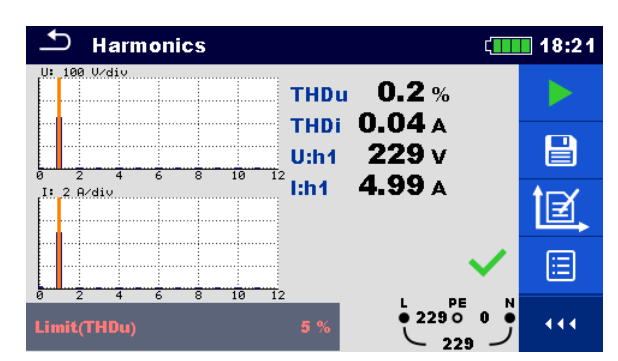

**Abbildung 6.5: Beispiele für Ergebnisse Oberwellenmessung**

#### **Auswahl für die Bearbeitung von Diagrammen (Startbildschirm oder nach dem die Messung beendet)**

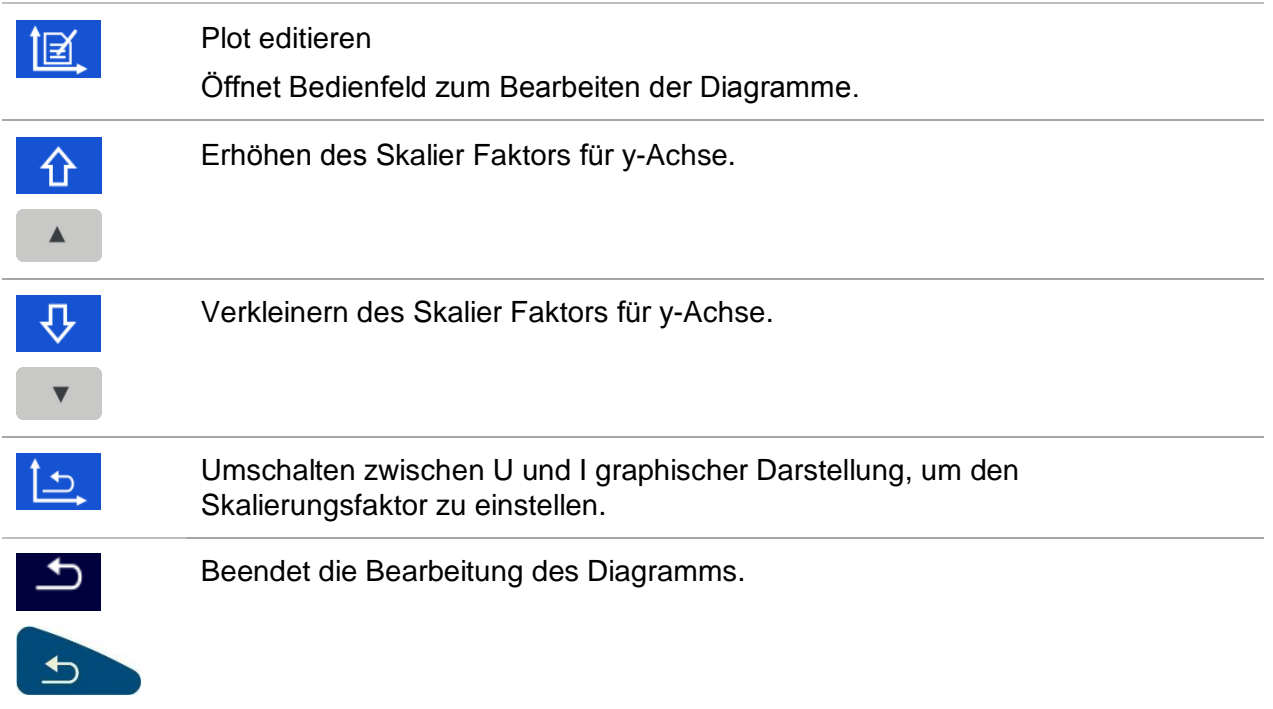

# **6.1.7 Einzelprüfung (Inspektion) Bildschirmanzeigen**

Visuelle und funktionale Prüfungen können als eine spezielle Kategorie von Prüfungen behandelt werden. Objekte, die visuell oder funktional geprüft werden sollen, werden angezeigt. Neben der Online-Bewertung werden auch andere Informationen angezeigt. Die Art der Inspektion hängt von Typ und Profil des Messgeräts ab.

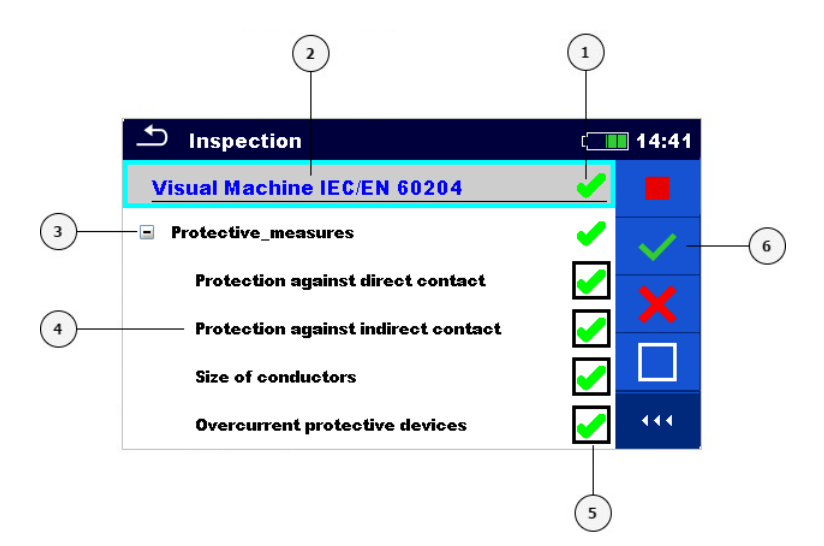

#### **Abbildung 6.6: Aufbau des Inspektions-Bildschirms**

#### **Legende:**

- **1** Gesamtbewertung der Inspektion
- **2** Ausgewählte Inspektion
- **3** Element
- **4** Unterelement
- **5** Feld Bewertung (für Elemente und Unterelemente)
- **6** Menüsteuerung (verfügbare Optionen)

### **6.1.7.1 Einzelprüfungen (Inspektion) Startbildschirm**

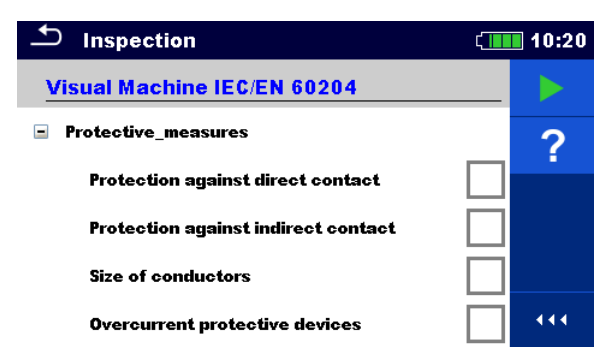

**Abbildung 6.7: Startbildschirm Inspektion**

**Auswahl (der Inspektion-Bildschirm wurde im Memory Organizer oder im Hauptmenü Einzelprüfungen geöffnet).**

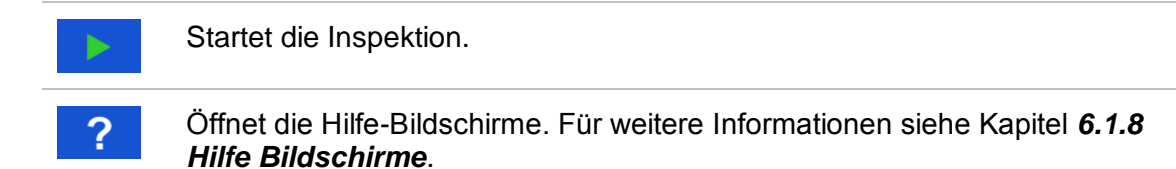

### **6.1.7.2 Einzelprüfung (Inspektion) Bildschirm während der Prüfung**

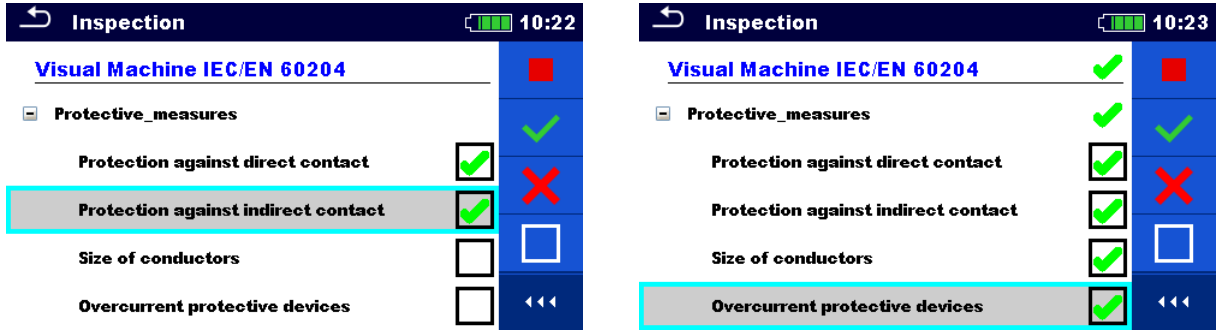

**Abbildung 6.8: Inspektions-Bildschirm (während der Inspektion)**

#### **Auswahl (während der Prüfung)**

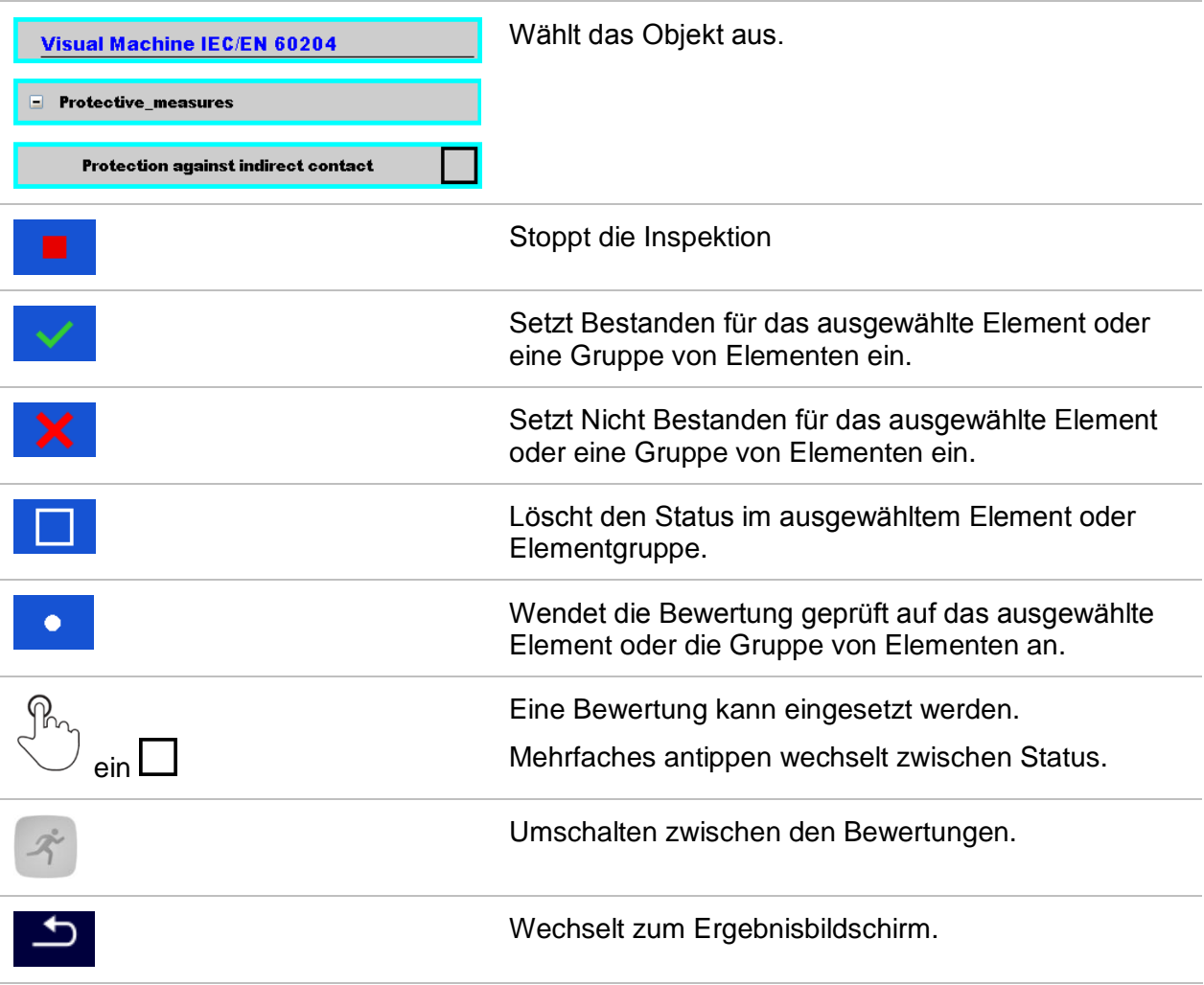

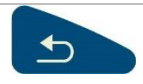

#### **Regeln für die automatisches Eintragen der Bewertung:**

- Die übergeordneten Elemente können automatisch eine Bewertung auf Basis von der Bewertung in den untergeordneten Elementen erhalten.
	- die Bewertung Nicht Bestanden hat die höchste Priorität. Eine Nicht Bestanden Bewertung für irgendein Element führt zu einer Nicht Bestanden Bewertung in allen übergeordneten Elementen und einem Nicht Bestanden Gesamtergebnis.
	- Wenn in untergeordneten Elementen keine Nicht Bestanden Bewertung vorhanden ist, erhält das übergeordnete Element nur dann eine Bewertung, wenn alle untergeordneten Elemente eine Bewertung haben.
	- Die Bewertung Bestanden hat Vorrang vor der Bewertung geprüft.
- Die untergeordneten Elemente erhalten automatisch eine Bewertung auf Basis der Bewertung im übergeordneten Element.
	- Alle untergeordneten Elemente erhalten dieselbe Bewertung wie für das übergeordnete Element.

#### **Hinweise:**

- Inspektionen und sogar Inspektionselemente innerhalb einer Inspektion können unterschiedliche Bewertungstypen haben. Beispielsweise haben einige Basisinspektionen nicht die Bewertung "geprüft".
- Nur Inspektionen mit der Gesamtbewertung können gespeichert werden.

### **6.1.7.3 Einzelprüfungen (Inspektion) Ergebnisbildschirm**

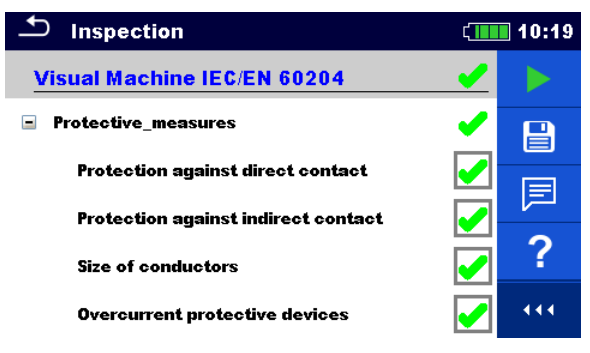

**Abbildung 6.9: Ergebnisbildschirm Inspektion**

#### **Auswahl (nachdem die Inspektion abgeschlossen ist)**

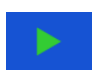

日

Startet eine neue Inspektion.

Speichert die Ergebnisse.

Eine neue Inspektion wurde ausgewählt und von einem Strukturobjekt im Strukturbaum gestartet:

Die Messung wird unter dem ausgewählten Strukturobjekt gespeichert.

Eine neue Inspektion wurde im Hauptmenü Einzelprüfungen gestartet:

 Das Speichern unter dem zuletzt gewählten Strukturobjekt wird standardmäßig angeboten. Der Benutzer kann ein anderes Strukturobjekt auswählen oder ein neues Strukturobjekt anlegen. Durch Drücken der Taste

目 im Menü Memory Organizer wird die Inspektion unter dem ausgewählten Speicherort gespeichert.

Eine leere Inspektion wurde in Strukturbaum ausgewählt und gestartet:

 Das Ergebnis wird der Inspektion hinzugefügt. Der Status der Inspektion wird von "leer" in "abgeschlossen" geändert.

Eine bereits durchgeführte Inspektion wurde im Strukturbaum ausgewählt, angezeigt und neu gestartet:

Die Messung wird unter dem ausgewählten Strukturobjekt gespeichert.

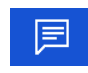

Fügt der Messung einen Kommentar hinzu. Das Instrument öffnet die Tastatur für die Eingabe eines Kommentars.

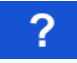

Öffnet die Hilfe-Bildschirme. Für weitere Informationen siehe Kapitel *[6.1.8](#page-97-0) [Hilfe](#page-97-0)  [Bildschirme](#page-97-0)*.

#### **6.1.7.4 Einzelprüfungen (Inspektion) Speicherbildschirm**

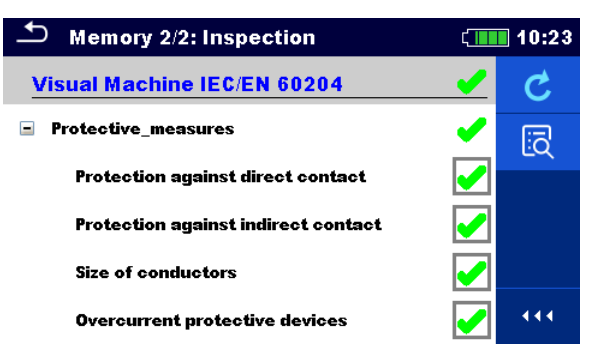

#### **Abbildung 6.10: Speicherbildschirm Inspektion**

#### **Auswahl**

**Wiederholungsprüfung**  $\mathcal{C}$ Öffnet den Bildschirm mit "leerer" Messung. Öffnet den Anzeigemodus

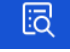

# **6.1.8 Hilfe Bildschirme**

<span id="page-97-0"></span>Die Hilfe Bildschirme enthalten Diagramme für den richtigen Anschluss des Messgerätes.

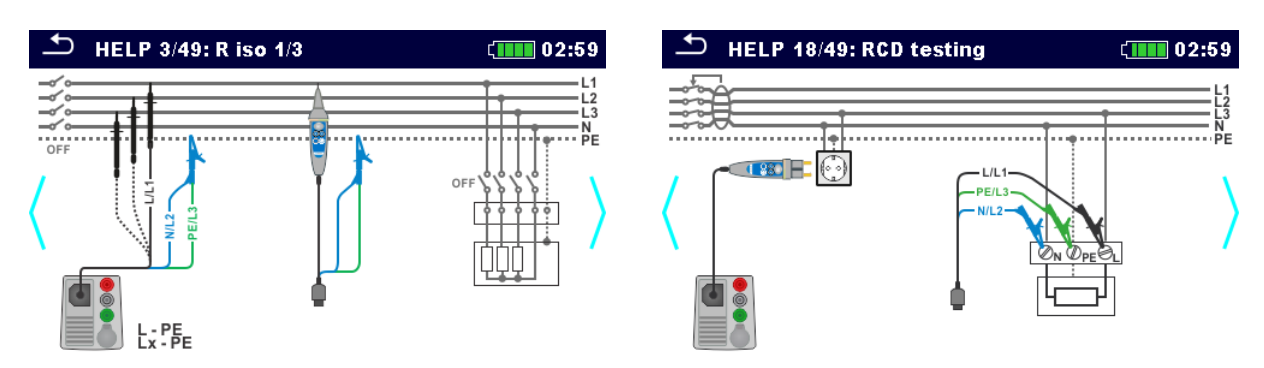

### **Abbildung 6.11: Beispiele für Hilfe-Bildschirme**

#### **Auswahl**

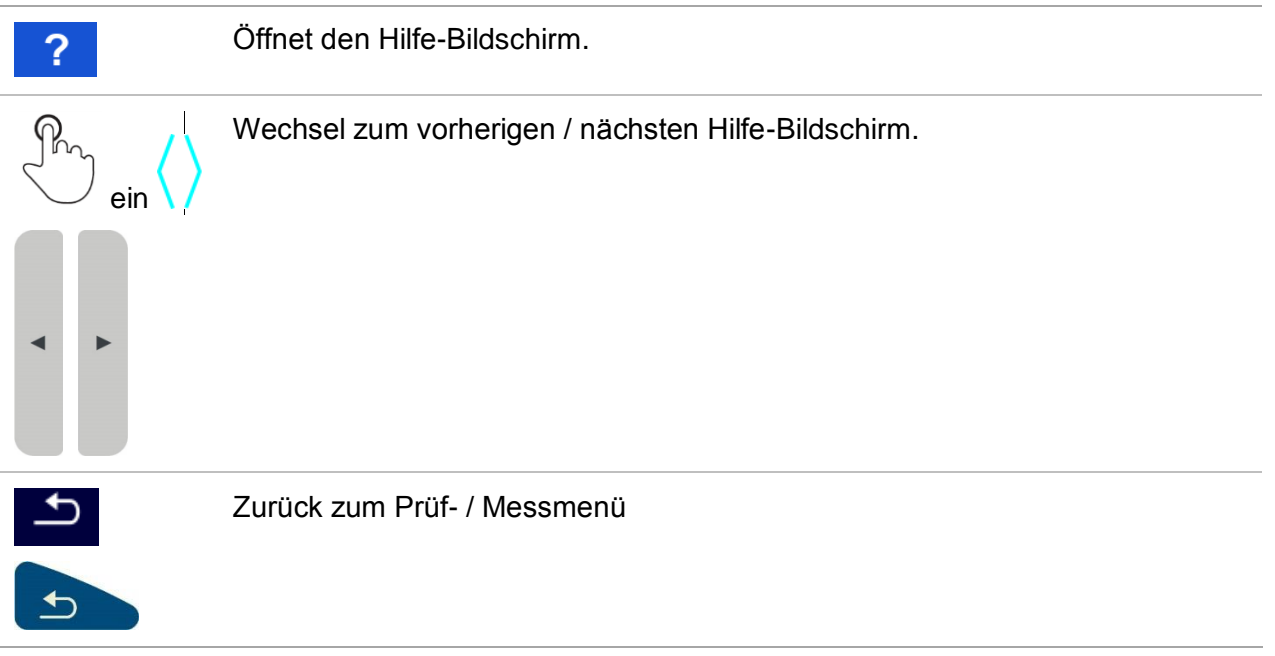

# **6.1.9 Abgerufene Einzelprüfung Ergebnis-Bildschirm**

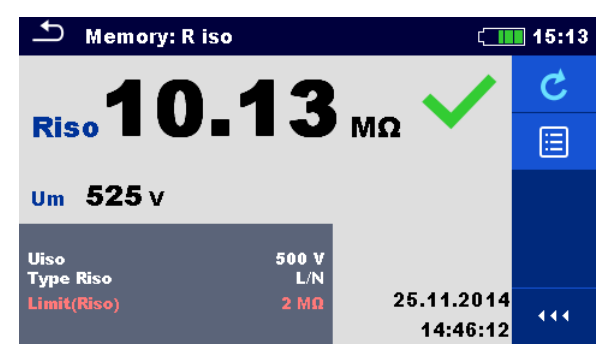

**Abbildung 6.12: Abgerufene Ergebnisse der ausgewählten Messung, Beispiel Isolationswiderstand abgerufene Ergebnisse**

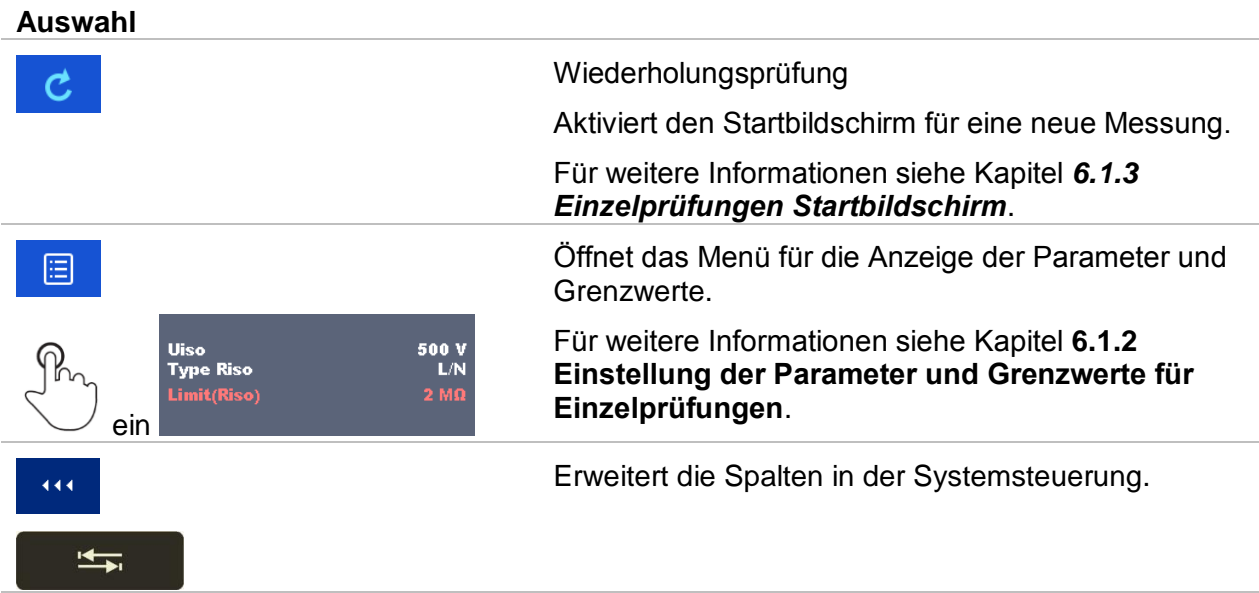

# **7 Prüfungen und Messungen**

Siehe Kapitel *[6.1](#page-84-0) [Auswahl-](#page-84-0) Modus* für Anleitungen zu den Tasten-Befehlen und der Touch-Screen-Funktionalität.

# **7.1 Spannung, Frequenz und Phasenfolge**

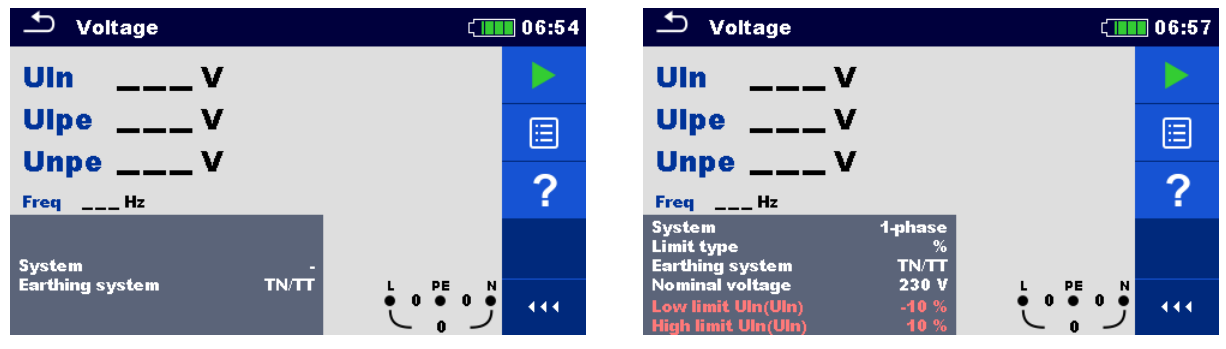

**Abbildung 7.1: Menü Spannungsmessung**

#### **Messparameter**

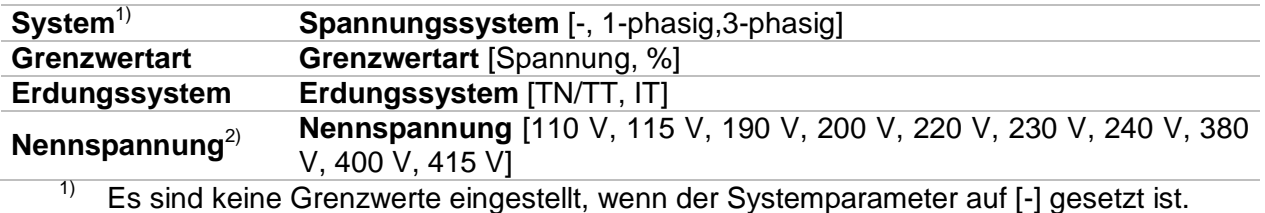

<sup>2)</sup> Nur aktiv, wenn der Parameter Grenzwerttyp auf % eingestellt ist

Für weitere Informationen siehe Kapitel *[4.6.8](#page-43-0) [Einstellungen](#page-43-0)*.

#### **Messgrenzwerte TN/TT Erdungssystem:**

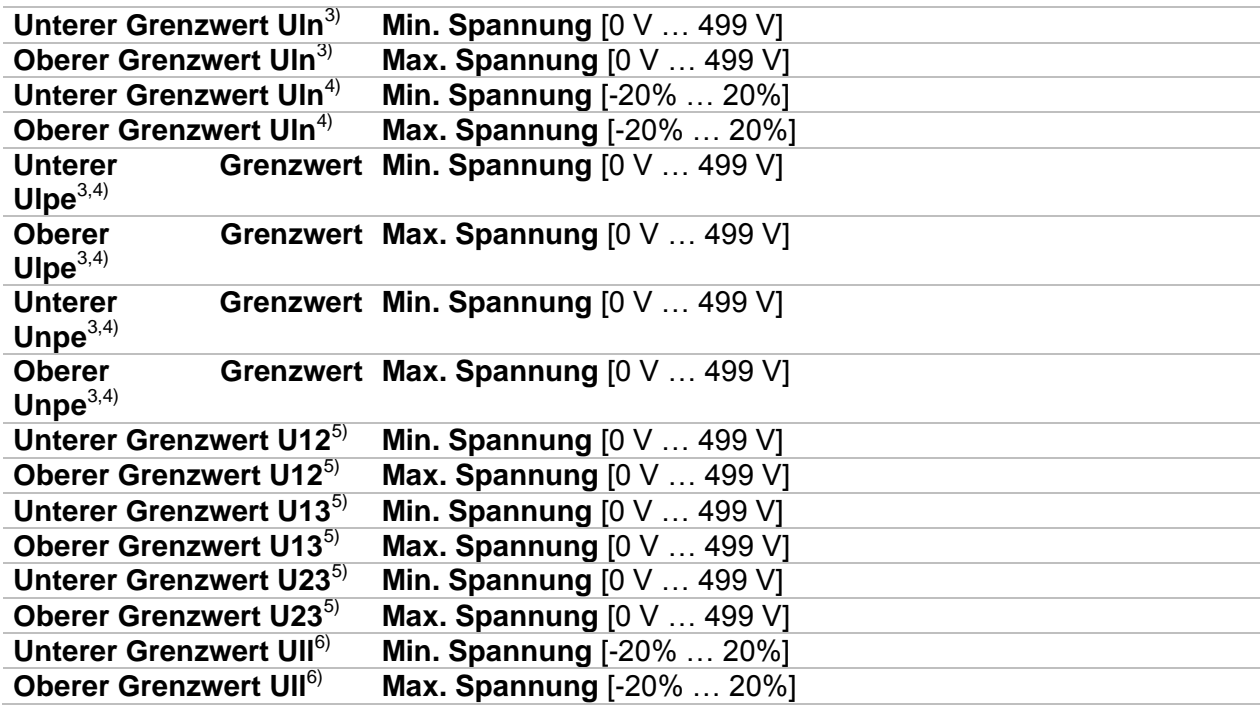

- <sup>3)</sup> Bei 1-Phasen-Spannungssystem und Grenzwertart auf Spannung eingestellt.<br><sup>4)</sup> Bei 1-Phasen-Spannungssystem und Grenzwertart auf % eingestellt.
- <sup>4)</sup> Bei 1-Phasen-Spannungssystem und Grenzwertart auf % eingestellt.<br>5) Bei 3-Phasen-Spannungssystem und Grenzwertart auf Spannung ein
- <sup>5)</sup> Bei 3-Phasen-Spannungssystem und Grenzwertart auf Spannung eingestellt.<br>6) Bei 3-Phasen-Spannungssystem und Grenzwertart auf % eingestellt.
- 6) Bei 3-Phasen-Spannungssystem und Grenzwertart auf % eingestellt.

#### **Messgrenzwerte TN/TT Erdungssystem:**

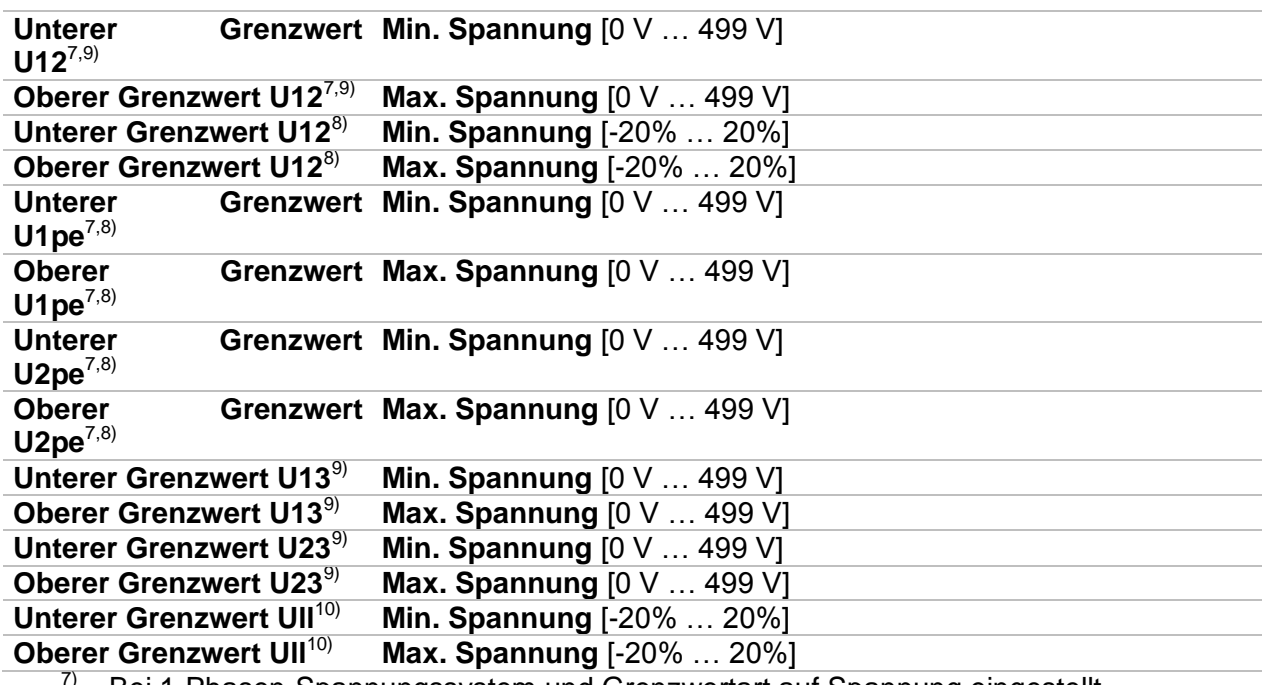

 $\frac{7}{8}$  Bei 1-Phasen-Spannungssystem und Grenzwertart auf Spannung eingestellt.

 $\frac{8}{9}$  Bei 1-Phasen-Spannungssystem und Grenzwertart auf % eingestellt.<br>  $\frac{9}{9}$  Bei 3-Phasen-Spannungssystem und Grenzwertart auf Spannung ein

 $\frac{9}{10}$  Bei 3-Phasen-Spannungssystem und Grenzwertart auf Spannung eingestellt.<br>
<sup>10</sup> Bei 3-Phasen-Spannungssystem und Grenzwertart auf % eingestellt.

Bei 3-Phasen-Spannungssystem und Grenzwertart auf % eingestellt.

#### **Anschlusspläne**

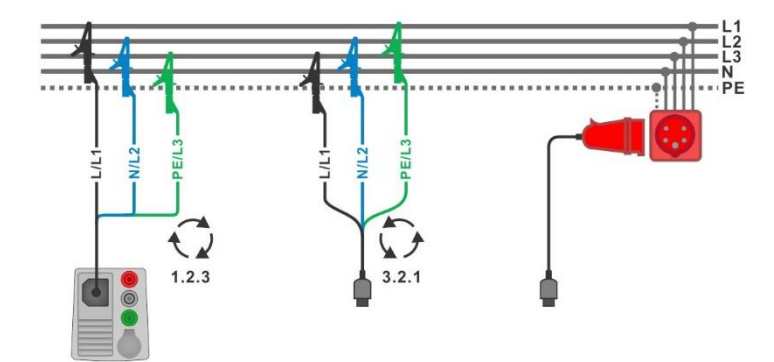

<span id="page-100-0"></span>**Abbildung 7.2: Anschluss des 3-Leiter Prüfadapters und des optionalen Adapters im Drehstromnetz.**

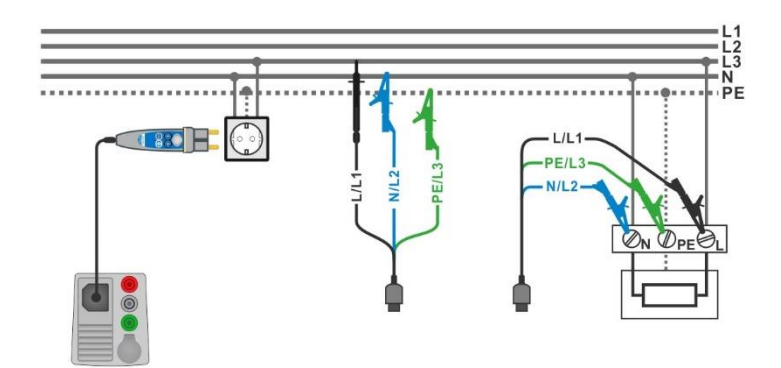

#### <span id="page-101-0"></span>**Abbildung 7.3: Anschluss des Commander-Prüfsteckers und des 3-Leiter Prüfadapters im Ein-Phasen-System**

#### **Messverfahren**

- Wählen Sie die Funktion **Spannung.**
- Stellen Sie die Prüfparameter / Grenzwerte ein.
- Schließen Sie die Prüfleitungen am Messgerät an.
- Schließen Sie die Prüfleitungen am Prüfling an (siehe *[Abbildung 7.2](#page-100-0)* und *[Abbildung](#page-101-0)  [7.3](#page-101-0)*).
- Starten Sie die Messung.
- Stoppen Sie die Messung.
- Speichern Sie die Ergebnisse (optional).

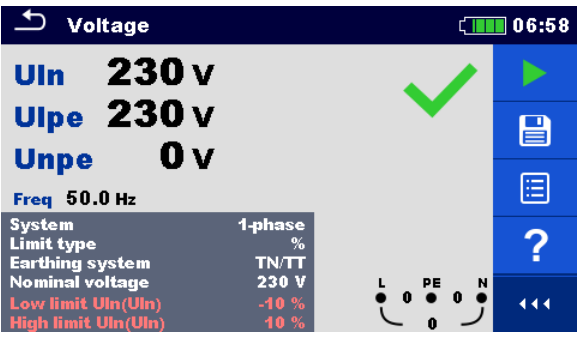

**Abbildung 7.4: Beispiele für Spannungsmessung in einem Ein-Phasen System**

| <b>Voltage</b>                                                                               |                              | $\sqrt{08:16}$                                                              |   |
|----------------------------------------------------------------------------------------------|------------------------------|-----------------------------------------------------------------------------|---|
| <b>U12 402 V</b>                                                                             |                              |                                                                             |   |
| U <sub>13</sub> 401 v<br>u <sub>23</sub> 401 v                                               |                              |                                                                             | 달 |
| Freq $50.0$ Hz<br><b>Field</b>                                                               | 123                          |                                                                             | 僵 |
| <b>System</b><br><b>Limit type</b><br><b>Earthing system</b>                                 | 3-phase<br>%<br><b>TN/TT</b> |                                                                             |   |
| <b>Nominal voltage</b><br>Low limit Ull(U12, U13, U23)<br><b>High limit Ull(U12,U13,U23)</b> | 400 V<br>$-1$<br>1           | $\begin{smallmatrix} & & \mathsf{PE} \ & \mathsf{O} \end{smallmatrix}$<br>N |   |

**Abbildung 7.5: Beispiele für Spannungsmessung in einem Drei-Phasen System**

### **Prüfergebnisse / Teilergebnisse**

Ein-Phasen TN/TT System:

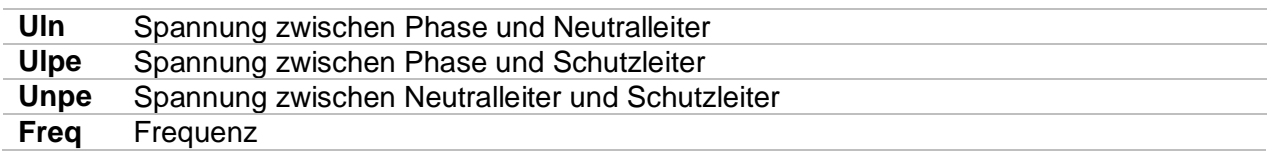

Ein-Phasen IT System:

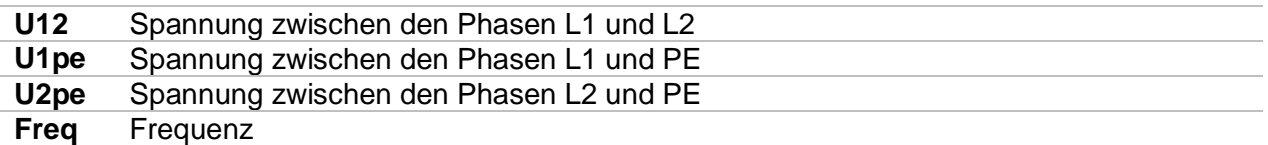

Drei-Phasen TN/TT und IT System

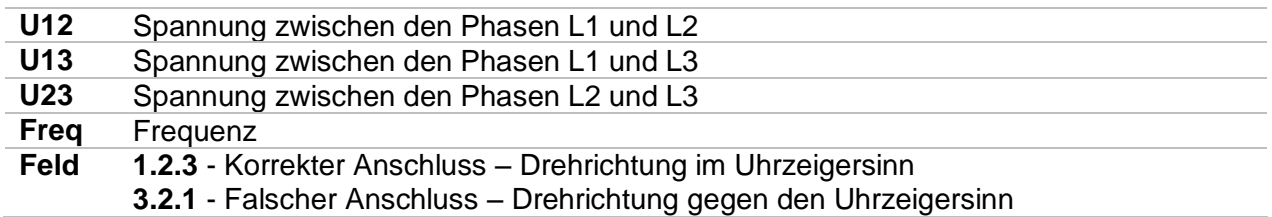

# **7.2 R iso – Isolationswiderstand**

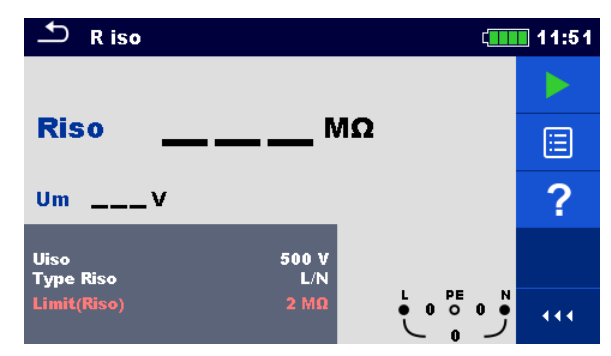

**Abbildung 7.6: Menü Isolationswiderstandsprüfung**

### **Prüfparameter / Grenzwerte**

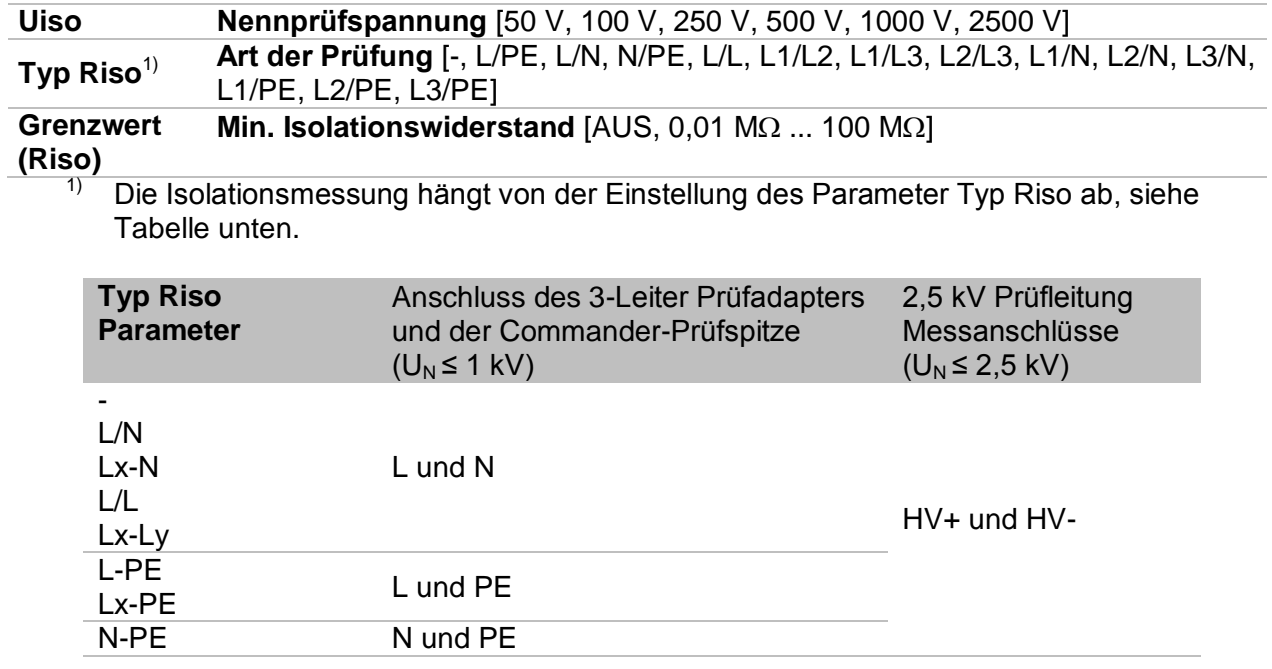

*Tabelle 7.1: Isolationswiderstand Messanschlüsse und Typ Riso Parameter Abhängigkeit* 

#### *Anschlusspläne*

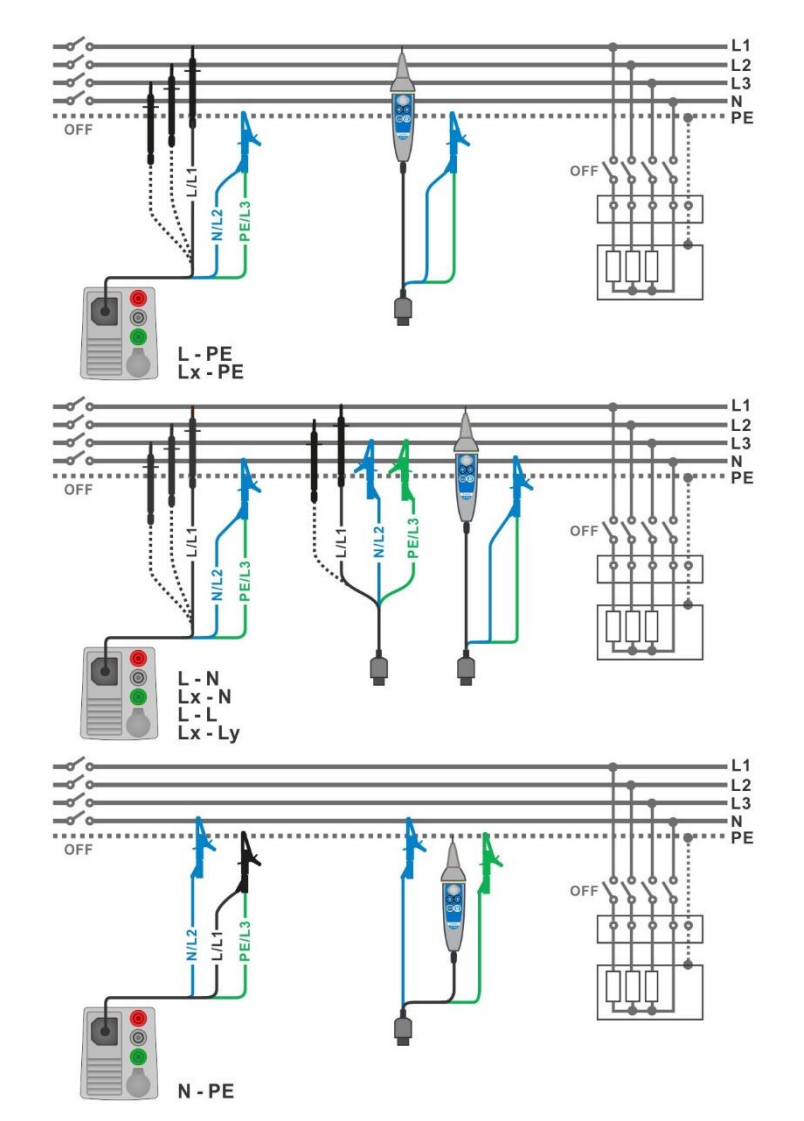

<span id="page-104-0"></span>Abbildung 7.7: Anschluss des 3-Leiter Prüfadapters und der Commander-Prüfspitze (U<sub>N</sub> ≤ **1 kV)**

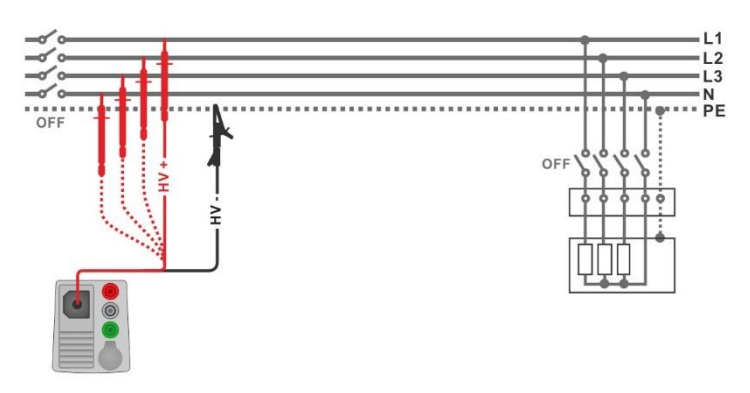

<span id="page-104-1"></span>Abbildung 7.8: Anschluss der 2,5 kV Prüfleitung (U<sub>N</sub> = 2,5 kV)

#### **Messverfahren**

- Wählen Sie die Funktion **R iso**.
- Stellen Sie die Prüfparameter / Grenzwerte ein.
- Trennen Sie die geprüfte Anlage vom Versorgungsnetz und entladen Sie im Bedarfsfall die Isolation.
- Schließen Sie die Prüfleitungen am Messgerät an.
	- Schließen Sie die Prüfleitungen am Prüfling an (siehe *[Abbildung 7.7](#page-104-0)* und *[Abbildung](#page-104-1)  [7.8](#page-104-1)*).

Für die Prüfung mit den Nennprüfspannungen  $U_N$  ≤ 1000 V und  $U_N$  = 2500 V müssen andere Prüfleitungen verwendet werden. Auch andere Prüfanschlüsse sind zu verwenden.

Der Standard 3-Leiter Prüfadapter, Schukostecker mit Prüfkabel oder Stecker / Commander-Prüfspitze können für die Isolationsprüfung mit Nennprüfspannungen ≤ 1000 V verwendet werden.

Für den 2500 V Isolationstest muss die Zweileiter 2,5 kV Prüfleitung verwendet werden.

- Starten Sie die Messung. Durch längeres Drücken auf die <sup>194</sup>-Taste oder einen längeren Druck auf "Start Test" auf dem Touch-Screen, startet eine kontinuierliche Messung
- Stoppen Sie die Messung. Warten Sie, bis der Prüfling vollständig entladen ist.
- Speichern Sie die Ergebnisse (optional).

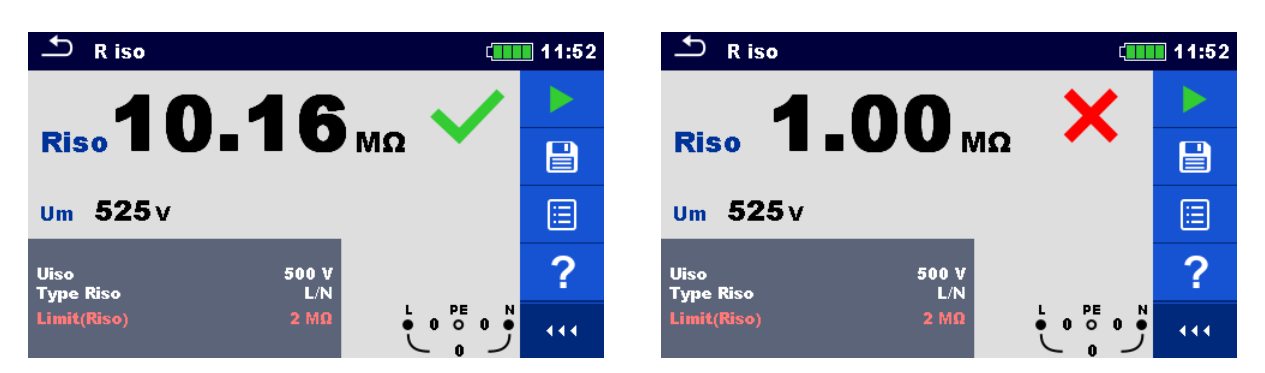

**Abbildung 7.9: Beispiele für Ergebnisse der Isolationswiderstandsmessung**

#### **Prüfergebnisse / Teilergebnisse**

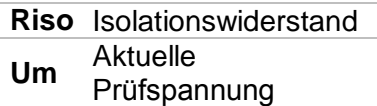

# **7.3 R iso all – Isolationswiderstand**

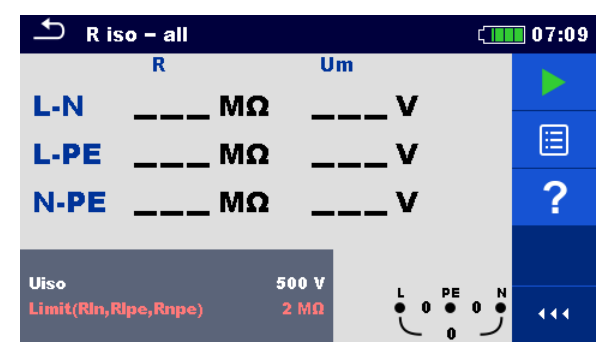

**Abbildung 7.10: Menü R iso - all Messung**

#### **Prüfparameter / Grenzwerte**

**Uiso Nennprüfspannung** [50 V, 100 V, 250 V, 500 V, 1000 V] **Grenzwert Min. Isolationswiderstand** [AUS, 0,01 M $\Omega$  ... 100 M $\Omega$ ] Die Isolation wird immer zwischen allen drei Testleitungen gemessen. **Anschlusspläne**

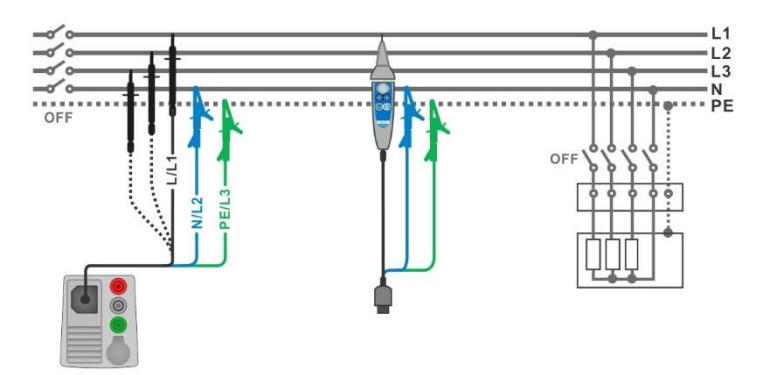

#### <span id="page-106-0"></span>**Abbildung 7.11: Anschluss des 3-Leiter Prüfadapters und der Commander-Prüfspitze**

#### **Messverfahren**

- Wählen Sie die Funktion **R iso.**
- Stellen Sie die Prüfparameter / Grenzwerte ein.
- Trennen Sie die geprüfte Anlage vom Versorgungsnetz und entladen Sie im Bedarfsfall die Anlage.
- Schließen Sie die Prüfleitungen am Messgerät an.
- Schließen Sie die Prüfleitungen am Prüfling an (siehe und *[Abbildung 7.11](#page-106-0)*). Der Standard 3-Leiter Prüfadapter, Schuko-Prüfkabel oder der Commander Prüfstecker / Tip-Commander können verwendet werden.
- Starten Sie die Messung.
- Warten Sie, bis der Prüfling vollständig entladen ist.
- Speichern Sie die Ergebnisse (optional).

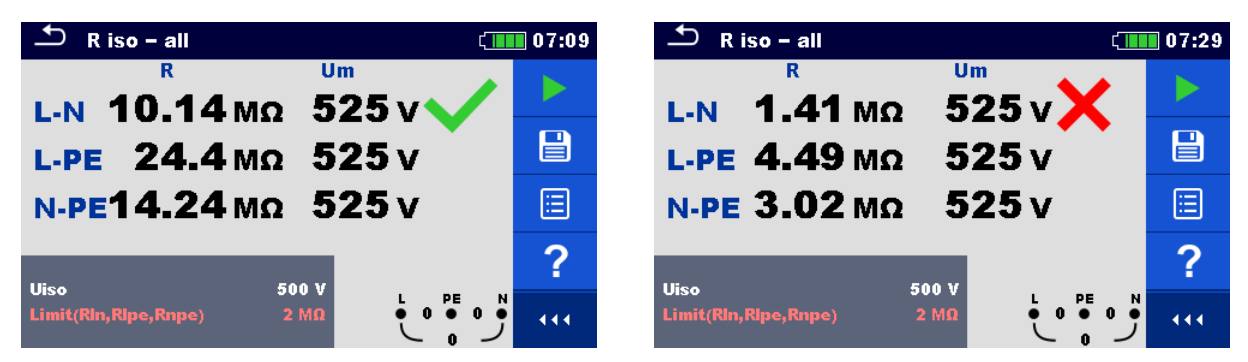

**Abbildung 7.12: Beispiele für Ergebnisse der R iso - all Messung**

#### **Prüfergebnisse / Teilergebnisse**

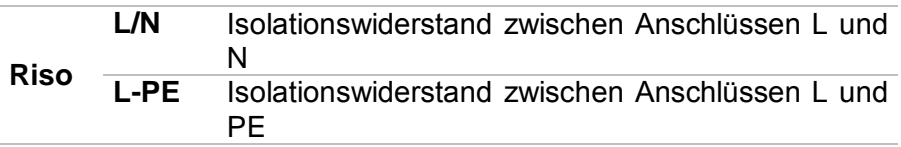

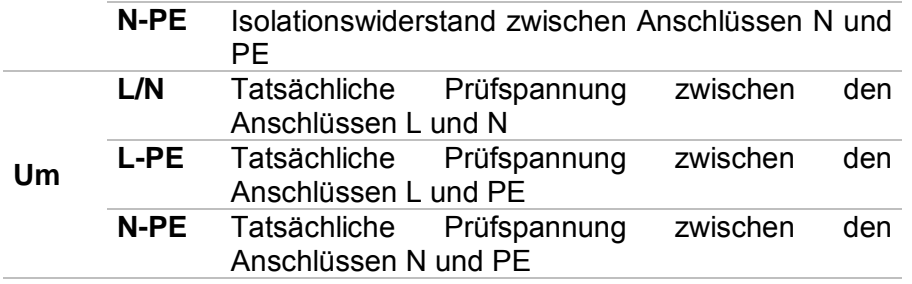
# **7.4 Die DAR- und PI-Diagnose**

**DAR** (**D**ielectric **A**bsorption **R**ation) ist das Verhältnis des Isolationswiderstandswertes gemessen nach 15 Sekunden und nach 1 Minute. Die Prüfgleichspannung ist während der gesamten Dauer der Messung vorhanden.

$$
DAR = \frac{R_{ISO}(1 \text{ min})}{R_{ISO}(15 \text{ s})}
$$

**PI**(**P**olarisations **I**ndex) ist das Verhältnis des Isolationswiderstandswerte gemessen nach 1 Minute und nach 10 Minuten. Die DC Prüfspannung ist während der gesamten Dauer der Messung vorhanden.

$$
PI = \frac{R_{ISO}(10 \text{ min})}{R_{ISO}(1 \text{ min})}
$$

Weitere Informationen zu PI und DAR Diagnose finden Sie bei Metrel im Handbuch **Moderne Isolationsprüfung**.

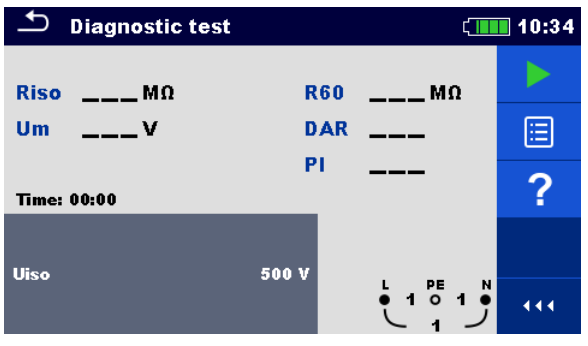

**Abbildung 7.13: Menü Diagnose**

# **Prüfparameter / Grenzwerte**

```
Uiso Nennspannung [500 V, 1000 V, 2500 V]
```
# **Anschlusspläne**

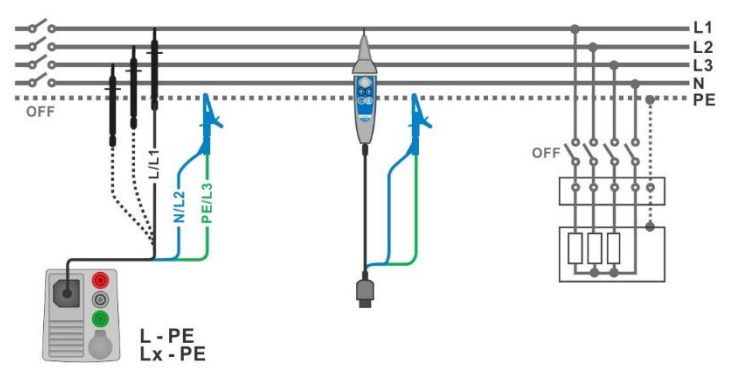

<span id="page-108-0"></span>**Abbildung 7.14: Anschluss des 3-Leiter Prüfadapters und der Commander-Prüfspitze(U<sup>N</sup> ≤ 1 kV)**

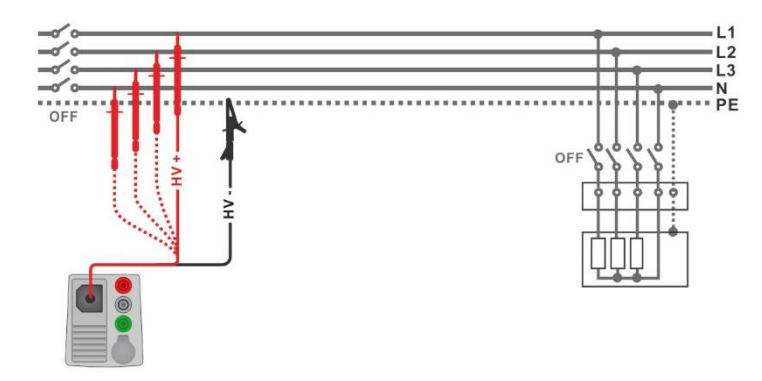

Abbildung 7.15: Anschluss der 2,5 kV Prüfleitung (U<sub>N</sub> = 2,5 kV)

#### <span id="page-109-0"></span>**Messverfahren**

- Wählen Sie die **Diagnose** Funktion.
- Stellen Sie die Prüfparameter / Grenzwerte ein.
- Trennen Sie die geprüfte Anlage vom Versorgungsnetz und entladen Sie im Bedarfsfall die Anlage.
- Schließen Sie die Prüfleitungen am Messgerät an.
	- Schließen Sie die Prüfleitungen am Prüfling an (siehe *[Abbildung 7.14](#page-108-0)* und *[Abbildung](#page-109-0)  [7.15](#page-109-0)*).

Für die Prüfung mit den Nennprüfspannungen  $U_N$  ≤ 1000 V und  $U_N$  = 2500 V müssen andere Prüfleitungen verwendet werden. Auch andere Prüfanschlüsse sind zu verwenden.

Der Standard 3-Leiter Prüfadapter, Schukostecker mit Prüfkabel oder Stecker / Commander-Prüfspitze können für die Isolationsprüfung mit Nennprüfspannungen ≤ 1000 V verwendet werden. Für den 2500 V Isolationstest muss die Zweileiter 2,5 kV Prüfleitung verwendet werden.

- Starten Sie die Messung. Der interne Timer beginnt hoch zu zählen. Wenn der interne Timer 1 min erreicht hat, werden der R60 und DAR Faktor angezeigt und ein kurzer Signalton erzeugt. Die Messung kann jederzeit unterbrochen werden.
- Wenn der interne Timer 10 min erreicht hat, wird der PI-Faktor angezeigt und die Messung ist abgeschlossen. Warten Sie, bis der Prüfling vollständig entladen ist.
	- Warten Sie nach der Messung bis die zu prüfende Anlage vollständig entladen ist.
- Speichern Sie die Ergebnisse (optional).

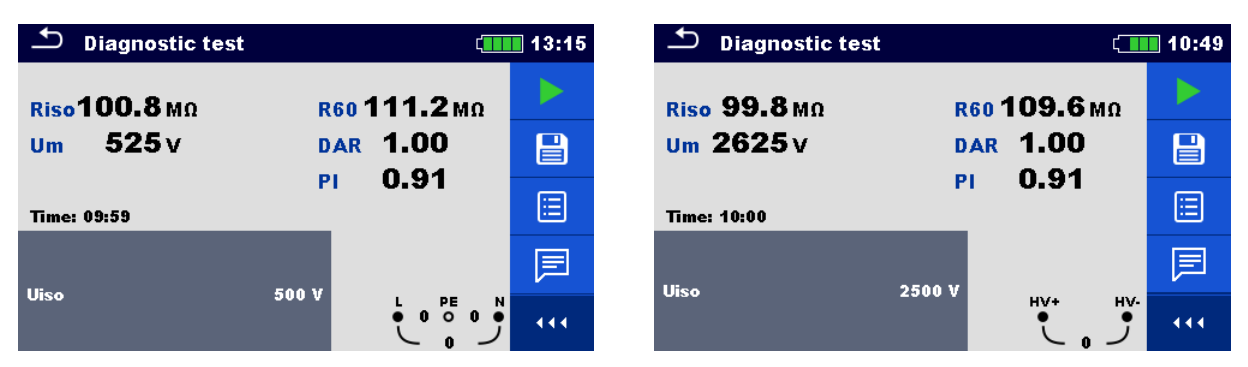

**Abbildung 7.16: Beispiele für Ergebnisse des Diagnosetests**

#### **Prüfergebnisse / Teilergebnisse**

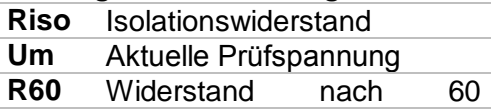

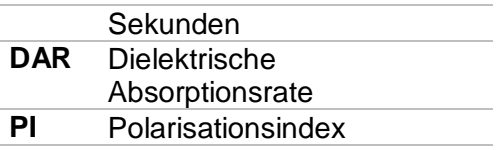

# **7.5 Varistor Prüfung**

#### **Prinzip der Messung**

Eine Spannungsrampe startet bei 50 V und steigt mit einer Steilheit von 100 V/s (Bereichsparameter auf 1000 V eingestellt) oder 350 V/s (Bereichsparameter auf 2500 V eingestellt). Die Messung wird beendet, wenn die definierte Endspannung erreicht ist oder der Prüfstrom den Wert von 1 mA überschreitet.

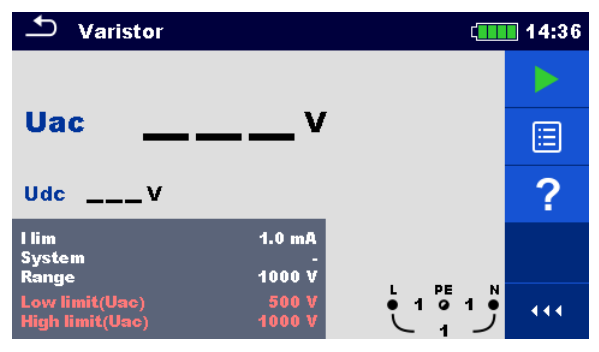

**Abbildung 7.17: Hauptmenü Varistor Prüfung**

#### **Prüfparameter / Grenzwerte**

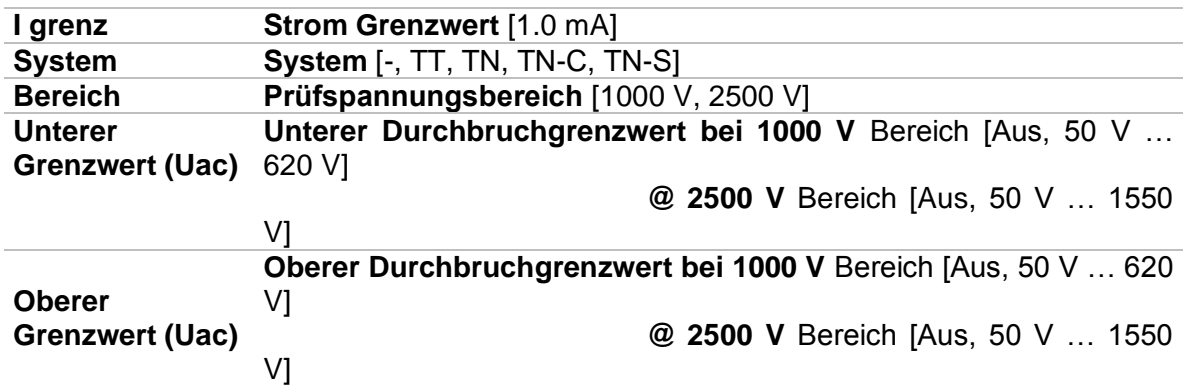

#### **Prüfschaltung für die Varistor Prüfung**

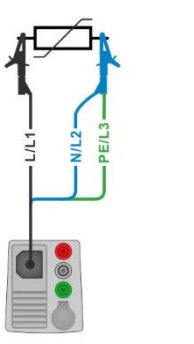

#### <span id="page-111-0"></span>**Abbildung 7.18: Anschluss des 3-Leiter Prüfadapters und der Commander-Prüfspitze (Bereich: 1000 V)**

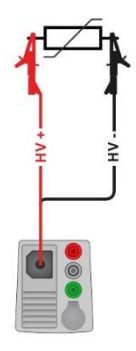

#### **Abbildung 7.19: Anschluss der 2,5 kV Prüfleitung (Bereich: 2500 V)**

#### <span id="page-111-1"></span>**Messverfahren**

- Wählen Sie die Funktion **Varistor Prüfung**.
- Stellen Sie die Prüfparameter / Grenzwerte ein.
- Schließen Sie die Prüfleitungen am Messgerät an.
	- Schließen Sie die Prüfleitungen am Prüfling an (siehe *[Abbildung 7.18](#page-111-0)* und *[Abbildung](#page-111-1)  [7.19](#page-111-1)*).

Verschiedene Prüfleitungen müssen für die Prüfung im Bereich: 1000 V oder 2500 V. Auch verschiedene Prüfanschlüsse werden verwendet.

Der Standard 3-Leiter Prüfadapter oder der Tip-Commander kann für die Varistor Prüfung verwendet werden, wenn im Bereich 1000V getestet wird. Wenn der Bereich: 2500 V gewählt ist, sollte die Zweidraht 2,5 kV Prüfleitung für die Varistor Prüfung verwendet werden.

- Starten Sie die Messung. Die Messung wird beendet, wenn die definierte Endspannung erreicht ist oder der Prüfstrom den Wert von 1 mA überschreitet.
- Warten Sie nach der Messung bis die zu prüfende Anlage vollständig entladen ist. Speichern Sie die Ergebnisse (optional).
- 

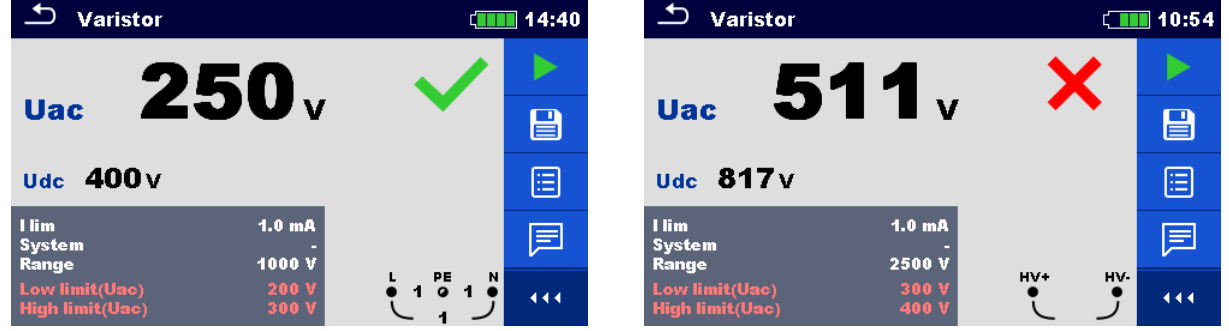

**Abbildung 7.20: Beispiele für Ergebnisse der Varistor Prüfung**

#### **Prüfergebnisse / Teilergebnisse**

**Uac** Berechnete Durchbruchspannung

AC **Udc** Durchbruchspannung

### **Bedeutung der UAC Spannung**

Schutzvorrichtungen für AC Netzwerke sind in der Regel ca. 15% über dem Spitzenwert der Nennspannung. Die Beziehung zwischen Udc und Uac ist folgende:

$$
Uac \approx \frac{Udc}{1.15 \times \sqrt{2}}
$$

Die UAC-Spannung kann direkt mit der auf der getesteten Schutzeinrichtung deklarierten Spannung verglichen

werden.

# **7.6 R low – Widerstand der Erdverbindung und der Potentialausgleichsverbindungen**

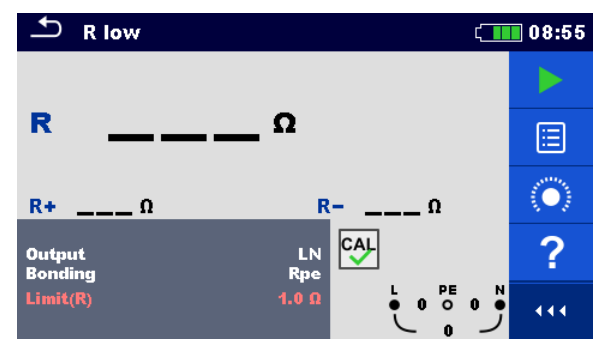

**Abbildung 7.21: Menü R low Messung**

# **Prüfparameter / Grenzwerte**

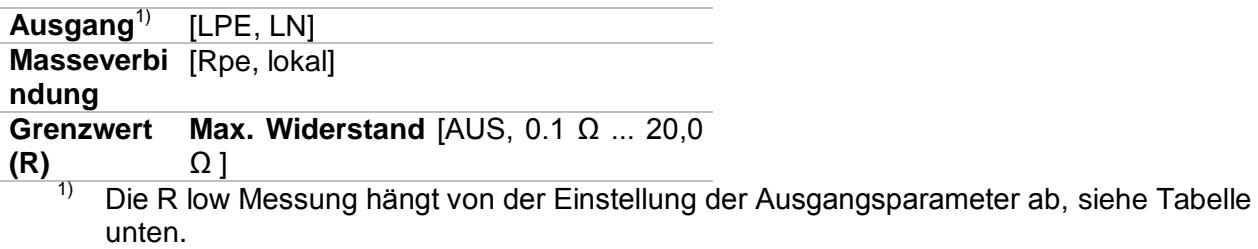

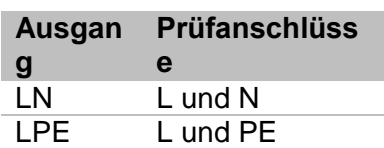

## **Anschlussplan**

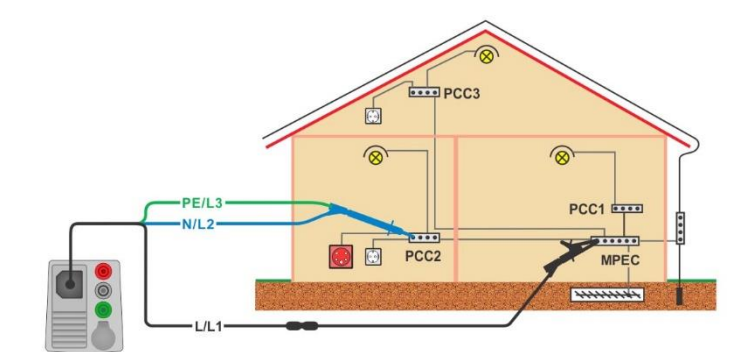

#### **Abbildung 7.22: Anschluss des 3-Leiter Prüfadapters und des optionalen Verlängerungskabels**

#### <span id="page-113-0"></span>**Messverfahren**

- Wählen Sie die Funktion **R low**.
- Stellen Sie die Prüfparameter / Grenzwerte ein.
- Schließen Sie die den 3-Leiter Prüfadapter am Messgerät an.
- Kompensieren Sie den Widerstand der Prüfleitungen bei Bedarf, siehe Abschnitt *[7.8.1](#page-117-0) [Kompensation des Widerstands der Prüfleitungen](#page-117-0).*
- Trennen Sie die Anlage vom Versorgungsnetz und entladen Sie im Bedarfsfall die Isolation.
- Schließen Sie die Prüfleitungen an, siehe *[Abbildung 7.22.](#page-113-0)*
- Starten Sie die Messung.
- Speichern Sie die Ergebnisse (optional).

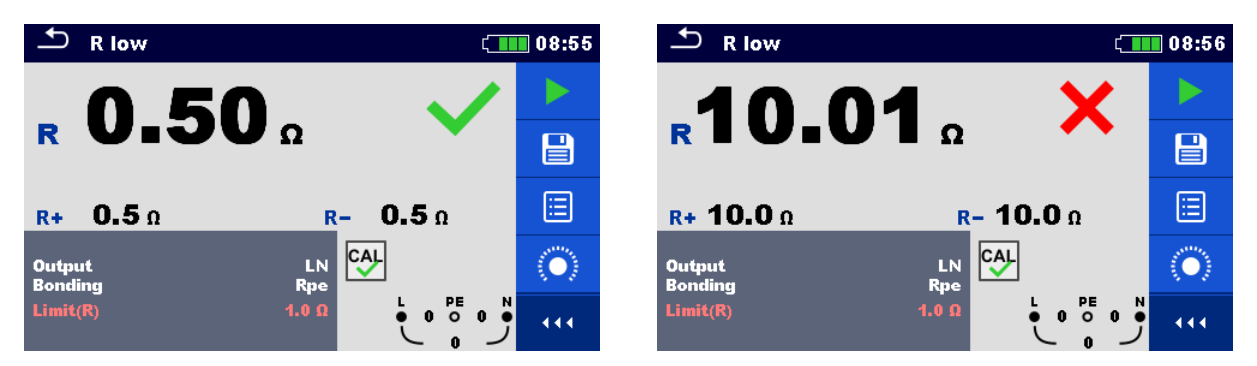

**Abbildung 7.23: Beispiele für Ergebnisse der R low Messung**

#### **Prüfergebnisse / Teilergebnisse**

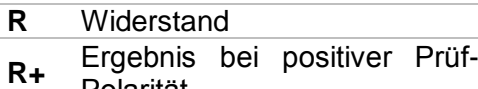

- Polarität
- **R-**Ergebnis bei negativer Prüf-Polarität

# **7.7 R LOW 4W**

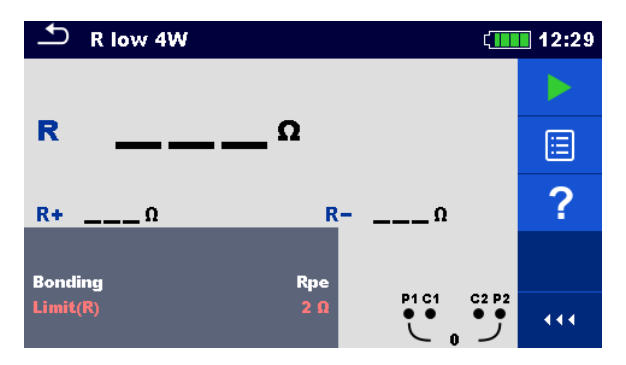

**Abbildung 7.24: Menü R low 4W Messung**

#### **Prüfparameter / Grenzwerte**

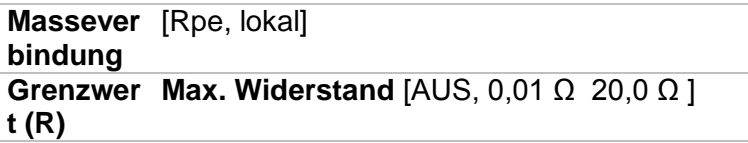

#### **Anschlussplan**

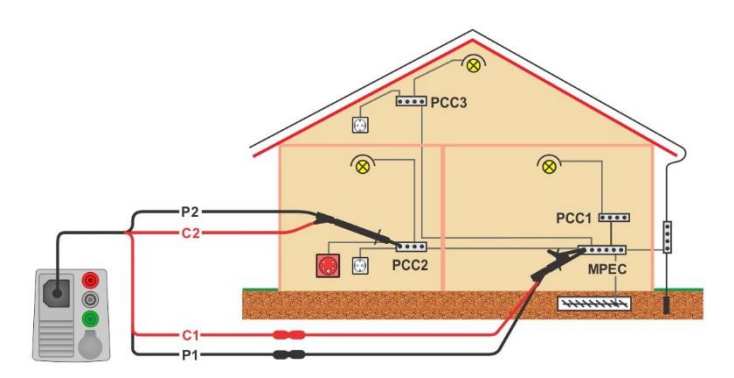

#### <span id="page-114-0"></span>**Abbildung 7.25: Anschluss des 4-Leiter Prüfadapters und des optionalen Verlängerungskabels**

#### **Messverfahren**

- Wählen Sie die Funktion **R low 4W**.
- Stellen Sie die Prüfparameter / Grenzwerte ein.
- Schließen Sie die den 4-Leiter Prüfadapter am Messgerät an.
- **Trennen Sie die Anlage vom Versorgungsnetz und entladen Sie im Bedarfsfall die** Isolation.
	- Schließen Sie die Prüfleitungen am Prüfling an, siehe *[Abbildung 7.25.](#page-114-0)* Verwenden Sie die Verlängerungsleitung, falls erforderlich.
- ◆ Starten Sie die Messung.
- Speichern Sie die Ergebnisse (optional).

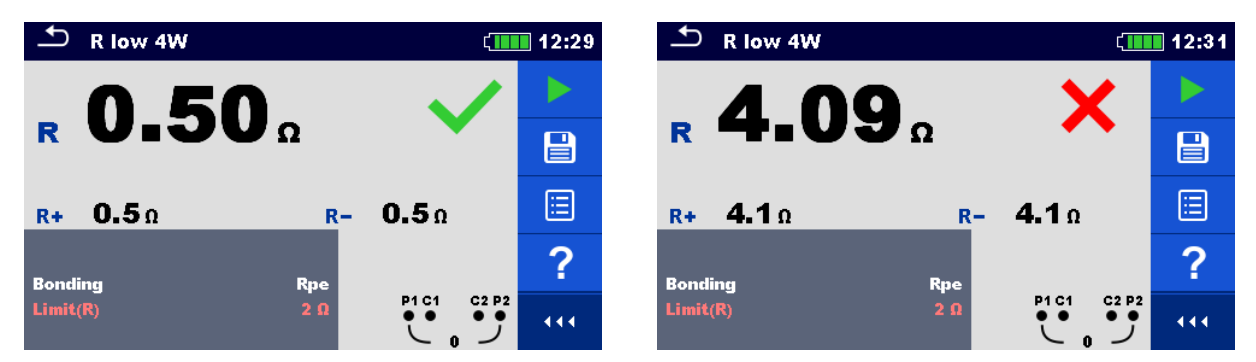

**Abbildung 7.26: Beispiele für Ergebnisse der R low 4W Messung**

## **Prüfergebnisse / Teilergebnisse**

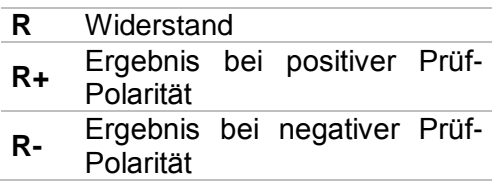

# **7.8 Durchgang – Kontinuierliche Widerstandsmessung mit niedrigem Strom**

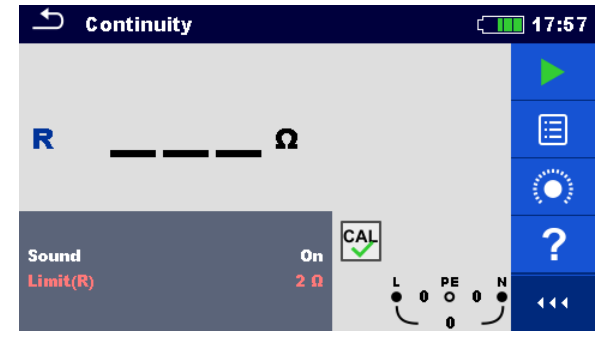

**Abbildung 7.27: Menü Durchgangs-Widerstandsmessung**

## **Prüfparameter / Grenzwerte**

**Signalton** [EIN\* / AUS] **Grenzwer Max. Widerstand** [AUS, 0.1 Ω ... 20,0 Ω ] **t (R)**

\* Das Messgerät generiert ein Tonsignal, wenn der Widerstand niedriger als der eingestellte Grenzwert ist.

## **Anschlusspläne**

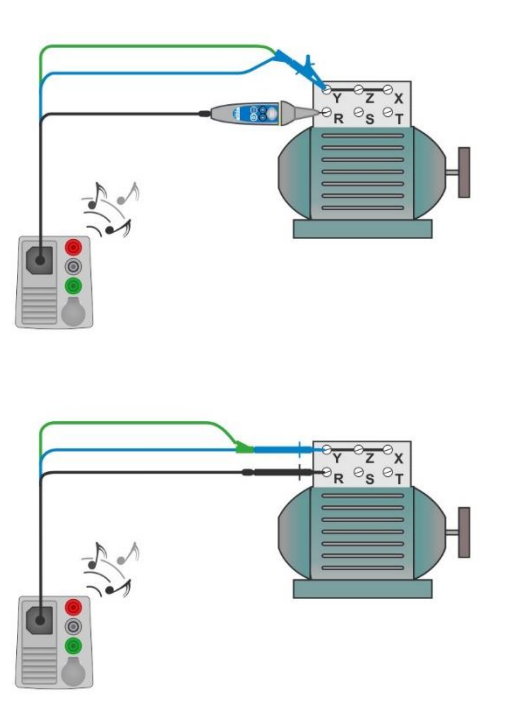

<span id="page-116-0"></span>**Abbildung 7.28: Anwendungen Commander-Prüfspitze und 3-Leiter Prüfadapter**

#### **Messverfahren**

- Wählen Sie die Funktion **Durchgangsprüfung.**
- Stellen Sie die Prüfparameter / Grenzwerte ein.
- Schließen Sie die Prüfleitungen am Messgerät an.
- Kompensieren Sie den Widerstand der Prüfleitungen bei Bedarf, siehe Abschnitt *[7.8.1](#page-117-0) [Kompensation des Widerstands der Prüfleitungen](#page-117-0).*
- Trennen Sie die Anlage vom Versorgungsnetz und entladen Sie im Bedarfsfall die Isolation.
- Schließen Sie die Prüfleitungen am Prüfling an, siehe *[Abbildung 7.28.](#page-116-0)*
- Starten Sie die Messung.
- Stoppen Sie die Messung.
- Speichern Sie die Ergebnisse (optional).

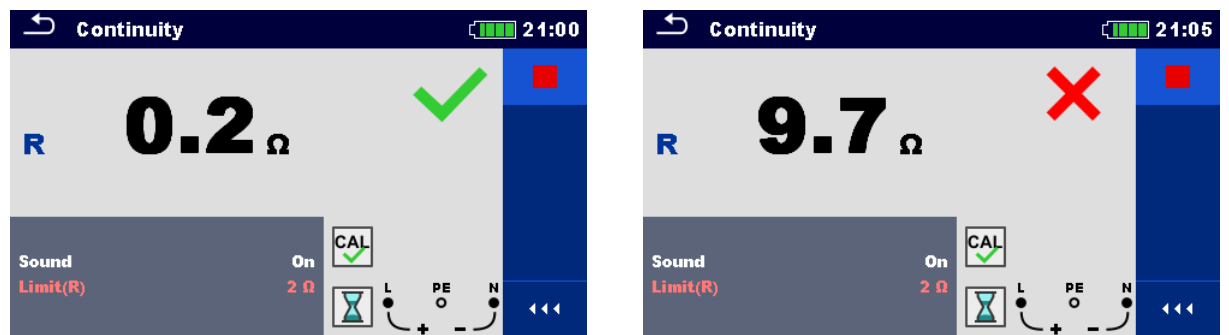

**Abbildung 7.29: Beispiele für Ergebnisse der Durchgangs-Widerstandsmessung**

#### **Prüfergebnisse / Teilergebnisse**

<span id="page-117-0"></span>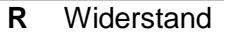

# **7.8.1 Kompensation des Widerstands der Prüfleitungen**

Dieses Kapitel beschreibt, wie die Prüfleitungswiderstände bei beiden Durchgangsfunktionen, **R low** und **Durchgang**, kompensiert werden. Eine Kompensation ist notwendig, um den Einfluss des Widerstands der Prüfleitungen und der Innenwiderstände des Geräts auf den gemessenen Widerstand zu eliminieren. Daher ist die Leitungskompensation eine sehr wichtige Funktion, um ein korrektes Ergebnis zu erhalten.

Nach erfolgreicher Durchführung der Kompensation wird das Symbol <sup>[444</sup> angezeigt.

#### **Schaltungen zum Kompensieren des Widerstands der Prüfleitungen**

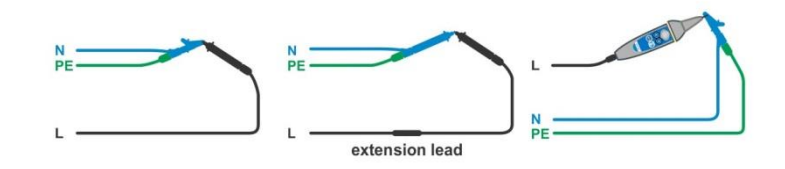

#### <span id="page-117-1"></span>**Abbildung 7.30: Kurzgeschlossene Prüfleitungen**

#### **Verfahren zur Kompensation des Widerstands der Prüfleitungen**

- Wählen Sie die Funktion **R low** oder **Durchgang**.
- Schließen Sie das Prüfkabel am Messgerät an und schließen Sie die Prüfleitungen miteinander kurz, siehe *[Abbildung 7.30](#page-117-1)*.
- **Tippen Sie auf die Taste** (○ , um die Leitungswiderstände zu kompensieren.

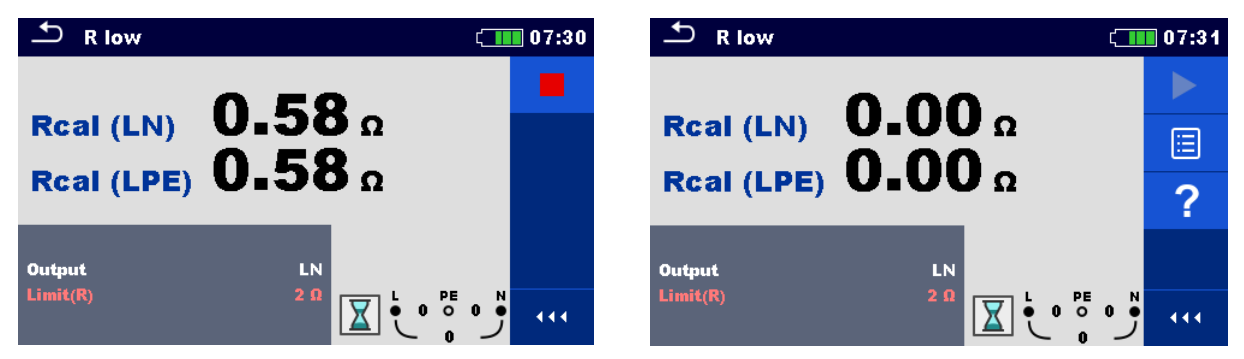

**Abbildung 7.31: Ergebnisse mit alten und neuen Kalibrierungswerten**

# **7.9 Prüfen von RCDs**

Zur Überprüfung des (der) RCD(s) in RCD-geschützten Anlagen sind verschiedene Prüfungen und Messungen erforderlich. Die Messungen beruhen auf der Norm EN 61557-6. Folgende Messungen und Prüfungen (Unterfunktionen) können durchgeführt werden:

- Berührungsspannung,
- Auslösezeit,
- Auslösestrom und
- RCD-Auto-Test.

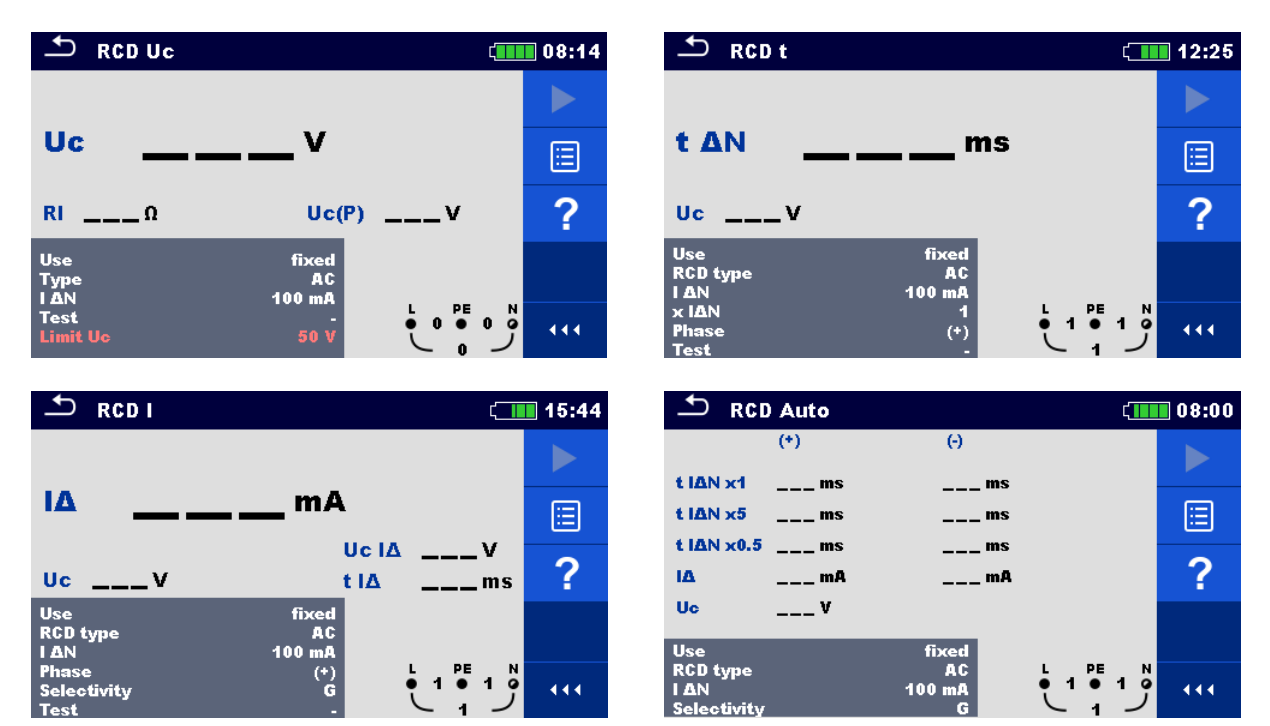

**Abbildung 7.32: RCD Menüs**

#### **Prüfparameter / Grenzwerte**

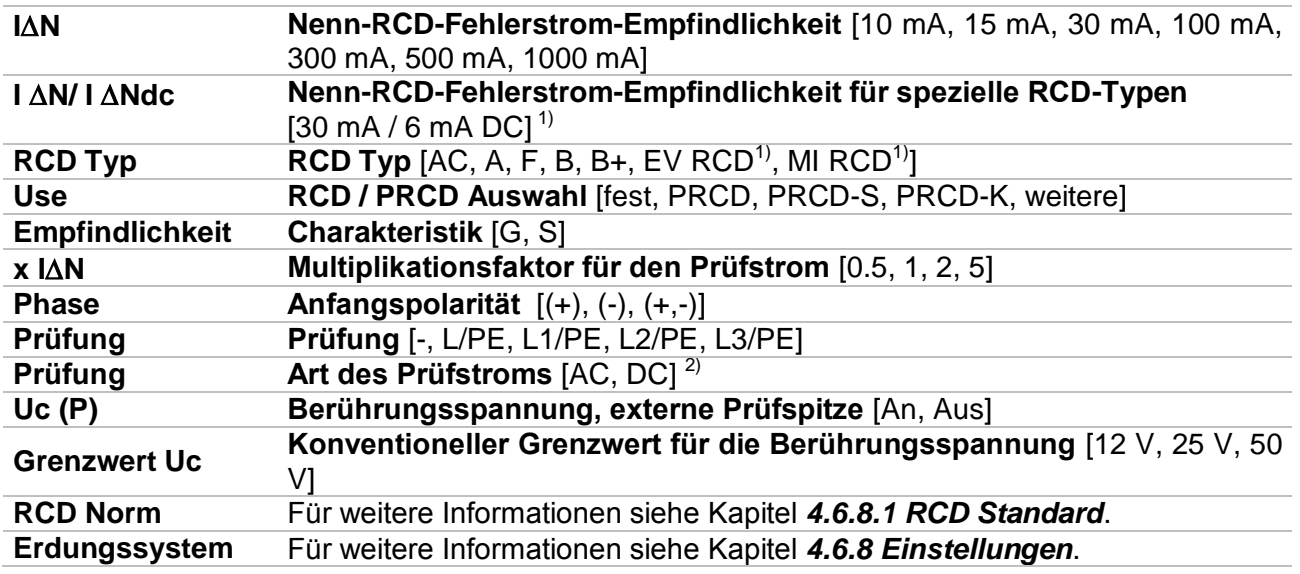

<sup>1)</sup> Der Parameter steht nur zur Verfügung, wenn Parameter Use auf andere (Elektrischem Fahrzeug (EV) RCDs und mobile Installationen (MI) RCDs) eingestellt ist.

<sup>2)</sup> Der Parameter ist nur verfügbar, wenn RCD I-Prüfung gewählt ist und der Parameter Use auf 'andere' eingestellt ist.

#### **Anschlusspläne**

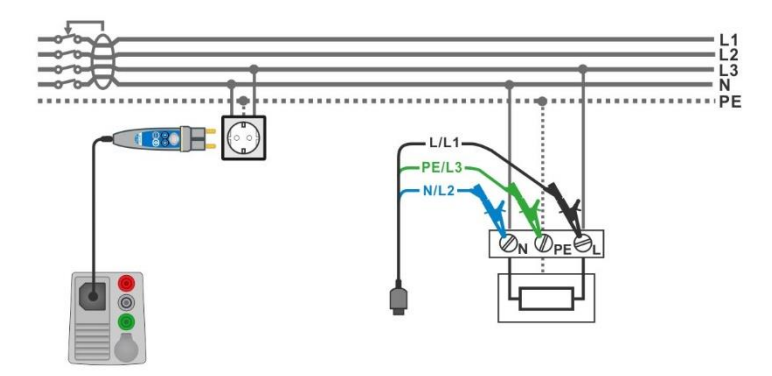

#### <span id="page-120-2"></span>**Abbildung 7.33: Anschluss des Commander-Prüfsteckers und die Dreileiter-Prüfleitung**

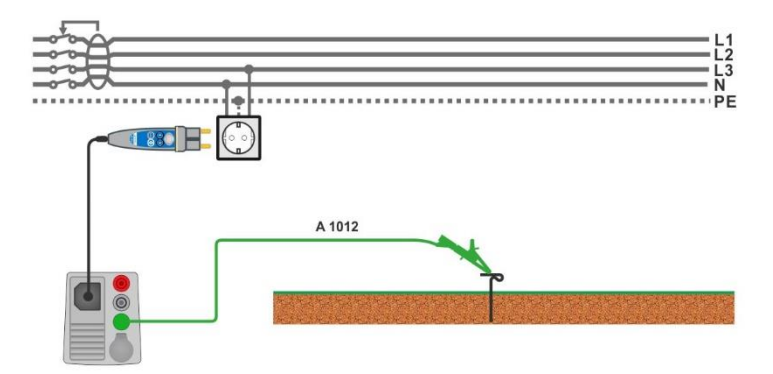

<span id="page-120-1"></span>**Abbildung 7.34: Anschluss für die Uc(P) Messung**

# <span id="page-120-0"></span>**7.9.1 RCD Uc – Berührungsspannung**

Zur Messung der Berührungsspannung wird der Strom bis zu $\frac{1}{3}$ des Nennfehlerstroms verwendet.

Die Messung der Berührungsspannung wird vor der Messung der Auslösezeit und den Stromprüfungen durchgeführt. Wenn der Grenzwert der Spannung (z. B. 50 V) während dieser Vorprüfung erreicht wird, wird der Auslösetest aus Sicherheitsgründen abgebrochen.

# **7.9.1.1 RCD Uc(P) - Berührungsspannung mit externe Prüfspitze**

Die Messung der Berührungsspannung kann auch mit einer externen Prüfspitze erfolgen. Legen Sie die externe Prüfspitze auf Potential Bezugserde. Anschlüsse siehe *[Abbildung 7.34](#page-120-0) [Anschluss für die Uc\(P\)](#page-120-1)* Messung.

Stellen Sie vor der Messung der Berührungsspannung sicher, dass der Parameter Uc(P) auf Ein gesetzt ist.

#### **Messverfahren**

- Wählen Sie die Funktion **RCD Uc**.
- Stellen Sie die Prüfparameter / Grenzwerte ein.
- Schließen Sie die Prüfleitungen am Messgerät an.
- Verbinden Sie L, N und PE des 3-Leiter Prüfadapters oder des Commander Prüfstecker mit dem Prüfobjekt, siehe *Abbildung.*
- Schließen Sie die Prüfleitung an den P/S Anschluss und an den externen geerdeten Punkt an (optional, siehe *[Abbildung 7.34](#page-120-0)*).
- Starten Sie die Messung.
- Speichern Sie die Ergebnisse (optional).

Die Ergebnisse der Berührungsspannung Uc und Uc(P) beziehen sich auf den Nennfehlerstrom des RCD und werden mit einem geeigneten Faktor multipliziert (abhängig von RCD-Typ und Typ des Prüfstroms). Um eine negative Ergebnistoleranz zu vermeiden, kommt der Faktor 1,05 zur Anwendung. Siehe *[Tabelle 7.2](#page-121-0)* für detaillierte Berechnungsfaktoren für die Berührungsspannung.

| <b>RCD Typ</b>         |   | Berührungsspannung Uc und Uc(P)<br>proportional zu | Nenn $I_{\Delta N}$ |
|------------------------|---|----------------------------------------------------|---------------------|
| AC, EV, MI (AC Anteil) | G | $1,05\times I_{AN}$                                | beliebig            |
| <b>AC</b>              | S | $2\times1,05\times I_{AN}$                         |                     |
| A, F                   | G | $1,4\times1,05\times I_{\wedge N}$                 | $\geq$ 30 mA        |
| A, F                   | S | $2\times1,4\times1,05\times1_{AN}$                 |                     |
| A, F                   | G | $2\times1,05\times I_{AN}$                         | $<$ 30 mA           |
| A, F                   | S | $2\times2\times1,05\times1_{AN}$                   |                     |
| $B, B+$                | G | $2\times1,05\times I_{AN}$                         | beliebig            |
| $B, B+$                | S | $2\times2\times1,05\times1_{AN}$                   |                     |

*Tabelle 7.2: Beziehung zwischen Uc, Uc(P) und I<sub>AN</sub>* 

<span id="page-121-0"></span>Fehlerschleifenwiderstand ist indikativ und von Uc Ergebnis berechnet (ohne zusätzliche

Proportionalitätsfaktoren) nach: 
$$
R_L = \frac{U_C}{I_{\Delta N}}
$$
.

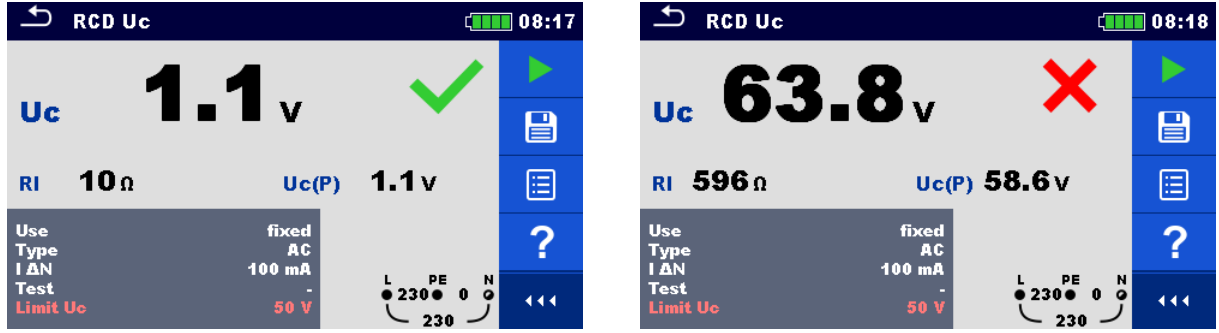

**Abbildung 7.35: Beispiele für die Ergebnisse einer Berührungsspannungsmessung**

#### **Testergebnisse / Teilergebnisse**

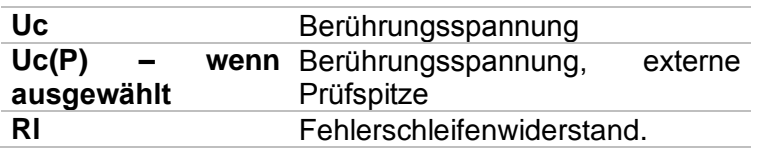

# **7.9.2 RCD t – Auslösezeit**

#### **Messverfahren**

- Wählen Sie die Funktion **RCD t**.
- Stellen Sie die Prüfparameter / Grenzwerte ein.
- Schließen Sie die Prüfleitungen am Messgerät an.
	- Schließen Sie den 3-Leiter Prüfadapter oder den Commander Prüfstecker am Prüfling an, siehe *[Abbildung](#page-120-2)  [7.33.](#page-120-2)*
	- Starten Sie die Messung.
- Speichern Sie die Ergebnisse (optional).

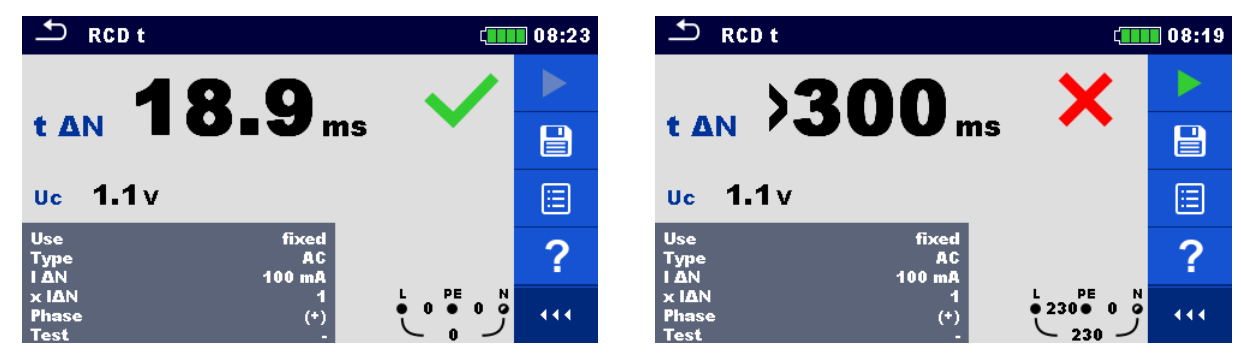

**Abbildung 7.36: Beispiel für die Messergebnisse der Auslösezeit**

#### **Testergebnisse / Teilergebnisse**

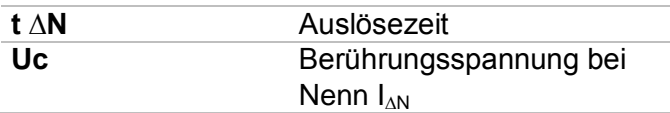

# **7.9.3 RCD I – Auslösestrom**

Das Messgerät erhöht den Prüfstrom in kleinen Schritten innerhalb des entsprechenden Bereichs wie folgt:

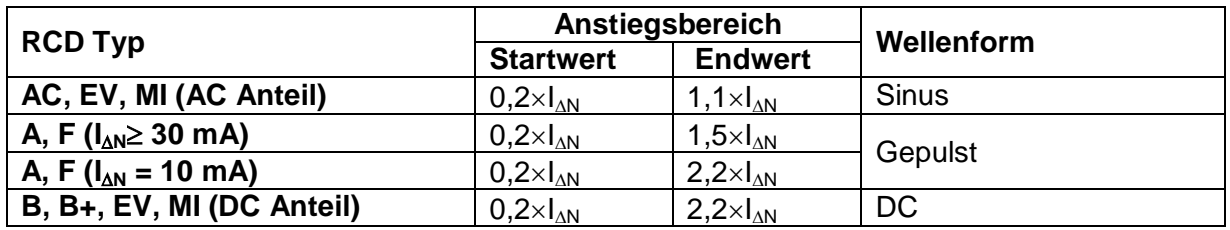

*Tabelle 7.3: Beziehung zwischen RCD-Typ, Steigungsbereich und Prüfstrom*

Der maximale Prüfstrom ist I<sub>A</sub>(Auslösestrom) oder der Endwert für den Fall, dass das RCD nicht auslöste.

#### **Messverfahren**

- Wählen Sie die Funktion **RCD I**.
- Stellen Sie die Prüfparameter / Grenzwerte ein.
- Schließen Sie die Prüfleitungen am Messgerät an.
- Schließen Sie den 3-Leiter Prüfadapter oder den Commander Prüfstecker am Prüfling an, siehe *[Abbildung 7.33](#page-120-2).*
- Starten Sie die Messung.
- **Speichern Sie die Ergebnisse (optional).**

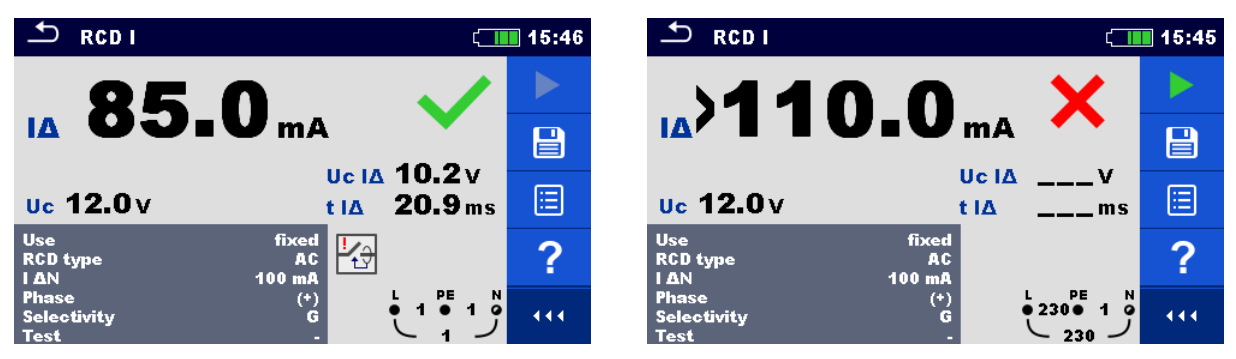

**Abbildung 7.37: Beispiel für die Messergebnisse des Auslösestroms**

## **Testergebnisse / Teilergebnisse**

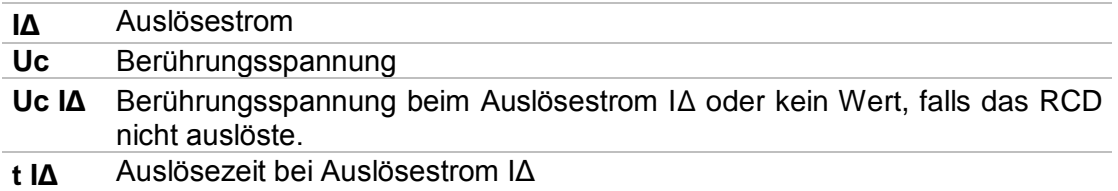

# **7.10 RCD Auto – RCD Auto Test**

Die Funktion RCD-Autotest führt eine vollständige RCD-Prüfung (Auslösezeit bei verschiedenen Fehlerströmen, Auslösestrom und Berührungsspannung) anhand einer Reihe von automatischen Prüfungen durch, die vom Messgerät gesteuert werden.

#### **RCD-Auto-Test Ablauf**

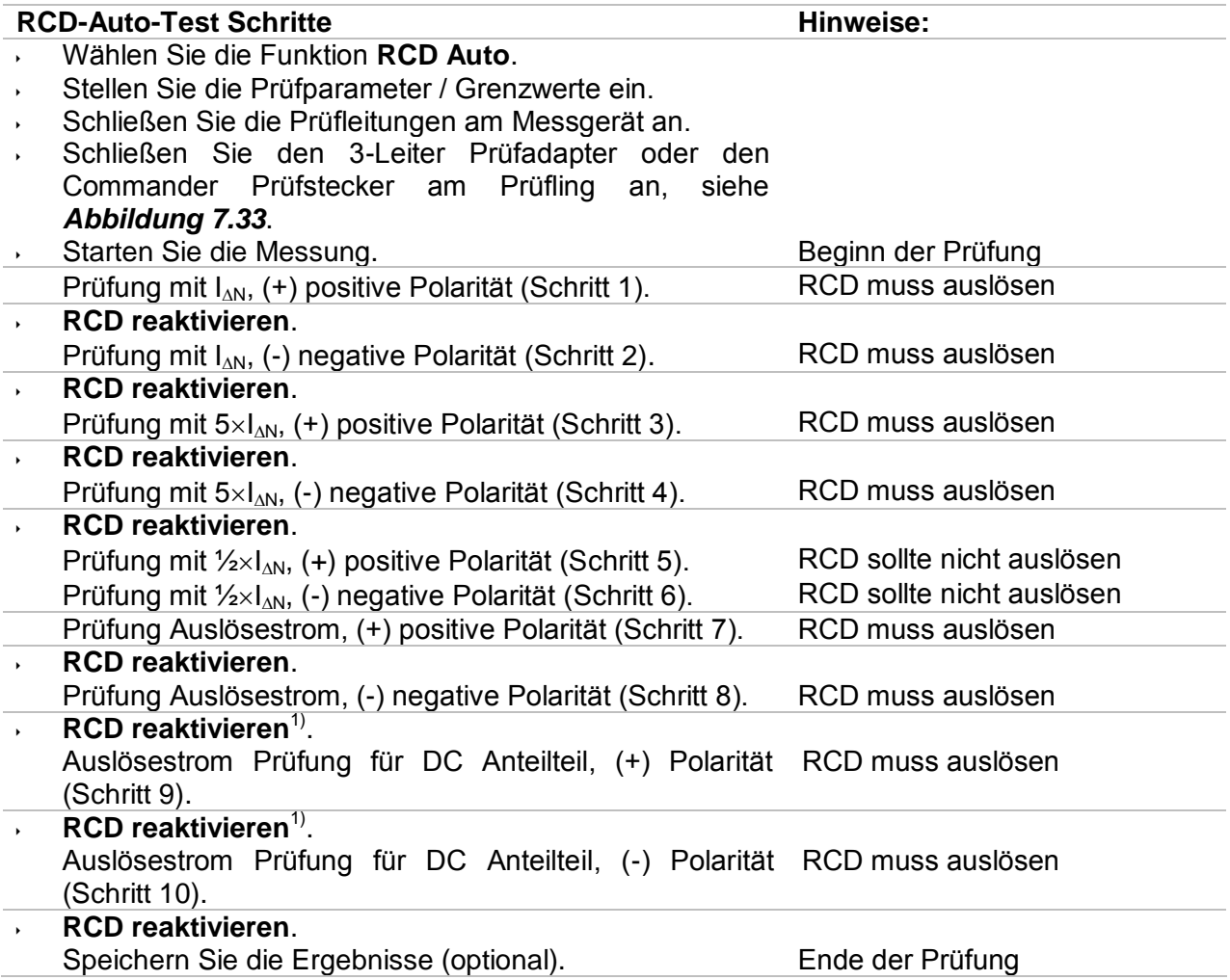

<sup>1)</sup> Die Schritte 9 und 10 werden ausgeführt, wenn Parameter Use auf 'andere' und Typ EV RCD oder MI RCD eingestellt ist.

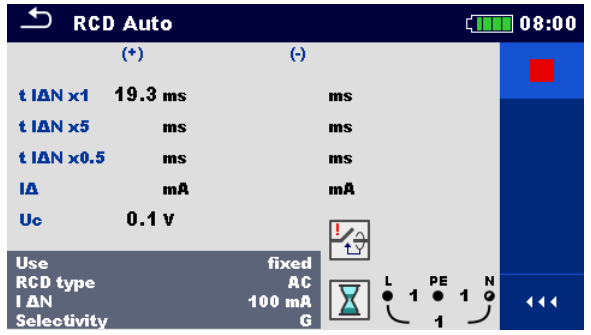

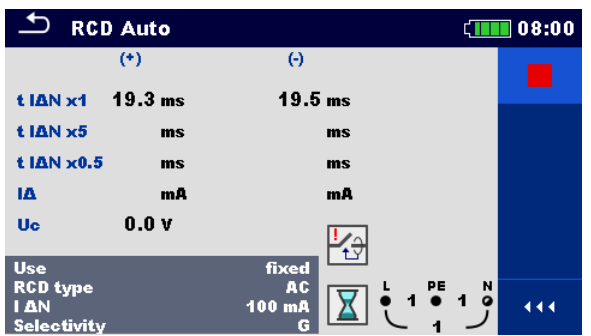

# **Schritt 1 Schritt 2**

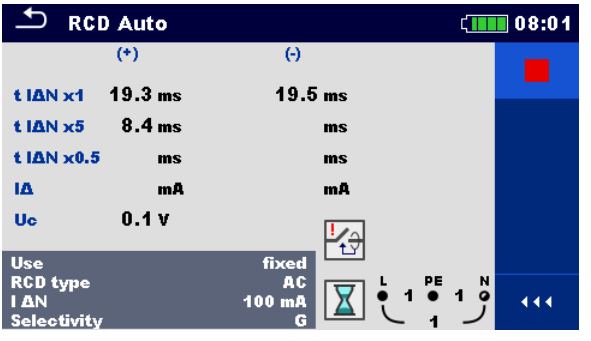

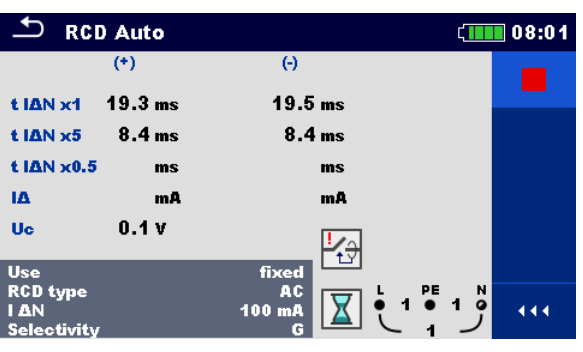

**Schritt 3 Schritt 4**

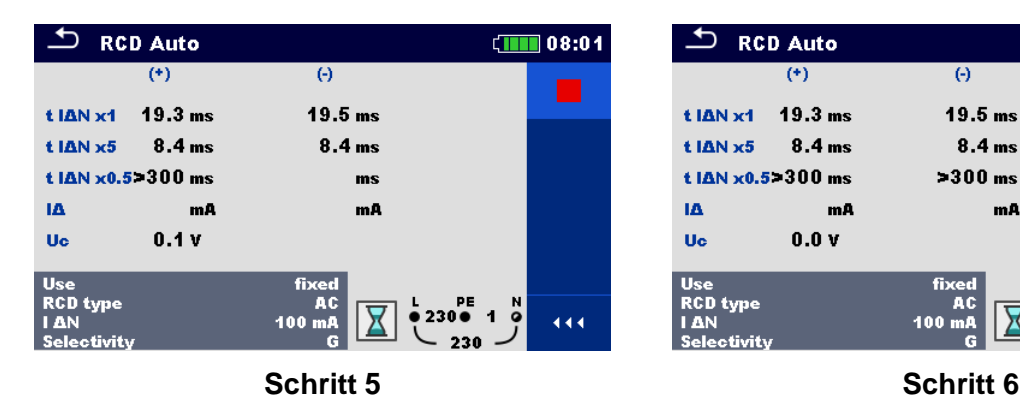

**RCD Auto**  $\sqrt{1111}$  08:01 ┑.  $(+)$  $\Theta$  $19.3<sub>ms</sub>$  $19.5<sub>ms</sub>$ t IAN x1 t IAN x5 8.4 ms  $8.4<sub>ms</sub>$ t IAN  $\times$ 0.5>300 ms  $>300$  ms ÎΔ  $mA$  $mA$  $\overline{\mathbf{u}}$  $0.0V$ Use<br>RCD type<br>LAN  $23000 + 100$  $100 \text{ mA}$ 444

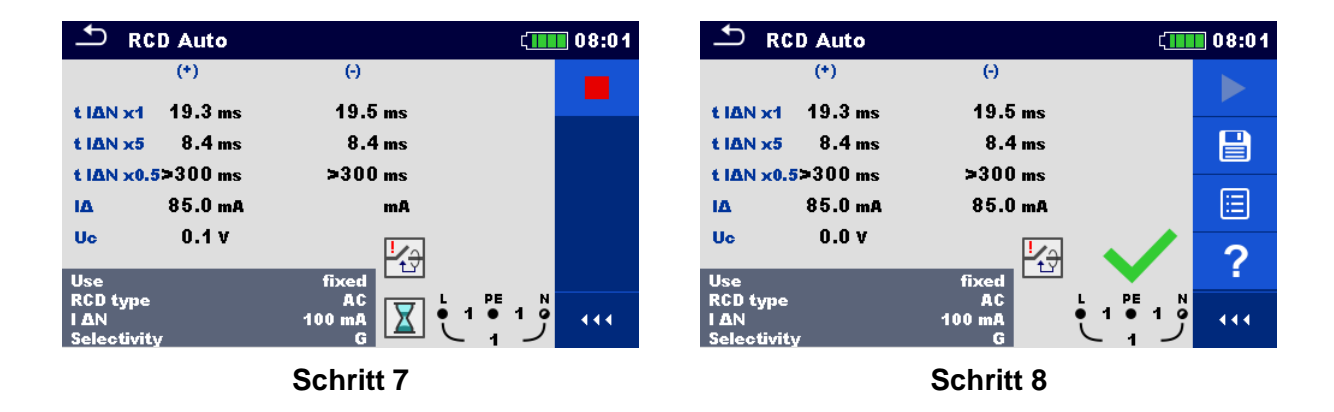

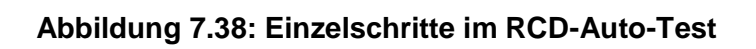

# **Testergebnisse / Teilergebnisse**

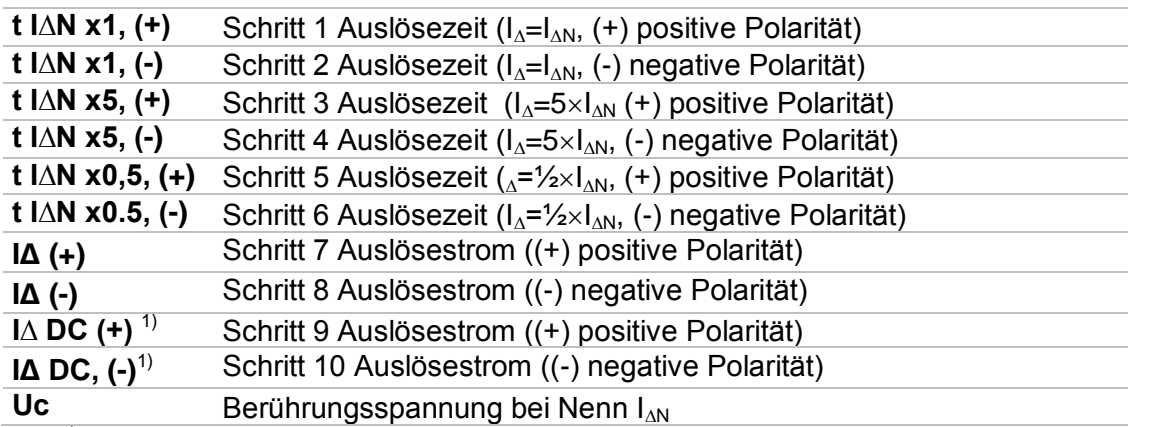

 $1)$  Das Ergebnis wird angezeigt, wenn Parameter Use auf 'andere' und Typ EV RCD oder MI RCD eingestellt ist.

# **7.11 Z loop – Fehlerschleifenimpedanz und unbeeinflusster Fehlerstrom**

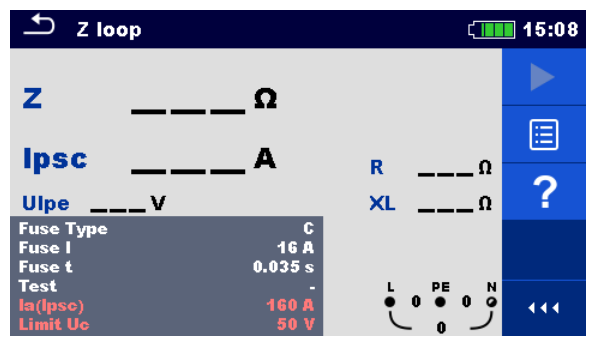

**Abbildung 7.39: Menü Z loop**

#### **Prüfparameter / Grenzwerte**

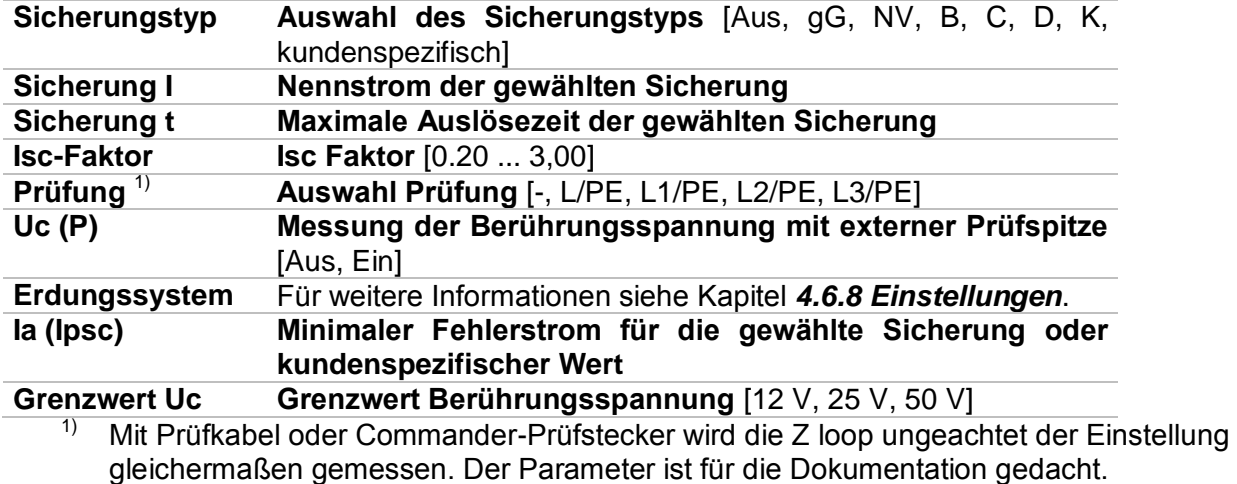

Detaillierte Informationen zu den Sicherungsdaten finden Sie in der *Übersicht der Sicherungstabellen*.

#### **Anschlusspläne**

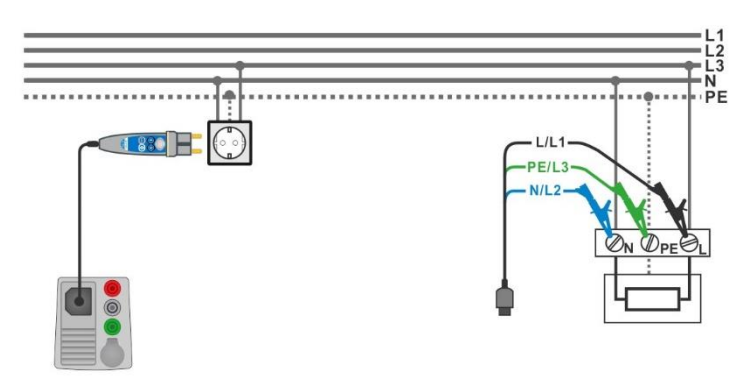

<span id="page-127-0"></span>**Abbildung 7.40: Anschluss des Commander-Prüfsteckers und der 3-Draht Prüfleitung**

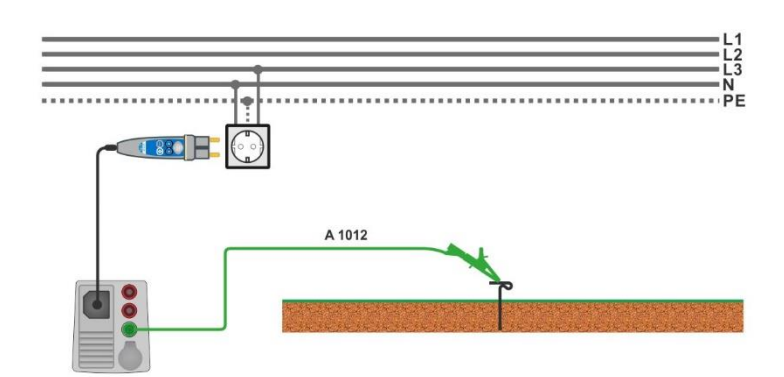

**Abbildung 7.41: Anschluss für die Uc(P) Messung**

#### <span id="page-128-0"></span>**Messverfahren**

- Wählen Sie die Funktion **Z loop**
- Stellen Sie die Prüfparameter / Grenzwerte ein.
- Schließen Sie die Prüfleitungen am Messgerät an.
- Schließen Sie die 3-Draht Prüfleitung oder den Commander Prüfstecker am Prüfling an, siehe *[Abbildung 7.40](#page-127-0).*
	- Schließen Sie die Prüfleitung an den P/S Anschluss und an den externen geerdeten Punkt an (optional, siehe *[Abbildung 7.41](#page-128-0)*).
- Starten Sie die Messung.
- Speichern Sie die Ergebnisse (optional).

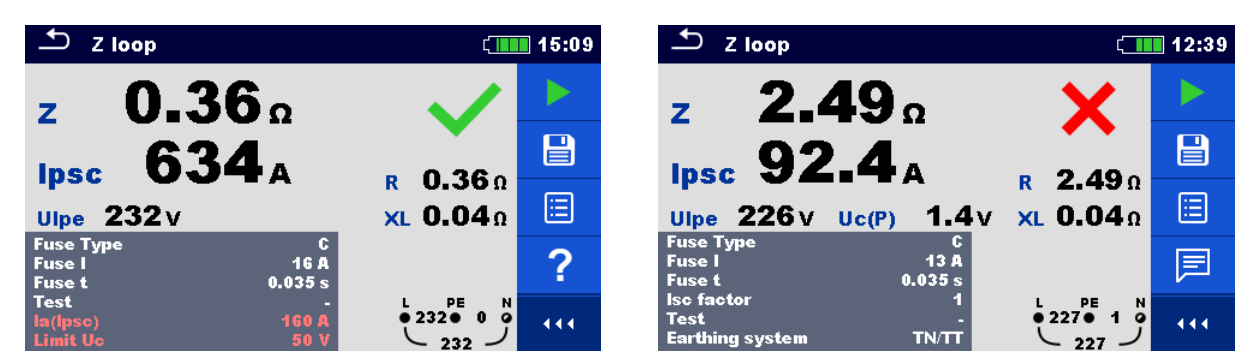

**Abbildung 7.42:** *Beispiel für das Ergebnis einer Schleifenimpedanzmessung*

#### **Prüfergebnisse / Teilergebnisse**

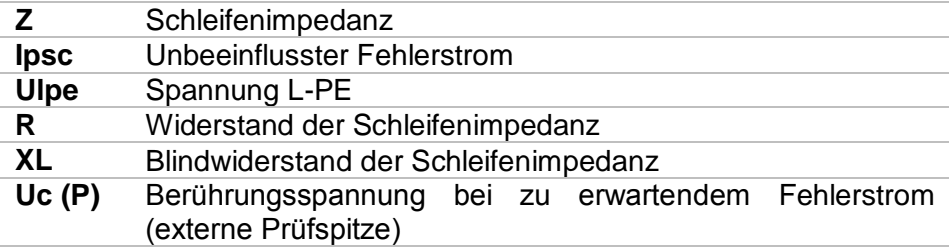

Der unbeeinflusste Fehlerstrom I<sub>PSC</sub> wird aus der gemessenen Impedanz folgendermaßen berechnet:

$$
I_{PSC} = \frac{U_N \times k_{SC}}{Z}
$$

Dabei sind:

U<sub>n</sub>..........Nennspannung U<sub>L-PE</sub> (siehe Tabelle unten),

k<sub>sc</sub> .........Korrekturfaktor (Isc Faktor) für I<sub>PSC</sub>. Für weitere Informationen siehe Kapitel [4.6.8](#page-43-0) *[Einstellungen](#page-43-0)*.

Uc(P).....Spannung zwischen externen geerdetem Punkt und Haupterdungspunkt (P/S- und PE-Anschlüsse), siehe nachstehende Berechnung

| $U_n$ | Eingangsspannungsbereich (L-PE)                                    |
|-------|--------------------------------------------------------------------|
|       | $110 V   (93 V \leq U_{L\text{-PE}} \leq 134 V)$                   |
|       | $230 \text{ V}$ (185 V $\leq U_{L\text{-PE}} \leq 266 \text{ V}$ ) |

*Tabelle 7.4: Beziehung zwischen Eingangsspannung - U<sub>L-PE</sub> und Nennspannung - U<sub>n</sub> verwendet für die Berechnung* 

Uc(P) Berechnung

 $U_C(P) = Z_{PE-P/S} \times I_{PSC}$ 

# **7.12 Z loop 4W – Fehlerschleifenimpedanz und unbeeinflusster Fehlerstrom**

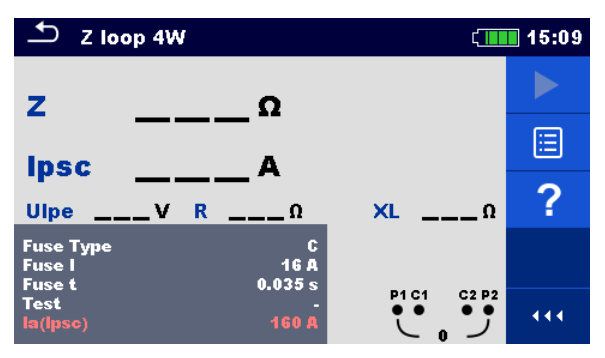

**Abbildung 7.43: Menü Z loop 4W**

#### **Prüfparameter / Grenzwerte**

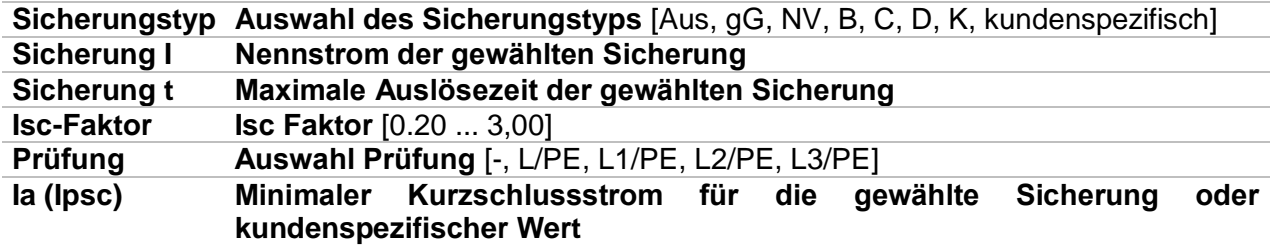

Detaillierte Informationen zu den Sicherungsdaten finden Sie in der *Übersicht der Sicherungstabellen*.

#### **Anschlussplan**

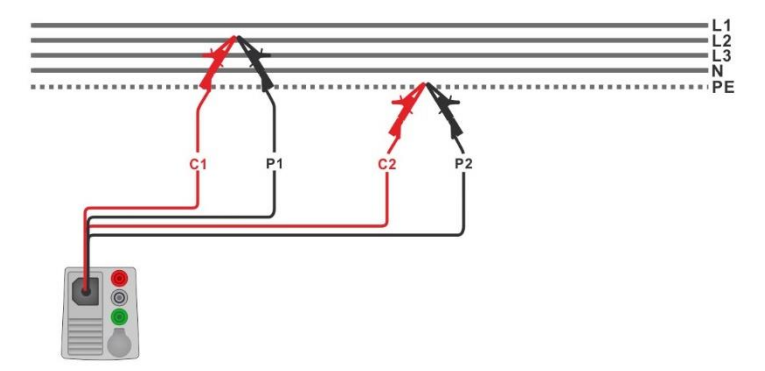

**Abbildung 7.44: Anschluss mit 4-Leiter-Messleitung**

#### <span id="page-130-0"></span>**Messverfahren**

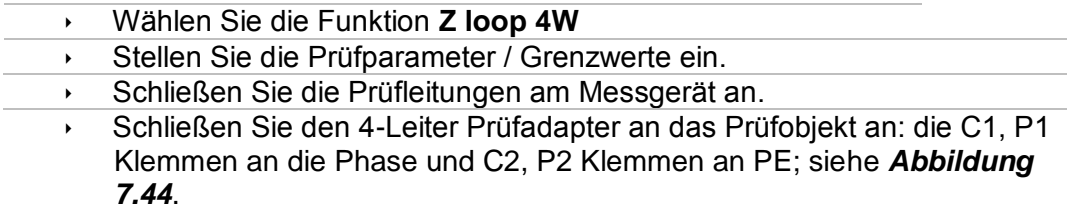

- Starten Sie die Messung.
- Speichern Sie die Ergebnisse (optional).

| Z loop 4W                                          |                                                                                                    | ■ 15:10 | Z loop 4W                                                             | i 15:10                                       |     |
|----------------------------------------------------|----------------------------------------------------------------------------------------------------|---------|-----------------------------------------------------------------------|-----------------------------------------------|-----|
| 0.38 <sub>0</sub>                                  |                                                                                                    |         | 2.58 <sub>a</sub>                                                     |                                               |     |
| 598 <sub>A</sub><br><b>Ipsc</b>                    |                                                                                                    | ⊟       | Ipsc $89.2_A$                                                         |                                               | 冒   |
| Ulpe $232v$<br>$R$ 0.38 $\Omega$                   | XL 0.03 0                                                                                                | ⊟       | Ulpe $232v$<br>R $2.580$                                              | XL 0.07 0                                     | 囼   |
| <b>Fuse Type</b><br><b>Fuse I</b><br><b>Fuse t</b> | 16 A<br>0.035 s                                                                                          | ?       | <b>Fuse Type</b><br>16 A<br><b>Fuse I</b><br>0.035 s<br><b>Fuse t</b> |                                               |     |
| <b>Test</b><br>la(Ipse)                            | P1 C1<br>C <sub>2</sub> P <sub>2</sub><br>$\bullet$ $\bullet$<br>$\bullet\bullet$<br><b>160 A</b><br>231 | 444     | <b>Test</b><br>160 A<br>la(lpsc)                                      | P1 C1<br>C <sub>2</sub> P <sub>2</sub><br>232 | 444 |

**Abbildung 7.45:** *Beispiel für das Ergebnis einer Z loop 4W Messung*

#### **Prüfergebnisse / Teilergebnisse**

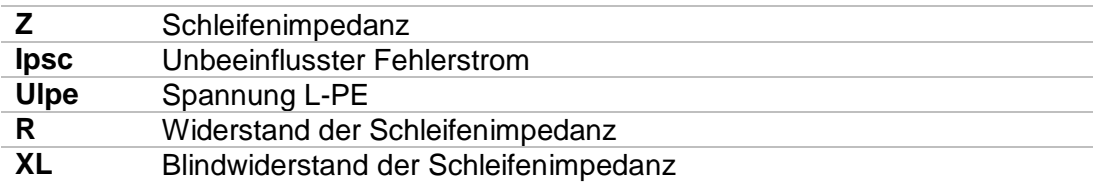

Der unbeeinflusste Fehlerstrom I<sub>PSC</sub> wird aus der gemessenen Impedanz folgendermaßen berechnet:

$$
I_{PSC} = \frac{Un \times k_{SC}}{Z}
$$

Dabei sind:

Un.........die Nennspannung U<sub>L-PE</sub> (siehe Tabelle unten),

ksc.........Korrekturfaktor (Isc Faktor) für IPSC. Für weitere Informationen siehe Kapitel *[4.6.8](#page-43-0) [Einstellungen](#page-43-0)*.

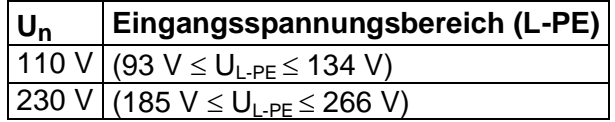

*Tabelle 7.5: Beziehung zwischen Eingangsspannung – UL-PE und Nennspannung – U<sup>n</sup> verwendet für die Berechnung* 

# **7.13 Zs rcd –Fehlerschleifenimpedanz und unbeeinflusster Fehlerstrom im System mit RCD**

Die Zs rcd-Messung verhindert ein Auslösen des RCDs in einer RCD-geschützten Anlage.

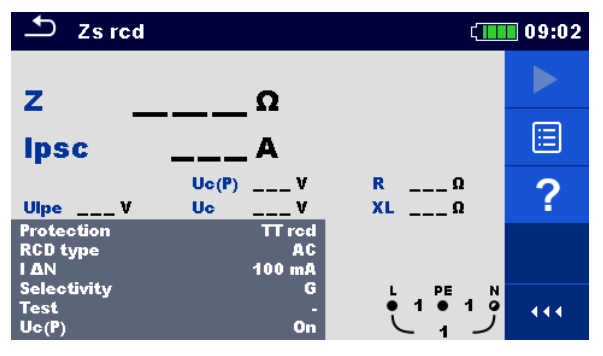

**Abbildung 7.46: Menü Zs rcd**

#### **Prüfparameter / Grenzwerte**

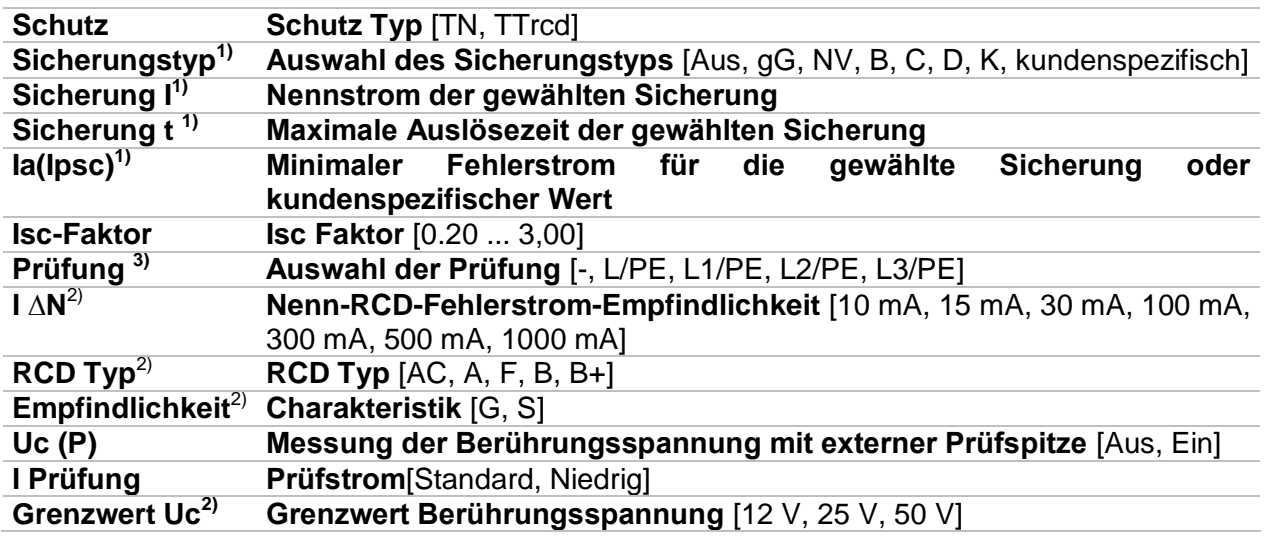

<sup>1)</sup> Parameter oder Grenzwert wird berücksichtigt, wenn Schutz auf TN eingestellt ist.<br><sup>2)</sup> Parameter oder Grenzwert wird berücksichtigt, wenn Schutz auf TNrcd eingestellt.

<sup>2)</sup> Parameter oder Grenzwert wird berücksichtigt, wenn Schutz auf TNrcd eingestellt ist  $\frac{3}{10}$  Mit Prüfkabel oder Commander-Prüfstecker wird die Zs-rod ungeachtet der Einstellung 3) Mit Prüfkabel oder Commander-Prüfstecker wird die Zs rcd ungeachtet der Einstellung gleichermaßen gemessen. Der Parameter ist für die Dokumentation gedacht.

Detaillierte Informationen zu den Sicherungsdaten finden Sie in der *Übersicht der Sicherungstabellen*.

#### **Anschlusspläne**

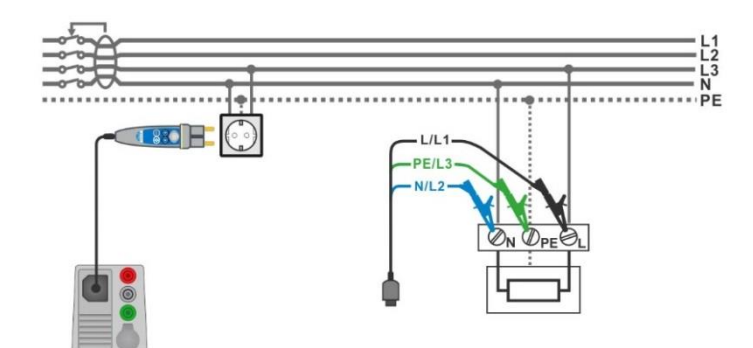

#### <span id="page-133-0"></span>**Abbildung 7.47: Anschluss des Commander-Prüfsteckers und der 3-Draht Prüfleitung**

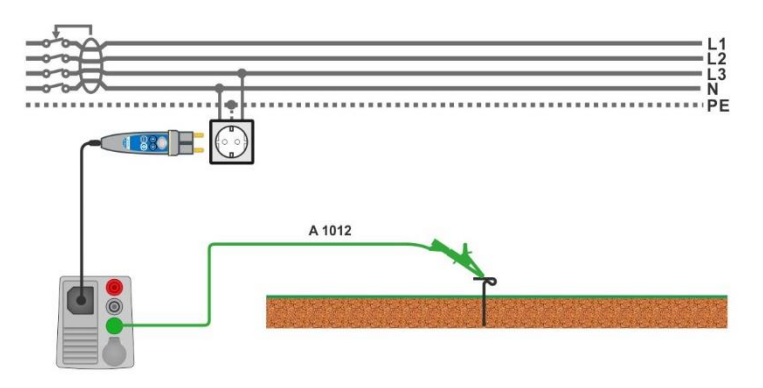

**Abbildung 7.48: Anschluss für die Uc(P) Messung**

#### <span id="page-133-1"></span>**Messverfahren**

- Wählen Sie die **Zs rcd** Funktion
- Stellen Sie die Prüfparameter / Grenzwerte ein.
- Schließen Sie die Prüfleitungen am Messgerät an.
- Schließen Sie die 3-Draht Prüfleitung oder den Commander Prüfstecker am Prüfling an, siehe *[Abbildung 7.47](#page-133-0).*
- Schließen Sie die Prüfleitung an den P/S Anschluss und an den externen geerdeten Punkt an (optional, siehe *[Abbildung 7.48](#page-133-1)*).
- Starten Sie die Messung.
- Speichern Sie die Ergebnisse (optional).

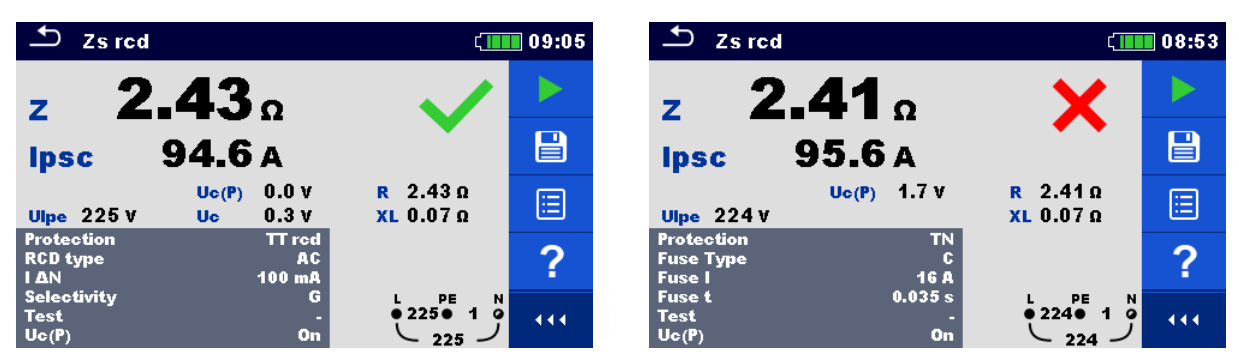

**Abbildung 7.49: Beispiele für Ergebnisse der Zs rcd Messung**

#### **Prüfergebnisse / Teilergebnisse**

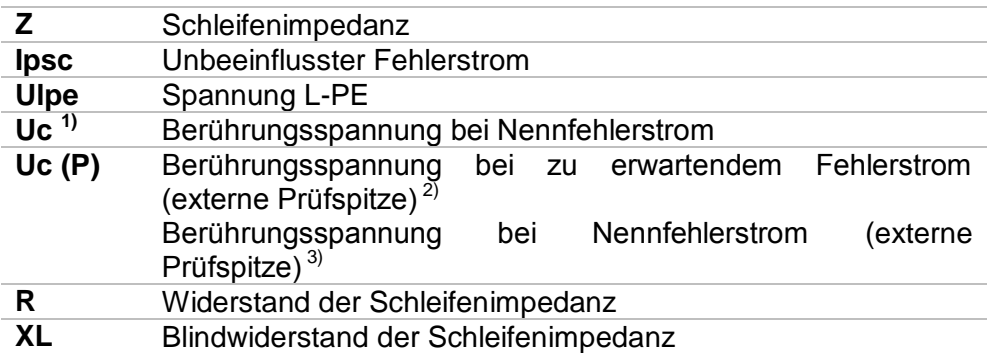

<sup>1)</sup> Ergebnis wird nur angezeigt, wenn Schutz TTrcd eingestellt ist  $\frac{2}{x}$  Schutztun Parameter auf TN eingestellt

- <sup>2)</sup> Schutztyp Parameter auf TN eingestellt.<br><sup>3)</sup> Schutztyn Parameter auf TTrcd eingeste
- Schutztyp Parameter auf TTrcd eingestellt.

Der unbeeinflusste Fehlerstrom I<sub>PSC</sub> wird aus der gemessenen Impedanz folgendermaßen berechnet:

$$
I_{PSC} = \frac{U_N \times k_{SC}}{Z}
$$

Dabei sind:

 $U_n$ ..........Nennspannung  $U_{L\text{-PE}}$  (siehe Tabelle unten),

k<sub>sc</sub> .........Korrekturfaktor (Isc Faktor) für I<sub>PSC</sub>. Für weitere Informationen siehe Kapitel [4.6.8](#page-43-0) *[Einstellungen](#page-43-0)*.

Uc(P).....Spannung zwischen externen geerdetem Punkt und Haupterdungspunkt (P und PE-Anschlüsse), siehe nachstehende Berechnung

> **U<sup>n</sup> Eingangsspannungsbereich (L-PE)** 110 V (93 V  $\leq U_{L-PF} \leq 134$  V) 230 V (185 V  $\leq U_{L-PE} \leq 266$  V)

*Tabelle 7.6: Beziehung zwischen Eingangsspannung - U<sub>L-PE</sub> und Nennspannung - U<sub>n</sub> verwendet für die Berechnung* 

Uc(P) Berechnung

$$
U_C(P) = \begin{cases} Z_{PE-P/S} \times I_{\Delta N}, \text{ Protection} = \text{TTrcd} \\ Z_{PE-P/S} \times I_{PFC}, \text{ Protection} = \text{TN} \end{cases}
$$

# **7.14 Z loop m – Hoch präzise Fehlerschleifenimpedanz und unbeeinflusster Kurzschlussstrom**

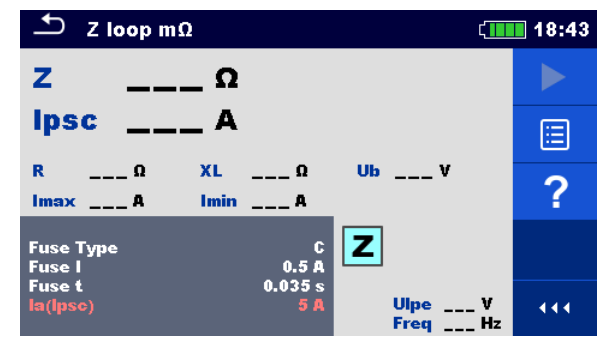

**Abbildung 7.50: Menü Z loop mΩ**

## **Prüfparameter / Grenzwerte**

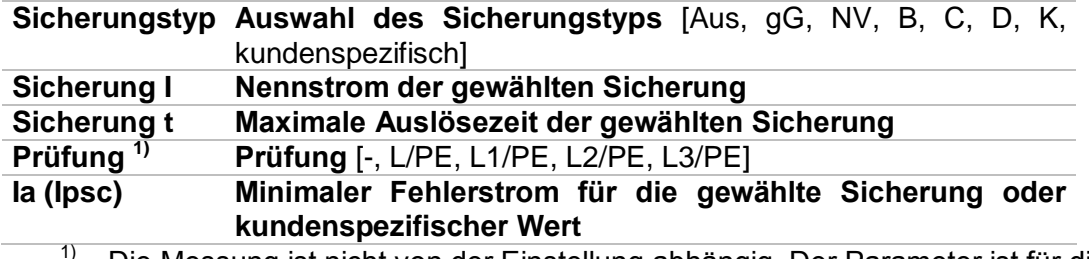

1) Die Messung ist nicht von der Einstellung abhängig. Der Parameter ist für die Dokumentation gedacht.

Detaillierte Informationen zu den Sicherungsdaten finden Sie in der *Übersicht der Sicherungstabellen*.

#### **Anschlussplan**

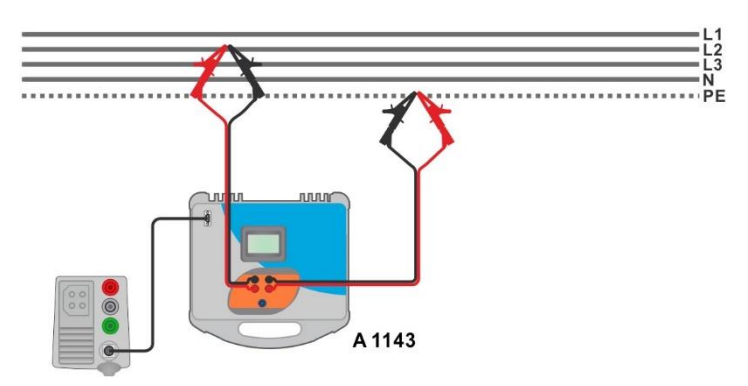

#### <span id="page-135-0"></span>**Abbildung 7.51: Hoch präzise Messung der Schleifenimpedanz - Anschluss des A 1143**

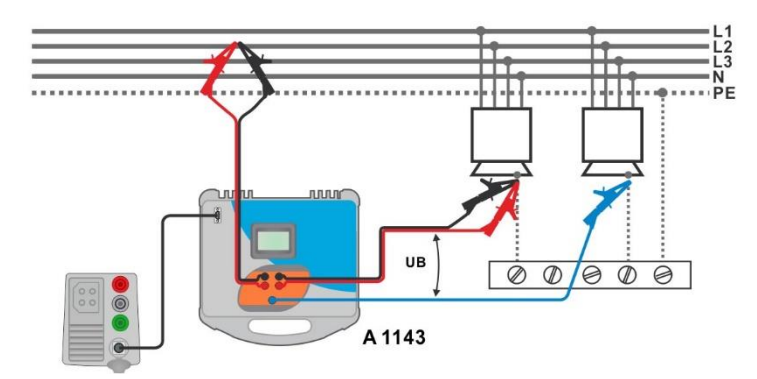

**Abbildung 7.52: Messung Berührungsspannung - Anschluss des A 1143**

#### <span id="page-136-0"></span>**Messverfahren**

- $\cdot$  Wählen Sie die **Z loop mΩ** Funktion.
- Stellen Sie die Prüfparameter / Grenzwerte ein.
- Schließen Sie die Prüfleitungen am A 1143 Euro Z 290 A-Adapter an und schalten Sie ihn ein.
	- Schließen den A1143 Euro Z 290 A-Adapter mit RS232-PS / 2-Kabel an das Messgerät an.
	- Schließen Sie die Prüfleitungen am Prüfling an, siehe *[Abbildung 7.51](#page-135-0)* und *[Abbildung 7.52](#page-136-0).*
	- Starten Sie die Messung mit bei der mit der Taste.
- **Speichern Sie die Ergebnisse (optional).**

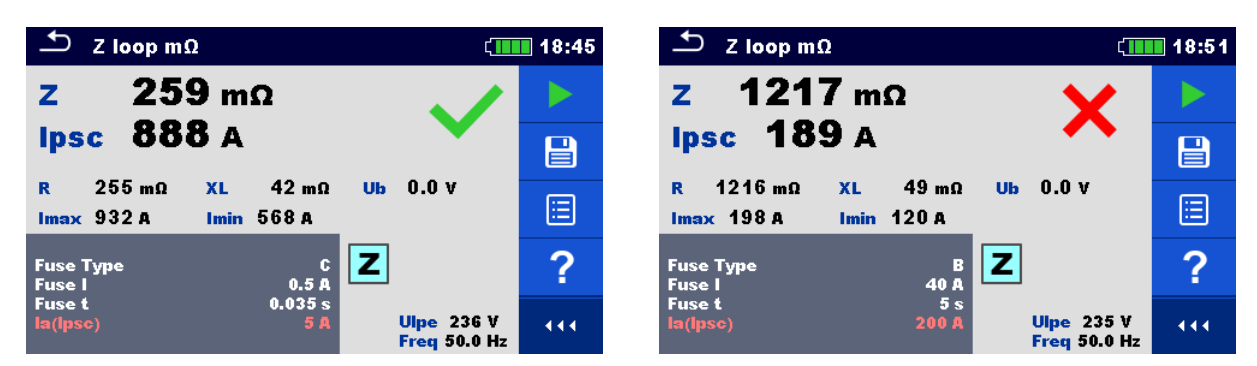

**Abbildung 7.53: Beispiele für Ergebnisse der hoch präzisen Schleifenimpedanzmessung**

#### **Prüfergebnisse / Teilergebnisse**

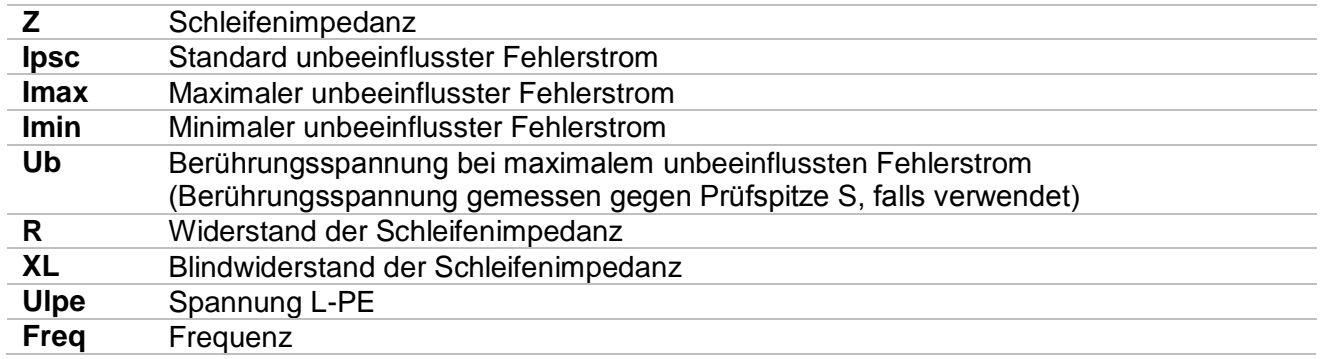

 $Z_{L-PE}$ 

Der Standard unbeeinflusste Fehlerstrom ISC wird folgendermaßen berechnet:  $2201$ 

$$
I_{PSC} = \frac{230 \text{ V}}{Z}
$$
 mit:  $U_{L-PE} = 230 \text{ V} \pm 10 \text{ %}$ 

Die unbeeinflussten Fehlerströme I<sub>min</sub> und I<sub>max</sub> werden folgendermaßen berechnet:

$$
I_{Min} = \frac{C_{min} U_{N(L-PE)}}{Z_{(L-PE)hot}}
$$
 mit:  
\n
$$
C_{min} = \begin{cases} 0.95; U_{N(L-PE)} = 230 V \pm 10 % 1.00; otherwise \end{cases}
$$
  
\n
$$
I_{Max} = \frac{C_{max} U_{N(L-PE)}}{Z}
$$
 mit:  
\n
$$
Z_{L-PE} = \sqrt{R_{L-PE}^2 + X_{L-PE}^2}
$$
  
\n
$$
Z_{L-PE} = \sqrt{R_{L-PE}^2 + X_{L-PE}^2}
$$
  
\n
$$
C_{min} = \begin{cases} 0.95; U_{N(L-PE)} = 230 V \pm 10 % 1.00; 0.0000 & 0.00000 & 0.00000 & 0
$$

Für detaillierte Informationen lesen Sie die *A 1143 - Euro Z 290 A-Adapter Bedienungsanleitung*.

 $C_{max} = \begin{cases} 1.05; U_{N(L-PE)} = 230 V \pm 10 \% \\ 1.10; otherwise. \end{cases}$ 

1.10; otherwise

# **7.15 Z line – Leitungsimpedanz und unbeeinflusster Kurzschlussstrom**

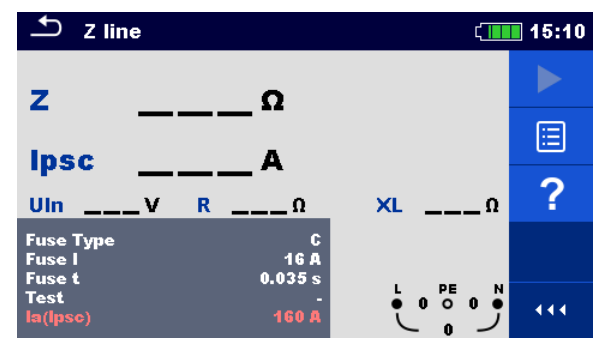

**Abbildung 7.54: Menü Z line Messung**

#### **Prüfparameter / Grenzwerte**

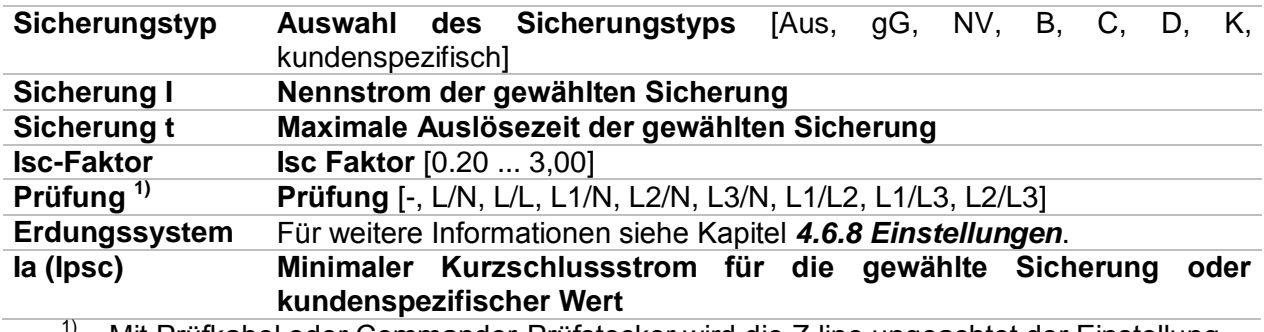

Mit Prüfkabel oder Commander-Prüfstecker wird die Z line ungeachtet der Einstellung gleichermaßen gemessen. Der Parameter ist für die Dokumentation gedacht.

Detaillierte Informationen zu den Sicherungsdaten finden Sie in der *Übersicht der Sicherungstabellen*.

#### **Anschlussplan**

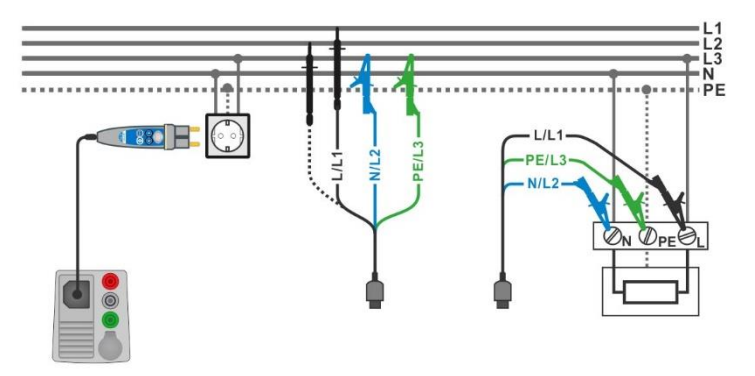

<span id="page-138-0"></span>**Abbildung 7.55: Phase-Nullleiter- oder Phase-Phase Messung der Leitungsimpedanz - Anschluss des Commander-Prüfsteckers und den 3-Leiter Prüfadapter**

#### **Messverfahren**

- Wählen Sie die **Z line** Funktion
- Stellen Sie die Prüfparameter / Grenzwerte ein.
- Schließen Sie die Prüfleitungen am Messgerät an.
- Schließen Sie den 3-Leiter Prüfadapter oder den Commander Prüfstecker am Prüfling an, siehe *[Abbildung 7.55](#page-138-0).*
- Starten Sie die Messung.
	- Speichern Sie die Ergebnisse (optional).

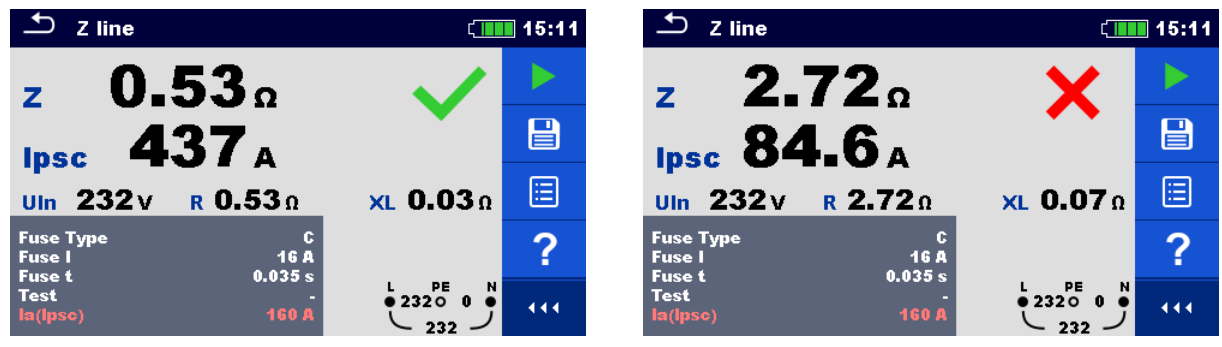

**Abbildung 7.56: Beispiele für Ergebnisse der Leitungsimpedanz-Messung**

## **Prüfergebnisse / Teilergebnisse**

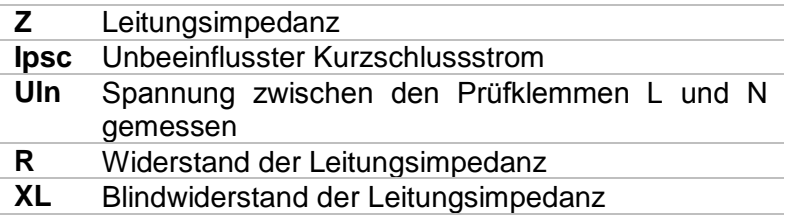

Der unbeeinflusste Kurzschlussstrom I<sub>PSC</sub> wird folgendermaßen berechnet:

$$
I_{PSC} = \frac{U_N \times k_{SC}}{Z}
$$

Dabei sind:

 $U_n$ ..........Nennspannung  $U_{L-N}$  oder  $U_{L-L}$  (siehe Tabelle unten)

k<sub>sc</sub> .........Korrekturfaktor (Isc Faktor) für I<sub>PSC</sub>. Für weitere Informationen siehe Kapitel [4.6.8](#page-43-0) *[Einstellungen](#page-43-0)*.

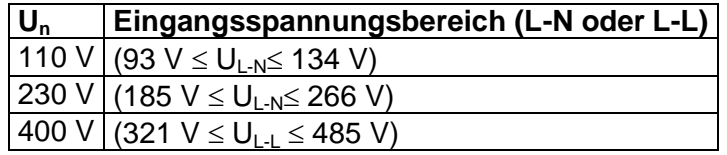

*Tabelle 7.7: Beziehung zwischen Eingangsspannung – UL-N(L) und Nennspannung – U<sup>n</sup> verwendet für die Berechnung* 

# **7.17 Z line 4W– Leitungsimpedanz und unbeeinflusster Kurzschlussstrom**

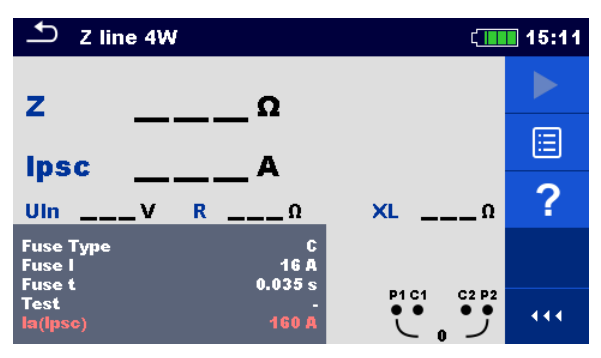

**Abbildung 7.57: Menü Z line 4W Messung**

## **Prüfparameter / Grenzwerte**

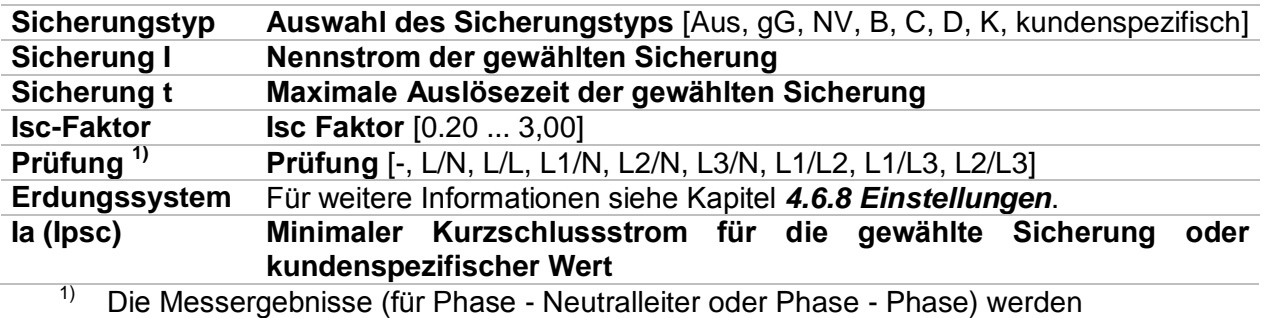

entsprechend der Einstellwerte eingestellt. Der Parameter ist für die Dokumentation gedacht.

Detaillierte Informationen zu den Sicherungsdaten finden Sie in der *Übersicht der Sicherungstabellen*.

### **Anschlussplan**

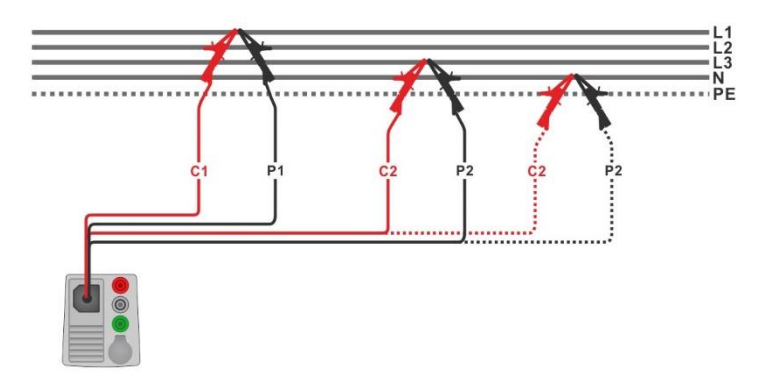

<span id="page-140-0"></span>**Abbildung 7.58: Phase-Phase oder Phase-Neutralleiter 4-Leiter Leitungsimpedanzmessung**

#### **Messverfahren**

- Wählen Sie die **Z line 4W** Funktion
- Stellen Sie die Prüfparameter / Grenzwerte ein.
- Schließen Sie die Prüfleitungen am Messgerät an.
- Schließen Sie die 4-Draht Prüfleitung am Prüfling an, siehe *[Abbildung 7.58](#page-140-0).*
- Starten Sie die Messung.
- Speichern Sie die Ergebnisse (optional).

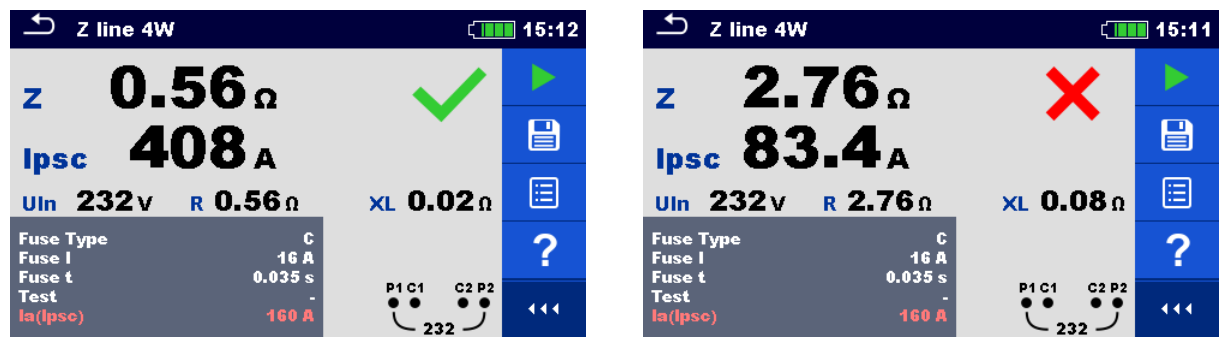

**Abbildung 7.59: Beispiele für Ergebnisse der 4W Leitungsimpedanz-Messung**

## **Prüfergebnisse / Teilergebnisse**

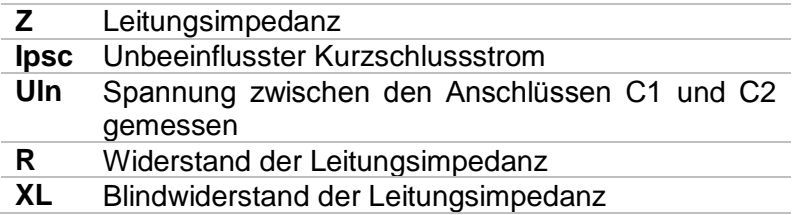

Der unbeeinflusste Kurzschlussstrom wird folgendermaßen berechnet:

$$
I_{\rm SC} = \frac{Un \times k_{\rm SC}}{Z}
$$

Dabei sind:

Un..........die Nennspannung L-N oder L-L (siehe Tabelle unten) ksc.........der Korrekturfaktor für Isc. Für weitere Informationen siehe Kapitel *[4.6.8](#page-43-0) [Einstellungen](#page-43-0)*.

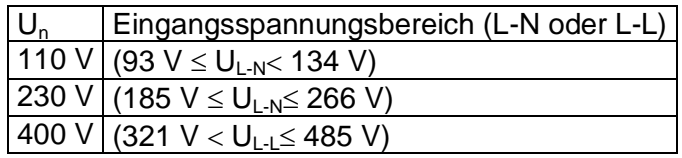

*Tabelle 7.8: Beziehung zwischen Eingangsspannung – UL-N(L) und Nennspannung – U<sup>n</sup> verwendet für die Berechnung* 

# **7.18 Z line m – Hoch präzise Leitungsimpedanz und unbeeinflusster Kurzschlussstrom**

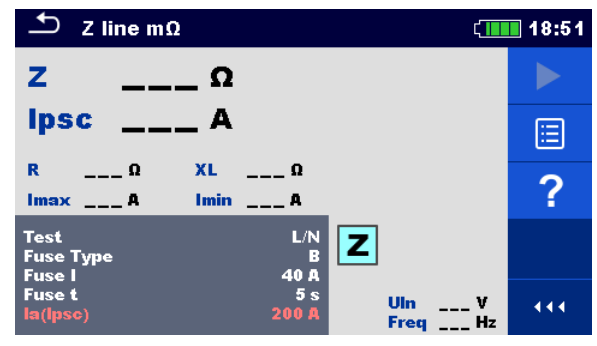

**Abbildung 7.60: Menü Z line mΩ**

# **Prüfparameter / Grenzwerte**

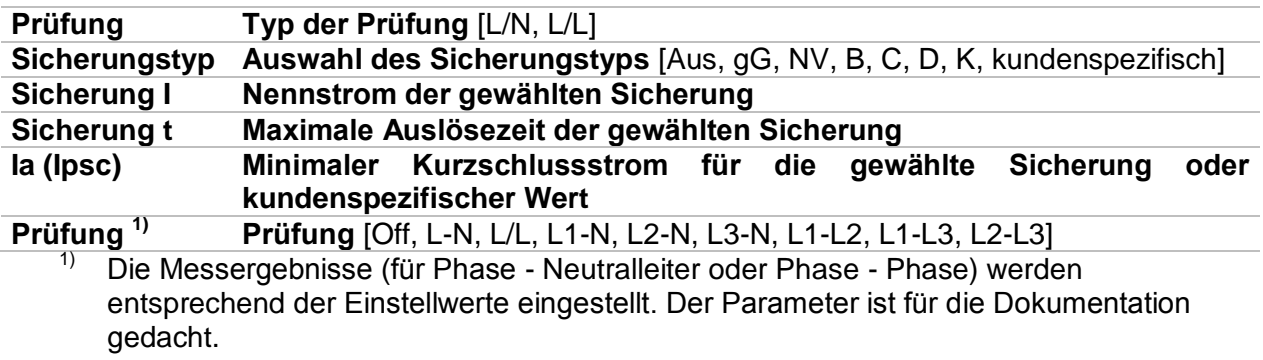

Detaillierte Informationen zu den Sicherungsdaten finden Sie in der *Übersicht der Sicherungstabellen*.

# **Anschlussplan**

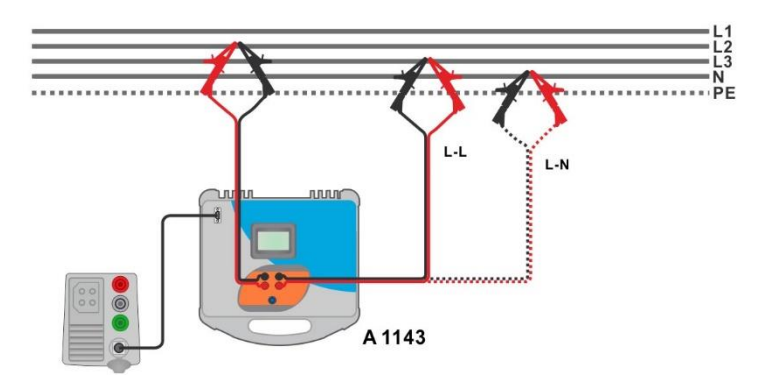

<span id="page-142-0"></span>**Abbildung 7.61: Hochpräzise Messung der Leitungsimpedanz Phase-Nullleiter oder Phase-Phase - Anschluss des A 1143**

#### **Messverfahren**

- $\cdot$  Wählen Sie die **Z line m** $\Omega$  Funktion
- Stellen Sie die Prüfparameter / Grenzwerte ein.
- Schließen Sie die Prüfleitungen am A 1143 Euro Z 290 A-Adapter an und schalten Sie ihn ein.
- Schließen den A1143 Euro Z 290 A-Adapter mit RS232-PS / 2-Kabel an das Messgerät an.
- Schließen Sie die Prüfleitungen am Prüfling an, siehe *[Abbildung 7.61](#page-142-0).*
- Starten Sie die Messung mit **Frankrike der Taste.** Taste.
- Speichern Sie die Ergebnisse (optional).

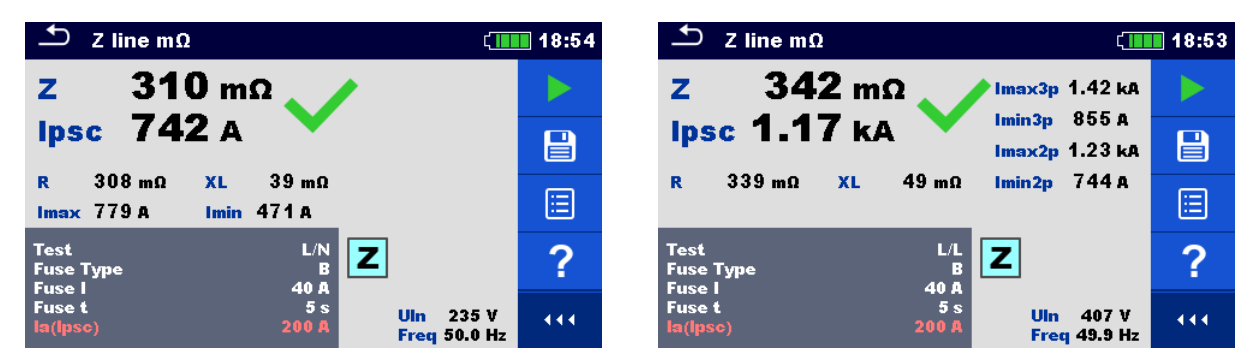

**Abbildung 7.62: Beispiele für Ergebnisse der hoch präzisen Leitungsimpedanzmessung**

## **Prüfergebnisse / Teilergebnisse**

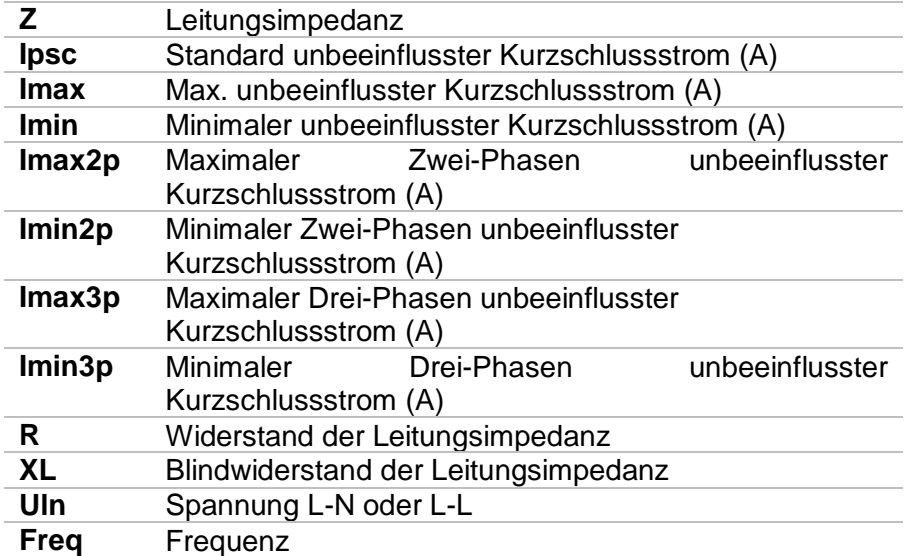

Der Standard unbeeinflusste Kurzschlussstrom I<sub>PSC</sub> wird folgendermaßen berechnet:

$$
I_{PSC} = \frac{230 \text{ V}}{Z}
$$
 mit:  $U_{L-N} = 230 \text{ V} \pm 10 \text{ %}$   

$$
I_{PSC} = \frac{400 \text{ V}}{Z}
$$
 mit:  $U_{L-L} = 400 \text{ V} \pm 10 \text{ %}$
Die unbeeinflussten Fehlerströme I<sub>Min</sub>, I<sub>Min2p</sub>, I<sub>Min3p</sub> und I<sub>Max</sub>, I<sub>Max2p</sub>, I<sub>Max3p</sub> werden folgendermaßen berechnet:

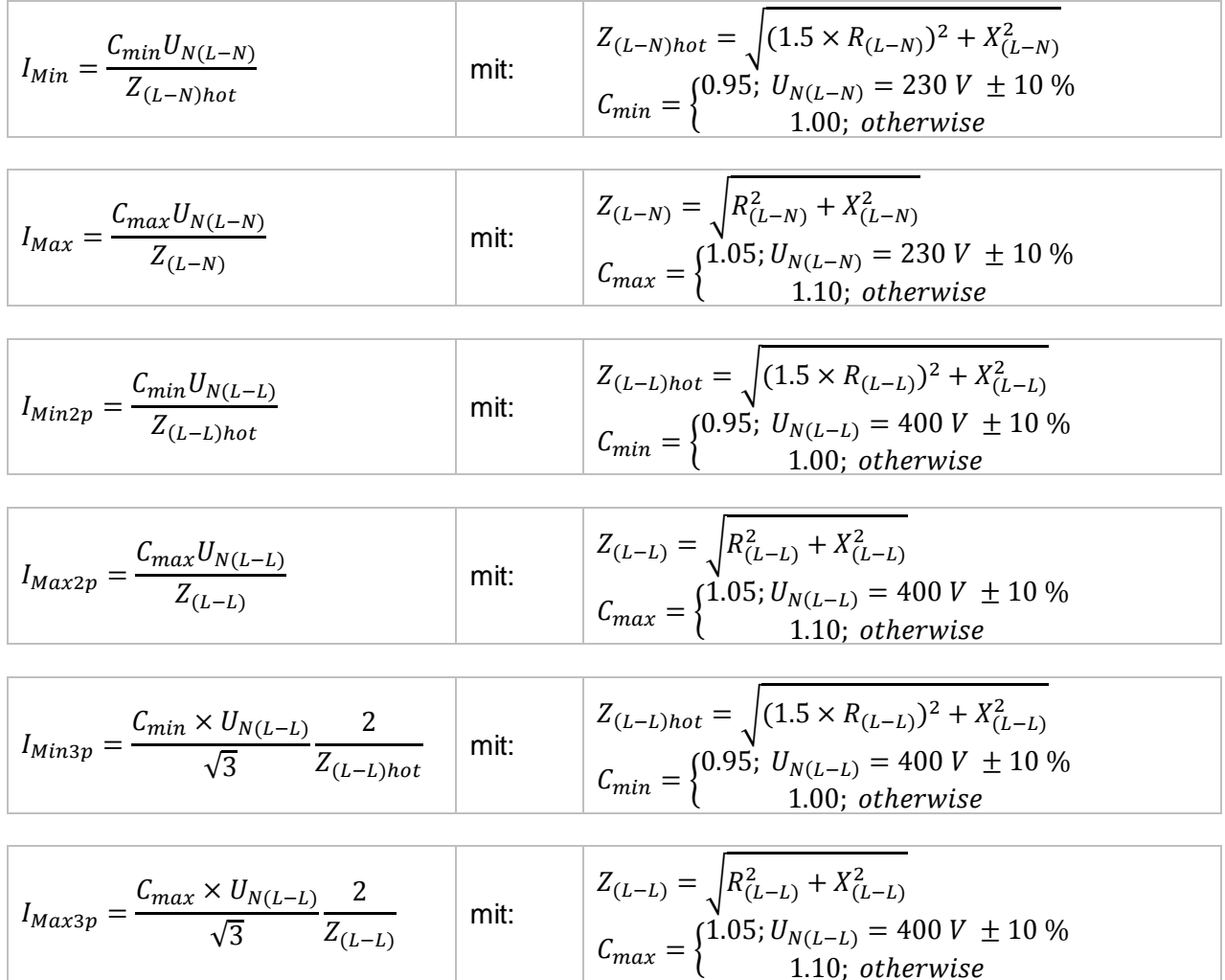

Für detaillierte Informationen lesen Sie die *A 1143 - Euro Z 290 A-Adapter Bedienungsanleitung*.

# <span id="page-145-1"></span>**7.19 Spannungsabfall**

Der Spannungsabfall wird auf der Grundlage der Differenz zwischen der Leitungsimpedanz an den Anschlusspunkten (Steckdosen) und der Leitungsimpedanz am Referenzpunkt (üblicherweise die Impedanz an der Schalttafel) berechnet.

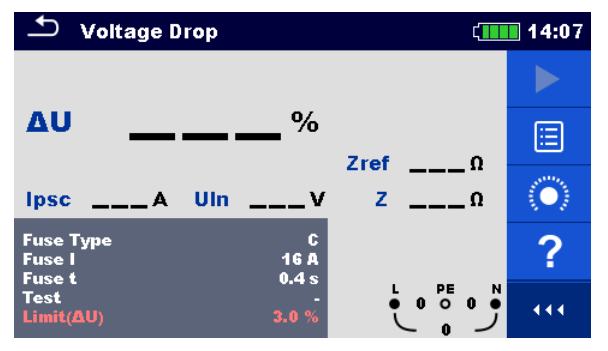

**Abbildung 7.63: Menü Spannungsabfallmessung**

## **Prüfparameter / Grenzwerte**

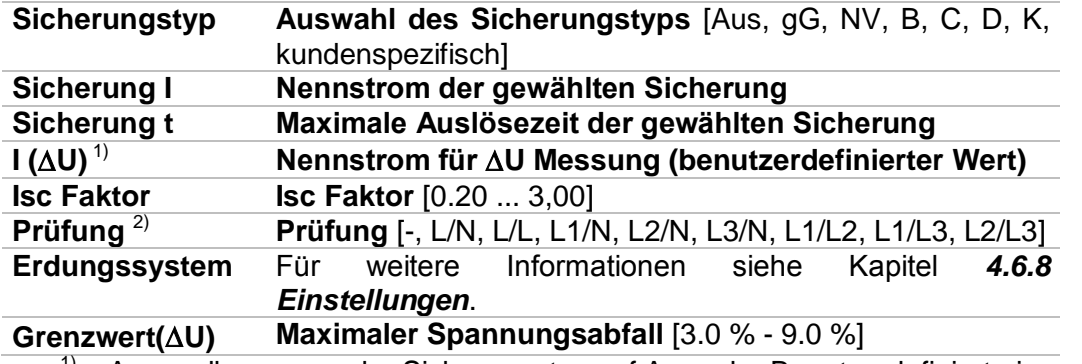

1) Anwendbar, wenn der Sicherungstyp auf Aus oder Benutzerdefiniert eingestellt ist.<br>2) Mit Brüffshol oder Commander Brüfstecker wird der Spannungsahfall ungegehtet e

2) Mit Prüfkabel oder Commander-Prüfstecker wird der Spannungsabfall ungeachtet der Einstellung gleichermaßen gemessen. Der Parameter ist für die Dokumentation gedacht.

Detaillierte Informationen zu den Sicherungsdaten finden Sie in der *Übersicht der Sicherungstabellen*.

### **Anschlussplan**

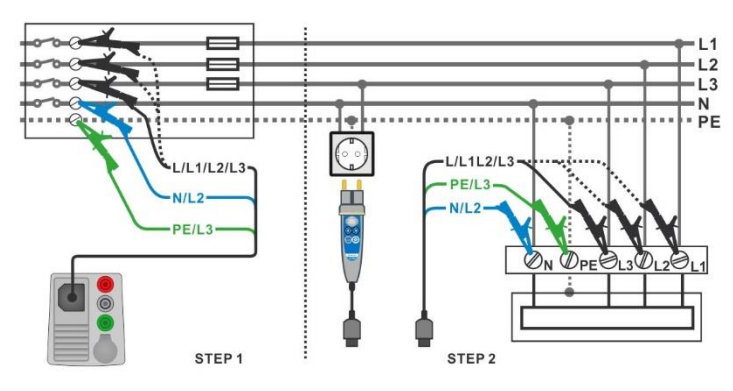

<span id="page-145-0"></span>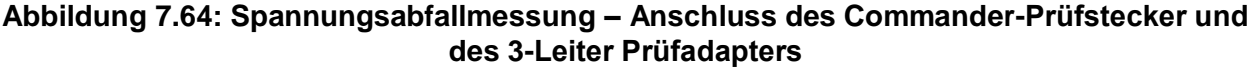

#### **Messverfahren**

**Schritt 1:** Messen der Impedanz Zref am Referenzpunkt

- Wählen Sie die Funktion **Spannungsabfall**.
- Stellen Sie die Prüfparameter / Grenzwerte ein.
- Schließen Sie die Prüfleitungen am Messgerät an.
- Schließen Sie den 3-Leiter Prüfadapter am Ausgangspunkt der elektrischen Anlage an, siehe *[Abbildung 7.64](#page-145-0).*
	- **Tippen Sie auf oder wählen Sie das <sup>(●</sup> das Symbol, um Zref Messung** zu starten.
- Tippen Sie auf das Symbol, um Zref messen.

**Schritt 2:** Messen des Spannungsabfalls

- Wählen Sie die Funktion **Spannungsabfall**.
- Stellen Sie die Prüfparameter / Grenzwerte ein.
- Schließen Sie die Prüfleitungen am Messgerät an.
- Schließen Sie den 3-Leiter Prüfadapter oder den Commander Prüfstecker an den Prüfpunkten an, siehe *[Abbildung 7.64](#page-145-0)*.
- Starten Sie die Messung.
- Speichern Sie die Ergebnisse (optional).

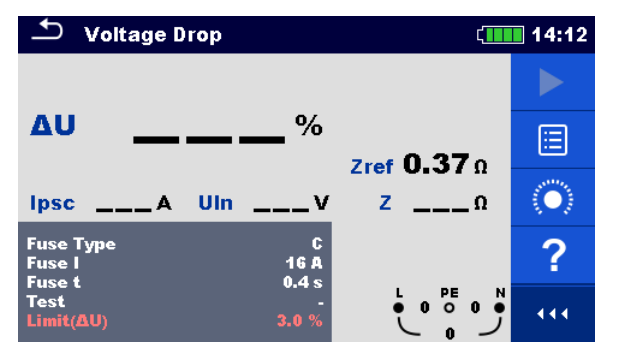

**Abbildung 7.65: Beispiel für das Zref Messergebnis (Schritt 1)**

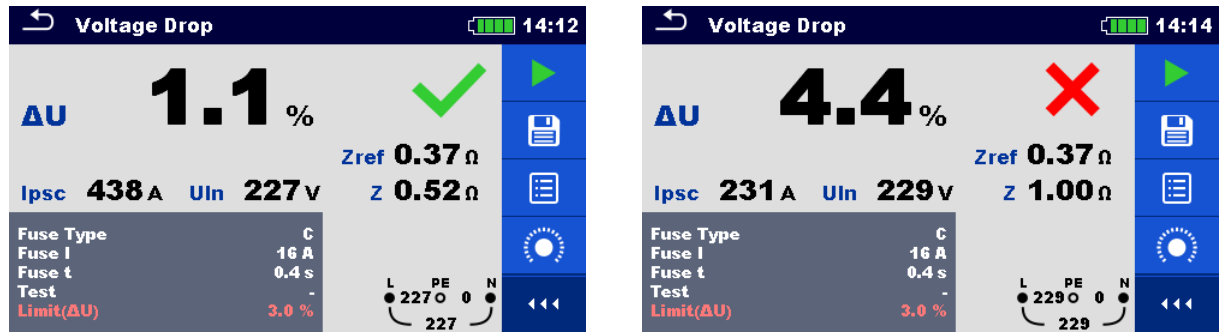

**Abbildung 7.66: Beispiel für das Messergebnis Der Spannungsabfallmessung (Schritt 2)**

### **Prüfergebnisse / Teilergebnisse**

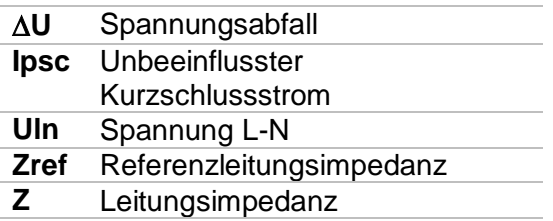

Der Spannungsabfall wird folgendermaßen berechnet:

$$
\Delta U\big[\% \big] \!=\! \frac{(Z-Z_{REF})\!\cdot\! I_N}{U_N} \!\cdot\! 100
$$

Dabei sind:

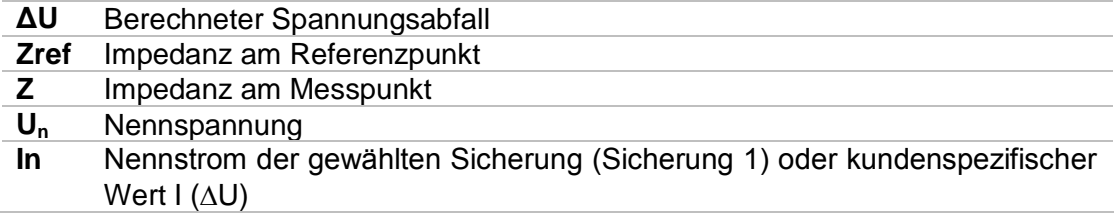

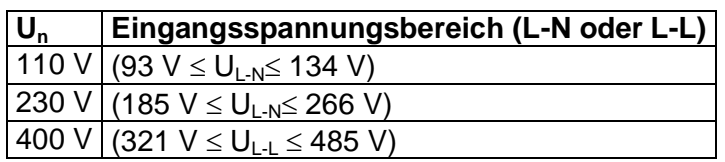

*Tabelle 7.9: Beziehung zwischen Eingangsspannung – UL-N(L) und Nennspannung – U<sup>n</sup> verwendet für die Berechnung* 

## **7.20 Z auto - Auto-Test für schnelle Line- und Loop-Prüfungen**

**Prüfungen / Messungen in der Z auto Sequenz implementiert**

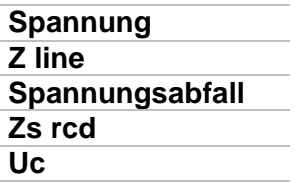

| Z auto                                |                                     |                              |                                                  | 20:03 |
|---------------------------------------|-------------------------------------|------------------------------|--------------------------------------------------|-------|
| Uln                                   | $\equiv$ $\equiv$ $\bm{\mathsf{v}}$ | ΔU                           | $\%$                                             |       |
| Z(LN)                                 | —— Ω                                | Ipsc (LN)                    | _____ A                                          | 僵     |
| $Z$ (LPE)                             | ___Ω                                | $lpsc$ (LPE) $\_\_\_\_\_\_\$ |                                                  |       |
| Uc                                    | —— V                                |                              |                                                  |       |
| Zref                                  | ——— Ω                               |                              |                                                  |       |
| <b>Protection</b><br><b>Fuse Type</b> |                                     | TN red<br>с                  |                                                  |       |
| <b>Fuse I</b><br><b>Fuse t</b>        |                                     | 0.5A<br>0.035 s              | PE<br>L1<br>L2<br>•228 <sub>•</sub><br>$\bullet$ | 444   |
| Type                                  |                                     | д                            | 228                                              |       |

**Abbildung 7.67: Menü Z auto**

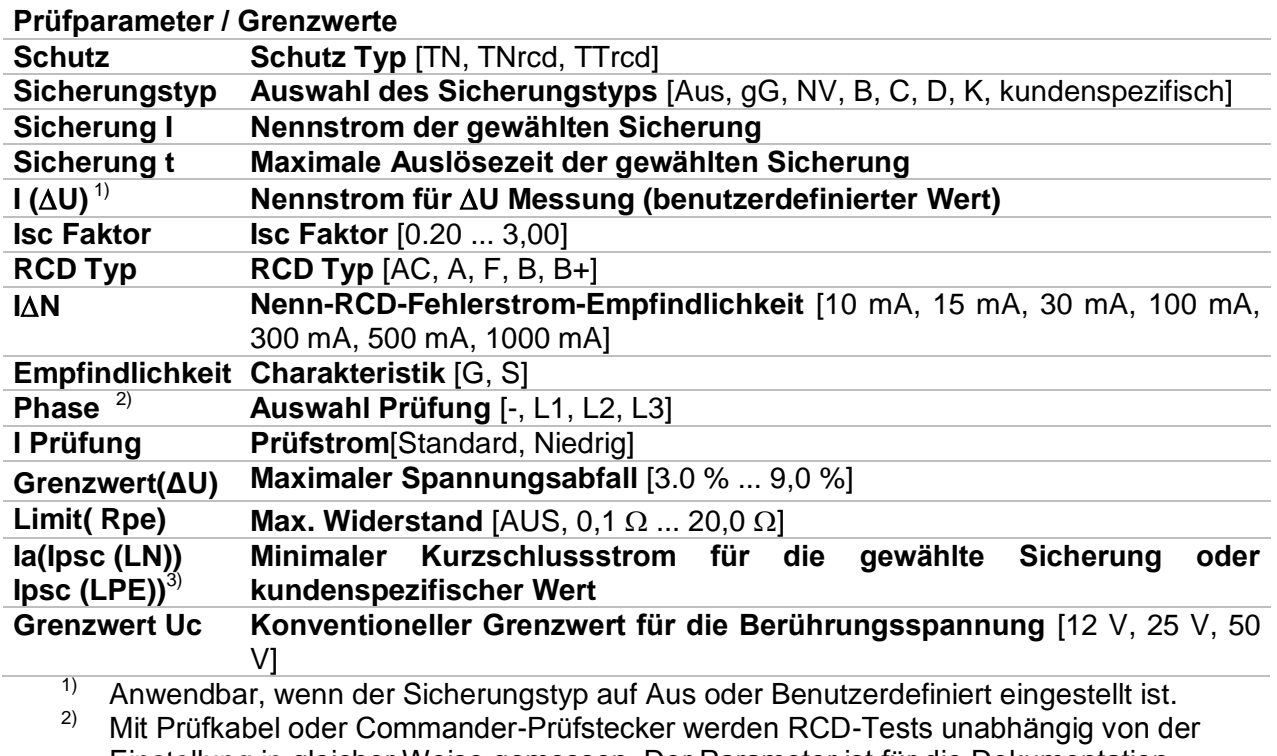

Einstellung in gleicher Weise gemessen. Der Parameter ist für die Dokumentation gedacht.

<sup>3)</sup> Ipsc (LPE) wird berücksichtigt, wenn Schutz auf TNrcd gesetzt ist. Ipsc (LN) wird immer berücksichtigt.

Detaillierte Informationen zu den Sicherungsdaten finden Sie in der *Übersicht der Sicherungstabellen*.

#### **Anschlussplan**

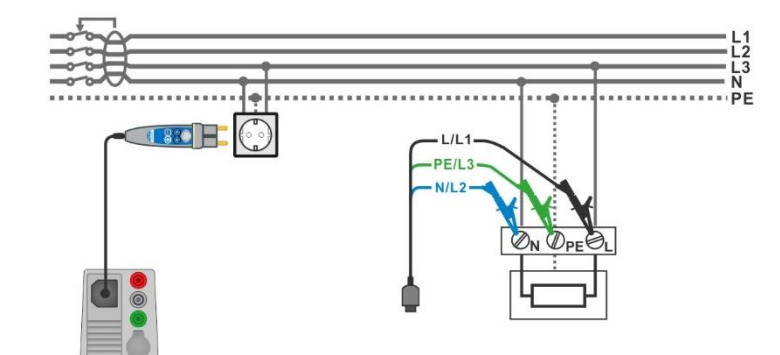

**Abbildung 7.68: Z auto Messung**

#### <span id="page-149-0"></span>**Messverfahren**

- Wählen Sie die Funktion **Z auto**
- Stellen Sie die Prüfparameter / Grenzwerte ein.
- Messen Sie die Impedanz Zref am Ausgangspunkt (optional), siehe Kapitel *[7.19](#page-145-1) [Spannungsabfall](#page-145-1)*.
- Schließen Sie die Prüfleitungen am Messgerät an.
- Schließen Sie den 3-Leiter Prüfadapter oder den Commander Prüfstecker am Prüfling an, siehe *[Abbildung 7.68](#page-149-0)*.
- ◆ Starten Sie den Auto Test.
- Speichern Sie die Ergebnisse (optional).

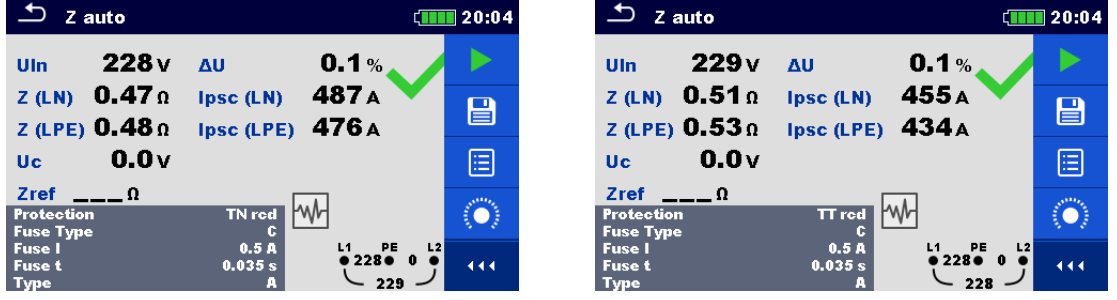

**Abbildung 7.69: Beispiele für Ergebnisse Z auto Messung**

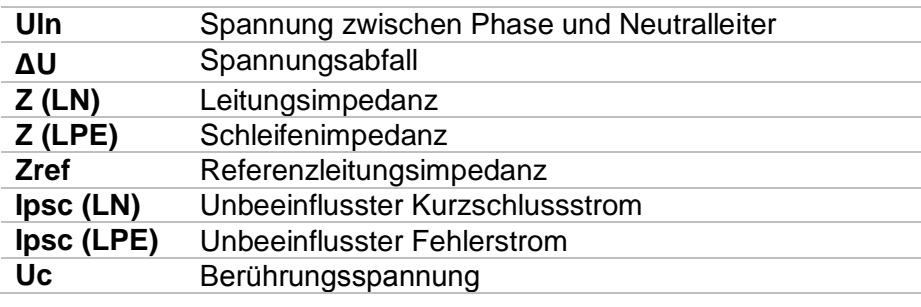

# **7.21 Erde – Erde Widerstand (3-Leiter Prüfung)**

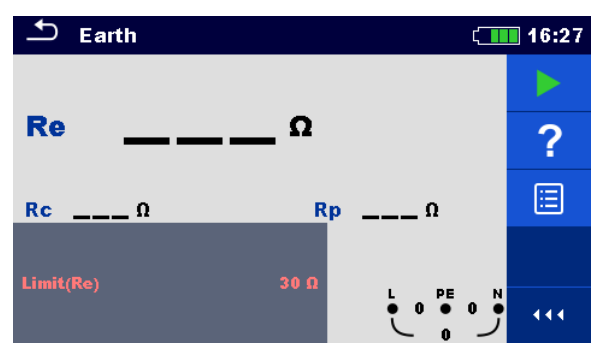

**Abbildung 7.70: Menü Erde**

## **Prüfparameter / Grenzwerte**

**Grenzwert(Re)** Maximaler Widerstand [AUS, 1  $\Omega$  ... 5  $k\Omega$ 

## **Anschlusspläne**

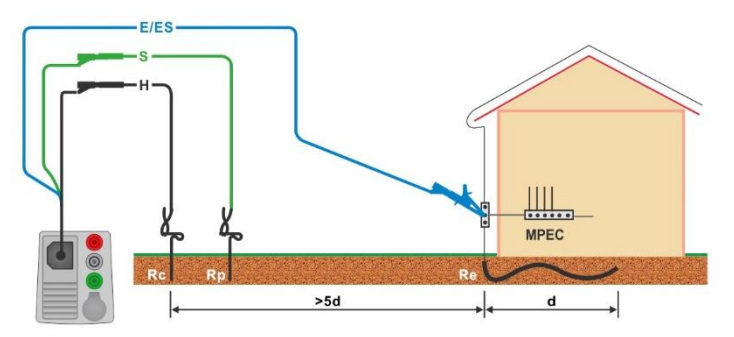

<span id="page-150-0"></span>**Abbildung 7.71: Widerstand zu Erde, Messung der Haupterdung der Anlage**

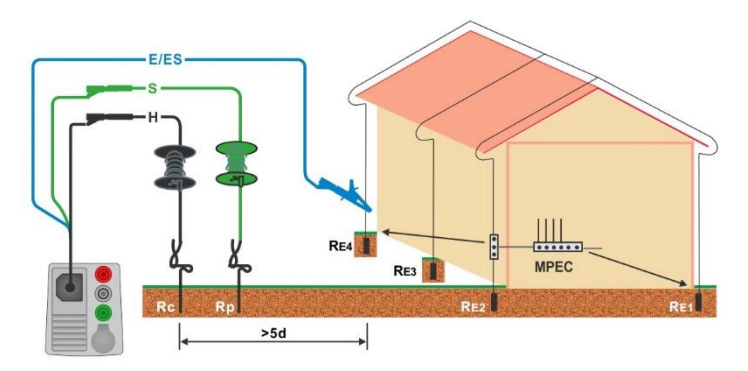

<span id="page-150-1"></span>**Abbildung 7.72: Erdableitwiderstand Messung einer Blitzschutzanlage**

#### **Messverfahren**

- Wählen Sie die Funktion **Erde**.
- Stellen Sie die Prüfparameter / Grenzwerte ein.
- Schließen Sie die Prüfleitungen am Messgerät an.
- Schließen Sie den 3-Leiter Prüfadapter am Prüfling an, siehe *[Abbildung](#page-150-0)  [7.71](#page-150-0)* und *[Abbildung 7.72](#page-150-1)*.
- Starten Sie die Messung.
- **Speichern Sie die Ergebnisse (optional).**

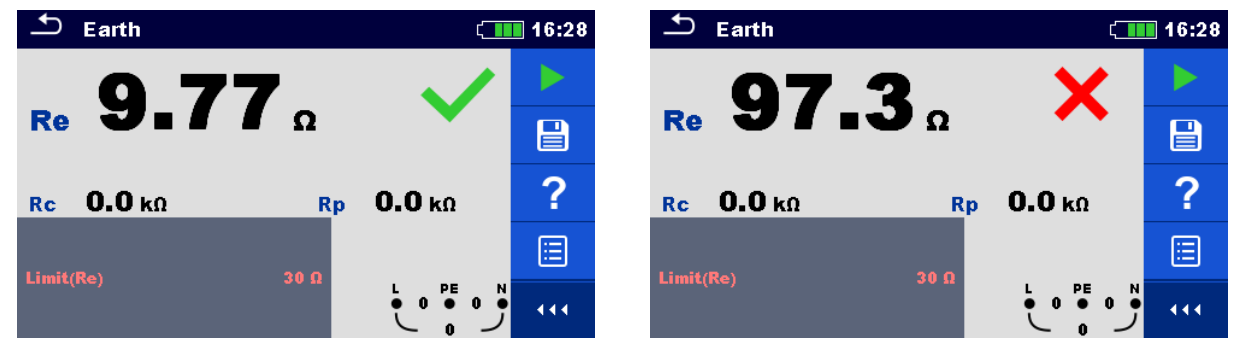

**Abbildung 7.73: Beispiele für Ergebnisse der Erdungswiderstandsmessung**

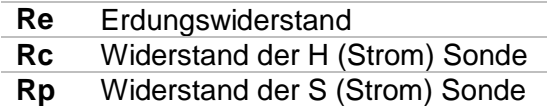

## **7.22 Erde 2 Stromzangen - Kontaktlose Erdungswiderstandsmessung (mit zwei Stromzangen)**

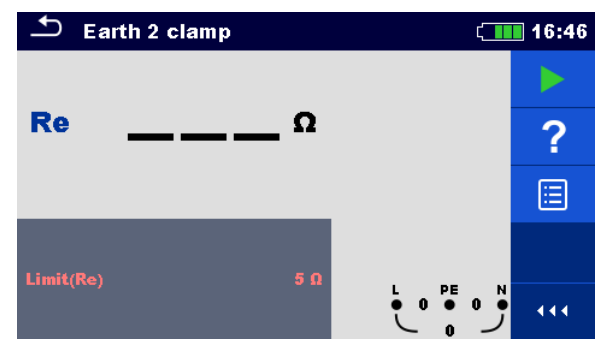

**Abbildung 7.74: Menü Erde 2 Stromzangen**

## **Prüfparameter / Grenzwerte**

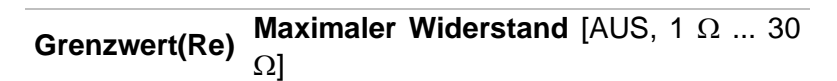

**Anschlussplan**

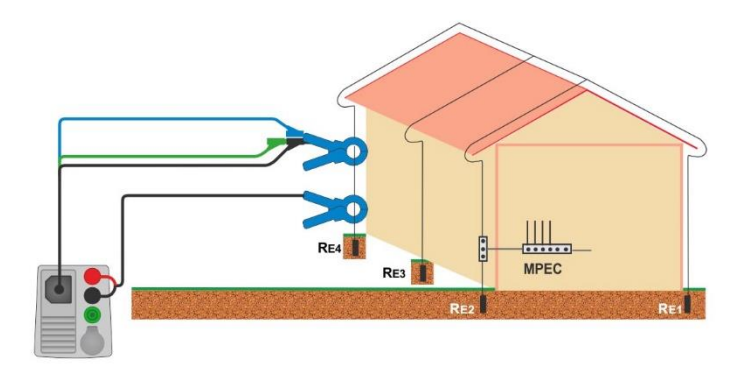

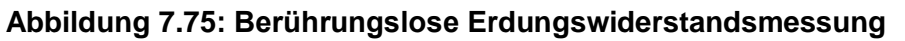

### <span id="page-152-0"></span>**Messverfahren**

- Wählen Sie die Funktion **Erde 2 Stromzangen.**
- Stellen Sie die Prüfparameter / Grenzwerte ein.
- Schließen Sie die Prüfleitungen und Stromzangen am Messgerät an.
- Stromzangen am Prüfobjekt, siehe *[Abbildung 7.75](#page-152-0)*.
- Starten Sie die Messung.
	- ◆ Stoppen Sie die Messung.
- Speichern Sie die Ergebnisse (optional).

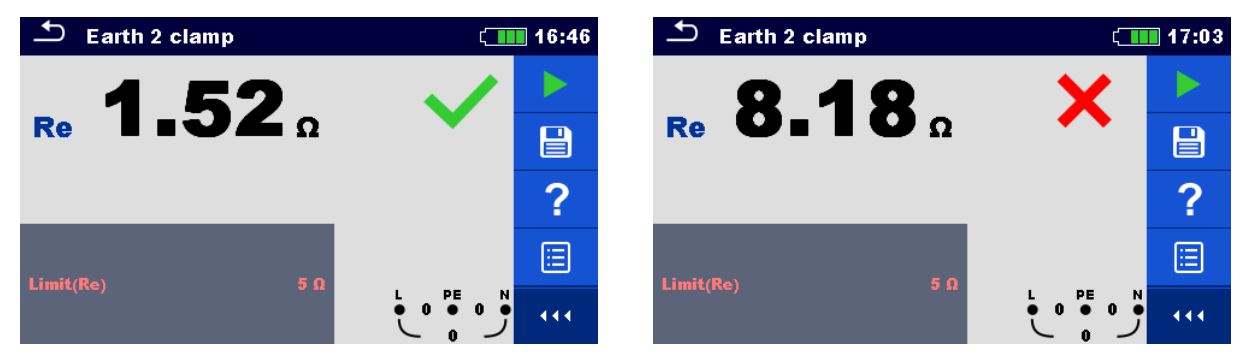

**Abbildung 7.76: Beispiele für Ergebnisse der Berührungslosen Erdungswiderstandsmessung**

#### **Prüfergebnisse / Teilergebnisse**

**Re** Erdungswiderstand

## **7.23 Ro - Spezifischer Erdwiderstand**

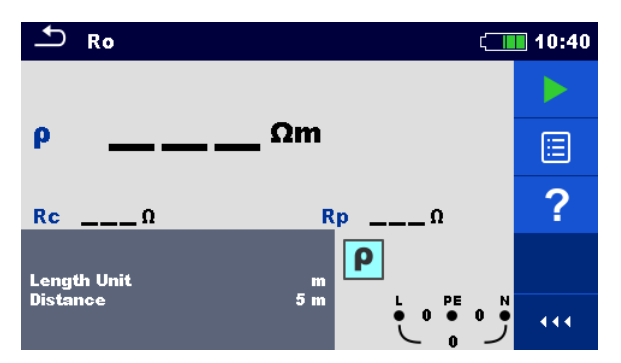

**Abbildung 7.77: Menü Erde Ro**

### **Prüfparameter / Grenzwerte**

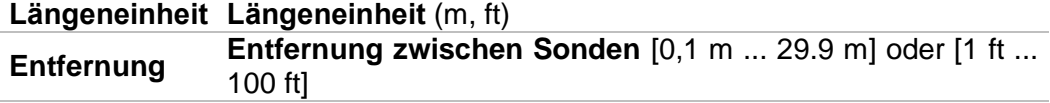

**Anschlussplan**

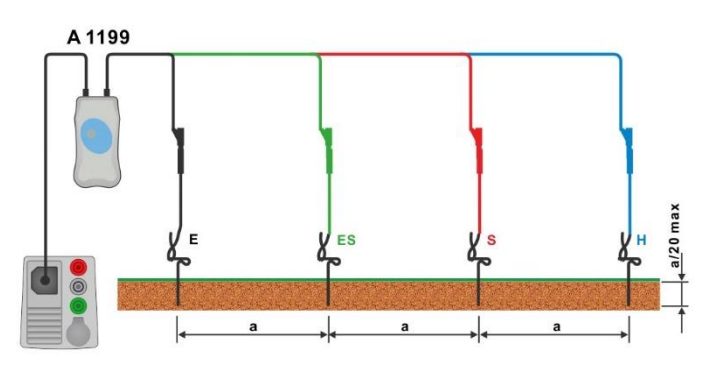

<span id="page-153-0"></span>**Abbildung 7.78: Messung des spezifischen Erdwiderstands**

#### **Messverfahren**

- Wählen Sie die Funktion **Ro**.
- Stellen Sie die Prüfparameter / Grenzwerte ein.
- Schließen Sie den Adapter A 1199 am Messgerät an.
- Schließen Sie die Prüfleitungen an den Erdsonden an, siehe *[Abbildung 7.78](#page-153-0)*
- **Starten Sie die Messung.**
- **Speichern Sie die Ergebnisse (optional).**

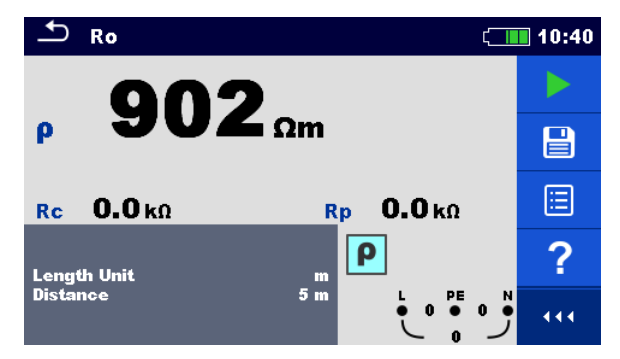

**Abbildung 7.79: Beispiele für Ergebnisse der Messung des spezifischen Erdwiderstands**

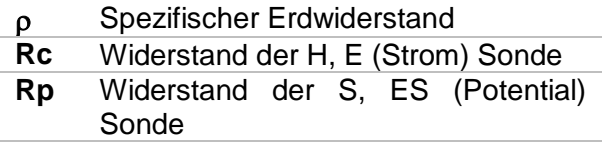

# **7.24 Leistung**

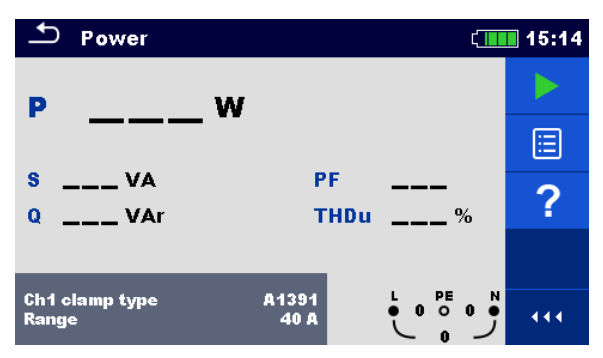

**Abbildung 7.80: Menü Leistung**

### **Prüfparameter / Grenzwerte**

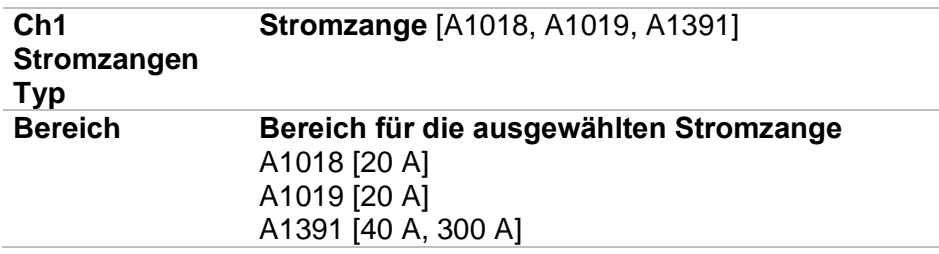

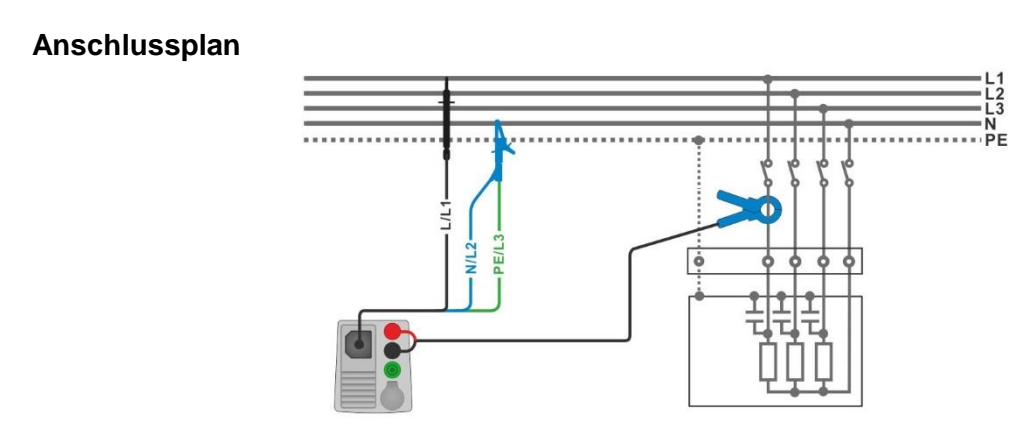

**Abbildung 7.81: Leistungsmessung**

### <span id="page-155-0"></span>**Messverfahren**

- Wählen Sie die Funktion **Leistung**.
- Stellen Sie die Prüfparameter / Grenzwerte ein.
- Schließen Sie den 3-Leiter Prüfadapter und die Stromzange am Messgerät an.
- Schließen Sie den 3-Leiter Prüfadapter und die Stromzange am Prüfling an (siehe
- *[Abbildung 7.81](#page-155-0)*).
- ◆ Starten Sie die Messung.
- Stoppen Sie die Messung.
- Speichern Sie die Ergebnisse (optional).

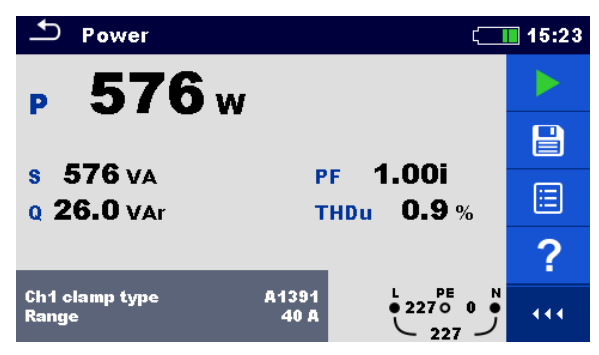

### **Abbildung 7.82: Beispiele für Ergebnisse Leistungsmessung**

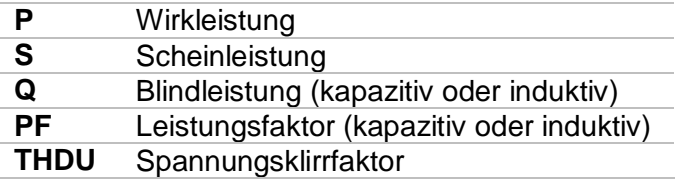

# **7.25 Harmonische**

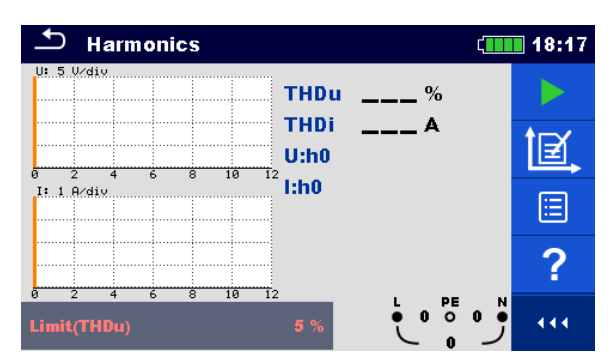

**Abbildung 7.83: Menü Oberwellen**

## **Prüfparameter / Grenzwerte**

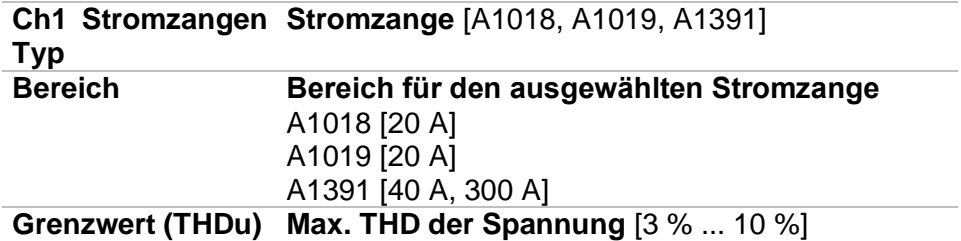

### **Anschlussplan**

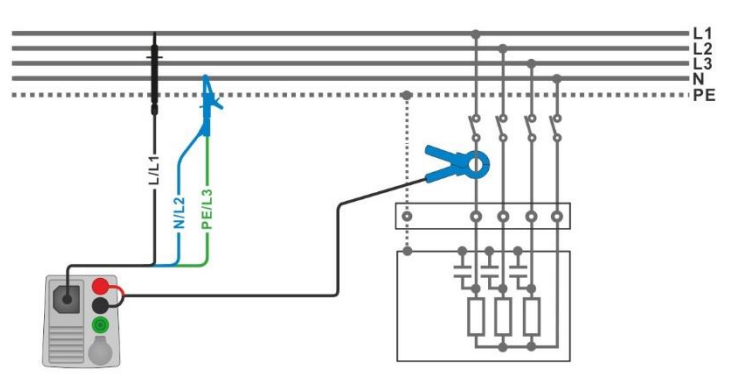

**Abbildung 7.84: Oberwellenmessung**

### <span id="page-157-0"></span>**Messverfahren**

- Wählen Sie die Funktion **Oberwellen**.
- Stellen Sie die Prüfparameter / Grenzwerte ein.
- Schließen Sie den 3-Leiter Prüfadapter und die Stromzange am Messgerät an.
- Schließen Sie den 3-Leiter Prüfadapter und die Stromzange am Prüfling an (siehe *[Abbildung 7.84](#page-157-0)*).
- Starten Sie die Messung.
- Stoppen Sie die Messung.
- Speichern Sie die Ergebnisse (optional).

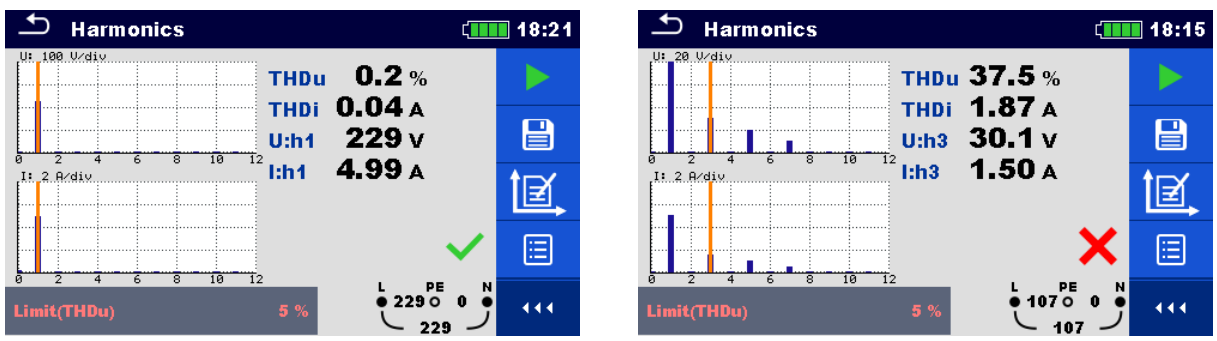

## **Abbildung 7.85: Beispiele für Ergebnisse Oberwellenmessung**

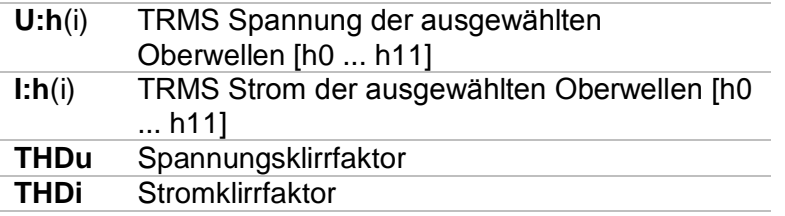

# **7.26 Ströme**

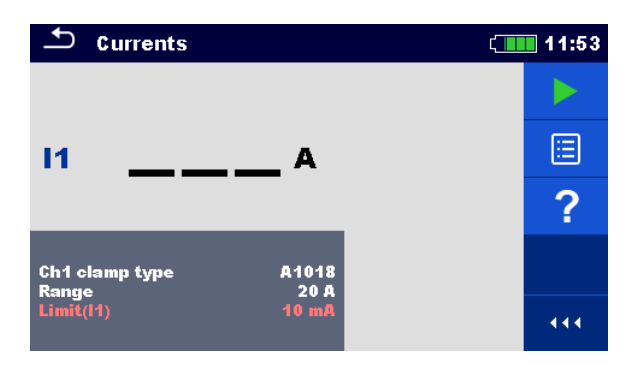

**Abbildung 7.86: Menü Strom**

### **Prüfparameter / Grenzwerte**

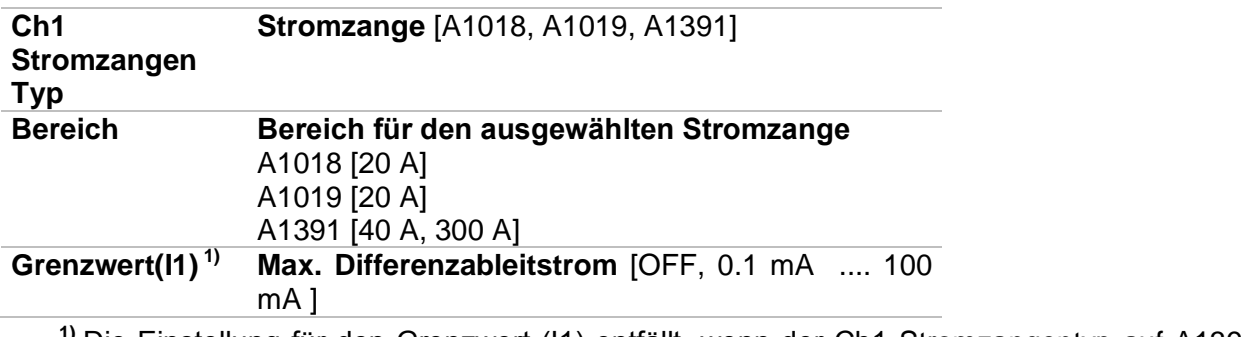

**1)** Die Einstellung für den Grenzwert (I1) entfällt, wenn der Ch1 Stromzangentyp auf A1391 eingestellt ist.

### **Anschlussplan**

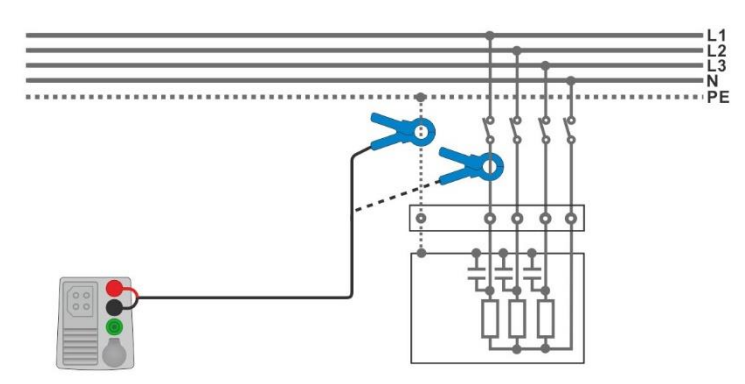

**Abbildung 7.87: PE Ableitstrom- und Laststrommessungen**

#### <span id="page-159-0"></span>**Messverfahren**

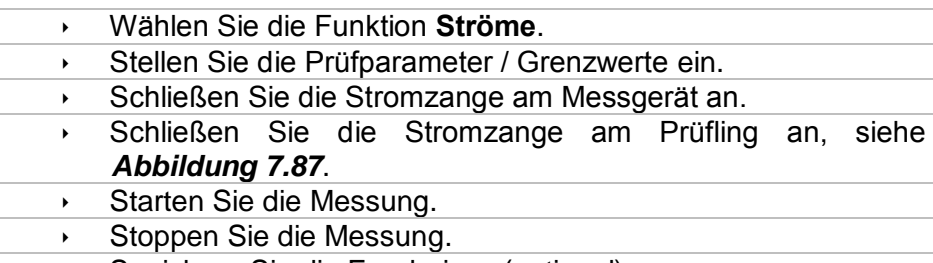

Speichern Sie die Ergebnisse (optional).

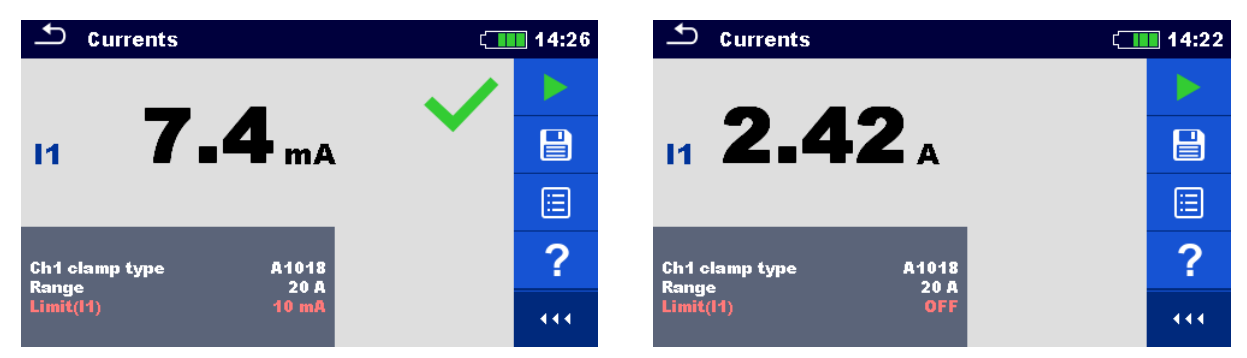

## **Abbildung 7.88: Beispiele für Ergebnisse Strommessung**

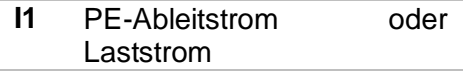

# **7.27 Isc1, Isc2 – Erster Fehlerableitstrom**

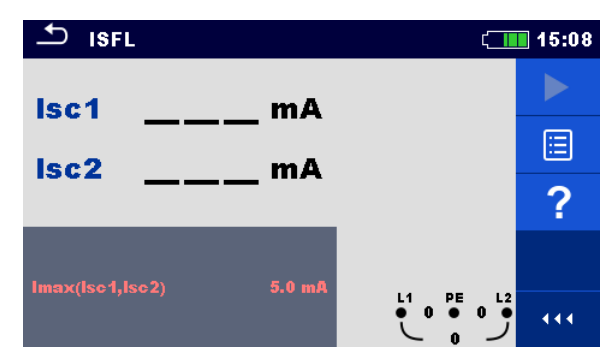

**Abbildung 7.89: Menü ISFL Messung**

## **Prüfparameter / Grenzwerte**

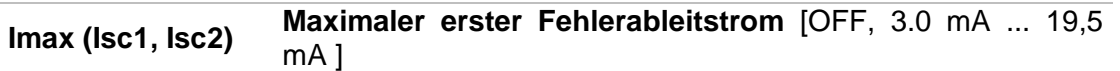

**Anschlusspläne**

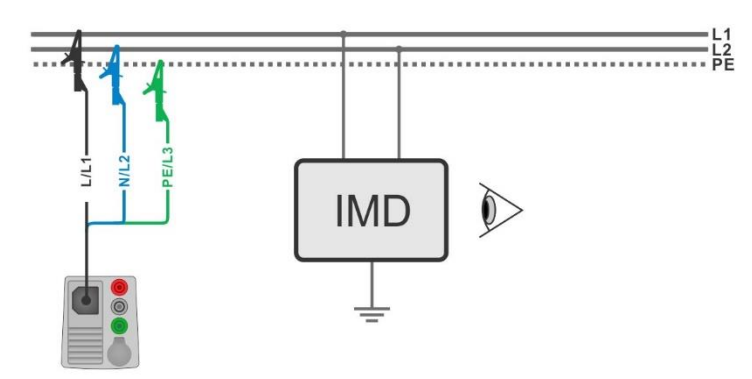

#### <span id="page-161-0"></span>**Abbildung 7.90: Messung des höchsten ersten Fehlerableitstroms mit der 3-Leiter-Messleitung**

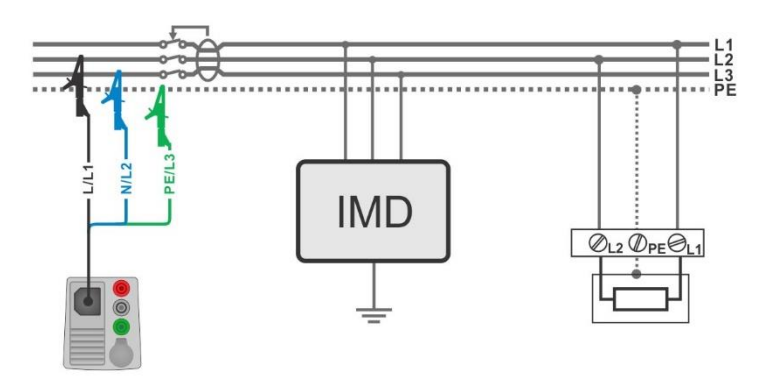

<span id="page-161-1"></span>**Abbildung 7.91: Messung des ersten Fehlerableitstrom im RCD geschützten Stromkreis mit der 3-Leiter-Messleitung**

#### **Messverfahren**

- Wählen Sie die Funktion **ISFL**.
- Stellen Sie die Prüfparameter / Grenzwerte ein.
- Schließen Sie die Prüfleitungen am Messgerät an.
- Schließen Sie den 3-Leiter Prüfadapter am Prüfling an, siehe *[Abbildung 7.90](#page-161-0)* und *[Abbildung 7.91](#page-161-1).*
- Starten Sie die Messung.
- **Speichern Sie die Ergebnisse (optional).**

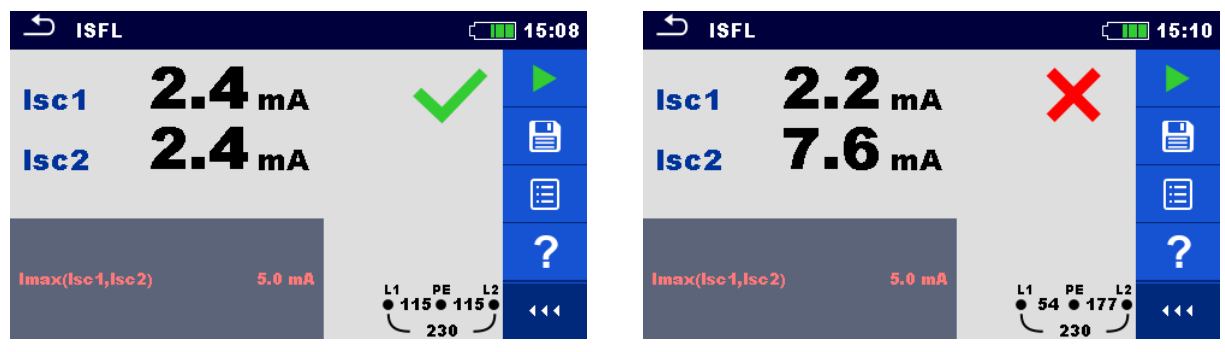

**Abbildung 7.92: Beispiel für die Messergebnisse des ersten Fehlerableitstroms** 

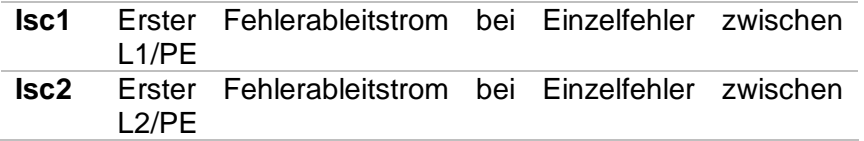

# **7.28 IMD - Prüfung von Isolationsüberwachungsgeräten**

Diese Funktion ermöglicht die Überprüfung der Alarmschwelle der Isolationswächter Geräte (IMD), durch Aufbringen eines veränderbaren Widerstands zwischen L1/PE- und L2/PE-Klemmen

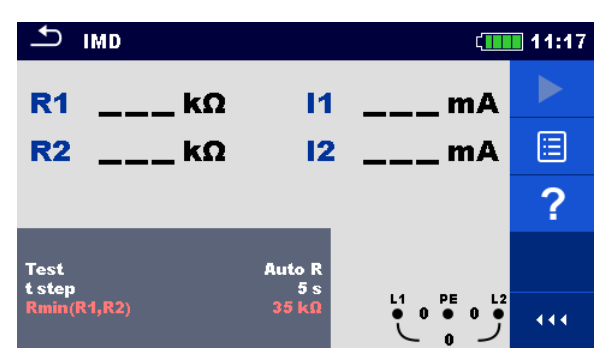

**Abbildung 7.93: Menü IMD Prüfung**

## **Prüfparameter / Grenzwerte**

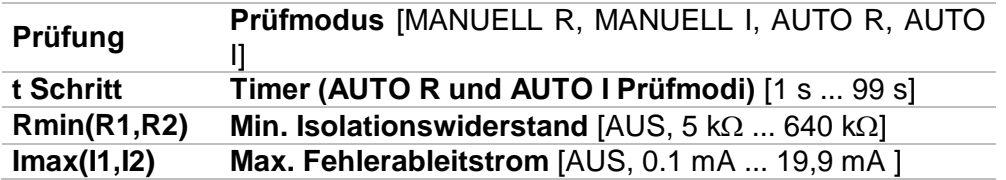

## **Anschlussplan**

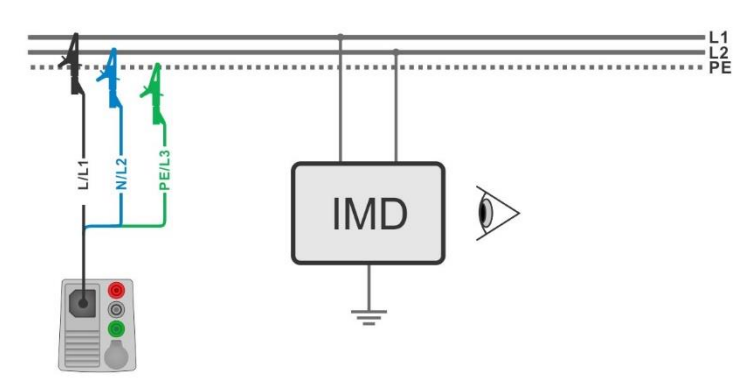

<span id="page-163-0"></span>**Abbildung 7.94: Anschluss mit 3-Leiter-Messleitung**

## **Prüfablauf (MANUELL R, MANUELL I)**

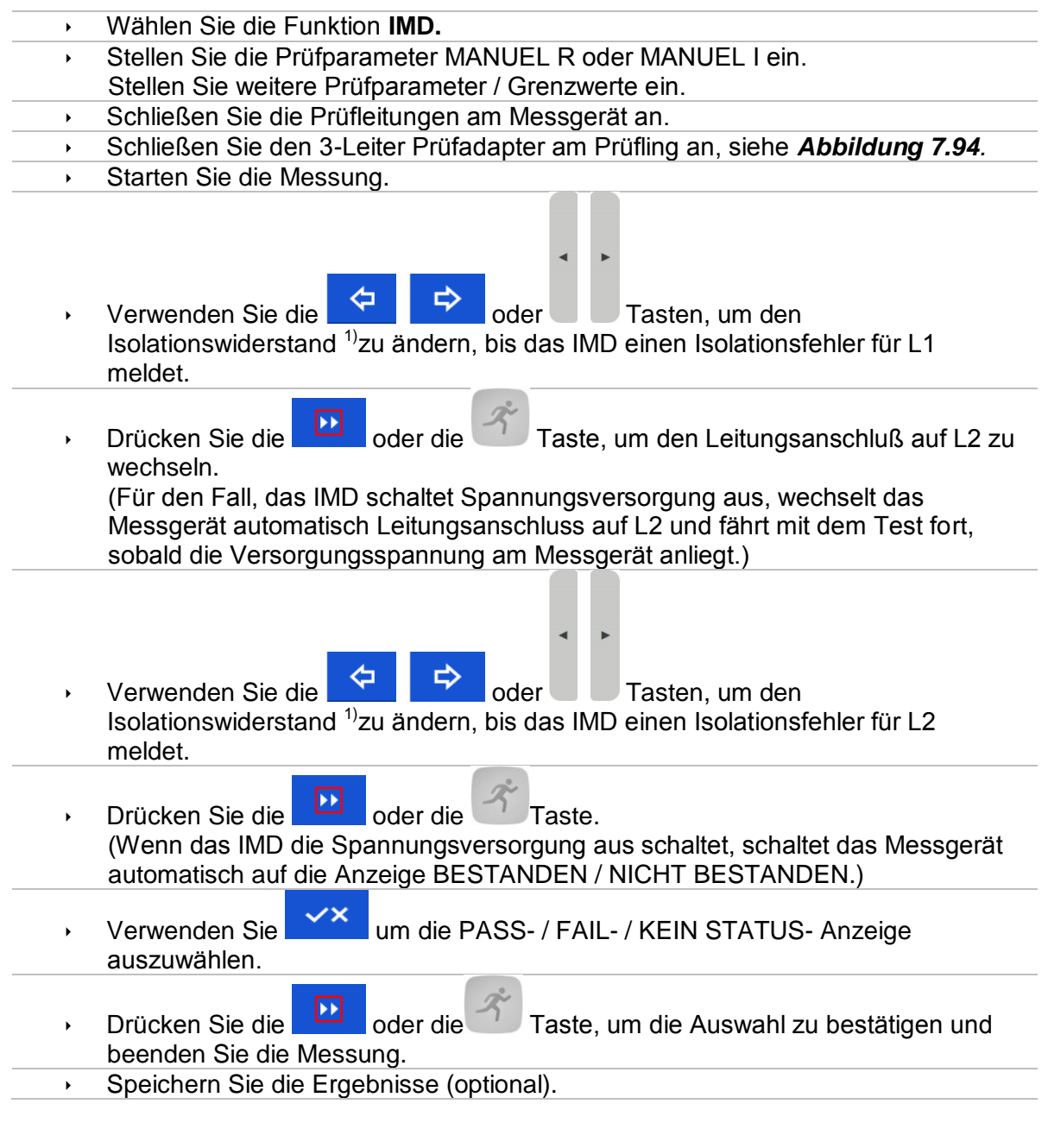

## **Prüfablauf (AUTO R, AUTO I)**

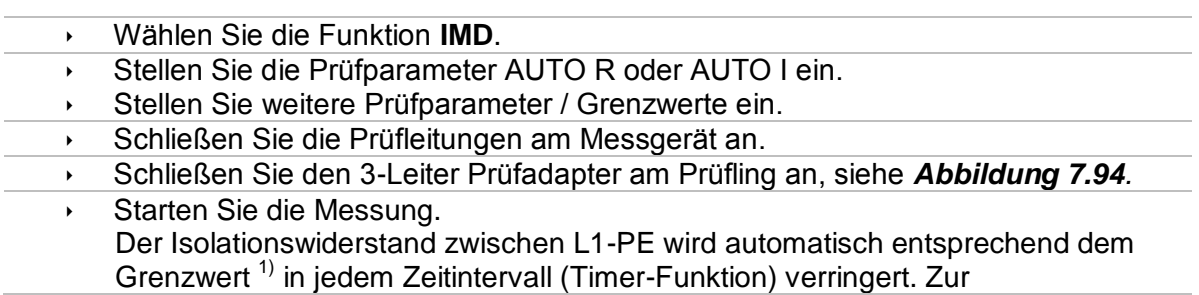

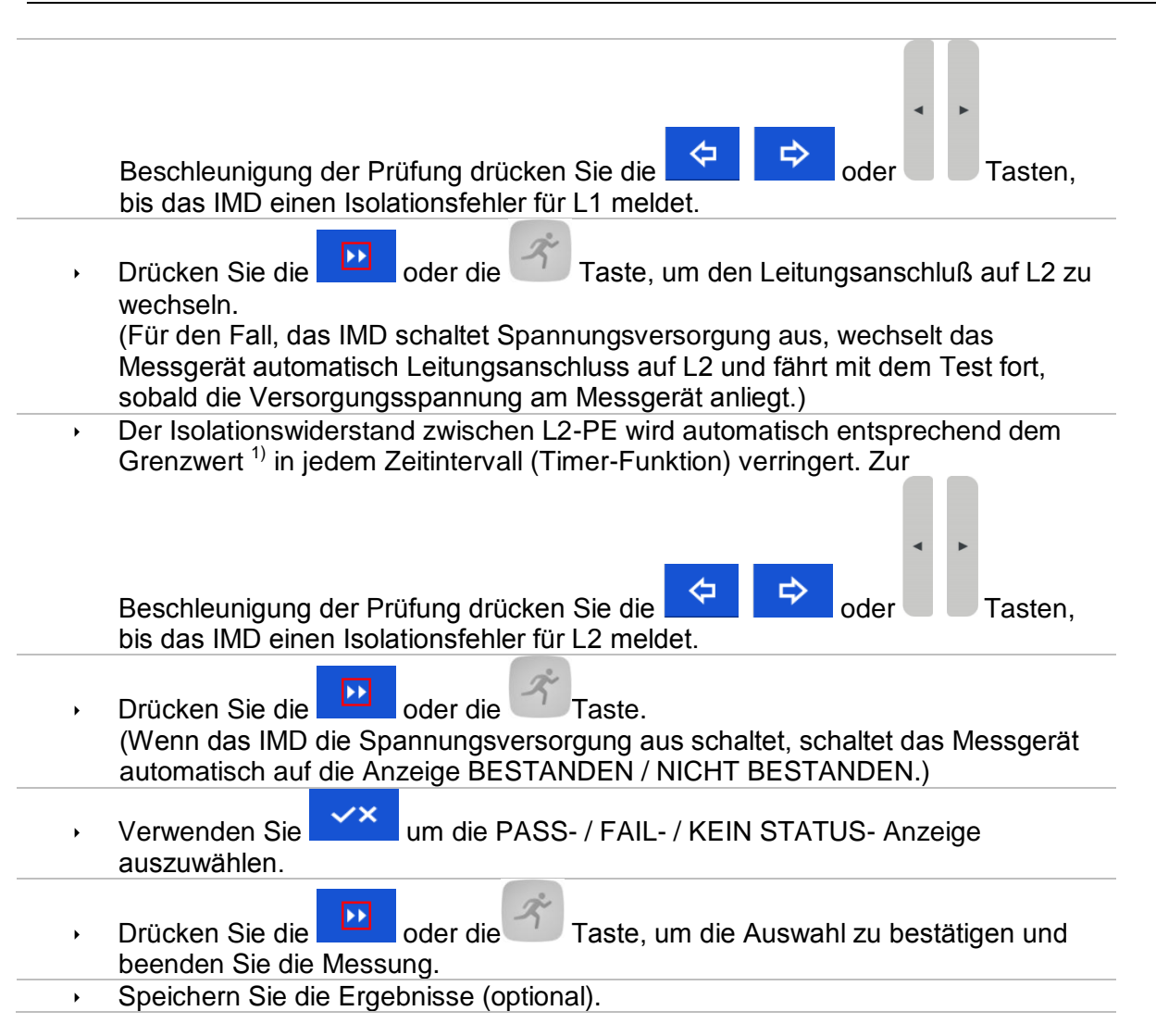

<sup>1)</sup> Wenn die Unterfunktion MANUELL R oder AUTO R ausgewählt ist, wird der Startwert des Isolationswiderstandes bestimmt durch  $R_{START} \cong 1.5 \times R_{LIMIT}$ . Wenn die Unterfunktion MANUELL I oder AUTO I ausgewählt ist, wird der Startwert des Isolationswiderstandes bestimmt durch.  $R_{START} \cong 1.5 \times \frac{U_{L1-L2}}{I_{H1}}$ **ILIMIT** 

| ౨<br><b>IMD</b> |                      |                      |                                                                               | $CIII$ 11:19 | ౨<br><b>IMD</b> |                 |                  |                                                                             | $\sqrt{111}$ 11:20 |
|-----------------|----------------------|----------------------|-------------------------------------------------------------------------------|--------------|-----------------|-----------------|------------------|-----------------------------------------------------------------------------|--------------------|
| R <sub>1</sub>  | $60 \text{ k}\Omega$ | $\overline{11}$      | 3.5 <sub>mA</sub>                                                             |              | R <sub>1</sub>  | 55k             | $11-1$           | 3.9 <sub>mA</sub>                                                           |                    |
| R <sub>2</sub>  | 55k                  | 12 <sup>2</sup>      | 3.9 <sub>mA</sub>                                                             | 日            | R <sub>2</sub>  | 35 <sub>k</sub> | $12-$            | $6.1 \text{ mA}$                                                            | 日                  |
|                 |                      |                      |                                                                               | 囯            |                 |                 |                  |                                                                             | E                  |
| <b>Test</b>     |                      | <b>Manual R</b>      |                                                                               |              | <b>Test</b>     |                 | <b>Manual I</b>  |                                                                             | ?                  |
| Rmin(R1,R2)     |                      | $35 \text{ k}\Omega$ | $\begin{array}{ccc} 1 & & \text{PE} \\ \bullet & 0 & \bullet & 0 \end{array}$ | 444          | Imax(11,12)     |                 | 4.4 <sub>m</sub> | $\begin{array}{ccc} 1 & \text{PE} \\ \bullet & 0 & \bullet & 0 \end{array}$ | 444                |

**Abbildung 7.95: Beispiele für Ergebnisse der IMD Prüfung**

### **Testergebnisse / Teilergebnisse**

**R1** Schwellenwert Isolationswiderstand zwischen L1-PE

- **I1** Berechneter erster Fehlerableitstrom für R1
- **R2** Schwellenwert Isolationswiderstand zwischen L2-PE **I2** Berechneter erster Fehlerableitstrom für R2

Der berechnete erste Fehlerableitstrom bei Schwellenwert des Isolationswiderstands ist gegeben durch  $I_{1(2)} = \frac{U_{L1-L2}}{P_{L2(2)}}$  $\frac{7L1-L2}{R_{1(2)}}$ , wobei U<sub>L1-L2</sub> die Leiter-Leiter-Spannung ist. Der berechnete erste Fehlerstrom ist der maximale Strom, der fließen würde, wenn der Isolationswiderstand auf den gleichen Wert wie der angelegte Prüfwiderstand abnimmt, und einen erste Fehler zwischen der gegenüberliegenden Leitung und PE angenommen wird.

# **7.29 Rpe – Schutzleiterwiderstand**

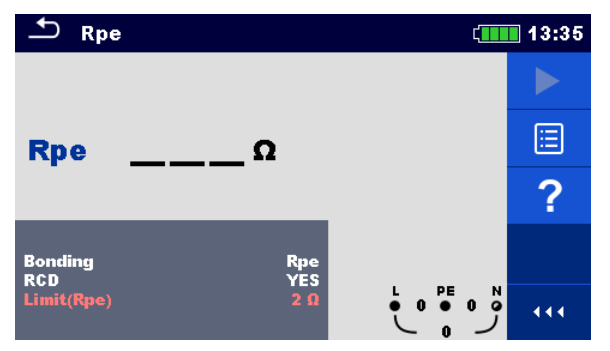

**Abbildung 7.96: Menü Schutzleiterwiderstandsmessung**

## **Prüfparameter / Grenzwerte**

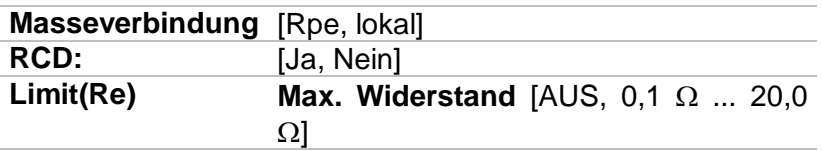

## **Anschlussplan**

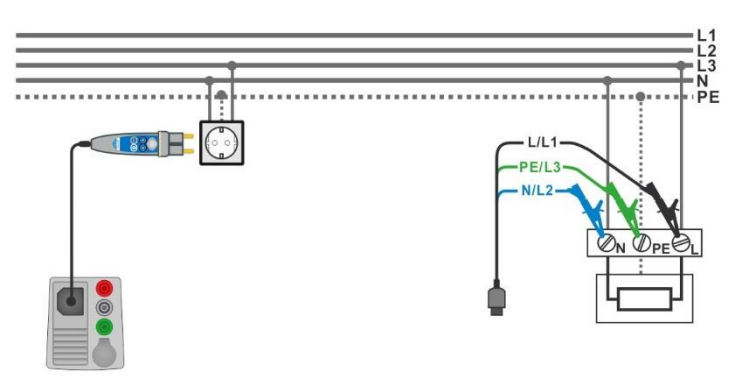

## <span id="page-166-0"></span>**Abbildung 7.97: Anschluss des Commander-Prüfsteckers und der 3-Draht Prüfleitung**

#### **Messverfahren**

- Wählen Sie die Funktion **Rpe**.
- Stellen Sie die Prüfparameter / Grenzwerte ein.
- Schließen Sie die Prüfleitungen am Messgerät an.
- Schließen Sie den 3-Leiter Prüfadapter oder den Commander Prüfstecker am Prüfling an, siehe *[Abbildung 7.97](#page-166-0)*.
- Starten Sie die Messung.
	- **Speichern Sie die Ergebnisse (optional).**

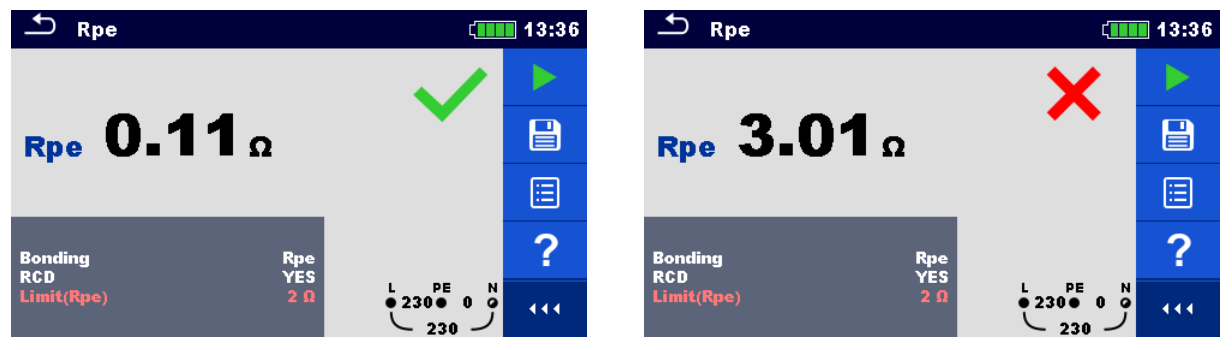

**Abbildung 7.98: Beispiele für Ergebnisse der Schutzleiterwiderstandsmessung**

#### **Prüfergebnisse / Teilergebnisse**

**Rpe** Schutzleiterwiderstand

# **7.30 Beleuchtungsstärke**

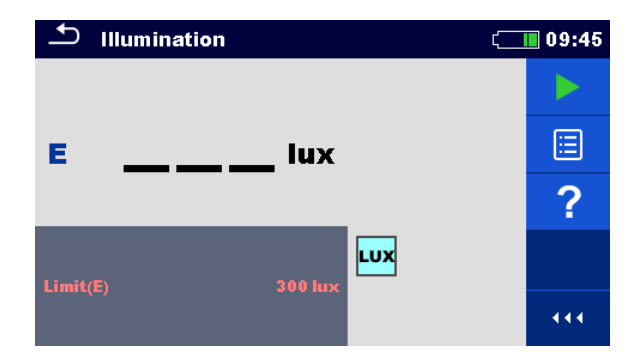

**Abbildung 7.99: Menü Beleuchtungsstärkemessung**

### **Prüfparameter / Grenzwerte**

**Grenzwert Minimale Beleuchtungsstärke** [AUS, 0,1 lux ... **(E)** 20 klux]

## **Positionierung des Sensors**

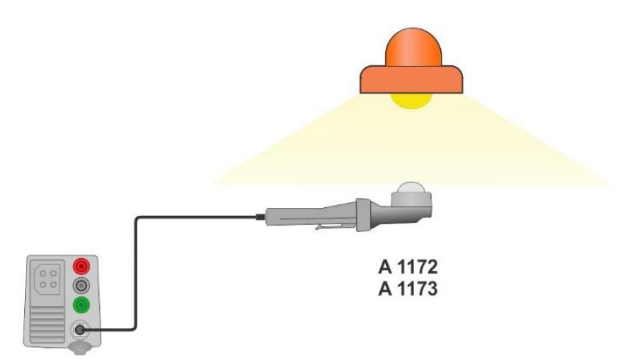

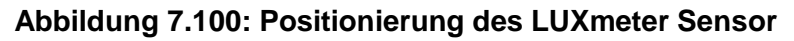

### <span id="page-168-0"></span>**Messverfahren**

- Wählen Sie die Funktion **Beleuchtungsstärke**. Stellen Sie die Prüfparameter / Grenzwerte ein. Schließen Sie den Beleuchtungsstärke Sensor am Messgerät an
- Positionieren Sie den LUXmeter Sensor *[Abbildung 7.100](#page-168-0)*
	- Stellen Sie sicher, dass der LUXmeter Sensor eingeschaltet ist.
- Starten Sie die Messung.
- Stoppen Sie die Messung.
- Speichern Sie die Ergebnisse (optional).

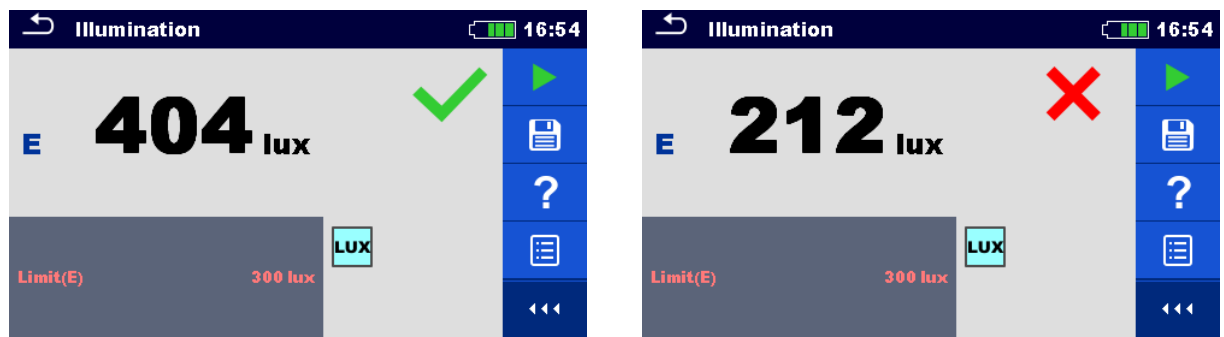

**Abbildung 7.101: Beispiele für Ergebnisse Beleuchtungsstärkemessung**

## **Prüfergebnisse / Teilergebnisse**

**E** Beleuchtungsstärke

# **7.31 Entladezeit**

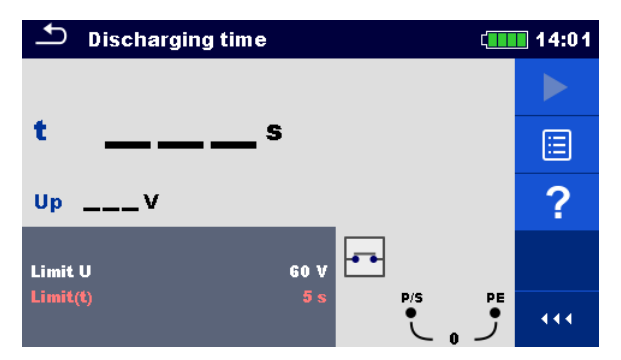

**Abbildung 7.102: Menü Entladezeit**

### **Prüfparameter / Grenzwerte**

**Grenzwert Spannung Grenzwert** [34 V, 60 V, **U** 120 V] **Grenzwert Zeit Grenzwert** [1 s, 5 s] **(t)**

#### **Prinzip der Messung**

Das Messverfahren der Entladungszeit-Funktion ist wie folgt:

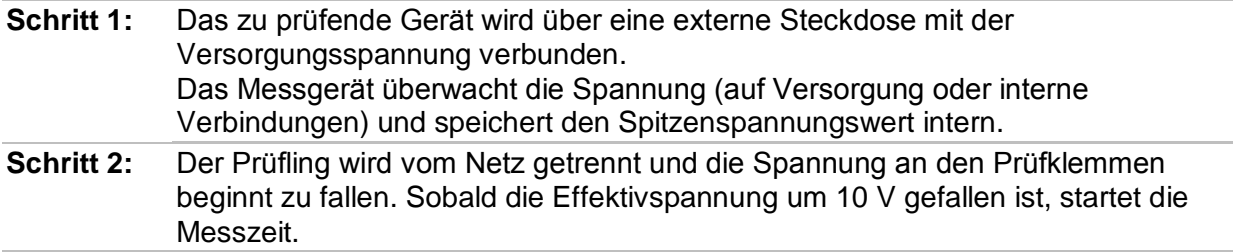

**Schritt 3:** Nachdem die Spannung unter einen intern berechneten Spannungswert gesunken ist, wird der Timer gestoppt. Das Messgerät berechnet die gemessene Zeit neu auf einen Wert, wie es wäre, wenn die Unterbrechung beim maximalen Spannungswert aufgetreten wäre.

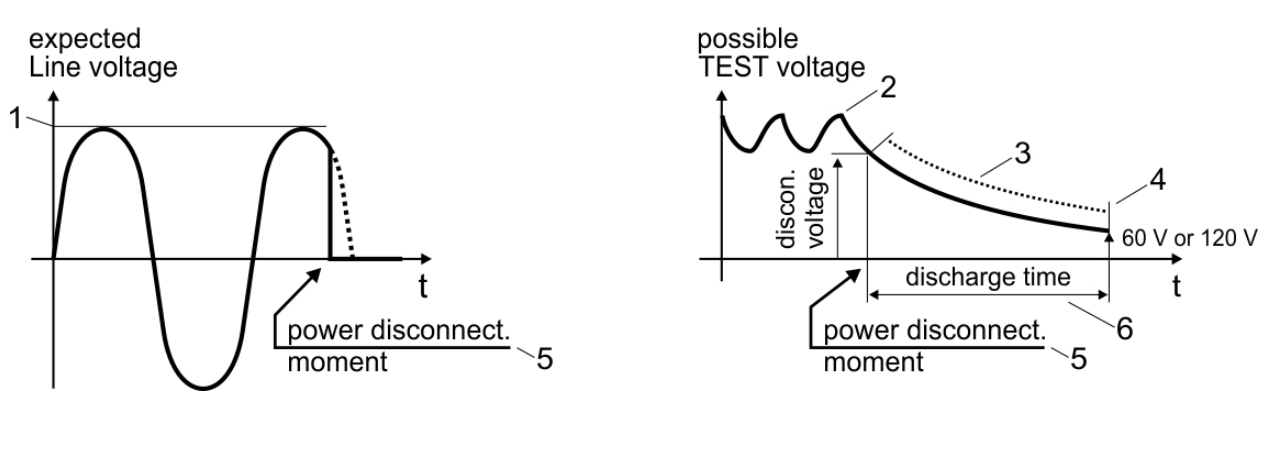

- (1) Spitzenspannung (4) Ulim
- (2) Spannung zum Zeitpunkt der Unterbrechung (5) Zeitpunkt der Unterbrechung
- (3) berechneter Spannungswert (6) Entladezeit
- 
- 
- 

#### **Abbildung 7.103: Messverfahren Entladezeit**

#### **Anschlussplan**

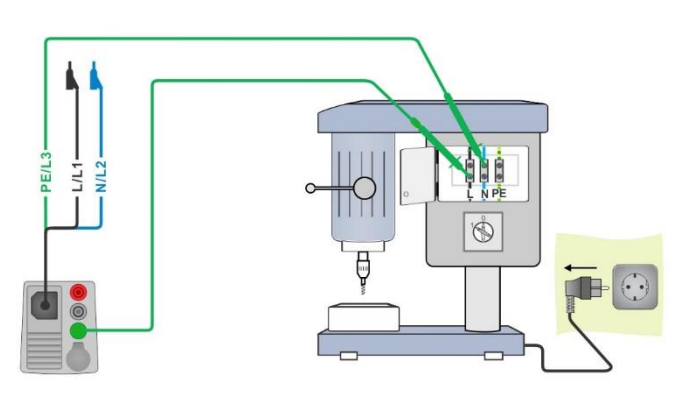

**Abbildung 7.104: Messung Entladezeit**

#### <span id="page-170-0"></span>**Messverfahren**

- Wählen Sie die Funktion **Entladezeit**.
- Stellen Sie die Prüfparameter / Grenzwerte ein.
- Schließen Sie den 3-Leiter Prüfadapter am Messgerät und am Prüfling an, siehe *[Abbildung 7.104](#page-170-0)*.
- Schließen Sie den Prüfling an das Versorgungsnetz an und schalten ihn ein, siehe *[Abbildung 7.104](#page-170-0)*.
- **Starten Sie die Messung.**
- Die Messung stoppt automatisch, wenn der Prüfling vom Stromnetz getrennt wird.
- Speichern Sie die Ergebnisse (optional).

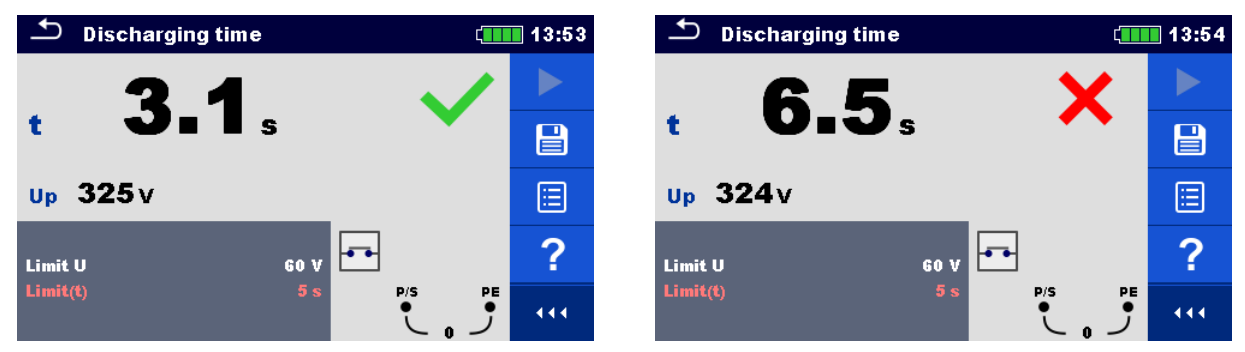

**Abbildung 7.105: Ergebnisse Messung Entladezeit**

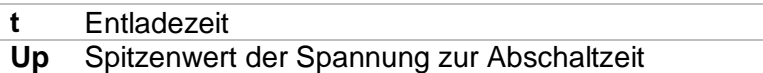

## **7.32 AUTO TT – Auto Test Sequenzen für TT Erdungssysteme**

**Prüfungen / Messungen in AUTO TT-Sequenzen implementiert** 

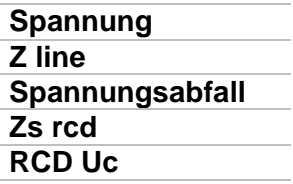

| <b>AUTO TT</b>                                     |                                                                            | 07:56    |
|----------------------------------------------------|----------------------------------------------------------------------------|----------|
| Uln<br><b>V</b>                                    | Uc<br>$\mathbf{v}$                                                         |          |
| ΔU<br>$\sim$ $\%$                                  | Zref                                                                       | Ω<br>僵   |
| $Z$ (LN)<br>$--- \Omega$<br>Z (LPE)____ $\Omega$   | $\text{lpsc (LN)} \quad \_\_\_\_\\Lambda$<br>$ psc(LPE) $ <sub>__</sub> _A |          |
|                                                    |                                                                            |          |
| <b>I AN</b><br><b>RCD</b> type<br><b>Fuse Type</b> | 30 mA<br>д                                                                 |          |
| <b>Fuse I</b><br><b>Fuse t</b>                     | 16 A<br>0.035 s                                                            | 101<br>N |

**Abbildung 7.106: Menü AUTO TT**

#### **Prüfparameter / Grenzwerte**

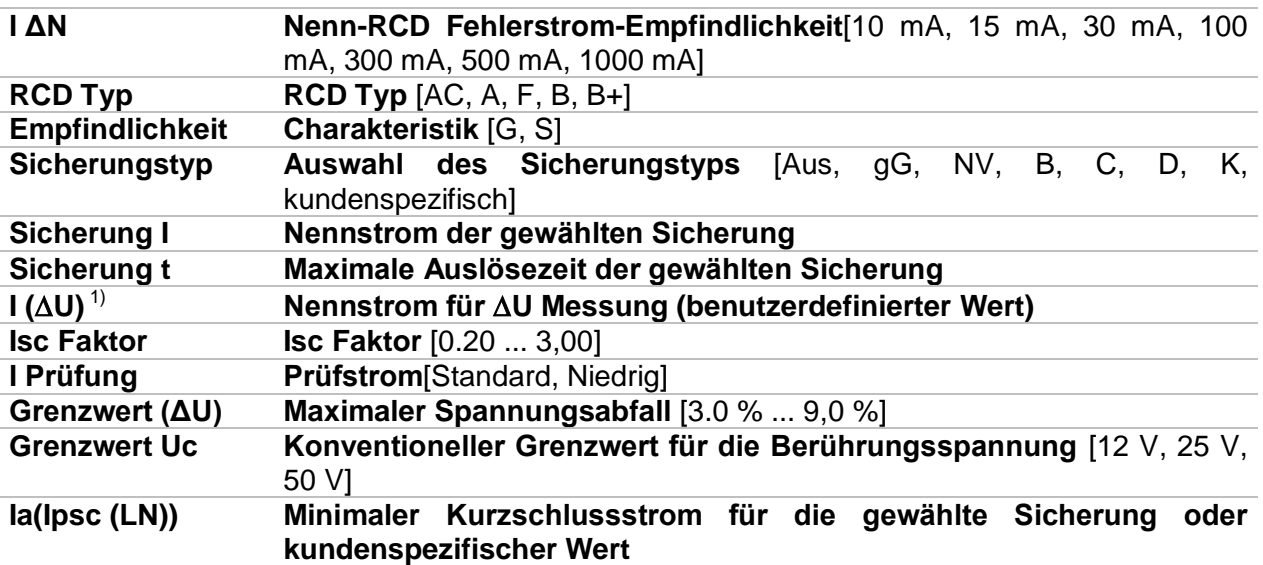

 $1)$  Anwendbar, wenn der Sicherungstyp auf Aus oder Benutzerdefiniert eingestellt ist.

Detaillierte Informationen zu den Sicherungsdaten finden Sie in der *Übersicht der Sicherungstabellen*.

## **Anschlussplan**

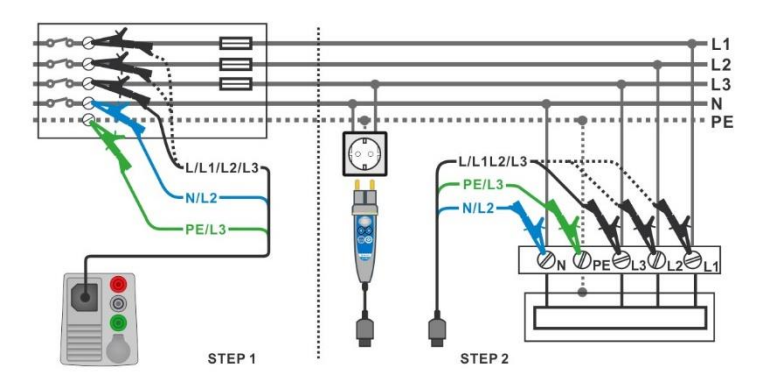

**Abbildung 7.107: AUTO TT Messung**

#### <span id="page-173-0"></span>**Messverfahren**

- Wählen Sie die Funktion **AUTO TT**.
- Stellen Sie die Prüfparameter / Grenzwerte ein.
- Messen Sie die Impedanz Zref am Ausgangspunkt (optional), siehe Kapitel *[7.19](#page-145-1) [Spannungsabfall](#page-145-1)*.
- Schließen Sie die Prüfleitungen am Messgerät an.
- Schließen Sie den 3-Leiter Prüfadapter oder den Commander Prüfstecker am Prüfling an, siehe *[Abbildung 7.107](#page-173-0)*.
- ◆ Starten Sie den Auto Test.
- Speichern Sie die Ergebnisse (optional).

| $\Delta$ AUTO TT                                   |                                                                      | ౨<br><b>AUTO TT</b><br>$\blacksquare$ 12:48               | $\Box$ 12:48                                                        |
|----------------------------------------------------|----------------------------------------------------------------------|-----------------------------------------------------------|---------------------------------------------------------------------|
| Uln<br>$---V$                                      | Uc.<br>$---V$                                                        | 226v<br>Uln                                               | 0.0v<br>Uc.                                                         |
| ΔU<br>$--- %$                                      | 0.41 <sub>0</sub><br>Zref                                            | 0.0% $\checkmark$<br>ΔU                                   | 0.41 <sub>0</sub><br>Zref<br>$\mathbf{B}$                           |
| $Z(LN)$ $=-\Omega$                                 | psc(LN) <br>$--- A$                                                  | 逼<br><b>Z</b> (LN) $0.400$                                | 570 $A \vee$<br>Ipsc (LN)                                           |
| $Z(LPE)$ <sub>__</sub> _ $\Omega$                  | $ psc(LPE)  \_\_\_\_\_A$                                             | $Z$ (LPE) 0.38 $\Omega$<br>$\langle \bullet \rangle$      | Ipsc (LPE) 600 A<br>E                                               |
| <b>IAN</b><br><b>RCD type</b>                      | 30 <sub>m</sub> A<br>AC.                                             | <b>I AN</b><br>?<br><b>RCD</b> type                       | 30 mA<br>巨<br>AC.                                                   |
| <b>Fuse Type</b><br><b>Fuse I</b><br><b>Fuse t</b> | -c<br>$\frac{1}{2270}$ 1 0<br><b>N</b><br>0.5A<br>0.035 s<br>$227 -$ | <b>Fuse Type</b><br><b>Fuse I</b><br>444<br><b>Fuse t</b> | PE.<br>N<br>0.5A<br>$\frac{1}{227}$ 1<br>444<br>0.035 s<br>$-226 -$ |

**Abbildung 7.108: Beispiele für Ergebnisse der AUTO TT Messung**

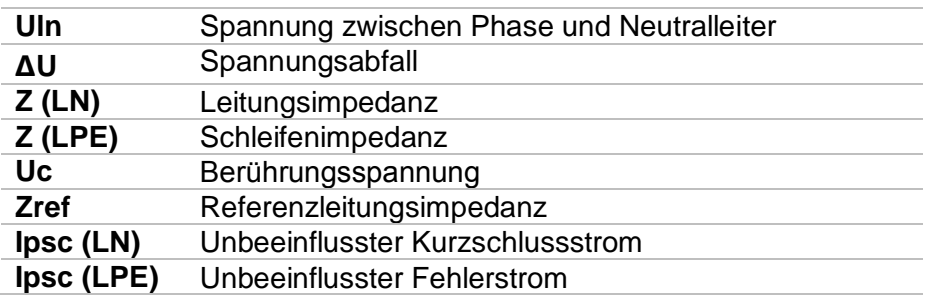

# **7.33 AUTO TN (RCD) – Auto Test Sequenz für TN Erdungssystem mit RCD**

**Prüfungen / Messungen in der AUTO TN (RCD) Sequenz implementiert**

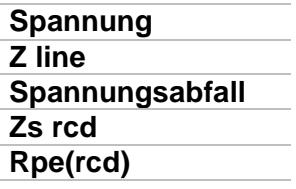

| <b>AUTO TN (RCD)</b>                                 |                                               | 07:56    |
|------------------------------------------------------|-----------------------------------------------|----------|
| Uln<br>___v                                          | Rpe<br>Ω                                      |          |
| ΔU<br>$\sim$ $\alpha$                                | Zref<br>Ω                                     |          |
| Z(LN)<br>$---^{\Omega}$                              | $lpsc (LN)$ ___A                              | E        |
| $Z(LPE)$ <sub>__</sub> _ $\Omega$                    | $lpsc(LPE)$ ___A                              |          |
| <b>Fuse Type</b><br><b>Fuse I</b>                    | с<br><b>16 A</b>                              |          |
| <b>Fuse t</b>                                        | 0.035 s                                       |          |
| Limit(AU)<br>la(Ipse (LN), Ipse (LPE))<br>Limit(Rpe) | 3.5%<br>101<br><b>160 A</b><br>2 <sub>0</sub> | N<br>444 |

**Abbildung 7.109: Menü AUTO TN (RCD)**

#### **Prüfparameter / Grenzwerte**

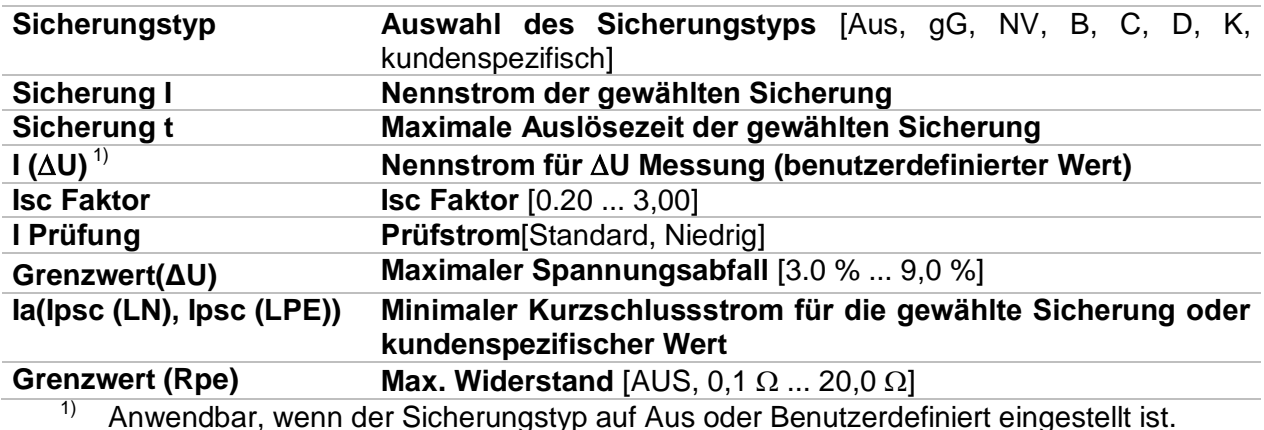

Detaillierte Informationen zu den Sicherungsdaten finden Sie in der *Übersicht der Sicherungstabellen*.

#### **Anschlussplan**

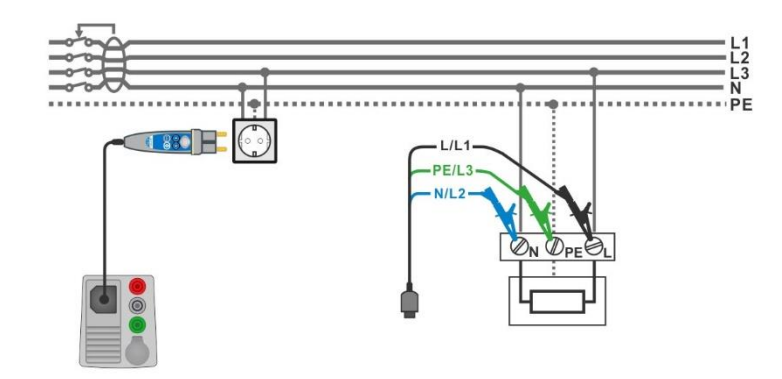

#### **Abbildung 7.110: AUTO TN (RCD) Messung**

#### <span id="page-175-0"></span>**Messverfahren**

- Wählen Sie die Funktion **AUTO TN (RCD)**.
- Stellen Sie die Prüfparameter / Grenzwerte ein.
- Messen Sie die Impedanz Zref am Ausgangspunkt (optional), siehe Kapitel *[7.19](#page-145-1) [Spannungsabfall](#page-145-1)*.
- Schließen Sie die Prüfleitungen am Messgerät an.
- Schließen Sie den 3-Leiter Prüfadapter oder den Commander Prüfstecker am Prüfling an, siehe *[Abbildung 7.110](#page-175-0)*.
- ◆ Starten Sie den Auto Test.
	- Speichern Sie die Ergebnisse (optional).

| <b>AUTO TN (RCD)</b>                                                                                              | $\Box$ 12:49     | <b>AUTO TN (RCD)</b>                                                                     | $\Box$ 12:49                    |
|----------------------------------------------------------------------------------------------------|------------------|------------------------------------------------------------------------------------------|---------------------------------|
| Uln<br>Rpe<br>$---V$<br>——— <u>ი</u>                                                                              |                  | 223v<br>Uln<br><b>Rpe</b>                                                                | 0.01 <sub>0</sub>               |
| 0.41 <sub>0</sub><br>ΔU<br>$-2^{\circ}$<br>Zref                                                                   | ▤                | 0.0%<br>Zref<br>ΔU.                                                                      | 0.41 <sub>0</sub><br>目          |
| Z (LN) $\frac{\ }{2}$ $\frac{\ }{2}$<br>$--- A$<br>Ipsc (LN)                                                      |                  | <b>Z</b> (LN) $0.400$<br> psc(LN)                                                        | 569A                            |
| $Z$ (LPE) ____ $\Omega$<br>lpsc (LPE)<br>$--- A$                                                                  | $\ddot{\bullet}$ | $Z$ (LPE) 0.38 $\Omega$<br>Ipsc (LPE) $608_A \sqrt{}$                                    | E                               |
| <b>Fuse Type</b><br>0.5A<br><b>Fuse I</b>                                                                         | ?                | <b>Fuse Type</b><br>0.5A<br><b>Fuse</b> I                                                | 戸                               |
| 0.035 s<br><b>Fuse t</b>                                                                                          |                  | 0.035 s<br><b>Fuse t</b>                                                                 |                                 |
| 3.5%<br>Limit(AU)<br>PE<br>0.223011<br>5 A<br><b>la(Ipsc (LN), Ipsc (LPE))</b><br>$2 \Omega$<br>Limit(Rpe)<br>223 | N<br>444.        | $Limit(\Delta U)$<br>3.5%<br>5 A<br>la(lpsc (LN), lpsc (LPE))<br>$2\Omega$<br>Limit(Rpe) | PE<br>N<br>0.2230<br>444<br>223 |

**Abbildung 7.111: Beispiele für Ergebnisse der AUTO TN (RCD) Messung**

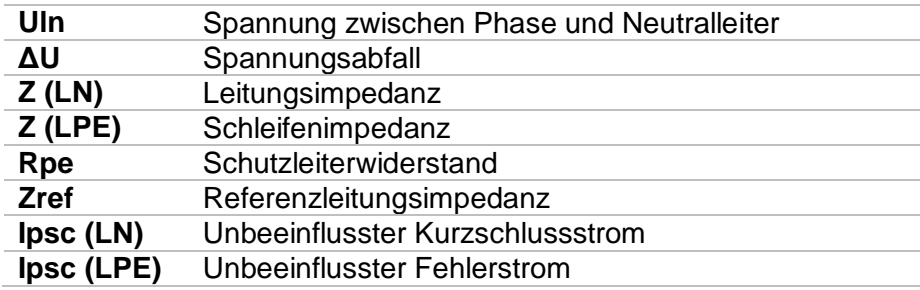

# **7.34 AUTO TN – Auto Test Sequence für TN Erdungssystem ohne RCD**

**Prüfungen / Messungen in der AUTO TN Sequenz implementiert**

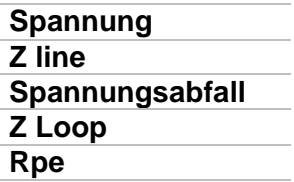

| <b>AUTO TN</b>                                       |                                   |              |     |  |  |
|------------------------------------------------------|-----------------------------------|--------------|-----|--|--|
| Uln<br>$\equiv$ $\equiv$ $\vee$                      | Rpe                               | Ω            |     |  |  |
| ΔU<br>$\%$                                           | Zref                              |              |     |  |  |
| Z(LN)                                                | psc(LN)                           |              | 匾   |  |  |
| $Z(LPE)$ $\_\_$                                      | $lpsc$ (LPE) $\_\_\_\_\_\_\_\$    |              |     |  |  |
| <b>Fuse Type</b><br><b>Fuse I</b>                    | c<br><b>16 A</b>                  |              |     |  |  |
| <b>Fuse t</b>                                        | 0.035 s                           |              |     |  |  |
| Limit(AU)<br>Limit(Rpe)<br>la(Ipse (LN), Ipse (LPE)) | 3.5%<br>$2\Omega$<br><b>160 A</b> | 먯<br>N<br>-1 | 444 |  |  |

**Abbildung 7.112: Menü AUTO TN**

#### **Prüfparameter / Grenzwerte**

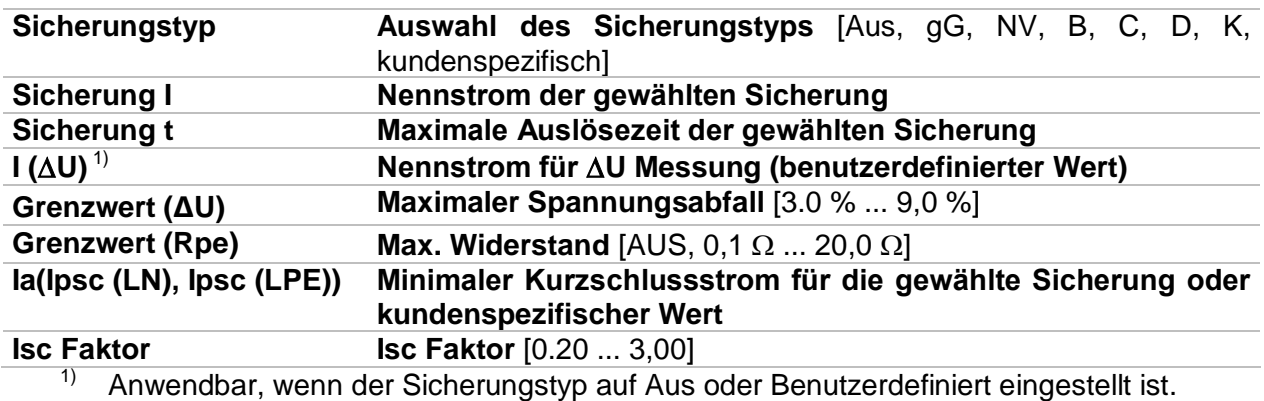

Detaillierte Informationen zu den Sicherungsdaten finden Sie in der *Übersicht der Sicherungstabellen*.

#### **Anschlussplan**

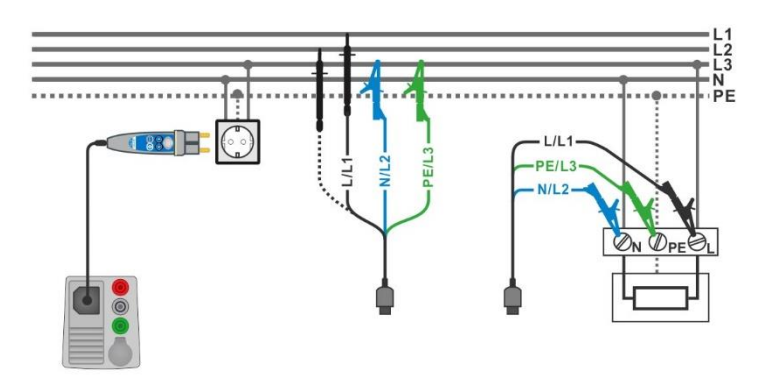

## **Abbildung 7.113: AUTO TN Messung**

#### <span id="page-177-0"></span>**Messverfahren**

- Wählen Sie die Funktion **AUTO TN**.
- Stellen Sie die Prüfparameter / Grenzwerte ein.
- Messen Sie die Impedanz Zref am Ausgangspunkt (optional), siehe Kapitel *[7.19](#page-145-1) [Spannungsabfall](#page-145-1)*.
- Schließen Sie die Prüfleitungen am Messgerät an.
- Schließen Sie den 3-Leiter Prüfadapter oder den Commander Prüfstecker am Prüfling an, siehe *[Abbildung 7.113](#page-177-0)*.
- ◆ Starten Sie den Auto Test.
- Speichern Sie die Ergebnisse (optional).

| <b>AUTO TN</b>                                           |                                                          | $\sqrt{111}$ 08:10 | ౨<br><b>AUTO TN</b>                                        |                                                 | ■08:10   |
|----------------------------------------------------------|----------------------------------------------------------|--------------------|------------------------------------------------------------|-------------------------------------------------|----------|
| Uln                                                      | Rpe<br>$--- \Omega$                                      |                    | 227v<br>Uln                                                | 0.02 <sub>0</sub><br><b>Rpe</b>                 |          |
| ΔU<br>$-2^{\circ}$                                       | 0.53 <sub>0</sub><br>Zref                                |                    | 0.2% $\vee$<br>ΔU                                          | 0.53 <sub>0</sub><br>Zref                       |          |
| $Z(LN)$ ____ $\Omega$                                    | psc(LN) <br>___A                                         | ⊟                  | $Z(LN)$ 0.56 $\Omega$                                      | $409A \vee$<br> psc(LN)                         | 目        |
| $Z(LPE)$ <sub>__</sub> _ $\Omega$                        | $ psc(LPE) $ ___A                                        | $\ddot{\odot}$     | $Z$ (LPE) 0.51 $\Omega$                                    | Ipsc (LPE) $448_A \sqrt{ }$                     | 眉        |
| <b>Fuse Type</b><br><b>Fuse</b> I<br>Fuse t              | ¢<br>16 A<br>0.035 s                                     |                    | <b>Fuse Type</b><br><b>Fuse I</b><br><b>Fuse t</b>         | <b>16 A</b><br>0.035 s                          |          |
| Limit(AU)<br>Limit(Rpe)<br>$ $ la(lpse (LN), lpse (LPE)) | 3.5%<br>PE<br>N<br>• 228 •<br>$2 \Omega$<br>160 A<br>つつ見 | 444.               | Limit(AU)<br>Limit(Rpe)<br><b>la(Ipsc (LN),Ipsc (LPE))</b> | 3.5%<br>PE<br>•229<br>$2\Omega$<br>160 A<br>229 | N<br>444 |

**Abbildung 7.114: Beispiele für Ergebnisse der AUTO TN Messung**

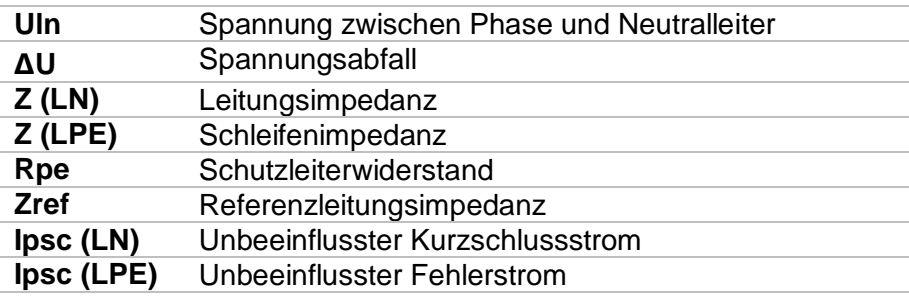

# **7.35 AUTO IT – Auto Test Sequenzen für IT Erdungssysteme**

**Prüfungen / Messungen in der AUTO IT Sequenz implementiert** 

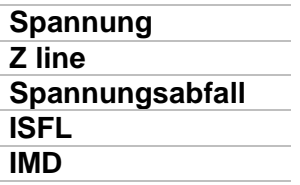

| $T$ AUTO IT                                                                                                    |                                                    | 12:54                       |
|----------------------------------------------------------------------------------------------------|----------------------------------------------------|-----------------------------|
| <b>Uln</b><br>$---v$<br>Isc1<br>$---$ mA                                                                                                    | ΔU<br>$\sim$ %<br>Isc <sub>2</sub><br>mA           |                             |
| <b>R1</b><br>$\overline{\phantom{a}}$ $\overline{\phantom{a}}$ $\overline{\phantom{a}}$ $\overline{\phantom{a}}$ $\overline{\phantom{a}}$<br>$R2$ $k\Omega$ | и<br>mA<br>12 <sub>2</sub><br><b>Simple Street</b> | 津                           |
| $Z(LN)$ <sub>__</sub> _ $\Omega$<br>Zref $\qquad \qquad -\Omega$                                                                                            | $lpsc(LN)$ ___A                                    |                             |
| <b>Fuse Type</b><br><b>Fuse I</b>                                                                                                    | <b>NV</b><br>2A                                    |                             |
| <b>Fuse t</b><br><b>Test</b>                                                                                                    | L1<br>0.035 s<br>$\blacksquare$<br><b>Auto R</b>   | PE<br>L2<br>- 1<br>444<br>1 |

**Abbildung 7.115: Menü AUTO IT**

### **Prüfparameter / Grenzwerte**

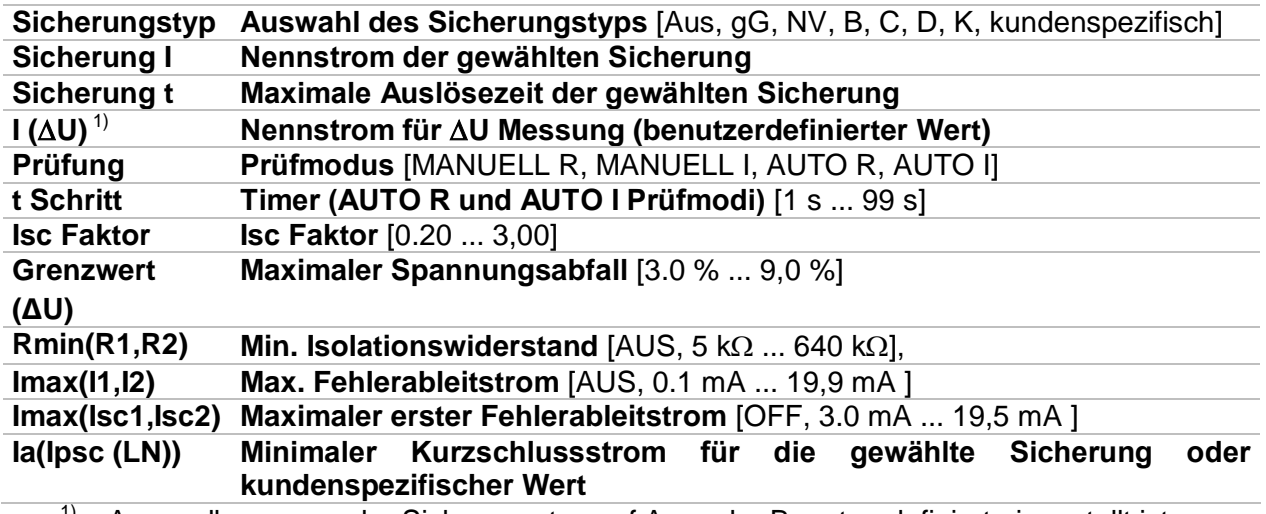

<sup>1)</sup> Anwendbar, wenn der Sicherungstyp auf Aus oder Benutzerdefiniert eingestellt ist.

Detaillierte Informationen zu den Sicherungsdaten finden Sie in der *Übersicht der Sicherungstabellen*.

### **Anschlussplan**

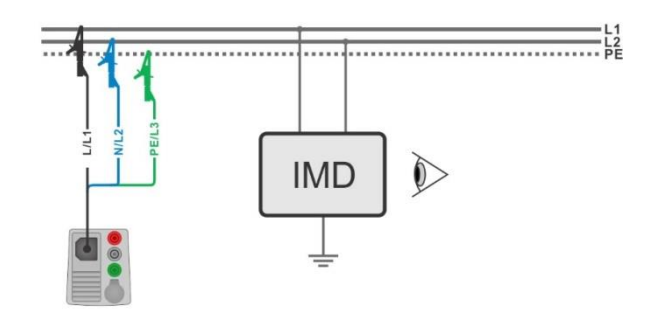

## **Abbildung 7.116: AUTO IT Messung**

#### <span id="page-179-0"></span>**Messverfahren**

- Wählen Sie die Funktion **AUTO IT.**
- Stellen Sie die Prüfparameter / Grenzwerte ein.
- Messen Sie die Impedanz Zref am Ausgangspunkt (optional), siehe Kapitel *[7.19](#page-145-1) [Spannungsabfall](#page-145-1)*.
- Schließen Sie die Prüfleitungen am Messgerät an.
- Schließen Sie den 3-Leiter Prüfadapter am Prüfling an, siehe *[Abbildung 7.116](#page-179-0)*.
- Starten Sie den Auto Test.
- Speichern Sie die Ergebnisse (optional).

| ౨<br><b>AUTO IT</b>                                     |                                                                             | 11:01 | $D$ AUTO IT                                      |                                                            |                                          | $\sqrt{1111}$ 11:02             |
|---------------------------------------------------------|-----------------------------------------------------------------------------|-------|--------------------------------------------------|------------------------------------------------------------|------------------------------------------|---------------------------------|
| Uln.<br>$---v$<br>$---$ mA<br>Isc1                      | $--- %$<br>ΔU<br>$---$ mA<br>Isc <sub>2</sub>                               |       | 219V<br>Uln<br>2.2 mA $\vee$<br>Isc <sub>1</sub> | 0.0%<br><b>AU</b><br>2.2 <sub>mA</sub><br>Isc <sub>2</sub> |                                          |                                 |
| R <sub>1</sub><br>$---$ kΩ                              | 11<br>$---$ mA                                                              | 囼     | 50 <sub>k</sub><br>R <sub>1</sub>                | 4.4 <sub>m</sub><br>11                                     |                                          | $\textcolor{red}{\blacksquare}$ |
| R <sub>2</sub><br>$---$ kΩ<br>$Z(LN)$ $_{---}$ $\Omega$ | 12<br>$---$ mA<br>$lpsc(LN)$ <sub>__</sub> _A                               |       | 45k<br>R <sub>2</sub><br>$Z$ (LN) 3.98 $\Omega$  | 4.9 <sub>m</sub><br>12<br>Ipsc $(LN)$ 57.8 A               | $\checkmark$                             | E                               |
| Zref $4.03 \Omega$<br><b>Fuse Type</b>                  | <b>NV</b>                                                                   | ?     | Zref $4.03 \Omega$<br><b>Fuse Type</b>           | <b>NV</b>                                                  |                                          |                                 |
| <b>Fuse</b> I<br><b>Fuse t</b><br><b>Test</b>           | 2A<br>PE<br><b>L2</b><br>L1<br>0.035 s<br>010901100<br><b>Auto R</b><br>249 | 444.  | <b>Fuse I</b><br><b>Fuse t</b><br><b>Test</b>    | 2A<br>L1<br>0.035 s<br><b>Auto R</b>                       | PE<br><b>L21</b><br>010901100<br>$249 -$ | 444                             |

**Abbildung 7.117: Beispiele für Ergebnisse der AUTO IT Messung**

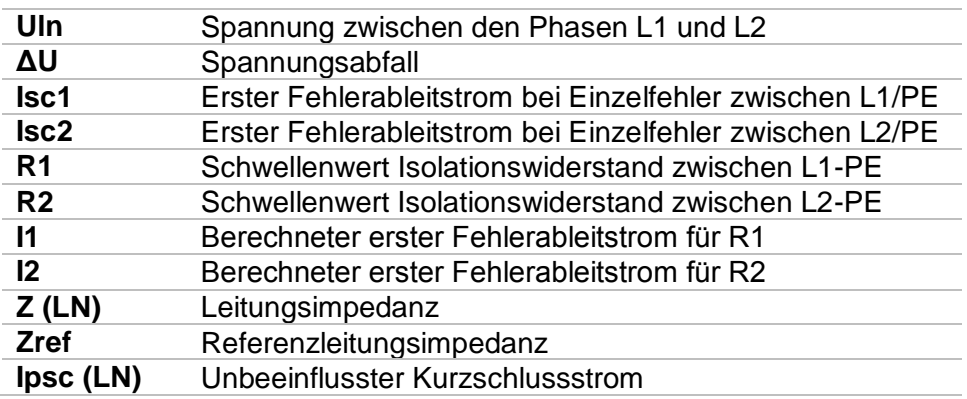
# **7.36 Locator**

Diese Funktion ist für das Aufspüren von Leitungen im Versorgungsnetz bestimmt, wie z.B.:

- Leitungen suchen,
- Aufspüren von Unterbrechungen und Kurzschlüssen in Leitungen.
- Auffinden von Sicherungen.

Das Messgerät erzeugt Testsignale, die mit dem tragbaren Empfänger R10K verfolgt werden können. Für weitere Informationen siehe: *[Anhang C](#page-227-0)* – *[Locator Empfänger R10K](#page-227-0)* .

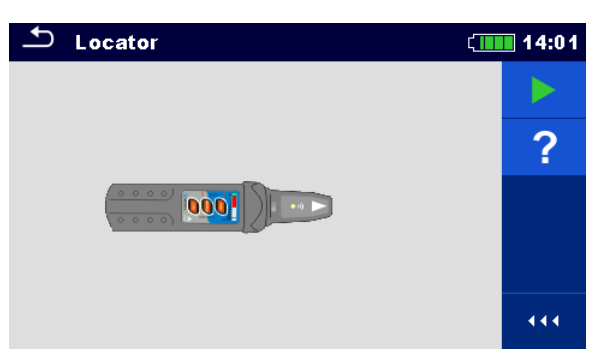

**Abbildung 7.118: Locator Hauptbildschirm**

**Typische Anwendungen für das Aufspüren von Leitungen**

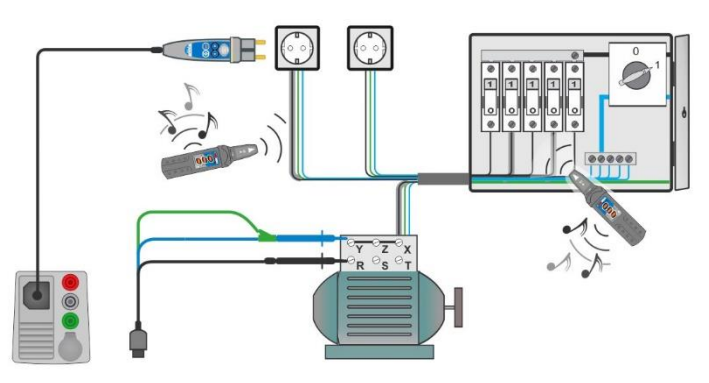

<span id="page-180-0"></span>**Abbildung 7.119: Aufspüren von Leitungen in Wänden und in Schränken**

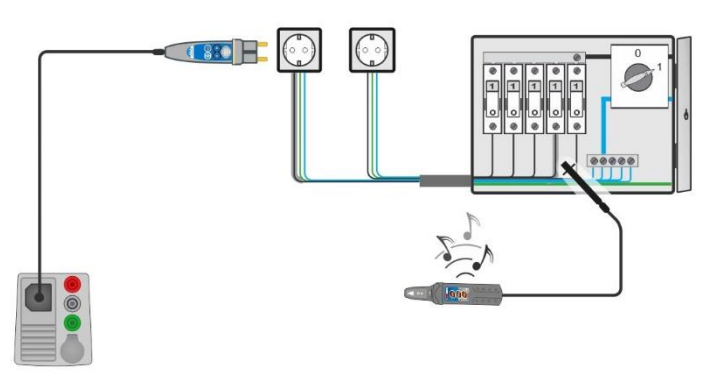

<span id="page-180-1"></span>**Abbildung 7.120: Lokalisierung einzelner Sicherungen**

#### **Prozedur für das Ausspüren von Leitungen**

- Wählen Sie im Menü *Weitere* die Funktion *Locator*.
- Schließen Sie die Prüfleitungen am Messgerät an.
- Schließen Sie die 3-Draht Prüfleitung oder den Commander Prüfstecker an den Prüfpunkten an, siehe *[Abbildung 7.119](#page-180-0)* und *[Abbildung 7.120](#page-180-1)*.
- ▶ Drücken Sie die **Taste.**
- Aufspüren von Leitungen mit Empfänger (im IND-Modus) oder Empfänger und optionalem Zubehör.
- > Zum Beenden, drücken Sie die Taste erneut.

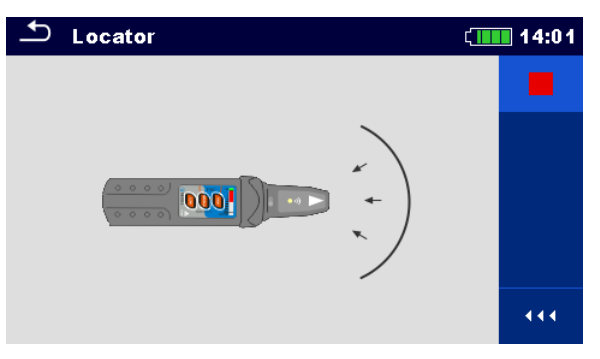

**Abbildung 7.121: Locator aktiviert**

# **7.37 Sicht- und Funktionsprüfungen**

| <b>Inspection</b>                   | $\Box$ 13:31 | Inspection                                 | $\Box$ 13:45 |
|-------------------------------------|--------------|--------------------------------------------|--------------|
| <b>Visual Machine IEC/EN 60204</b>  |              | <b>Functional EVSE</b>                     |              |
| <b>Protective measures</b><br>ш     | ?            | <b>CP</b> states<br>ш                      |              |
| Protection against direct contact   |              | <b>A-EVSE in idle state</b>                |              |
| Protection against indirect contact |              | <b>B-EV detected, EVSE does not charge</b> |              |
| <b>Size of conductors</b>           |              | <b>C-EV</b> is charged                     |              |
| Overcurrent protective devices      | 444          | E-pilot error, charging interrupted        | 444          |

**Abbildung 7.122: Beispiel für das Menü Sicht- / Funktionsprüfung**

#### **Prüfung**

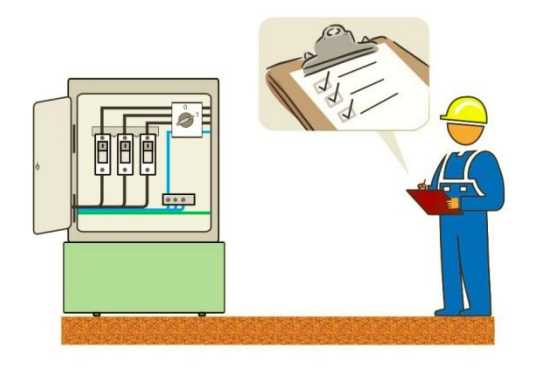

#### **Abbildung 7.123: Prüfanordnung Sicht- / Funktionsprüfung**

#### **Prüfverfahren Sicht- / Funktionsprüfung**

- Wählen Sie die entsprechende Prüfung im Menü *Sichtprüfung* oder *Funktionsprüfung*. Starten Sie die Prüfung. Führen Sie die Sicht- / Funktionsprüfung am Prüfling durch. **Tragen Sie die entsprechenden Kennzeichnungen für die Elemente der** Prüfung ein. Beenden Sie die Prüfung
- 
- Speichern Sie die Ergebnisse (optional).

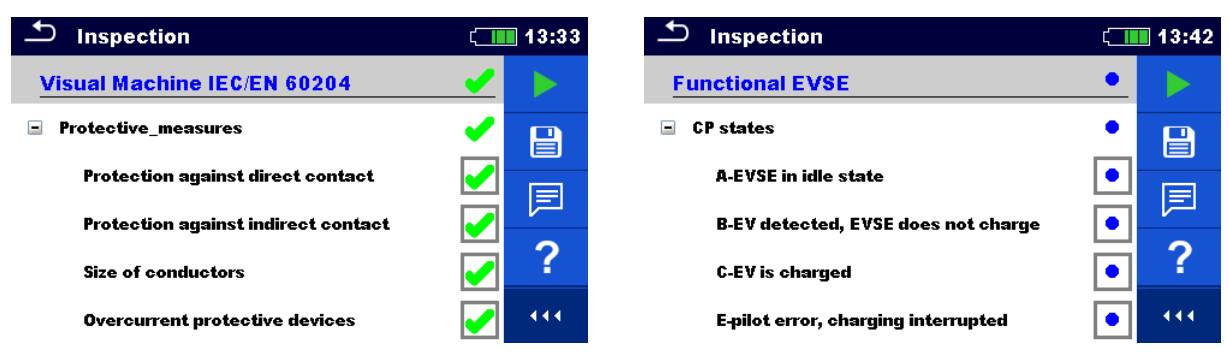

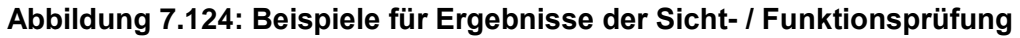

# **8 Auto Sequences®**

Im Menü Auto Sequences® können vorprogrammierte Sequenzen von Messungen erstellt werden. Die Abfolge der Messungen, die zugehörigen Parameter und Ablauf der Sequenz kann programmiert werden. Die Ergebnisse einer Auto Sequence® Prüfung können im Speicher zusammen mit allen zugehörigen Informationen gespeichert werden.

Auto Sequences® können mit der Metrel ES Manager-Software auf dem PC vorprogrammiert und in das Messgerät geladen werden. Detaillierte Informationen zum Programmieren von Auto-Sequenzen finden Sie im Kapitel *[Anhang F](#page-232-0) [Programmierung von](#page-232-0)  [Auto Sequences](#page-232-0)mit dem Metrel ES* Manager **f**.

Am Messgerät können die Parameter und Grenzwerte der einzelnen Einzelprüfungen im Auto Sequence® geändert / eingestellt werden.

# **8.1 Auswahl von Auto Sequences®**

Zuerst muss die Auto Sequence® Liste aus dem Menü Auto Sequence® Gruppen ausgewählt werden. Für weitere Informationen siehe Kapitel *[4.9](#page-56-0) [Auto Sequence® Gruppen](#page-56-0)*.

### **8.1.1 Auswahl einer aktiven Auto Sequence® Gruppe im Menü Auto Sequences®**

Die Auto Sequences® und die Auto Sequence® Gruppen sind miteinander verbunden, so dass auch eine aktive Auto Sequence® Gruppe im Menü Auto Sequences® ausgewählt werden kann.

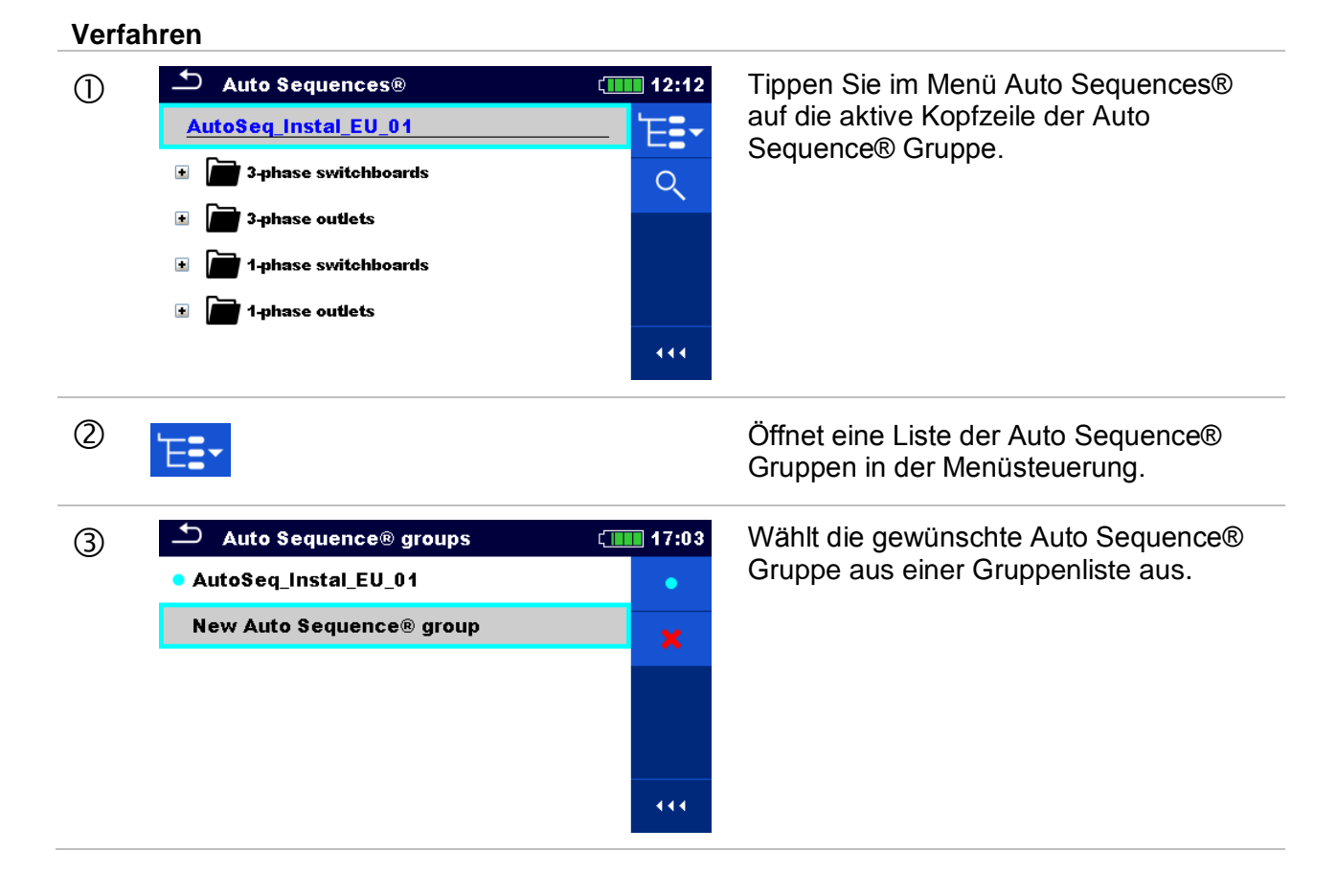

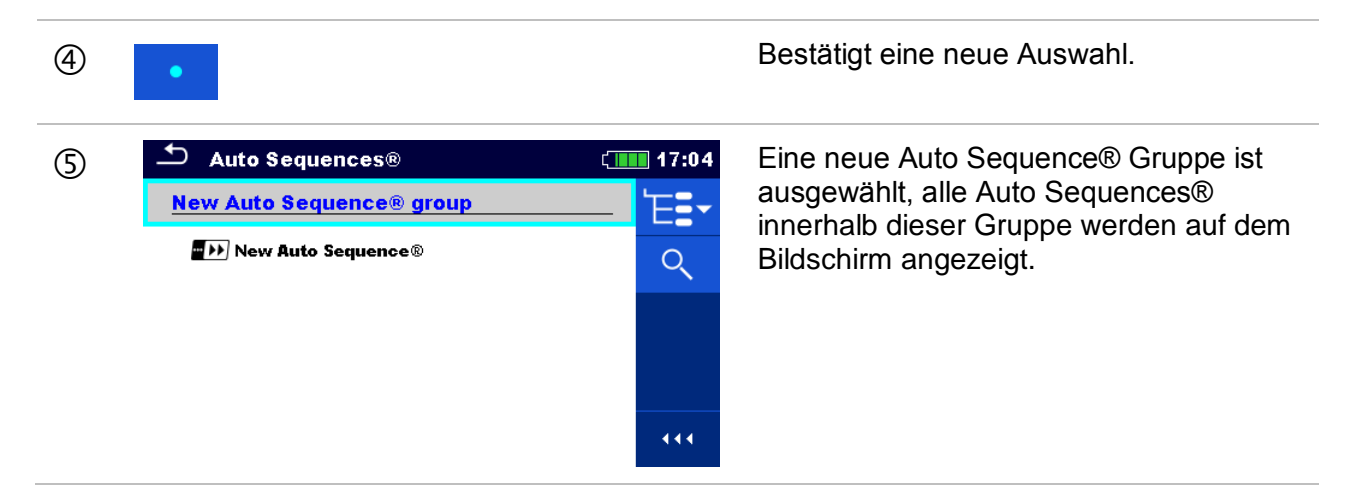

### **8.1.2 Suchen im Menü Auto Sequences®**

<span id="page-184-0"></span>Im Menü Auto Sequence® ist es möglich, nach Auto Sequences® auf Basis ihres Namens oder Kurzschlüssels zu suchen.

**Verfahren**

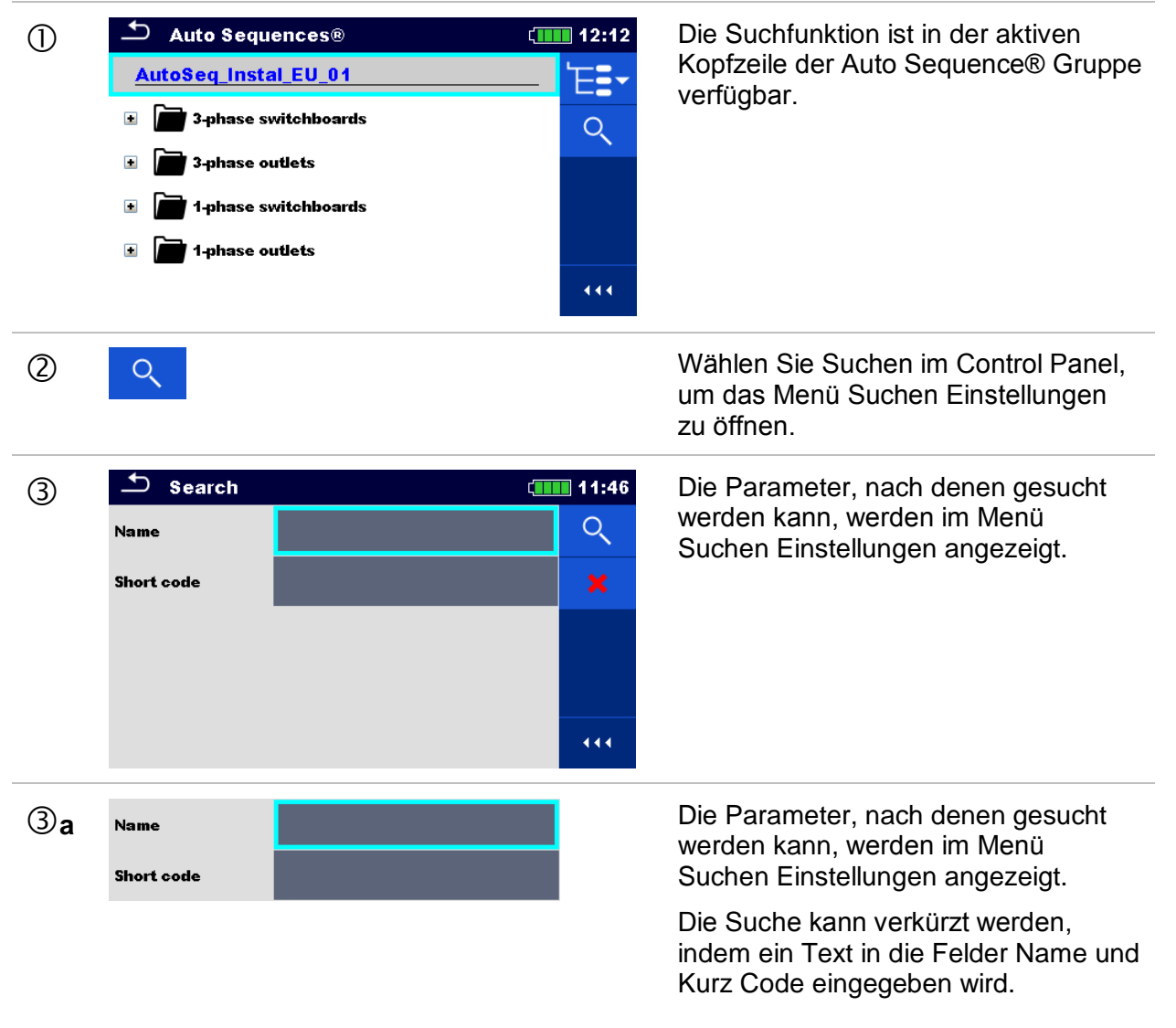

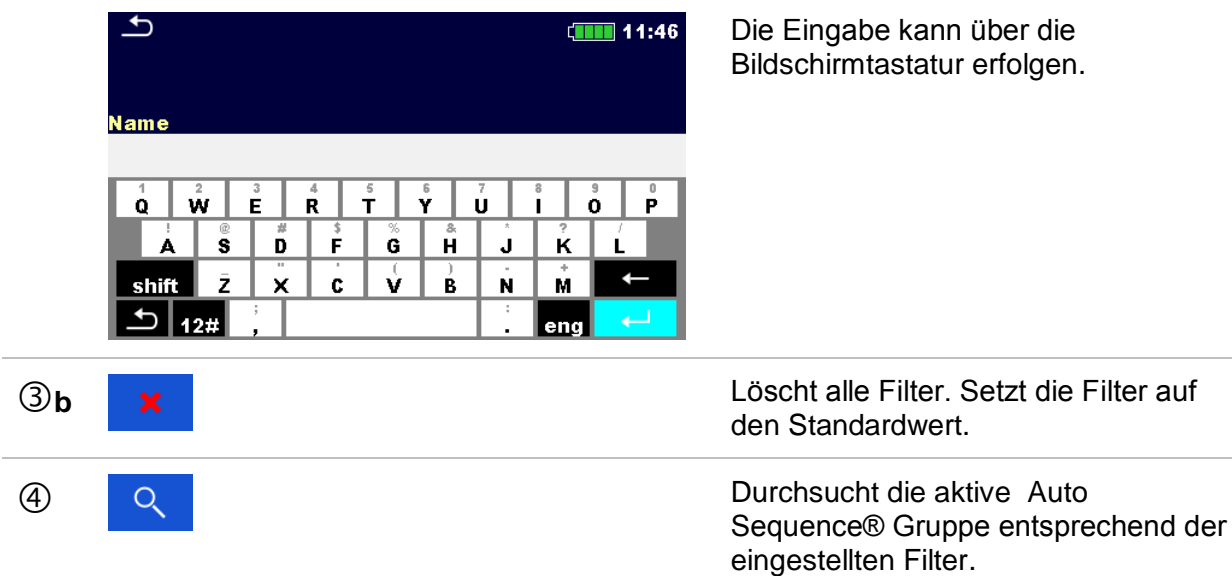

Die Ergebnisse sind im Bildschirm Suchergebnisse dargestellt und in *[Abbildung 8.1](#page-185-0)*.

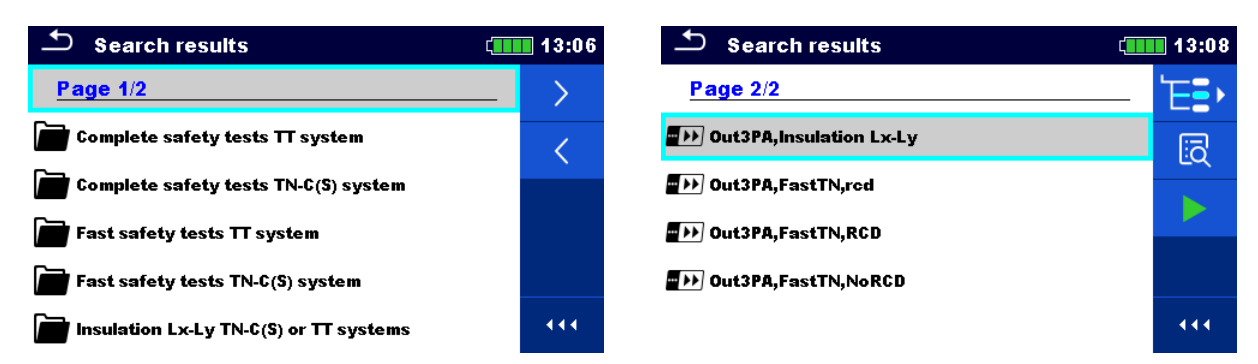

#### <span id="page-185-0"></span>**Abbildung 8.1: Suchergebnis Bildschirm (links), mit ausgewählten Auto Sequence (rechts)**

# **Auswahl** Nächste Seite. Vorherige Seite. Wechselt zum Menü Auto Sequences®. Wechselt zum Menü Auto Sequence® ධි Ansicht Startet die ausgewählte Auto Sequence®.

#### **Anmerkung:**

Suchergebnisseite bestehend aus bis zu 50 Ergebnissen.

### **8.1.3 Organisation von Auto Sequences® im Menü Auto Sequences®**

Die Auto Sequences® die durchgeführt werden sollen, können im Hauptmenü Auto Sequences® ausgewählt werden. Dieses Menü kann mit Ordnern, Unterordnern und Auto Sequences® strukturiert organisiert werden. Die Auto Sequence® in der Struktur kann die ursprüngliche Auto Sequence® oder eine Verknüpfung zur ursprünglichen Auto Sequence® sein.

Die Auto Sequences® als Shortcuts markiert und die original Auto Sequences® angehängt. Das Ändern von Parametern oder Grenzwerten in einem der gekoppelten Auto Sequences® beeinflusst die ursprüngliche Auto Sequence® und alle ihre Shorcuts.

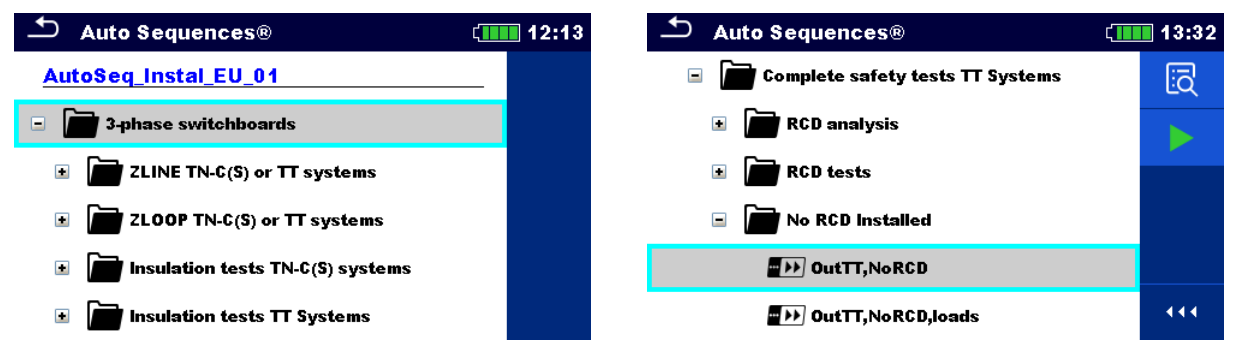

#### **Abbildung 8.2: Beispiele für organisierte Auto Sequences® im Hauptmenü Auto Sequences®**

#### **Auswahl**

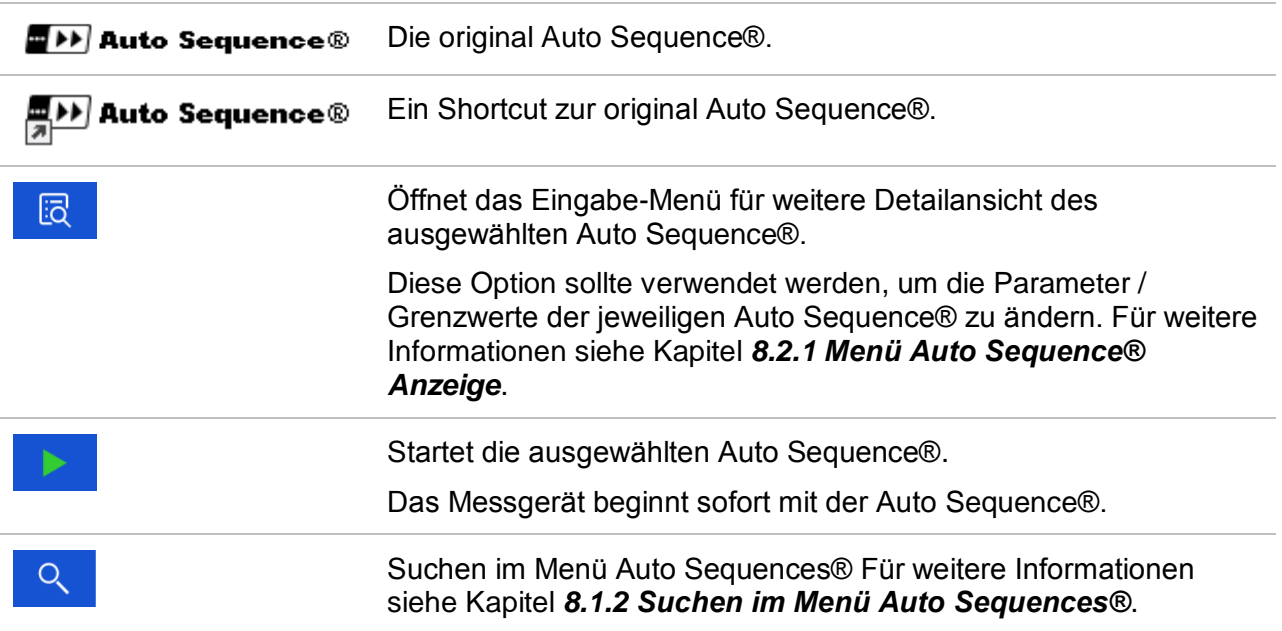

# **8.2 Organisation einer Auto Sequence®**

Eine Auto Sequence® wird in drei Phasen unterteilt:

- Vor der ersten Prüfung wird das Menü Auto Sequence® angezeigt (es sei denn, es wurde direkt aus dem Hauptmenü Auto Sequences® gestartet). Parameter und Grenzwerte der einzelnen Messungen können in diesem Menü eingestellt werden.
- Während der Ausführungsphase einer Auto Sequence®, werden die vorprogrammierten Einzelprüfungen durchgeführt. Die Reihenfolge der Einzelprüfungen wird durch den vorprogrammierten Ablauf gesteuert.
- Nach dem die Prüfsequenz beendet ist, wird das Ergebnismenü Auto Sequence® angezeigt. Details zu Einzelprüfungen können angezeigt werden und die Ergebnisse können im Memory Organizer gespeichert werden.

### **8.2.1 Menü Auto Sequence® Anzeige**

<span id="page-187-0"></span>Im Menü Auto Sequence® Anzeige werden die Kopfzeile und die Einzelprüfungen der ausgewählten Auto Sequence® angezeigt. Die Kopfzeile enthält Name, Kurz Code und Beschreibung der Auto Sequence®. Vor dem Start der Auto Sequence®, können die Prüfparameter / Grenzwerte der einzelnen Messungen geändert werden.

#### **Anmerkung:**

 Sobald die Sicherung und die RCD-Parameter in der aktiven Auto Sequence® geändert werden, werden die neuen Einstellungen an alle Einzeltests in der aktiven Auto Sequence® verteilt und für die nächste Verwendung derselben Auto Sequence® gespeichert.

#### **8.2.1.1 Menü Auto Sequence® Anzeige (Kopfzeile ist ausgewählt)**

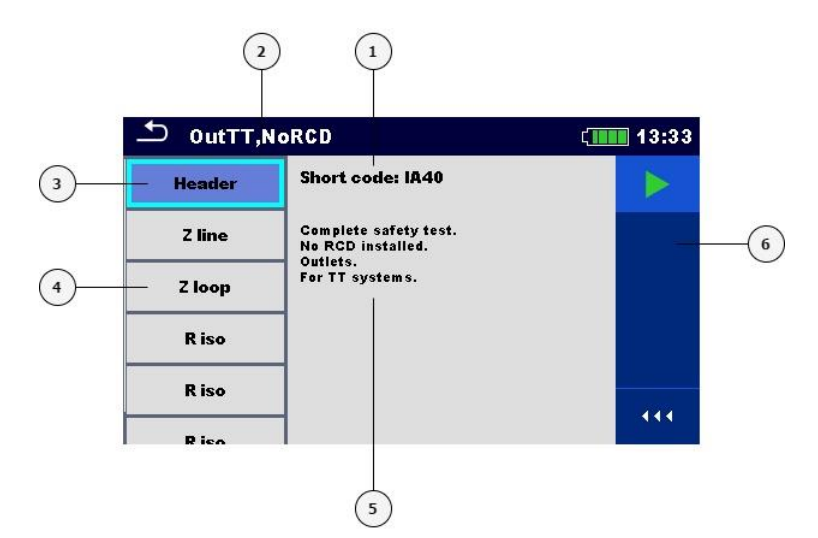

#### **Abbildung 8.3: Bildschirmaufbau im Menü Auto Sequence® Anzeige – Kopfzeile ausgewählt**

#### **Legende:**

- **1** Kurz Code
- **2** Auto Sequence® Name
- **3** Kopfzeile
- **4** Einzelprüfungen
- **5** Beschreibung
- **6** Menüsteuerung (verfügbare Optionen)

**Option**

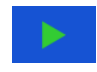

Startet die ausgewählte Auto Sequence®.

#### **8.2.1.2 Menü Auto Sequence® Anzeige (Messung ist ausgewählt)**

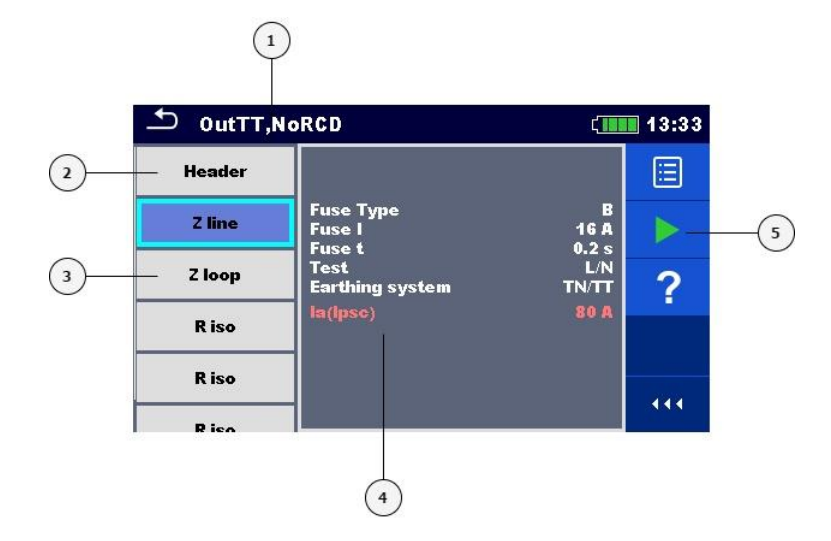

#### **Abbildung 8.4: Bildschirmaufbau im Menü Auto Sequence® Anzeige – Messung ausgewählt**

#### **Legende:**

- **1** Auto Sequence® Name
- **2** Kopfzeile
- **3** Einzelprüfungen
- **4** Parameter / Grenzwerte des ausgewählten Einzeltests.
- **5** Menüsteuerung (verfügbare Optionen)

#### **Auswahl**

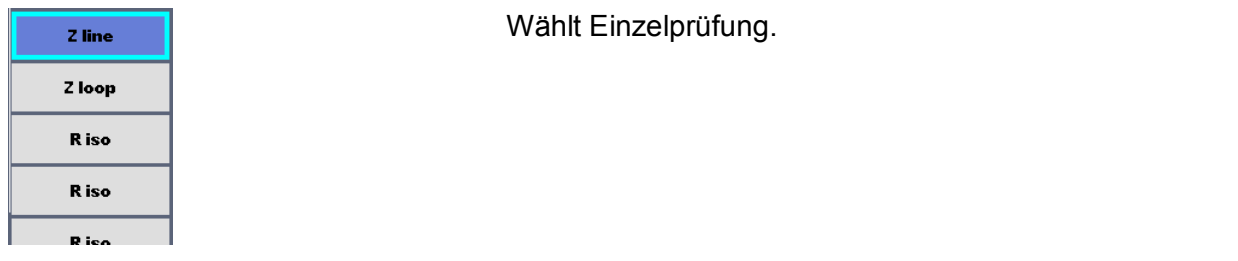

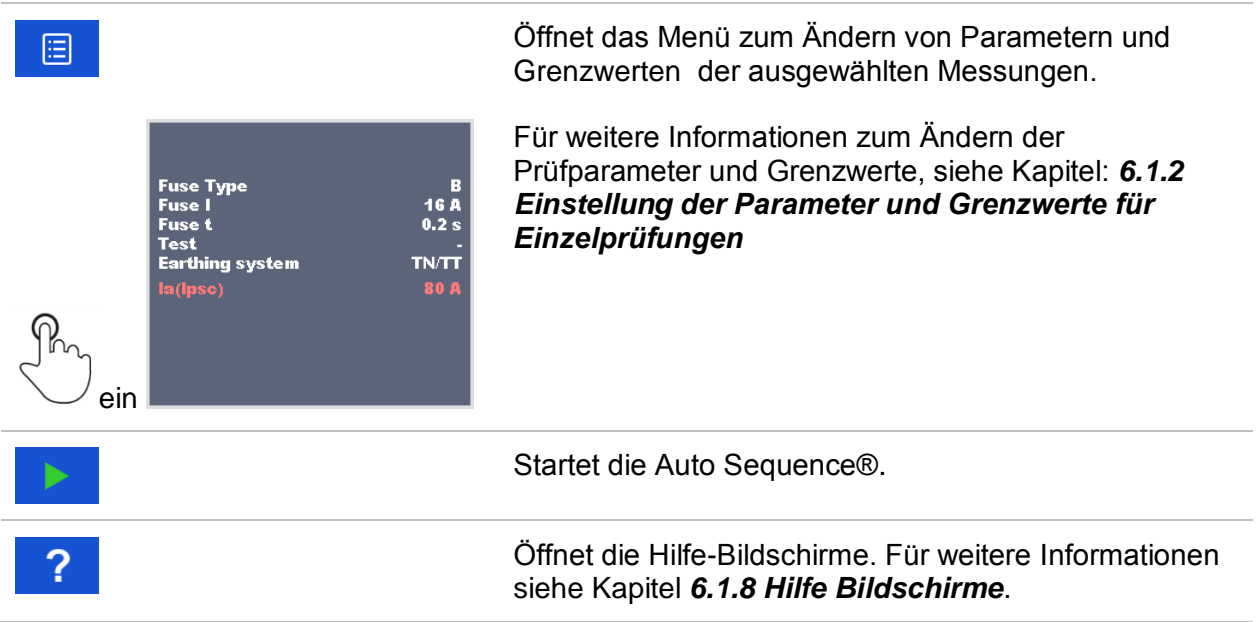

#### **8.2.1.3 Anzeichen für Prüfschleifen**

R iso x3

Das angehängte 'x3' am Ende des einzelnen Testnamens zeigt an, dass eine Schleife von einzelnen Prüfungen programmiert ist. Dies bedeutet, dass die markierte Einzelprüfung so oft ausgeführt wird wie die Zahl hinter dem 'x' anzeigt. Es ist möglich, die Schleife vor dem Ende jeder speziellen Einzelprüfung zu beenden.

### **8.2.2 Schrittweise Durchführung von Auto Sequences®**

Während die Auto Sequence® läuft, wird sie durch vorprogrammierte Ablaufbefehle gesteuert. Beispiele für Aktionen die durch Ablaufbefehle gesteuert werden:

- Pausen während der Auto Sequence®
- Summer Bestanden / Nicht Bestanden ertönt nach der Prüfung
- Verfahren des Prüfablaufs in Bezug auf die zu messenden Ergebnisse;
- usw.

Eine aktuelle Liste der Ablaufbefehle finden Sie in Kapitel: *[F.7](#page-240-0) – [Beschreibung von](#page-240-0)  [Ablaufbefehlen](#page-240-0)*.

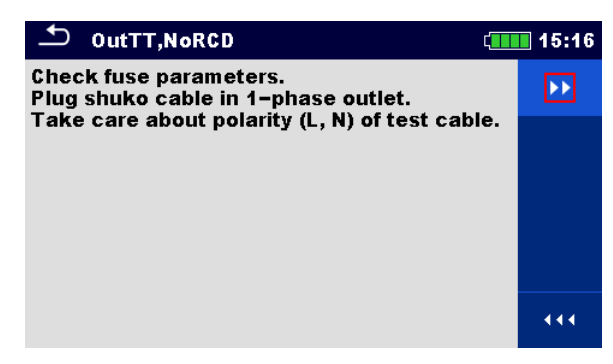

**Abbildung 8.5: Auto Sequence® – Beispiel für eine Pause mit Meldung**

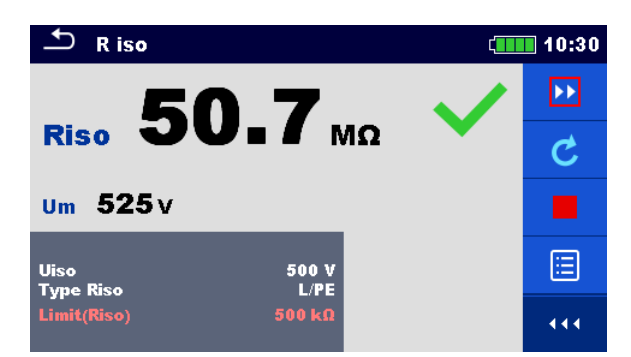

**Abbildung 8.6: Auto Sequence®– Beispiel für eine abgeschlossene Messung mit Optionen für die Vorgehensweise**

#### **Auswahl (während der Ausführung einer Auto Sequence®)**

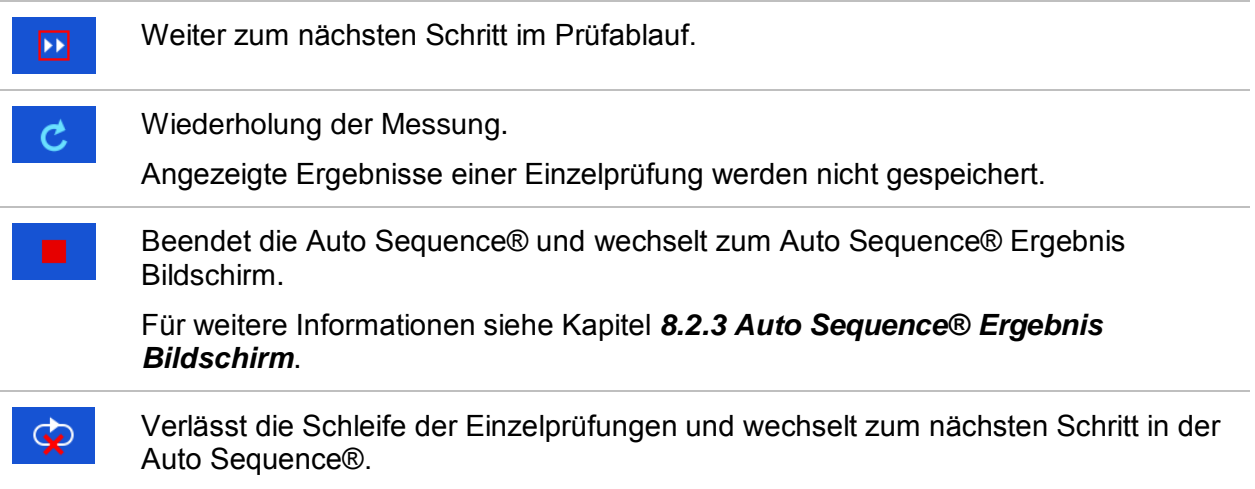

Die angebotenen Optionen in der Systemsteuerung sind abhängig von der gewählten Einzelprüfung, dessen Ergebnis und dem programmierten Testablauf.

#### **Hinweise:**

 Die Popup-Warnmeldungen während der Auto Sequences® (siehe Kapitel) werden nur vor der Einzelprüfung innerhalb einer Auto Sequence® angezeigt. Diese Voreinstellung kann mit dem entsprechenden Ablaufbefehl geändert werden. Weitere Informationen zur Programmierung der Auto Sequences® finden Sie im Kapitel: *[Anhang F](#page-232-0) – [Programmierung von](#page-232-0)  [Auto Sequences](#page-232-0)mit dem Metrel ES* Manager*.*

### **8.2.3 Auto Sequence® Ergebnis Bildschirm**

<span id="page-191-0"></span>Nachdem die Auto Sequence® beendet ist, wird der Auto Sequence® Bildschirm angezeigt. Auf der linken Seite des Displays werden die Einzelprüfungen und deren Bewertung in der Auto Sequence® angezeigt.

In der Mitte des Displays wird die Kopfzeile der Auto Sequence® mit Kurz Code und Beschreibung der Auto Sequence® angezeigt. Die Gesamtbewertung des Auto Sequence® wird oben angezeigt. Für weitere Informationen siehe Kapitel *[5.1.1](#page-58-0) [Messung und](#page-58-0)* [Bewertungen](#page-58-0) *.*

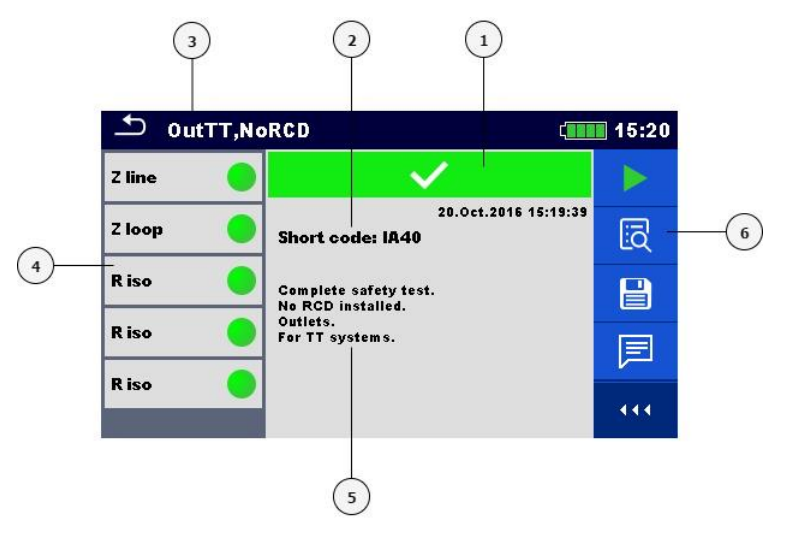

#### **Abbildung 8.7: Auto Sequence® Ergebnis Bildschirm**

#### **Legende:**

- 1 Gesamtbewertung BESTANDEN/NICHT-**BESTANDEN**
- **2** Kurz Code
- **3** Auto Sequence® Name
- **4** Einzelprüfungen mit individuellen BESTANDEN/NICHT-BESTANDEN Bewertungen
- **5** Beschreibung
- **6** Menüsteuerung (verfügbare Optionen)

#### **Auswahl**

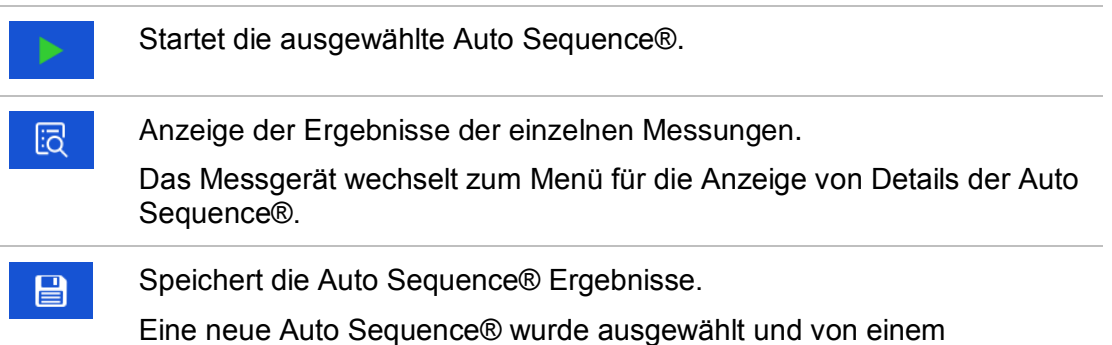

 $C$ **THE** 10:43

旧

E

444

Strukturobjekt im Strukturbaum gestartet:

■ Die Auto Sequence® wird unter dem ausgewählten Strukturobjekt gespeichert.

Eine neue Auto Sequence® wurde im Hauptmenü Auto Sequence® gestartet:

 Das Speichern unter dem zuletzt gewählten Strukturobjekt wird standardmäßig angeboten. Der Benutzer kann ein anderes Strukturobjekt auswählen oder ein neues Strukturobjekt anlegen.

Durch Drücken **im Im Menü Memory Organizer wird die Auto** Sequence® unter dem ausgewählten Ort gespeichert.

Eine leere Messung wurde in Strukturbaum ausgewählt und gestartet:

 Das Ergebnis wird der Auto Sequence® hinzugefügt. Die Auto Sequence® ändert die Gesamtbewertung von "leer" in "fertig".

Eine bereits durchgeführte Auto Sequence® wurde im Strukturbaum ausgewählt, angezeigt und neu gestartet:

**Ein neues Auto Sequence® Ergebnis wird unter dem** ausgewählten Strukturobjekt gespeichert.

目

Fügt einen Kommentar zur Auto Sequence® hinzu. Das Instrument öffnet die Tastatur für die Eingabe eines Kommentars.

#### **Optionen (Menü für die Anzeige von Details der Auto Sequence® Ergebnisse Einzelprüfung):**

Details zu ausgewählten Einzelprüfungen in der Auto Sequence® werden angezeigt.

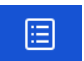

扃

Ansicht der Parameter und Grenzwerte des ausgewählten Einzeltests.

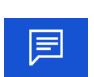

Fügt einen Kommentar zur ausgewählten Einzelprüfung in der Auto Sequence® hinzu. Das Instrument öffnet die Tastatur für die Eingabe eines Kommentars.

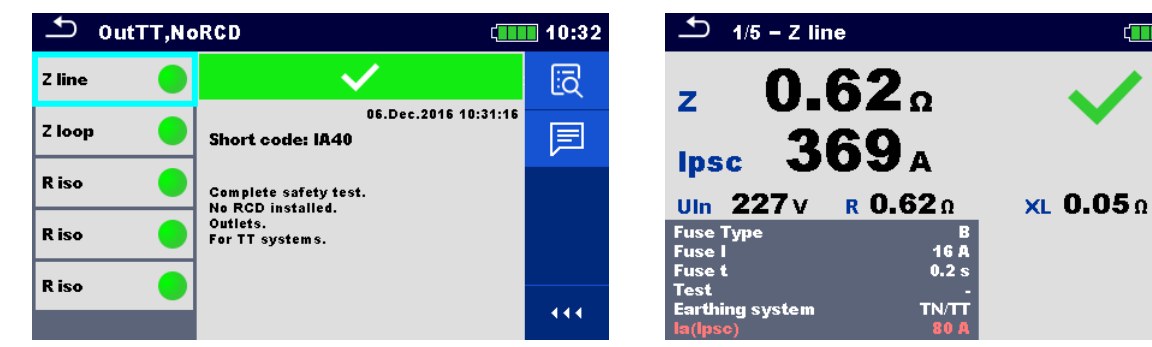

**Abbildung 8.8: Einzelheiten im Menü für die Anzeige von Details der Auto Sequence® Ergebnisse**

### **8.2.4 Auto Sequence® Speicher Bildschirm**

Im Auto Sequence® Speicher Bildschirm können die Details der Auto Sequence® angezeigt werden und eine neue Auto Sequence® gestartet werden.

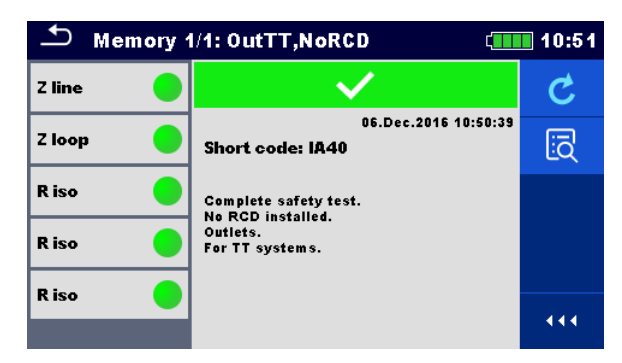

#### **Abbildung 8.9: Auto Sequence® Speicher Bildschirm**

#### **Auswahl**

Ć

Auto Sequence® wiederholen.

Öffnet Menü für die Anzeige der Details des Auto Sequence®.

Öffnet das Menü für die Anzeige der Details der Auto Sequence®. Für weitere 园 Informationen siehe Kapitel *[8.2.3](#page-191-0) Auto Sequence® [Ergebnis Bildschirm](#page-191-0)*.

# **9 Kommunikation**

Das Gerät kann mit der Metrel ES Manager PC-Software kommunizieren. Die folgende Aktion wird unterstützt:

- Gespeicherte Ergebnisse und Baumstruktur aus Memory Organizer können heruntergeladen und auf einem PC gespeichert werden.
- Die Baumstruktur von der Metrel ES Manager PC Software kann auf das Gerät hoch geladen werden.
- Benutzerdefinierte Auto-Sequences® können auf das Messgerät hoch geladen oder heruntergeladen und auf einem PC gespeichert werden.

Der Metrel ES Manager ist eine PC-Software die unter Windows 7, Windows 8, Windows 8.1 und Windows 10. läuft.

Es sind drei Kommunikationsschnittstellen auf dem Messgerät zur Verfügung: RS-232, USB und Bluetooth Das Messgerät kann auch mit verschiedenen externen Geräten kommunizieren (Android-Geräte, Testadapter, Scanner, Drucker, ...).

# **9.1 USB und RS232 Kommunikation**

Abhängig von der erkannten Schnittstelle wählt das Gerät automatisch den Kommunikationsmodus aus. USB-Schnittstelle hat Vorrang.

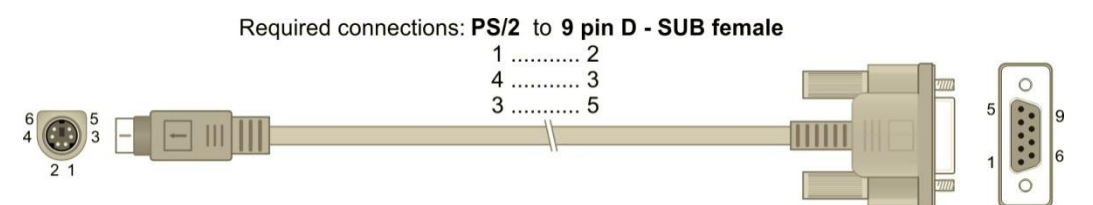

#### **Abbildung 9.1: Schnittstellenverbindung für die Datenübertragung über PC COM-Port**

**Wie eine USB- oder RS-232-Verbindung hergestellt wird:**

- Kommunikation über RS-232: Verbinden Sie einen COM-Port des PC über das serielle Kommunikationskabel PS/2 - RS232 mit dem PS/2-Anschluss des Messgeräts;
- Verbindung über USB: Schließen Sie das USB- Kabel an einen USB- Port des PC und an die USB- Buchse des Instruments an.
- Schalten Sie den PC und das Messgerät ein.
- Führen Sie die *Metrel ES Manager* Software aus.
- Kommunikationsanschluss auswählen (der COM-Port für USB-Kommunikation wird als "Messgerät USB VCom Port" bezeichnet).
	- Das Gerät ist bereit, mit dem PC zu kommunizieren.

# **9.2 Bluetooth Kommunikation**

Das interne Bluetooth-Modul ermöglicht die einfache Kommunikation über Bluetooth mit PC und Android-Geräte.

#### *Wie eine Bluetooth-Verbindung zwischen dem Gerät und dem PC konfiguriert wird*

 Schalten Sie das Messgerät ein. Konfigurieren Sie auf dem PC eine serielle Schnittstelle, um die Kommunikation zwischen Gerät und PC über eine Bluetooth-Verbindung zu ermöglichen. Für das Zusammenschalten der Geräte ist üblicherweise kein Code erforderlich.

- Führen Sie die *Metrel ES Manager* Software aus.
- Wählen Sie den konfigurierten Kommunikations-Port.
- Das Gerät ist bereit, mit dem PC zu kommunizieren.

#### *Wie eine Bluetooth-Verbindung zwischen dem Gerät und einem Android-Gerät konfiguriert wird*

- Schalten Sie das Messgerät ein.
- Einige Android-Anwendungen führen das Setup einer Bluetooth-Verbindung automatisch durch. Es wird empfohlen, diese Option zu nutzen, wenn sie vorhanden ist. Diese Option wird von Metrels Android-Anwendungen unterstützt. Falls diese Option von der gewählten Android-Anwendung nicht unterstützt wird, dann konfigurieren Sie eine Bluetooth-Verbindung mithilfe des Bluetooth-Konfigurationstools des Android-Geräts. Für das Zusammenschalten der Geräte ist üblicherweise kein Code erforderlich.
- Das Messgerät und das Android-Gerät sind nun bereit, miteinander zu kommunizieren.

#### **Hinweise:**

- Manchmal fordern der PC oder das Android-Gerät dazu auf, den Code einzugeben. Geben Sie für eine korrekte Konfiguration der Bluetooth-Verbindung den Code '1234' ein.
- Der Name des korrekt konfigurierten Bluetooth-Geräts muss den Gerätetyp und die Seriennummer enthalten, z. B. *MI 3155-12240429I*. Wenn der Bluetooth-Modul einen anderen Namen erhalten hat, muss die Konfiguration wiederholt werden.
- Treten ernsthafte Probleme mit der Bluetooth-Kommunikation auf, ist es möglich das interne Bluetooth-Modul neu zu initialisieren. Die Initialisierung wird während der Grundeinstellungen durchgeführt. Bei erfolgreicher Initialisierung wird am Ende der Prozedur "INITIALISIRUNG ... OK!" Angezeigt. Siehe Kapitel *[4.6.10](#page-46-0) [Grundeinstellungen](#page-46-0)*.
- Überprüfen Sie, ob Metrel Android-Anwendungen für dieses Instrument verfügbar sind.

### **9.3 Bluetooth und RS-232 Kommunikation mit Scannern**

Der EurotestXD kann mit unterstützten Bluetooth und seriellen Scannern kommunizieren. Serielle Scanner müssen am Messgerät an der seriellen PS/2 Schnittstelle angeschlossen werden. Kontaktieren Sie Metrel oder Ihren Distributor, welche externen Geräte und Funktionen unterstützt werden. Weitere Informationen zum Einstellen der externen Bluetooth-Geräte oder Geräte mit serieller Schnittstelle finden Sie im Kapitel *[4.6.9](#page-45-0) [Geräte](#page-45-0)*.

# **10 Aktualisieren des Messgeräts**

Das Messgerät kann von einem PC über die RS232- oder USB-Schnittstelle aktualisiert werden. Dadurch ist es möglich, das Gerät auf dem neuesten Stand zu halten, sogar wenn sich Normen oder Vorschriften ändern. Der Firmware-Upgrade erfordert Internetzugang und kann aus der *Metrel ES Manager* Software mit Hilfe einer speziellen Upgrade-Software durchgeführt werden - *FlashMe* wird Sie durch die Upgrade Prozedur führen. Weitere Informationen finden Sie in Metrel ES Manager-Hilfe-Datei.

# **11 Wartung**

Unbefugten Personen ist nicht erlaubt, das EurotestXD Messgerät zu öffnen. Außer den Batterien und den Sicherungen unter der rückseitigen Abdeckung gibt es im Inneren des Geräts keine vom Benutzer zu ersetzenden Bauteile.

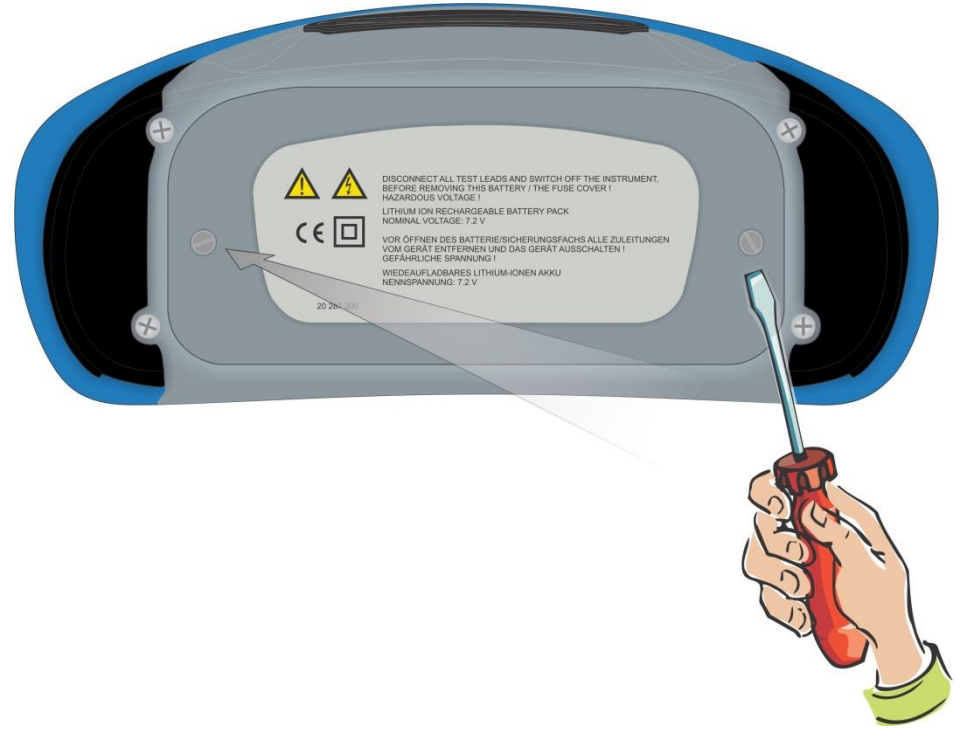

**Abbildung 11.1: Position der Schrauben zum Öffnen des Batterie- / Sicherungsfachs**

# **11.1 Austausch der Sicherung**

Unter der rückseitigen Abdeckung des EurotestXD Messgeräts gibt es drei Sicherungen.

```
F1 M 0.315 A / 250 V, 20\times5 mm
         Diese Sicherung schützt die internen Schaltkreise bei den Durchgangsfunktionen, 
         falls die Prüfspitzen während der Messung versehentlich an die Netzspannung 
         angeschlossen werden.
F2, F3 F 5 A / 500 V, 32×6,3 mm (Schaltvermögen: 50 kA)
```
Sicherungen für den allgemeinen Eingangsschutz der Prüfanschlüsse L/L1 und N/L2.

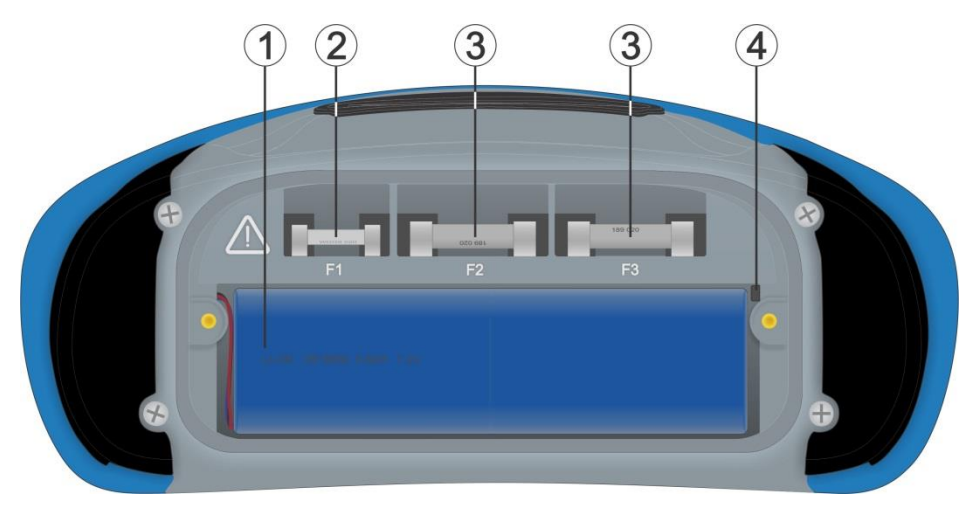

**Abbildung 11.2: Sicherungen**

#### **Warnungen:**

- **Trennen Sie vor dem Öffnen der Abdeckung des Batterie-/Sicherungsfachs jegliches** Messzubehör ab und schalten Sie das Gerät aus. Im Inneren herrscht eine gefährliche Spannung vor!
- Ersetzen Sie die defekte Sicherung nur durch den ursprünglichen Typ, anderenfalls kann das Gerät oder Zubehör beschädigt und/oder die Sicherheit des Bedieners beeinträchtigt werden!

# **11.2 Einsetzen / Ersetzen des Batteriepacks**

#### **Verfahren**

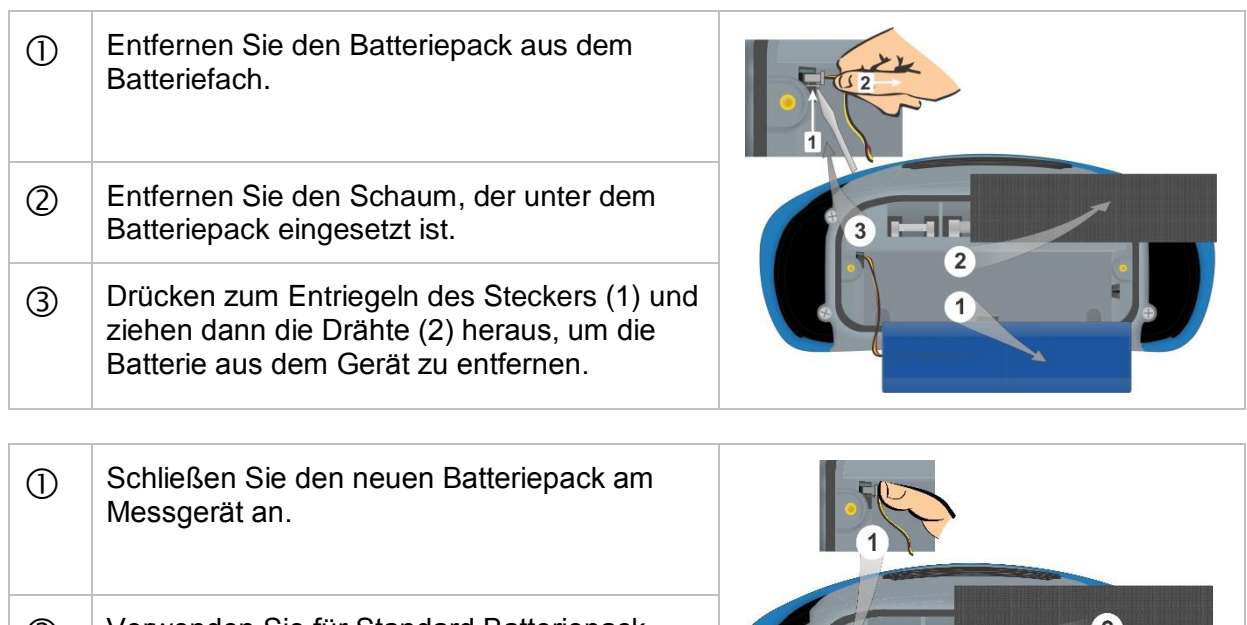

- Verwenden Sie für Standard Batteriepack einen Schaumstoff (2), um den leeren Raum zu füllen.
- 3) Setzen Sie den Batteriepack in das Batteriefach ein und schließen Sie den

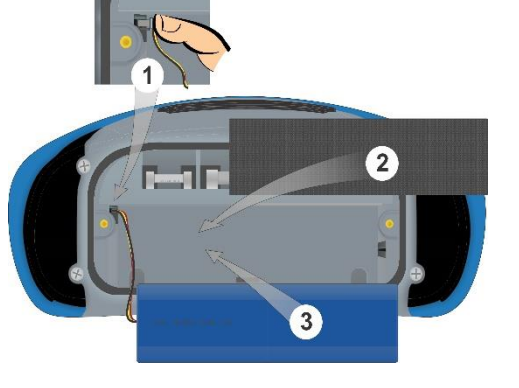

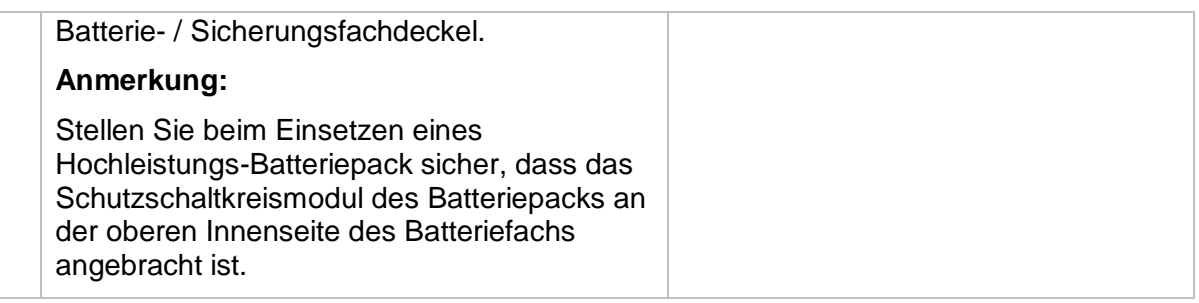

#### **Warnungen:**

- Trennen Sie vor dem Öffnen der Abdeckung des Batterie-/Sicherungsfachs jegliches Messzubehör ab und schalten Sie das Gerät aus. Im Inneren herrscht eine gefährliche Spannung vor!
- Ersetzen Sie die defekte Sicherung nur durch Original Sicherungen, da das Instrument sonst beschädigt werden können und/oder die Bedienersicherheit eingeschränkt ist!

# **11.3 Reinigung**

Für das Gehäuse ist keine besondere Wartung erforderlich. Verwenden Sie zum Reinigen der Oberfläche des Geräts oder Zubehörs einen weichen Lappen, der leicht mit Seifenwasser oder Alkohol befeuchtet wird. Lassen Sie das Gerät vor der Benutzung vollständig abtrocknen.

#### **Warnungen:**

- Verwenden Sie keine Flüssigkeiten auf der Basis von Benzin oder Kohlenwasserstoffen!
- Gießen Sie keine Reinigungsflüssigkeit über das Gerät!

# **11.4 Regelmäßige Kalibrierung**

Es ist sehr wichtig, dass das Prüfgerät regelmäßig kalibriert wird, damit die in der Betriebsanleitung aufgeführten technischen Daten garantiert werden können. Wir empfehlen eine jährliche Kalibrierung. Die Kalibrierung darf nur von autorisiertem Fachpersonal durchgeführt werden. Für weitere Informationen kontaktieren Sie bitte Ihren Händler.

## **11.5 Kundendienst**

Für Garantieleistungen und sonstige Reparaturen wenden Sie sich bitte an Ihren Händler.

# **12 Technische Daten**

## <span id="page-200-0"></span>**12.1 R iso, R iso all – Isolationswiderstand**

#### **Uiso: 50 V, 100 V und 250 V (R iso, R iso all) Riso – Isolationswiderstand (R iso) R L-N, R L-PE, R N-PE – Isolationswiderstand (R iso all)**

Messbereich entsprechend EN 61557 ist 0,15 M  $\Omega$  .... 199,9 M $\Omega$ .

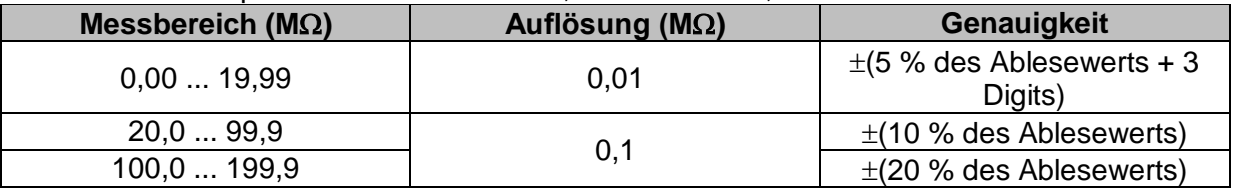

#### **Uiso: 500 V und 1000 V (R iso, R iso all) Riso – Isolationswiderstand (R iso) R L-N, R L-PE, R N-PE – Isolationswiderstand (R iso all)** Messbereich entsprechend EN 61557 ist 0,15 M  $\Omega$  .... 999 M $\Omega$ .

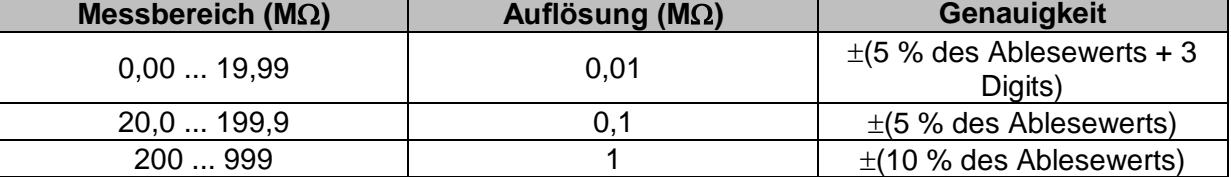

#### **Uiso: 2500V (R iso)**

#### **Riso – Isolationswiderstand**

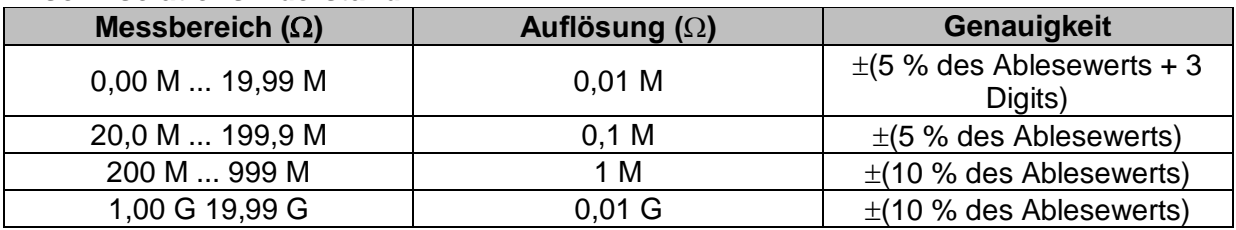

#### **Um – Spannung (Riso, Riso all)**

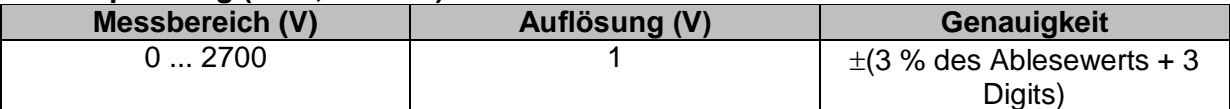

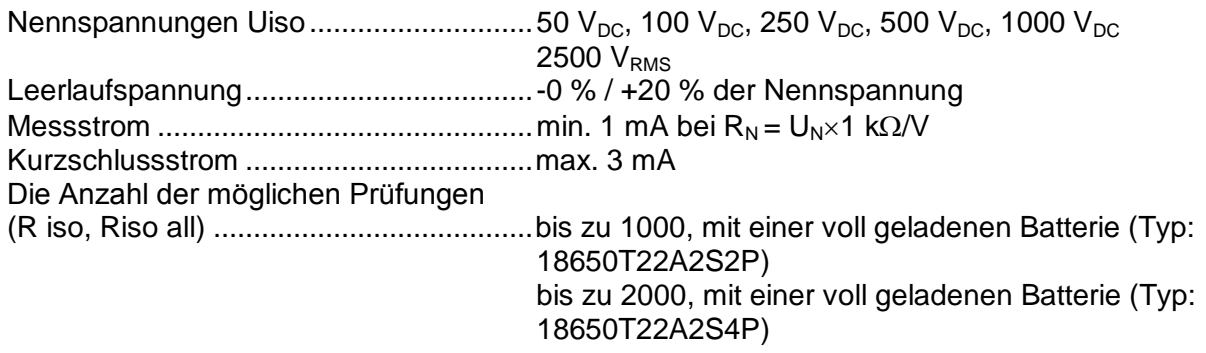

Automatisches Entladen nach der Prüfung.

Die angegebene Genauigkeit gilt, wenn die Dreileiter-Prüfleitung verwendet wird, bei Verwendung der Commander-Prüfspitze ist sie dagegen bis100 M $\Omega$  gültig. Die angegebene Genauigkeit gilt bis 100 M $\Omega$  wenn die relative Luftfeuchtigkeit > 85 % ist. Falls das Gerät feucht wird, kann das Ergebnis beeinträchtigt werden. In diesem Fall wird empfohlen, das Gerät und sein Zubehör mindestens 24 Stunden lang zu trocknen. Der Fehler unter Betriebsbedingungen darf maximal der Fehler unter Referenzbedingungen (in der Anleitung für jede Funktion angegeben)  $\pm$  5 % des Messwerts sein.

### **12.2 Diagnosetest**

#### **Uiso: 500V, 1000 V, 2500 V**

#### **DAR – Dielektrische Absorptionsrate**

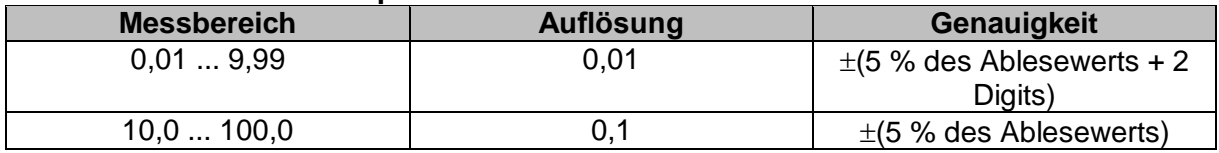

#### **PI – Polarisationsindex**

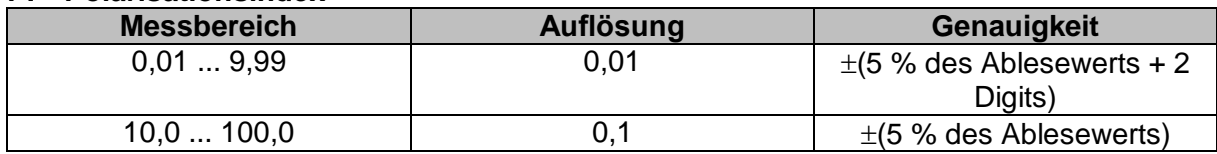

Für **Riso**, **R60,** und **Um** Teilergebnisse gelten technischen Spezifikationen in Kapitel *[12.1](#page-200-0) [R](#page-200-0)  iso, R iso* **all – [Isolationswiderstand](#page-200-0)** definiert sind.

### **12.3 R low, R low 4W – Widerstand der Erdverbindung und der Potentialausgleichsverbindungen**

Messbereich entsprechend EN 61557 ist 0,16  $\Omega$  ... 1999  $\Omega$ .

#### **R - Widerstand**

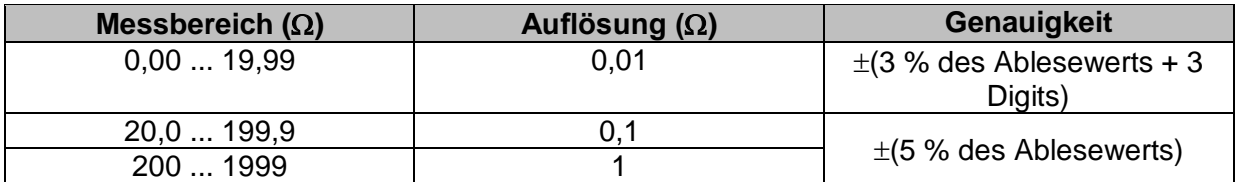

**R+, R - Widerstand**

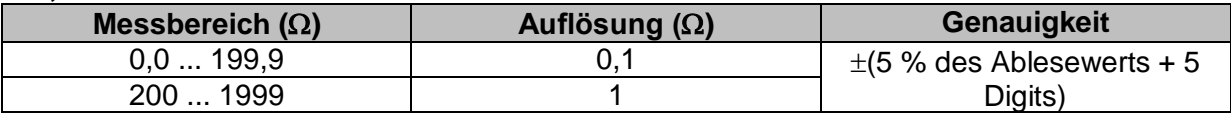

Leerlaufspannung....................................6.5 VDC ... 18 VDC

Messstrom ...............................................min. 200 mA in Lastwiderstand von 2 Kompensation der Prüfleitungen (Rlow) . bis zu 5  $\Omega$ 

Die Anzahl der möglichen Prüfungen

(Rlow, Rlow 4W)......................................bis zu 1700, mit einer voll geladenen Batterie (Typ: 18650T22A2S2P) bis zu 3400, mit einer voll geladenen Batterie (Typ: 18650T22A2S4P)

Automatische Polaritätsumkehr der Prüfspannung.

### **12.4 Durchgang – Kontinuierliche Widerstandsmessung mit niedrigem Strom**

#### **R - Durchgangswiderstand**

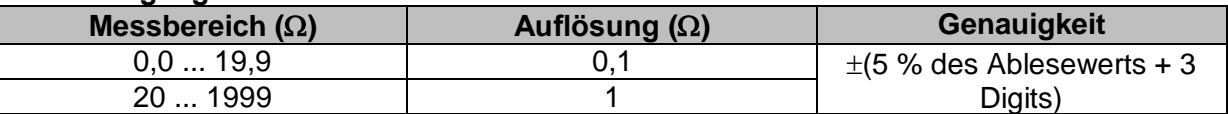

Leerlaufspannung....................................6.5 VDC ... 18 VDC Kurzschlussstrom ....................................max. 8.5 mA Kompensation der Prüfleitungen.............. bis zu 5  $\Omega$ 

# <span id="page-202-0"></span>**12.5 RCD Prüfung**

### **12.5.1 Allgemeine Daten**

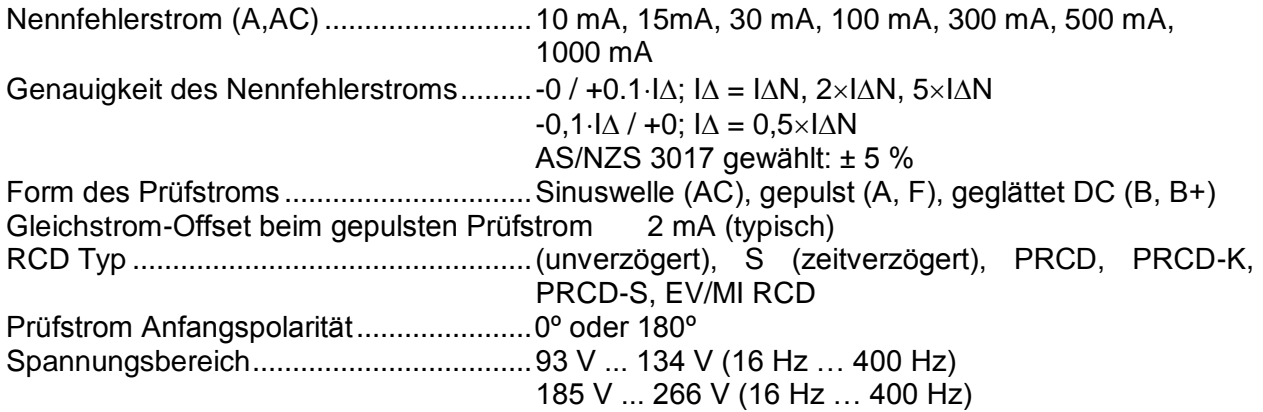

#### *RCD-Prüfstrom in Bezug auf den RCD-Typ, Nenn-RCD-Strom und Multiplikationsfaktor*

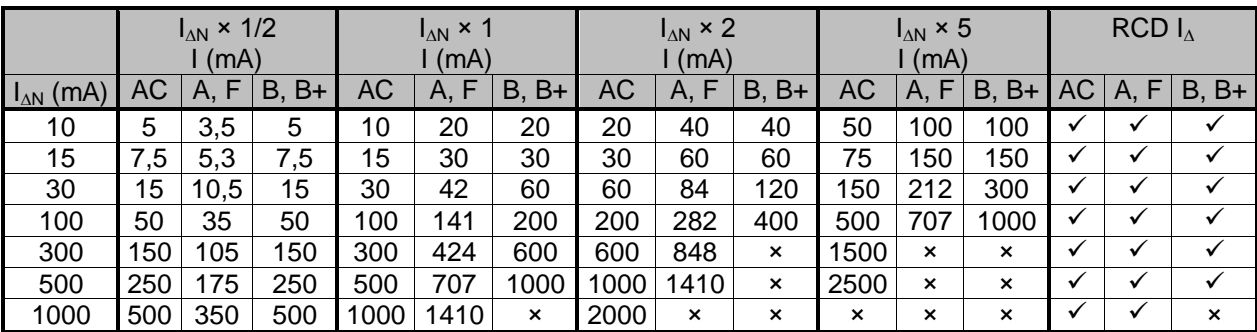

#### nicht zutreffend.

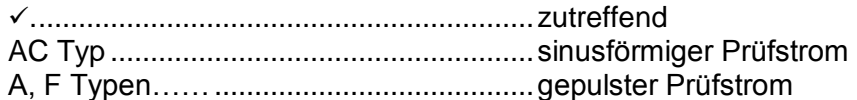

B, B+\* Typen............................................geglätteter DC Strom

#### *RCD-Prüfstrom in Bezug auf den RMI / EV RCD-Typ und Multiplikationsfaktor*

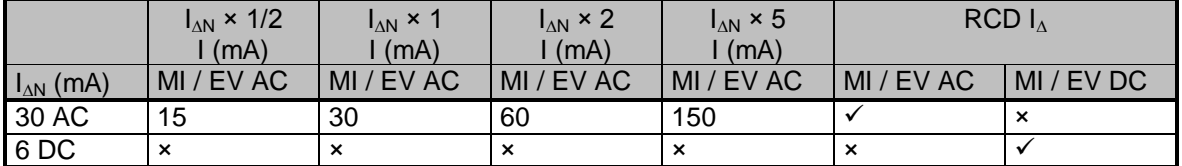

nicht zutreffend.

<span id="page-203-0"></span>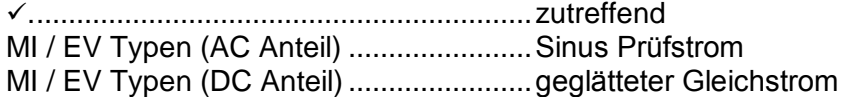

#### **12.5.2 RCD Uc – Berührungsspannung**

Messbereich entsprechend EN 61557 ist 20,0 V ... 31.0 V für den Grenzwert der Berührungsspannung 25 V. Messbereich entsprechend EN 61557 ist 20,0 V ... 62.0 V für den Grenzwert der Berührungsspannung 50 V.

#### **Uc - Kontaktspannung, Uc (P) - Kontaktspannung, externe Prüfspitze**

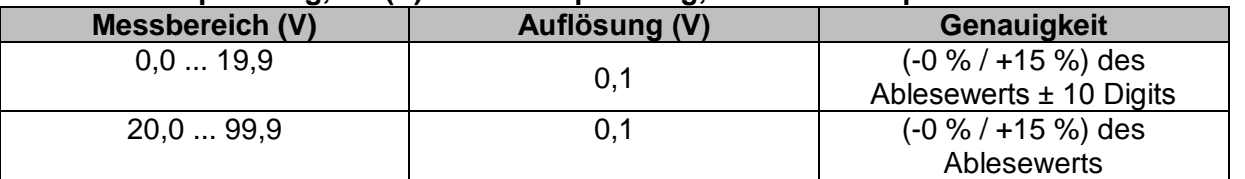

Die Genauigkeit ist gültig, wenn die Netzspannung während der Messung stabil und der Schutzleiter frei von Störspannungen ist. Die angegebene Genauigkeit gilt für den gesamten Anwendungsbereich.

Prüfstrom .................................................max. 0,5I<sup>N</sup> Grenzwert Berührungsspannung (Uc, Uc(P)) 12V, 25 V, 50 V

### **12.5.3 RCD t – Auslösezeit**

Der gesamte Messbereich entspricht den Anforderungen der EN 61557. Es sind maximale Messzeiten gemäß der gewählten Referenznorm für die RCD-Prüfung eingestellt.

#### **t N –Auslösezeit**

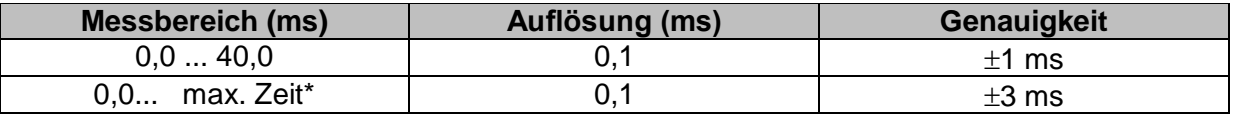

\* Maximale Zeit - siehe die Normen Referenzen im Kapitel *[4.6.8.1](#page-44-0) [RCD Standard](#page-44-0)*. Diese Spezifikation gilt für eine max. Zeit >40 ms.

Prüfstrom .................................................½IN, IN, 2IN, 5I<sup>N</sup>

 $5 \times I_{\text{AN}}$  ist nicht verfügbar für  $I_{\text{AN}}=1000$  mA (RCD Typ AC) oder  $I_{\text{AN}} \geq 300$  mA (RCD Typ A, F, B,  $B+$ ).

 $2 \times I_{\text{AN}}$  ist nicht verfügbar für  $I_{\text{AN}}=1000$  mA (RCD Typ A, F) oder  $I_{\text{AN}} \geq 300$  mA (RCD Typ B, B+).  $1 \times I_{AN}$  ist nicht verfügbar für  $I_{AN}=1000$  mA (RCD Typ B, B+).

Die angegebene Genauigkeit gilt für den vollen Betriebsbereich.

### **12.5.4 RCD I – Auslösestrom**

Der gesamte Messbereich entspricht den Anforderungen der EN 61557.

#### **I – Auslösestrom**

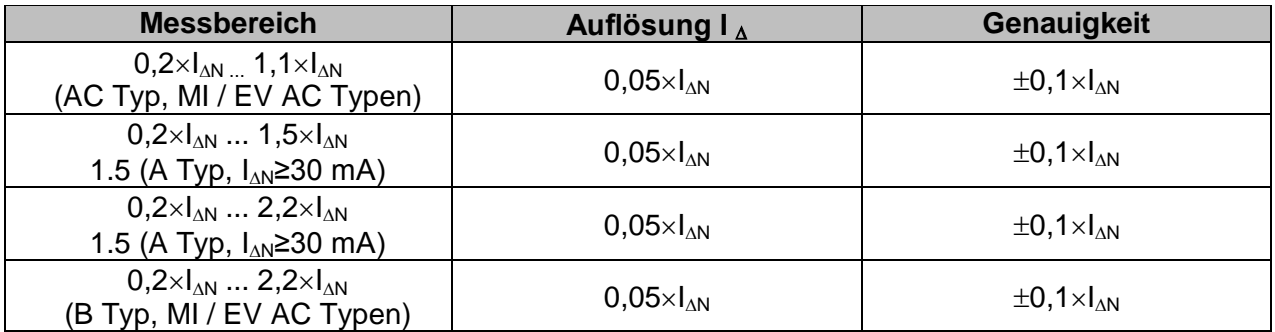

#### **t I – Auslösezeit**

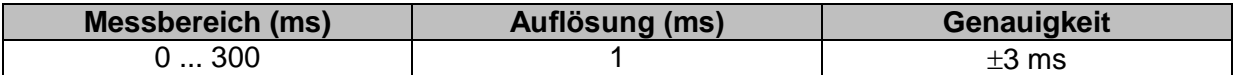

#### **Uc, Uc I – Berührungsspannung**

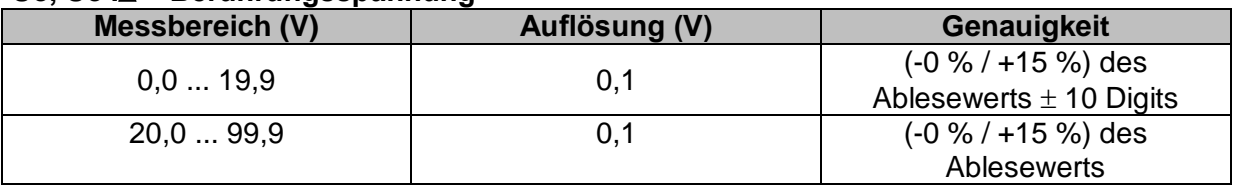

Grenzwert Berührungsspannung (Uc, Uc IA) 12 V, 25 V, 50 V

Die Genauigkeit ist gültig, wenn die Netzspannung während der Messung stabil und der Schutzleiter frei von Störspannungen ist. Die angegebene Genauigkeit gilt für den gesamten Anwendungsbereich.

Auslöse Messung ist nicht für die verfügbar für  $I_{AN}=1000$  mA (RCD Typ B, B+)

### **12.5.5 RCD Auto**

Für die technische Spezifikation für die einzelnen RCD Prüfungen, siehe: *[12.5](#page-202-0) [RCD Prüfung](#page-202-0)*.

# <span id="page-205-0"></span>**12.6 Z loop, Z loop 4W – Fehlerschleifenimpedanz und unbeeinflusster Fehlerstrom**

#### **Z - Fehlerschleifenimpedanz**

Messbereich entsprechend EN 61557 ist 0,12  $\Omega$  ... 9,99 k $\Omega$ .

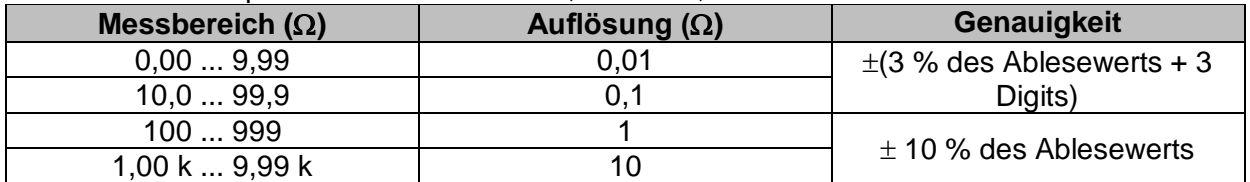

#### **Ipsc – Unbeeinflusster Fehlerstrom**

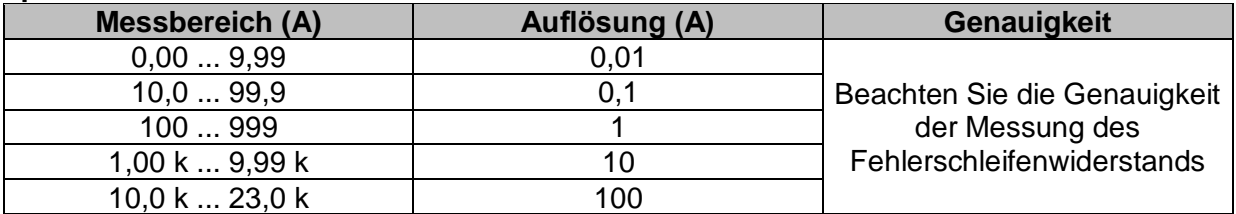

#### **UIpe – Spannung**

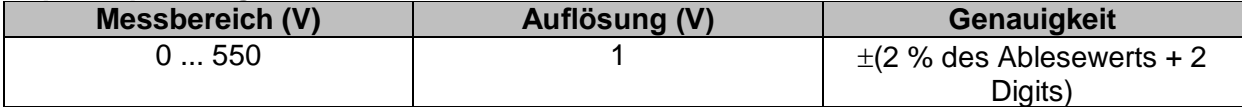

#### **Uc (P) - Berührungsspannung bei Ipsc, externe Prüfspitze**

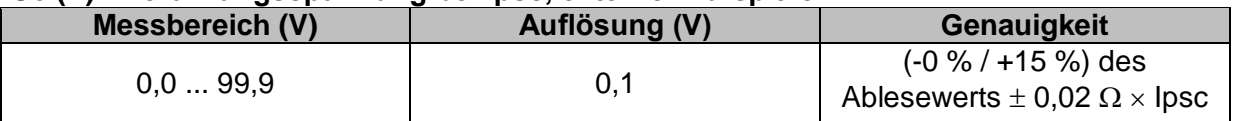

Die Genauigkeit ist gültig, wenn die Netzspannung während der Messung stabil ist.

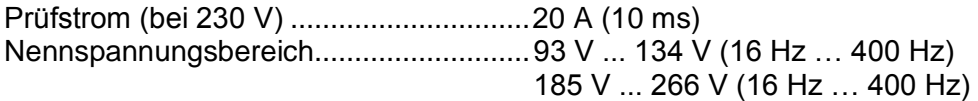

 $R$  und  $X_L$  Werte sind indikativ.

### <span id="page-206-0"></span>**12.7 Zs rcd –Fehlerschleifenimpedanz und unbeeinflusster Fehlerstrom im System mit RCD**

#### **Z - Fehlerschleifenimpedanz**

Messbereich entsprechend EN 61557 ist 0.46  $\Omega$  ... 9.99 k $\Omega$  für I Test = Standard und 0.48  $\Omega$  ... 9.99 k $\Omega$  für I Test = niedrig.

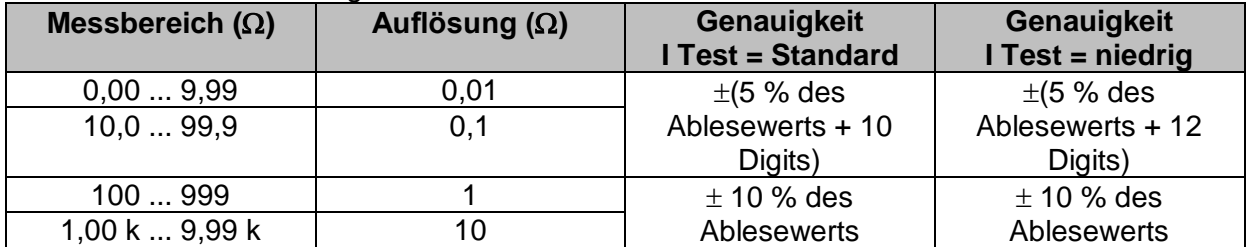

Die Genauigkeit kann durch starke Störungen in der Netzspannung beeinträchtigt werden.

#### **Ipsc – Unbeeinflusster Fehlerstrom**

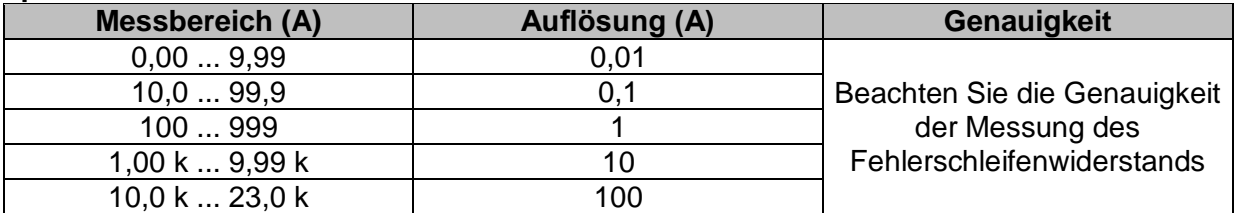

#### **UIpe – Spannung**

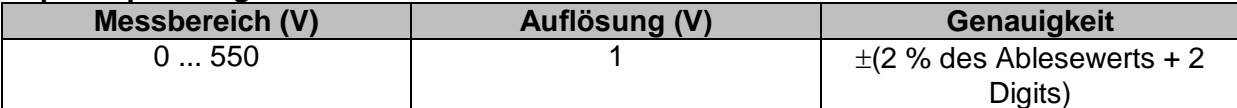

**Uc (P) - Berührungsspannung bei Ipsc (Schutz = TN), externe Prüfspitze**

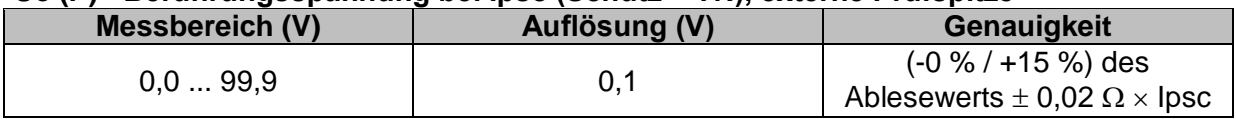

#### **Uc (P) - Berührungsspannung bei Ipsc (Schutz = TT), externe Prüfspitze**

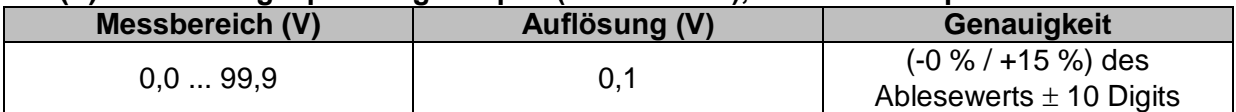

#### **Uc – Berührungsspannung**

Weitere technische Spezifikationen, siehe Kapitel *[12.5.2](#page-203-0) RCD Uc – [Berührungsspannung](#page-203-0)*.

Nennspannungsbereich...........................93 V ... 134 V (16 Hz … 400 Hz) 185 V ... 266 V (16 Hz … 400 Hz)

Kein Auslösen des RCD.

 $R$ ,  $X_i$  Werte sind indikativ.

### **12.8 Z loop m – Hoch präzise Fehlerschleifenimpedanz und unbeeinflusster Kurzschlussstrom**

Für die detaillierte technische Spezifikation, siehe *A 1143 - Euro Z 290 A Adapter Bedienungsanleitung*.

## <span id="page-207-0"></span>**12.9 Z line, Z line 4W– Leitungsimpedanz und unbeeinflusster Kurzschlussstrom**

#### **Z – Leitungsimpedanz**

Messbereich entsprechend EN 61557 ist 0.12  $\Omega$  ... 9.99 k $\Omega$ .

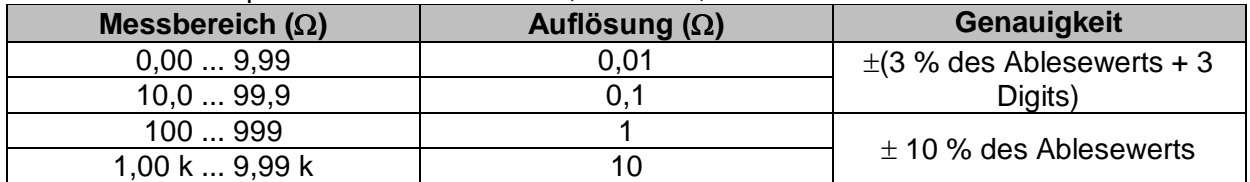

#### **Ipsc – Unbeeinflusster Kurzschlussstrom**

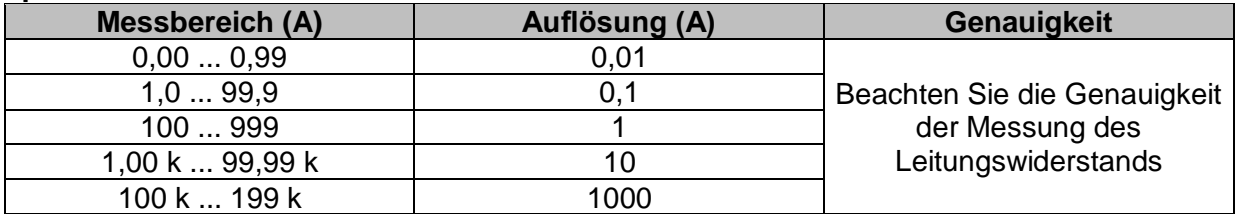

#### **UIn – Spannung**

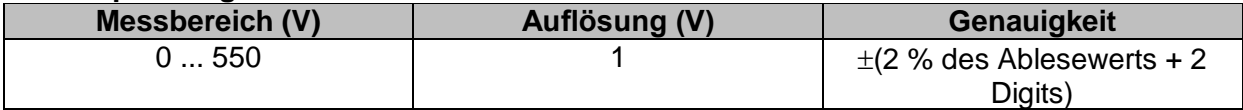

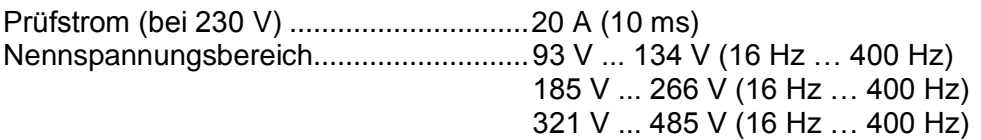

<span id="page-207-1"></span> $R$  und  $X_L$  Werte sind indikativ.

## **12.10 Spannungsabfall**

#### **∆U – Spannungsabfall**

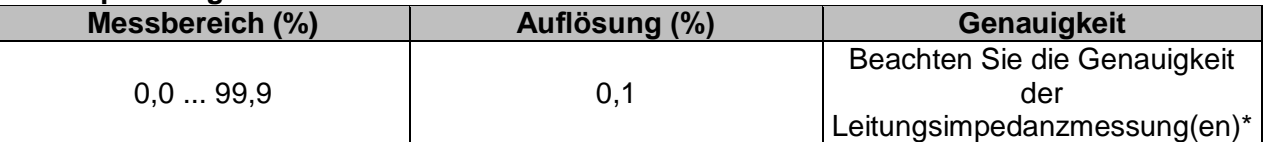

#### **Uln, Ipsc, Zref, Z**

Weitere technische Spezifikationen, siehe Kapitel *[12.9](#page-207-0) Z line, Z line 4W– [Leitungsimpedanz](#page-207-0)  [und unbeeinflusster Kurzschlussstrom](#page-207-0)*.

ZREF Messbereich.....................................0,00 Ω ... 20,0 Ω

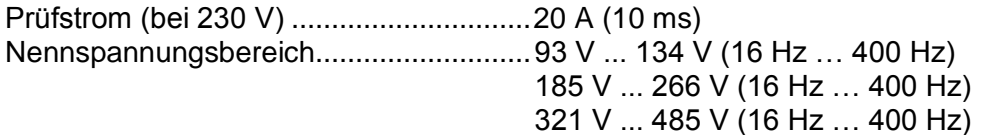

\*Siehe Kapitel *[7.19](#page-145-0) [Spannungsabfall](#page-145-0)* für weitere Informationen zur Berechnung des Spannungsabfallergebnisses.

### **12.11 Z line mΩ - Hoch präzise Leitungsimpedanz und unbeeinflusster Kurzschlussstrom**

Für die detaillierte technische Spezifikation, siehe *A 1143 - Euro Z 290 A Adapter Bedienungsanleitung*.

### **12.12 Z auto, AUTO TT, AUTO TN, AUTO TN (RCD), AUTO IT**

Weitere technische Spezifikationen, siehe Kapitel .

*[12.5.2](#page-203-0) RCD Uc – [Berührungsspannung](#page-203-0)*,

*[12.6](#page-205-0) Z loop, Z loop 4W – [Fehlerschleifenimpedanz und unbeeinflusster Fehlerstrom](#page-205-0)*,

*[12.7](#page-206-0) [Zs rcd –Fehlerschleifenimpedanz und unbeeinflusster Fehlerstrom im System mit](#page-206-0)  [RCD](#page-206-0)*,

*[12.9](#page-207-0) Z line, Z line 4W– [Leitungsimpedanz und unbeeinflusster Kurzschlussstrom](#page-207-0)*,

*[12.10](#page-207-1) [Spannungsabfall](#page-207-1)*,

*[12.13](#page-208-0) Rpe – [Schutzleiterwiderstand,](#page-208-0)*

*[12.22](#page-216-0) ISFL – [Erster Fehlerableitstrom](#page-216-0)* und

*[12.23](#page-216-1) [IMD.](#page-216-1)*

## <span id="page-208-0"></span>**12.13 Rpe – Schutzleiterwiderstand**

#### **RCD: Nr**

**R – Schutzleiterwiderstand**

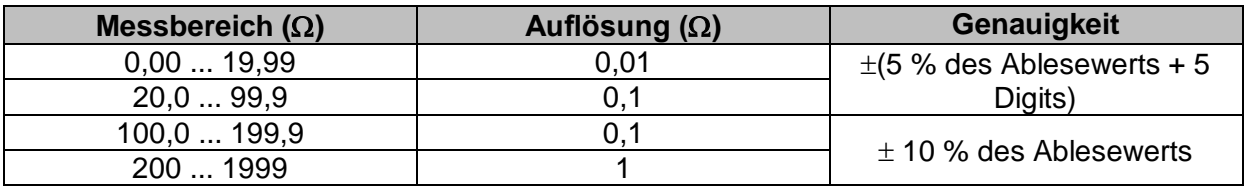

Messstrom ...............................................min. 200 mA in Schutzleiterwiderstand von 2

#### **RCD: Ja**, kein Auslösen des RCD. **R – Schutzleiterwiderstand**

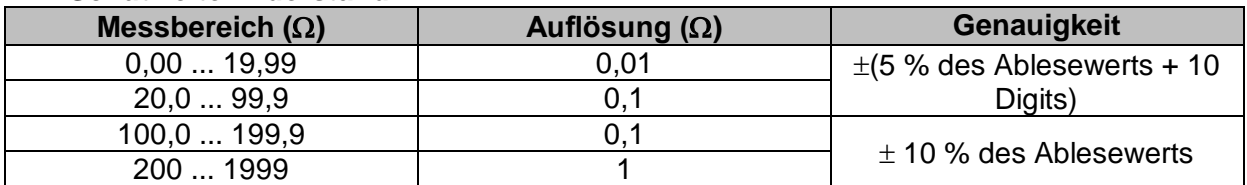

Die Genauigkeit kann durch starke Störungen in der Netzspannung beeinträchtigt werden.

Messstrom ............................................... < 15 mA Nennspannungsbereich...........................93 V ... 134 V (16 Hz … 400 Hz) 185 V ... 266 V (16 Hz … 400 Hz)

# **12.14 Erde – Erdungswiderstand (3-Leiter Prüfung)**

#### **Re – Erdungswiderstand**

Messbereich entsprechend EN61557-5 ist 2.00  $\Omega$  ... 1999  $\Omega$ .

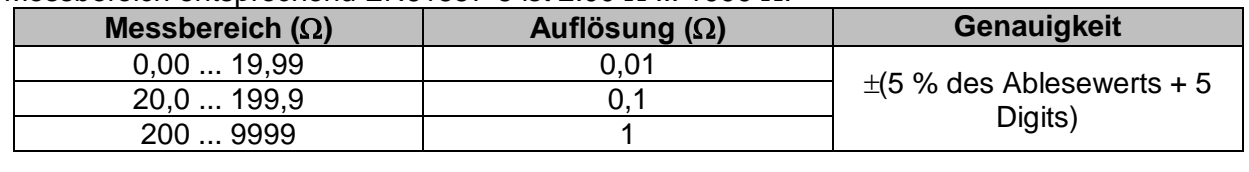

Max. Widerstand der Hilfs-Erdelektrode  $R_c$ .............100× $R_E$  oder 50 k $\Omega$  (je nachdem, was niedriger ist) Max. Sondenwiderstand RP......................................100R<sup>E</sup> oder 50 k (je nachdem, was niedriger ist)  $R<sub>C</sub>$  und  $R<sub>P</sub>$  Werte sind indikativ.

Zusätzlicher Fehler für den Sondenwiderstand bei R<sub>Cmax</sub> oder R<sub>Pmax</sub>  $\pm$  (10 % des Ablesewerts + 10 Digits)

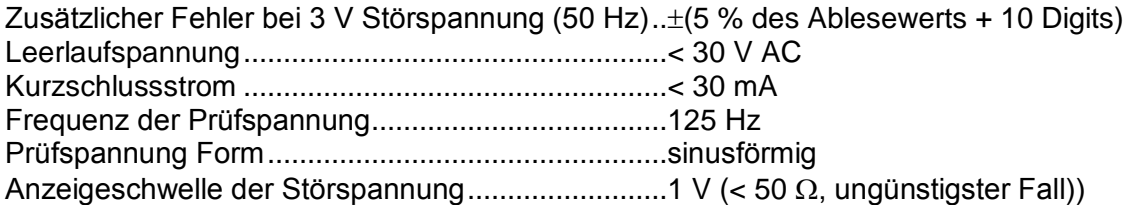

Automatische Messung der Widerstände an Hilfselektrode und Sonde. Automatische Messung der Störspannung.

### **12.15 Erde 2 Stromzangen - Kontaktlose Erdungswiderstandsmessung (mit zwei Stromzangen)**

#### **Re – Erdungswiderstand**

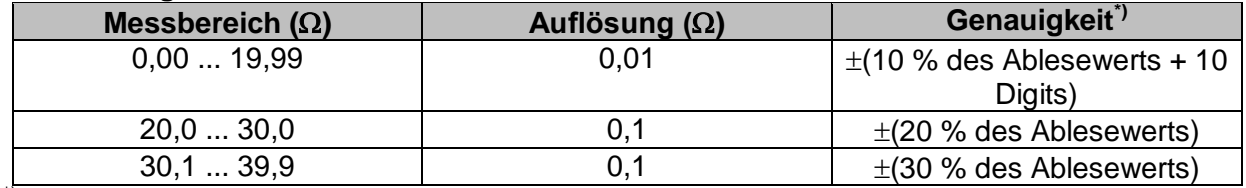

<sup>\*)</sup> \*) Entfernung zwischen den Stromzangen> 30 cm..

Zusätzlicher Fehler bei 3 V Störspannung (50 Hz).. $\pm$ 10 % des Ablesewerts Frequenz der Prüfspannung.....................................125 Hz Rauschstromanzeige................................................ja Anzeige niedriger Zangenstrom ...............................ja Zusätzlicher Stromzangen Fehler ist zu berücksichtigen.

# **12.16 Ro - Spezifischer Erdwiderstand**

#### **– Spezifischer Erdwiderstand**

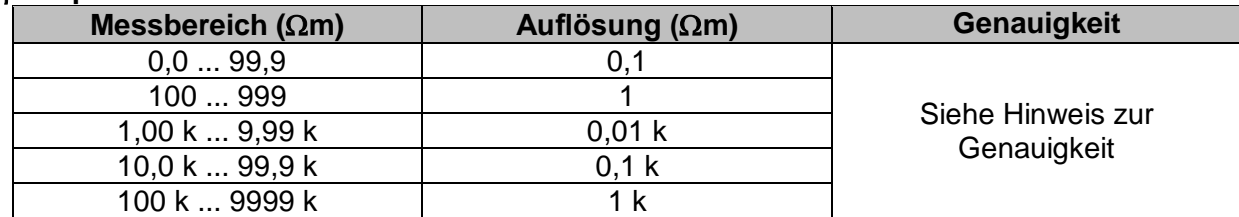

#### **– Spezifischer Erdwiderstand**

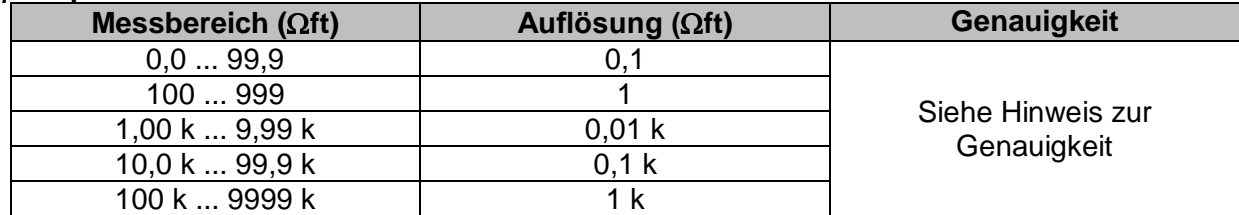

 $R_C$  und  $R_P$  Werte sind indikativ.

#### Prinzip:

 $p = 2 \cdot \pi \cdot d \cdot Re$ ,

wobei Re ein gemessener Widerstand im 4-Draht-Verfahren und d der Abstand zwischen den Sonden ist.

#### **Hinweis zur Genauigkeit:**

Die Genauigkeit des Ergebnisses des spezifischen Erdwiderstandes hängt vom gemessenen Erdungswiderstand Re, wie folgt:

#### **Re – Erdungswiderstand**

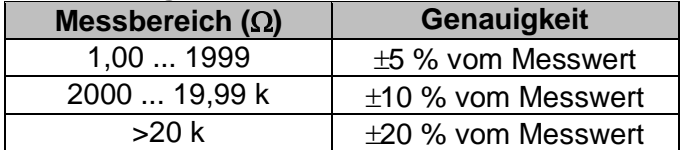

Zusätzliche Fehler:

Siehe *Erdungswiderstand Dreileiter-Verfahren.*

# **12.17 Spannung, Frequenz und Phasenfolge**

### **12.17.1 Phasenfolge**

Nennspannungsbereich des Systems.....100  $V_{AC}$  ... 550  $V_{AC}$ Nennspannungsbereich...........................14 Hz ... 500 Hz Angezeigtes Ergebnis..............................1.2.3 oder 3.2.1

### **12.17.2 Spannung / Online-Klemmenspannungsüberwachung**

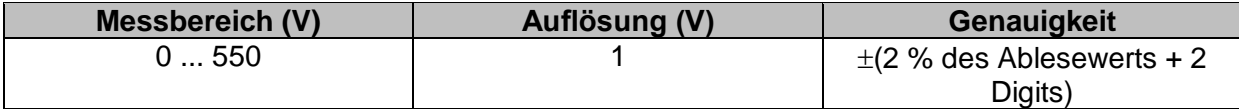

Ergebnisart...............................................Effektivwert (TRMS) Nennfrequenzbereich ..............................0 Hz, 14 Hz ... 500 Hz

### **12.17.3 Frequenz**

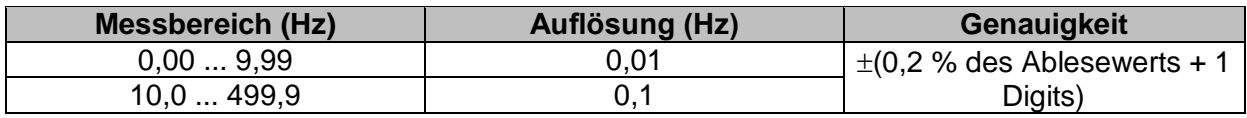

Nennspannungsbereich...........................20 V ... 550 V

# **12.18 Varistor Prüfung**

### **Uc – DC Spannung**

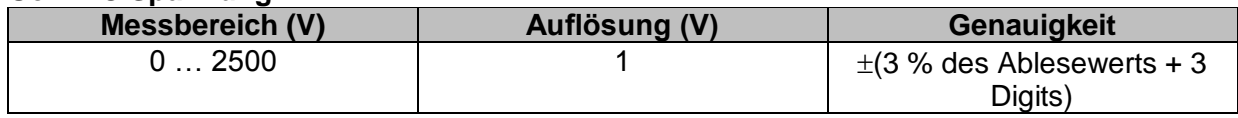

#### **Uc – AC Spannung**

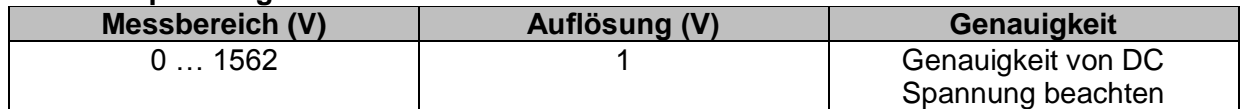

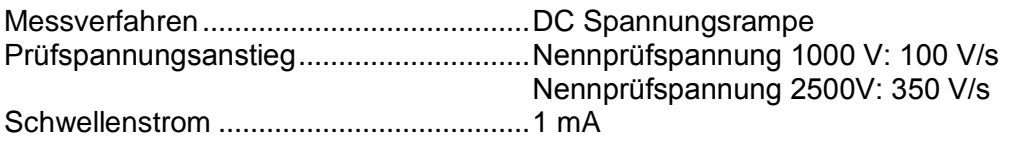

# **12.19 Ströme**

Maximale Spannung am Messeingang C1 ...... 3 V Nennfrequenzbereich ..............................0 Hz, 40 Hz ... 500 Hz

### **Ch1 Stromzangen Typ A1018**

### **Bereich: 20 A**

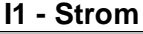

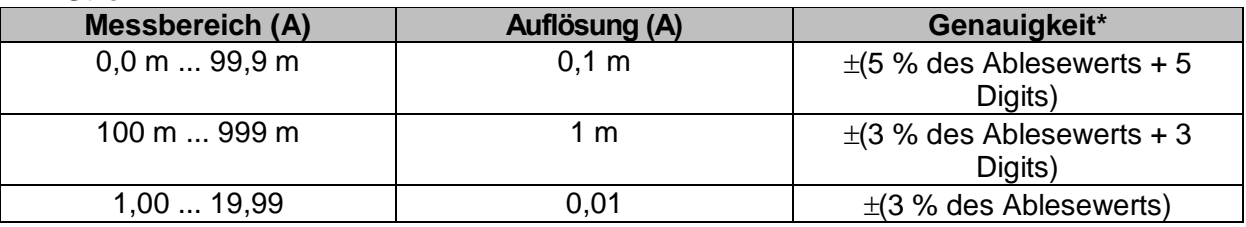

#### **Ch1 Stromzangen Typ A1019 Bereich: 20 A**

#### **I1 - Strom**

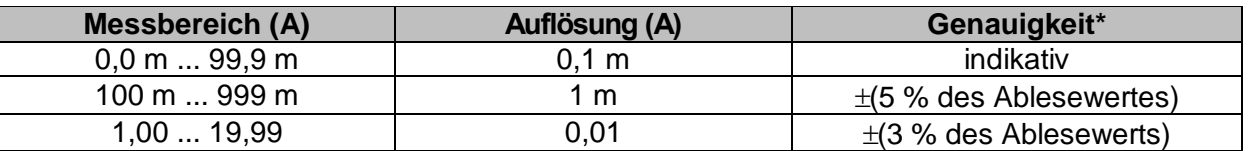

### **Ch1 Stromzangen Typ A1391**

#### **Bereich: 40 A I1 - Strom**

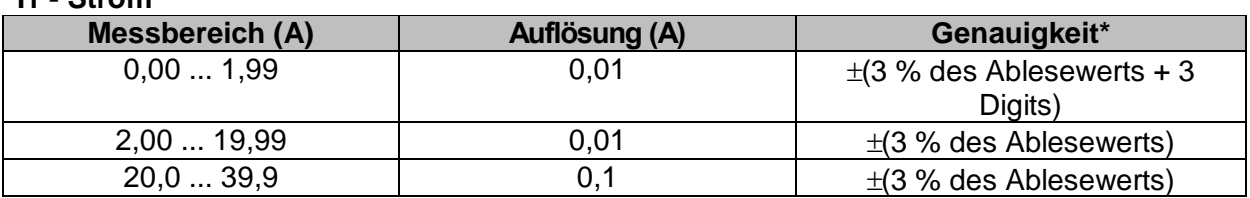

#### **Ch1 Stromzangen Typ A1391 Bereich: 300 A**

#### **I1 - Strom**

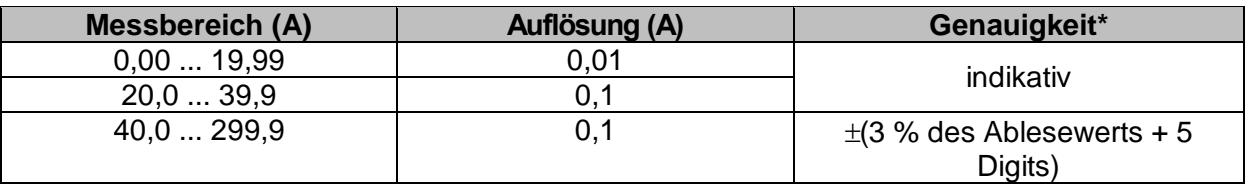

\* Die Genauigkeit gilt bei spezifizierten Betriebsbedingungen für das Messgerät und die Stromzange.

# **12.20 Leistung**

#### **Messeigenschaften**

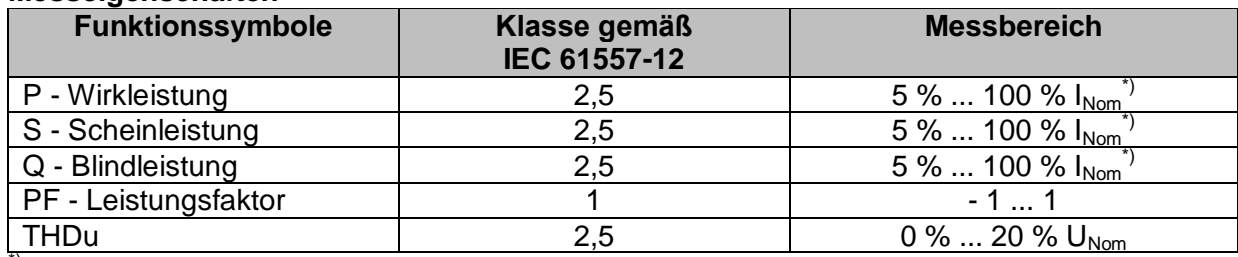

\*) I<sub>Nom</sub> ist abhängig vom ausgewählten Stromzangentyp und dem ausgewählten Strombereich wie folgt:

A 1018:[20 A] A1019: [20 A]

A 1391: [40 A, 300 A]

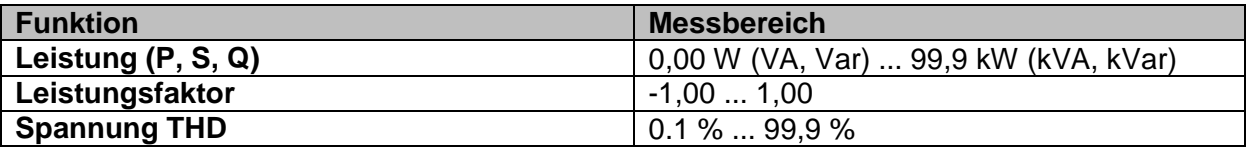

In dieser Spezifikation wurden Fehler externer Spannungs- und Stromwandler nicht berücksichtigt.

# **12.21 Harmonische**

#### **Messeigenschaften**

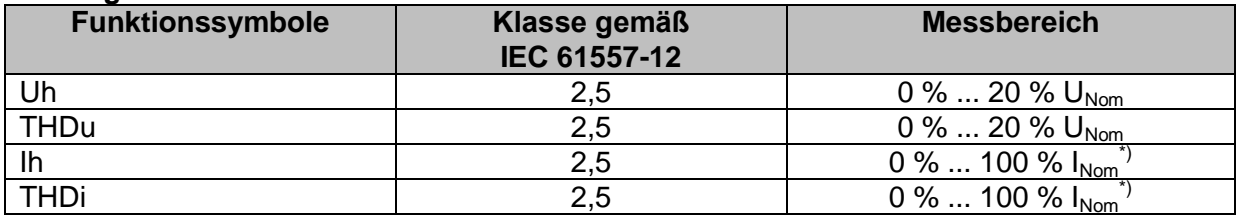

 $\beta$ l<sub>Nom</sub> ist abhängig vom ausgewählten Stromzangentyp und dem ausgewählten Strombereich wie folgt:

A 1018:[20 A] A1019: [20 A]

A 1391: [40 A, 300 A]

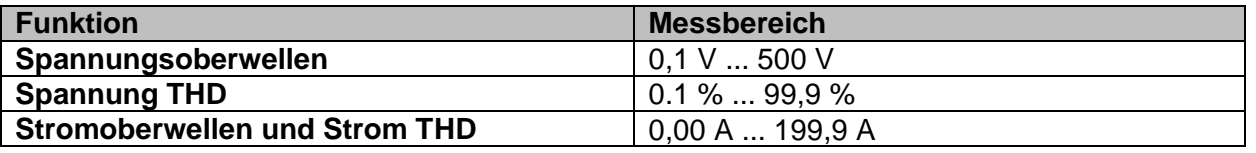

In dieser Spezifikation wurden Fehler externer Spannungs- und Stromwandler nicht berücksichtigt.
### **12.22 ISFL – Erster Fehlerableitstrom**

### **Isc1, Isc2 – Erster Fehlerableitstrom**

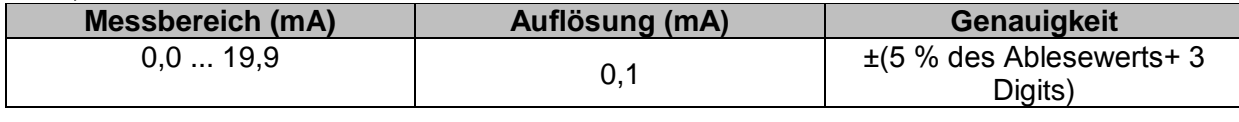

Messwiderstand............................................ca. 390 Nennspannungsbereich................................93 V UL1-L2 134 V 185  $V \le U_{L1-L2} \le 266$  V

### **12.23 IMD**

#### **R1, R2 – Schwellenwert Isolationswiderstand**

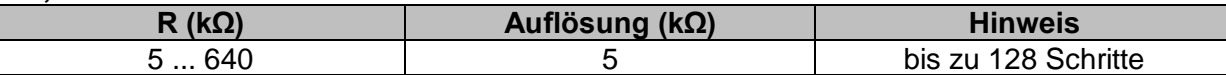

#### **I1, I2 – Erster Fehlerableitstrom bei Schwellenwert Isolationswiderstand**

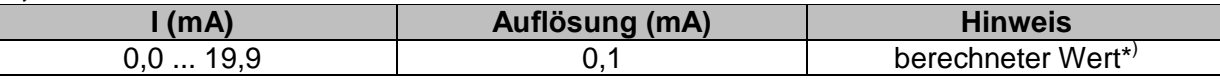

Nennspannungsbereich................................93 V UL1-L2 134 V 185  $V \le U_{11-12} \le 266$  V

\* )Siehe Kapitel *[7.28](#page-163-0) IMD - [Prüfung von Isolationsüberwachungsgeräten](#page-163-0)* Weitere Informationen zur Berechnung der ersten Fehlerableitstrom bei Schwellenwert Isolationswiderstand.

## **12.24 Beleuchtungsstärke**

#### **Luxmeter Sensor (A 1172)**

Die angegebene Genaujgkeit gilt für den vollen Betriebsbereich.

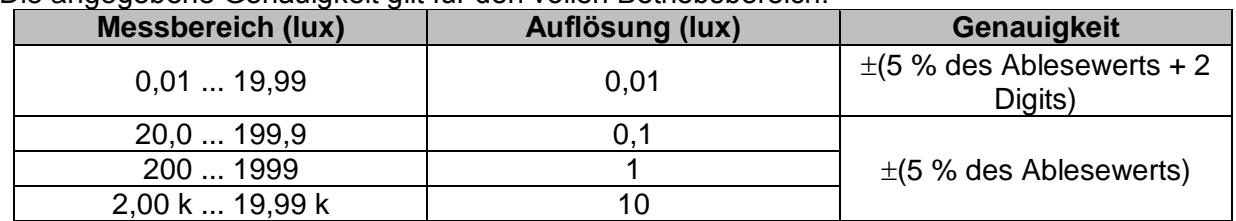

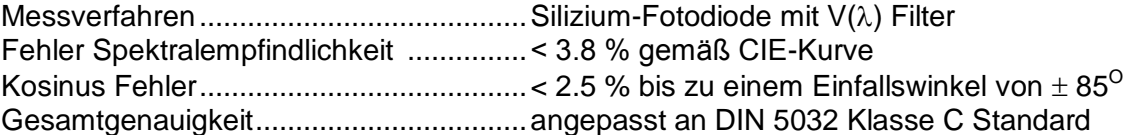

### **Luxmeter Sensor (A 1173)**

Die angegebene Genauigkeit gilt für den vollen Betriebsbereich.

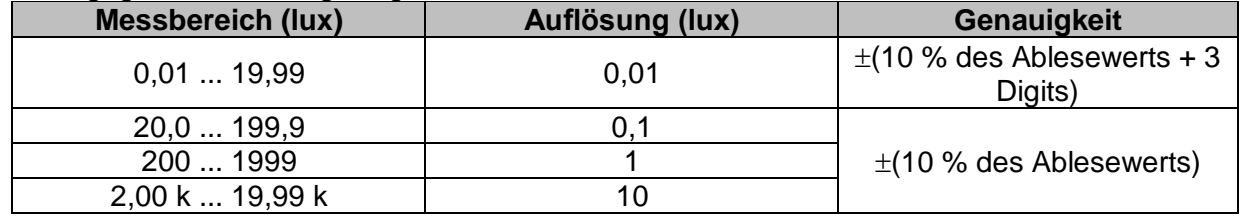

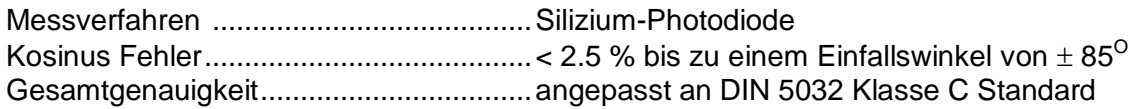

## **12.25 Entladezeit**

### **t – Entladezeit**

Messbereich entsprechend EN 61557 ist 0,8 s ... 9,9 s.

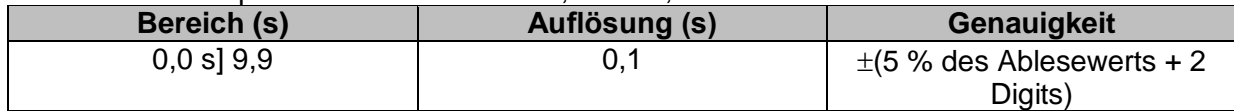

#### **Up – Scheitelspannung**

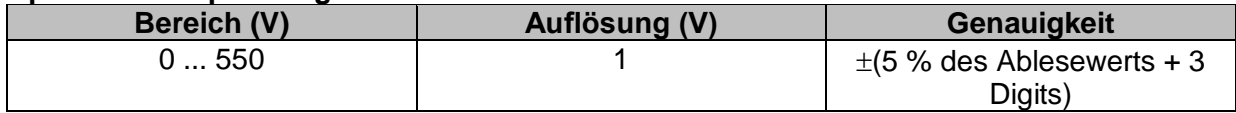

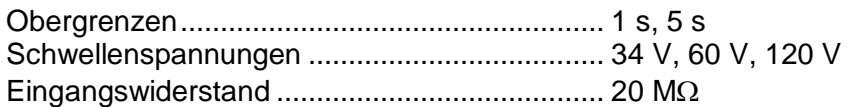

### **12.26 Auto Sequences®**

Siehe die detaillierte, technische Spezifikation für jede einzelne Prüfung (Messung).

## **12.27 Allgemeine Daten**

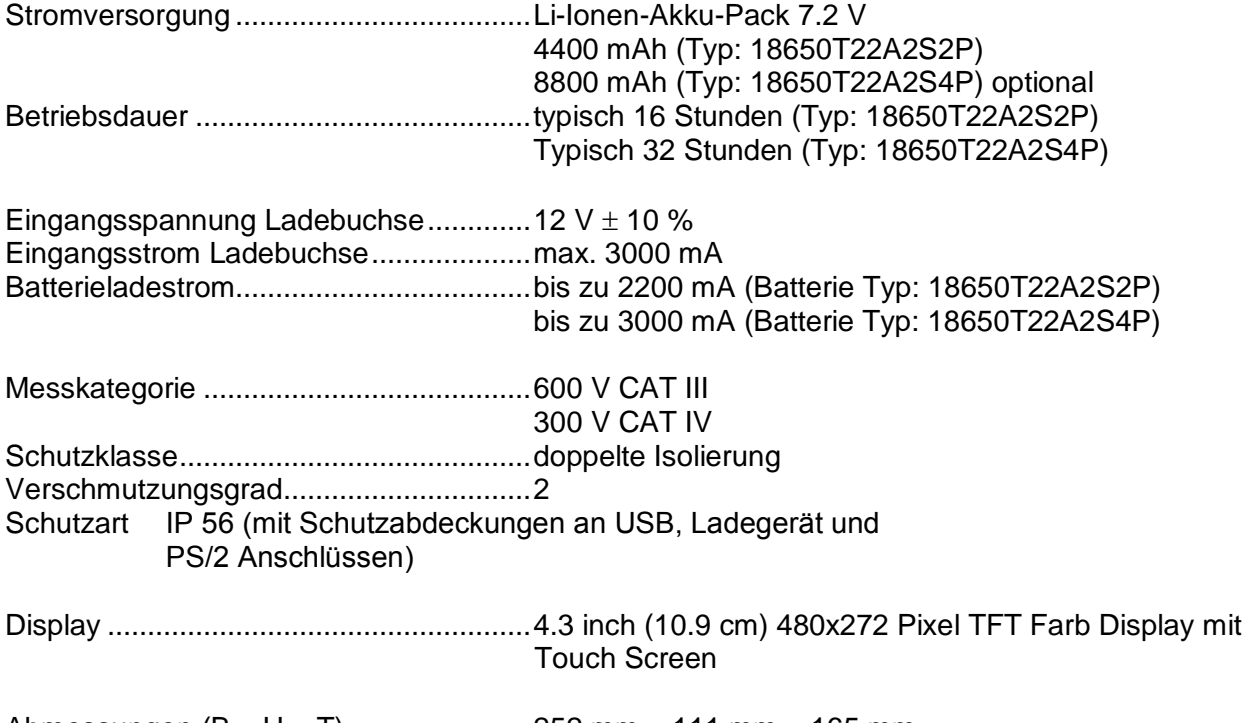

Abmessungen  $(B \times H \times T)$ ........................252 mm  $\times$  111 mm  $\times$  165 mm Gewicht 1,78 kg, mit Batteriepack (Typ: 18650T22A2S2P)

### **Referenz Bedingungen**

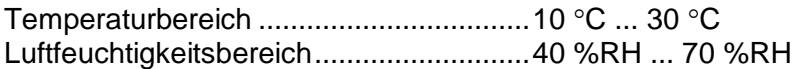

#### **Betriebsbedingungen**

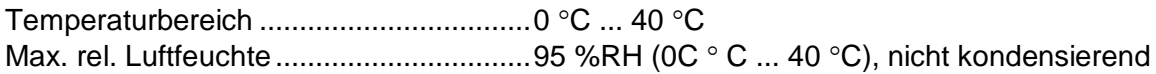

### **Lagerbedingungen**

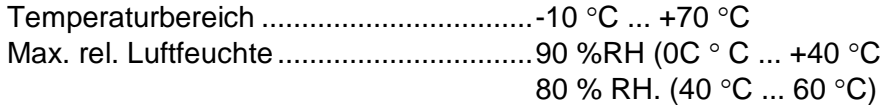

### **Locator**

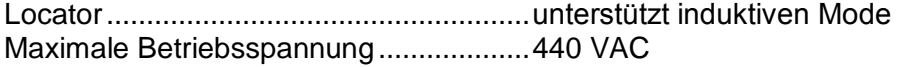

#### **Kommunikationsschnittstellen, Speicher**

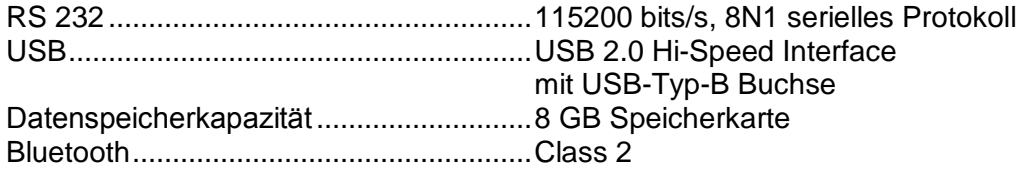

Der Fehler unter Betriebsbedingungen darf maximal der Fehler unter Referenzbedingungen (in der Anleitung für jede Funktion angegeben) +1 % des Messwerts sein.

# **Anhang A Profil Anmerkungen**

Das Messgerät unterstützt das Arbeiten mit mehreren Profilen. Dieser Anhang C enthält eine Anzahl von geringfügigen Änderungen, die mit länderspezifischen Anforderungen zusammenhängen. Einige der Änderungen bedeuten geänderte aufgeführte Funktionsdaten, die sich auf Hauptabschnitte beziehen, und andere sind zusätzliche Funktionen. Einige geringfügige Änderungen beziehen sich auch auf verschiedene Anforderungen desselben Markts, die durch verschiedene Anbieter abgedeckt werden.

# **A.1 Profil Österreich (ATAF)**

Die Prüfung des speziell verzögerten RCD-G Typs wird unterstützt.

Änderungen in Kapitel *[7.9](#page-119-0) [Prüfen von](#page-119-0)* RCDs.

Eine Auswahl speziell verzögerter G-Typ RCD mit den **Empfindlichkeits**-Parametern ist im Abschnitt **Prüfparameter / Grenzwerte** wie folgt hinzugefügt:

### **Empfindlichkeit Charakteristik** [G, S]

Die Zeitgrenzwerte sind dieselben wie beim RCD des allgemeinen Typs und die Berührungsspannung wird genauso berechnet wie beim RCD des allgemeinen Typs.

Selektive (verzögerte) RCDs und RCDs mit (G)-Verzögerung haben ein verzögertes Ansprechverhalten. Sie enthalten für den Fehlerstrom einen Integrationsmechanismus, der das verzögerte Auslösen generiert. Jedoch beeinflusst die Berührungsspannungs-Vorprüfung im Messverfahren auch den RCD. Vor Durchführung der Auslöseprüfung wird eine Zeitverzögerung von 30 s eingeschaltet, damit das RCD vom Typ S nach Vorprüfungen den Ausgangszustand wiederherstellen kann. Für denselben Zweck wurde für RCDs vom Typ G eine Zeitverzögerung von 5 s eingefügt.

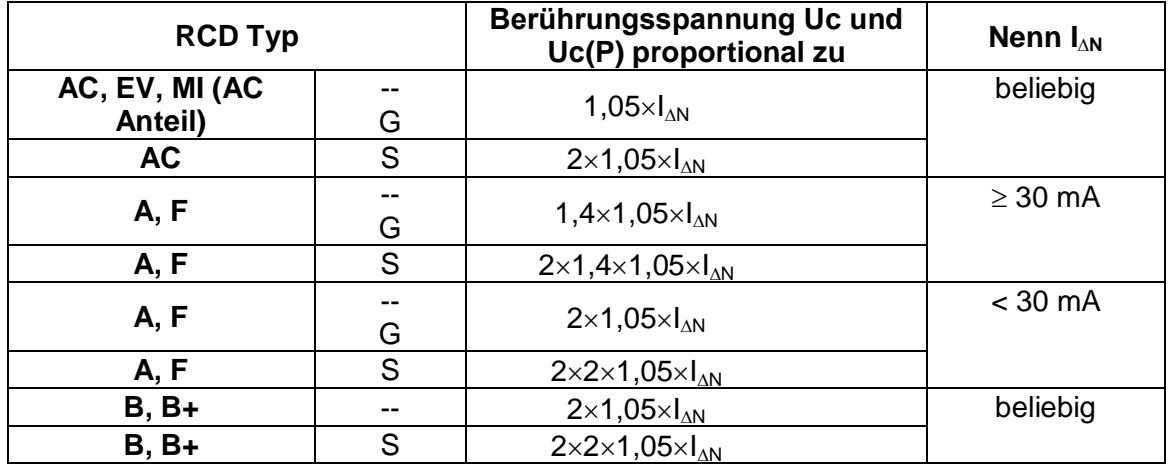

**[Tabelle 7.2: Beziehung zwischen Uc, Uc\(P\) und I](#page-121-0)<sub>AN</sub> wie folgt geändert:** 

Technische Daten unverändert.

# **A.2 Profil Ungarn (ATAG)**

Sicherungstyp gR in den Sicherungstabellen hinzugefügt. Detaillierte Informationen zu den Sicherungsdaten finden Sie in der *Übersicht der Sicherungstabellen*.

Ein neue Einzelprüfung **Sichtprüfung** hinzugefügt

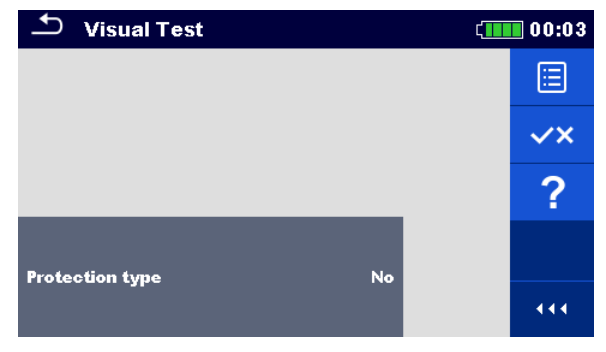

**Abbildung A.1: Menü Sichtprüfung**

### **Prüfparameter / Grenzwerte**

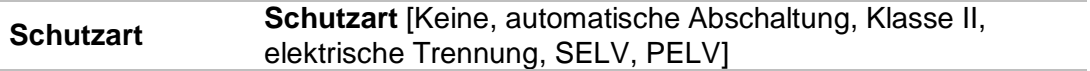

#### **Messverfahren**

- Wählen Sie die Funktion **Sichtprüfung**.
- Stellen Sie die Prüfparameter / Grenzwerte ein.
- Führen Sie die Visuelle Prüfung am geprüften Objekt durch.
- v Verwenden Sie **VX** um die PASS- / FAIL- / KEIN STATUS- Anzeige auszuwählen.
- Speichern Sie die Ergebnisse (optional).

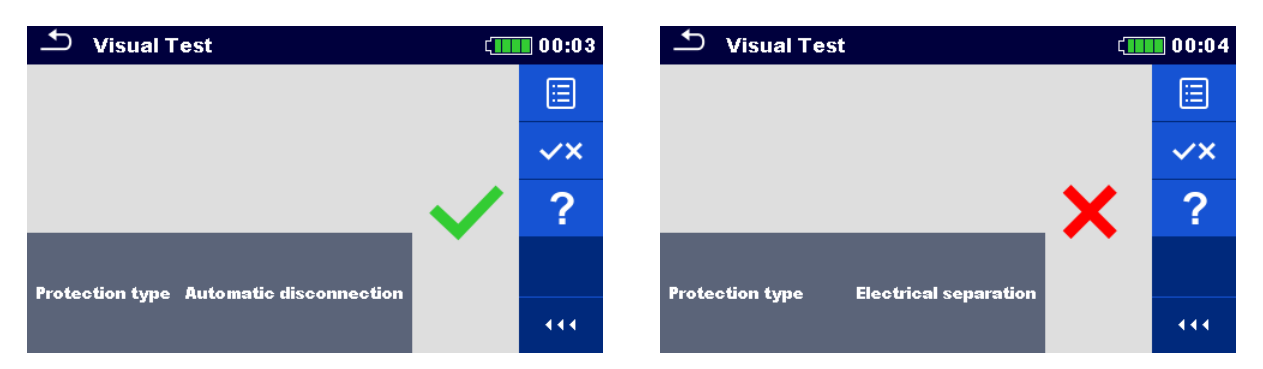

**Abbildung A.2: Beispiele für Ergebnisse Visuelle Prüfung**

Änderungen in Kapitel *[7.10 RCD Auto –](#page-124-0) RCD Auto* 

Hinzugefügte Prüfungen mit dem Multiplikationsfaktor 2.

### **Modifikation im RCD-Auto-Test Ablauf**

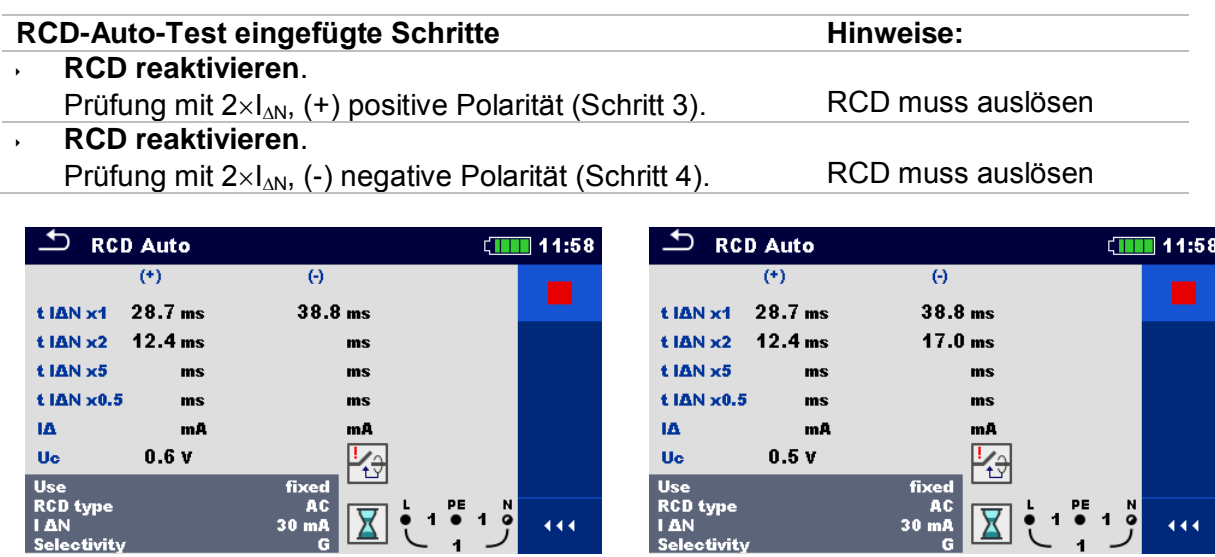

**Neuen Schritt 3 eingefügt Neuen Schritt 4 eingefügt**

### **Abbildung A.3: Beispiel für einzelne Schritte im RCD-Auto-Test – 2 neue Schritte eingefügt**

### **Testergebnisse / Teilergebnisse**

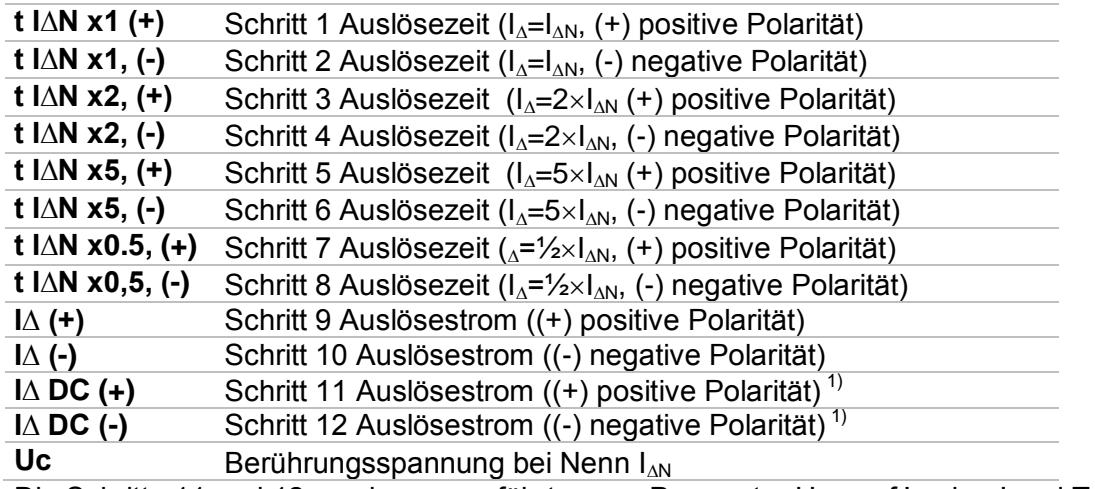

Die Schritte 11 und 12 werden ausgeführt, wenn Parameter Use auf 'andere' und Typ EV RCD oder MI RCD eingestellt ist.

## **A.3 Profil Finnland (ATAH)**

Ia (Ipsc) -Grenzwert geändert für die Sicherungstypen gG, NV, B, C, D und K. Detaillierte Informationen zu den Sicherungsdaten finden Sie in der *Übersicht der Sicherungstabellen*.

## **A.4 Profil Frankreich (ATAI)**

Änderungen in den Kapiteln:

*[7.9](#page-119-0) [Prüfen von](#page-119-0)* RCDs; *[7.13](#page-132-0) [Zs rcd –Fehlerschleifenimpedanz und unbeeinflusster Fehlerstrom im System mit](#page-132-0)  [RCD](#page-132-0)*; *[7.20](#page-148-0) Z auto - [Auto-Test für schnelle Line-](#page-148-0) und Loop-Prüfungen*; *[7.32](#page-172-0) AUTO TT – [Auto Test Sequenzen für TT Erdungssysteme](#page-172-0)*.

650 mA wurden in den **I N** Parametern im Abschnitt **Prüfparameter / Grenzwerte** wie folgt hinzugefügt:

**IAN Nenn-RCD Fehlerstrom-Empfindlichkeit** [10 mA, 15 mA, 30 mA, 100 mA, 300 mA, 500 mA, 650 mA, 1000 mA]

Änderungen in Kapitel *[12.5](#page-202-0) [RCD Prüfung](#page-202-0)*

Nennfehlerstrom (A,AC)..........................10 mA, 15mA, 30 mA, 100 mA, 300 mA, 500 mA, 650 mA, 1000 mA

### *RCD-Prüfstrom in Bezug auf den RCD-Typ, Nenn-RCD-Strom und Multiplikationsfaktor*

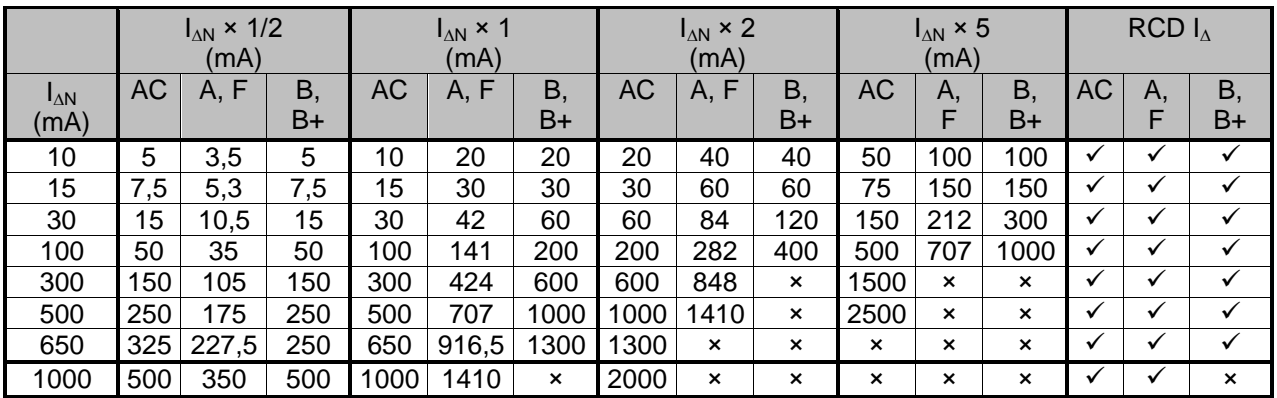

nicht zutreffend.

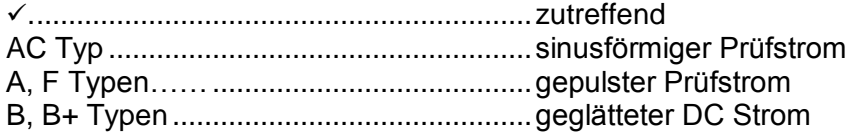

Die weiteren technischen Spezifikationen bleiben unverändert.

## **A.5 Profil Schweiz (ATAJ)**

Änderungen in Kapitel *[4.4.1](#page-31-0) [Spannungsmonitor](#page-31-0)*

Im Klemmenspannungsmonitor sind die Positionen der L und N Angaben entgegengesetzt der Standard-Version.

Spannungsmonitor Beispiel:

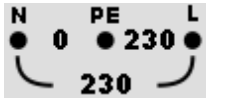

Die Online-Spannungen werden zusammen mit der Angabe der Prüfanschlüsse angezeigt. Alle drei Prüfklemmen werden für die ausgewählte Messung benutzt.

# **Anhang B Commander (A 1314, A 1401)**

### **B.1 Sicherheitsrelevante Warnhinweise:**

### **Messkategorie der Commander-Geräte**

Commander-Prüfstecker A 1314 ...300 V CAT II

Commander-Prüfspitze A 1401

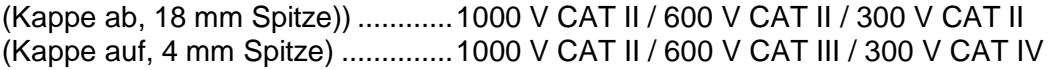

- Die Messkategorie der Commander-Geräte kann niedriger sein als die Schutzkategorie des Geräts.
- Wenn am geprüften PE-Anschluss eine gefährliche Spannung festgestellt wird, beenden Sie sofort alle Messungen und suchen und beseitigen Sie den Fehler!
- Beim Austausch der Batteriezellen oder vor dem Öffnen der Batteriefachabdeckung trennen Sie jegliches Messzubehör vom Gerät und der Anlage ab.
- Service, Reparaturen oder die Einstellung der Geräte und des Zubehörs dürfen nur von kompetentem Fachpersonal durchgeführt werden!

## **B.2 Batterie**

Im Messgerät werden zwei Alkali- oder wieder aufladbare NiMH-Akkus der Größe AAA verwendet.

Die Betriebsdauer von mindestens 40 h wird für Zellen mit einer Nennladung von 850 mAh angegeben.

### **Hinweise:**

- Entfernen Sie alle Batterien aus dem Batteriefach, wenn das Instrument über einen längeren Zeitraum nicht benutzt wird.
- Es können Alkali- oder wieder aufladbare NiMH-Akkus der Größe AAA verwendet werden. Metrel empfiehlt nur den Einsatz von wieder aufladbaren Batterien von 800 mAh oder mehr.
- Stellen Sie sicher, dass die Akkus richtig eingesetzt sind, sonst funktioniert das Commander-Gerät nicht, und die Akkus könnten entladen werden.

### **B.3 Beschreibung der Commander-Geräte**

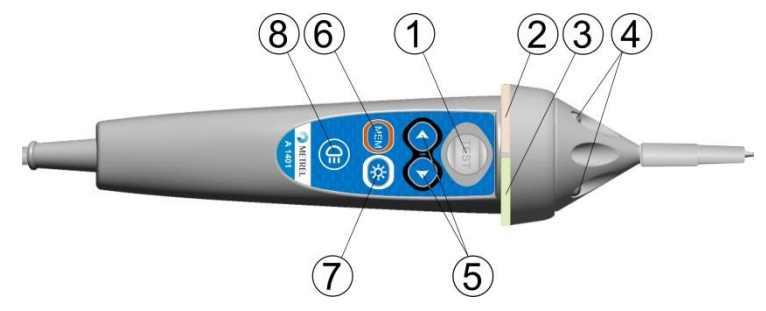

**Abbildung B.1: Vorderseite der Commander-Prüfspitze (A 1401)**

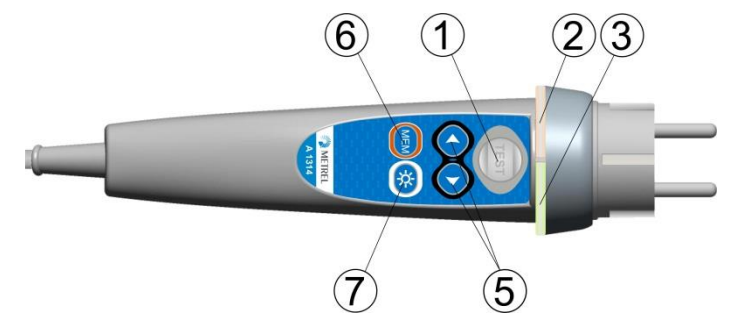

**Abbildung B.2: Vorderseite des Commander-Prüfstecker (A 1314)**

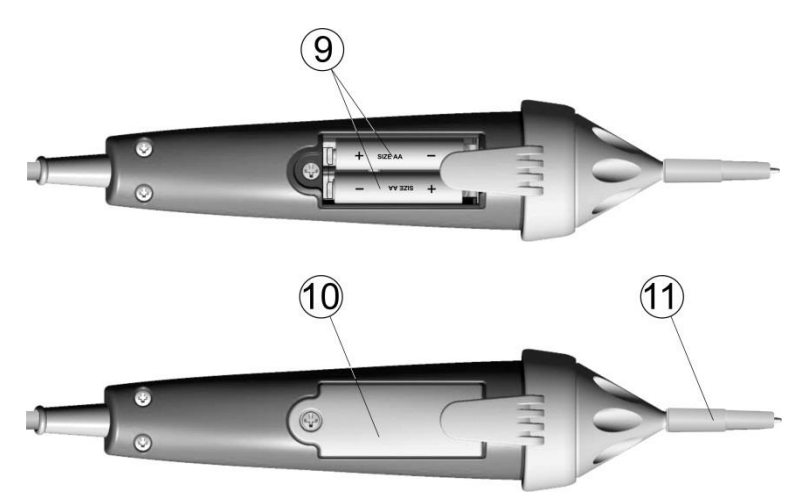

**Abbildung B.3: Rückseite**

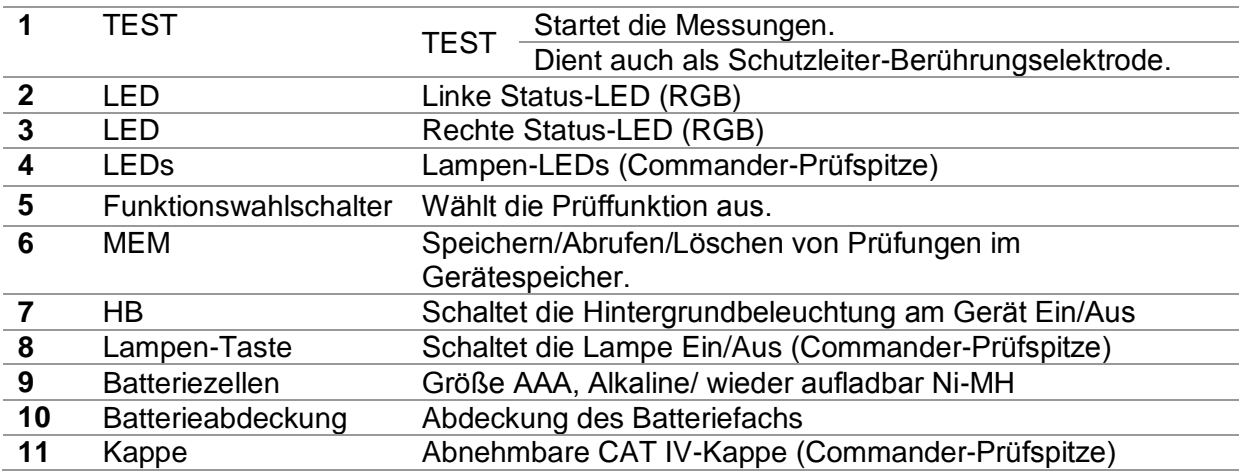

### **B.4 Betrieb der Commander-Geräte**

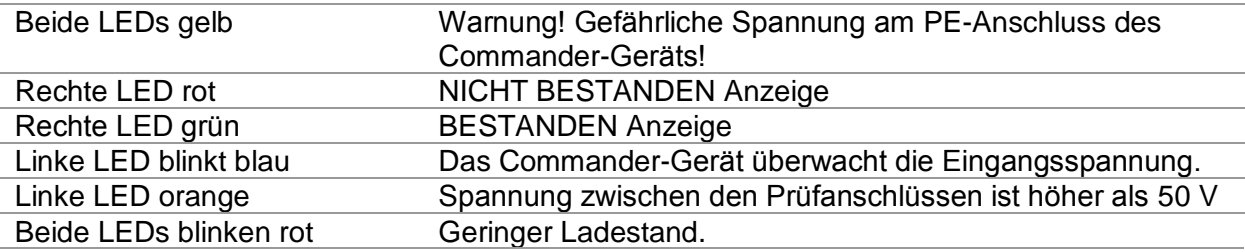

Beide LEDs rot anschließendes Ausschalten Batteriespannung ist für den Betrieb des Commander-Geräts zu niedrig

# **Anhang C Locator Empfänger R10K**

Der hoch empfindliche tragbare Empfänger R10K detektiert die Felder, die durch die Ströme in der verfolgten Leitung verursacht werden. Es wird ein Ton und eine optische Anzeige entsprechend der Signalintensität erzeugt. Der Betriebsartenschalter im Kopfdetektor muss immer im IND-Modus (induktiv) eingestellt sein. Die Betriebsart CAP (kapazitiv) ist für den Betrieb in Kombination mit anderen Metrel Messgeräten vorgesehen.

Der eingebaute Felddetektor befindet sich am vorderen Ende des Empfängers. Über den hinteren Stecker können externe Detektoren angeschlossen werden.

Beim Arbeiten mit dem EurotestXD muss das zu aufzuspürende Objekt mit Spannung versorgt werden.

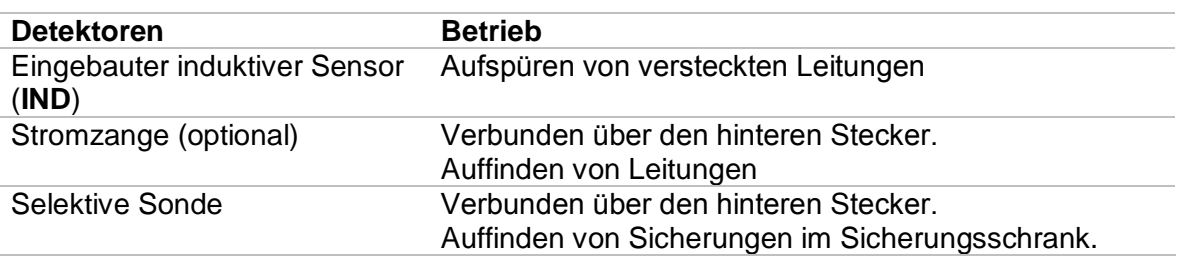

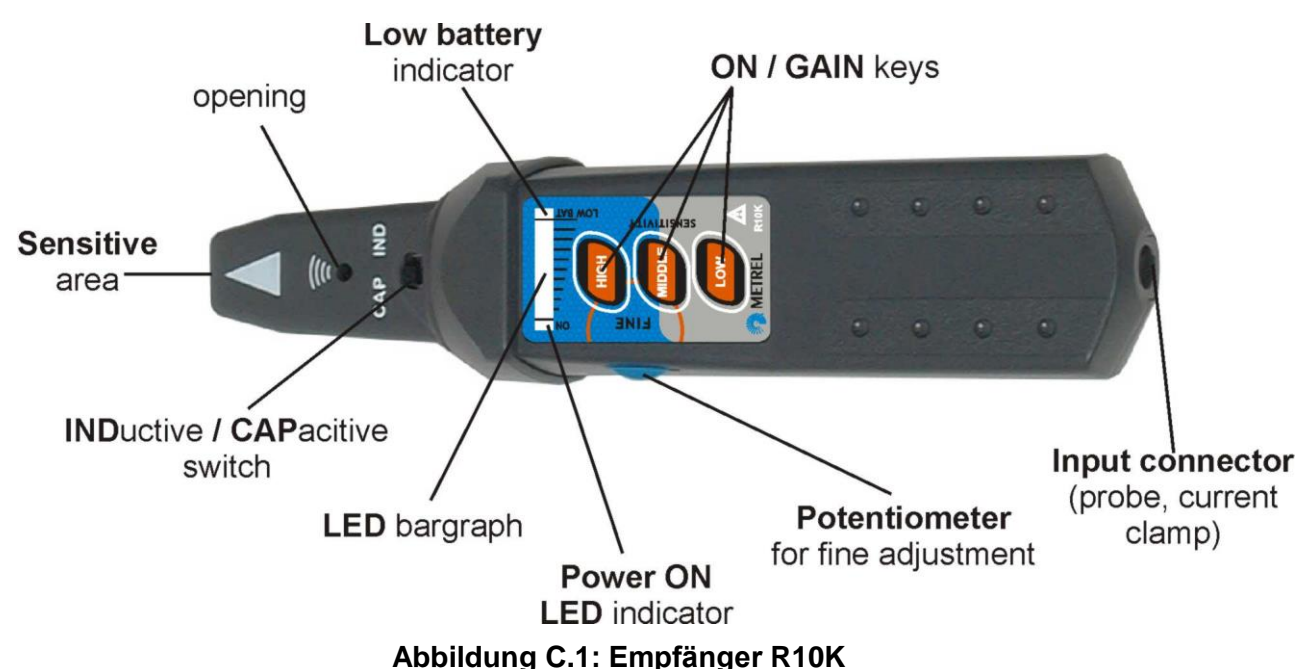

Der Benutzer kann zwischen drei Empfindlichkeitsstufen (niedrig, mittel und hoch) wählen. Zur Feinabstimmung ist ein zusätzliches Potentiometer eingebaut. Ein Summton und eine 10-stufige LED-Balkenanzeige zeigen die Stärke des Magnetfeldes an, z.B. die Nähe zum verfolgten Objekt.

### **Hinweis**:

 Die Feldstärke kann während der Verfolgung variieren. Die Empfindlichkeit sollte für jedes einzelne Aufspüren immer optimal eingestellt werden.

# **Anhang D Strukturobjekte**

Die verwendeten Strukturelemente im Memory Organizer sind vom Geräteprofil abhängig.

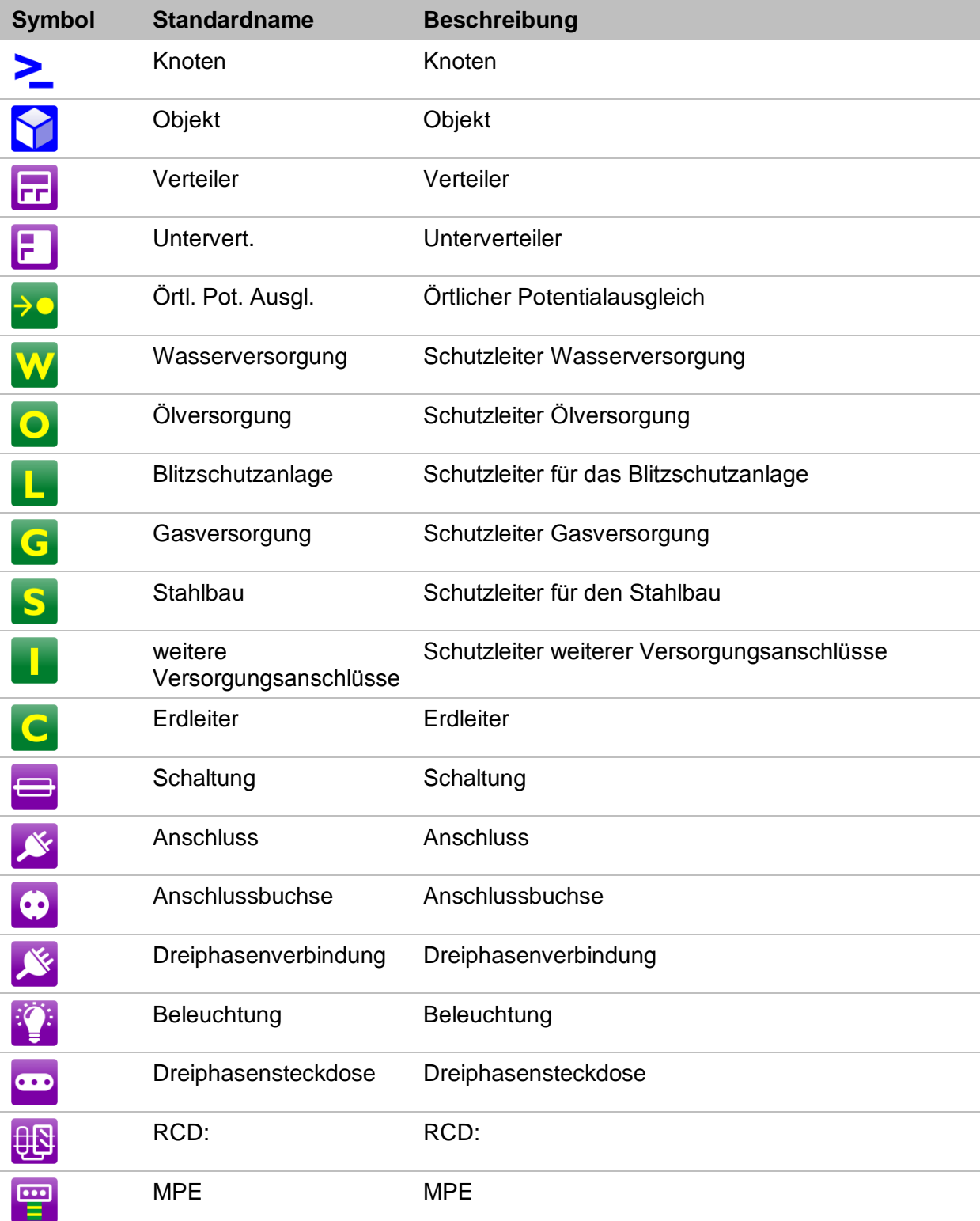

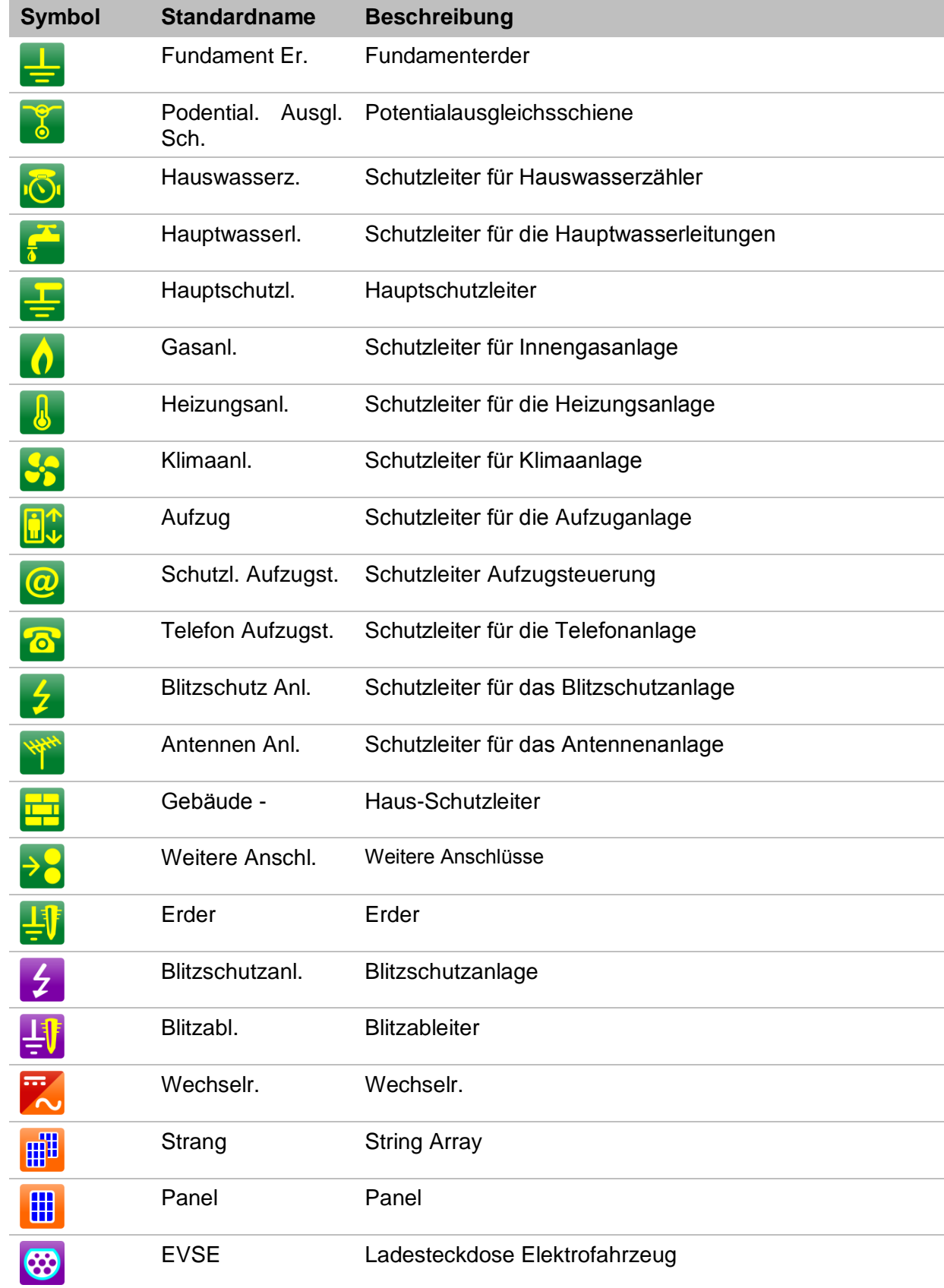

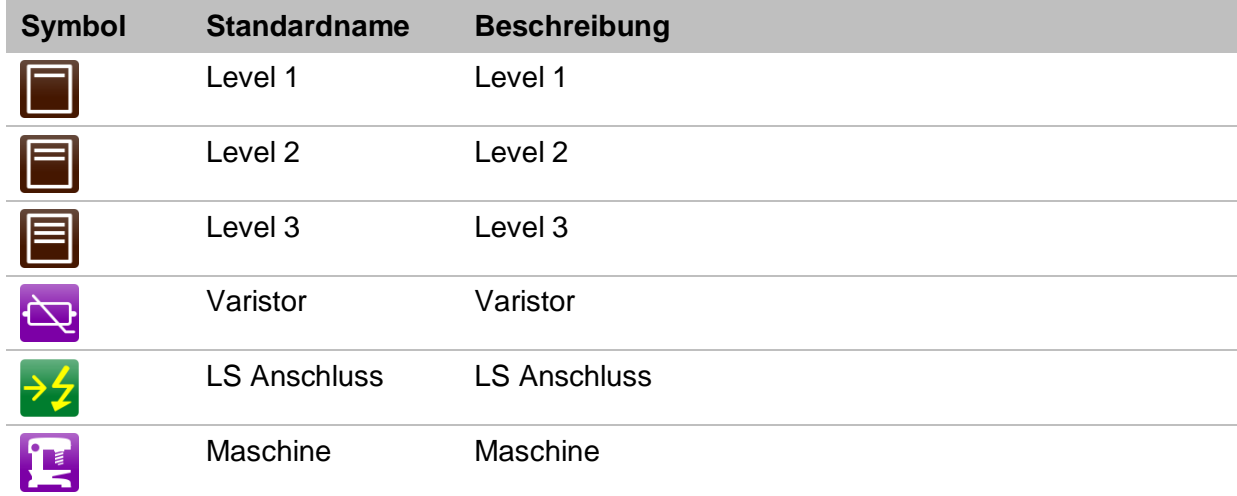

# **Anhang E Standardliste der Auto Sequences**

Die Standardliste der Auto Sequences® für das MI 3155 Eurotest XD finden Sie auf der Metrel Homepage [www.metrel.si.](http://www.metrel.si/)

# **Anhang F Programmierung von Auto Sequencesmit dem Metrel ES Manager**

Der Auto Sequences® Editor ist Teil der Metrel ES Manager-Software. Im Auto Sequences® Editor können Auto Sequences® vorprogrammiert und in Gruppen organisiert werden, bevor sie auf das Messgerät geladen werden.

## <span id="page-232-0"></span>**F.1 Auto Sequence Editor Workspace (Arbeitsbereich)**

Um den Workspace (Arbeitsbereich) des Auto Sequences® Editor aufzurufen, wählen Sie  $+$ 

Auto Sequence® Editor in der Registerkarte Start der Metrel ES-Manager PC-Software. Der Workspace des Auto Sequence® Editors ist in vier Hauptbereiche unterteilt. Auf der linken

Seite W wird die Struktur der ausgewählten Auto Sequence® Gruppe angezeigt. Im

mittleren Teil des Workspace $\left( \frac{2}{2} \right)$  werden die Elemente der ausgewählten Auto Sequence® angezeigt. Auf der rechten Seite wird die Liste der verfügbaren Einzeltests (Messungen und

 $\text{Inspektionen}$  $\binom{3}{3}$  und die Liste der Ablaufbefehle  $\binom{4}{3}$  angezeigt.

Der Bereich Einzelprüfungen enthält drei Registerkarten: Registerkarte Messungen, Sicht- / Funktionsprüfungen und benutzerdefinierte Prüfungen. Benutzerspezifische Inspektionen und ihre Aufgaben werden vom Benutzer programmiert, für die Vorgehensweise siehe Kapitel *[F.8](#page-242-0) [Programmierung benutzerdefinierter Sicht-](#page-242-0)* / Funktionsprüfungen

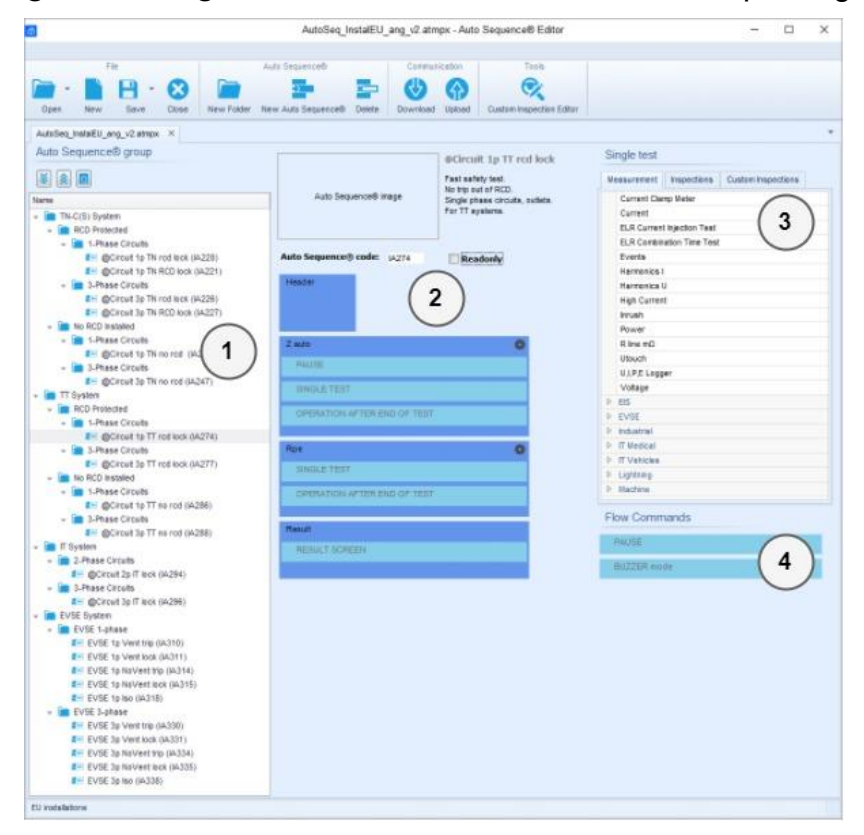

**Abbildung F.1: Auto Sequence® Editor Workspace**

Ein Auto Sequence®  $\bigcirc$  beginnt mit Name, Beschreibung und Bild, gefolgt vom ersten Schritt (Kopfzeile), einem oder mehreren Messschritten und endet mit dem letzten Schritt

(Ergebnis). Durch das Einfügen geeigneter Einzeltests (Messungen und Inspektionen)

und Ablaufbefehle  $\left(4\right)$  und die Einstellung deren Parameter, können beliebige Auto Sequenzen® erstellt werden.

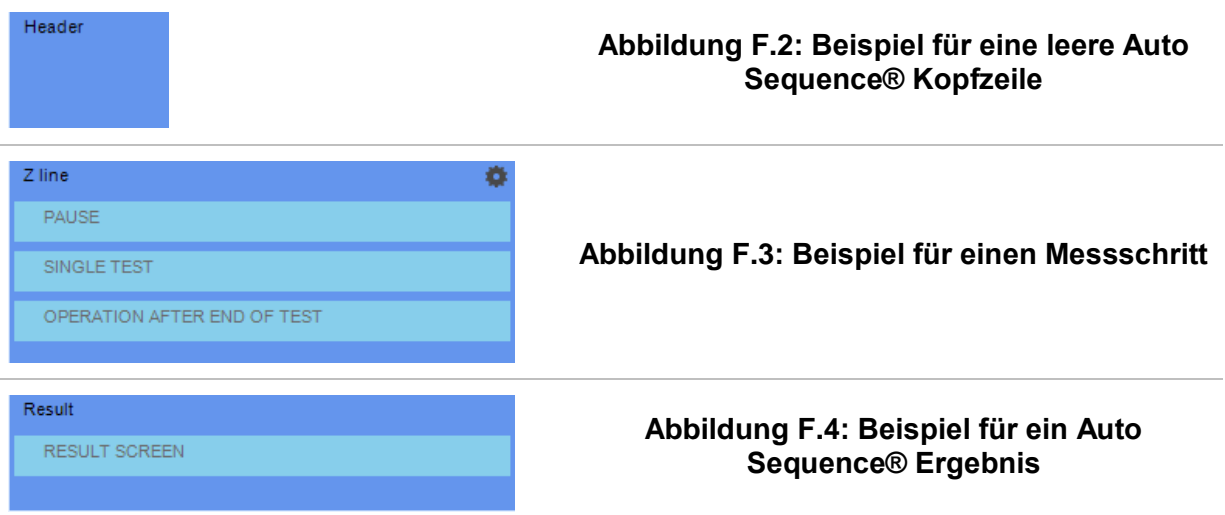

### **F.2 Verwalten der Auto Sequences Gruppen**

Die Auto Sequences® lassen sich in verschiedene benutzerdefinierte Gruppen von unterteilen Jede Auto Sequences® Gruppe wird in einer Datei gespeichert. Im Auto Sequence® Editor können mehrere Dateien gleichzeitig geöffnet werden. Innerhalb Auto Sequences® Gruppe können Ordner / Unterordner die Auto Sequences® enthalten, in Baumstruktur organisiert werden. Die Baumstruktur der aktuell aktiven Auto Sequences® Gruppe wird auf der linken Seite des Arbeitsbereichs im Auto Sequence® Editors angezeigt, siehe *[Abbildung F.5](#page-233-0)*.

<span id="page-233-0"></span>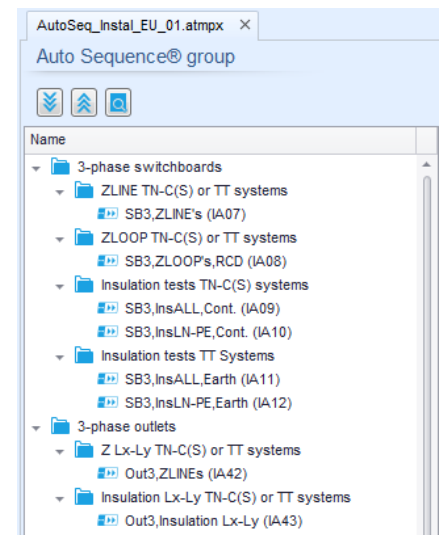

**Abbildung F.5: Auto Sequences® Gruppe in Baumstruktur**

Die Bedienoptionen der Auto Sequenzen® Gruppe sind in der Menüleiste oben im Arbeitsbereich der Auto Sequence® Editors verfügbar.

Optionen in der Dateiverwaltung

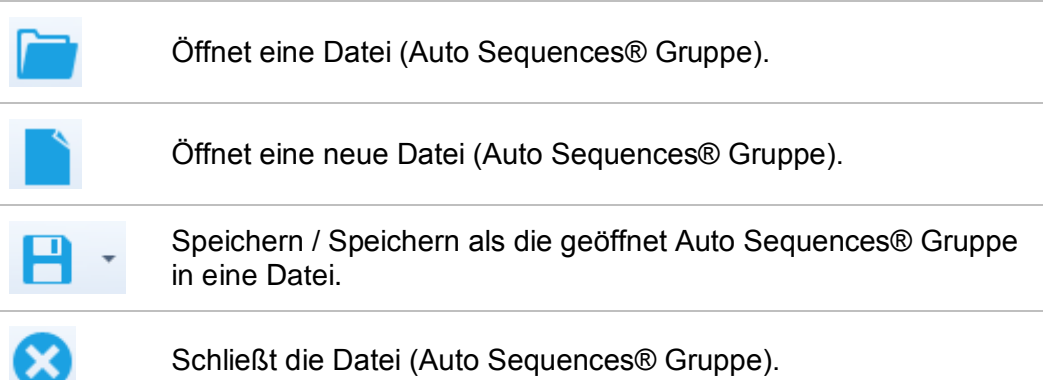

Anzeigeoptionen der Auto Sequences® Gruppe:

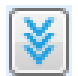

Erweitert alle Ordner / Unterordner / Auto Sequences®.

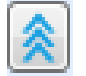

Reduziert alle Ordner / Unterordner / Auto Sequences®.

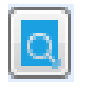

Umschalten zwischen Suche nach Namen innerhalb Auto Sequence® Gruppe und Normalansicht. Für Einzelheiten - siehe Kapitel *[F.4](#page-237-0) [Suche](#page-237-0)  [innerhalb der ausgewählten Auto](#page-237-0) Sequence®* Gruppe .

Bedienoptionen der Auto Sequences® Gruppe (auch mit Rechtsklick auf Ordner oder Auto Sequence®):

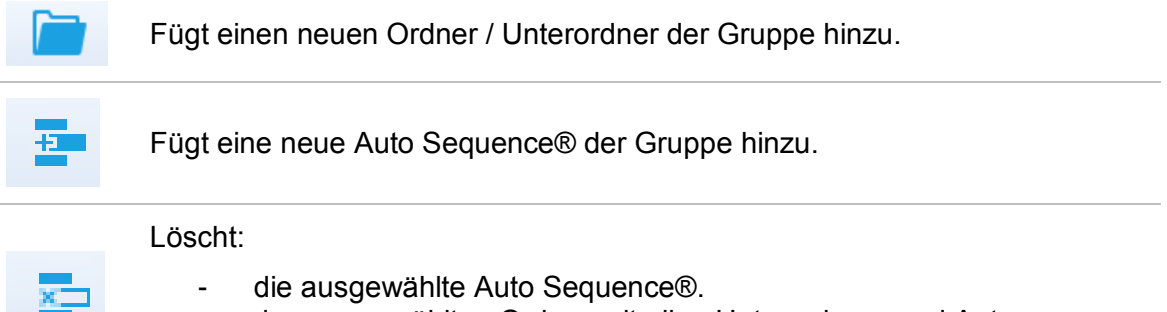

- den ausgewählten Ordner mit allen Unterordnern und Auto Sequences®

Rechtsklick auf die ausgewählte Auto Sequence® oder Ordner öffnet ein Menü mit zusätzlichen Möglichkeiten:

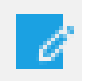

**Auto Sequence®:** Editieren von Name, Beschreibung und Bild (siehe *[Abbildung F.6](#page-236-0).*)

**Ordner:** Editieren des Ordner Namens

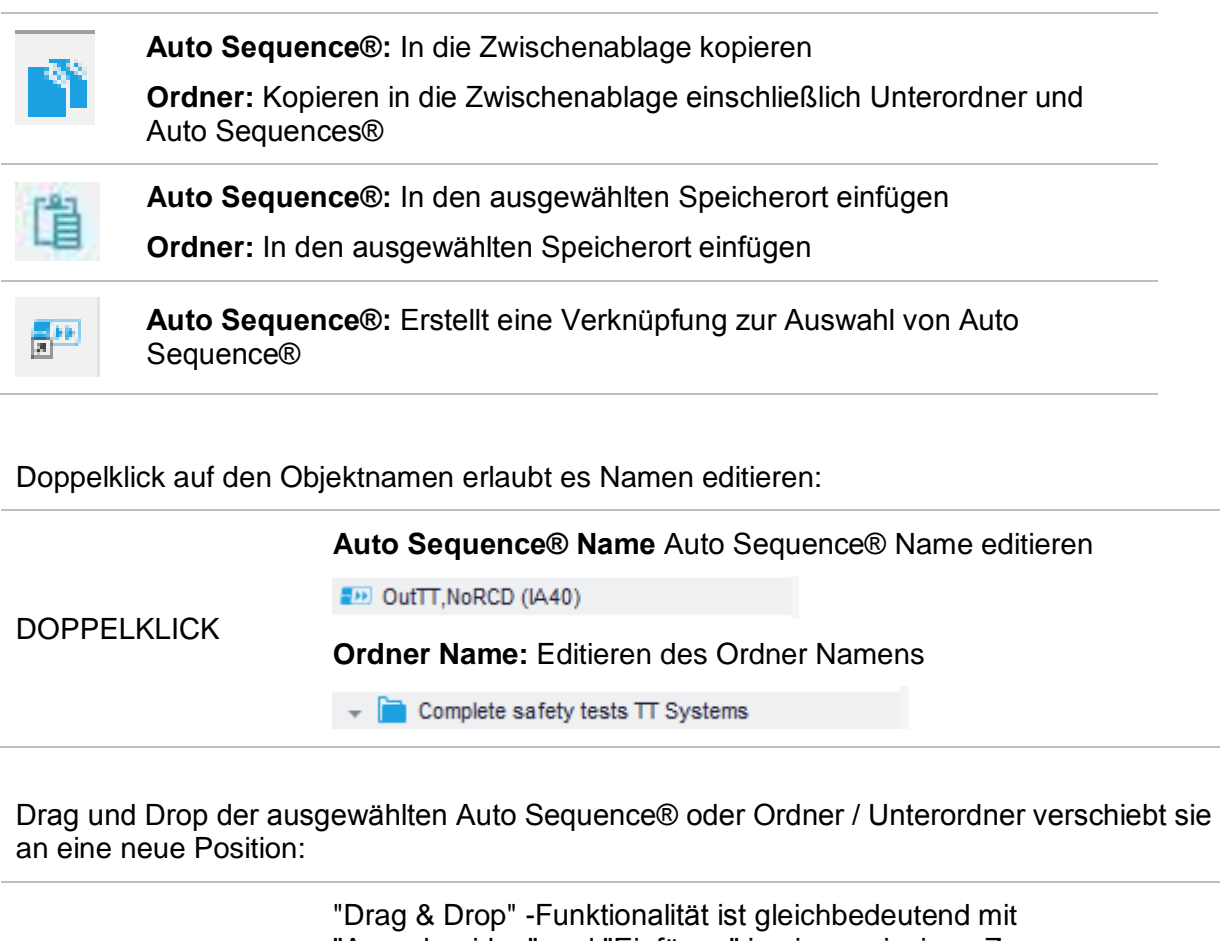

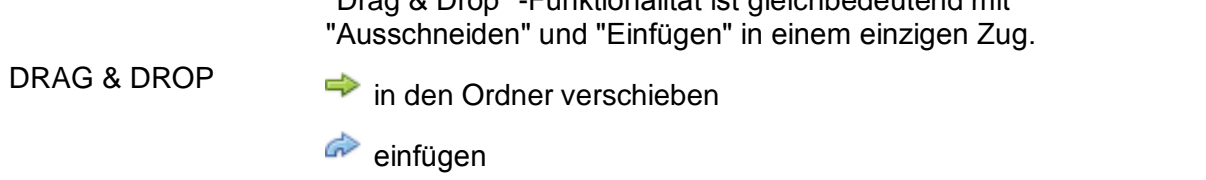

x

### **F.3 Auto Sequence® Name, Beschreibung und Bild editieren**

Wenn in der Auto Sequence® Funktion EDIT ausgewählt ist, erscheint das angezeigte Menü *[Abbildung F.6](#page-236-0)* für die Bearbeitung auf dem Bildschirm. Die Bearbeitungsoptionen sind:

**Name:** Editieren oder ändern des Auto Sequence® Namen.

**Beschreibung:** Ein Text zur zusätzlichen Beschreibung der Auto Sequence® kann eingegeben werden.

**Bild:** Eine bildliche Darstellung der Auto Sequence® Prüfanordnung kann eingegeben oder gelöscht werden.

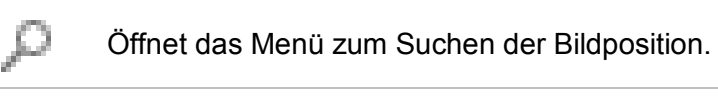

Löscht das Bild aus der Auto Sequence®.

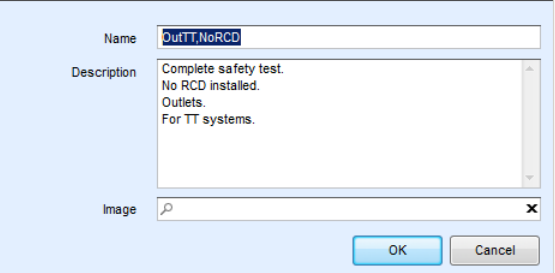

<span id="page-236-0"></span>**Abbildung F.6: Editieren der Auto Sequence® Name, Beschreibung und Bild**

### <span id="page-237-0"></span>**F.4 Suche innerhalb der ausgewählten Auto Sequence® Gruppe**

Wenn die Funktion **ausgewählt ist, erscheint das Menü "Suchen"** [Abbildung F.7](#page-237-1) auf dem Bildschirm. Durch Eingabe des Textes in das Suchfeld werden die gefundenen Ergebnisse automatisch mit gelbem Hintergrund hervorgehoben. Die Suchfunktion ist in den Ordnern, Unterordnern und Auto Sequences® der ausgewählten Auto Sequence® Gruppe implementiert. Der Suchtext kann durch Auswahl der Schaltfläche Löschen gelöscht werden.

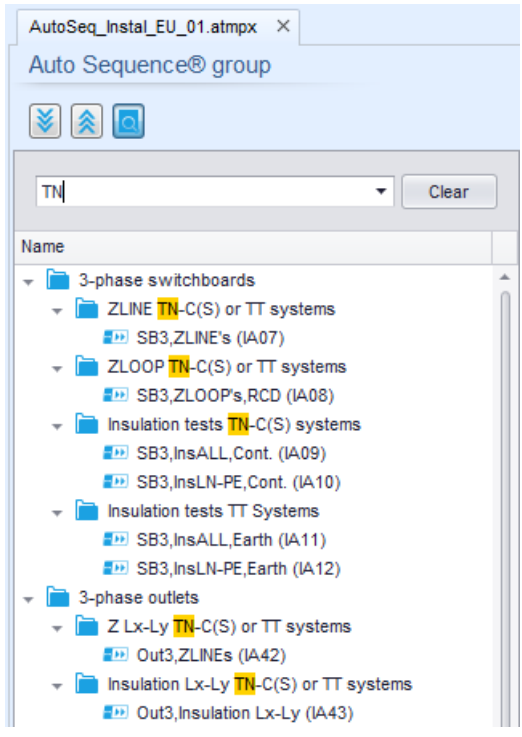

<span id="page-237-1"></span>**Abbildung F.7: Beispiel für das Suchergebnis innerhalb der Auto Sequence® Gruppe**

## **F.5 Elemente einer Auto Sequence®**

### **F.5.1 Abschnitte einer Auto Sequence®**

Es gibt drei Arten von Auto Sequence® Abschnitten.

### **Kopfzeile**

Das Ergebnis ist standardmäßig leer.

Weitere Ablaufbefehle können dem Messabschnitt ebenfalls hinzugefügt werden.

### **Messabschnitt**

Der Messabschnitt enthält standardmäßig eine Einzelprüfung und die Bearbeitung nach dem Ende des Testablaufs. Weitere Ablaufbefehle können dem Messabschnitt ebenfalls hinzugefügt werden.

### **Ergebnis**

Der Ergebnisabschnitt enthält standardmäßig den Ergebnisbildschirm Ablaufbefehl. Weitere Ablaufbefehle können dem Ergebnisabschnitt ebenfalls hinzugefügt werden.

### **F.5.2 Einzelprüfungen**

Die Einzelprüfungen sind die gleichen wie im Metrel ES-Manager Menü Messung.

Grenzwerte und Parameter der Messungen können eingestellt werden. Ergebnisse und Teilergebnisse können nicht eingestellt werden.

### **F.5.3 Ablaufbefehle**

Ablaufbefehle werden verwendet, um den Ablauf der Messungen zu steuern. Für weitere Informationen siehe Kapitel *[F.7](#page-240-0) [Beschreibung von Ablaufbefehlen](#page-240-0)*.

### **F.5.4 Anzahl der Messschritte**

Häufig kann der gleiche Messschritt für mehrere Punkte auf dem Prüfling durchgeführt werden. Es ist möglich festzulegen, wie oft ein Messschritt wiederholt wird. Alle durchgeführten individuellen Einzeltest Ergebnisse sind im Auto Test Ergebnis gespeichert, als ob sie als eigenständige Messschritte programmiert wurden.

## <span id="page-239-0"></span>**F.6 Erstellen / Ändern einer Auto Sequence®**

Wenn Sie eine neue Auto Sequence® erstellen wollen, werden der erste Abschnitt (Kopfzeile) und der letzte Abschnitt (Ergebnis) standardmäßig angeboten. Messschritte werden vom Benutzer eingefügt.

**Auswahl**

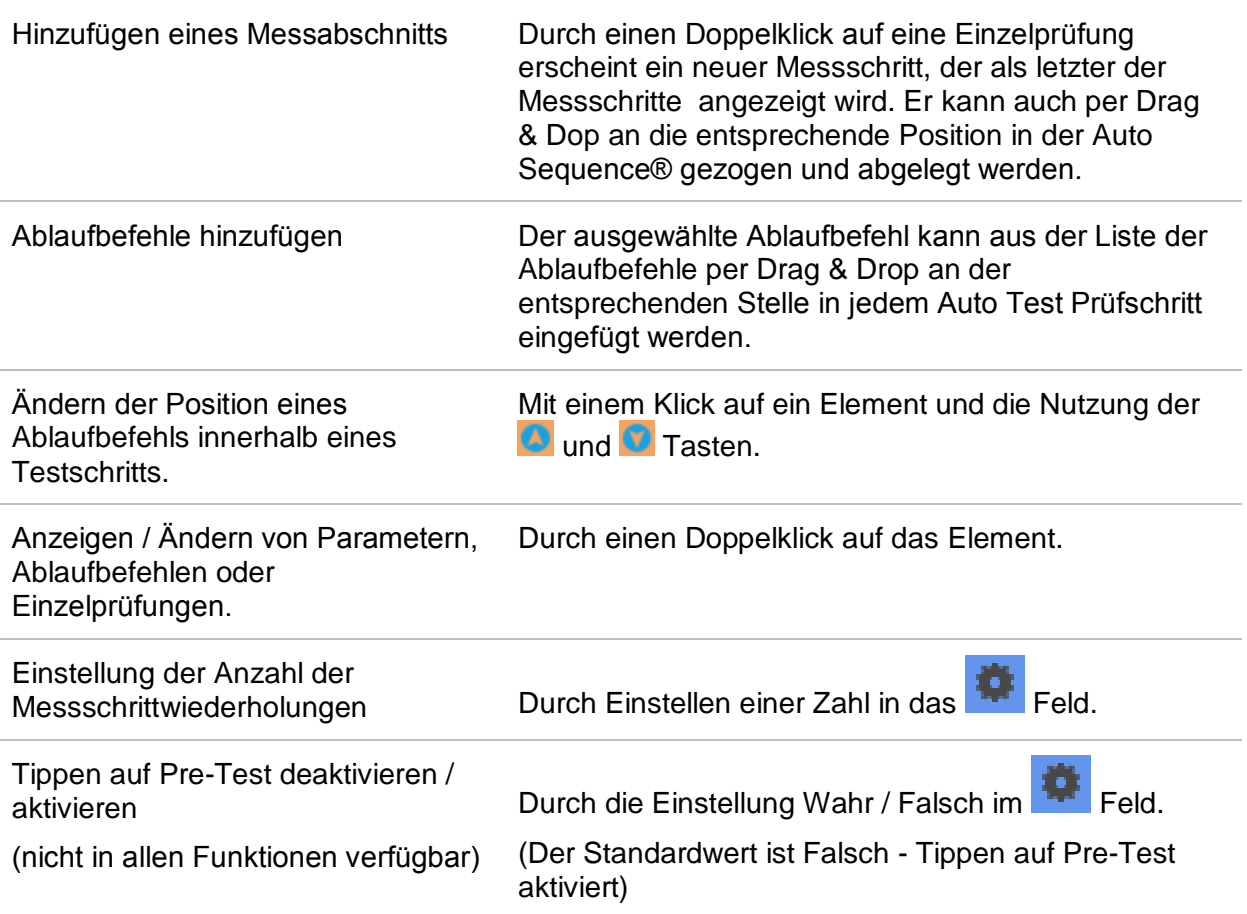

Rechter Mausklick auf den ausgewählten Messschritt / Ablaufbefehl

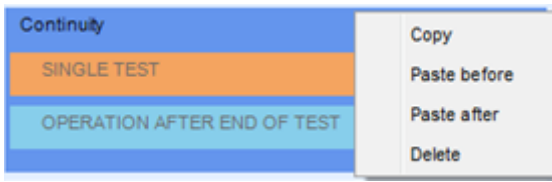

### **Kopieren - Einfügen vorher**

Einen Messschritt / Ablaufbefehl kopieren und über die vorgewählte Position auf dem gleichen oder auf einem anderen Auto Sequence® einfügen.

### **Kopieren - Einfügen nachher**

Einen Messschritt / Ablaufbefehl kopieren und unter die vorgewählte Position auf dem gleichen oder auf einem anderen Auto Sequence® einfügen.

#### **Löschen**

Löscht den ausgewählten Messschritt / Ablaufbefehl.

### <span id="page-240-0"></span>**F.7 Beschreibung von Ablaufbefehlen**

Doppelklick auf den eingefügten Ablaufbefehl öffnet das Menüfenster, in dem Text oder Bild eingegeben werden können, externe Befehle können aktiviert und Parameter eingestellt werden.

Bedienung der Ablaufbefehle nach Ende des Tests und Ergebnisbildschirm sind standardmäßig geöffnet, weitere Ablaufbefehle sind vom Benutzer aus dem Menü Ablaufbefehle wählbar.

### **Pause**

Ein Pause-Befehl mit Textnachricht oder Bild kann an beliebigen Stellen der Messschritte eingefügt werden. Eine Pause mit einer Meldung kann überall in den Messschritten eingefügt werden. Ein Warnsymbol kann einzeln gesetzt oder zur Textnachricht hinzugefügt werden. Beliebige Textnachricht kann im vorbereiteten Feld Text des Menüfensters eingegeben werden.

#### Parameter

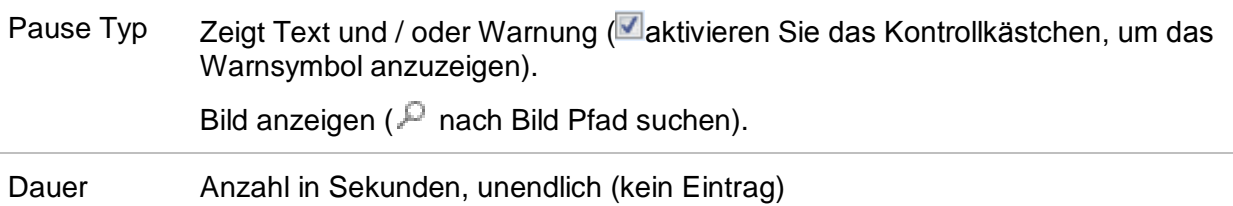

### **Summer Modus**

Bestandene oder nicht bestandene Messungen werden mit Tönen angezeigt.

- Bestanden doppeltes Summersignal nach der Prüfung
- Nicht bestanden langes Summersignal der Prüfung

Der Ton ertönt direkt nach der Einzelprüfung.

#### Parameter

Zustand EIN - aktiviert den Summer **Modus** AUS - deaktiviert den Summer Modus

### **Vorgang nach Ende der Prüfung**

Dieser Ablaufbefehl steuert das Vorgehen der Auto Sequence® in Bezug auf die Messergebnisse.

#### Parameter

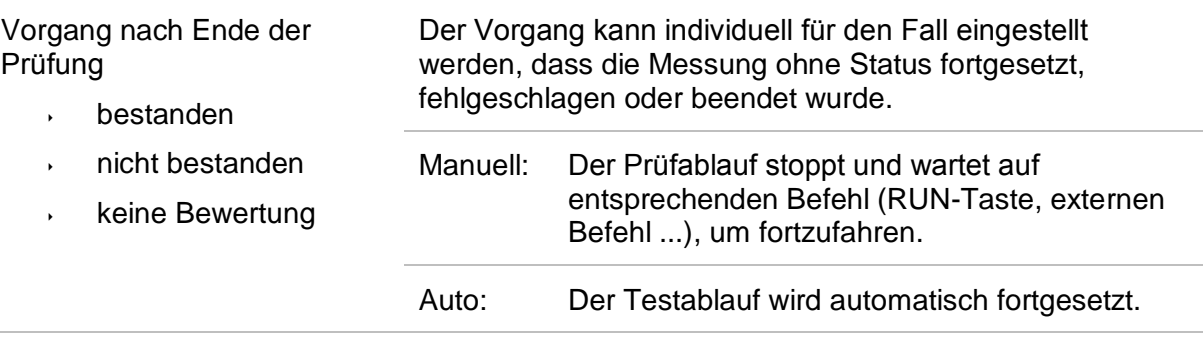

### **Ergebnisbildschirm**

Dieser Ablaufbefehl steuert das Vorgehen nachdem die Auto Sequence® beendet ist.

### Parameter

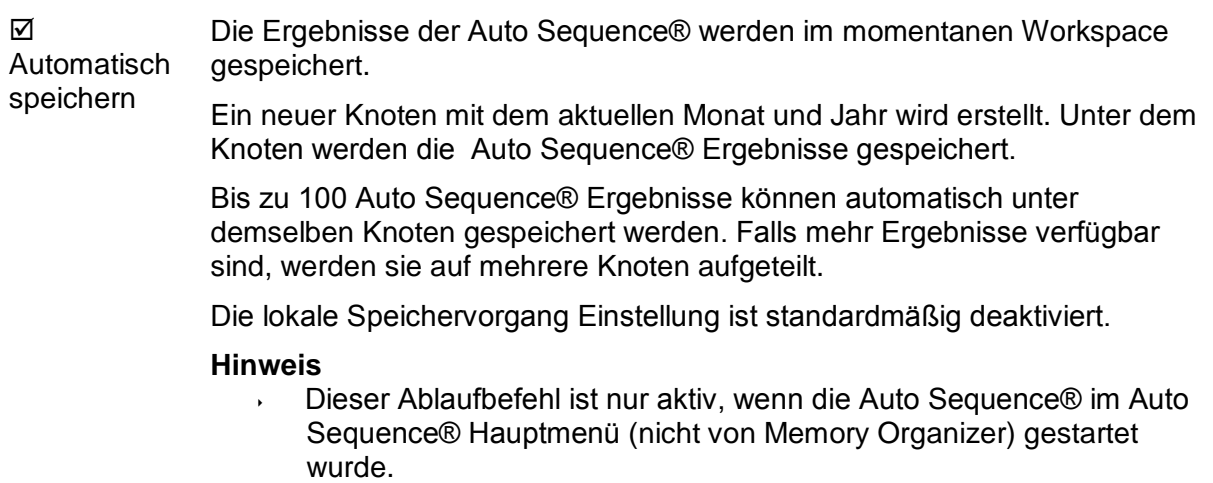

### <span id="page-242-0"></span>**F.8 Programmierung benutzerdefinierter Sicht- / Funktionsprüfungen**

Ein beliebiger Satz von Aufgaben mit bestimmten benutzerdefinierten Sicht- / Funktionsprüfungen, kann mit dem Editor-Tool für benutzerdefinierte Sicht- / Funktionsprüfungen, programmiert werden, zugreifbar aus dem Workspace des Auto Sequence® Editors. Benutzerdefinierte Sicht- /Funktionsprüfungen werden in einer Datei \*.indf mit benutzerdefinierten Namen gespeichert. Für die Anwendung von benutzerdefinierten Sicht- / Funktionsprüfungen als Einzelprüfung innerhalb der Auto Sequence® Gruppe sollte zunächst eine entsprechende Datei mit spezifischer kundenspezifischer Sicht- / Funktionsprüfungen geöffnet werden.

### **F.8.1 Erstellen und Bearbeiten von benutzerdefinierten Sicht- / Funktionsprüfungen**

Der Workspace des Editors für benutzerdefinierte Sicht- /Funktionsprüfungen wird durch

Auswahl des **Sustion Esgection Editor** Symbols im Hauptmenü der Auto Sequences® ausgewählt. Es ist in zwei Hauptbereiche unterteilt, wie dargestellt in *[Abbildung 12.8](#page-242-1)*:

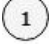

Benutzerdefinierte Sicht- / Funktionsprüfung **Name** und **Bereich** der Inspektion (Bereich Sicht- oder Funktionsprüfung)

 $\left( 2\right)$ **Name** der benutzerdefinierten Sicht- /Funktionsprüfung Punkt Aufgaben und **Type** des Punktes Bestanden / Nicht bestanden im Kontrollkästchen markiert

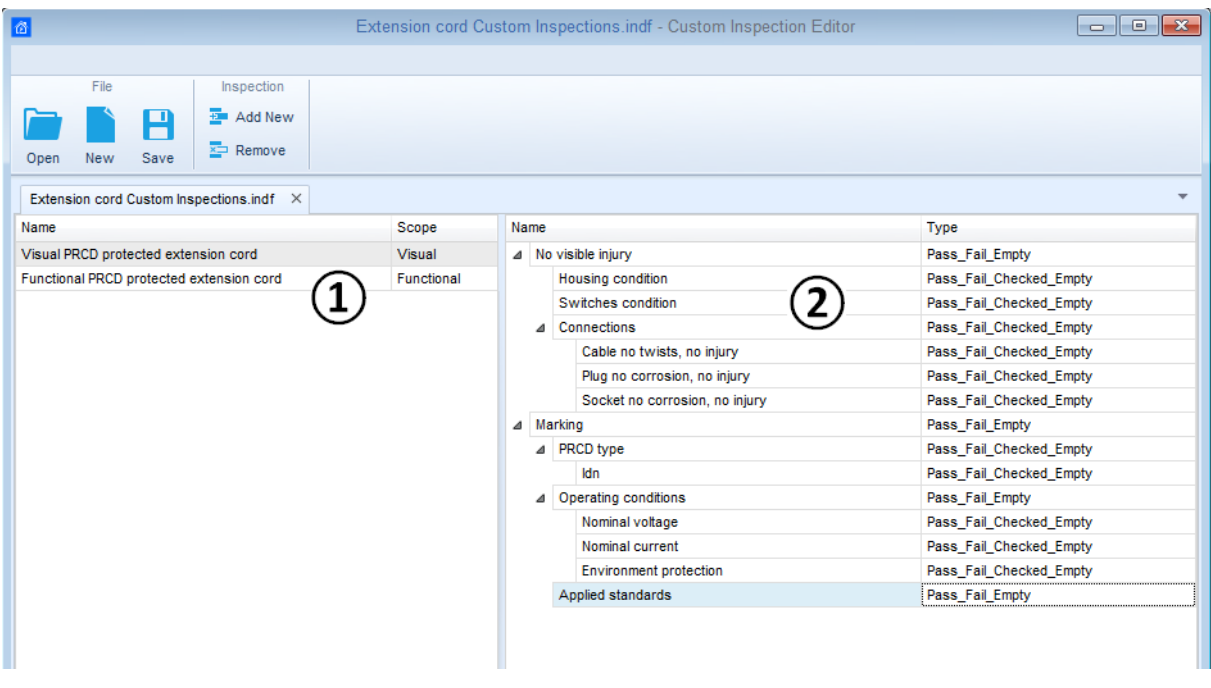

#### <span id="page-242-1"></span>**Abbildung 12.8: Workspace des benutzerdefinierten Editors für Sicht- / Funktionsprüfungen**

### **Hauptmenü-Optionen des benutzerdefinierten Editor für Sicht- / Funktionsprüfungen:**

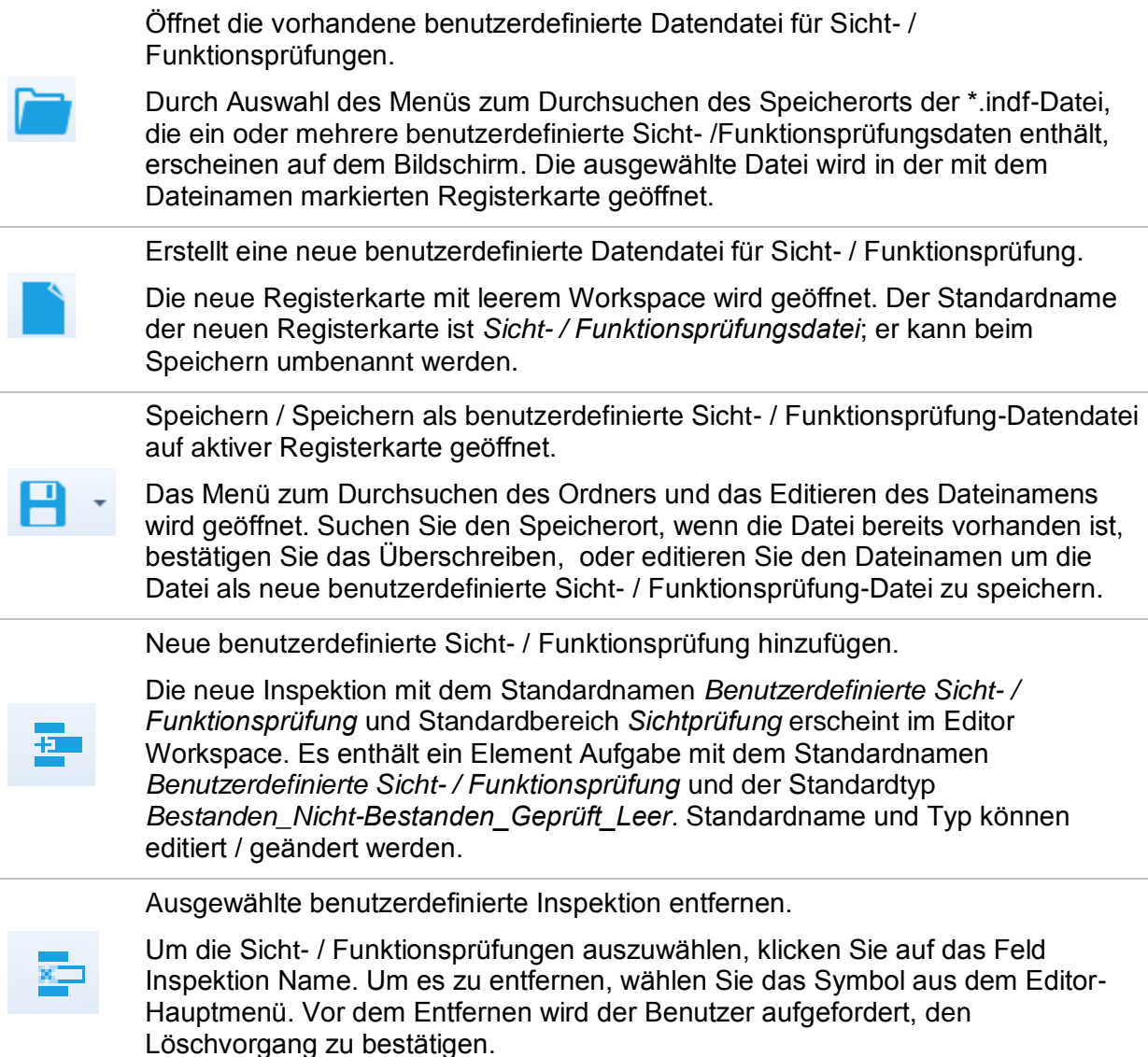

### **Namen und den Bereich der Sicht- / Funktionsprüfung editieren**

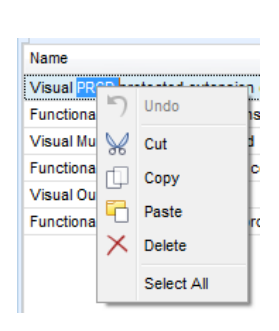

Klicken Sie auf das Feld Inspektion Sicht- / Funktionsprüfung Name, um die Bearbeitung zu beginnen.

Ziehen Sie den Cursor mit gedrückter linker Maustaste, um Buchstaben und Wörter auszuwählen. Positionieren Sie den Cursor auf das Wort, und mit Doppelklick den Namen auswählen. Diese Aktionen könnten auch mit der Tastatur durchgeführt werden.

Drücken Sie die rechte Maustaste um das Menü Bearbeiten zu aktivieren, und wählen Sie die entsprechende Aktion aus, wie in der linken Abbildung dargestellt. Menü ist case sensitive (Groß- / Kleinschreibung beachten); Optionen, die derzeit nicht verfügbar sind, sind ausgegraut.

**Namen für Sicht- / Funktionsprüfung editieren:**

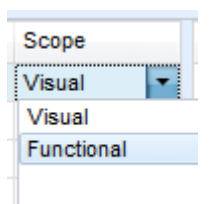

### **Bereich für Sicht- / Funktionsprüfung editieren:**

Klicken Sie auf das Feld Sicht- /Funktionsprüfung Bereich, um das Auswahlmenü, wie in der linken Abbildung dargestellt, zu öffnen. Auswahl:

**Sicht** ist für die Sichtprüfung des Testobjekts vorgesehen **Funktion** ermöglicht die Funktionsprüfung des Objekts

### **Element Aufgabenstruktur der Sicht- / Funktionsprüfung bearbeiten**

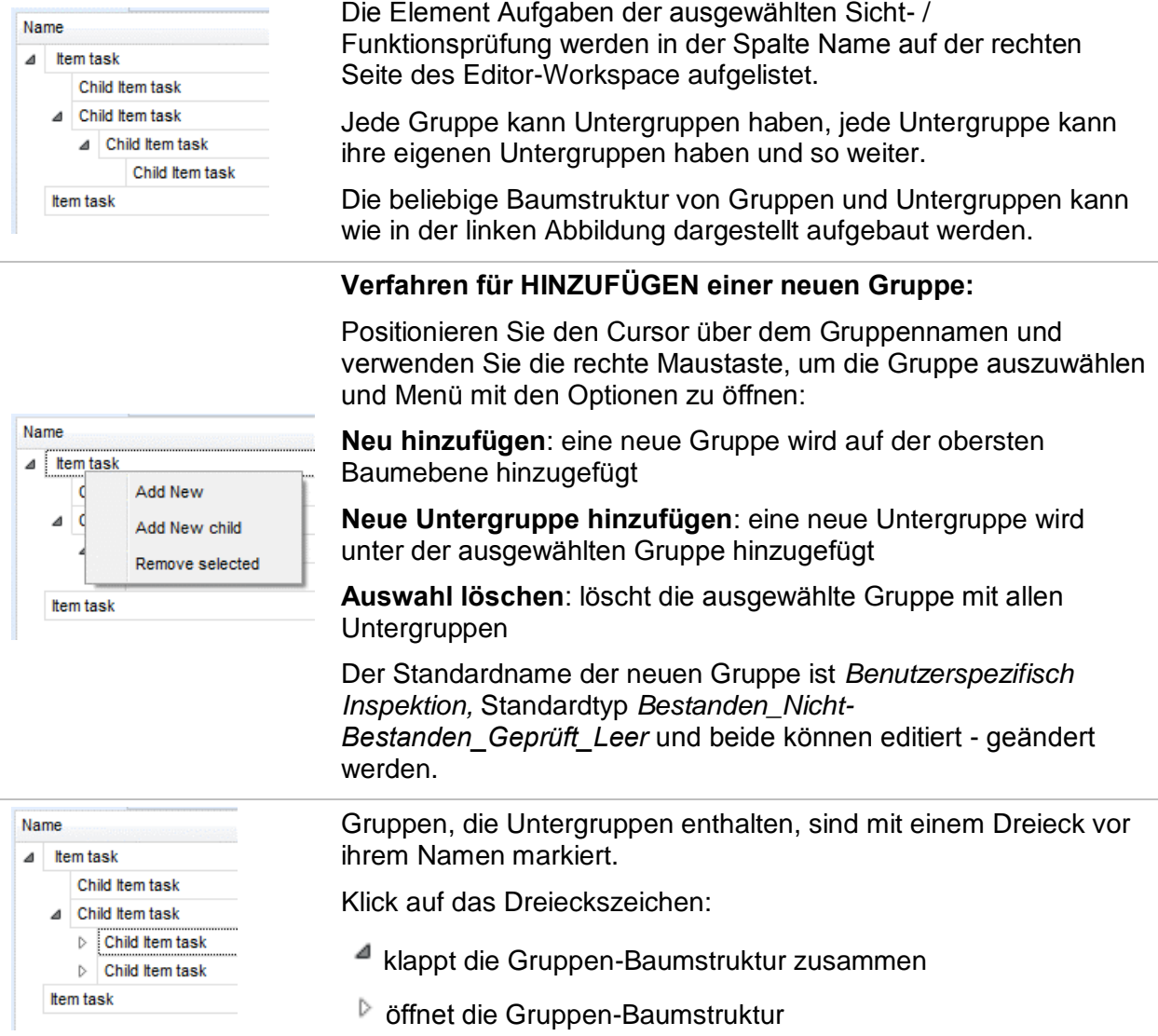

### **Name und Typ der der Gruppe editieren**

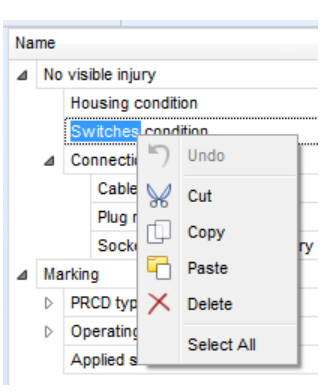

#### **Name der Gruppe editieren**

Klicken Sie auf das Feld Gruppenname, um die Bearbeitung zu beginnen.

Ziehen Sie den Cursor mit gedrückter linker Maustaste, um Buchstaben und Wörter auszuwählen. Positionieren Sie den Cursor auf das Wort, und mit Doppelklick den Namen auswählen. Diese Aktionen können auch mit der Tastatur durchgeführt werden. Drücken Sie die rechte Maustaste um das Menü Bearbeiten zu aktivieren, und wählen Sie die entsprechende Aktion aus, wie in der linken Abbildung dargestellt. Menü ist case sensitive (Groß- / Kleinschreibung beachten); Optionen, die derzeit nicht verfügbar sind, sind ausgegraut.

#### **Typ der Gruppe editieren**

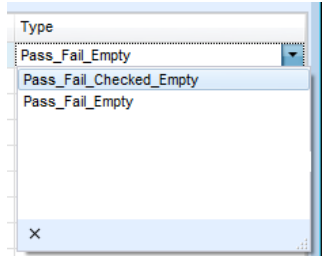

Klicken Sie auf das Feld Gruppentyp, um das Auswahlmenü, wie in der linken Abbildung dargestellt, zu öffnen. Wählbare Optionen im Kontrollkästchen für die Zuweisung der Bewertung sind:

**Bestanden\_Nicht-Bestanden\_Geprüft\_Leer:** Bestanden, Nicht-Bestanden, Geprüft, Leer (Standard)

**Bestanden\_Nicht-Bestanden\_Leer:** Bestanden, Nicht-Bestanden Auswahl, Leer (Standard) Wert

### **F.8.2 Anwendung von benutzerspezifischen Sicht- / Funktionsprüfungen**

Benutzerspezifische Inspektionen können in Auto Sequences® angewendet werden. Eine direkte Zuordnung der benutzerspezifischen Sicht- / Funktionsprüfung zu den Metrel ES Manager Strukturobjekten ist nicht möglich.

Nachdem die benutzerspezifische Sicht- / Funktionsprüfung-Datendatei geöffnet ist, werden die verfügbaren Inspektionen auf der Registerkarte benutzerspezifische Sicht- /

Funktionsprüfung im Bereich Einzelprüfungen des Auto Sequence® Editors aufgelistet, siehe Kapitel *[F.1](#page-232-0) Auto Sequence [Editor Workspace](#page-232-0)* (Arbeitsbereich).

Die benutzerspezifische Sicht- / Funktionsprüfung wird in der Auto-Sequenz als Einzelprüfung hinzugefügt, siehe Kapitel*[F.6](#page-239-0) [Erstellen / Ändern einer Auto Sequence®](#page-239-0)*.

#### **Öffnen / Ändern Sicht- /Funktionsprüfung-Datendatei**

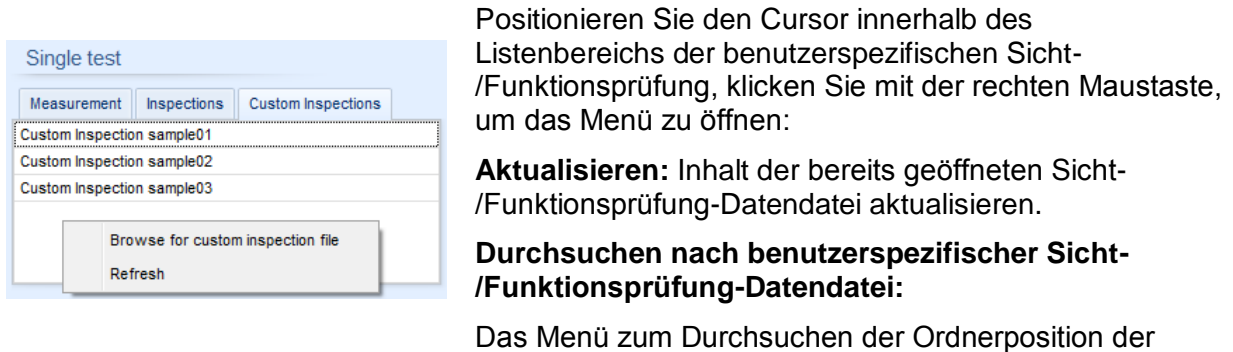

neuen Sicht- /Funktionsprüfung-Datendatei wird geöffnet.

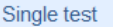

Measurement Inspections Custom Inspections Visual PRCD protected extension cord Functional PRCD protected extension cord

Nach Bestätigung der Auswahl wird die neue Sicht- /Funktionsprüfung-Datendatei geöffnet und die Liste der verfügbaren kundenspezifischen Inspektionen ist geändert.

#### **Anmerkung:**

 Wenn der Metrel ES Manager Arbeitsbereich geändert wird, bleibt die Sicht- /Funktionsprüfung-Datendatei weiterhin aktiv und verfügbar. Die benutzerspezifischen Sicht- /Funktionsprüfung-Datendatei bleiben gleich.